# Canon

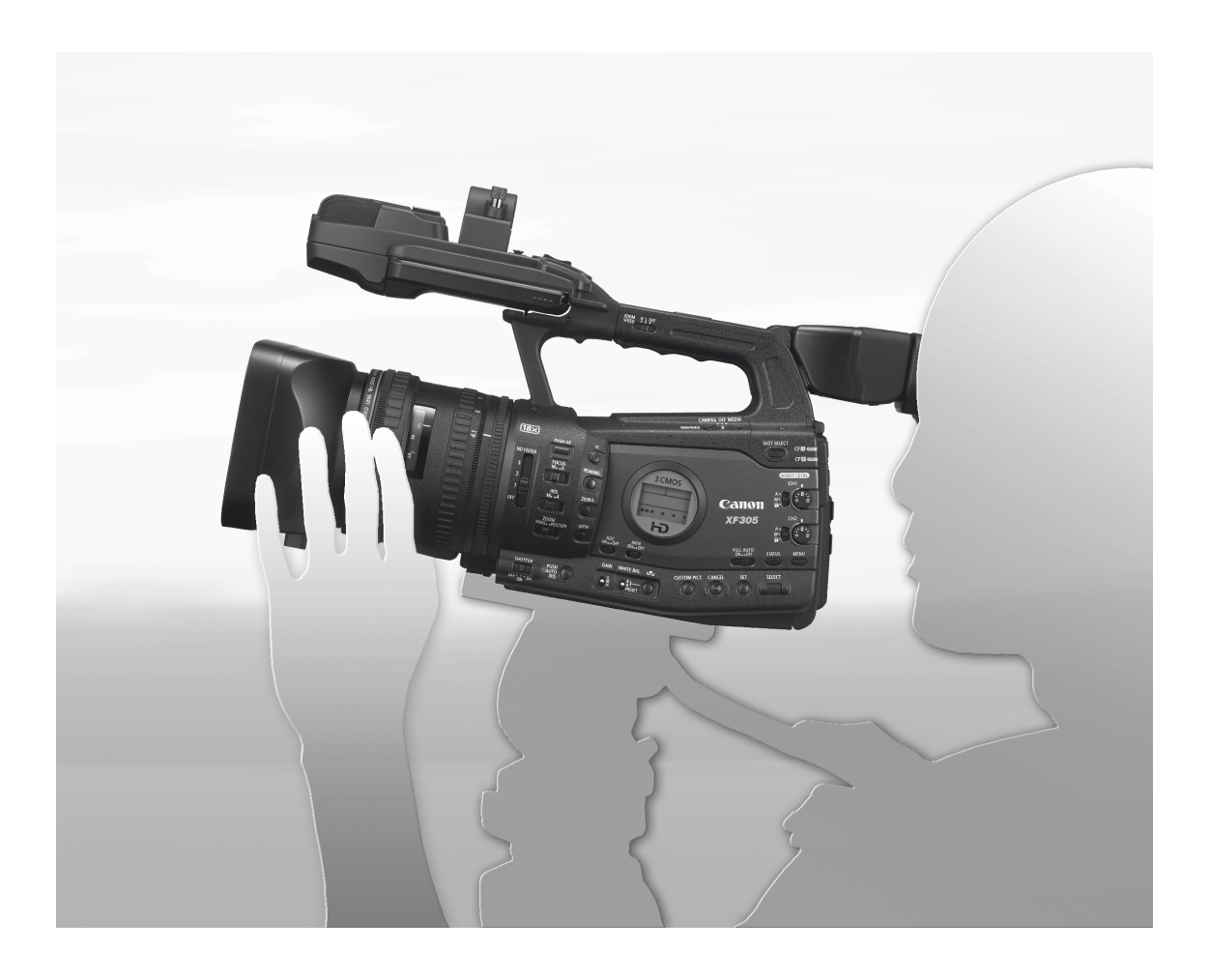

**XF305** 

Videocámara HD Manual de instrucciones

> Câmara de vídeo HD Manual de Instruções

Español

Português

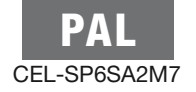

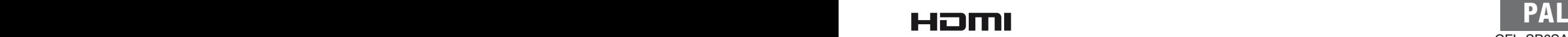

## Instrucciones de uso importantes

#### ADVERTENCIA

PARA EVITAR EL RIESGO DE INCENDIO O DE DESCARGAS ELÉCTRICAS, NO EXPONGA ESTE PRODUCTO A LA LLUVIA NI A LA HUMEDAD.

Los aparatos no deben exponerse a goteos o salpicaduras de líquidos. Tampoco deben colocarse objetos llenos de líquido, como un jarrón, sobre el aparato.

#### AVISO SOBRE LOS DERECHOS DE AUTOR (COPYRIGHT)

La grabación no autorizada de materiales protegidos por derechos de autor podría infringir los derechos de los respectivos propietarios de los derechos de autor y ser contraria a las leyes sobre los derechos de autor.

#### PRECAUCIÓN

PARA EVITAR EL RIESGO DE DESCARGAS ELÉCTRICAS Y REDUCIR INTERFERENCIAS MOLESTAS, UTILICE ÚNICAMENTE LOS ACCESORIOS RECOMENDADOS.

#### PRECAUCIÓN

DESCONECTE LA CLAVIJA DE LA TOMA DE CORRIENTE CUANDO NO ESTÉ USANDO LA UNIDAD.

Para reducir el riesgo de descargas eléctricas, no exponga este producto a salpicaduras ni mojaduras.

#### Para los usuarios del Reino Unido

Al cambiar el fusible, sólo se deberá instalar uno debidamente homologado y que presente la capacidad nominal adecuada, después de lo cual es necesario volver a colocar la tapa del compartimiento del fusible.

El enchufe principal se usa para desconectar el aparato. El enchufe principal deberá encontrarse accesible para su desconexión en caso de accidente.

#### PRECAUCIÓN

Si se colocaran unas baterías no apropiadas en la videocámara, se podría producir una explosión. Utilice sólo las baterías del tipo indicado.

#### ADVERTENCIA

No exponga las baterías ni el producto a temperaturas muy elevadas, como pudiera ocurrir en el interior de un coche a pleno sol, el fuego, etc.

Mientras utilice el adaptador de CA, no debe envolverlo ni cubrirlo con un pedazo de tela ni tampoco colocarlo en lugares exiguos o mal ventilados. Podría calentarse en exceso, la carcasa de plástico podría deformarse y podrían producirse descargas eléctricas o fuego.

La placa de identificación CA-935 se encuentra en la parte inferior.

#### Sólo para la Unión Europea y el Área Económica Europea (Noruega, Islandia y Liechtenstein)

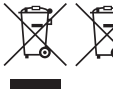

Estos iconos indican que este producto no debe desecharse con los residuos domésticos de acuerdo con la Directiva sobre RAEE (2012/19/UE) y la Directiva sobre Pilas y Acumuladores (2006/66/CE) y/o la legislación nacional.

Si aparece un símbolo químico bajo este icono, de acuerdo con la Directiva sobre Pilas y Acumuladores, significa que la pila o el acumulador contiene metales pesados (Hg = Mercurio, Cd = Cadmio, Pb = Plomo) en una concentración superior al límite especificado en dicha directiva.

Este producto deberá entregarse en un punto de recogida designado, por ejemplo, entregándolo en el lugar de venta al adquirir un producto nuevo similar o en un centro autorizado para la recogida de residuos de aparatos eléctricos y electrónicos (RAEE), baterías y acumuladores. La gestión incorrecta de este tipo de residuos puede afectar al medio ambiente y a la salud humana debido a las sustancias potencialmente nocivas que suelen contener estos aparatos.

Su cooperación en la correcta eliminación de este producto contribuirá al correcto aprovechamiento de los recursos naturales.

Los usuarios tienen derecho a devolver pilas, acumuladores o baterías usados sin coste alguno. El precio de venta de pilas, acumuladores y baterías incluye el coste de la gestión medioambiental de su desecho, y no es necesario mostrar la cuantía de dicho coste en la información y la factura suministradas a los usuarios finales. Si desea más información sobre el reciclado de este producto, póngase en contacto con su municipio, el servicio o el organismo encargado de la gestión de residuos domésticos o visite

www.canon-europe.com/weee, o www.canon-europe.com/battery.

#### Reconocimientos de marcas comerciales

- Los logotipos SD y SDHC son marcas registradas de SD-3C, LLC.
- CompactFlash es una marca registrada de SanDisk Corporation.
- El logotipo CF es una marca registrada de CompactFlash Association.
- Microsoft y Windows son marcas comerciales de Microsoft Corporation, registradas en los Estados Unidos y/o en otros países.
- Apple, Mac OS y Final Cut Pro son marcas registradas de Apple Inc., en los Estados Unidos y en otros países.
- Avid, Media Composer y NewsCutter son marcas registradas o comerciales de Avid Technology, Inc. o sus filiales en los Estados Unidos y/o en otros países.
- HDMI, el logotipo HDMI y High-Definition Multimedia Interface son marcas comerciales o marcas registradas de HDMI Licensing LLC en los Estados Unidos y otros países.
- Otros nombres y otros productos no mencionados más arriba podrían ser marcas registradas o marcas comerciales de sus respectivas compañías.
- Este aparato lleva incorporada la tecnología exFAT con licencia de Microsoft.
- QUEDA PROHIBIDO EXPRESAMENTE EL USO DE ESTE PRODUCTO, SALVO EL USO PERSONAL NO PROFESIONAL, EN CUALQUIER FORMA QUE SEA COMPATIBLE CON LA NORMA MPEG-2 PARA LA CODIFICACIÓN DE INFORMACIÓN DE VÍDEO EN SOPORTES COMERCIALES SIN UNA LICENCIA QUE CUMPLA CON LAS PATENTES DEL GRUPO DE PATENTES MPEG-2, CUYA LICENCIA SE PUEDE SOLICITAR A MPEG LA, L.L.C., 250 STEELE STREET, SUITE 300, DENVER, COLORADO 80206, ESTADOS UNIDOS.

# Características destacadas de la XF305/XF300

La videocámara Canon XF305/XF300 de alta definición, ha sido diseñada para satisfacer las necesidades que demandan los profesionales de la industria. A continuación se describen sólo algunas de las muchas prestaciones que le ayudarán a convertir en realidad su visión creativa.

## Grabación en alta definición (HD)

Sistema 3CMOS y procesador de imagen DIGIC DV III La videocámara está equipada con tres sensores CMOS tipo 1/3, cada uno de los cuales capta imágenes de vídeo con una resolución efectiva de 2,07 megapíxeles (1920 x 1080). Combinado con el procesador de imagen DIGIC DV III y el objetivo zoom 18x (29,3 mm, f/1,6) de nuevo diseño, la videocámara proporciona una resolución central de 1.000 líneas de televisión. Además, la videocámara consigue unas imágenes de vídeo espectaculares, reproduciendo los colores con auténtica precisión, a la vez que reduce el ruido y los defectos debidos al "efecto de deformación del obturador" gracias a una una velocidad de escaneado (cuando la velocidad de grabación es 50i) el doble de la de modelos anteriores.

#### Vídeo en alta definición (HD) extraordinario

La videocámara usa el codec MPEG-2 Long GOP. Cuando se graba a una velocidad de bits de 50 Mbps (con un muestreo del color de 4:2:2), la calidad de sus grabaciones rivalizará con la de las emisiones televisivas. La grabaciones se grabarán como archivos Material eXchange Format (MXF), que son compatibles con los principales programas de edición no lineal (NLE).

La señal de grabación de vídeo se puede configurar para que se ajuste a sus necesidades. Combinando los ajustes de velocidad de bits/resolución con el ajuste de velocidad de grabación, se puede producir vídeo desde 1440 x 1080/25P a 25 Mbps hasta 1280 x 720/50P a 35 Mbps y 1920 x 1080/50i a 50 Mbps. ¡Se pueden seleccionar hasta un total de 10 combinaciones diferentes!

## Manejo

## Enfoque y zoom

Se han realizado mejoras en los sistemas de enfoque y zoom. El nuevo modo de enfoque totalmente manual ( $\Box$  [54](#page-53-0)) que se ha añadido en esta videocámara funciona mediante clics físicos en el anillo de enfoque, además de disponer de un indicador de las distancias en el propio anillo. Gracias a los clics del anillo de enfoque  $(D \mid 77)$  $(D \mid 77)$ , se puede pasar fácilmente desde la focal angular máxima a la tele máxima, girando el anillo unos 90°.

## Diseño en general

Los diversos botones, selectores y otros controles se han rediseñado tras una investigación muy completa y entrevistas con profesionales de la industria. Los botones y selectores se han recolocado para hacer más fácil su uso y acceso y también se ha reformulado el diseño ergonómico de la empuñadura para conseguir un mejor equilibrio. Además, se pueden encuadrar las escenas de forma más sencilla gracias a las mejoras en el visor y a una pantalla LCD más grande, que ahora tiene una cobertura del 100%.

#### Soporte de grabación

La videocámara graba tanto el vídeo como el audio en tarjetas CompactFlash (CF). Incluso se pueden hacer grabaciones muy largas sin tener que preocuparse, ya que la videocámara dispone de dos ranuras para tarjetas CF. Cuando se está usando la Grabación por Relevo ('Relay recording'), cuando una de las tarjetas CF se llene, la grabación continuará automáticamente en la otra sin interrupción ( $\Box$  [42\)](#page-41-0). Además, cuando se usa la grabación simultánea en ambas ranuras ( $\square$  [42\)](#page-41-1) se puede grabar simultáneamente el mismo vídeo clip en ambas tarjetas CF.

## Software Canon XF Utility

Gestionar las grabaciones es tan sencillo como usar el software Canon XF Utility. Se pueden transferir las grabaciones al ordenador, donde se pueden visualizar y gestionar. Usando las extensiones de software complementario ('plugins') asociadas, se pueden utilizar las grabaciones con los principales programas de edición no lineal (NLE)\*.

\* Para más detalles sobre el software compatible, consulte Cómo guardar los vídeo clips en un ordenador ( $\Box$  [158\)](#page-157-0).

## Expresión artística versátil

#### Modos de grabación especial

Los modos de grabación especial ( $\Box$  [105\)](#page-104-0) le proporcionarán mayor control creativo sobre las grabaciones. Se pueden crear efectos de cámara lenta o cámara rápida en la grabaciones, grabar un determinado número de fotogramas a intervalos

definidos (lo que resulta ideal para sujetos con muy poco movimiento) o grabar un determinado número de fotogramas cada vez que se pulse un botón (ideal para películas de animación fotograma a fotograma).

#### Ajustes de imagen personalizada

Con los ajustes de imagen personalizada ( $\Box$  [119](#page-118-0)), se puede disfrutar de un control de imagen sin igual, par conseguir el "aspecto" que se desee ajustando parámetros, como la gamma y la nitidez. Los ajustes de imagen personalizada se puede guardar en una tarieta SD, lo que permite usar los mismos ajustes en varias videocámaras XF305/XF300, o ir incrustado en la propia grabación.

## Características profesionales avanzadas

Conexiones a nivel profesional (sólo **17505)** Un terminal HD/SD SDI estandarizado ( $\Box$  [154\)](#page-153-0) para la salida de señal HD sin comprimir, el audio incrustado y el código de tiempos SMPTE (LTC) dotan a la videocámara de las funciones de las cámaras de televisión profesionales. La intersincronización (Genlock) ( $\Box$  [90\)](#page-89-0) y la conexión TIME CODE (C) [90\)](#page-89-1) permiten que la videocámara pueda formar parte de cualquier sistema de grabación multicámara.

## Personalización

La videocámara dispone de diversas opciones de personalización. Se pueden asignar las funciones usadas más frecuentemente a los botones disponibles al efecto ( $\Box$  [117\)](#page-116-0), de forma que se puedan utilizar esas funciones pulsando un solo botón. Las funciones personalizadas ( $\Box$  [131](#page-130-0)) y las informaciones personalizadas en pantalla ( $\square$ [132\)](#page-131-0) proporcionan incluso más libertad para controlar diversos aspectos del manejo de la videocámara. Los ajustes de imagen personalizada y del menú se pueden guardar en una tarjeta SD, de forma que forma que luego se puedan transferir las preferencias a otras videocámaras XF305/XF300 para usarlos de la misma manera.

## Otras funciones

#### Audio

El sonido se graba en 2 canales de audio PCM lineal (16 bits/48 kHz). Durante la grabación se puede usar tanto el micrófono incorporado, como las dos entradas de audio XLR (con suministro de energía fantasma).

#### Monitores de control de vídeo

Compruebe la luminosidad de la imagen usando el monitor de forma de onda ( $\Box$  [100](#page-99-0)) el color de la imagen con el vectorscopio ( $\Box$  [101](#page-100-0)), o el enfoque mediante el monitor de enfoque periférico ( $\Box$ ) [101\)](#page-100-1).

#### Funciones añadidas y mejoradas

Otras funciones incluyen estabilización de imagen mejorada ( $\Box$  [62](#page-61-0)); la opción para añadir metadatos ( $\Box$ ) [98\)](#page-97-0), y, a través del Receptor GP-E2 GPS opcional, también información GPS ( $\Box$  [113\)](#page-112-0) a las grabaciones; y la batería compatible con el Sistema inteligente  $(D \mid 203)$  $(D \mid 203)$  $(D \mid 203)$ .

Asimismo, como ayuda a la grabación en 3D, se ha añadido el desplazamiento óptico del eje ( $\Box$  [111](#page-110-0)) y la guía de longitudes focales ( $\Box$  [112](#page-111-0)).

# Índice

## [1. Introducción 9](#page-8-0)

[Cómo usar este manual 9](#page-8-1) [Símbolos y referencias utilizados en este manual 9](#page-8-2) [Accesorios suministrados 11](#page-10-0) [Nombres de los componentes 12](#page-11-0)

## [2. Preparativos 21](#page-20-0)

[Preparación de la fuente de alimentación 21](#page-20-1) [Cómo usar la batería 21](#page-20-2) [Conexión a la red eléctrica 24](#page-23-0) [Cómo encender y apagar la videocámara 25](#page-24-0) [Ajuste de la fecha, la hora y el idioma 26](#page-25-0) [Ajuste de la fecha y la hora 26](#page-25-1) [Cómo cambiar el huso horario 26](#page-25-2) [Visualización de fecha y hora durante la](#page-26-0)  grabación 27 [Cómo cambiar de idioma 27](#page-26-1) [Cómo usar los menús 28](#page-27-0) [Cómo seleccionar una opción del menú 28](#page-27-1) [Preparativos de la videocámara 30](#page-29-0) [Colocación del parasol del objetivo 30](#page-29-1) [Montaje y desmontaje del ocular 30](#page-29-2) [Ajuste dióptrico 31](#page-30-0) [Cómo colocar la tapa del visor 31](#page-30-1) [Cómo usar la pantalla LCD 32](#page-31-0) [Cómo usar simultáneamente el visor](#page-31-1)  y la pantalla LCD 32 [Cómo ajustar la pantalla Viewfinder/LCD 33](#page-32-0) [Cómo ajustar la pantalla a blanco y negro 33](#page-32-1) [Cómo ajustar la correa para la empuñadura 34](#page-33-0) [Cómo colocar la correa de hombro 34](#page-33-1) [Apertura y cierre de las tapas de los terminales 35](#page-34-0) [Mando a distancia 35](#page-34-1) [Cómo usar un trípode 36](#page-35-0) [Cómo preparar los soportes de grabación 37](#page-36-0) [Cómo introducir una tarjeta CF 38](#page-37-0) [Comprobación del estado de las ranuras](#page-37-1)  de las tarietas CF 38 [Extracción de las tarjetas CF 39](#page-38-0) [Introducción y extracción de tarjetas SD 40](#page-39-0) [Cómo inicializar los soportes de grabación 40](#page-39-1) [Cambio de ranura de las tarjetas CF 41](#page-40-0)

[Cómo seleccionar el método de grabación](#page-41-2)  de la tarjeta CF 42 [Comprobación del tiempo de grabación](#page-42-0)  aproximado 43 [Recuperación de datos de la tarjeta CF 43](#page-42-1) [3. Grabación 45](#page-44-0) [Grabación de vídeo 45](#page-44-1)

[Preparación de la grabación 45](#page-44-2) [Grabación 46](#page-45-0) [Información en pantalla 48](#page-47-0) [Informaciones en el panel lateral 50](#page-49-0) [Modo de ahorro de energía 52](#page-51-0) Configuración del vídeo: velocidad de bits, resolución y velocidad de grabación 53 [Ajuste del enfoque 54](#page-53-1) [Modo de enfoque totalmente manual 54](#page-53-2) [Modo de enfoque manual 55](#page-54-0) [Uso de las funciones de ayuda al enfoque 57](#page-56-0) [Modo de enfoque automático 58](#page-57-0) [AF forzado 59](#page-58-0) [Detección y enfoque de caras 60](#page-59-0) [Límite del enfoque y grabación macro 61](#page-60-0) [Estabilizador de imagen 62](#page-61-1) [Ganancia 63](#page-62-0) [Control automático de la ganancia \(AGC\) 63](#page-62-1) [Control manual de la ganancia 64](#page-63-0) [Velocidad de obturación 66](#page-65-0) [Cómo cambiar la velocidad de obturación 67](#page-66-0) [Reducción del parpadeo 68](#page-67-0) [Ajuste de la abertura 69](#page-68-0) [Control automático de la abertura 69](#page-68-1) [Control manual de la abertura 69](#page-68-2) [Reajuste temporal del control de la abertura](#page-69-0)  (PUSH AUTO IRIS) 70 [Ajuste del nivel AE 71](#page-70-0) [Ajuste del modo de medición de la luz 71](#page-70-1) [Cómo usar el filtro ND 72](#page-71-0) [Equilibrio del blanco 73](#page-72-0) [Equilibrio del blanco automático 73](#page-72-1) [Equilibro del blanco preajustado 74](#page-73-0) [Ajuste de la temperatura de color 75](#page-74-0) [Equilibrio del blanco personalizado 75](#page-74-1)

[Utilización del zoom 77](#page-76-1) [Selección de los controles del Zoom 77](#page-76-2) [Uso del anillo del zoom 77](#page-76-3) [Uso de las palancas del zoom, mando a distancia](#page-77-0)  o mando a distancia opcional 78 [Marcadores de pantalla y patrones cebra 82](#page-81-0) [Marcadores de pantalla 82](#page-81-1) [Patrón de cebra 83](#page-82-0) [Ajuste del código de tiempos 85](#page-84-0) [Selección del modo de grabación](#page-84-1)  del código de tiempos 85 [Cómo retener el código de tiempos 87](#page-86-0) [Ajuste del bit del usuario 88](#page-87-0) **KEOB** Cómo sincronizar con un aparato externo 89 [Conexión de un aparato externo 89](#page-88-1) [Cómo usar una señal de vídeo de referencia](#page-89-2)  (sincronización Genlock) 90 [Cómo usar una señal de código de tiempos 90](#page-89-3) [Señal de salida del código de tiempos 91](#page-90-0) [Grabación de audio 92](#page-91-0) [Cómo usar el micrófono incorporado 92](#page-91-1) [Cómo usar un micrófono externo](#page-92-0)  o entrada de línea 93 [Cómo ajustar el nivel de audio 96](#page-95-0) [Control del audio mediante auriculares 97](#page-96-0) [Cómo usar los metadatos 98](#page-97-1) [Cómo crear un archivo de metadatos](#page-97-2)  del usuario 98 [Barras de color/señal de referencia de audio 99](#page-98-0) [Grabación de barras de color 99](#page-98-1) [Grabación de una señal de referencia de audio 99](#page-98-2) [Monitores de control de vídeo 100](#page-99-1) [Visualización de los monitores](#page-99-2)  de control de vídeo 100 [Configuración del monitor de forma de onda 100](#page-99-3) [Configuración del vectorscopio 101](#page-100-2) Configuración del monitor [de enfoque periférico 101](#page-100-3) [Cómo añadir marcas de grabación](#page-102-0)  durante la grabación 103 [Visualización de una grabación 104](#page-103-0)

[Modo de grabación a intervalos 105](#page-104-2) [Modo de grabación fotograma a fotograma 107](#page-106-0) [Modo cámara rápida y cámara lenta 108](#page-107-0) [Modo pregrabación 110](#page-109-0) [Desplazamiento del eje óptico 111](#page-110-1) [Cómo usar la Guía de longitudes focales 112](#page-111-1) [Uso de accesorios opcionales 113](#page-112-1) [Uso del receptor GPS GP-E2 113](#page-112-2) [Uso del mando a distancia RC-V100 114](#page-113-0) [4. Personalización 117](#page-116-1) [Botones asignables 117](#page-116-2) [Cómo cambiar las funciones asignadas 117](#page-116-3) [Cómo usar un botón asignable 118](#page-117-0) [Ajustes de imagen personalizada 119](#page-118-1) [Cómo seleccionar los archivos de imagen](#page-118-2)  personalizada 119 [Cómo editar los ajustes de un archivo](#page-119-0)  de imagen personalizada 120 [Cómo cambiar el nombre de los archivos](#page-120-0)  de imagen personalizada 121 [Cómo proteger los archivos de imagen](#page-121-0)  personalizada 122 [Cómo transferir los archivos de imagen](#page-121-1)  personalizada 122 [Cómo incrustar los ajustes de imagen](#page-122-0)  personalizada en una grabación 123 [Ajustes disponibles de imagen personalizada 124](#page-123-0) [Funciones personalizadas e información](#page-130-1)  en pantalla 131 [Personalización de funciones 131](#page-130-2) [Personalización de la información en pantalla 132](#page-131-1) [Cómo guardar y cargar los ajustes de](#page-132-0)  la cámara 133 [Cómo guardar los ajustes de la cámara](#page-132-1)  en una tarjeta SD 133 [Cómo cargar los ajustes de la cámara desde](#page-132-2)  una tarjeta SD 133

[Modos de grabación especial 105](#page-104-1)

## [5. Reproducción 135](#page-134-0)

[Reproducción 135](#page-134-1) [Pantalla índice de vídeo clips 135](#page-134-2) [Cómo reproducir vídeo clips 137](#page-136-0) [Información en pantalla 137](#page-136-1) [Controles de reproducción 139](#page-138-0) [Cómo ajustar el volumen 140](#page-139-0) [Cómo añadir marcas de grabación durante](#page-139-1)  la reproducción 140 [Trabajo y funcionamiento con los vídeo clips 141](#page-140-0) [Cómo usar el menú de vídeo clips 142](#page-141-0) [Cómo mostrar la información del vídeo clip 142](#page-141-1) [Cómo añadir marcas](#page-142-0)  $\overline{0}$ K o  $\overline{V}$  143 [Cómo borrar marcas](#page-143-0)  $\overline{0K}$  o  $\overline{2}$  144 [Cómo copiar vídeo clips 144](#page-143-1) [Cómo borrar vídeo clips 146](#page-145-0) Borrado de los metadatos del usuario [y la información GPS de un videoclip 146](#page-145-1) [Cómo copiar un archivo de imagen personalizada](#page-146-0)  incrustado en un vídeo clip 147 [Cómo mostrar las pantalla índice de](#page-146-1)  marcas de grabación 147 [Cómo mostrar una pantalla índice de fotogramas](#page-147-0)  de un único vídeo clip 148 [Cómo añadir o borrar marcas de grabación](#page-148-0)  de una pantalla índice 149 [Cómo cambiar la miniatura de un vídeo clip 150](#page-149-0)

## [6. Conexiones externas 151](#page-150-0)

[Configuración de la salida de vídeo 151](#page-150-1) [Configuración de la salida de vídeo](#page-150-2)  por cada terminal 151 [Salida SD 152](#page-151-0) [Conexión a un monitor externo 153](#page-152-0) [Diagrama de conexión 153](#page-152-1) **KEOR** [Uso del terminal HD/SD SDI 154](#page-153-1) [Uso del terminal HDMI OUT 154](#page-153-2) [Uso del terminal HD/SD COMPONENT OUT 155](#page-154-0) [Uso de los terminales AV o VIDEO 2 155](#page-154-1) [Sobreimpresión de la información en la](#page-154-2)  pantalla de un monitor externo 155

[Salida de audio 156](#page-155-0) **KEOR** [Audio incrustado 156](#page-155-1) [Sincronización del vídeo con audio](#page-155-2)  monitorizado 156 [Selección del canal de audio 157](#page-156-0) [Selección del nivel de salida del terminal AV 157](#page-156-1) [Cómo guardar los vídeo clips en un ordenador 158](#page-157-1) [Cómo guardar clips MXF 158](#page-157-2) [Instalación de Canon XF Utility \(Windows\) 158](#page-157-3) [Instalación y desinstalación de Canon XF Utility](#page-159-0)  (Mac OS) 160 [Visualización de los manuales de](#page-160-0)  instrucciones del software 161 [Diagrama de conexión 162](#page-161-0)

## [7. Fotos 163](#page-162-0)

[Cómo captar fotos 163](#page-162-1) [Cómo captar fotos en modo CAMERA 163](#page-162-2) [Cómo captar fotos en el modo MEDIA 164](#page-163-0) [Reproducción de las fotos 165](#page-164-0) [Cómo mostrar la pantalla índice \[Photos\] 165](#page-164-1) [Visionado de fotos 165](#page-164-2) [Trabajo y funcionamiento con las fotos 166](#page-165-0) [Cómo usar el menú foto 166](#page-165-1) [Cómo borrar fotos 166](#page-165-2) [Protección de fotos 167](#page-166-0) [Cómo copiar los archivos de imagen](#page-167-0)  personalizada 168 [Numeración de fotos 169](#page-168-0)

## [8. Información adicional 171](#page-170-0)

[Opciones del menú 171](#page-170-1) [Visualización de las pantallas de estado 183](#page-182-0) [Problemas y cómo solucionarlos 190](#page-189-0) [Lista de mensajes 193](#page-192-0) [Precauciones de manejo 197](#page-196-0) [Mantenimiento/Otros 200](#page-199-0) [Accesorios opcionales 202](#page-201-0) [Especificaciones 206](#page-205-0) [Índice alfabético 210](#page-209-0)

# Cómo usar este manual **Introducción** introducción de la producción de la producción de la producción de la producción de la producción de la producción de la producción de la producción de la producción de la producción de

<span id="page-8-1"></span><span id="page-8-0"></span>Muchas gracias por haber comprado la Canon XF305/XF300. Antes de utilizar la videocámara, lea detenidamente este manual y consérvelo para futuras consultas. Si la videocámara no funcionase correctamente, consulte Problemas y cómo solucionarlos ( $\Box$  [190\)](#page-189-1).

## <span id="page-8-2"></span>Símbolos y referencias utilizados en este manual

- IMPORTANTE: precauciones relacionadas con el funcionamiento de la videocámara.
- (1) NOTAS: temas adicionales que complementan los procedimientos básicos de uso.
- ·  $\square$ : número de página de referencia.
- **XEVE**: texto que sólo hace referencia al modelo que se indica en el símbolo.
- Los siguientes términos se utilizan en este manual.

"Pantalla" hace referencia a la pantalla LCD y a la pantalla del visor.

"Tarjeta CF" hace referencia a una tarjeta CompactFlash (CF).

"Tarjeta SD" hace referencia a una tarjeta SD o SDHC.

"Soporte de grabación" hace referencia tanto a tarjetas CF como a tarjetas SD.

- Las fotografías del manual son imágenes simuladas realizadas con una cámara fotográfica digital. Se han alterado algunas imágenes de las pantallas para hacer su lectura más fácil.
- Las ilustraciones del manual muestran la **ETEO5**.

## Cómo usar este manual

Modos de funcionamiento

CAMERA indica que esa función está disponible en el modo de funcionamiento indicado y **CAMERA** indica que la función no está disponible. Para más detalles, consulte Cómo encender y apagar la videocámara (QQ [25\)](#page-24-1).

Cuando una función precisa del uso del menú, la referencia rápida muestra los submenús y, cuando sea aplicable, los ajustes predeterminados para la opción del menú. La ilustración de ejemplo indica que se puede encontrar la función seleccionando el menú [l Camera Setup] y a continuación la opción del menú [Image Stabilizer].

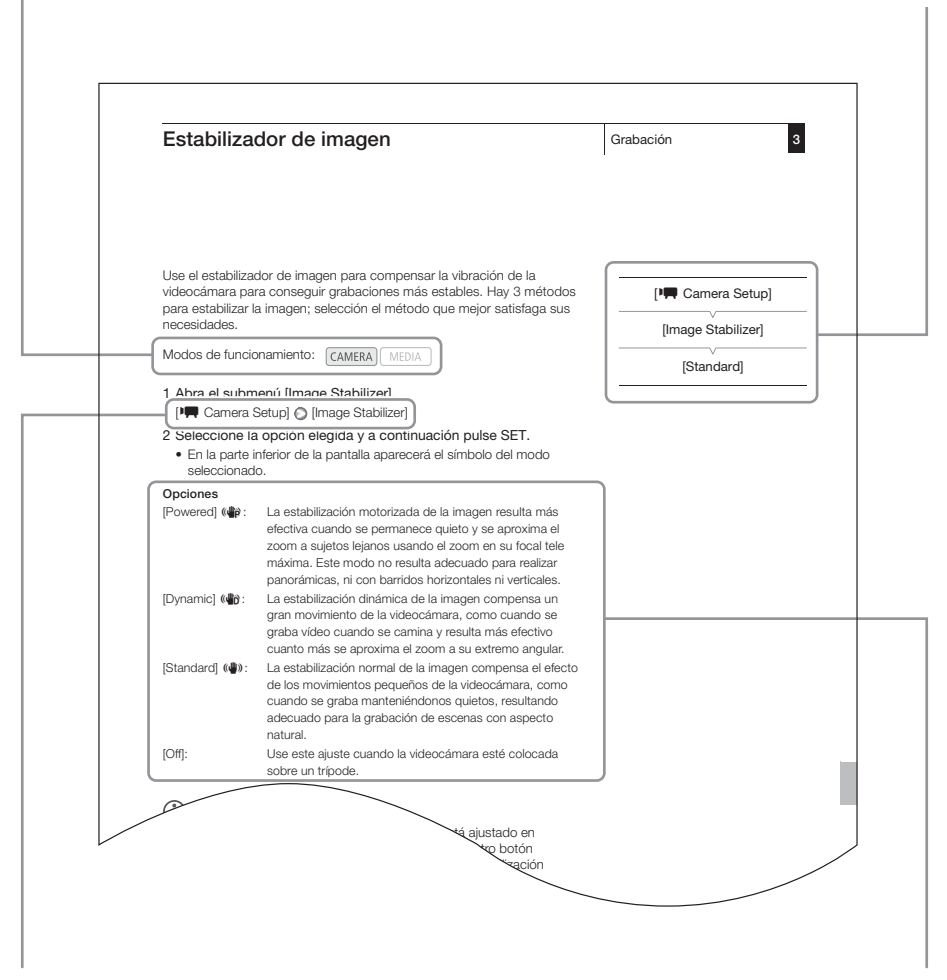

La flecha se utiliza para abreviar las selecciones del menú. Para más detalles sobre el uso de los menús, consulte Cómo usar los menús ( $\Box$  [28](#page-27-2)). Para un resumen completo de las opciones y ajustes disponibles en el menú, consulte el apéndice Opciones del menú (CQ [171\)](#page-170-2).

Cuando un procedimiento precisa de la selección de una opción, las opciones disponibles aparecen listadas durante o después del procedimiento. Para hacer referencia a las opciones del menú que se muestran en la pantalla se utilizan corchetes [ ].

<span id="page-10-0"></span>Los siguientes accesorios vienen con la videocámara.

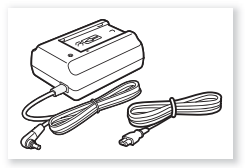

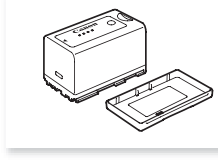

Adaptador de CA modelo CA-935 (incl. cable de alimentación)

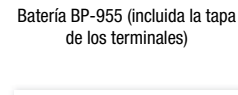

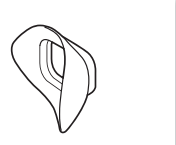

Parasol del objetivo Marco de goma del ocular Tapa del visor

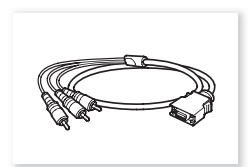

Cable de vídeo de componentes DTC-1500

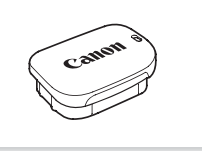

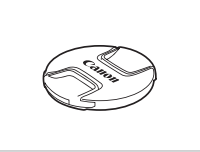

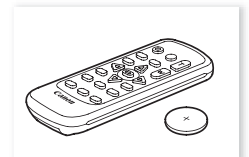

Tapa del objetivo Mando a distancia inalámbrico WL-D6000 (incluida la pila de litio CR2025)

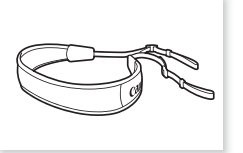

Correa de hombro SS-1200

<span id="page-11-0"></span>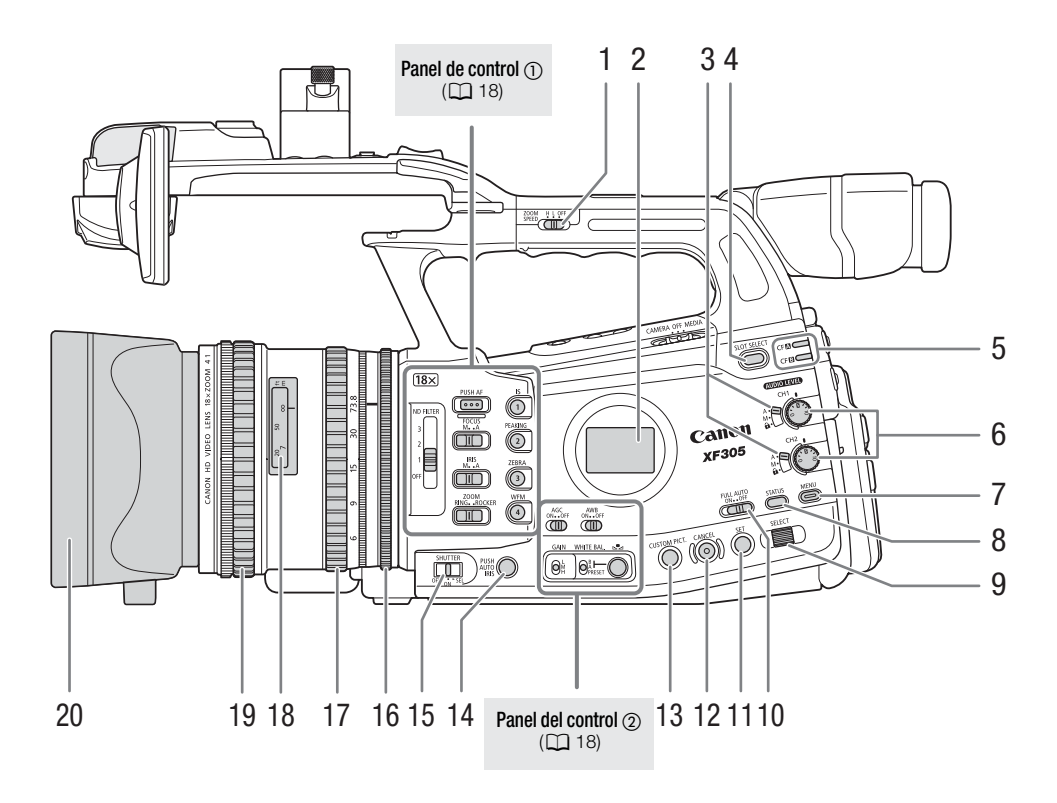

- 1 ZOOM SPEED (Velocidad zoom) selector de la velocidad del zoom  $(D \mid 79)$  $(D \mid 79)$  $(D \mid 79)$
- 2 Panel lateral  $(D 50)$  $(D 50)$
- 3 Selectores  $\overline{ADIO}$   $\overline{AVB}$  (nivel de audio) ( $\Box$  [96](#page-95-1))
- 4 Botón SLOT SELECT (selección de ranura de la tarjeta CF)  $(D_4 41)$  $(D_4 41)$
- 5 Indicadores de acceso a CF<sup>1</sup> (ranura de la tarjeta CF A) y CF $\boxdot$  (ranura de la tarjeta CF B) ( $\Box$  [38\)](#page-37-2)
- 6 **AUDIO LIVE** (nivel de audio) diales para los canales CH1 y CH2  $(D \rvert 96)$  $(D \rvert 96)$
- 7 Botón MENU (menú) (CQ [28](#page-27-2))
- 8 Botón STATUS (estado) (CQ [183](#page-182-1))
- 9 Dial SELECT (seleccionar) ( $\Box$  [28\)](#page-27-2)
- 10 Selector FULL AUTO (auto total)  $(D \mid 47)$  $(D \mid 47)$  $(D \mid 47)$
- 11 Botón SET (ajustar) (CQ [28\)](#page-27-2)
- 12 Botón CANCEL (cancelar) ( $\Box$  [28](#page-27-2))
- 13 Botón CUSTOM PICT. (imagen personalizada)  $(D119)$  $(D119)$
- 14 Botón PUSH AUTO IRIS (diafragma automático forzado)  $(\Box$  [70\)](#page-69-1)
- 15 Selector SHUTTER (obturador) (CQ [67\)](#page-66-1)
- 16 Anillo del diafragma  $(D 69)$  $(D 69)$
- 17 Anillo del zoom  $(D \cap 77)$  $(D \cap 77)$
- 18 Indicador de distancia ( $\Box$  [54](#page-53-0))
- 19 Anillo de enfoque  $(D \ 54)$  $(D \ 54)$
- 20 Parasol ( $\Box$  [30](#page-29-3))

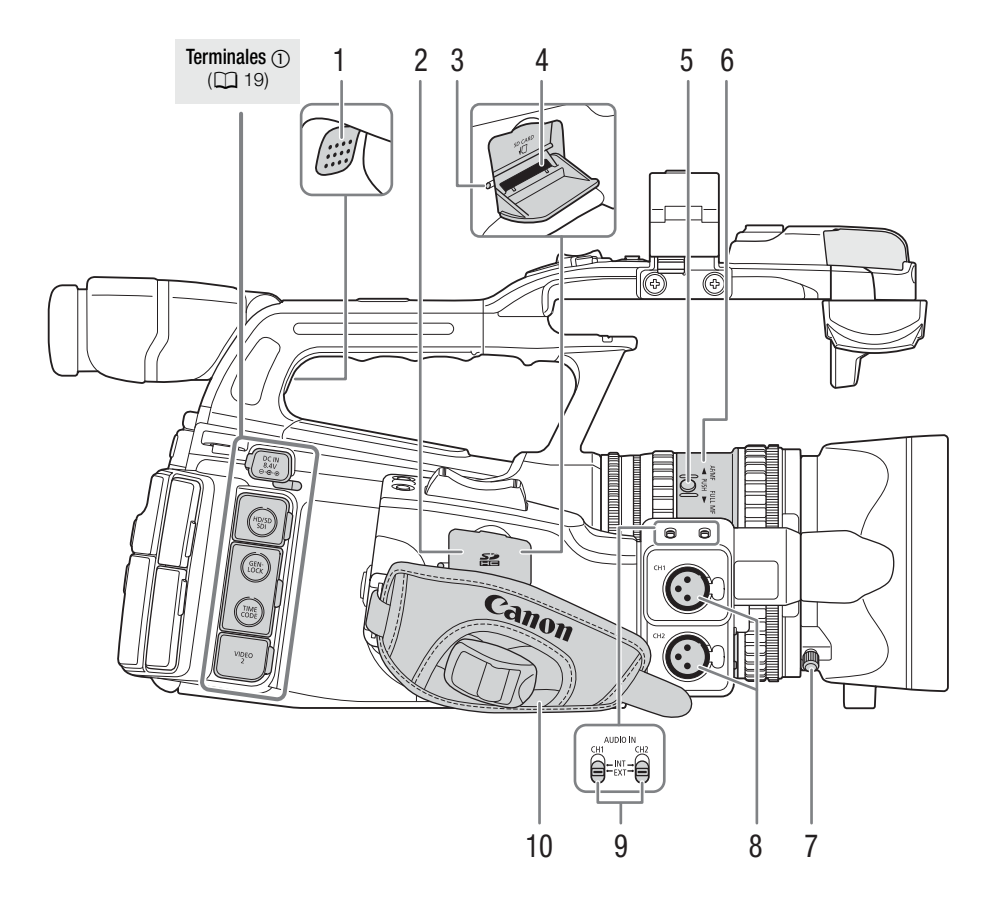

- 1 Altavoz  $(D \cap 140)$  $(D \cap 140)$
- 2 Tapa de la ranura de la tarjeta SD
- 3 Indicador de acceso a la tarjeta SD  $(\Box 40)$  $(\Box 40)$  $(\Box 40)$
- 4 Ranura para tarjeta de memoria SD  $(\Box)$  [40\)](#page-39-2)
- 5 Botón PUSH (forzar) ( $\Box$  [54](#page-53-3))
- 6 Anillo de modos de enfoque  $(D \cap 54)$  $(D \cap 54)$
- 7 Tornillo de fijación del parasol ( $\square$  [30\)](#page-29-3)
- 8 Terminales XLR (CH1 y CH2) (Q [93\)](#page-92-1)
- 9 AUDIO IN (entrada de audio) selectores para CH1 y CH2 ( $\Box$ ) [92](#page-91-2), [94](#page-93-0))
- 10 Correa de sujeción (CQ [34\)](#page-33-2)

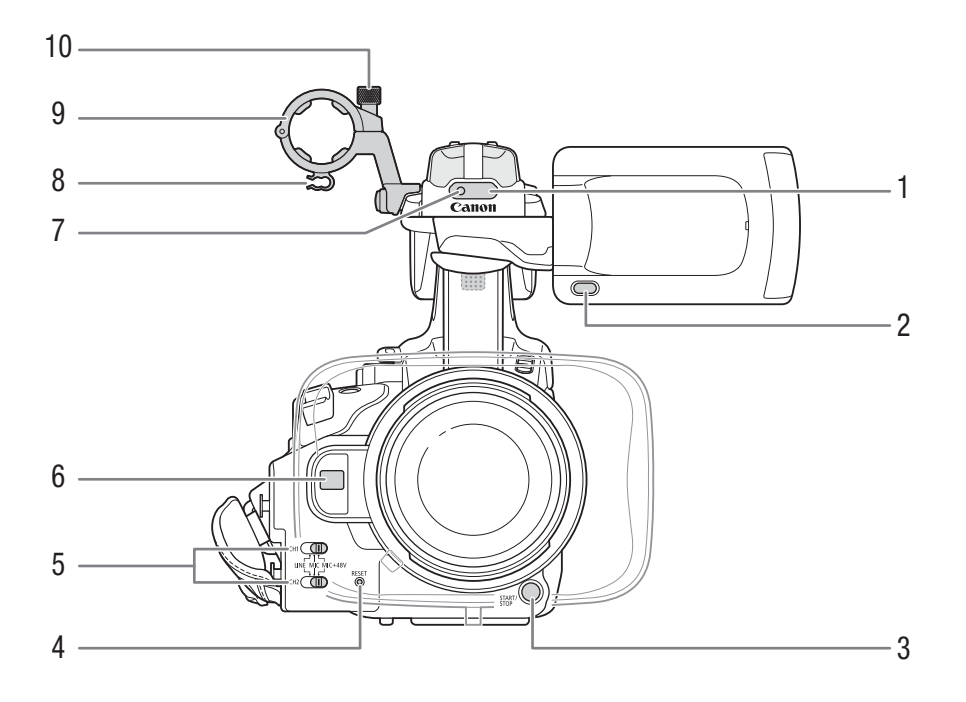

- 1 Sensor remoto  $(D \cap 36)$  $(D \cap 36)$  $(D \cap 36)$
- 2 Botón MIRROR (espejo) ( $\Box$  [32](#page-31-2))
- 3 Botón START/STOP (inicio/parada) ( $\Box$  [46](#page-45-1))
- 4 Botón RESET (reajuste) (Q [191](#page-190-0))
- 5 Selectores de terminal XLR para CH1 y CH2 ( $\Box$  [94](#page-93-0))
- 6 Sensor de AF instantáneo ( $\Box$  [58\)](#page-57-1)
- 7 Luz indicadora frontal  $(D \mid 46)$  $(D \mid 46)$
- 8 Abrazadera para el cable del micrófono ( $\Box$  [93\)](#page-92-1)
- 9 Soporte del micrófono (CQ [93](#page-92-1))
- 10 Tornillo de fijación del micrófono ( $\Box$  [93](#page-92-1))

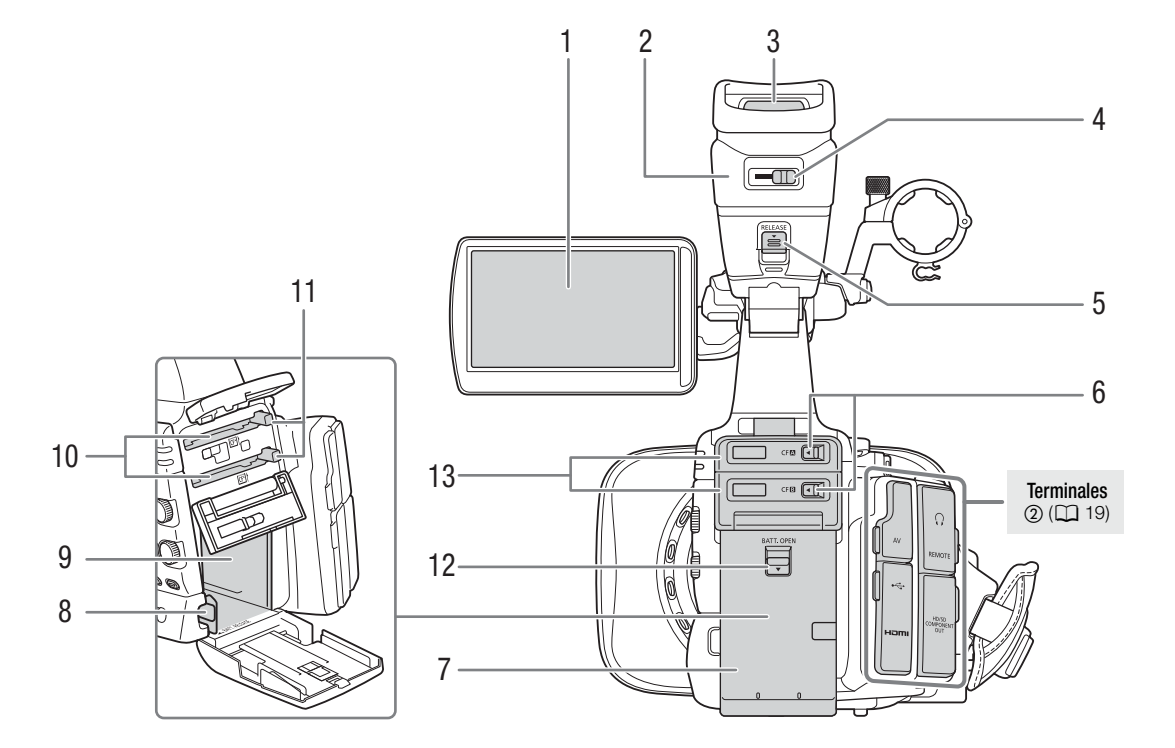

- 1 Pantalla LCD  $(D 33)$  $(D 33)$  $(D 33)$
- 2 Visor
- 3 Visor ( $\Box$  [31](#page-30-2), [33](#page-32-2))
- 4 Palanca de ajuste dióptrico ( $\Box$  [31\)](#page-30-2)
- 5 Pestillo RELEASE (liberación del visor) ( $\Box$  [200](#page-199-1))
- 6 Pestillos de las tapas de las ranuras de las tarjetas CF, para las ranuras de las tarjetas CF A (arriba) y B (abajo)  $(\Box 38)$  $(\Box 38)$
- 7 Tapa del compartimiento de la batería ( $\Box$  [22](#page-21-0))
- 8 Selector BATT. RELEASE (liberación de la batería) ( $\Box$  [22](#page-21-1))
- 9 Compartimiento de la batería
- 10 Ranuras para las tarjetas CF A (arriba) y B (abajo) ( $\Box$  [38](#page-37-3))
- 11 Botones para la extracción de las tarjetas CF ( $\Box$  [39](#page-38-1))
- 12 Pestillo elector BATT. OPEN (apertura del compartimiento de la batería) ( $\Box$ ) [22](#page-21-0))
- 13 Tapas de las ranuras de las tarjetas CF para las ranuras de las tarjetas CF A (arriba) y B (abajo)

#### Introducción 1 **Introducción Nombres de los componentes**

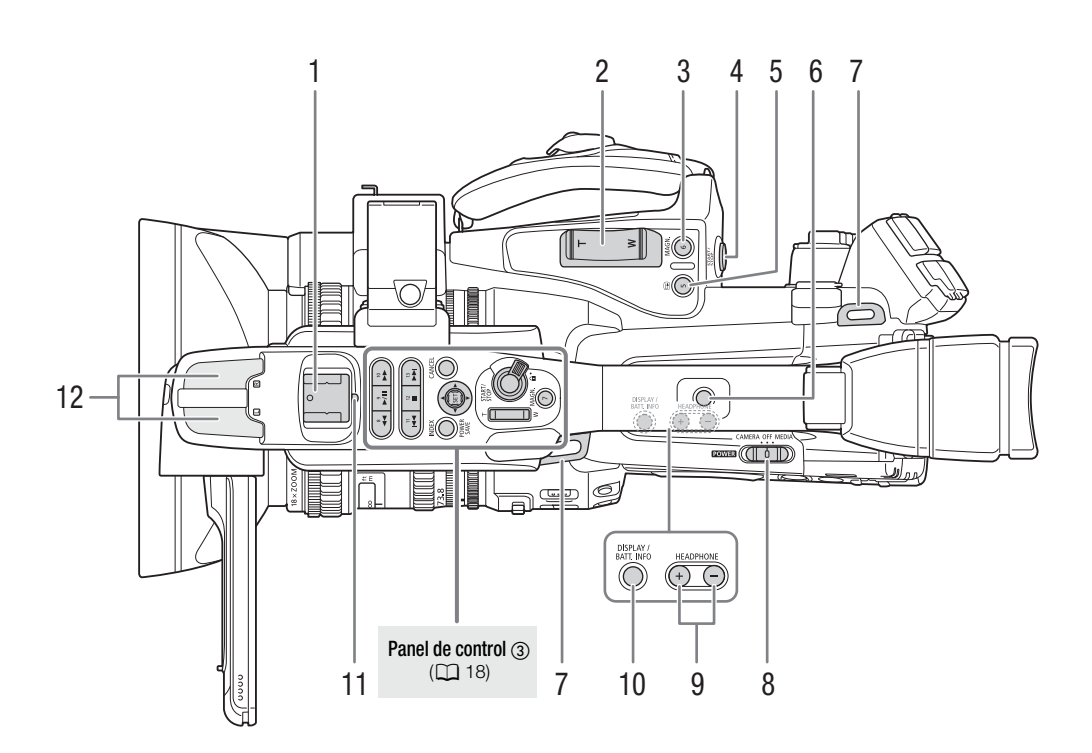

- 1 Zapata para accesorios Para acoplar accesorios, como la antorcha de vídeo de baterías VL-10Li II opcional.
- 2 Control de balancín del zoom en la empuñadura ( $\Box$  [78\)](#page-77-1)
- 3 Botón MAGN. (ampliación) ( $\Box$  [58\)](#page-57-2)/Botón asignable 6 ( $\Box$  [117](#page-116-0))
- 4 Botón START/STOP (inicio/parada) ( $\Box$  [46](#page-45-1))
- 5 Botón (S (revisión de la grabación) ( $\Box$  [104\)](#page-103-1)/Botón asignable 5 ( $\Box$  [117\)](#page-116-0)
- 6 Alojamiento en la empuñadura de asa con rosca de 0,64 cm (1/4")
- 7 Argolla de fijación de la correa ( $\Box$  [34\)](#page-33-3)
- 8 Selector **DOWER** (encendido)  $(\Box 25)$  $(\Box 25)$
- 9 Botones HEADPHONE (auriculares) +/- ( $\Box$  [97](#page-96-1))
- 10 Botón DISPLAY (información) (C [48\)](#page-47-1)/Botón BATT. INFO (información sobre la batería)  $(D 22)$  $(D 22)$
- 11 Luz indicadora posterior  $(D \mid 46)$  $(D \mid 46)$  $(D \mid 46)$
- 12 Micrófono incorporado (CQ [92\)](#page-91-2)

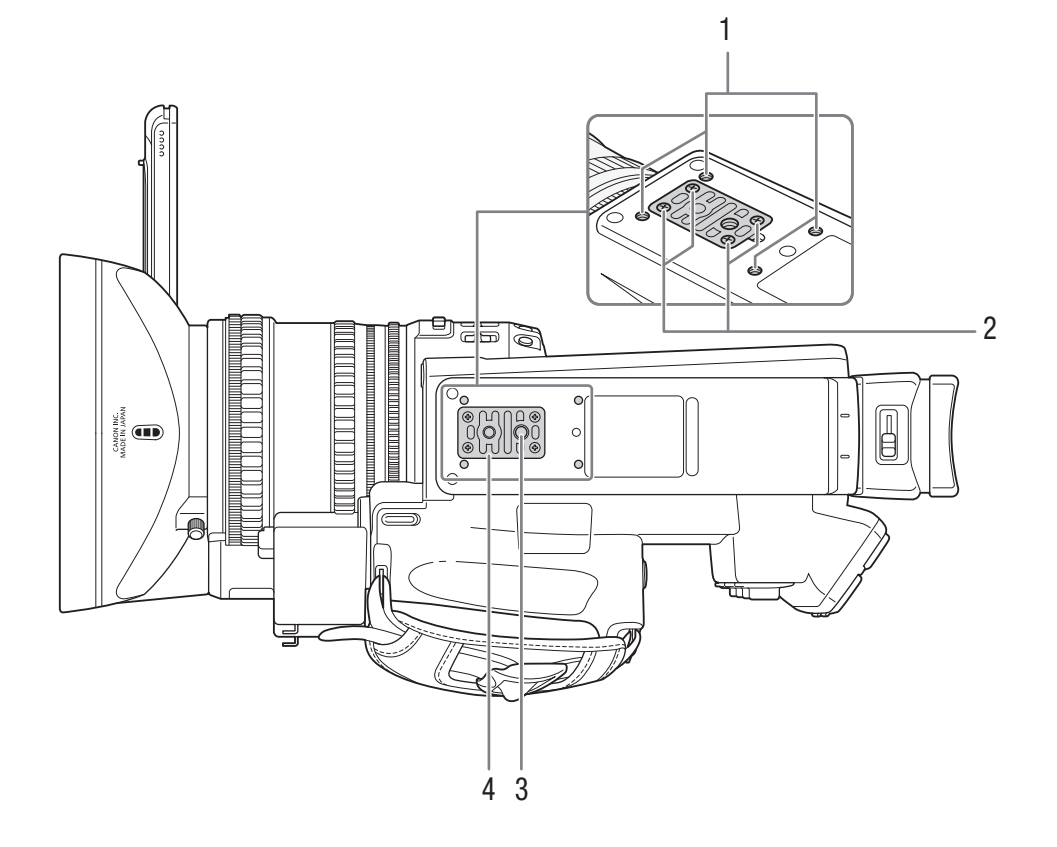

- 1 Alojamientos para el adaptador del trípode TA-100 opcional ( $\Box$  [36\)](#page-35-2)
- 2 Tornillos de sujeción de la base del trípode ( $\Box$  [36\)](#page-35-2)
- 3 Rosca para el trípode  $(D \cap 36)$  $(D \cap 36)$
- 4 Base para trípodes con tornillos de rosca de 0,64 cm (1/4") ( $\Box$  [36\)](#page-35-2)

# Nombres de los componentes

## <span id="page-17-0"></span>Panel de control  $\mathbb O$

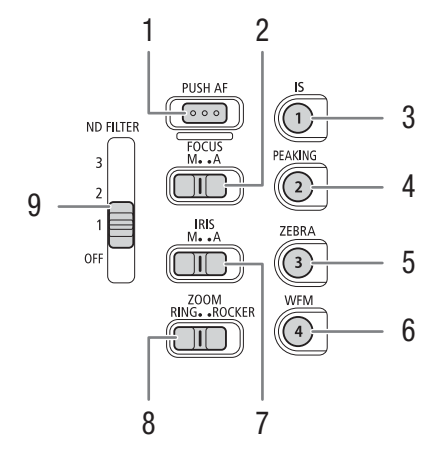

<span id="page-17-1"></span>Panel de control 2

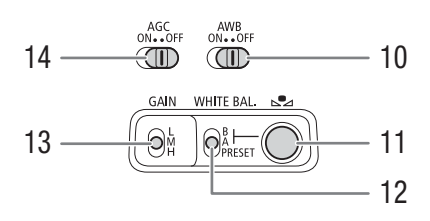

<span id="page-17-2"></span>Panel de control 3

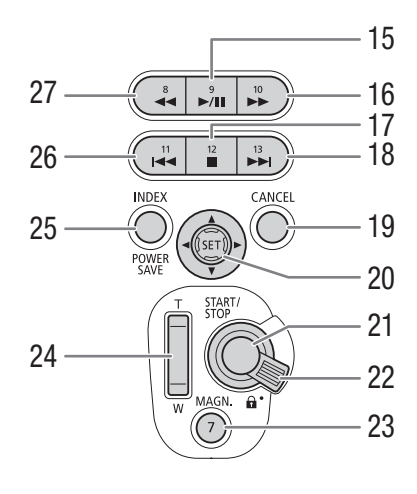

- 1 Botón PUSH AF (AF forzado) (CQ [59](#page-58-1))
- 2 Selector FOCUS (enfoque) ( $\Box$  [55,](#page-54-1) [58\)](#page-57-1)
- 3 Botón IS (estabilizador de imagen ) ( $\Box$  [62\)](#page-61-0)/ Botón asignable 1  $(D 117)$  $(D 117)$  $(D 117)$
- 4 Botón PEAKING (agudización) ( $\Box$  [57\)](#page-56-1)/ Botón asignable 2 ( $\Box$  [117](#page-116-0))
- 5 Botón ZEBRA (cebra) ( $\Box$  [82](#page-81-2))/ Botón asignable 3 ( $\Box$  [117](#page-116-0))
- 6 Botón WFM (monitor de onda) (CQ [100\)](#page-99-4)/ Botón asignable 4 ( $\Box$  [117](#page-116-0))
- 7 Selector IRIS (abertura)  $(D \cap 69)$  $(D \cap 69)$  $(D \cap 69)$
- 8 Selector ZOOM (CQ [77\)](#page-76-4)
- 9 Selector ND FILTER (filtro ND, densidad neutra)  $(D \rceil 72)$  $(D \rceil 72)$
- 10 Selector AWB (equilibrio automático del blanco)  $(D \rceil 73)$  $(D \rceil 73)$
- 11 Botón  $\mathbb{S}$  (ajuste del equilibrio del blanco) ( $\Box$  [74\)](#page-73-1)
- 12 Selector WHITE BAL. (equilibrio del blanco) ( $\Box$  [74\)](#page-73-2)
- 13 Selector GAIN (ganancia) ( $\Box$  [64](#page-63-1))
- 14 Selector AGC (control automático de ganancia)  $(D \cap 63)$  $(D \cap 63)$
- 15 Botón ►/II (reproducción/pausa) (□ [137](#page-136-2))/ Botón asignable 9  $(D)$  [117](#page-116-0))
- 16 Botón  $\blacktriangleright$  (reproducción con avance rápido)  $(D \cap 139)$  $(D \cap 139)$ /Botón asignable 10  $(D \cap 117)$  $(D \cap 117)$  $(D \cap 117)$
- 17 Botón  $\Box$  (parada) ( $\Box$  [137\)](#page-136-2)/ Botón asignable 12 ( $\Box$  [117](#page-116-0))
- 18 Botón  $\blacktriangleright$  (salto hacia adelante) ( $\Box$  [139](#page-138-1))/ Botón asignable 13 (QQ [117](#page-116-0))
- 19 Botón CANCEL (cancelar) (CQ [28\)](#page-27-2)
- 20 Palanca de mando ( $\Box$ ) [28](#page-27-2))/ Botón SET (ajustar) (CQ [28\)](#page-27-2)
- 21 Botón START/STOP (inicio/parada) ( $\Box$  [46](#page-45-1))
- 22 Palanca de bloqueo START/STOP ( $\square$ ) [46\)](#page-45-2)
- 23 Botón MAGN. (ampliación) ( $\Box$  [58](#page-57-2))/ Botón asignable 7  $(D)$  [117](#page-116-0))
- 24 Control de balancín del zoom en la empuñadura  $(D 79)$  $(D 79)$
- 25 Botón INDEX (índice) ( $\Box$  [136\)](#page-135-0)/ Botón POWER SAVE (ahorro de energía) ( $\Box$  [52](#page-51-1))
- 26 Botón  $\blacktriangleleft$  (salto hacia atrás) ( $\Box$  [139](#page-138-1))/ Botón asignable 11  $($  $\Box$  [117](#page-116-0))
- 27 Botón J (reproducción con retroceso rápido)  $(D \cap 139)$  $(D \cap 139)$ /Botón asignable 8  $(D \cap 117)$  $(D \cap 117)$  $(D \cap 117)$

## Nombres de los componentes **Introducción** 1

## <span id="page-18-0"></span>Terminales  $\oplus$

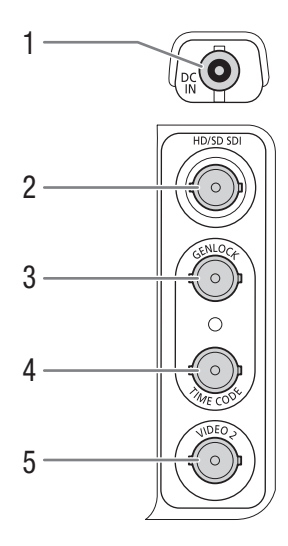

## Terminales 2

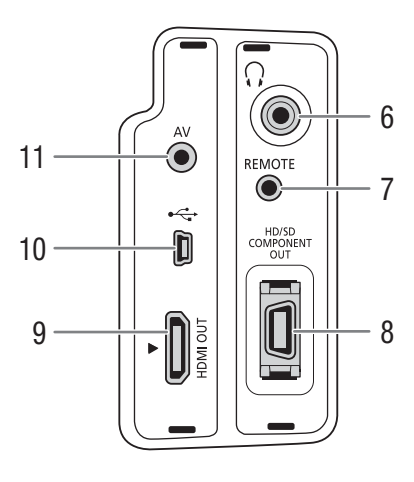

- 1 Terminal DC IN  $(\Box 24)$  $(\Box 24)$
- 2  $\overline{\text{M} \text{E0}}$  Terminal HD/SD SDI ( $\Box$  [154](#page-153-0))
- 3 **X 305** Terminal GENLOCK (Q [90](#page-89-0))
- 4 **87505** Terminal TIME CODE (código de tiempos)  $(D 91)$  $(D 91)$  $(D 91)$
- 5 Terminal VIDEO 2  $(D)$  [155](#page-154-3))
- 6 Terminal  $\Omega$  (auriculares) ( $\Box$  [97](#page-96-1))
- 7 Terminal REMOTE (mando a distancia)
- 8 Terminal HD/SD COMPONENT OUT (salida HD/SD de componentes) ( $\Box$  [155\)](#page-154-4)
- 9 Terminal HDMI OUT ( $\Box$  [154\)](#page-153-3)
- 10 Terminal USB  $(D)$  [158](#page-157-0))
- 11 Terminal AV  $(\Box$  [155](#page-154-3))

## Mando a distancia WL-D6000

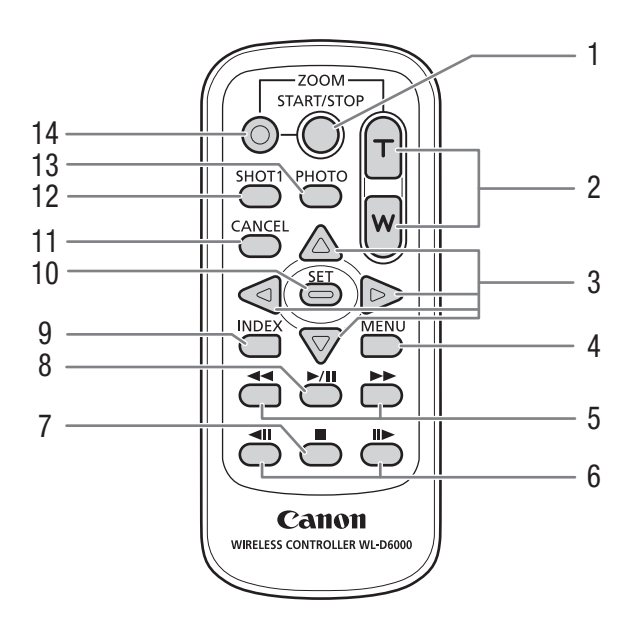

- 1 Botón START/STOP (inicio/parada) ( $\Box$  [46](#page-45-1))
- 2 Botones ZOOM  $(\Box 80)$  $(\Box 80)$
- 3 Botones  $\triangle/\blacktriangledown/\blacktriangle/\blacktriangleright$
- 4 Botón MENU (menú) ( $\Box$  [28\)](#page-27-2)
- 5 Botones <</>  $\blacktriangleleft$ />
(reproducción con avance rápido/reproducción con retroceso rápido)  $(D \cap 139)$  $(D \cap 139)$
- 6 Botones  $\triangleleft || / || \triangleright$  (avance/retroceso fotograma a fotograma) ( $\Box$  [139\)](#page-138-1)
- 7 Botón  $\Box$  (parada) ( $\Box$  [137](#page-136-2))
- 8 Botón **D/II** (reproducción/pausa) ( $\Box$  [137\)](#page-136-2)
- 9 Botón INDEX (índice) ( $\Box$  [136](#page-135-0))
- 10 SET (ajustar)  $(D 28)$  $(D 28)$
- 11 Botón CANCEL (cancelar) ( $\Box$  [28](#page-27-2))
- 12 Botón SHOT1 (marca de grabación 1) ( $\Box$  [103](#page-102-1))
- 13 Botón PHOTO (foto) (CQ [163](#page-162-3))
- 14 Botón de activación de la grabación: cuando se usan los botones START/STOP o ZOOM, es necesario pulsar simultáneamente este botón con el botón elegido.

# Preparación de la fuente de alimentación Preparativos 2

Se puede alimentar la videocámara mediante una batería o directamente con el adaptador de CA. Si conecta el adaptador de CA a la videocámara con la batería puesta, la videocámara se alimentará desde la toma de corriente.

Cargue la batería antes de usarla. Para los tiempos de carga aproximados y los tiempos de grabación/reproducción con una batería completamente cargada, consulte Tiempos de carga (CQ [203\)](#page-202-1) y Tiempos de grabación y reproducción ( $\Box$  [203](#page-202-2)).

## <span id="page-20-2"></span>Cómo usar la batería

Se puede alimentar la videocámara mediante la batería BP-955 suministrada o las baterías BP-975, BP-950G o BP-970G opcionales. Las baterías BP-955 y BP-975 son compatibles con el Sistema Inteligente, por lo que se puede comprobar el tiempo de duración restante de la batería.

## Carga de la batería

Cargue las baterías mediante el adaptador de CA que se suministra. Antes de utilizar una batería, debe retirar la tapa de terminales.

- 1 Si el adaptador de CA suministrado está conectado a la videocámara, desconecte el conector de CC del terminal DC IN de la videocámara.
- 2 Conecte el cable de alimentación al adaptador de CA (①).
- 3 Enchufe el cable de alimentación a una toma de corriente (2).
- 4 Coloque la batería en el adaptador de CA ((3)).
	- Presione ligeramente y deslícela en el sentido de la flecha hasta que encaje.
	- El indicador CHARGE (carga) comenzará a parpadear y también indicará la carga aproximada de la batería. Cuando finalice la carga, el indicador se mantendrá encendido sin parpadear.

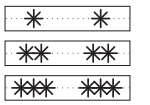

0-34%: parpadea una vez por segundo. 35-69%: parpadea dos veces por segundo.

70-99%: parpadea tres veces por segundo.

5 Cuando finalice la carga, extraiga la batería del adaptador de CA.

<span id="page-20-1"></span><span id="page-20-0"></span>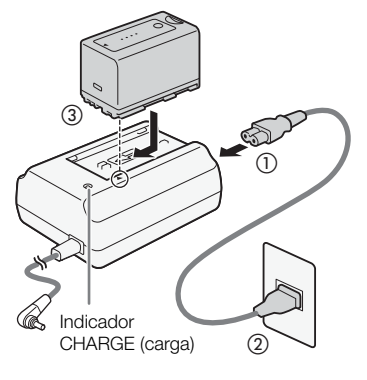

21

6 Desenchufe el cable de alimentación de la toma de corriente y desconéctelo del adaptador de CA.

# NOTAS

- Para cargar la batería, desconecte el adaptador de CA de la videocámara.
- Ni la batería BP-955 que se adjunta ni la batería BP-975 opcional, son compatibles con los anteriores modelos de videocámaras Canon.

## <span id="page-21-0"></span>Colocación de la batería

- 1 Ajuste el selector **POWER** (encendido) hasta la posición OFF (1).
- 2 Desplace el pestillo BATT. OPEN (apertura del compartimiento de la batería) en la dirección de la flecha y abra la tapa del compartimiento de la batería  $(2)$ .
- 3 Introduzca la batería suavemente hasta el fondo de su compartimiento hasta que haga clic  $(3)$ .
- 4 Cierre la tapa del compartimiento de la batería.

## <span id="page-21-1"></span>Cómo extraer la batería

- 1 Ajuste el selector **POWER** hasta la posición OFF.
- 2 Desplace el pestillo BATT. OPEN en la dirección de la flecha y abra la tapa del compartimiento de la batería.
- 3 Presione el pestillo de sujeción de la batería BATT. RELEASE (liberación de la batería) en la dirección de la flecha y saque la batería.
- 4 Cierre la tapa del compartimiento de la batería.

# $0 \cdot 9 \cdot 9 \cdot 9 \cdot 100\%$ Botón CHECK (estado)

Indicador de carga de la batería

## <span id="page-21-2"></span>Cómo comprobar la carga que queda en la batería

Tanto si está usando la batería suministrada BP-955, como la opcional BP-975, cuando la videocámara está apagada, podrá comprobar el estado de carga aproximado mediante uno de los siguientes métodos. Si la videocámara está encendida, para comprobar el estado de carga de la batería, no hay más que mirar la pantalla de grabación/reproducción o la pantalla de estado [Battery / Hour Meter] ( $\Box$  [183](#page-182-1)).

Pulse el botón CHECK (estado) de la batería. Durante unos 3 segundos aparecerá una luz que indica la carga aproximada de la batería.

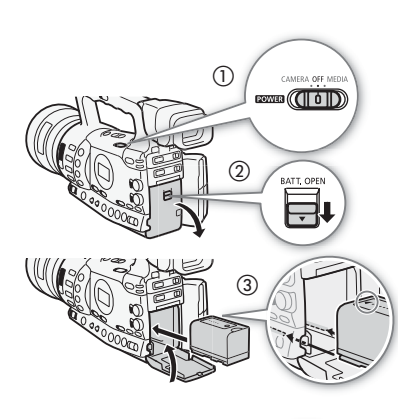

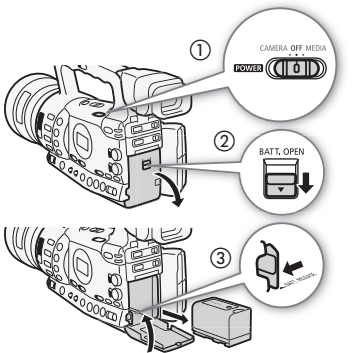

# Preparación de la fuente de alimentación Preparativos 2

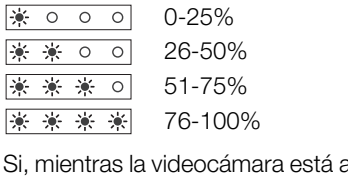

apagada, coloca una batería compatible con el sistema inteligente, pulse el botón BATT. INFO (información sobre la batería) para que aparezca el estado de carga y el tiempo de grabación restante (aparece durante 5 segundos). Puede que la información sobre el estado de la batería no aparezca, dependiendo del estado de la misma.

## **IMPORTANTE**

• No conecte al adaptador de CA ningún producto que no esté específicamente recomendado para su uso con esta videocámara.

# $\mathbf{\dot{i}}$  ) notas

- Se recomienda cargar la batería a temperaturas comprendidas entre 10 ºC y 30 ºC. A temperaturas fuera del intervalo de 0 ºC a 40 ºC, no se iniciará la carga.
- Si ocurre cualquier problema de funcionamiento con el adaptador de CA o con la batería, la carga se detendrá y se apagará el indicador de carga.
- Más información sobre precauciones con el manejo de la batería, consulte Batería ( $\Box$  [197\)](#page-196-1).
- Las baterías cargadas se descargan por sí solas de manera natural. Por tanto, cárguelas el día que vaya a utilizarlas, o bien el día anterior, a fin de disponer del máximo nivel de carga.
- Se recomienda preparar las baterías para disponer de un tiempo entre 2 y 3 veces superior al que se estima que se vaya a necesitar.
- La primera vez que use una batería, cárguela completamente y úsela en la videocámara hasta que se descargue por completo. De esta forma, el tiempo restante de grabación aparecerá de forma precisa.
- Si se carga y descarga la batería de forma repetida, a la larga se acortará su duración útil. Cuando use la batería suministrada BP-955 o la opcional BP-975, podrá comprobar la duración de la batería en la pantalla de estado [Battery / Hour Meter] ( $\Box$  [187\)](#page-186-0) o en la pantalla de información de la batería (pulse el botón BATT INFO. con la videocámara apagada). La lectura será más precisa si se carga la batería totalmente y luego se descarga.

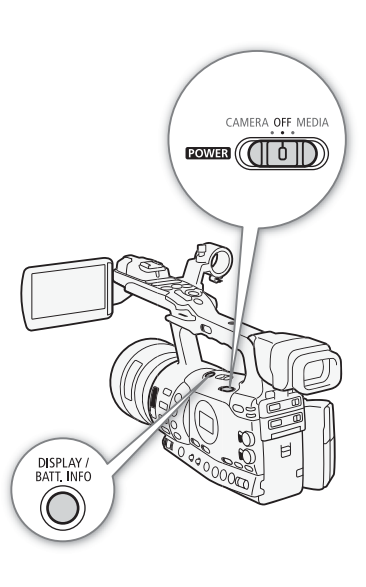

#### Preparativos <sup>2</sup> Preparación de la fuente de alimentación

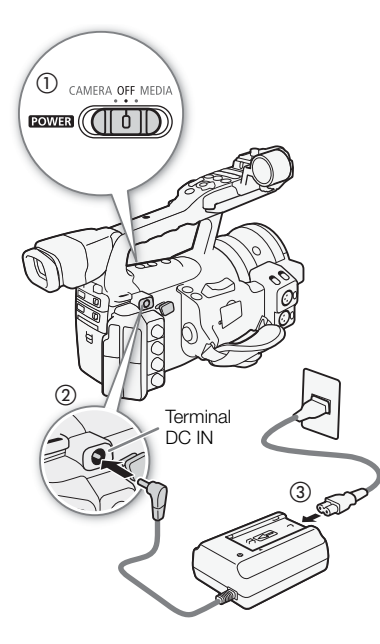

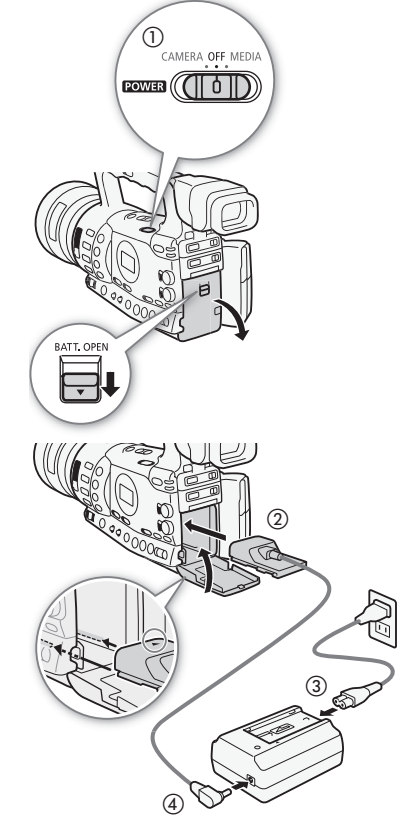

## <span id="page-23-1"></span><span id="page-23-0"></span>Conexión a la red eléctrica

Si se utiliza el adaptador de CA suministrado CA-935.

- 1 Ajuste el selector **POWER** (encendido) en la posición OFF (1).
- 2 Si hay una batería insertada en el adaptador de CA, extráigala.
	- Si conecta a la videocámara el adaptador de CA con la batería insertada en este último, la videocámara podría no funcionar correctamente.
- 3 Conecte el conector de CC del adaptador de CA al terminal DC IN de la videocámara ((2)).
- 4 Conecte el cable de alimentación al adaptador de CA y enchúfelo  $a$  una toma de corriente  $(3)$ .

## **IMPORTANTE**

• Apague la videocámara antes de conectar o desconectar el adaptador de CA.

## $(i)$  notas

• Si utiliza la videocámara conectada a una toma de corriente, puede cambiar la batería aunque la videocámara se encuentre encendida.

#### Mediante el adaptador compacto de corriente CA-920 opcional y el transformador de corriente continua DC-920:

- 1 Ajuste el selector **POWER** hasta la posición OFF (1).
- 2 Conecte el transformador de corriente continua a la videocámara (2).
- 3 Conecte el cable de alimentación al adaptador compacto de corriente y enchúfelo a una toma de corriente ((3)).
- 4 Conecte el transformador de corriente continua al adaptador  $(\overline{4})$ .
- 5 Cierre la tapa del compartimiento de la batería.
- 6 Desconecte el transformador de corriente continua después de utilizarlo.
	- Abra la tapa del compartimiento de la batería, desplace el pestillo de sujeción de la batería BATT. RELEASE hacia la izquierda y saque el transformador de corriente continua.

## IMPORTANTE

• Apague la videocámara antes de conectar o desconectar el adaptador de CA.

# Preparación de la fuente de alimentación Preparativos 22

<span id="page-24-1"></span><span id="page-24-0"></span>Cómo encender y apagar la videocámara

La videocámara dispone de dos modos de funcionamiento: modo CAMERA (CAMERA), para realizar grabaciones y modo MEDIA (MEDIA), para reproducir las grabaciones. Seleccione el modo de funcionamiento usando el selector **POWER**.

## Cómo encender la videocámara

Mantenga pulsado el botón del selector **ROWER** y póngalo en CAMERA para el modo CAMERA) o hacia MEDIA para el modo MEDIA.

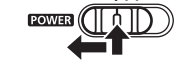

CAMERA OFF MEDIA

Modo CAMERA Modo MEDIA

 $FOWEB$   $($   $($   $\uparrow$   $\uparrow$   $\uparrow$   $\uparrow$ 

CAMERA OFF MEDIA

Cómo apagar la videocámara Ajuste el selector **POWER** hasta la posición OFF.

> CAMERA OFF MEDIA  $EOWEB((\Pi 0 || 0))$

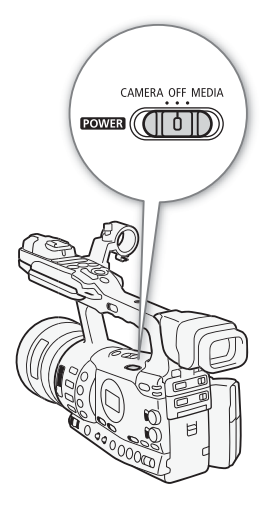

## <span id="page-25-1"></span><span id="page-25-0"></span>Ajuste de la fecha y la hora

Es necesario ajustar la fecha y la hora antes de poder comenzar a utilizar la videocámara. La pantalla [Date/Time] aparecerá automáticamente con el año seleccionado cuando se encienda la videocámara si el reloj de la misma no estuviera ajustado.

Modos de funcionamiento: CAMERA **MEDIA** 

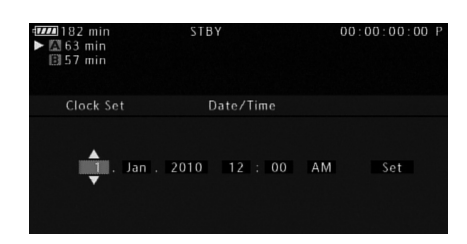

- 1 Mueva la palanca de mando hacia arriba y abajo o gire el dial SELECT (selección) y cambie el día, luego desplácese ( $\blacktriangleright$ ) al mes.
- 2 Cambie de la misma manera el resto de los campos.
- 3 Seleccione  $(\blacktriangleright)$  [Set] (ajustar) y a continuación pulse SET (ajustar) para poner en marcha el reloj y cerrar la pantalla.

## $\mathbf i$ ) NOTAS

- Los ajustes de la fecha y la hora podrían perderse si la batería de litio recargable incorporada se descargase. En ese caso, recargue la batería de litio incorporada ( $\Box$  [199\)](#page-198-0) y ajuste de nuevo el huso horario, la fecha y la hora.
- Se puede cambiar el formato de la fecha y la hora (12/24 horas) con el ajuste  $[\triangleright]$  Other Functions  $\triangleright]$  [Clock Set]  $\triangleright$  [Date Format].
- También se puede cambiar la fecha con posterioridad (no durante la configuración inicial) con el ajuste  $\oint$  Other Functions]  $\Diamond$  [Clock Set] [Date/Time].

## <span id="page-25-2"></span>Cómo cambiar el huso horario

Cambie el huso horario para que coincida con su ubicación en cada momento. El ajuste predeterminado es [UTC+01:00 Central Europe]. Los husos horarios están basados en el tiempo universal coordinado (UTC).

CAMERA **MEDIA** 

- 1 Pulse el botón MENU.
- 2 Mueva la palanca de mando hacia arriba y abajo o gire el dial SELECT (selección) para seleccionar [Ŷ Other Functions].

[ $\blacktriangleright$  Other Functions]

[Time Zone]

[UTC+01:00 Central Europe] Modos de funcionamiento:

# Ajuste de la fecha, la hora y el idioma  $\blacksquare$  Preparativos 2

- 3 De manera análoga, seleccione [Time Zone].
- 4 Mueva la palanca de mando hacia arriba y abajo o gire el dial SELECT para cambiar el uso horario.
- 5 Pulse SET para ajustar el huso horario y a continuación pulse el botón MENU para cerrar el menú.

## <span id="page-26-0"></span>Visualización de fecha y hora durante la grabación

En la parte inferior izquierda de la pantalla se puede ver la fecha y la hora.

Modos de funcionamiento:  $\alpha$  (CAMERA) **MEDIA** 

- 1 Pulse el botón MENU.
- 2 Mueva la palanca de mando hacia arriba y abajo o gire el dial SELECT para seleccionar [Z LCD/VF Setup].
- 3 De forma análoga, seleccione [Custom Display] y a continuación [Date/Time].
- 4 Mueva la palanca de mando hacia arriba y abajo o gire el dial SELECT para seleccionar la información a visualizar.
	- Seleccione [Off] para grabar sin que aparezcan la fecha y la hora.
- 5 Pulse SET y a continuación pulse el botón MENU para cerrar el menú.

## <span id="page-26-1"></span>Cómo cambiar de idioma

El idioma predeterminado es el inglés pero se puede cambiar a alemán, español, francés, italiano, polaco, ruso, chino simplificado o japonés. Sin embargo, las pantallas de estado, los menús de imagen personalizados y algunas otras opciones de menú se mostrarán siempre en inglés, independientemente de la configuración del idioma.

Modos de funcionamiento:CAMERA **MEDIA** 

- 1 Pulse el botón MENU.
- 2 Mueva la palanca de mando hacia arriba y abajo o gire el dial SELECT para seleccionar [ $\angle$  Other Functions].
- 3 De manera análoga, seleccione [Language  $\circledR$ ].
- 4 Mueva la palanca de mando hacia arriba y abajo o gire el dial SELECT para seleccionar el idioma.
- 5 Pulse SET para seleccionar el idioma y a continuación pulse el botón MENU para cerrar el menú.

[Z LCD/VF Setup]

[Custom Display]

[Date/Time]

[Off]

[ $\blacklozenge$  Other Functions]

[Language haj]

[English]

Preparativos

En el modo CAMERA, muchas de las funciones de la videocámara se pueden ajustar desde los menús de ajustes generales, que aparecen al pulsar el botón MENU. En el modo (MEDIA), pulse el botón MENU para abrir el menú de ajustes generales o SET para abrir el menú de trabajo y funcionamiento con los vídeo clips. Para obtener información acerca de las opciones y los ajustes del menú disponibles, consulte Opciones del menú  $(D \mid 171)$  $(D \mid 171)$ .

**MEDIA** 

Modos de funcionamiento: CAMERA

<span id="page-27-2"></span><span id="page-27-0"></span>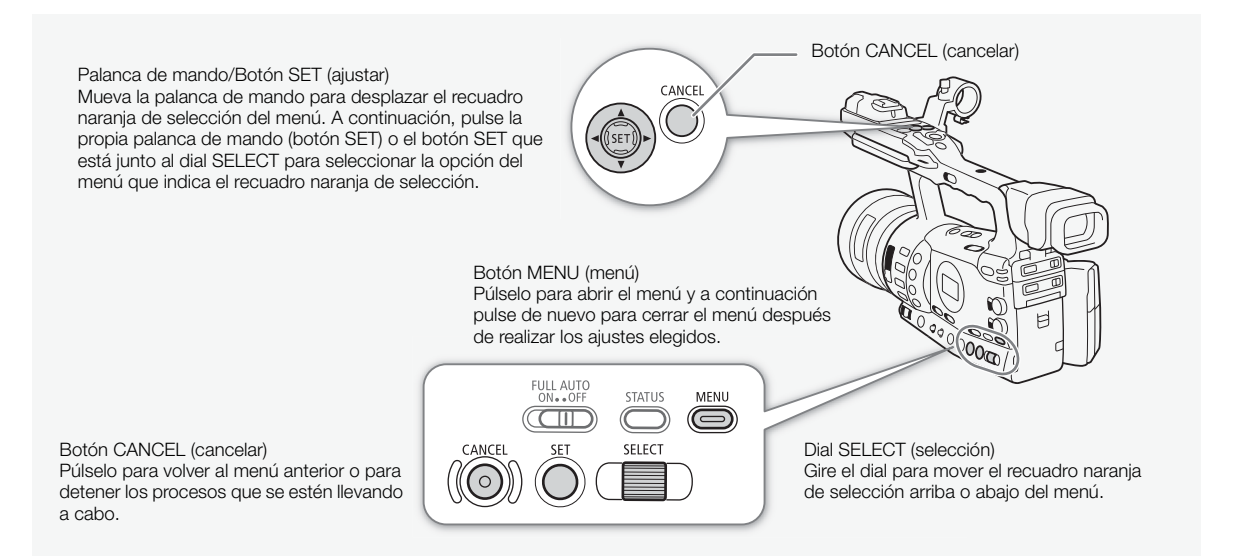

## <span id="page-27-1"></span>Cómo seleccionar una opción del menú

A continuación se explica paso a paso cómo seleccionar una opción del menú. En todos los procedimientos explicados en este manual se asume la correspondiente apertura y cierre del menú, por lo que no se incluye en la descripción de los mismos.

#### 1 Pulse el botón MENU.

- El menú se abre con el recuadro naranja de selección, que indica la opción del menú que se seleccionó la vez anterior en que que se cerró el menú (a no ser que la videocámara estuviese apagada).
- 2 Mueva la palanca de mando hacia arriba y abajo o gire el dial SELECT para seleccionar el menú elegido.

3 Mueva la palanca de mando hacia la derecha o pulse SET.

- El recuadro naranja de selección aparecerá sobre la opción del submenú.
- Pulse el botón CANCEL, mueva la palanca de mando hacia la izquierda o seleccione  $[\bigtriangleup]$  para volver al submenú anterior.

## Cómo usar los menús entrante en el preparativos en la proporción de la proporción de la proporción de la proporción de la proporción de la proporción de la proporción de la proporción de la proporción de la proporción de l

- 4 Mueva la palanca de mando hacia arriba y abajo o gire el dial SELECT para seleccionar el submenú elegido.
	- Si un submenú contiene diversas opciones, en la parte izquierda del submenú aparecerá una barra de desplazamiento que hay que mover arriba o abajo para ver las otras opciones del submenú.
	- $\bullet$  Una marca  $\bullet$  junto a una opción del menú, indica otro submenú. Repita los pasos 3 y 4.
- 5 Mueva la palanca de mando hacia la derecha o pulse SET.
	- El recuadro naranja de selección aparecerá sobre la opción de ajuste.
	- Pulse el botón CANCEL para volver al submenú anterior.
- 6 Mueva la palanca de mando hacia arriba y abajo o gire el dial SELECT para seleccionar la opción elegida y a continuación pulse SET.
	- Puede ser necesario realizar selecciones adicionales, dependiendo de la opción del menú.
- 7 Pulse el botón MENU para cerrar el menú.

# $\mathbf{(i)}$  NOTAS

- Las opciones que no estén disponibles podrían aparecer en atenuadas.
- Si pulsa el botón MENU en cualquier momento, se cierra el menú.
- Si utiliza el mando inalámbrico a distancia, use  $\triangle$ ,  $\heartsuit$ ,  $\triangleleft$ ,  $\triangleright$  y los botones SET de la misma manera que la palanca de mando de la videocámara.
- En las pantallas de estado se pueden comprobar los ajustes en uso  $(D183)$  $(D183)$ .

#### Preparativos Preparativos de la videocámara

En esta sección se resumen los preparativos básicos de la videocámara, como la colocación del parasol, quitar y poner el ocular y ajustar el visor y la pantalla LCD.

## <span id="page-29-3"></span><span id="page-29-1"></span>Colocación del parasol del objetivo

Instale el parasol para proteger el objetivo y para evitar que penetre luz parásita.

- 1 Coloque el parasol delante del objetivo, de forma que la ventana para el sensor externo de AF instantáneo quede hacia abajo (①) y gírelo 90 grados en el sentido de las agujas del reloj (2).
	- Tenga cuidado de no deformar el parasol.
	- Compruebe que el parasol del objetivo está alineado con la rosca.
- 2 Apriete el tornillo de fijación (3).

③

## <span id="page-29-2"></span>Montaje y desmontaje del ocular

## Montaje del ocular

Coloque el marco del ocular de forma que cubra la parte de goma del visor.

- El ajuste dióptrico se puede controlar incluso con el marco del ocular colocado
- Para usarlo con el ojo izquierdo, coloque el marco del ocular de forma que la parte que sobresale quede en el lado contrario.

<span id="page-29-0"></span>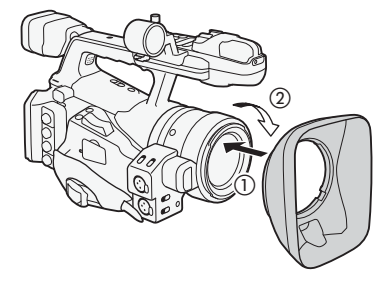

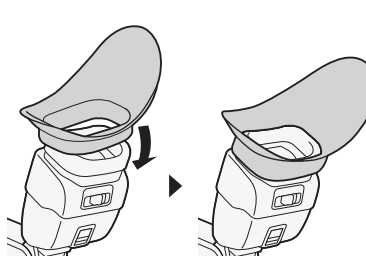

# Preparativos de la videocámara entre en el Preparativos de la videocámara en el Preparativos

Desmontaje del ocular

Desprenda el ocular como se muestra en la figura.

## <span id="page-30-2"></span><span id="page-30-0"></span>Ajuste dióptrico

Encienda la videocámara y ajuste la palanca de ajuste dióptrico.

## <span id="page-30-1"></span>Cómo colocar la tapa del visor

Si se dirige la lente del visor directamente hacia el sol o hacia otra fuente de luz intensa se podrían producir daños en los componentes internos. Cuando no vaya a usar el visor, asegúrese de que está puesta la tapa del mismo. Esto también protegerá el visor de la suciedad y los arañazos. oloque la tapa del visor encajándola dentro de la parte de goma del propio visor.

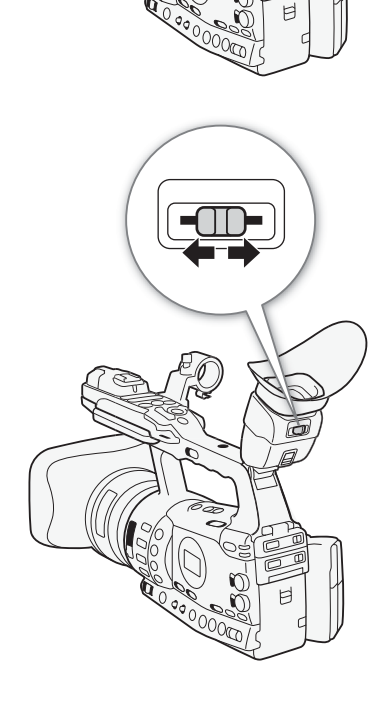

#### Preparativos Preparativos de la videocámara

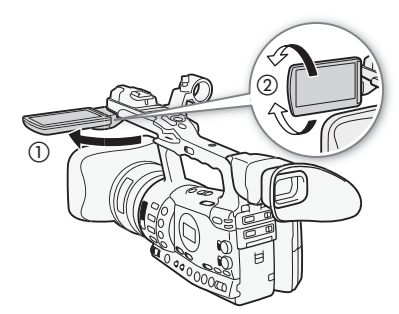

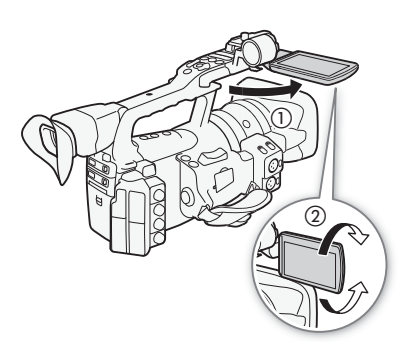

## <span id="page-31-0"></span>Cómo usar la pantalla LCD

La pantalla LCD se puede colocar a la izquierda o a la derecha, de acuerdo con sus preferencias y las condiciones de grabación.

## 1 Despliegue la pantalla LCD.

- Para desplegar la pantalla LCD a la izquierda, empuje en la parte derecha de la pantalla LCD. Para desplegar la pantalla LCD a la derecha, empuje en la parte izquierda de la pantalla LCD.
- 2 Despliegue la pantalla LCD hasta que quede perpendicular al asa (①).
- 3 Gire la pantalla LCD y colóquela en la posición que desee  $(2)$ .

## $\mathbf i$  ) notas

- **Acerca de las pantallas LCD y las pantallas del visor:** las pantallas se fabrican según técnicas industriales de extrema precisión, ajustándose a las especificaciones más del 99,99% de los píxeles. Menos del 0,01% de los píxeles pueden fallar ocasionalmente o figurar como puntos negros, rojos, azules o verdes. Esta circunstancia no afecta a la imagen grabada y no constituye una anomalía.
- Como norma, el visor se apaga cuando se usa la pantalla LCD. Sin embargo, se pueden cambiar los ajustes para usar simultáneamente la pantalla y el visor. Consulte la sección siguiente
- Se puede ajustar la pantalla LCD a blanco y negro  $(\Box$  [33\)](#page-32-1).
- Si se usa un adaptador de objetivos, no incluido de serie, y la imagen aparece invertida en la pantalla, se puede usar el ajuste  $\oint$  Other Functions]  $\odot$  [Custom Function]  $\odot$  [Scan Reverse Rec] para poner la imagen con su orientación correcta.

[Z LCD/VF Setup]

[LCD/VF Simul.]

## <span id="page-31-2"></span><span id="page-31-1"></span>Cómo usar simultáneamente el visor y la pantalla LCD

Como norma, el visor se apaga cuando se usa la pantalla LCD. Siga el procedimiento que se indica a continuación para usar ambos simultáneamente.

[Off] Modos de funcionamiento:CAMERA **MEDIA** 

- 1 Abra el submenú [LCD/VF Simul.]. [Z LCD/VF Setup] [CD/VF Simul.]
- 2 Seleccione [On] y pulse SET.

## $\mathbf i$ ) NOTAS

• Cuando se graba con la pantalla LCD dirigida hacia el sujeto, se puede pulsar el botón MIRROR para invertir verticalmente la imagen en pantalla.

## Preparativos de la videocámara entre en el Preparativos de la videocámara

## <span id="page-32-2"></span><span id="page-32-0"></span>Cómo ajustar la pantalla Viewfinder/LCD

Se puede ajustar el brillo, el contraste, el color, la nitidez y la retroiluminación del visor y de la pantalla LCD de forma independiente uno de la otra. Estos ajustes no afectarán a las grabaciones.

Modos de funcionamiento: CAMERA<sup>I</sup> **MEDIA** 

- 1 Abra el menú de configuración del visor o de la pantalla LCD. [Z LCD/VF Setup] © [LCD Setup] o [VF Setup]
- 2 Seleccione [Brightness], [Contrast], [Color], [Sharpness] o [Backlight] y a continuación pulse SET.
- 3 Ajuste la opción y a continuación pulse SET.
	- Repita los pasos 2 y 3 para ajustar las otras opciones que sean necesarias.

## $\mathbf{\dot{i}}$  ) notas

• En caso de que se haya ajustado un botón asignable para [LCD Setup] ( $\Box$ ) [117\)](#page-116-0), se puede pulsar el botón para abrir el submenú [LCD Setup].

## <span id="page-32-1"></span>Cómo ajustar la pantalla a blanco y negro

Tanto el visor, como la pantalla LCD vienen ajustadas para mostrar la imagen en color, pero se los puede ajustar a blanco y negro. Aunque la pantalla esté en blanco y negro, los textos y los símbolos seguirán apareciendo en color.

Modos de funcionamiento:CAMERA<sup>I</sup> **MEDIA** 

1 Abra el submenú [LCD/VF B&W].

[Z LCD/VF Setup] @ [LCD/VF B&W]

- 2 Seleccione [On] y pulse SET.
- $(i)$  notas
- También se puede ajustar la pantalla a blanco y negro ajustando un botón asignable a [LCD/VF B&W] (CQ [117\)](#page-116-0).

[Z LCD/VF Setup]

[LCD Setup] [VF Setup]

[Brightness: 0] [Contrast: 0] [Color: 0] [Sharpness: 2] [Backlight: Normal]

[Z LCD/VF Setup]

[LCD/VF B&W]

[Off]

#### Preparativos 2 **Preparativos** Preparativos de la videocámara

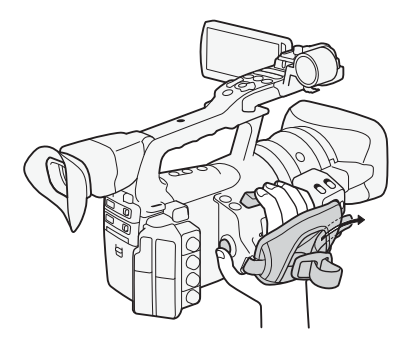

## <span id="page-33-2"></span><span id="page-33-0"></span>Cómo ajustar la correa para la empuñadura

Ajuste la correa para la empuñadura de modo que pueda llegar al mando del zoom con los dedos índice y corazón, y el botón de START/STOP con el dedo pulgar.

## **IMPORTANTE**

• Tenga cuidado de no dejar caer la videocámara al ajustar la correa.

## <span id="page-33-3"></span><span id="page-33-1"></span>Cómo colocar la correa de hombro

Haga pasar los extremos a través de la argolla de fijación y ajuste la longitud.

## **IMPORTANTE**

• Tenga cuidado de no dejar caer la videocámara al colocar la correa.

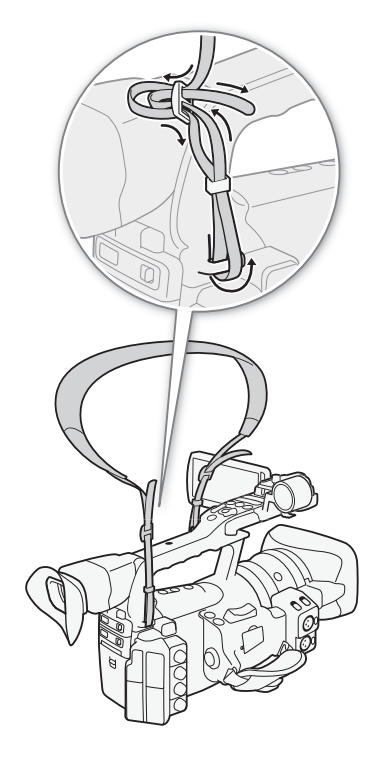

# Preparativos de la videocámara entre en el Preparativos de la videocámara

## <span id="page-34-0"></span>Apertura y cierre de las tapas de los terminales

Para acceder a los terminales siguientes, retire las tapas.

- Terminal HD/SD SDI\*
- Terminales GENLOCK y TIME CODE\* • Terminal VIDEO 2

• Terminales  $\bigcap$  (auriculares) y REMOTE

- Terminal HD/SD COMPONENT OUT • Terminal AV
- Terminales USB y HDMI OUT

 $*$  Sólo  $K$  $F$  $O5$ .

## Retirada de las tapas de los terminales

- 1 Abra la tapa del terminal y retírela.
- 2 Agarre el enganche que une la tapa del terminal con la videocámara y tire de ella.

Este paso no es necesario para las tapas de los terminales HD/SD SDI, GENLOCK, TIME CODE y VIDEO 2.

## Colocación de las tapas de los terminales

Introduzca el enganche que une la tapa del terminal en la abertura para colocar la tapa.

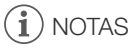

Si resultara difícil sacar el enganche, use unas pinzas o una herramienta similar.

# <span id="page-34-1"></span>Mando a distancia

## Colocación de la pila

Introduzca en el mando inalámbrico la pila de botón de litio CR2025 suministrada antes de usarlo.

- 1 Presione la lengüeta en la dirección de la flecha (1) y extraiga el portapilas  $(2)$ .
- 2 Coloque la pila de botón de litio con la cara + hacia arriba (3).
- 3 Introduzca el portapilas  $(4)$ .

## Activación del mando a distancia

Modos de funcionamiento:

 $|$  CAMERA  $|$ **MEDIA** 

- 1 Abra el submenú [Wireless Controller].
	- [ $\blacklozenge$  Other Functions]  $\oslash$  [Wireless Controller]
- 2 Seleccione [On] y pulse SET.

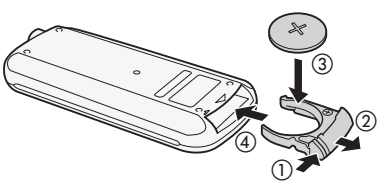

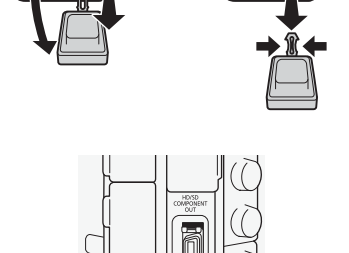

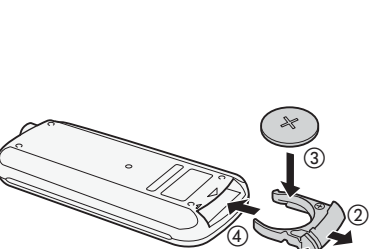

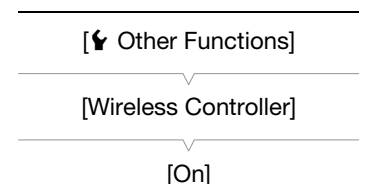

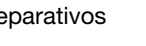

#### Preparativos Preparativos de la videocámara

## $\mathbf i$ ) NOTAS

• También se puede activar el mando a distancia ajustando un botón asignable a [Wireless Controller]  $($  <math>\square</math> [117](#page-116-0)).

#### <span id="page-35-1"></span>Cómo usar el mando a distancia para manejar la videocámara

Cuando use el mando a distancia, dirija el mando a distancia hacia el sensor de la videocámara. Cuando se utilicen los botones del mando a distancia, se iluminarán las luces indicadoras de la videocámara.

## $\mathbf i$ ) NOTAS

- Cuando se usen los botones START/STOP o ZOOM del mando a distancia, será necesario pulsar simultáneamente el botón de activación de la grabación con el botón elegido.
- Cuando la videocámara no funcione con el mando a distancia o funcione sólo estando muy cerca, cambie la pila.
- El mando a distancia podría no funcionar correctamente cuando el sensor remoto esté expuesto a fuentes de luz intensa o a la luz solar directa.

## <span id="page-35-2"></span><span id="page-35-0"></span>Cómo usar un trípode

La videocámara se puede montar sobre un trípode, pero no utilice trípodes con tornillos de fijación de longitud superior a 5,5 mm pues podrían dañar la videocámara.

## Cómo usar un trípode con tornillos de fijación de 0,95 cm (3/8")

Para usar trípodes con tornillos de fijación de 0,95 cm (3/8"), coloque en primer lugar la base adaptadora para trípode TB-1 opcional en la videocámara y luego el trípode a la base adaptadora.

- 1 Retire el trípode de la base de la videocámara.
	- Retire los 4 tornillos y luego la base.
- 2 Coloque la base adaptadora para trípode TB-1.
- Atornille firmemente los 4 tornillos.
- 3 Coloque el trípode.
	- Atornille firmemente el tornillo del trípode.
	- Si el trípode dispone de tornillos de fijación de 0,64 cm (1/4") y 0,95 cm (3/8"), atornille firmemente ambos.

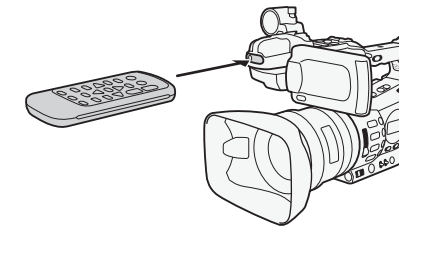

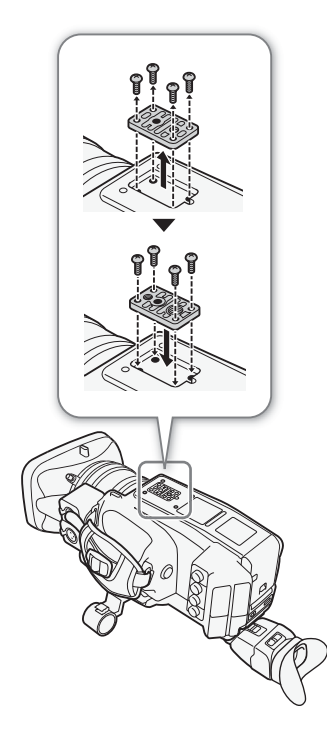
La videocámara graba vídeo clips en tarjetas  $\Leftrightarrow$  CompactFlash (CF) y fotos en tarjetas de memoria\* **SI > SI y AL** SDHC. La videocámara dispone de dos ranuras para tarjetas CF. Inicialice los soportes de

grabación ( $\Box$  [40](#page-39-0)) cuando los use por primera vez en esta videocámara. La videocámara puede grabar los ajustes de imagen personalizada y los ajustes de la cámara en tarjetas SD. Para grabar los metadatos del usuario junto con un videoclip, use el software Canon XF Utility ( $\Box$ ) [158\)](#page-157-0) para crear un archivo de metadatos del usuario y guárdelo en una tarjeta SD. La videocámara es capaz de leer el archivo incrustado en el videoclip.

## Tarjetas CF compatibles

Con esta videocámara se pueden usar tarjetas CF compatibles con UDMA\* de tipo I, con una capacidad mínima de 512 MB. Para más detalles, visite el sitio web de Canon en su país.

\* La norma Ultra Direct Memory Access (UDMA) permite que los datos se transmitan entre una tarjeta CF y un aparato a altas velocidades de transferencia (se miden en MBps). Dependiendo del tipo de tarjeta CF, puede que no se pueda llevar a cabo la grabación, ni siquiera usando tarjetas usando tarjetas CF compatibles con UDMA.

# IMPORTANTE

- Acerca de las tarjetas CF de gran capacidad Con esta videocámara se pueden usar tarjetas CF con una capacidad de 128 GB o mayor, pero las tarjetas CF se deben inicializar para el sistema de archivos exFAT.
	- Cuando use tarjetas CF formateadas en exFAT en otros aparatos (grabadoras digitales, lectores de tarjetas, etc.), asegúrese de que ese aparato sea compatible con exFAT. Si desea obtener más información acerca de la compatibilidad, consulte con el fabricante del ordenador, del sistema operativo o de la tarjeta de memoria.
	- Si se usa una tarjeta de memoria CF formateada en exFAT en un ordenador con el sistema operativo no compatible con exFAT, puede que se le solicite que formatee la tarjeta CF. En ese caso, cancele el proceso para evitar que se pierdan datos.

# $\left(\mathbf{i}\right)$  NOTAS

• No se puede garantizar el funcionamiento apropiado con todas las tarjetas de memoria CF.

Preparativos 2 **Example 2** Preparativos **Cómo preparar los soportes de grabación** 

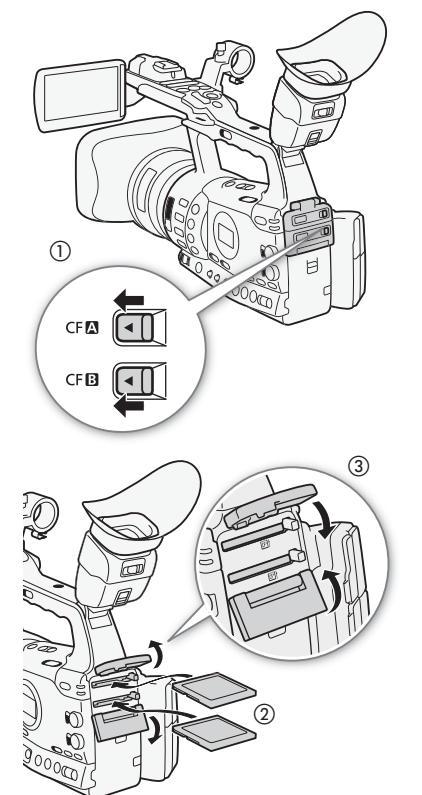

## <span id="page-37-0"></span>Cómo introducir una tarjeta CF

Se puede introducir una tarjeta CF en las ranuras para tarjetas CF A o B. Si dispone de dos tarjetas CF, puede usar ambas en las respectivas ranuras.

- 1 Desplace el pestillo de la tapa de la ranura de la tarjeta CF en la dirección de la  $\blacktriangleleft$  marca ( $\textcircled{\scriptsize{1}}$ ).
	- Las tapas de la ranuras de la tarjetas CF se abren hacia arriba (ranura A) o hacia abajo (ranura B).

- 2 Introduzca la tarjeta CF recta hasta el fondo de su alojamiento y con la etiqueta hacia la parte de arriba (2).
- 3 Cierre la tapa de la ranura de la tarjeta CF (3).
	- No fuerce la cubierta cerrada si la tarjeta CF no está correctamente introducida.

## Comprobación del estado de las ranuras de las tarjetas CF

Se puede comprobar el estado de las ranuras de las tarjetas CF de forma inmediata, mirando el indicador de acceso CFA/CFB. Consulte la tabla siguiente.

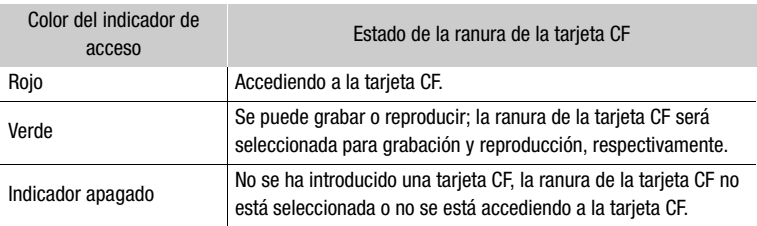

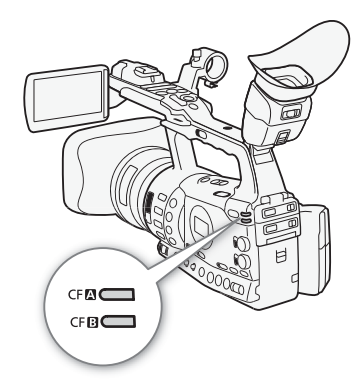

# Cómo preparar los soportes de grabación Preparativos 22

# Extracción de las tarjetas CF

- 1 Espere a que se apague el indicador de acceso de la ranura con la tarjeta CF que quiera retirar.
- 2 Desplace el pestillo de la tapa de la ranura de la tarjeta CF en la dirección de la  $\blacktriangleleft$  marca ((2)).
	- Las tapas de la ranuras de la tarjetas CF se abren hacia arriba (ranura A) o hacia abajo (ranura B).

- 3 Empuje el botón de liberación de la tarjeta CF (3).
	- El botón de liberación sobresaldrá parcialmente.
- 4 Empuje el botón de liberación de la tarjeta CF para liberar la tarjeta CF $(4)$ ).
- 5 Tire de la tarjeta CF para extraerla totalmente y cierre la tapa de ranura de la tarjeta CF.

# IMPORTANTE

- Tome las siguientes precauciones mientras los indicadores de acceso CF**A** o CF**B** estén iluminados en rojo. De no hacerlo se podrían perder totalmente los datos.
	- No desconecte la fuente de alimentación ni apague la videocámara.
	- No abra la tapa de la ranura de la tarjeta CF mientras se esté accediendo a ella.

# $(i)$  notas

• Si se ha ajustado la función [ $\blacktriangleright$  Other Functions]  $\heartsuit$  [Media Access LED] a [Off], no se iluminarán los indicadores de acceso.

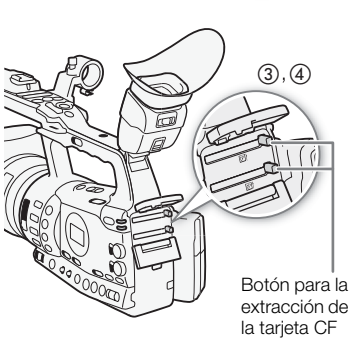

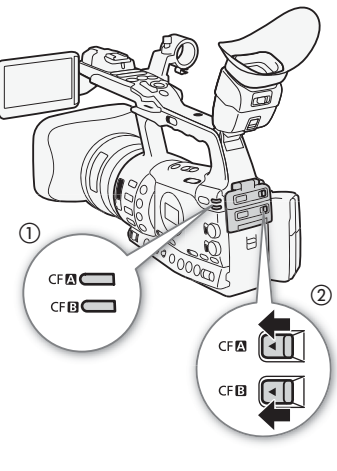

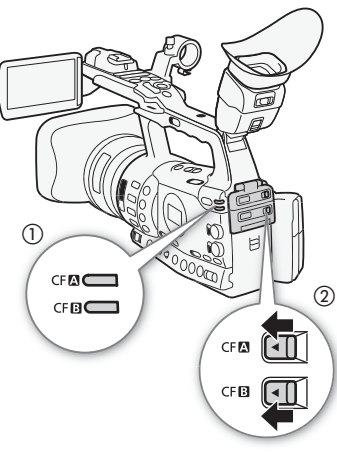

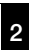

#### Preparativos <sup>2</sup> Cómo preparar los soportes de grabación

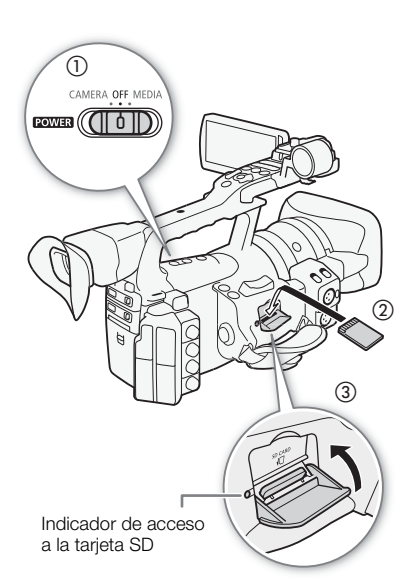

[ $\blacklozenge$  Other Functions]

[Initialize Media]

## Introducción y extracción de tarjetas SD

- 1 Apague la videocámara (①).
- 2 Abra la tapa de la ranura de la tarjeta SD.
- 3 Introduzca la tarjeta SD recta hasta el fondo de la ranura SD, con la etiqueta hacia la correa para la empuñadura  $(2)$ .
- 4 Cierre la tapa de la ranura de la tarjeta SD (3).
	- No haga fuerza para cerrar la tapa si la tarjeta SD no está correctamente introducida.

## **IMPORTANTE**

- Tome las siguientes precauciones mientras parpadee el indicador de acceso a la tarjeta SD. De no hacerlo se podrían perder totalmente los datos.
	- No desconecte la fuente de alimentación ni apague la videocámara.
	- No extraiga la tarjeta SD.
- Apague la videocámara antes de introducir o sacar una tarjeta SD. En caso de introducir o extraer una tarjeta SD con la videocámara encendida podrían perderse datos de forma definitiva.
- No se puede cambiar la posición de la cara frontal y posterior de las tarjetas SD. Si introduce una tarjeta SD de forma equivocada, podría causar causar una avería en la videocámara. Asegúrese de introducir la tarjeta SD tal y como se indica en el paso 3.

# $\mathbf i$ ) NOTAS

- **Extracción de la tarjeta de memoria SD:** empuje la tarjeta SD para liberarla. Cuando tarjeta SD salte hacia afuera, extráigala completamente.
- Si se ha ajustado la función  $\lbrack\bullet\rbrack$  Other Functions]  $\odot$  [Media Access LED] a [Off], no se iluminarán los indicadores de acceso.

## <span id="page-39-0"></span>Cómo inicializar los soportes de grabación

Inicialice los soportes de grabación cuando los use por primera vez en esta videocámara.También se pueden inicializar los soportes de grabación para borrar permanentemente todos los datos que contengan.

Para inicializar una tarjeta SD, se puede seleccionar inicialización rápida, que borrará la tabla de asignación de archivos, pero no borrará físicamente los datos almacenados, o inicialización completa, que borrará completamente los datos.

Modos de funcionamiento:CAMERA **MFDIA** 

- 1 Abra el submenú [Initialize Media].
	- $[\mathbf{\textcolor{black}{\bullet}}]$  Other Functions]  $\odot$  [Initialize Media]
- 2 Seleccione [CF A], [CF B] o [SD card] y pulse SET.

## Inicialización de una tarjeta CF

3 Seleccione [OK] y pulse SET.

- 4 Cuando aparezca el mensaje de confirmación, pulse SET.
	- La tarjeta CF se inicializará y se borrarán todos los datos que contenga.

#### Inicialización de una tarjeta SD

- 3 Seleccione [Complete] (inicialización completa) o [Quick] (inicialización rápida) y pulse SET.
- 4 Seleccione [OK] y pulse SET.
	- Si la opción de inicialización completa [Complete] está en uso, deberá pulsar SET dos veces para cancelar el proceso una vez haya empezado el mismo. Se puede usar la tarjeta SD, pero todos los datos quedarán borrados.
- 5 Cuando aparezca el mensaje de confirmación, pulse SET.
	- La tarjeta SD se inicializará y se borrarán todos los datos que contenga.

# **IMPORTANTE**

- La inicialización del soporte de grabación supondrá el borrado definitivo de todos los datos, incluyendo los vídeo clips marcados con OK, fotos protegidas e información sobre imagen personalizada. Los datos perdidos no se podrán recuperar. Guarde previamente copias de sus grabaciones importantes.
- Dependiendo de la tarjeta SD, la inicialización completa puede tardar varios minutos.

# NOTAS

• Mientras se inicializa una tarjeta CF, se puede inicializar otra tarjeta CF en la otra ranura CF.

## Cambio de ranura de las tarjetas CF

La videocámara dispone de dos ranuras para tarjetas CF, CF<sup>1</sup> (ranura para tarjeta CF A) y CFB (ranura para tarjeta CF B). Si en ambas ranuras se han introducido tarjetas CF, se puede cambiar de una a otra cuando sea necesario. Además, si la tarjeta CF que esté en uso se llena durante la grabación, la grabación continuara sin interrupción en la otra tarjeta CF (grabación continua con relevo de memoria). La grabación continua con relevo de memoria se puede hacer de la ranura de la tarjeta CF A a la ranura de la tarjeta CF B y viceversa.

Modos de funcionamiento:CAMERA **MEDIA** 

## Pulse el botón SLOT SELECT.

• Se iluminará en verde el indicador de acceso a la ranura de la tarjeta CF seleccionada.

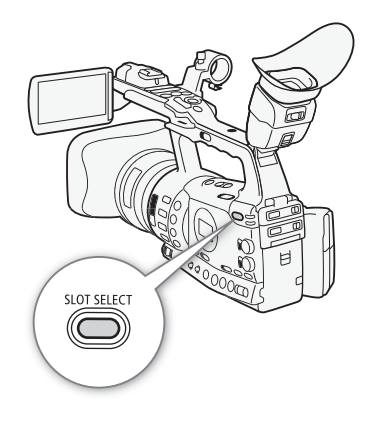

## 41

Preparativos

# $\mathbf i$ ) NOTAS

- Si ambas ranuras para tarjetas CF contienen una tarjeta CF y se abre la tapa de la ranura seleccionada, la videocámara cambiará automáticamente a la otra ranura.
- Durante la grabación no se puede usar el botón SLOT SELECT para cambiar de una ranura de tarjeta CF a otra.
- La grabación continua con relevo de memoria no estará disponible cuando la velocidad en bits se ajuste a 50 Mbps  $(1)$  [53](#page-52-0)) durante la grabación a cámara lenta.

## Cómo seleccionar el método de grabación de la tarjeta CF

La videocámara cuenta con dos métodos muy útiles de grabación en tarjetas CF, grabación continua con relevo de memoria y grabación simultanea en ambas ranuras.

Grabación continua con relevo de memoria ('relay recording'): si la tarjeta CF que esté en uso se llena durante la grabación, la grabación continuará sin interrupción en la otra tarjeta CF. La grabación continua con relevo de memoria se puede hacer de la ranura de la tarjeta CF A a la ranura de la tarjeta CF B y viceversa.

Grabación simultánea en ambas ranuras: de esta forma se graban los vídeo clips simultáneamente en ambas tarjetas CF, lo que resulta muy cómodo para hacer una copia de seguridad durante la grabación.

Modos de funcionamiento: [CAMERA] MEDIA

## <span id="page-41-0"></span>Cómo usar la grabación continua con relevo de memoria

Esta función viene activada de forma predeterminada. Si estuviera desactivado, siga el siguiente procedimiento para activarlo.

## 1 Abra el menú [Relay Rec].

- [♦ Other Functions] [Relay Rec]
- 2 Seleccione [On] y a continuación pulse SET.

## <span id="page-41-1"></span>Cómo usar la grabación simultánea en ambas ranuras

1 Abra el menú [Double Slot Rec].

[Ý Other Functions] ● [Double Slot Rec]

2 Seleccione [On] y a continuación pulse SET.

## $\mathbf{\dot{i}}$ ) notas

• La grabación continua con relevo de memoria ('relay recording') no estará disponible cuando la velocidad en bits se ajuste a 50 Mbps ( $\square$  [53\)](#page-52-0) durante la grabación a cámara lenta.

[ $\blacklozenge$  Other Functions]

[Relay Rec]

[On]

 $\mathbf{y}$  Other Functions]

[Double Slot Rec]

[Off]

- Si durante la grabación simultánea en ambas ranuras se llenase una de las tarjetas CF, se detendría la grabación para las dos tarjetas. Por otra parte, si ocurriese un error en una de las tarjetas, la grabación continuaría en la otra.
- La grabación simultánea en ambas ranuras no se puede usar ni con grabación continua con relevo de memoria ni durante la grabación a cámara lenta o rápida.

## Comprobación del tiempo de grabación aproximado

Cuando la videocámara está en modo CAMERA), en la pantalla se indica las ranuras para tarjetas CF que se están usando y el tiempo de grabación aproximado que queda en cada tarjeta CF. Cuando la videocámara está en modo MEDIA), el panel lateral indica el tiempo de grabación que queda. En la pantalla de estado [Media] ( $\Box$ ) [185\)](#page-184-0) se puede comprobar el tiempo de grabación que queda, el espacio total utilizado de cada soporte de grabación y el número disponible de fotos.

 $*$  El tiempo de grabación aproximado está basado en la velocidad en bits actual ( $\Box$  [53](#page-52-0)).

## Recuperación de datos de la tarjeta CF

Puede que se produzcan errores con los datos de la tarjeta CF, cuando, por ejemplo, se apaga la videocámara o se extrae la tarjeta CF durante la grabación. En esos casos, existe la posibilidad de recuperar los datos de la tarjeta CF.

Modos de funcionamiento:**CAMERA MEDIA** 

- 1 Introduzca en la videocámara la tarjeta CF con los datos que quiera recuperar.
- 2 Cuando en la pantalla le pregunten si quiere recuperar los datos, seleccione [OK] y pulse SET.
- 3 Después de que aparezca un mensaje indicando que los datos se han recuperado, pulse SET.

# (  $\mathbf i$  ) notas

- Este proceso borrará los vídeo clips que tengan una duración menor de 10 segundos. Además, se borrarán 10 segundos al final de cada vídeo clip de la tarjeta CF.
- En algunos casos, puede que los datos no se recuperen, como cuando se deteriora el sistema de archivos FAT32 o si la tarjeta CF está físicamente dañada.
- Durante la grabación, se pueden recuperar datos de la tarjeta CF en la que no se está grabando.

# 3 Grabación

# Grabación de vídeo estabación de vídeo de la contrada de la grabación de la segunda de la grabación de la gra

Esta sección explica los aspectos básicos de la grabación. Antes de comenzar a grabar, haga unas grabaciones de prueba para comprobar si la videocámara funciona correctamente. Grabe aproximadamente 6 minutos a 50 Mbps ( $\Box$  [53](#page-52-1)). Si la videocámara no funcionase correctamente, consulte Problemas y cómo solucionarlos ( $\square$  [190\)](#page-189-0). Para más detalles sobre la grabación de audio, consulte Grabación de audio ( $\Box$  [92](#page-91-0)).

Modos de funcionamiento: CAMERA MEDIA

# Preparación de la grabación

- 1 Coloque una batería cargada en la videocámara ( $\square$  [22\)](#page-21-0).
- 2 Introduzca una tarjeta CF en una de las ranuras para tarjetas CF  $(D \cap 38)$  $(D \cap 38)$ .
	- Introduzca otra tarjeta CF en la otra ranura para tarjetas CF para grabación continua con relevo de memoria ('relay recording') ( $\Box$  [42\)](#page-41-0) o para grabación simultánea en ambas ranuras ( $\Box$  [42\)](#page-41-1).
- 3 Retire la tapa del objetivo.
- 4 Ajuste el visor.

# $\mathbf{(i)}$  notas

- La videocámara puede añadir a un vídeo clip los metadatos del usuario durante la grabación ( $\square$  [98\)](#page-97-0). Se puede usar para guardar diversas informaciones, tales como el nombre del vídeo clip, el operador de cámara y el lugar de la grabación. Sin embargo, se deben ajustar los metadatos del usuario antes de comenzar la grabación.
- Se pueden fijar al asa accesorios no incluidos de serie mediante el alojamiento para tornillos de fijación de 0,64 cm (1/4").

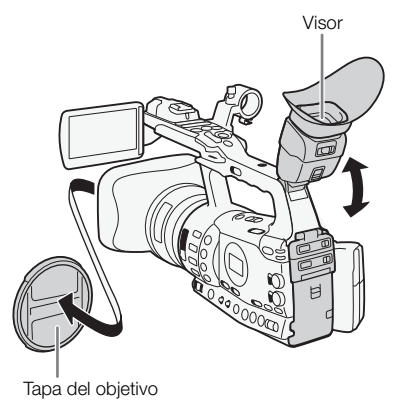

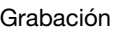

# 3 **3** Grabación **de vídeo**

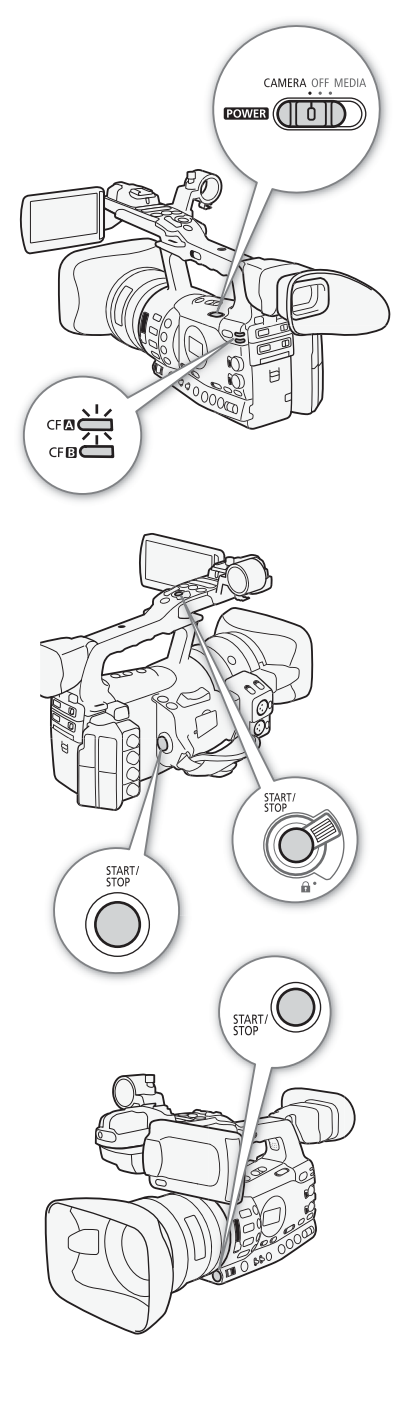

## Grabación

1 Mantenga pulsado el botón del selector **POWER** y póngalo en CAMERA  $($   $\Box$  [25](#page-24-0)).

- La cámara pasa al modo  $\overline{C^{AMERA}}$  y entra en el modo de pausa de grabación.
- Se iluminará en rojo el indicador de acceso de la ranura de la tarjeta CF seleccionada y luego cambiará a verde.

## 2 Pulse el botón START/STOP para empezar a grabar.

- La grabación se inicia. Las luces indicadoras frontal y trasera se encenderán y en la pantalla aparecerá el indicador de grabación [<sup>1</sup>REC].
- Se puede usar el botón START/STOP de la empuñadura lateral, el asa o el de debajo del anillo del diafragma.
- Cuando use el mando a distancia, pulse simultáneamente el botón START/STOP y el de activación de la grabación.

#### 3 Pulse el botón START/STOP para hacer una pausa en la grabación.

- El vídeo clip\* se grabará en la tarjeta CF y la videocámara entrará en el modo de pausa de grabación. Las luces indicadoras también se apagarán.
- \* "Vídeo clip" hace referencia a una porción de grabación de vídeo desde el momento en que se pulsa el botón START/STOP, para comenzar a grabar, hasta que se pulsa de nuevo para parar o hacer una pausa en la grabación. También se pueden incluir en el vídeo clip ajustes de la imagen personalizada ( $\Box$  [119\)](#page-118-0) y metadatos ( $\Box$  [98\)](#page-97-0).

## IMPORTANTE

- Tome las siguientes precauciones mientras los indicadores de acceso de las tarjetas CF**A** o CF**B** estén iluminados en rojo. De no hacerlo se podrían perder totalmente los datos.
	- No abra la tapa de la ranura de la tarjeta CF que se esté utilizando ni quite la tarjeta CF.
	- No desconecte la fuente de alimentación ni apague la videocámara.
- Guarde las grabaciones con regularidad ( $\Box$ ) [158\)](#page-157-0), especialmente después de realizar grabaciones importantes. Canon no se hace responsable de ninguna pérdida o deterioro de los datos.

# $\mathbf{\dot{i}}$  ) notas

• El botón START/STOP del asa cuenta con una palanca de bloqueo para evitar su activación accidental. Para evitar que se realicen grabaciones inadvertidamente o si no tiene intención de usar el botón START/STOP, coloque la palanca de bloqueo en  $\bigoplus$ . Para poder volver a utilizar el botón START/STOP, coloque de nuevo la palanca en su posición.

# Grabación de vídeo **Grabación de Vídeo** Salaman de Grabación de Salaman de Salaman de Salaman de Salaman de Sa

- Se puede usar el ajuste  $\lceil \blacklozenge \rceil$  Other Functions $\rceil \odot \rceil$ Rec Review] ( $\Box$  [104](#page-103-0)) para visualizar el último vídeo clip que se haya grabado.
- Si se ajusta un botón asignable a [Add  $\overline{0K}$  Mark] o [Add  $\overline{2}$  Mark]  $[$  ( $\square$ ), se puede pulsar ese botón para añadir una marca  $\overline{0}$ K o una marca  $\nabla$  al último vídeo clip.
- Se puede usar el ajuste [ $\blacklozenge$  Other Functions]  $\bigcirc$  [Clips]  $\bigcirc$  [Delete Last Clip] ( $\Box$  [180](#page-179-0)) para borrar el último vídeo clip que se haya grabado. Adicionalmente, se puede ajustar un botón asignable a [Delete Last Clip]. Sin embargo, no se podrá borrar el último vídeo clip si la grabación simultánea en ambas ranuras está en marcha.
- $\overline{X}$   $\overline{E}$  Cuando se ajuste la opción  $\vert \blacklozenge$  Other Functions]  $\odot$  [SDI Rec Command] a [On] y se conecte la videocámara a otro aparato mediante el terminal HD/SD SDI, si se inicia o detiene la grabación con la videocámara, el otro aparato también iniciará o detendrá la grabación. Para más detalles, visite el sitio web de Canon en su país.

#### <span id="page-46-0"></span>Grabación en el modo totalmente automático

Para pasar al modo totalmente automático, ponga el selector FULL AUTO en ON. En el modo totalmente automático, la videocámara ajusta automáticamente la abertura del diafragma, la velocidad de obturación y el equilibrio del blanco. La videocámara continuará ajustando continuamente la luminosidad y el equilibrio del blanco, de forma automática\*. Sin embargo, en el modo totalmente automático, no se activará en enfoque automático.

 $*$  El modo de medición de la luz ( $\square$  [71](#page-70-0)) se ajustará a [Standard], el nivel de AE  $(D \cap 71)$  $(D \cap 71)$  $(D \cap 71)$  a  $[\pm 0]$  y el límite AGC  $(D \cap 63)$  $(D \cap 63)$  $(D \cap 63)$  a  $[Off/21$  dB].

#### Acerca de los vídeo clips

Cuando la videocámara graba un vídeo clip, también asigna un nombre de 6 caracteres al vídeo clip, compuesto de un prefijo de 2 letras y 4 números (por ejemplo, "AA0001"). El número se incrementará cada vez que se grabe un vídeo clip. Se puede ajustar de antemano el nombre del vídeo clip inicial usando las opciones  $[\mathbf{\textcolor{red}{\bullet}}]$  Other Functions]  $\odot$  [Clips]  $\odot$  [Title Prefix] y [Number Setting]. Después de grabado el vídeo clip, no se le puede cambiar de nombre.

En el caso de grabaciones de vídeo muy largas, el archivo de vídeo (continuo) se irá dividiendo en secciones de aproximadamente 2 GB. Incluso en estos casos, la reproducción será, no obstante, continua.

## NOTAS

- Si está grabando con dos tarjetas CF y la tarjeta CF que esté en uso se llena durante la grabación, la grabación continuara sin interrupción en la otra tarjeta CF (grabación continua con relevo de memoria). En ese caso, la grabación se realizará en dos vídeo clips separados.
- Si se graba usando la imagen personalizada y los ajustes de metadatos, esos ajustes se grabaran en el vídeo clip. Para más detalles, consulte Ajustes de imagen personalizada ( $\Box$ ) [119\)](#page-118-0) y Cómo usar los metadatos ( $\Box$  [98](#page-97-0)).

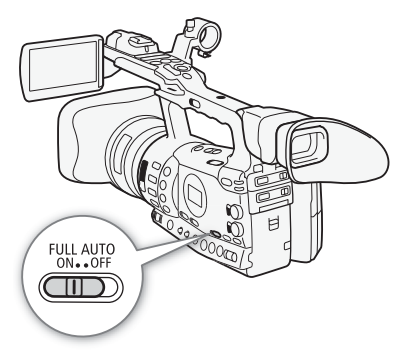

## Información en pantalla

Para más detalles sobre las diversas informaciones en pantalla que aparecen en el modo CAMERA, consulte esta sección. Se puede usar la función de visualización personalizada ( $\Box$  [132\)](#page-131-0) para hacer aparecer o desaparecer la mayoría de las pantallas de información. Esas pantallas de información aparecen marcadas con un asterisco (\*).

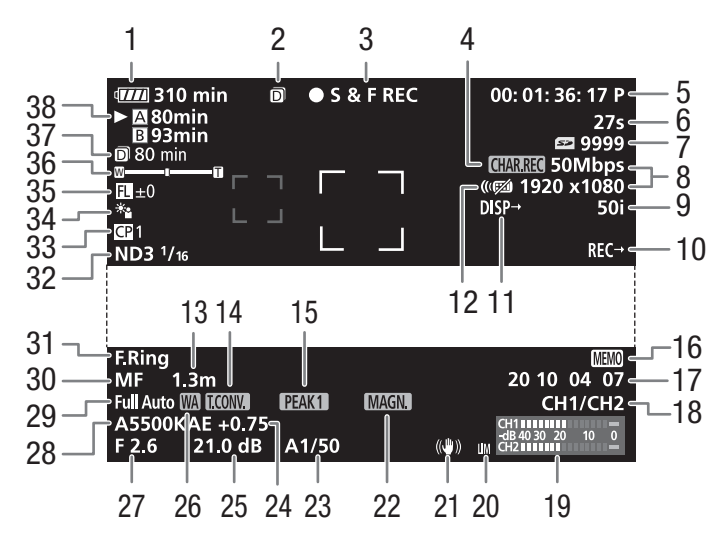

Cuando se muestra la fecha y la hora:

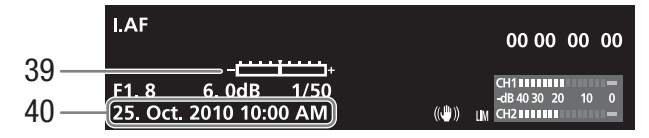

- 1 Tiempo de duración de la batería\* ( $\Box$  [51\)](#page-50-0)
- 2 Grabación simultánea en ambas tarjetas  $(D_4 42)$  $(D_4 42)$  $(D_4 42)$
- 3 Función de grabación\* ( $\Box$  [51\)](#page-50-1) 4 Grabación de caracteres\*
- $(D131)$  $(D131)$
- 5 Código de tiempos\* (CQ [85](#page-84-0))
- 6 Contador de intervalos\*  $(D1 105)$  $(D1 105)$
- 7 Estado de la tarjeta SD \* 8 Velocidad en bits/
- Resolución\* (CQ [53\)](#page-52-1)
- 9 Velocidad de grabación\*  $(D \Box 53)$  $(D \Box 53)$
- 10 X<del>7305</del> Comando de grabación SDI (CQ [180\)](#page-179-1)
- 11 Información de salida\*  $(D1 155)$  $(D1 155)$
- 12 Mando a distancia<sup>\*</sup> ( $\Box$  [35](#page-34-0))
- 13 Distancia al sujeto\* ( $\Box$  [55](#page-54-0))
- 14 Teleconvertidor digital\*  $(D172)$  $(D172)$
- 15 Agudización\* ( $\Box$  [57\)](#page-56-0)
- 16 Metadatos del usuario\*  $($   $\cap$  [98\)](#page-97-1)
- 17 Bit del usuario\* ( $\Box$  [88](#page-87-0))
- 18 Canal de salida de audio\*  $(D157)$  $(D157)$
- 19 Medidor de nivel de audio  $(D \cap 96)$  $(D \cap 96)$
- 20 Limitador de picos de audio  $(D \cap 96)$  $(D \cap 96)$
- $\mathbf{\dot{i}}$  ) notas
- Se puede pulsar el botón DISPLAY para desactivar la mayor parte de los símbolos e informaciones.
- Cuando el símbolo A aparece junto al equilibrio del blanco, al valor de la abertura o a la velocidad de obturación, indica que el ajuste se realiza en modo automático.
- 21 Estabilizador de imagen\*  $(D \cap 62)$  $(D \cap 62)$ Desplazamiento óptico del eje  $(D2 111)$  $(D2 111)$
- 22 Ampliación\* (CQ [58\)](#page-57-0)
- 23 Velocidad de obturación\*  $($  $\Box$  $66)$
- 24 Nivel AE ( $\Box$  [71](#page-70-1))
- 25 Ganancia\* ( $\Box$  [63](#page-62-1))
- 26 Convertidor angular\*
- 27 Valor de la abertura\* ( $\Box$  [69](#page-68-0))
- 28 Equilibrio del blanco<sup>\*</sup> (Q) [73\)](#page-72-0)
- 29 Modo totalmente automático\*  $(D \cap 47)$  $(D \cap 47)$
- 30 Modo de enfoque $*(\Box 54)$  $*(\Box 54)$  $*(\Box 54)$
- 31 Aviso de anillo de enfoque\*  $(D \cap 54)$  $(D \cap 54)$
- 32 Filtro ND<sup>\*</sup> (22) [72\)](#page-71-0)
- 33 Imagen personalizada\*  $(D119)$  $(D119)$
- 34 Modo de medición de la luz\*  $(D2 71)$  $(D2 71)$
- 35 Guía de longitudes focales  $(D112)$  $(D112)$
- 36 Indicador del zoom<sup>\*</sup> ( $\Box$  [77](#page-76-0))
- 37 Tiempo de grabación restante con la grabación simultánea en ambas ranuras ( $\Box$  [42\)](#page-41-1)
- 38 Estado de la tarjeta CF/tiempo de grabación disponible\*  $(D \cap 51)$  $(D \cap 51)$
- 39 Barra de exposición\* (CQ [65](#page-64-0))
- 40 Fecha/hora\* ( $\Box$  [26](#page-25-0))

## Informaciones en el panel lateral

La siguiente información se puede visualizar en el panel lateral, incluso aunque la pantalla LCD esté plegada.

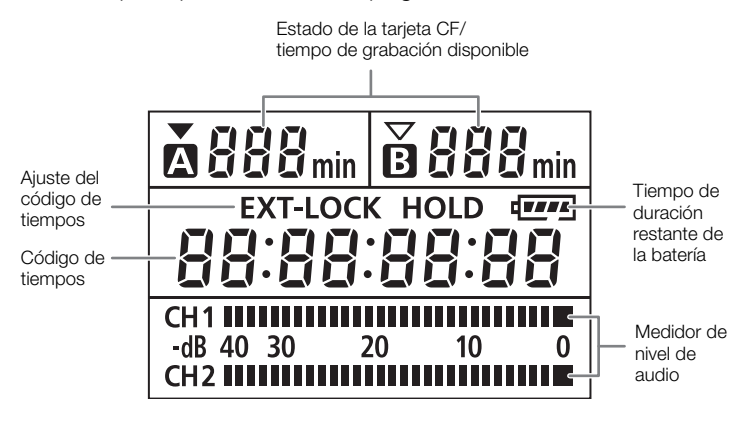

## $(i)$  NOTAS

- Mientras la videocámara esté en modo  $\sqrt{\text{MEDIA}}$ , no aparecerá la información del código de tiempos y del ajuste del código de tiempos.
- [EXT-LOCK] aparecerá sólo en la XF305.

#### <span id="page-50-0"></span>1 Tiempo de duración restante de la batería

- El símbolo muestra una estimación aproximada de la carga como un porcentaje de la carga total de la batería. El tiempo restante de grabación/reproducción de la batería aparecerá junto al símbolo, en minutos.
- $\Pi$  $\rightarrow$  $\Pi$  $\rightarrow$   $\Pi$  $\rightarrow$   $\Pi$  $\rightarrow$   $\Pi$  $\rightarrow$   $\Pi$  $\rightarrow$   $\Pi$ Cuando aparezca  $\mathbb{Z}$ , reemplace la batería por una que esté totalmente cargada.
- La carga real de la batería podría no indicarse con precisión dependiendo de las condiciones en las que se utilicen la batería y la videocámara.

#### <span id="page-50-1"></span>2 Función de grabación

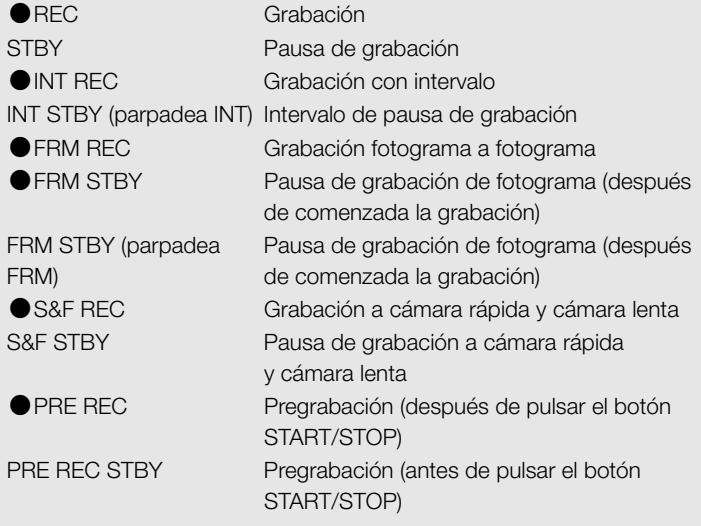

#### 26 Convertidor angular

• Indica cuando está acoplado el convertidor angular WA-H82 opcional  $(D 81)$  $(D 81)$  $(D 81)$ .

#### <span id="page-50-2"></span>38 Estado de la tarjeta CF/tiempo de grabación disponible

• Las siguientes indicaciones muestran el estado de la tarjeta CF.

**A/B** Se puede grabar en la tarjeta CF

**X/M** No hay tarjeta CF o no se puede grabar en la tarjeta CF La tarjeta CF seleccionada para grabación aparece indicada con una marca $\blacktriangleright$ .

Grabación 3 **Grabación** Grabación de vídeo

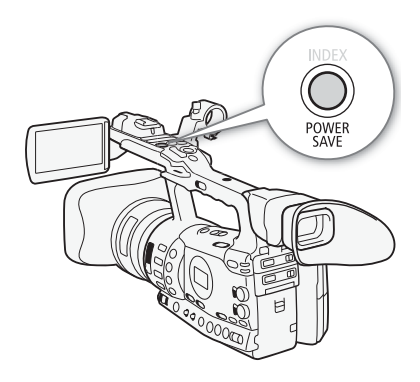

## Modo de ahorro de energía

Active el modo de ahorro de energía para que se apague la pantalla y se reduzca el consumo de la batería. La videocámara volverá inmediatamente al modo de pausa de grabación con sólo pulsar un botón.

- 1 Mantenga pulsado el botón POWER SAVE durante más de 2 segundos.
	- La pantalla se apagará y la videocámara pasará al modo de ahorro de energía.
	- En el modo de ahorro de energía, las luces indicadoras parpadearán aproximadamente durante cada 3 segundos. La videocámara conservará el código de tiempos y los ajustes.
- 2 Pulse el botón POWER SAVE para que la videocámara vuelva al modo de pausa de grabación.

# Configuración del vídeo: velocidad de bits, Grabación 3 resolución y velocidad de grabación

Antes de empezar a grabar, seleccione la velocidad de bits, la resolución (tamaño del fotograma) y la velocidad de grabación más adecuados para sus fines creativos.

Modos de funcionamiento: CAMERA **MEDIA** 

1 Abra el submenú [Bit Rate/Resolution] para ajustar la velocidad de bits y la resolución.

[ $\blacktriangleright$  Other Functions]  $\oslash$  [Bit Rate/Resolution]

## 2 Seleccione la opción elegida y a continuación pulse SET.

- En la parte derecha de la pantalla aparecerán la velocidad de bits y la resolución seleccionados.
- Si seleccionó [35 Mbps 1440 x 1080], [Frame Rate] se ajustará de manera automática en [50i] por lo que no deberá seguir con el resto del procedimiento.
- 3 Abra el submenú [Frame Rate] para ajustar la velocidad de grabación.
	- [♦ Other Functions] [Frame Rate]
- 4 Seleccione la opción elegida y a continuación pulse SET.
- En la parte derecha de la pantalla aparecerá la velocidad de grabación seleccionada.

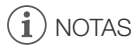

• Para más detalles sobre la señal de salida de cada terminal, consulte Configuración de la salida de vídeo ( $\Box$  [151](#page-150-0)).

## Velocidad de bits disponible, ajustes de resolución y velocidad de grabación

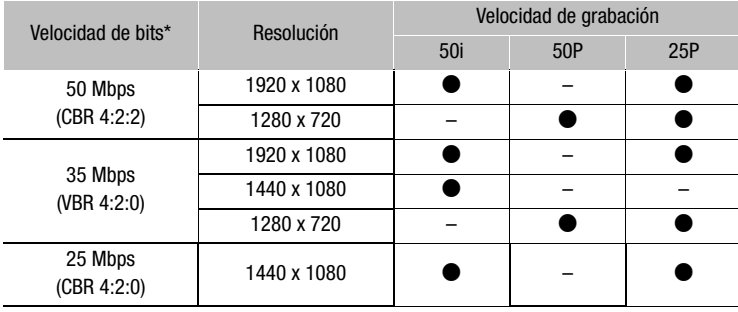

\* La primera línea indica la velocidad de bits (en Mbps), la segunda línea indica entre paréntesis si la velocidad de bits es constante (CBR) o variable (VBR) y el muestreo del color

<span id="page-52-1"></span><span id="page-52-0"></span>[ $\blacklozenge$  Other Functions]

[Bit Rate/Resolution]

[50 Mbps 1920x1080]

[ $\blacklozenge$  Other Functions]

[Frame Rate]

[50i]

<span id="page-53-0"></span>Esta videocámara dispone de 4 modos para ajustar el enfoque. Cuando se usa el enfoque totalmente manual o el enfoque manual, se pueden usar las funciones de agudización y ampliación para ayudar a realizar un enfoque más preciso.

Enfoque totalmente manual (FULL MF): use el anillo de enfoque para ajustar el enfoque. El anillo de enfoque no es continuo (el anillo cuenta con clics físicos) y se puede usar el indicador de distancia del anillo. Se puede enfocar desde 1 m a  $\infty$  en todas las longitudes focales del zoom.

Enfoque manual (MF): use el anillo de enfoque para ajustar el enfoque. El anillo de enfoque es continuo (el anillo no cuenta con clics físicos) y no se puede usar el indicador de distancia del anillo.

Enfoque automático (AF): la videocámara ajusta el enfoque de forma continua. Si se usa el enfoque automático, se puede seleccionar el modo AF instantáneo o el modo AF normal. También se puede usar el anillo de enfoque (sin clics físicos).

AF forzado (PUSH AF): cuando se usa el enfoque manual (MF) o el AF normal, se puede cambiar al enfoque AF instantáneo manteniendo pulsado el botón PUSH AF.

En los modos de enfoque manual, automático y AF forzado se puede situar el ajuste  $[\Box \blacksquare]$  Camera Setup]  $\odot$  [Focus Limit] ( $\Box$  [61](#page-60-0)) en [Off] para enfocar desde 2 cm (a su focal angular máxima) a  $\infty$ . Si se ajusta en [On], la gama de enfoque irá desde 1 m a  $\infty$  en todas las longitudes focales del zoom.

Modos de funcionamiento:CAMERA MEDIA

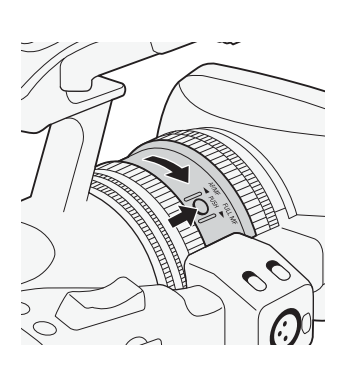

## Modo de enfoque totalmente manual

Cuando se usa el modo de enfoque totalmente manual, se puede ajustar manualmente el enfoque usando únicamente el anillo de enfoque. Debido a que el anillo de enfoque no es continuo, se puede saber fácilmente donde se encuentran los extremos macro e infinito. Además, el anillo de enfoque indicará la distancia aproximada al sujeto.

- 1 Pulse el botón PUSH (botón de desbloqueo del anillo del modo de enfoque) en el anillo de enfoque y gire el anillo hacia FULL MF.
	- Aparecerá [MF] en la parte inferior izquierda de la pantalla.

# Ajuste del enfoque del sinte del sinte de la contradicción de la cabación de la cabación de la cabación de la c

2 Accione el zoom hasta la focal tele máxima.

- 3 Gire el anillo de enfoque para ajustar el enfoque.
	- Cuando se enfoca a la focal la tele máxima, la imagen seguirá enfocada para todas las focales.

# $\mathbf i$ ) NOTAS

- <span id="page-54-0"></span>• Cómo usar la información de distancia al sujeto que aparece en la pantalla:
	- Cuando la videocámara sale del modo de enfoque automático o cuando se ajusta el enfoque con el anillo de enfoque, la distancia aproximada al sujeto aparecerá en la pantalla durante unos 3 segundos.
	- Considere la información sobre la distancia al sujeto como una estimación; cuando el valor de la distancia no se considere muy preciso para una focal en concreto, aparecerá atenuado en gris.
	- $\lceil \infty \rceil$  indica enfoque a infinito y  $\lceil \infty \rceil$  indica enfoque sobre infinito.
	- Se puede cambiar la visualización de las unidades de distancia entre metros y pies mediante el ajuste  $\oint$  Other Functions]  $\circ$  [Custom Function]  $\odot$  [Obj. Dist. Unit] ( $\Box$  [131](#page-130-1)).
	- No aparecerá la distancia de enfoque correcta cuando esté montado el convertidor angular opcional WA-H82.

## Modo de enfoque manual

Gire el anillo de enfoque para ajustar manualmente el enfoque. Cuanto más rápido se gire el anillo, más rápido se podrá enfocar el sujeto.

## 1 Mueva el selector FOCUS a M.

• Aparecerá [MF] en la parte inferior izquierda de la pantalla.

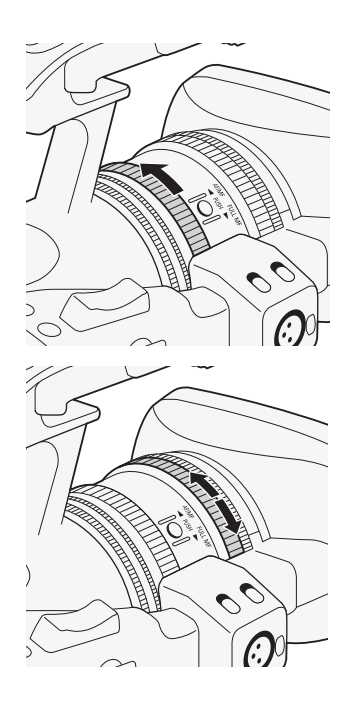

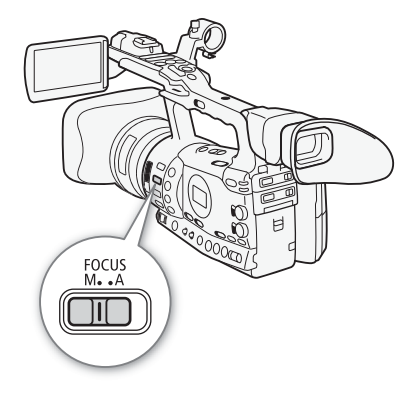

# Grabación

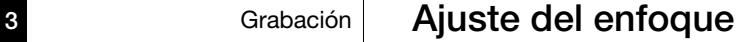

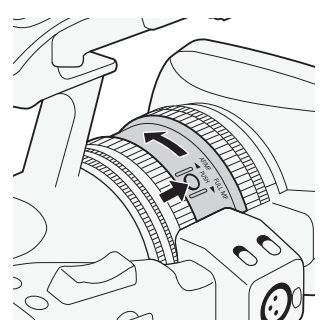

2 Pulse el botón PUSH (botón de desbloqueo del anillo del modo de enfoque) en el anillo de enfoque y gire el anillo hacia AF/MF.

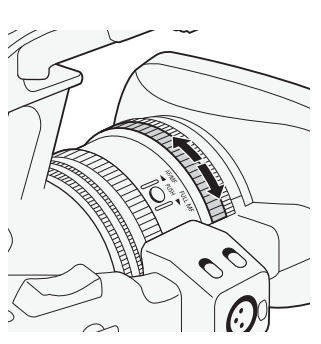

3 Gire el anillo de enfoque para ajustar el enfoque.

# $\mathbf i$ ) notas

- Cuando se usa el modo de enfoque totalmente manual:
- Si se gira demasiado rápido el anillo de enfoque, puede que la videocámara no sea capaz de enfocar inmediatamente. En este caso, la videocámara enfocará sobre el sujeto una vez que se haya dejado de girar el anillo de enfoque.
- Cuando se cambia la videocámara de modo de enfoque manual a modo de enfoque totalmente manual, en enfoque se ajustará automáticamente a la posición que se corresponda con el indicador de distancia del anillo de enfoque.
- No se podrá ajustar el enfoque usando el mando a distancia conectado al terminal REMOTE.
- Se podrá usar en anillo de enfoque para ajustar el enfoque mientras se acciona el zoom. Cuando la videocámara se encuentra inicialmente en modo de enfoque automático, volverá al modo de enfoque automático después de haber ajustado manualmente el enfoque.
- Se puede ajustar la sensibilidad del anillo de enfoque en el modo de enfoque manual usando el ajuste [ $\blacklozenge$  Other Functions]  $\oslash$  [Custom Function]  $\odot$  [F. Ring Control] ( $\Box$  [131\)](#page-130-2).
- Si realiza el enfoque manual y luego deja la videocámara encendida, pasado un rato podría perder el enfoque del sujeto. Este posible pequeño desplazamiento del enfoque se debe a un aumento de temperatura en el interior de la videocámara y del objetivo. Compruebe el enfoque antes de reanudar la grabación.
- Si un mando a distancia opcional RC-V100 está conectado a la videocámara, puede ajustar el enfoque con el dial FOCUS del mando a distancia. En los ajustes predeterminados, gire el dial hacia la derecha para enfocar más lejos y hacia la izquierda para enfocar más cerca.

# Ajuste del enfoque a contra la contra la Grabación de la segunda de la Grabación de la segunda de la segunda d

## Uso de las funciones de ayuda al enfoque

Para realizar un enfoque más preciso en el modo de enfoque totalmente manual o modo de enfoque manual, se pueden usar dos funciones de ayuda al enfoque: agudización, que crea un contraste más nítido realzando los bordes del sujeto, y ampliación, que aumenta el tamaño de la imagen en la pantalla. Se pueden combinar ambas funciones para aumentar el efecto.

También se puede usar el ajuste  $\oint$  Other Functions]  $\bigcirc$  [Custom Function]  $\odot$  [F. Assist. B&W] ( $\Box$  [131\)](#page-130-3) para que la pantalla cambie automáticamente a blanco y negro cuando se activan las funciones de ayuda al enfoque.

## <span id="page-56-0"></span>Agudización

La videocámara cuenta con dos niveles de agudización. Seleccione el nivel antes de activar la agudización.

1 Abra el submenú [Select] (bajo [Peaking]) para seleccionar el nivel de agudización.

[**Z** LCD/VF Setup]  $\odot$  [Select] (bajo [Peaking])

- 2 Seleccione el nivel elegido y a continuación pulse SET.
- 3 Pulse el botón PEAKING.
	- Aparecerá el símbolo de agudización ( $\mathbb{P}\mathbb{M}$  o  $\mathbb{P}\mathbb{M}$ ) y se destacarán los bordes del sujeto.
	- Pulse de nuevo el botón para desactivar la agudización.
	- Adicionalmente, se puede usar el ajuste  $\Box$  LCD/VF Setup] [Peaking] para activar y desactivar la agudización.

# $\left(\mathbf{i}\right)$  NOTAS

- La agudización aparecerá sólo en la pantalla de la videocámara. No aparecerá en un monitor externo que esté conectado a la videocámara.
- La agudización no afectará a las grabaciones.
- Se pueden ajustar la ganancia y la frecuencia de los dos niveles de agudización independientemente uno del otro.
- Para ayudar a realizar un enfoque incluso más preciso en el modo de enfoque totalmente manual o modo de enfoque manual, se puede usar el ajuste  $[\blacklozenge]$  Other Functions]  $\heartsuit$  [WFM (LCD)]  $\heartsuit$  [Edge Monitor] ( $\Box$  [101\)](#page-100-0).

[Z LCD/VF Setup]

[Select] (bajo [Peaking])

[Peaking 1]

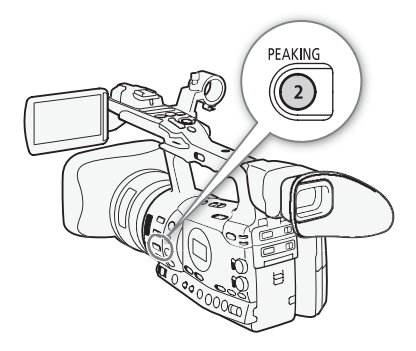

57

# **3 Ajuste del enfoque**

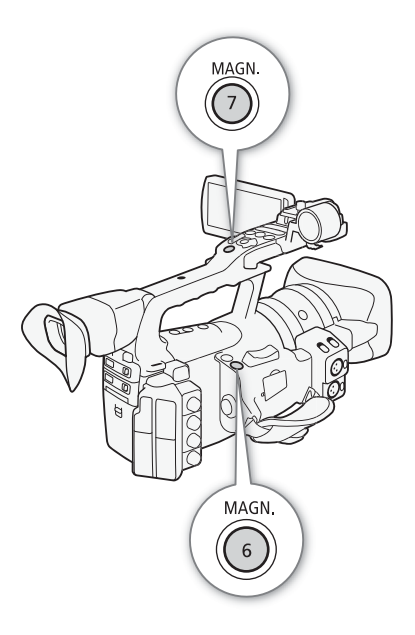

## <span id="page-57-0"></span>Ampliación

#### Pulse el botón MAGN.

- En la parte inferior de la pantalla aparecerá **WGU** y el centro de la pantalla se ampliará 2 veces aproximadamente\*.
- Para cancelar la función vuelva a pulsar el botón.
- La ampliación que aparecerá en la pantalla LCD y en la pantalla del visor será diferente. La ampliación también dependerá de la configuración del vídeo.

# $(i)$  notas

- La ampliación aparecerá sólo en la pantalla de la videocámara. No aparecerá en un monitor externo que esté conectado a la videocámara.
- La ampliación no afectará a las grabaciones.

## Modo de enfoque automático

La videocámara usa el sistema de enfoque automático TTL y ajusta continuamente el enfoque sobre el sujeto del centro de la pantalla. La gama de enfoque va de 2 cm (en la focal angular máxima, desde el frente del barrilete del objetivo) hasta  $\infty$ .

En el modo de enfoque automático, se puede girar el anillo del enfoque para enfocar manualmente. Cuando se pare de girar el anillo de enfoque, la videocámara volverá al modo de enfoque automático. Esto, por ejemplo, resulta muy útil cuando se quiera enfocar a un sujeto al otro lado de una ventana.

1 Pulse el botón PUSH (botón de desbloqueo del anillo del modo de enfoque) en el anillo de enfoque y gire el anillo hacia AF/MF.

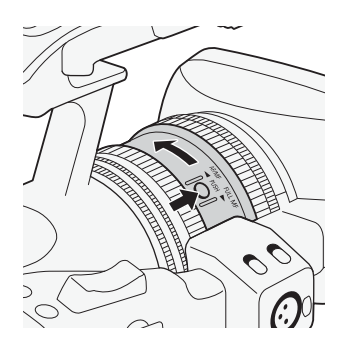

# Ajuste del enfoque a contra la contra la Grabación de la segunda de la Grabación de la segunda de la segunda d

## 2 Mueva el selector FOCUS a A.

• Aparecerá [I.AF] en la parte inferior izquierda de la pantalla.

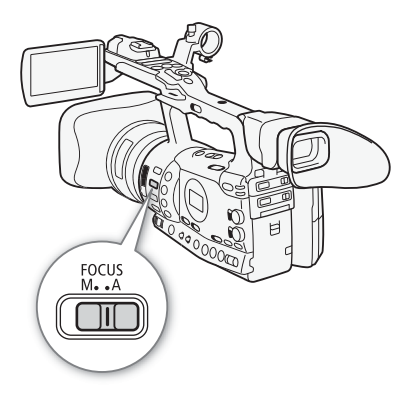

[<sup>I</sup>] Camera Setup]

[Modo AF]

[Speed]

## Ajuste del enfoque automático

En el modo de enfoque automático se puede seleccionar cómo enfoca la videocámara.

1 Abra el submenú de enfoque automático [Speed].

[ $\blacktriangleright$  Camera Setup]  $\odot$  [AF Mode]  $\odot$  [Speed]

2 Seleccione la opción elegida y a continuación pulse SET.

## Opciones

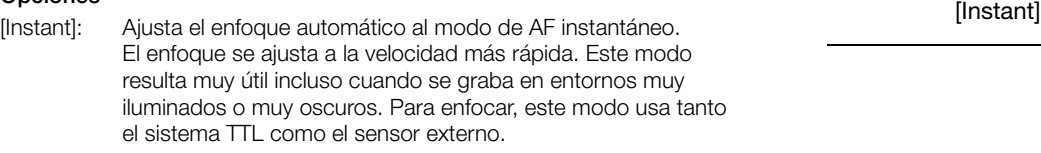

[Normal]: Ajusta el enfoque automático al modo de AF normal. El enfoque automático se realiza a velocidad constante.

## AF forzado

## En el modo de enfoque manual o AF normal, mantenga pulsado el botón PUSH AF.

• El enfoque automático (modo AF instantáneo) se mantendrá activado mientras se mantenga pulsado el botón PUSH AF. También se puede usar el botón PUSH AF en el mando a distancia para el zoom ZR-2000 opcional.

# $\mathbf i$ ) NOTAS

- Al grabar en entornos muy iluminados, la videocámara ajustará un valor de abertura más cerrado. Esto podría hacer que la imagen apareciera desenfocada y se haría más notorio en el extremo angular del zoom. Active o desactive el filtro de densidad neutra incorporado, de acuerdo con la información en pantalla ( $\square$  [72\)](#page-71-0).
- Si se acopla el convertidor angular WA-H82 a la videocámara, no estarán disponibles ni el AF instantáneo ni PUSH AF.
- El enfoque automático tarda más tiempo cuando la velocidad está ajustada a [25P] que cuando está ajustada a [50i].

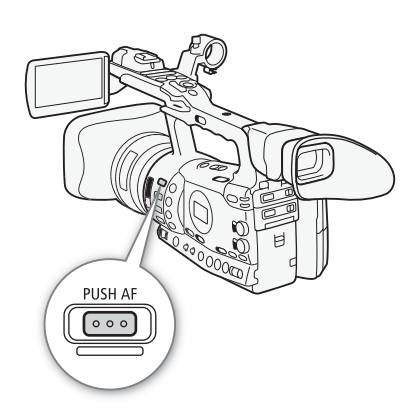

# Ajuste del enfoque

- Al grabar en situaciones de iluminación escasa, la gama de enfoque se reduce y la imagen puede aparecer desenfocada.
- El enfoque automático podría no funcionar bien en los siguientes casos. En tales casos, enfoque manualmente.
	- Superficies reflectantes
	- Motivos con poco contraste o sin líneas verticales
	- Motivos en movimiento rápido
	- A través de ventanas sucias o húmedas
	- Escenas nocturnas

## Detección y enfoque de caras

La videocámara puede detectar la cara de una persona durante el modo de enfoque automático, enfocar sobre ella e, incluso, seguirla si la persona se mueve. Si hay mucha gente en la imagen, seleccionará una persona (con el recuadro blanco de detección de la cara) como sujeto principal y la videocámara enfocará en la cara de esa persona.

## 1 Abra el submenú [Face AF].

 $[1\blacksquare$  Camera Setup]  $\odot$  [AF Mode]  $\odot$  [Face AF]

- 2 Seleccione [On] y a continuación pulse SET.
- 3 Ajuste un botón asignable a [Select Face] ( $\Box$  [117\)](#page-116-0).
- 4 Dirija la videocámara hacia el sujeto.
	- Si hubiese más de una persona en la imagen, la videocámara seleccionará automáticamente la persona que determine como sujeto principal. La videocámara indicará el sujeto principal con un recuadro blanco de detección de la cara y las otras caras con recuadros atenuados.
	- Para cambiar el sujeto principal, cuando haya más de una persona, pulse el botón asignable ajustado a [Select Face].

## $i$ ) NOTAS

- La videocámara podría detectar por error las caras de sujetos no humanos. En ese caso, desactive la detección de la cara.
- En algunos casos, puede que las caras no se detecten correctamente. Los ejemplos más habituales son:
	- Caras muy pequeñas, grandes, oscuras o luminosas en relación con el conjunto de la imagen.
	- Caras que se encuentren de perfil, en diagonal o parcialmente ocultas.
- La detección de la cara no se puede usar en los siguientes casos:
	- Cuando la velocidad de obturación sea menor de 1/25.
	- Cuando se use el modo de grabación a cámara rápida o cámara lenta y la velocidad de grabación esté ajustada menos de 24P.
	- Cuando  $\blacklozenge$  Other Functions]  $\oslash$  [Custom Function]  $\oslash$ [Scan Reverse Rec] se ajusta a [Both], [Vertical] u [Horizontal].

[ $\blacksquare$  Camera Setup] [AF Mode] [Face AF]

[Off]

• Cuando se detecte la cara de un sujeto, la videocámara añadirá un marcador de eventos en ese fotograma. Se puede usar el software Canon XF Utility para buscar las marcas de eventos en un videoclip.

• En caso de que se haya ajustado un botón asignable para [Face AF] ( $\Box$ ) [117\)](#page-116-0), se puede pulsar el botón para activar este modo de enfoque automático.

## <span id="page-60-0"></span>Límite del enfoque y grabación macro

Salvo ajuste en contrario, la gama de enfoque de la videocámara permite realizar grabaciones macro. Se puede activar el límite del enfoque para restringir el alcance del enfoque. La gama de enfoque de 2 cm a  $\infty$ (en angular máximo) queda limitada de 1 a to  $\infty$  (para todas las longitudes focales del zoom).

1 Abra el submenú [Focus Limit].

 $[1]$  Camera Setup]  $\odot$  [Focus Limit]

- 2 Seleccione [On] y a continuación pulse SET.
	- Seleccione [Off] para activar la grabación macro.

# $\mathbf{(i)}$  NOTAS

- Cuando la videocámara está en modo totalmente manual, se activará el límite del enfoque.
- En caso de que se haya ajustado un botón asignable para [Focus Limit] ( $\Box$ ) [117\)](#page-116-0), puede pulsar el botón para activar el límite del enfoque.

[<sup>I</sup>] Camera Setup]

[Focus Limit]

[Off]

<span id="page-61-0"></span>[<sup>I</sup>] Camera Setup]

[Image Stabilizer]

[Standard]

Use el estabilizador de imagen para compensar la vibración de la videocámara para conseguir grabaciones más estables. Hay 3 métodos para estabilizar la imagen; selección el método que mejor satisfaga sus necesidades.

Modos de funcionamiento: CAMERA MEDIA

## 1 Abra el submenú [Image Stabilizer].

[ $\blacktriangleright$  Camera Setup]  $\oslash$  [Image Stabilizer]

#### 2 Seleccione la opción elegida y a continuación pulse SET.

• En la parte inferior de la pantalla aparecerá el símbolo del modo seleccionado.

#### Opciones

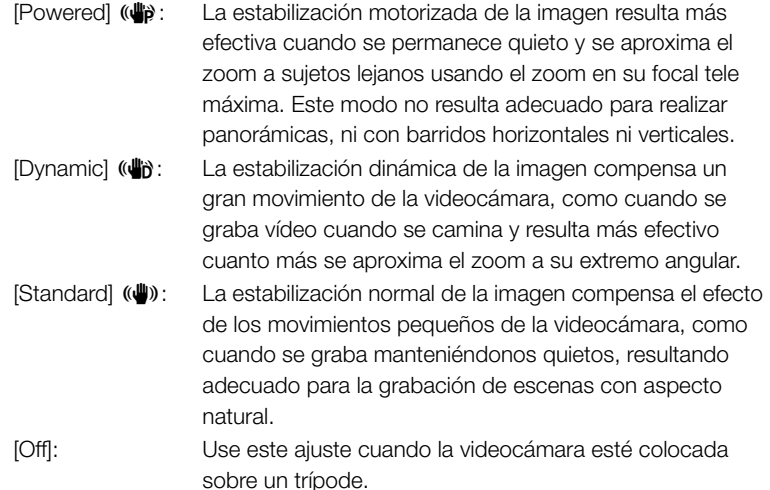

## $\bf (i)$  notas

- Salvo ajuste en contrario, el botón asignable 1 está ajustado en [Standard], pero también se puede ajustar cualquier otro botón asignable. Se puede pulsar el botón para activar la estabilización normal de la imagen.
- En el caso de haber ajustado un botón asignable a [Dynamic IS] o [Powered IS] ( $\Box$  [117\)](#page-116-0), se puede pulsar ese botón para activar o desactivar ese modo.
- Si el movimiento de cámara es demasiado intenso, puede que la estabilización de la imagen no lo compense totalmente.
- Cuando se usa el modo [Dynamic], puede que los bordes de la imagen se vean desfavorablemente afectados (podría aparecer velo óptico, pixelados y zonas oscuras) si se compensa un movimiento muy intenso.

# **Ganancia** 3

El control de la ganancia ajusta la cantidad de señal de vídeo generada en función de las condiciones de iluminación y grabación. Se puede seleccionar entre el control de la ganancia automático o manual.

Modos de funcionamiento: CAMERA MEDIA

## <span id="page-62-0"></span>Control automático de la ganancia (AGC)

Ajusta automáticamente el control de la ganancia basándose en la iluminación del sujeto.

## Ajuste el selector AGC a ON.

- En la pantalla aparecerá el símbolo A junto al valor de ganancia.
- Cuando se ajusta la videocámara al modo totalmente automático ( $\Box$ ), se activará el control automático de la ganancia.

## Ajuste del límite del control automático de la ganancia (límite AGC)

Cuando el selector AGC se ajusta en ON, se puede activar el límite de ganancia para evitar que la videocámara ajuste un nivel mayor que el preajustado de en entre 3 dB y 18 dB.

1 Abra el submenú [AGC Limit].

- [I] Camera Setup] [AGC Limit]
- 2 Seleccione el nivel elegido y a continuación pulse SET.

## Límites de ganancia disponibles

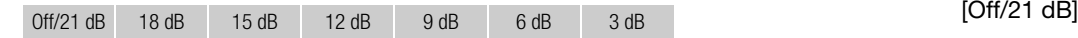

# $(i)$  notas

- Cuando se ajusta la videocámara al modo totalmente automático (0 [47\)](#page-46-0), [AGC Limit] se ajustará a [Off/21 dB].
- Cuando el parámetro [Gamma] del archivo de imagen personalizado se ajusta a [Wide DR], el límite de ganancia no se puede ajustar a 3 dB.

<span id="page-62-1"></span>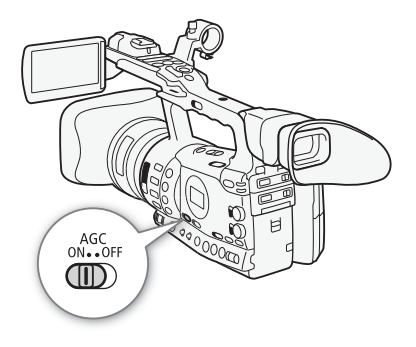

[<sup>I</sup>] Camera Setup]

[AGC Limit]

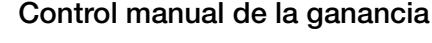

Para ajustar la ganancia a control manual, ajuste el selector AGC a OFF. Se puede seleccionar uno de 3 niveles de ganancia preajustados (L: bajo, M: medio, H: alto) a los que se pueden asignar valores de ganancia de forma independiente. También se puede realizar un ajuste más preciso de la ganancia en incrementos de 0,5 dB.

#### Valores de ganancia asignados a cada una de las posiciones del selector GAIN

Se pueden asignar distintos valores de la ganancia a las posiciones L, M y H del selector GAIN.

1 Abra el submenú [Gain].

[IT Camera Setup] [Gain]

- 2 Seleccione [L], [M] o [H] y a continuación pulse SET.
- 3 Seleccione el nivel de ganancia elegido.
	- Para realizar un ajuste más preciso de la ganancia, seleccione [Fine Tuning] y a continuación seleccione el nivel de ganancia elegido.
	- Repita los pasos 2 y 3 para ajustar otras posiciones del selector, cuando sea necesario.

#### Niveles de ganancia disponibles

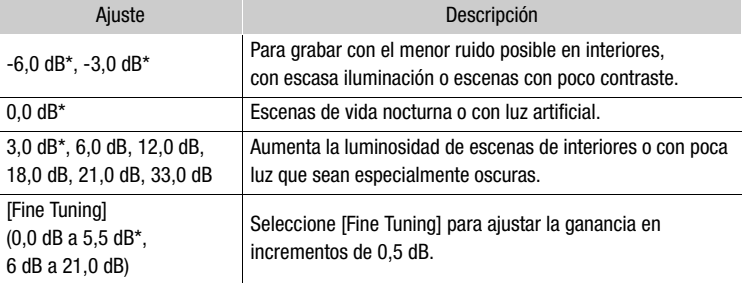

Estos valores no se pueden seleccionar cuando el parámetro [Gamma] del archivo de imagen personalizado se ha ajustado a [Wide DR].

#### Cómo aplicar en nivel de ganancia elegido

- 1 Ajuste el selector AGC a OFF.
- 2 Ajuste el selector GAIN a L, M o H.
	- La ganancia se ajustará al nivel asignado para la posición elegida del selector GAIN.

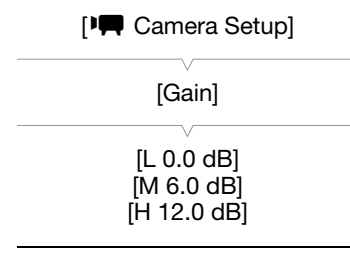

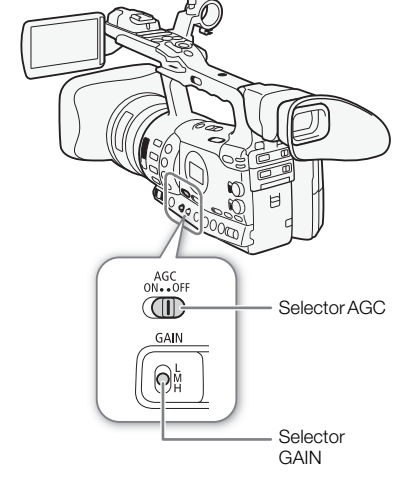

# **Ganancia** 3

## <span id="page-64-0"></span>Barra de exposición LAF 00 00 00 00 F1.8

Barra de exposición

Si se ajustan a manual la ganancia y la abertura, y la velocidad de obturación no está ajustada en auto, en la pantalla aparecerá la barra de exposición. La barra de exposición indica el ajuste aproximado de la exposición en una gama de +/- 2 EV. El indicador parpadeará fuera de esta gama.

# $\mathbf{(i)}$  NOTAS

- Cuando se seleccionan niveles elevados de ganancia, la imagen podría parpadear ligeramente. En particular, el nivel de ganancia 33,0 dB, permite grabar vídeo con una mayor sensibilidad, pero tiende a aparecer ruido y defectos en la imagen (puntos blancos, líneas verticales o cuadrados).
- Se puede usar el ajuste  $[4]$  Other Functions]  $\odot$  [Custom Function]  $\odot$ [Shockless Gain] ( $\Box$  [131\)](#page-130-4) para conseguir una transición suave cuando se cambia la posición del selector GAIN.
- Si un mando a distancia opcional RC-V100 está conectado a la videocámara, puede ajustar el valor de ganancia correspondiente a la posición actual del selector GAIN (L, M o H) con los botones ISO/GAIN *A*/▼ del mando a distancia.

<span id="page-65-0"></span>Ajuste la velocidad de obturación de acuerdo con las condiciones de grabación. Por ejemplo, puede preferir ajustar velocidades de obturación lentas en entornos oscuros. La videocámara dispone de los 6 modos siguientes.

Modos de funcionamiento: (CAMERA) **MEDIA** 

OFF: la videocámara usa la velocidad de obturación normal basada en la velocidad de grabación.

Auto: la videocámara ajusta automáticamente la velocidad de obturación basada en la luminosidad de la imagen. Este modo no estará disponible durante los modos de grabación a cámara lenta, ni a cámara rápida. En este modo, en la pantalla aparecerá [A] junto a la velocidad de obturación.

Velocidad: permite ajustar la velocidad de obturación (en fracciones de segundo).

Ángulo: permite ajustar el ángulo de obturación para determinada velocidad de obturación.

Escaneado limpio: ajusta la frecuencia para grabar las pantallas CRT de los ordenadores sin visualizar bandas negras ni parpadeos en la pantalla.

Obturación lenta: permite ajustar velocidades de obturación más lentas para obtener grabaciones más luminosas en lugares con poca luz. Este modo no estará disponible durante los modos de grabación a cámara lenta, ni a cámara rápida.

#### Velocidades de obturación disponibles

Las velocidades de obturación disponibles variarán dependiendo de la velocidad de grabación.

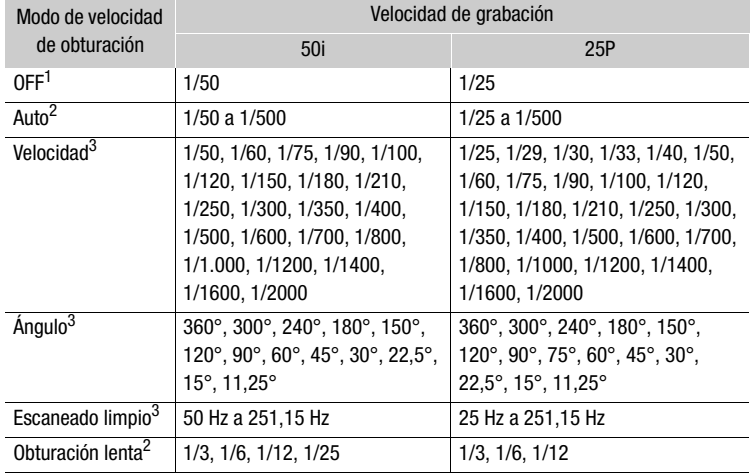

 $^1$  En los modos de grabación a cámara lenta o rápida, la velocidad de obturación se<br>basa en la velocidad de grabación seleccionada.

basa en la velocidad de grabación seleccionada. <sup>2</sup> No está disponible en los modos de grabación a cámara lenta o rápida. <sup>3</sup> Los ajustes disponibles dependerán de la velocidad de grabación.

# **Velocidad de obturación** Grabación de la Grabación de la segunda de la segunda de la segunda de la segunda de l

## Cómo cambiar la velocidad de obturación

1 Ajuste el selector SHUTTER a ON.

- La velocidad de obturación que aparece en la parte inferior de la pantalla cambiará dependiendo del modo. Para todos los modos salvo automático, el ajuste aparecerá destacado en naranja.
- Ajuste el selector SHUTTER a OFF para usar la velocidad de obturación normal basada en la velocidad de grabación. En este caso, no es necesario seguir con el procedimiento.
- 2 Para cambiar el modo, mueva el selector SHUTTER a SEL.
	- Repita el paso 2 hasta que alcance el modo elegido. El modo de velocidad de obturación cambia en el orden siguiente: Auto → Velocidad → Ángulo → Escaneado limpio → Obturación lenta
	- Si se ha seleccionado el modo automático, no es necesario seguir con este procedimiento.
- 3 Use la palanca de mando para girar el dial SELECT y realizar el ajuste.
	- Para el modo escaneado limpio, ajuste la frecuencia de modo que no aparezcan bandas negras.

#### 4 Pulse SET.

- Desaparecerá el recuadro naranja. Se ajustarán el modo seleccionado y la velocidad de obturación.
- Para cambiar de nuevo el modo, comience a partir del paso 2.

## Cómo usar el modo de obturación lenta

Cuando grabe en entornos oscuros, podrá obtener una imagen más luminosa usando el modo de obturación lenta. También podrá usar este modo cuando desee añadir ciertos efectos a las grabaciones, por ejemplo, un fondo borroso en las panorámicas o grabar un sujeto en movimiento dejando estela.

- La calidad de la imagen no será tan buena como cuando se usan velocidades de obturación más rápidas en entornos más iluminados.
- Puede que el enfoque automático no funcione bien.

#### $\mathbf{i}$ ) NOTAS

- Cuando grabe con mucha luz ambiente usando el control automático de la abertura, la videocámara cerrará la abertura. Esto puede hacer que la imagen aparezca borrosa. Para evitar esto, ajuste la velocidad de obturación a 1/100 o más rápida.
- Cuando ajuste la videocámara al modo totalmente automático ( $\Box$  [47](#page-46-0)), el modo de velocidad de obturación se ajustará a automático.
- Si se ajustan a manual la ganancia y la abertura, y la velocidad de obturación no está ajustada en auto, en la pantalla aparecerá la barra de exposición (CQ [65](#page-64-0)).
- Si un mando a distancia opcional RC-V100 está conectado a la videocámara, puede cambiar el modo del obturador con el botón SHUTTER SELECT del mando a distancia, independientemente de la posición del dial SHUTTER de la videocámara.

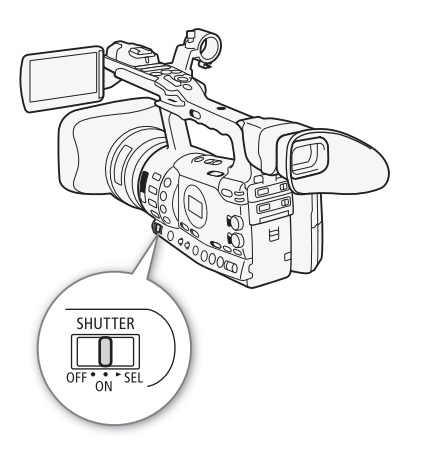

#### Grabación 3 **Sandward Crabación** Velocidad de obturación

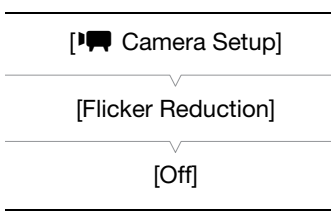

## Reducción del parpadeo

Se puede reducir el parpadeo causado por tubos fluorescentes.

- 1 Abra el submenú [Flicker Reduction]. [ $\Psi$  Camera Setup]  $\odot$  [Flicker Reduction]
- 2 Seleccione [Automatic] y a continuación pulse SET.

## Ajuste de la abertura de la servición de la substitución de la substitución de la substitución de la substituc

Mediante el ajuste de la abertura se puede controlar la iluminación de las grabaciones o cambiar la profundidad de campo. Aumente el valor de la abertura (f/8 a f/9,5) para que queden enfocados tanto los objetos cercanos como los lejanos. Se puede dejar que la videocámara ajuste automáticamente la abertura o ajustarla manualmente para tener mayor control sobre la grabación.

Modos de funcionamiento: CAMERA MEDIA

## <span id="page-68-1"></span>Control automático de la abertura

La videocámara ajusta automáticamente la abertura basándose en la iluminación del sujeto.

#### Ajuste el selector IRIS a A.

- En la pantalla aparecerá el símbolo A junto al valor de la abertura.
- Cuando ajuste la videocámara al modo totalmente automático ( $\Box$  [47](#page-46-0)), la videocámara controlará automáticamente la abertura.

## Control manual de la abertura

Use el anillo del iris para controlar manualmente la abertura.

- 1 Ajuste el selector IRIS a M.
- 2 Gire el anillo del iris para ajustar la abertura.
	- El valor f/ que aparece en la pantalla se ajustará en incrementos de 1/4 de paso.

#### Valores disponibles de la abertura

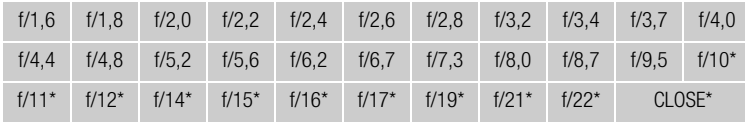

\* Sólo se puede seleccionar cuando el ajuste [ $\blacklozenge$  Other Functions]  $\oslash$  [Custom Function] [Iris Limit] esté en [Off].

# $\mathbf i$ ) NOTAS

- Si se ajustan a manual la ganancia y la abertura, y la velocidad de obturación no está ajustada en auto, en la pantalla aparecerá la barra de exposición ( $\Box$  [65](#page-64-0)).
- Se puede usar el ajuste  $[4]$  Other Functions]  $\odot$  [Custom Function]  $\odot$ [Iris Limit] ( $\Box$  [131](#page-130-5)) para evitar que la abertura se cierre por debajo del límite de difracción del objetivo (f/9,5). Cuando está activado, el valor máximo de la abertura es [F9.5]. Cuando está desactivado, se puede cerrar totalmente la abertura, pero los valores de la abertura que

<span id="page-68-0"></span>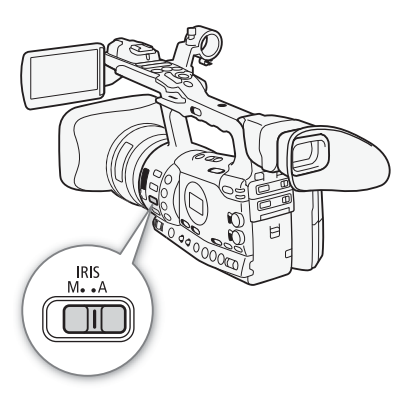

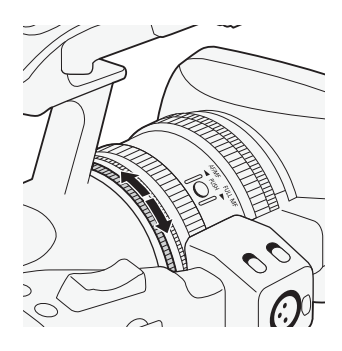

superen el límite de difracción aparecerán atenuados en gris. se usan los valores de la abertura que aparecen en gris, podría aparecer cierta borrosidad en la imagen debida a la difracción.

- Cuando se ajusta manualmente el valor de la abertura, éste no se mantendrá si se activa el control automático de la abertura (excepto en el modo totalmente automático). El valor de la abertura ajustado automáticamente por la videocámara se mantendrá cuando se vuelva al control manual de la abertura.
- Cuando active el filtro ND incorporado, la imagen podría oscurecerse si se ajusta un valor alto para la abertura. Si esto ocurre, ajuste el filtro ND a OFF y vuelva a ajustar la abertura.
- Se puede usar el ajuste  $[4]$  Other Functions]  $\odot$  [Custom Function]  $\odot$ [I. Ring Direction] ( $\Box$  [131](#page-130-6)) para cambiar la dirección del ajuste cuando se gira el anillo de iris.
- Se puede seleccionar el ajuste  $\oint$  Other Functions]  $\bigcirc$  [Custom Function]  $\odot$  [ZR-2000 AE SHIFT] ( $\Box$  [131](#page-130-7)) a [Iris] para cambiar el valor de la abertura usando el dial AE SHIFT en el mando a distancia para el zoom ZR-2000 opcional.
- Si un mando a distancia opcional RC-V100 está conectado a la videocámara, puede ajustar el diafragma con el dial IRIS del mando a distancia. En los ajustes predeterminados, gire el dial hacia la derecha para abrir el diafragma (valor F menor) y hacia la izquierda para cerrar el diafragma (valor F mayor).

## Reajuste temporal del control de la abertura (PUSH AUTO IRIS)

En el modo de control manual de la abertura, mantenga pulsado el botón PUSH AUTO IRIS. Mientras mantenga el botón pulsado, la videocámara ajustará automáticamente la abertura para conseguir los valores de abertura y exposición óptimos. Cuando el modo de velocidad de obturación esté ajustado en automático ( $\Box$  [66](#page-65-0)) y el selector AGC esté previamente ajustado a ON  $($  $\Box$  [63](#page-62-0)), la velocidad de obturación y la ganancia se ajustarán automáticamente basándose en el valor de la abertura.

## 1 Mantenga pulsado el botón PUSH AUTO IRIS.

• La videocámara ajustará automáticamente la exposición. Los valores de la abertura, velocidad de obturación y ganancia que aparecen en la pantalla variarán de acuerdo con ello.

## 2 Suelte el botón PUSH AUTO IRIS.

- La videocámara volverá al modo de control normal de la abertura.
- El valor de la abertura ajustado por la videocámara reajustará el ajuste anterior.

# (i) NOTAS

• Si se pulsa el botón PUSH AUTO IRIS e inmediatamente se libera, puede que la pantalla se ilumine y luego se oscurezca.

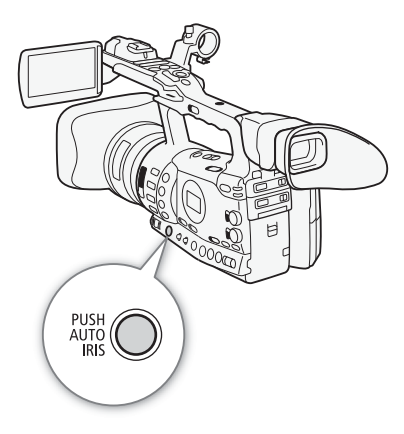

## <span id="page-70-1"></span>Ajuste del nivel AE

Use el control de desplazamiento de exposición (AE) para ajustar el nivel AE para oscurecer o aclarar la imagen. Se puede seleccionar entre 15 niveles AE.

## 1 Abra el submenú [AE Shift].

- [IT Camera Setup] [AE Shift]
- 2 Seleccione un nivel AE y a continuación pulse SET.

#### Niveles AE disponibles

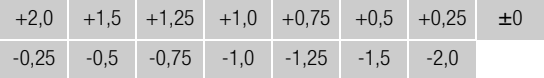

# $\mathbf{i}$ ) NOTAS

- El nivel AE no se puede ajustar si la videocámara está ajustada al modo totalmente automático ( $\Box$  [47](#page-46-0)).
- Se puede seleccionar el ajuste  $\lceil \blacklozenge \rceil$  Other Functions $\rceil \odot \rceil$ Custom Function]  $\odot$  [ZR-2000 AE SHIFT] ( $\Box$  [131](#page-130-7)) a [AE Shift] para ajustar el nivel AE usando el dial AE SHIFT en el mando a distancia para el zoom ZR-2000 opcional.

## <span id="page-70-0"></span>Ajuste del modo de medición de la luz

Seleccione el modo de medición de la luz que mejor se adecue a las condiciones de iluminación. De esta forma, se asegurará de que el sujeto tenga el nivel de exposición más adecuado.

## 1 Abra el submenú [Light Metering].

 $[P\blacktriangleright\!\!\!\triangleright\!\!\!\$ 

#### 2 Seleccione la opción elegida y a continuación pulse SET.

• En la parte izquierda de la pantalla aparecerá el símbolo del modo seleccionado.

#### Opciones

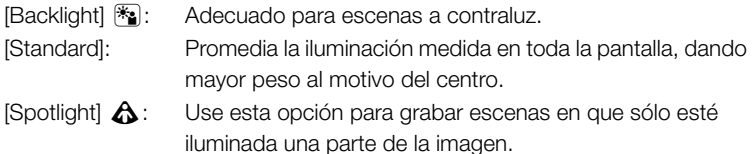

# $\left(\mathbf{i}\right)$  NOTAS

- Cuando ajuste la videocámara al modo totalmente automático ( $\Box$  [47](#page-46-0)), [Light Metering] se ajustará a [Standard].
- Si se ajusta un botón asignable a [Backlight] o [Spotlight] ( $\Box$  [117](#page-116-0)), puede pulsar ese botón para cambiar el modo de medición de la luz.

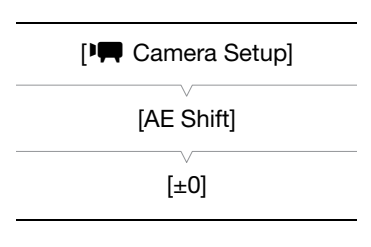

**[I.Camera Setup]** 

[Light Metering]

[Standard]

#### Grabación **3 Candidate Cómo usar el filtro ND**

<span id="page-71-0"></span>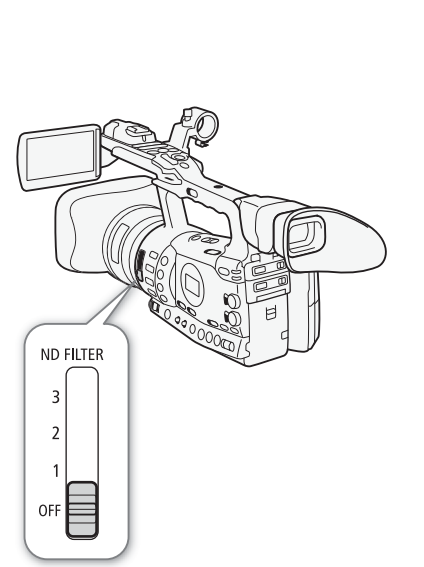

El uso del filtro ND permite mantener la abertura dentro los límites apropiados cuando se graba en entornos muy iluminados\*.

Al grabar en entornos muy iluminados, la videocámara ajustará un valor de abertura más cerrado. Esto podría hacer que la imagen apareciera borrosa, dependiendo de la focal en uso del zoom. Con el uso del filtro ND o ajustando una velocidad de obturación mayor, se puede reducir esa borrosidad.

MEDIA

Modos de funcionamiento: CAMERA

# Ajuste el selector ND FILTER al ajuste elegido.

• El ajuste del filtro aparecerá en el lado izquierdo de la pantalla.

#### Ajustes del filtro ND

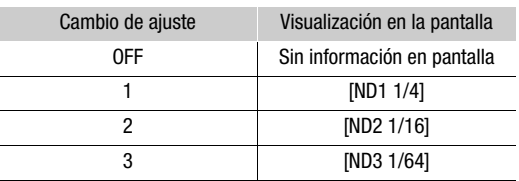

# $\mathbf{(i)}$  NOTAS

• Durante el control automático del diafragma ( $\square$  [69](#page-68-1)) es posible que se active un aviso del filtro ND para indicar que el ajuste actual no es adecuado. Realice la acción que se describe en la tabla siguiente:

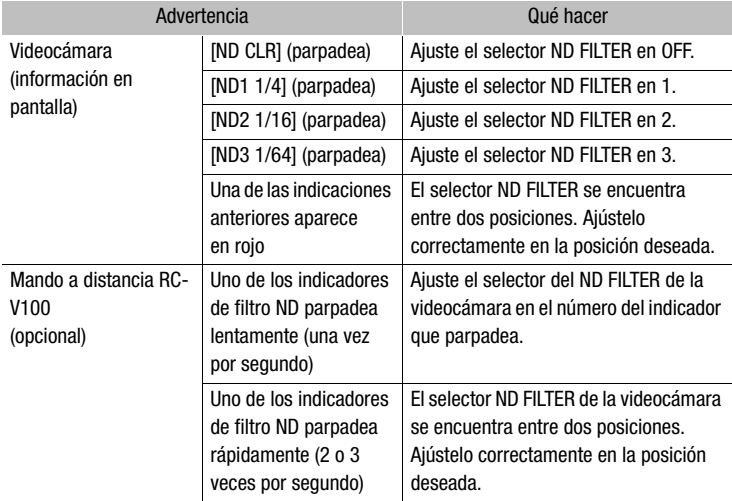

• Dependiendo de la escena, el color puede cambiar al activar/ desactivar el filtro ND. En este caso, si se ajusta un equilibrio del blanco personalizado ( $\Box$  [75](#page-74-0)) podrían conseguirse mejores resultados.
La videocámara utiliza un proceso electrónico del equilibrio del blanco para calibrar la imagen de forma que muestre un color preciso en diferentes condiciones de iluminación. Hay 4 métodos para ajustar el equilibrio del blanco.

Equilibrio del blanco automático: la videocámara ajustará automáticamente el equilibrio del blanco a su nivel óptimo.

Equilibro del blanco preajustado: Ajuste el equilibrio del blanco en [Daylight] o [Tungsten].

Ajuste de la temperatura de color: permite seleccionar la temperatura de color entre 2.000 K y 15.000 K.

Equilibrio del blanco personalizado: se puede usar un objeto blanco para medir el equilibrio del blanco y ajustarlo a una de las dos posiciones preajustadas.

Se recomienda el uso del equilibrio automático del blanco o ajustar el equilibrio del blanco personalizado cuando se graba con luces fluorescentes.

Modos de funcionamiento:CAMERA MEDIA

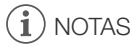

• Los ajustes de imagen personalizada [Color Matrix] y [White Balance] (0 [119\)](#page-118-0) tienen preferencia sobre los ajustes del equilibrio del blanco.

### Equilibrio del blanco automático

La videocámara ajusta constantemente el equilibrio del blanco de forma automática para conseguir el nivel óptimo. La videocámara ajustará el equilibrio del blanco en caso de que cambie la luz.

#### Ajuste el selector AWB a ON.

- En la pantalla aparecerá el símbolo A junto a la temperatura de color.
- Cuando se ajusta la videocámara al modo totalmente automático (0 [47\)](#page-46-0), se activará el modo de equilibrio automático del blanco.

# $\mathbf{\dot{i}}$  ) notas

- El equilibrio del blanco personalizado puede proporcionar mejores resultados en los casos siguientes:
	- Condiciones de iluminación cambiantes
	- Primeros planos
	- Sujetos monocromos (cielo, mar o bosque)
	- Bajo lámparas de mercurio y de ciertos tipos de luces fluorescentes

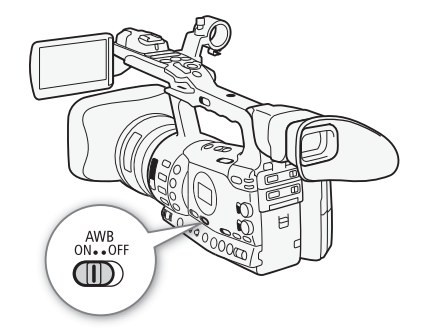

#### Grabación **3 Equilibrio del blanco** Grabación **Equilibrio del blanco**

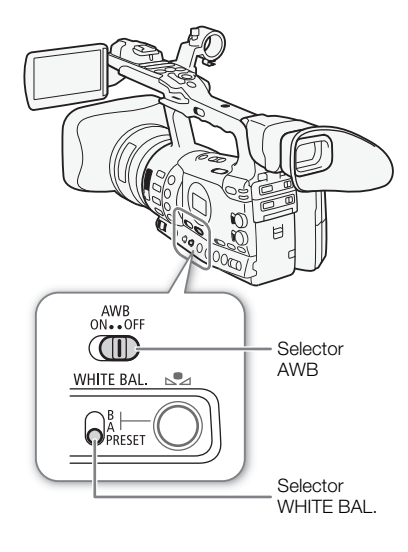

### Equilibro del blanco preajustado

La videocámara viene preconfigurada con los ajustes exteriores (luz día) y de interiores (luz incandescente). Se puede realizar un ajuste más preciso después de seleccionada la opción.

- 1 Ajuste el selector AWB a OFF.
- 2 Ajuste el selector WHITE BAL. a PRESET.
- 3 Abra el submenú [White Balance].
	- [ $\blacksquare$  Camera Setup]  $\odot$  [White Balance]
- 4 Seleccione la opción elegida y a continuación pulse SET.

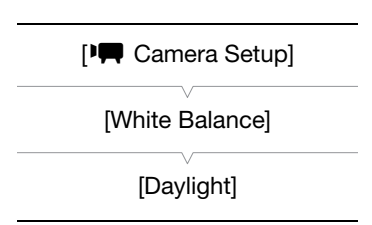

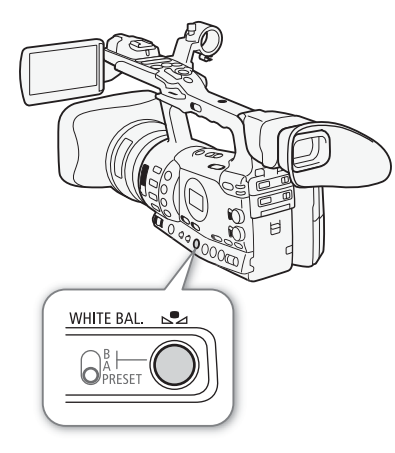

#### Opciones

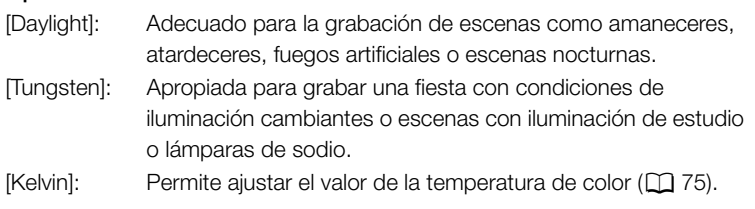

### Ajuste preciso del equilibrio del blanco preajustado

Se puede realizar un ajuste más preciso de los ajustes [Daylight] y [Tungsten] en una gama de -9 a 9.

- 1 Pulse el botón  $\mathbb{S}$ 4.
- El símbolo F de la pantalla aparecerá destacado en naranja.
- 2 Seleccione en nivel de ajuste que desee.
- 3 Pulse el botón  $\mathbb{S}$ 4.
	- El símbolo F dejará de aparecer destacado en naranja.

# Equilibrio del blanco alla componente del significato del significato del significato del significato del significato del significato del significato del significato del significato del significato del significato del sign

### <span id="page-74-0"></span>Ajuste de la temperatura de color

Mediante el siguiente procedimiento se pueden seleccionar las temperaturas de color de 2.000 K a 15.000 K en incrementos de 100 K.

- 1 Ajuste el selector AWB a OFF.
- 2 Ajuste el selector WHITE BAL. a PRESET.
- 3 Abra el submenú [White Balance].
	- [ $\blacktriangleright$  Camera Setup]  $\odot$  [White Balance]
- 4 Seleccione [Kelvin] y a continuación pulse SET.
- 5 Cierre el menú y pulse el botón  $\mathbb{S}$ .
	- La temperatura de color en uso aparecerá destacada en naranja.
- 6 Seleccione la temperatura de color elegida y a continuación pulse el botón  $S_4$ .
	- La temperatura de color quedará ajustada y la temperatura de color en pantalla dejará de aparecer destacada en naranja.

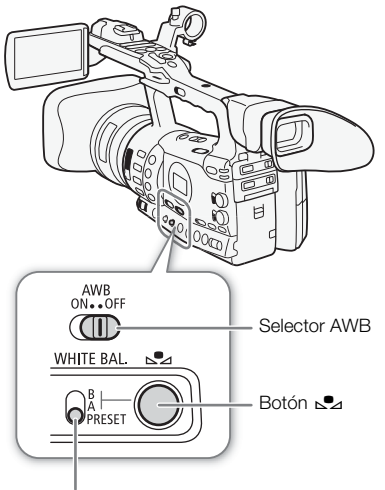

Selector WHITE BAL.

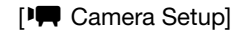

[White Balance]

[Kelvin]

### Equilibrio del blanco personalizado

En la videocámara se pueden guardar dos ajustes de equilibrio del blanco personalizado para su uso posterior.

- 1 Ajuste el selector AWB a OFF.
- 2 Ajuste el selector WHITE BAL. a A o B.
- 3 Dirija la videocámara a un objeto blanco de forma que ocupe toda la pantalla.
	- Use la misma iluminación que tenga previsto usar durante la grabación.

#### 4 Pulse el botón  $\mathbb{S}$ 4.

- Los símbolos & A o & B parpadearán rápidamente.
- Asegúrese de que el objeto llene por completo la pantalla hasta que haya concluido el procedimiento de ajuste.
- Una vez que el símbolo deje de parpadear, el procedimiento habrá concluido. Los ajustes se mantendrán aunque se apague la videocámara.

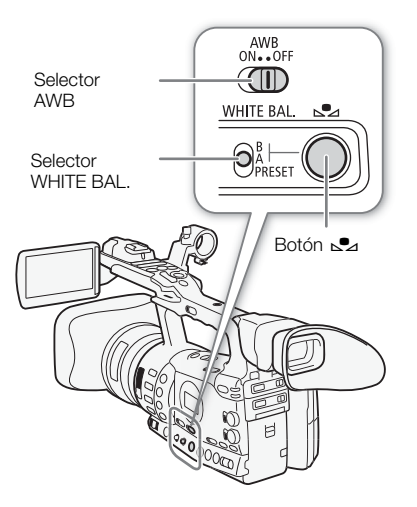

# 3 **Sandware Crabación Equilibrio del blanco**

#### Cómo grabar con un equilibrio del blanco personalizado

- 1 Ajuste el selector AWB a OFF.
- 2 Ajuste el selector WHITE BAL. al ajuste personalizado elegido, A o B.
	- Se activará el ajuste del equilibrio del blanco personalizado elegido.

## $(i)$  NOTAS

- $\bullet$  Ajuste previamente la opción [ $\blacktriangleright\blacksquare$  Camera Setup]  $\oslash$  [Tele-converter]  $(D172)$  $(D172)$  a [Off].
- Reajuste el equilibrio del blanco personalizado si activa/desactiva el filtro ND o cuando cambie la fuente de iluminación.
- Muy raramente, dependiendo de la fuente de iluminación,  $\mathbb{S}^2$  podría seguir parpadeando (cambiaría a parpadeo lento). El resultado seguirá siendo mejor que el obtenido con el ajuste automático del blanco.

# Utilización del zoom entre la criticia de la segunda de la segunda de la segunda de la segunda de la segunda d

Puede manejar el zoom (hasta 18x) con el control de balancín de la empuñadura lateral o con el del asa de la videocámara. También puede utilizar el anillo de zoom del objetivo o los botones de zoom del mando a distancia.

Modos de funcionamiento: CAMERA MFDIA

### Selección de los controles del Zoom

#### Ajuste el selector del ZOOM a la opción elegida.

#### Opciones

RING: Permite usar el anillo del zoom.

ROCKER: Permite usar el control de balancín de la empuñadura lateral o del asa, los botones de mando a distancia incluido o los botones de un mando a distancia opcional conectado al terminal REMOTE.

# $\mathbf i$ ) NOTAS

- Cuando se pone la videocámara en modo CAMERA) o se ajusta el selector POWER de MEDIA a CAMERA, la posición inicial del zoom dependerá del ajuste del selector del ZOOM. Cuando el selector del zoom ZOOM esté ajustado a RING, la posición del zoom permanecerá en la posición actual del anillo del zoom; cuando el anillo del zoom esté ajustado a ROCKER, la posición del zoom será la misma que la última vez que la videocámara estuvo en modo [CAMERA].
- Con el ajuste [ $\blacksquare$  Camera Setup]  $\odot$  [Tele-converter] puede incrementar la longitud focal\* en un factor aproximado 1,5, 3 o 6. Adicionalmente, puede ajustar un botón asignable en [Tele-converter]  $(D)$  [117\)](#page-116-0) para activar el teleconvertidor digital y seleccionar el factor de ampliación.

\* La imagen se procesa digitalmente, por lo que podría deteriorarse su resolución.

### Uso del anillo del zoom

Efectúe un acercamiento o un alejamiento gradual sobre un sujeto girando el anillo del zoom después de ajustar el selector ZOOM a RING. La velocidad del zoom depende de cuán rápido gira el anillo del zoom.

# (  ${\bf i}$  ) notas

- Si se gira demasiado rápido el anillo del zoom, la videocámara podría no ser capaz de desplazar el zoom de forma inmediata. En este caso, la videocámara desplazará el zoom después de que haya acabado de girar el anillo del zoom.
- Cuando se ajusta el selector ZOOM a RING, la posición del zoom se moverá a la posición actual del anillo del zoom, lo que cambiará el ángulo de la imagen. Además, puede que la imagen quede desenfocada.

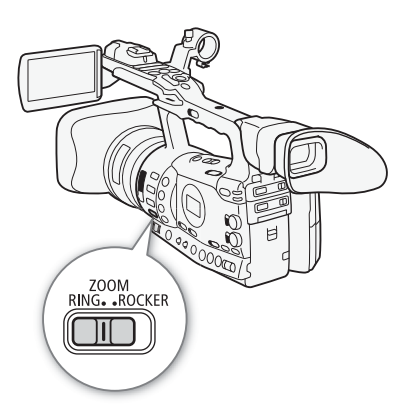

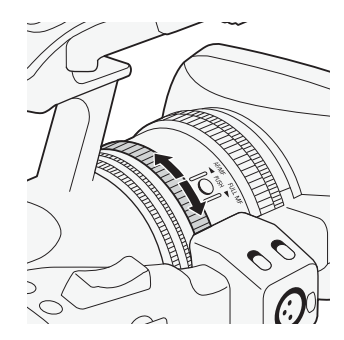

#### Grabación <sup>3</sup> Utilización del zoom

### Uso de las palancas del zoom, mando a distancia o mando a distancia opcional

Cuando se accione el zoom, aparecerá en la pantalla un indicador\* del zoom que mostrará la posición aproximada del zoom. Para usar los controles de balancín el zoom, asegúrese previamente de que el selector ZOOM esté ajustado a ROCKER.

Se puede usar el ajuste  $[\blacklozenge]$  Other Functions]  $\oslash$  [Custom Function]  $\oslash$  [Zoom Indicator] ( $\Box$  [131\)](#page-130-0) para ajustar el indicador del zoom a valores numéricos.

#### Uso del control de balancín del zoom de la empuñadura

Use las funciones en los submenús [ $\Pi$  Camera Setup] [Zoom] para ajustar la velocidad del zoom. Cuando quiera seleccionar una velocidad de zoom constante, ajuste una de las 16 velocidades constantes (1 es la más lenta, 16 es la más rápida). Con una velocidad de zoom variable, pulse suavemente para un zoom lento; púlsela más fuerte para un acercamiento más rápido.

Mueva el control de balancín del zoom hacia adelante W para efectuar un alejamiento gradual (angular) y hacia  $T$  para efectuar un acercamiento gradual (tele).

#### Ajuste de la velocidad del zoom

Consulte la siguiente tabla para las velocidades de zoom aproximadas en todas las focales del zoom (de extremo a extremo).

- 1 Abra el submenú del zoom [Speed Level].
	- [ $\blacktriangleright$  Camera Setup]  $\odot$  [Zoom]  $\odot$  [Speed Level]
- 2 Seleccione [Fast], [Normal] o [Slow] y a continuación pulse SET.
- 3 Abra el submenú [Grip Rocker].
	- [ $\blacktriangleright$  Camera Setup]  $\oslash$  [Zoom]  $\oslash$  [Grip Rocker]
- 4 Seleccione [Constant] o [Variable] y a continuación pulse SET.

#### Cómo ajustar la velocidad a [Constant]

- 5 Abra el submenú del control de balancín en la empuñadura [Constant Speed].
	- [ $\blacktriangleright$  Camera Setup]  $\odot$  [Zoom]  $\odot$  [Constant Speed]
- 6 Seleccione el nivel elegido y a continuación pulse SET.

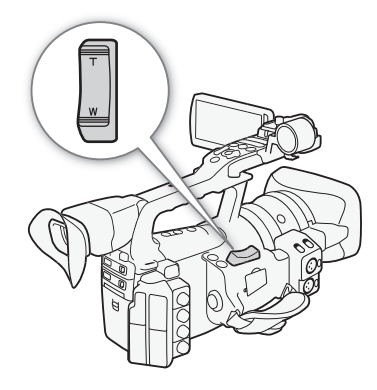

[<sup>I</sup>] Camera Setup]

[Zoom]

[Speed Level]

[Normal]

[ $\blacksquare$  Camera Setup]

[Zoom]

[Grip Rocker]

[Variable]

[ $\blacksquare$  Camera Setup]

[Zoom]

[Constant Speed 8]

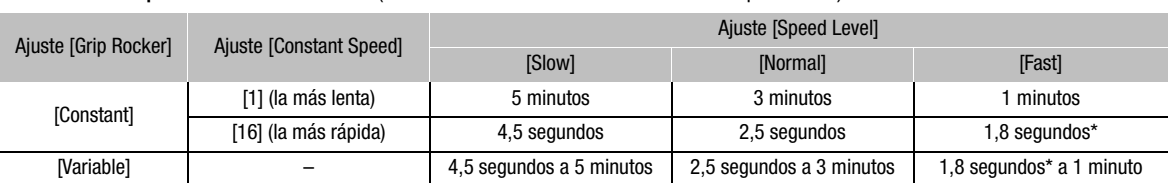

Velocidades aproximadas del zoom (control del zoom de balancín de la empuñadura)

Si la velocidad del zoom es demasiado rápida (menos de 2 dos segundos de un extremo a otro), la videocámara tendrá más problemas para enfocar automáticamente durante el uso del zoom.

#### Uso del control de balancín del zoom del asa

Use el selector ZOOM SPEED y las funciones de los submenús [ $\blacktriangleright$  Camera Setup]  $\oslash$  [Zoom] para ajustar la velocidad del zoom.

Mueva el control de balancín del zoom hacia adelante W para efectuar un alejamiento gradual y hacia  $T$  para efectuar un acercamiento gradual (tele).

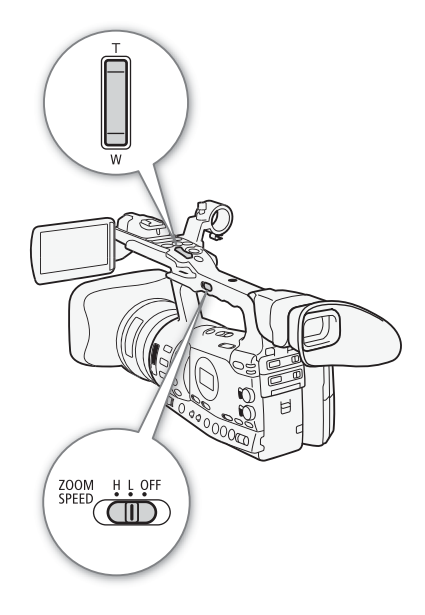

#### Ajuste de la velocidad del zoom

Consulte la siguiente tabla para las velocidades de zoom aproximadas en todas las focales del zoom (de extremo a extremo).

- 1 Ajuste el selector ZOOM SPEED a H o L.
	- Mueva el selector ZOOM SPEED a OFF para desactivar el control de balancín del asa. En este caso, no es necesario seguir con este procedimiento.
- 2 Abra el submenú del zoom [Speed Level].
	- [ $\blacktriangleright$  Camera Setup]  $\odot$  [Zoom]  $\odot$  [Speed Level]
- 3 Seleccione [Fast], [Normal] o [Slow] y a continuación pulse SET.
- 4 Abra el submenú [Handle Rocker].

 $[\mathsf{P}\mathsf{P}$  Camera Setup]  $\odot$  [Zoom]  $\odot$  [Handle Rocker H] o [Handle Rocker L].

5 Seleccione el nivel elegido y a continuación pulse SET.

[<sup>p</sup> $\blacksquare$  Camera Setup]

[Zoom]

[Speed Level]

[Normal]

[<sup>I</sup>] Camera Setup]

[Zoom]

[Handle Rocker H 16] [Handle Rocker L 8]

#### Velocidades aproximadas del zoom (control del zoom de balancín del asa)

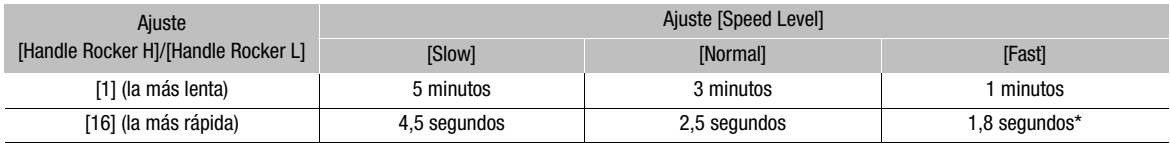

\* Si la velocidad del zoom es demasiado rápida (menos de 2 dos segundos de un extremo a otro), la videocámara tendrá más problemas para enfocar automáticamente durante el uso del zoom.

#### Como usar el mando inalámbrico o el mando a distancia opcional

Las velocidades de zoom serán diferentes cuando se use el mando a distancia inalámbrico que cuando se use un mando a distancia opcional o uno comprado en una tienda del ramo conectados al terminal REMOTE. Cuando se usa el mando a distancia inalámbrico para hacer zoom, se debe pulsar simultáneamente el botón de activación de la grabación y el botón elegido del zoom.

#### Ajuste de la velocidad del zoom

Siga el siguiente procedimiento para ajustar la velocidad del zoom con el mando a distancia inalámbrico que se proporciona. Consulte la siguiente tabla con el resumen de las velocidades del zoom cuando se usan el mando a distancia inalámbrico u otros mandos a distancia.

- 1 Abra el submenú del zoom [Speed Level].
	- [ $\blacktriangleright$  Camera Setup]  $\odot$  [Zoom]  $\odot$  [Speed Level]
- 2 Seleccione [Fast], [Normal] o [Slow] y a continuación pulse SET.
- 3 Abra el submenú del zoom [Wireless Controller].
	- [ $\blacktriangleright$  Camera Setup]  $\odot$  [Zoom]  $\odot$  [Wireless Controller]
- 4 Seleccione el nivel elegido y a continuación pulse SET.
	- Este ajuste afectará tanto al mando a distancia inalámbrico como a los mandos a distancia opcionales.

#### Velocidades de zoom (mando a distancia inalámbrico y mandos a distancia opcionales)

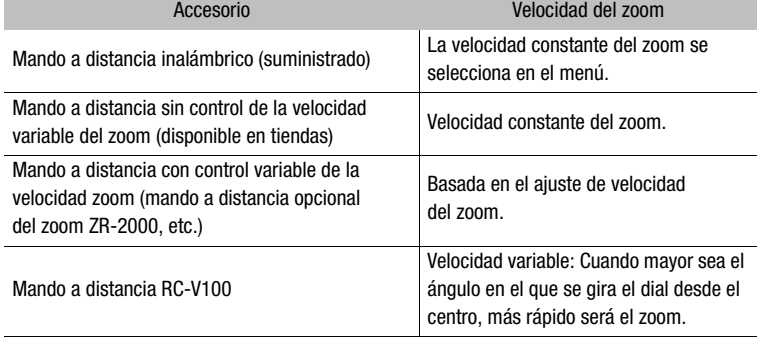

[<sup>p</sup>] Camera Setup] [Zoom] [Speed Level] [Normal] [<sup>p</sup>] Camera Setup] [Zoom] [Wireless Controller]

# $(i)$  NOTAS

- Cuando se acopla el convertidor angular WA-H82, disminuye la longitud focal de la videocámara en un factor de 0,8. Sin embargo, el zoom en el extremo tele será aproximadamente 4x. Cuando use el accesorio angular, ajuste [ $\overline{\text{P}}$  Camera Setup]  $\odot$  [Wide Attach. Lens] a [WA-H82]. Esto ajustará la estabilización de la imagen de forma que se adecue al accesorio angular. Además, el modo AF se ajustará a AF normal.
- Si un mando a distancia opcional RC-V100 está conectado a la videocámara, puede acercar con el dial ZOOM del mando a distancia. En los ajustes predeterminados, gire el dial hacia la derecha para acercar (T) y hacia la izquierda para alejar (W).

El uso de los marcadores de pantalla permite asegurar que el sujeto será encuadrado correctamente y dentro del área segura adecuada. Los patrones cebra le ayudarán a identificar las zonas que estén sobreexpuestas. Los marcadores de pantalla y el patrón cebra no afectarán a las grabaciones.

MEDIA

Modos de funcionamiento: **CAMERA** 

[Z LCD/VF Setup] [Markers] [Center] [Horizontal] [Grid] [Safety Zone] [Aspect Marker]

[Off]

### Marcadores de pantalla

Los diversos tipos de marcadores de pantalla son: marcador central ([Center]), marcador de nivel horizontal ([Horizontal]), retículo ([Grid]), marcadores de zona de seguridad ([Safety Zone]) y marcadores de formato ([Aspect Marker]).

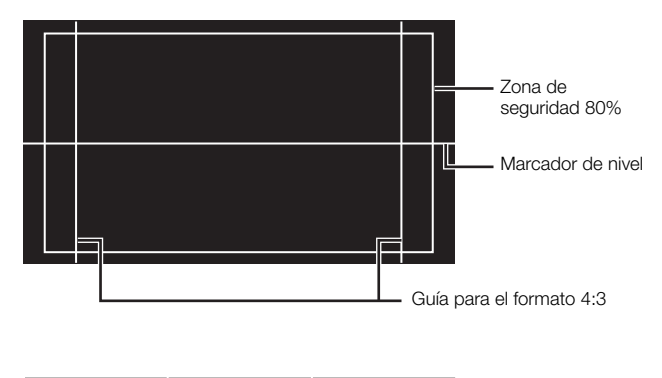

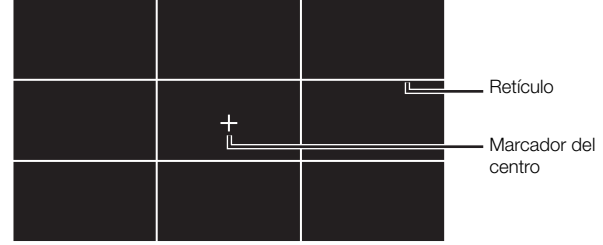

#### 1 Abra el submenú del marcador elegido.

Seleccione el marcador elegido [Z LCD/VF Setup]  $\odot$  [Markers]  $\odot$ 

- 2 Seleccione [White] o [Gray] y a continuación pulse SET.
	- Seleccione [Off] para desactivar el marcador seleccionado.
	- Se pueden utilizar varios marcadores a la vez. Repita los pasos 1 y 2 para cada uno de los marcadores que desee utilizar.
	- Si ha seleccionado [Safety Zone] o [Aspect Marker], continúe en el paso 3. De lo contrario, continúe en el paso 4.
- 3 Seleccione [Safety Zone Area] o [Aspect Ratio], seleccione la opción elegida y a continuación pulse SET.

# Marcadores de pantalla y patrones cebra de Grabación solutions de pantalla y patrones cebra

- 4 Seleccione [Enable], seleccione [On] y a continuación pulse SET para activar los marcadores de la pantalla.
	- Aparecerán todos los marcadores seleccionados.
	- Seleccione [Off] para desactivar todos los marcadores de pantalla.

#### Opciones

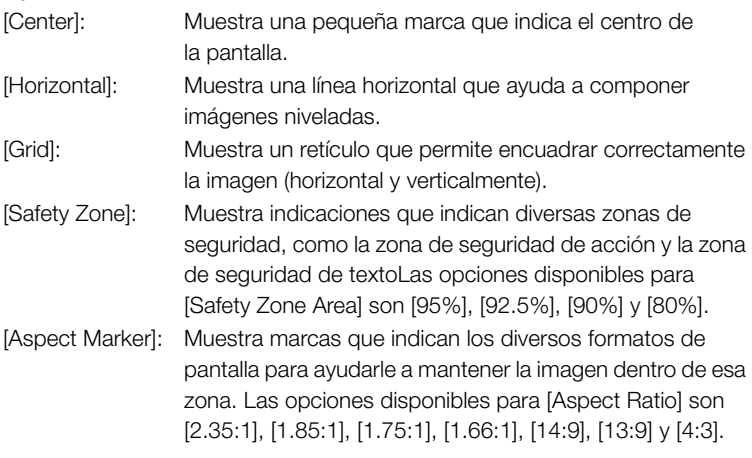

# $\mathbf{\dot{i}}$  ) notas

• Si ajusta un botón asignable en [Markers] ( $\Box$  [117\)](#page-116-0), podrá pulsar el botón para activar o desactivar los marcadores de pantalla.

# Patrón de cebra

Esta videocámara dispone de una función de patrón de cebra que muestra franjas diagonales en blanco y negro sobre las áreas sobreexpuestas. El patrón de cebra se visualiza sólo en la pantalla y no afectará a las grabaciones. Hay dos tipos de patrones cebra y ambos se pueden visualizar simultáneamente. Cebra 1 permite identificar zonas dentro de unos ciertos límites (±5 de un nivel específico) mientras que 2 permite identificar zonas que se encuentren por encima de un determinado nivel. Cuando se visualicen ambos patrones simultáneamente y se superpongan, sólo aparecerá cebra 1 en esas zonas.

- 1 Abra el submenú patrón cebra [Select]. [**Z** LCD/VF Setup]  $\odot$  [Select] (bajo [Zebra])
- 2 Seleccione [Zebra 1], [Zebra 2] o [Zebra 1&2] y a continuación pulse SET.
- 3 Abra el submenú de nivel cebra. [Z LCD/VF Setup] [Zebra 1 Level] o [Zebra 2 Level]

[Z LCD/VF Setup]

[Select] (bajo [Zebra])

[Zebra 1]

#### Grabación **3 Stabación Marcadores de pantalla y patrones cebra**

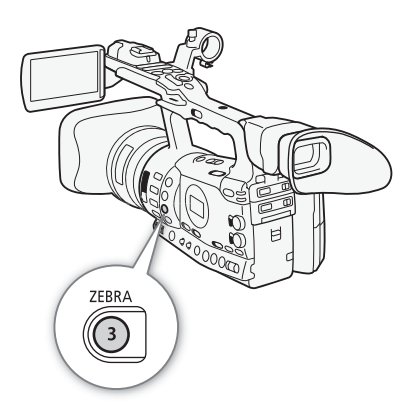

- 4 Seleccione un nivel cebra y a continuación pulse SET.
- 5 Pulse el botón ZEBRA para activar el patrón cebra seleccionado.
	- También puede seleccionar [Zebra], seleccionar [On] y a continuación pulsar SET.

# $\bf (i)$  notas

- Se puede usar el ajuste  $[2]$  LCD/VF Setup]  $[HD$  Output]  $(174)$  $(174)$ para que aparezca el patrón cebra en un monitor externo conectado a los terminales HD/SD SDI (sólo **X7305**), HDMI OUT o HD/SD COMPONENT OUT (sólo salida HD).
- Cuando los terminales HD/SD SDI (sólo **X7305)** o HD/SD COMPONENT OUT están ajustados a una señal de definición normal, la salida cambiará temporalmente a señal de alta definición mientras aparece el patrón cebra, en el caso de que se haya ajustado [HD Output] a [On].

# Ajuste del código de tiempos de segundo de segundo de la Grabación de la Salva de la Salva de la Salva de la S

La videocámara podría generar una señal de código de tiempos e incrustarla en la grabación. Se puede hacer que la salida del código de tiempos videocámara sea por los terminales HD/SD SDI (sólo **17305)** o TIME CODE (sólo **17305**; 0 [91](#page-90-0)). Además, se puede sobreimprimir el código de tiempos en la salida de vídeo de los terminales HDMI OUT, HD/SD COMPONENT OUT, AV o VIDEO 2.

XF305 Para sincronizar el código de tiempos de la videocámara a un generador de código de tiempos externo, consulte Cómo sincronizar con un aparato externo  $($  [89](#page-88-0)).

Modos de funcionamiento: CAMERA **MEDIA** 

# <span id="page-84-0"></span>Selección del modo de grabación del código de tiempos

Se puede seleccionar el modo de grabación del código de tiempos de la videocámara.

- 1 Abra el submenú código de tiempos [Mode].  $[00:00$  TC/UB Setup $]$   $\odot$  [Time Code]  $\odot$  [Mode]
- 2 Seleccione la opción elegida y a continuación pulse SET.
	- Si se selecciona [Regen.], no será necesario realizar el resto de este procedimiento. Si se selecciona [Preset] y se quisiera ajustar el código de tiempos a su valor inicial, consulte la sección Cómo ajustar el código de tiempos a su valor inicial.
- 3 Después de seleccionar [Preset], abra el submenú de código de tiempos [Run].

 $[00:00$  TC/UB Setup]  $[$  [Time Code]  $[$  [Run]

4 Seleccione la opción elegida y a continuación pulse SET.

### Opciones

- [Preset]: Después de seleccionada esta opción, seleccione la opción [Run]. Con [Rec Run], el código de tiempos sólo se activará durante la grabación y los vídeo clips de la misma tarjeta CF tendrán el mismo código de tiempos; con [Free Run], el código de tiempos se activará independientemente de la función que esté desarrollando la videocámara. También se puede elegir el valor inicial para el código de tiempos para cada opción [Run].
- [Regen.]: El código de tiempos está activado durante la grabación. Use este modo de grabación para continuar con el último código de tiempos grabado en el soporte de memoria.

 $[00:00$  TC/UB Setup]

[Mode]

[Time Code]

[Regen.]

 $[00:00$  TC/UB Setup]

[Time Code]

[Run]

[Rec Run]

 $[00:00$  TC/UB Setup]

[Time Code]

[Setting]

#### Cómo ajustar el código de tiempos a su valor inicial

Si ajusta el modo de grabación del código de tiempos a [Preset], se podrá ajustar el valor inicial del código de tiempos.

- 1 Abra el submenú código de tiempos [Setting].  $[00:00$  TC/UB Setup]  $\odot$  [Time Code]  $\odot$  [Setting]
- 2 Seleccione [Set] y a continuación pulse SET.
	- Los ajustes de la pantalla del código de tiempos aparecerán con una recuadro de selección naranja indicando las horas.
	- Para reiniciar el código de tiempos a [00:00:00:00], en vez ello, seleccione [Reset].
- 3 Seleccione las horas y luego pase a los minutos  $($ ).
- 4 Cambie de la misma forma el resto de los campos (minutos, segundos, fotograma).
	- Pulse el botón CANCEL para cerrar la pantalla sin ajustar el código de tiempos.
- 5 Seleccione [Set] para cerrar la pantalla.
	- Si el modo que se encuentra en ejecución está ajustado en [Free Run], el código de tiempo empezará a ejecutarse desde el valor establecido en los pasos del 2 al 4.

# Cómo retener el código de tiempos

Si se ajusta un botón asignable a [Time Code Hold] ( $\Box$ ) [117\)](#page-116-0), se puede detener la visualización del código de tiempos\*. Mientras la visualización del código de tiempos se mantenga retenida, en la pantalla aparecerá [H] junto al código de tiempos y en el panel lateral aparecerá [HOLD].

El código de tiempos seguirá activado normalmente mientras la visualización del código de tiempos se mantenga retenida. Cuando se reanude la visualización del código de tiempos, aparecerá el código de tiempos real.

\* La señal de salida del código de tiempos de los terminales HD/SD SDI (sólo  $\sqrt{1603}$ ) o TIME CODE (sólo **XIXIG)** no se puede retener. El código de tiempos sobreimpreso en la señal de salida de vídeo de los otros terminales no se puede retener.

#### Acerca de la información sobre el código de tiempos

Dependiendo del modo de funcionamiento, puede que aparezca un símbolo junto al código de tiempos. Consulte la tabla siguiente.

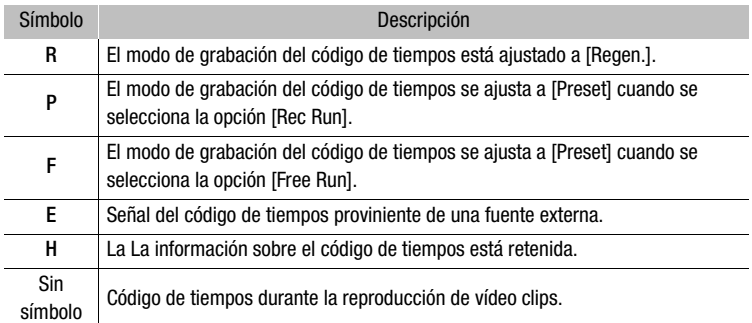

# $(i)$  notas

- El valor de la velocidad de grabación en fotogramas que aparece en el código de tiempos va de 0 a 24.
- Cuando se usen los modos de grabación a intervalos, fotograma a fotograma o a cámara lenta o cámara rápida, no se podrá seleccionar la opción [Free Run] del modo de grabación del código de tiempos [Preset]. Por el contrario, cuando se usa el modo de pregrabación, se ajustará automáticamente [Free Run] y no se podrá cambiar.
- Mientras la batería de litio recargable incorporada mantenga su carga y se seleccione la opción [Free Run], el código de tiempos continuará activado, incluso aunque se desconecten todas las fuentes de alimentación. Sin embargo, esto resulta menos preciso que cuando la cámara se encuentra encendida.
- Si se ajusta un botón asignable a [Time Code] ( $\Box$  [117\)](#page-116-0), podrá pulsar ese botón para abrir el submenú [00:00 TC/UB Setup] [Time Code].

 $[00:00$  TC/UB Setup]

[User Bit]

[Type]

La visualización del bit del usuario se puede seleccionar desde la grabación de la fecha o la hora, o mediante un código de identificación de 8 caracteres en sistema hexadecimal. Hay dieciséis caracteres posibles: los números 0 al 9 y las letras A a F.

**XF305** Si un bit del usuario se recibe junto con un código de tiempos externo, también se puede elegir grabar el bit del usuario externo en el soporte de grabación.

[Setting] Modos de funcionamiento:**CAMERA MEDIA** 

1 Abra el submenú [Setting] de bit del usuario.

 $[00:00$  TC/UB Setup]  $\odot$  [User Bit]  $\odot$  [Type]  $\odot$  [Setting]

- Para ajustar el tiempo del bit de usuario, en vez de ello seleccione [Time]; para ajustar la fecha del bit de usuario, seleccione [Date].
- 2 Seleccione [Set] y a continuación pulse SET.
	- La pantalla de ajuste del bit del usuario aparecerá con un recuadro de selección naranja en el dígito que está más a la izquierda.
	- Para reiniciar el bit del usuario a [00 00 00 00], en vez de ello seleccione [Reset].
- 3 Seleccione un carácter alfanumérico (hexadecimal) y pase entonces  $(\blacktriangleright)$  al dígito siguiente.
- 4 Cambie de la misma manera el resto de los dígitos.
	- Pulse el botón CANCEL para cerrar la pantalla sin ajustar el bit del usuario.
- 5 Seleccione [Set] para cerrar la pantalla.

# $\overline{X}$  Cómo sincronizar con un aparato  $\overline{S}$  Grabación 3 externo

<span id="page-88-0"></span>Mediante la sincronización del intersincronizador (genlock), se puede sincronizar la señal de vídeo de esta videocámara con la de un aparato externo. De manera análoga, usando una señal externa de código de tiempos, se puede sincronizar el código de tiempos de esta videocámara con la señal externa. Usando la señal externa de código de tiempos de varias cámaras, se puede realizar una grabación con varias cámaras. Para conseguir el mismo resultado, también puede darle salida a la señal del código de tiempos de esta videocámara. Si se realiza la salida del código de tiempos a través del terminal HD/SD SDI a un aparato de edición, el editor podrá crear vídeo con el mismo código de tiempos.

### Conexión de un aparato externo

Cuando sincronice la videocámara con una señal externa, introduzca una señal de referencia a través del terminal GENLOCK (intersincronizador) o una señal de código de tiempos a través del terminal TIME CODE. Para una señal de código de tiempos, ajuste previamente el terminal TIME CODE a entrada o salida.

Conecte el aparato externo a los terminales GENLOCK o TIME CODE de la videocámara, tal como se indica en el diagrama siguiente.

\* Como señal de vídeo de referencia, se puede usar bien una ráfaga de negro analógica o una señal de tres niveles analógica.

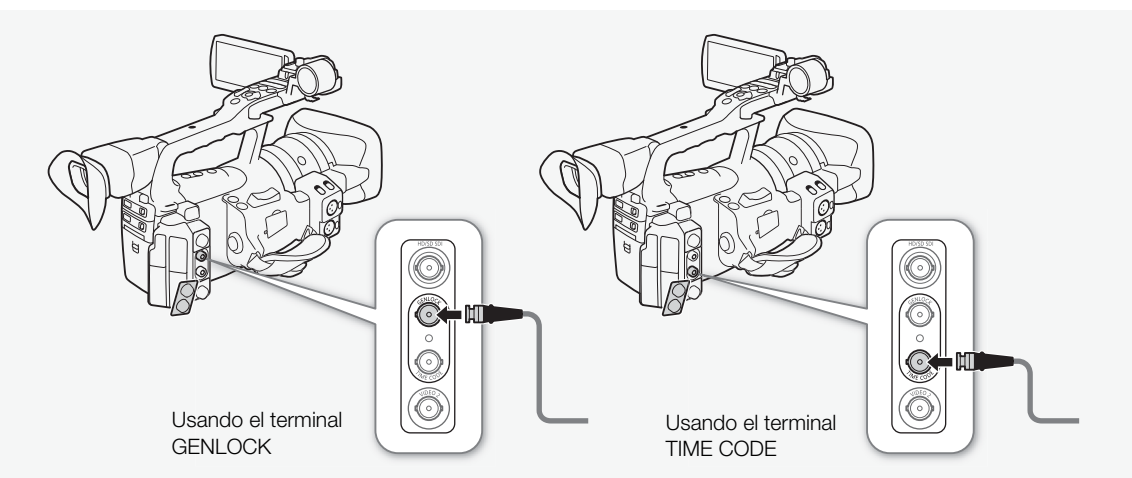

#### Diagrama de conexión

# **XF305** Cómo sincronizar con un aparato externo

### Cómo usar una señal de vídeo de referencia (sincronización Genlock)

Cuando se recibe una señal de sincronización de referencia (ráfaga de negro o señal de tres niveles analógicas) a través del terminal GENLOCK (intersincronizador), las fases V y H del código de tiempos de la videocámara se sincronizarán automáticamente con ésta. La diferencia de fase entre la señal de intersincronización externa y la videocámara está ajustada inicialmente en 0. La fase H se puede ajustar dentro de unos límites aproximados de  $\pm 0.4$  H (equivalente HD).

Modos de funcionamiento:  $\vert$  CAMERA MEDIA

- 1 Abra el submenú [Genlock Adjust.].
	- $[\mathbf{\textcolor{black}{\bullet}}]$  Other Functions]  $\odot$  [Genlock Adjust.]

2 Ajuste la fase al nivel elegido y a continuación pulse SET.

# Cómo usar una señal de código de tiempos

La señal de sincronización externa LTC, formato SMPTE, recibida desde el terminal TIME CODE se grabará como código de tiempos. El bit del usuario de la señal de sincronización externa también se puede grabar. Antes de conectar el aparato, ajuste el terminal TIME CODE a entrada. Asimismo, deberá ajustar el modo de grabación del código de tiempos a [Free Run]  $($  35).

[In] Modos de funcionamiento: CAMERA MEDIA

- 1 Abra el submenú [TC In/Out]. [00:00 TC/UB Setup] @ [Time Code] @ [TC In/Out]
- 2 Seleccione [In] y a continuación pulse SET.

#### Cómo grabar el bit del usuario de una señal externa

El bit del usuario de una señal externa de código de tiempos también se puede grabar en el propio código de tiempos.

- 1 Abra el submenú [Rec Mode] de bit del usuario.
	- $[00:00$  TC/UB Setup]  $\odot$  [User Bit]  $\odot$  [Rec Mode]
- 2 Seleccione [External] y a continuación pulse SET.

# $\left(\mathbf{i}\right)$  NOTAS

• La señal de sincronización del intersincronizador (genlock) se estabiliza después de aproximadamente 10 segundos.

[ $\blacklozenge$  Other Functions]

[Genlock Adjust.]

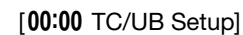

[Time Code]

[TC In/Out]

#### $[00:00$  TC/UB Setup]

[User Bit]

[Rec Mode]

[Internal]

# **XF305** Cómo sincronizar con un aparato Grabación 3 externo

- La intersincronización (genlock) resultará posible incluso cuando la señal de entrada intersincronizada está en definición normal. Sin embargo, la intersincronización (genlock) no resultará posible si la configuración de vídeo de la videocámara es 1080i y la señal de entrada 720P.
- La videocámara se sincronizará con una señal de código de tiempos de 25 fps o con una entrada de señal de 50.00i a través del terminal GENLOCK.
- Si la señal de intersincronización (genlock) externa es incorrecta o no hay señal de entrada, puede que el código de tiempos externo que se esté grabando sea incorrecto.
- Cuando se recibe una señal externa de código de tiempos, el propio código de tiempos de la videocámara se sincroniza con él y la sincronización se mantiene aunque se desconecte el cable del terminal TIME CODE. Sin embargo, si se realiza cualquiera de las siguientes acciones mientras el cable está desconectado podrían producirse problemas con la sincronización, el código de tiempos correcto se reestablecerá una vez que se conecte de nuevo el cable.
	- Apagar y encender la videocámara
	- Cambiar el modo de trabajo a MEDIA)
	- Cambiar la configuración del vídeo
	- Cambio de la velocidad de grabación
- Si la señal del código de tiempos externa es incorrecta o no hay señal de entrada, en su lugar se grabará el código de tiempos interno ajustado en el submenú [00:00 TC/UB Setup] [Time Code].
- Si la videocámara bloquease una señal externa de código de tiempos, en el panel lateral aparecería [EXT-LOCK].

### <span id="page-90-0"></span>Señal de salida del código de tiempos

El código de tiempos saldrá por el terminal TIME CODE como una señal de sincronización externa LTC en formato SMPTE. También saldrá el bit del usuario. Antes de conectar el aparato, ajuste el terminal TIME CODE a salida. Si la opción [[C] Video Setup] [SDI Output] se ha ajustado a [HD] o [SD], el código de tiempos incrustado saldrá por el terminal HD/SD SDI.

Modos de funcionamiento:CAMERA **MEDIA** 

# $\mathbf{\dot{i}}$  ) notas

• El bit del usuario de la señal del código de tiempos saldrá mientras la cámara esté grabando en el modo CAMERA) o durante la reproducción de vídeo en modo **MEDIA**.

# 3 **3** Grabación **de audio**

La videocámara dispone de dos canales de audio PCM lineal y reproducción con una frecuencia de 48 kHz. Se puede grabar audio usando el micrófono incorporado, un micrófono externo opcional (terminal XLR) o entrada de línea (terminal XLR). También se puede seleccionar la entrada de audio de forma independiente para los canales 1 y 2.

Modos de funcionamiento: **CAMERA** MEDIA

### <span id="page-91-0"></span>Cómo usar el micrófono incorporado

Después de activar el micrófono incorporado, se puede configurar el filtro de corte bajo y la sensibilidad y activar el atenuador.

Ajuste el selector AUDIO IN del canal deseado a INT.

#### [m Audio Setup]

[Audio Input]

[Int. Mic Low Cut]

[Off]

#### Configuración del filtro de corte bajo

- 1 Abra el submenú [Int. Mic Low Cut].
	- [♪) Audio Setup] © [Audio Input] © [Int. Mic Low Cut]
- 2 Seleccione la opción elegida y a continuación pulse SET.

#### Opciones

- [Off]: Para grabar audio en condiciones normales.
- [LC1]: Para grabar principalmente voces de personas.
- [LC2]: Para reducir el ruido de fondo del viento al grabar en exteriores con mucho viento (por ejemplo, en la playa o cerca de edificios). Tenga en cuenta que cuando se se usa este ajuste, puede que algunos sonidos de baja frecuencia se supriman junto con el ruido del viento.

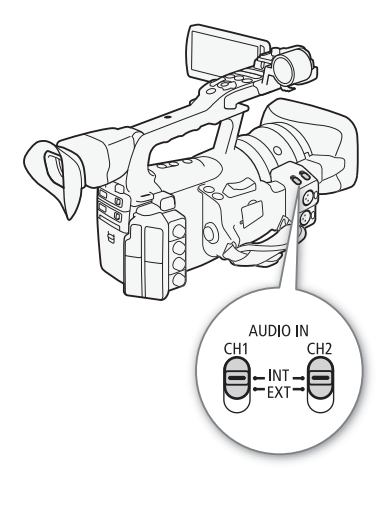

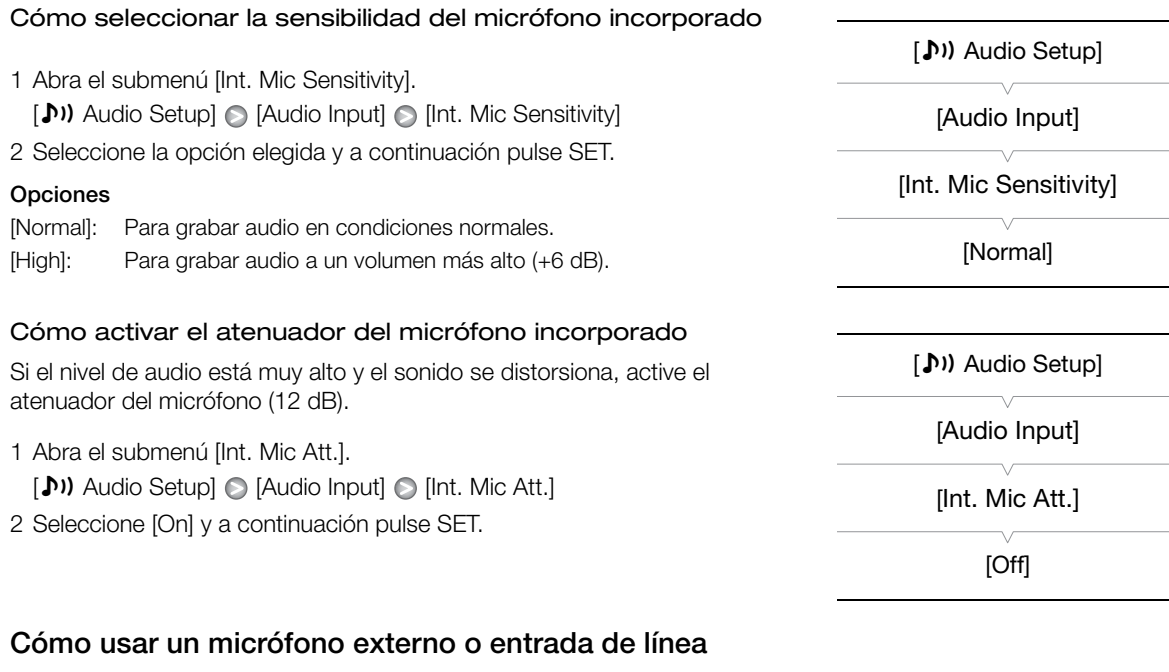

#### Conexión de un micrófono externo o de un aparato externo

Utilice el procedimiento siguiente para acoplar un micrófono externo (consulte también la ilustración). Utilice micrófonos adquiridos en comercios especializados con cable de no más de 3 metros de largo. Para conectar un aparato externo a la videocámara, conecte el cable del aparato en el terminal XLR de la videocámara.

- 1 Afloje el tornillo de fijación del micrófono (①), abra el soporte del micrófono e introduzca el micrófono (2).
- 2 Apriete el tornillo de fijación y pase el cable del micrófono por la abrazadera para el cable bajo el soporte del micrófono (3).
- 3 Conecte el cable del micrófono al terminal XLR elegido (4).

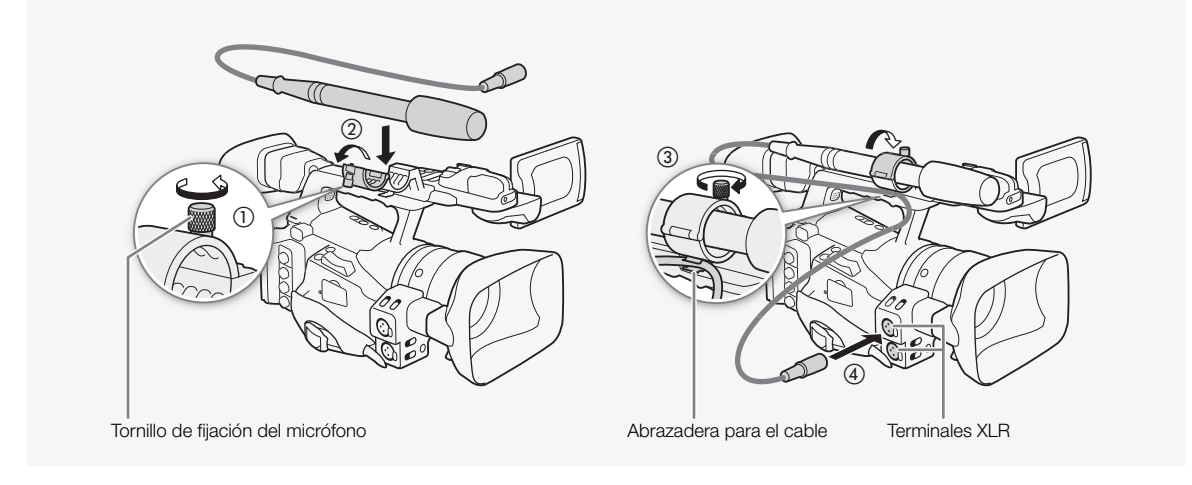

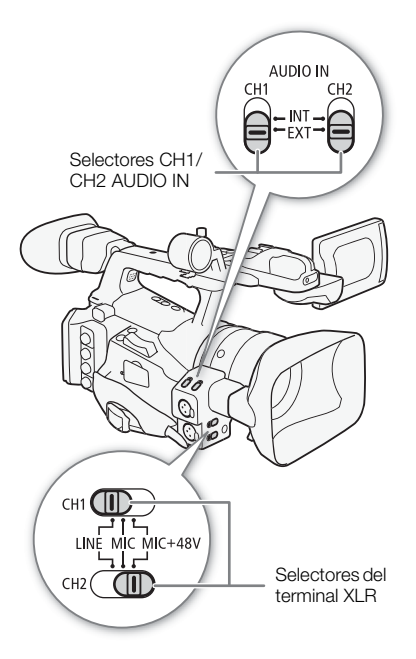

#### Cómo cambiar entre un micrófono externo y una entrada de línea

- 1 Ajuste el selector AUDIO IN del canal deseado a EXT.
- 2 Ajuste el selector del terminal XLR del canal elegido a LINE o MIC.
	- Para alimentar a un micrófono con energía fantasma, ajuste el selector MIC+48V en su lugar. Asegúrese de conectar primero el micrófono, antes de activar la energía fantasma. Mantenga el micrófono conectado cuando desactive la energía fantasma.
	- Cuando use el terminal XLR para grabar sólo por un canal, use el terminal de entrada CH1 y ajuste el selector del terminal XLR para CH1 a LINE, MIC o MIC+48V.

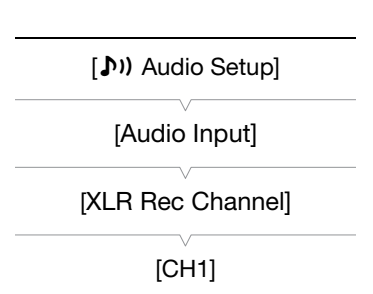

### Selección del canal de grabación

Se puede seleccionar el canal por el que la videocámara grabará el sonido.

- 1 Abra el submenú [XLR Rec Channel].
	- [DI) Audio Setup] © [Audio Input] © [XLR Rec Channel]
- 2 Seleccione la opción elegida y a continuación pulse SET.

#### Opciones

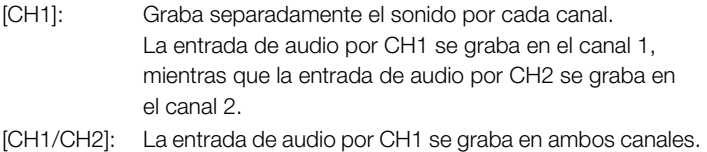

La entrada de audio por CH2 no se grabará.

#### Cómo ajustar la sensibilidad del micrófono externo

Se puede ajustar la sensibilidad del micrófono externo si el selector del terminal XLR está ajustado a MIC o MIC+48V.

- 1 Abra el submenú de sensibilidad del terminal XLR deseado.
- $[\bigcirc]$ ) Audio Setup]  $\bigcirc$  [Audio Input]  $\bigcirc$  [XLR1 Mic Trimming] o [XLR2 Mic Trimming]
- 2 Seleccione el nivel elegido y a continuación pulse SET.

#### Niveles de sensibilidad disponibles

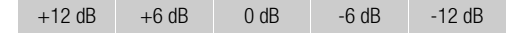

#### Cómo activar el atenuador del micrófono externo

La atenuación del micrófono externo (20 dB) se podrá activar siempre que el selector del terminal XLR esté ajustado a MIC o MIC+48V.

- 1 Abra el submenú de atenuación del micrófono del terminal XLR deseado.
- $[\bigcirc]$ ) Audio Setup]  $\odot$  [Audio Input]  $\odot$  [XLR1 Mic Att.] o [XLR2 Mic Att.]

2 Seleccione [On] y a continuación pulse SET.

#### IMPORTANTE

• Cuando conecte un micrófono u otro aparato que no sea compatible con energía fantasma, asegúrese de ajustar el selector del terminal XLR a MIC o LINE, respectivamente. Si el selector se ajusta a MIC+48V, el micrófono o el aparato podrían resultar dañados.

[ $\triangleright$ ) Audio Setup]

[Audio Input]

[XLR1 Mic Trimming] [XLR2 Mic Trimming]

[0 dB]

[m Audio Setup]

[Audio Input]

[XLR1 Mic Att.] [XLR2 Mic Att.]

#### Grabación 3 **3** Grabación **de audio**

### Cómo ajustar el nivel de audio

El nivel de audio se puede ajustar a automático o a manual en cada canal. Cuando tanto CH1 como CH2 estén ajustados al micrófono incorporado ( $\Box$  [92](#page-91-0)), los ajustes para CH1 se aplicarán automáticamente a CH2.

#### Ajuste automático del nivel de audio

Ajuste el selector **AUDIO EVED** del canal elegido a A (automático) para dejar que la videocámara ajuste automáticamente el nivel de audio del canal. Si CH1 y CH2 están ajustados al micrófono incorporado y se ajusta CH1 a automático el ajuste del nivel de audio, la videocámara también ajustará automáticamente el nivel de audio para CH2.

# $\mathbf{i}$ ) NOTAS

• Cuando tanto CH1 como CH2 estén ajustados a la misma entrada de audio (micrófono externo o entrada de línea externa), se podrá usar el ajuste  $\Phi$ ) Audio Setup $\Theta$  [Audio Input]  $\Theta$  [XLR ALC Link] ( $\Box$  [173\)](#page-172-0) para vincular el ajuste del nivel a audio a ambos canales siempre que se ajuste en automático el nivel de audio.

### Ajuste manual del nivel de audio

Se puede seleccionar manualmente el nivel de audio de cada canal desde - $\infty$  a 18 dB.

- 1 Ajuste el selector **AUDIO LEVED** del canal elegido a M.
- 2 Gire el dial correspondiente **AUDIO LIVED** para ajustar el nivel de audio.
	- Como referencia, 0 se corresponde a  $-\infty$ , 5 se corresponde 0 dB y 10 se corresponde +18 dB.
	- Por regla general, ajuste el nivel de audio de manera que el medidor de nivel de audio del panel lateral vaya sólo ocasionalmente hasta la derecha de marca de 18 dB.
	- Si se ajusta el selector a  $\bigoplus$  el dial se mantendrá en su posición actual y se evitará que el mismo se pueda girar involuntariamente.

# NOTAS

• Para evitar distorsiones, se puede activar el limitador de picos de audio para evitar. Cuando se activa, el limitador de picos de audio limitará la amplitud de las señales la entrada de audio cuando superen los -4 dBFS. Use el ajuste  $[D)$ ) Audio Setup]  $\odot$  [Audio Input]  $\odot$  [Limiter]. El limitador de picos de audio se puede activar si al menos uno de los dos canales está ajustado a ajuste manual del nivel de audio.

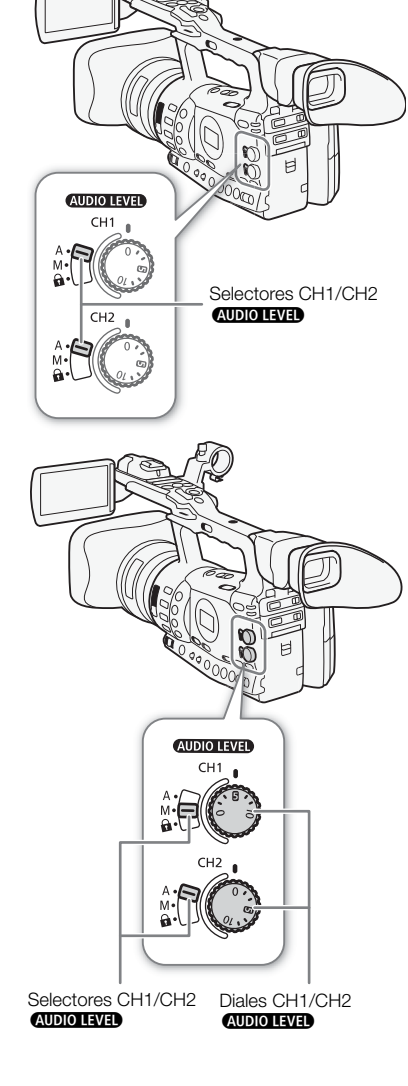

• Le recomendamos el uso de auriculares para el ajuste del nivel de audio. Si el nivel de entrada es demasiado alto, el audio puede resultar distorsionado aun cuando el indicador de nivel de audio muestre un nivel adecuado.Utilice auriculares adquiridos en establecimientos del ramo con un cable que no tenga más de 3 metros de largo.

### Control del audio mediante auriculares

Conecte unos auriculares al terminal  $\Omega$  (auriculares) para controlar la grabación del audio. Para ajustar el volumen, puede usar los botones HEADPHONE +/-.

# $(i)$  notas

- Utilice auriculares adquiridos en establecimientos del ramo con un cable que no tenga más de 3 metros de largo.
- Mientras esté controlando el audio, podrá sincronizar la señal de audio con la señal de vídeo o controlar el audio en tiempo real. Use el ajuste [♪) Audio Setup] © [Audio Output] © [Monitor Delay] para seleccionar el método. Tenga en cuenta que habrá un pequeño retardo cuando esté realizando el control en tiempo real. Sin embargo, independientemente del ajuste, las señales de audio y vídeo grabadas quedarán sincronizadas.

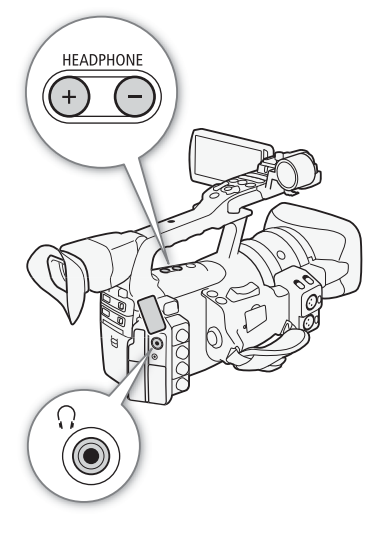

La videocámara añade automáticamente metadatos a los videoclips durante su grabación. Los metadatos consisten en los metadatos definidos por el usuario\* y los datos grabados, como los ajustes de la velocidad de obturación, la exposición y el enfoque. Se puede usar el software Canon XF Utility para comprobar y buscar metadatos específicos.

MEDIA

Modos de funcionamiento: CAMERA

### Cómo crear un archivo de metadatos del usuario

Antes de poder añadir los metadatos del usuario, deberá haber instalado previamente el software Canon XF Utility ( $\square$  [158](#page-157-0)). A continuación, cree el archivo con los metadatos del usuario y guárdelo en una tarjeta SD. Una vez que introduzca la tarjeta SD en la videocámara y seleccione los metadatos del usuario, se añadirán a los videoclips que grabe. Para más detalles sobre como usar el software, consulte el manual de instrucciones que se instala junto con el software Canon XF Utility  $(D161)$  $(D161)$  $(D161)$ .

- 1 Use **Canon XF Utility** para guardar los metadatos del usuario en una tarieta SD.
	- Para más detalles, consulte Gestión de perfiles de metadatos del usuario en el Manual de instrucciones de Canon XF Utility.
- 2 Introduzca la tarjeta SD en la ranura para tarjetas SD de la videocámara.
- 3 Abra el submenú [User Memo].
	- $[\mathbf{\textcolor{red}{\bullet}}]$  Other Functions]  $\odot$  [Set Metadata]  $\odot$  [User Memo]
- 4 Seleccione el nombre del archivo de metadatos del usuario elegido y a continuación pulse SET.
	- En la parte derecha de la pantalla aparecerá el símbolo **filmo**.
	- Seleccione [Off] para grabar vídeo clips sin metadatos del usuario.

# $\mathbf i$ ) NOTAS

- Antes de comenzar a grabar, es preciso ajustar los metadatos del usuario que se han de añadir al vídeo clip. Los metadatos del usuario de un vídeo clip no se pueden cambiar usando la videocámara, pero se puede hacer mediante el software Canon XF Utility.
- También se puede ajustar un código de país definido por el usuario, un código de organización y un código de usuario para los metadatos ( $\Box$  [180\)](#page-179-0), basados en la norma UMID. Sin embargo, esta información no se puede visualizar con el software Canon XF Utility.

 $[\n\blacktriangle$  Other Functions]

[Set Metadata]

[User Memo]

Los metadatos del usuario contienen el título del vídeo clip (hasta 100 caracteres), operador de cámara (hasta 100 caracteres), lugar (hasta 100 caracteres) y descripción del vídeo clip (hasta 1.000 caracteres).

# Barras de color/señal de referencia de Grabación de Grabación de S audio

• Después de ajustar los metadatos del usuario, no retire la tarjeta SD durante la grabación. Si se retira la tarjeta SD, los metadatos del usuario no se añadirán al vídeo clip.

Se puede hacer que la videocámara genere y grabe barras de color y una señal de referencia de audio de 1 kHz, con salida por los terminales HD/ SD SDI (sólo **17305)**, HDMI OUT, HD/SD COMPONENT OUT<sup>1</sup>, AV, VIDEO 2<sup>1</sup> y  $\bigcap$  (auriculares)<sup>2</sup>.<br><sup>1</sup> Sólo salida de barras de color.

<sup>2</sup> Sólo salida de la señal de referencia de audio.

Modos de funcionamiento: CAMERA **MEDIA** 

# Grabación de barras de color

Se puede elegir entre barras de color EBU ([Type 1]) y barras de color SMPTE ([Type 2]).

1 Abra el submenú [Type] de barras de color.

[ $\blacktriangleright$  Camera Setup]  $\odot$  [Color Bars]  $\odot$  [Type]

- 2 Seleccione [Type 1] (EBU) o [Type 2] (SMPTE) y a continuación pulse SET.
- 3 Abra el submenú [Enable] para activar las barras de color.
	- $[\mathsf{P}\mathsf{Q}]$  Camera Setup]  $\odot$  [Color Bars]  $\odot$  [Enable]
- 4 Seleccione [On] y a continuación pulse SET.
	- Las barras de color seleccionadas aparecerán en la pantalla y se grabarán cuando se pulse el botón START/STOP.
	- Si se apaga la videocámara o se cambia el modo de funcionamiento a MEDIA), se desactivarán las barras de color.
	- Adicionalmente, se puede ajustar un botón asignable a [Color Bars]  $(D)$  [117](#page-116-0)) para activar las barras de color.

# Grabación de una señal de referencia de audio

La videocámara puede producir una señal de referencia de salida de audio de 1 kHz junto con las barras de color.

### 1 Abra el submenú [1 kHz Tone].

[m Audio Setup] [Audio Input] [1 kHz Tone]

### 2 Seleccione el nivel elegido y a continuación pulse SET.

- Los niveles disponibles son -12 dB, -18 dB y -20 dB.
- Seleccione [Off] para desactivar la señal.
- La señal saldrá con el nivel elegido y se grabará cuando pulse el botón START/STOP.

[<sup>p</sup>] Camera Setup]

[Color Bars]

[Type]

[Type 1]

**[I.Camera Setup]** 

[Color Bars]

[Enable]

[Off]

[m Audio Setup]

[Audio Input]

[1 kHz Tone]

La videocámara puede visualizar un monitor de forma onda simplificado o un vectorscopio. También puede visualizar un monitor periférico\* como ayuda al enfoque. Los monitores de control de vídeo aparecen sólo en la pantalla LCD. No aparecerán ni en el visor ni en un monitor externo.

El monitor de enfoque periférico tiene en cuenta toda la imagen y visualiza los resultados como una forma de onda. El monitor de enfoque periférico sólo está disponible en el modo [CAMERA].

Modos de funcionamiento: CAMERA

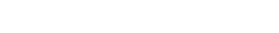

**MEDIA** 

# Visualización de los monitores de control de vídeo

Pulse el botón WFM.

- En el monitor de forma de onda aparecerá en una ventana en la parte inferior derecha de la pantalla.
- Se puede pulsar repetidamente el botón WFM para activar los monitores de control de vídeo en la siguiente secuencia. Monitor de forma de onda → Vectorscopio → Monitor de enfoque periférico → Desactivado
- Adicionalmente, se pueden visualizar los monitores de control de vídeo usando  $\oint$  Other Functions]  $\Diamond$  [WFM (LCD)]  $\Diamond$  [Setting]. Seleccione [WFM] para el monitor de forma de onda, [VS] para el vectorscopio o [Edge Mon.] para el monitor de enfoque periférico.

# Configuración del monitor de forma de onda

La función del monitor de forma onda de la videocámara dispone de 5 modos. También se puede cambiar la ganancia.

- 1 Abra el submenú [Waveform Monitor].
	- $[\mathbf{\textcolor{red}{\bullet}}]$  Other Functions]  $\odot$  [WFM (LCD)]  $\odot$  [Waveform Monitor]
- 2 Seleccione la opción elegida y a continuación pulse SET.
	- Si no necesita cambiar la ganancia, no necesita llevar a cabo los pasos 3 y 4.
- 3 Abra el submenú [Gain] del monitor de forma de onda.
	- [ $\blacklozenge$  Other Functions]  $\oslash$  [WFM (LCD)]  $\oslash$  [Gain] (bajo [Waveform Monitor])
- 4 Seleccione [1x] o [2x] y a continuación pulse SET.

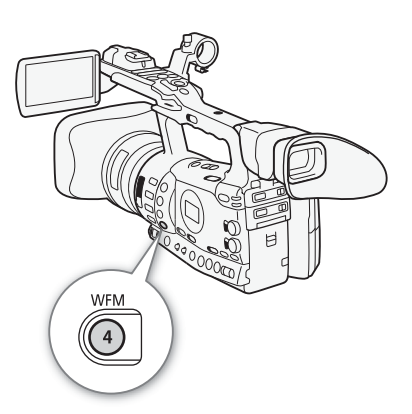

 $[\mathbf{\textcolor{red}{\bullet}}]$  Other Functions]

[WFM (LCD)]

[Waveform Monitor]

[Line]

#### Opciones

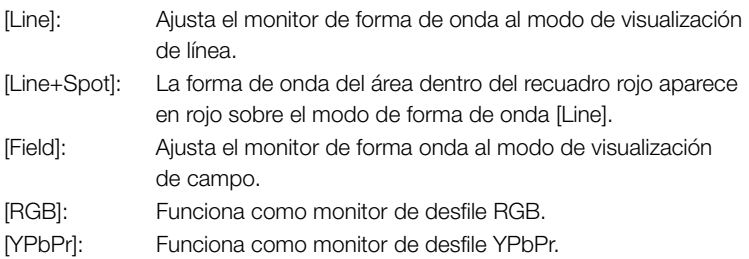

### Configuración del vectorscopio

La función de vectorscopio de la videocámara dispone de 2 modos. También se puede cambiar la ganancia.

#### 1 Abra el submenú [Vectorscope].

[♦ Other Functions] ⓒ [WFM (LCD)] ⓒ [Vectorscope]

#### 2 Seleccione la opción elegida y a continuación pulse SET.

• Si no necesita cambiar la ganancia, no necesita llevar a cabo los pasos 3 y 4.

### 3 Abra el submenú [Gain] de vectorscopio.

 $[\triangleright$  Other Functions]  $\odot$  [WFM (LCD)]  $\odot$  [Gain] (bajo [Vectorscope])

### 4 Seleccione [1x] o [5x] y a continuación pulse SET.

#### Opciones

[Spot]: La señal de color del área dentro del recuadro rojo aparece en rojo sobre el modo de forma de onda [Normal].

[Normal]: Muestra el vectorscopio.

# Configuración del monitor de enfoque periférico

Mediante el uso de este monitor de vídeo, se puede enfocar con mayor precisión cuando la videocámara esté en los modos de enfoque totalmente manual o enfoque manual. El monitor de enfoque periférico dispone de 2 modos.

### 1 Abra el submenú [Edge Monitor].

- $[\mathbf{\textcolor{blue}{\bullet}}]$  Other Functions]  $\odot$  [WFM (LCD)]  $\odot$  [Edge Monitor]
- 2 Seleccione la opción elegida y a continuación pulse SET.

[ $\blacklozenge$  Other Functions]

[WFM (LCD)]

[Vectorscope]

[Normal]

[✔ Other Functions]

[WFM (LCD)]

[Edge Monitor]

[Type 1]

#### Opciones

- [Type 1]: La forma de onda que representa el enfoque de la imagen completa aparece en verde. Además, la forma de onda del área dentro de los tres recuadros rojos aparece en rojo sobre la forma de onda anterior.
- [Type 2]: Este modo muestra el monitor de enfoque periférico junto con el monitor de forma de onda en el modo [Line+Spot]. El monitor de forma de onda aparece a la izquierda en verde, mientras que el monitor de enfoque periférico aparece a la derecha en azul. La forma de onda del área dentro del recuadro rojo aparece en rojo sobre la forma de onda del monitor de enfoque periférico.

# Cómo añadir marcas de grabación durante | Grabación 3 la grabación

Durante la grabación, se puede señalar una toma importante dentro de un vídeo clip añadiendo una "marca de grabación"  $(5)$ . En los mensajes en pantalla, las marcas de grabación se denominan [Shot Mark]. Hay dos tipos de marcas de grabación, marca de grabación 1  $(S<sub>1</sub>)$  y marca de grabación  $2 \times 2$ , pudiéndose añadir a un vídeo clip un tipo de marca o ambos. Cuando la videocámara está en modo (MEDIA), se pueden añadir o borrar las marcas de grabación ( $\Box$  [149](#page-148-0)). También se puede visualizar una pantalla índice con todas las marcas de grabación ( $\Box$ ) [147](#page-146-0)), lo que permite encontrar más rápidamente una determinada escena en un vídeo clip.

Modos de funcionamiento:**CAMERA** MEDIA

Para poder añadir una marca de grabación a un vídeo clip durante la grabación habrá que haber ajustado previamente un botón asignable a [Add Shot Mark 1] o [Add Shot Mark 2]. También se puede pulsar el botón SHOT1 del mando a distancia inalámbrico para añadir la marca  $\boxed{\mathbf{S}}$ .

- 1 Ajuste un botón asignable a [Add Shot Mark 1] o [Add Shot Mark 2]  $($  [117](#page-116-0)).
- Para añadir ambas marcas de grabación, ajuste un botón asignable a [Add Shot Mark 1] y el otro botón asignable a [Add Shot Mark 2].
- 2 Durante la grabación, pulse el botón asignable al principio de la grabación que desee marcar.
- Aparecerá un mensaje indicando la marca de grabación y la marca de grabación seleccionada se añadirá al fotograma en pantalla del vídeo clip.
- Se puede pulsar de nuevo el botón para añadir otra marca de grabación. Se pueden añadir hasta 100 marcas de grabación (marcas combinadas  $\boxed{51}$  y  $\boxed{52}$ ) a un vídeo clip.

# $(i)$  NOTAS

- Puede producirse un retardo de hasta 0,5 segundos desde que se pulsa el botón hasta que la videocámara añade la marca de grabación.
- No se podrán añadir marcas de grabación al vídeo clip cuando se estén usando los modos de grabación a intervalos o fotograma a fotograma.
- Si un vídeo clip tiene marcas de grabación, junto a la miniatura del vídeo clip aparecerá  $\boxed{S}$  en la pantalla de índice de reproducción.

[ $\angle$  Other Functions]

[Rec Review]

[Entire Clip]

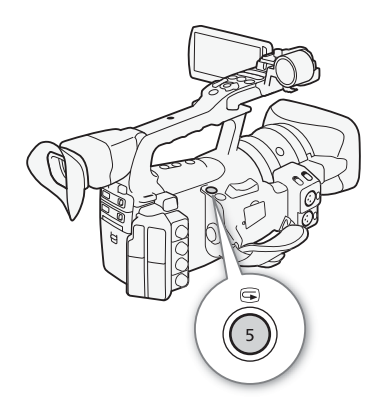

Cuando la videocámara esté en modo CAMERA), se podrá reproducir el último vídeo clip que se haya grabado.

MEDIA

Modos de funcionamiento: [CAMERA]

- 1 Abra el submenú [Rec Review] para ajustar la duración de la reproducción.
	- $[\mathbf{\textcolor{black}{\bullet}}]$  Other Functions]  $\odot$  [Rec Review]
- 2 Seleccione la opción elegida y a continuación pulse SET.
- 3 Después de acabar la grabación, pulse el botón  $\bigcirc$ .
	- El último vídeo clip que se haya grabado se reproducirá sin sonido durante el tiempo seleccionado. En la parte superior de la pantalla aparecerá [> REVIEW].
	- Pulse el botón CANCEL para detener la reproducción del vídeo clip y poner de nuevo la videocámara en el modo de pausa de grabación.
	- Después de que acabe la reproducción del vídeo, la videocámara volverá al modo de pausa de grabación.

#### Opciones

[Entire Clip]: Permite reproducir todo el vídeo clip. [Last 4 sec]: Permite reproducir sólo los 4 últimos segundos del vídeo clip.

# NOTAS

- Si usa un modo de grabación especial ( $\Box$  [105\)](#page-104-0), no podrá revisar los vídeo clips.
- Si la videocámara cambia de tarjeta CF durante la grabación, la videocámara reproducirá el vídeo clip de la última tarjeta CF sobre la que se haya grabado.

La videocámara dispone de 4 modos de grabación especial.

Grabación a intervalos ([Interval Rec]): la videocámara grabará automáticamente un número predefinido de fotogramas a unos intervalos predefinidos. Este modo resulta adecuado para grabar sujetos que se mueven muy lentamente, como entornos naturales o plantas.

Grabación fotograma a fotograma ([Frame Rec]): la videocámara grabará un número predefinido de fotogramas cada vez que se pulse el botón START/STOP. Este modo resulta adecuado para la grabación de animaciones fotograma a fotograma.

Grabación a cámara lenta o cámara rápida ([Slow & Fast Motion]): este modo permite cambiar la velocidad de grabación para realizar el efecto de cámara lenta o cámara rápida durante la reproducción.

Pregrabación ([Pre Rec]): la videocámara comenzará a grabar aproximadamente 3 segundos antes de que se pulse el botón START/ STOP. Esto resulta particularmente útil cuando es difícil predecir cuando comenzar a grabar.

Modos de funcionamiento: CAMERA MEDIA

### Modo de grabación a intervalos

Ajuste previamente el intervalo y el número de fotogramas. En este modo no se graba el sonido. Este modo no está disponible si [Ý Other Functions] ⊙ [Bit Rate/Resolution] está ajustado en [35 Mbps 1440x1080].

#### Configuración del modo de grabación a intervalos

- 1 Abra el submenú [Interval].
	- $[\mathbf{\textcolor{black}{\bullet}}]$  Other Functions]  $\odot$  [Interval Rec]  $\odot$  [Interval]
- 2 Seleccione el intervalo elegido y a continuación pulse SET.
	- Consulte la tabla siguiente para los intervalos disponibles.
- 3 Seleccione [Rec Frames], seleccione el número elegido de fotogramas y a continuación pulse SET.
	- Las opciones disponibles son 2, 6 y 12.

 $[\mathbf{\textcolor{red}{\bullet}}]$  Other Functions]

[Interval Rec]

[Interval]

[1 sec]

[ $\blacklozenge$  Other Functions]

[Interval Rec]

[Rec Frames]

[2]

<span id="page-104-0"></span>

#### Intervalos disponibles\*

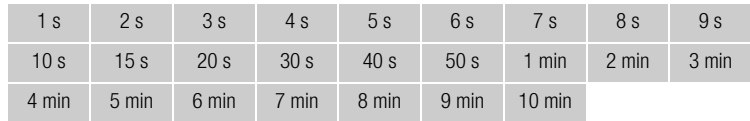

En el menú de la videocámara, los segundos se indican como [sec] y los minutos como [min].

#### Activación del modo de grabación a intervalos y grabación

- 1 Abra el submenú [Special Rec].
	- $[\mathbf{\textcolor{black}{\bullet}}]$  Other Functions]  $\odot$  [Special Rec]
- 2 Seleccione [Interval Rec] y a continuación pulse SET.
	- En la parte superior de la pantalla aparecerá [INT STBY] (con [INT] parpadeando).
- 3 Pulse el botón START/STOP para empezar a grabar.
	- La videocámara grabará automáticamente el número de fotogramas definido en el intervalo seleccionado.
	- Se encenderán las luces indicadoras.
	- [INT STBY] cambiará a [<sup>1</sup> INT REC] mientras se graban los fotogramas y  $[$  INT STBY] entre intervalos.
- 4 Pulse otra vez el botón START/STOP para detener la grabación.
	- Todos los fotogramas grabados se unirán en un solo vídeo clip.
	- Las luces indicadoras se apagarán y en la parte superior de la pantalla aparecerá [INT STBY] (con [INT] parpadeando).

# $i$ ) NOTAS

- Sólo se podrá usar un modo de grabación especial a la vez.
- Durante la grabación, no se podrá cambiar el intervalo o el número de fotogramas.
- Puede que al final del vídeo clip se añadan algunos fotogramas en el punto en que se detuvo la grabación.
- El modo de grabación a intervalos se desactivará si el modo de grabación especial se cambia o se apaga. También se desactivara si se cambian los ajustes  $[\blacklozenge]$  Other Functions]  $\oslash$  [Bit Rate/Resolution] o [Frame Rate].
- El código de tiempos avanzará según el número de fotogramas grabados. Si el modo de grabación del código de tiempos  $(\Box)$  [85](#page-84-0)) se ajusta a [Free Run] o se realiza la entrada del código de tiempos a partir de una fuente externa (sólo **x x cod**), el modo de grabación del código de tiempos cambiará a [Rec Run] durante el modo de grabación especial. Si se desactiva el modo de grabación especial, el modo de grabación del código de tiempos volverá a su ajuste anterior.
- **XEOE** Durante el modo de grabación especial, la señal del código de tiempos no saldrá por los terminales TIME CODE ni HD/SD SDI.

[ $\blacklozenge$  Other Functions]

[Special Rec]

107

# Modos de grabación especial **Santagarda de Santagarda de Santagarda de Santagarda de Santagarda de Santagarda de S**

# Modo de grabación fotograma a fotograma

Ajuste previamente el número de fotogramas. Se recomienda el uso del mando a distancia o estabilizar la videocámara, por ejemplo, mediante el uso de un trípode. En este modo no se graba el sonido. Este modo no está disponible si [◆ Other Functions] (> [Bit Rate/Resolution] está ajustado en [35 Mbps 1440x1080].

### Configuración del modo de grabación fotograma a fotograma

### 1 Abra el submenú [Rec Frames].

- $[\mathbf{\blacktriangleright}$  Other Functions]  $\odot$  [Frame Rec]  $\odot$  [Rec Frames]
- 2 Seleccione el número de fotogramas elegido y a continuación pulse SET.
	- Las opciones disponibles son 2, 6 y 12.

# Activación del modo de grabación fotograma a fotograma

- 1 Abra el submenú [Special Rec].
	- $[\mathbf{\textcolor{black}{\bullet}}]$  Other Functions]  $\odot$  [Special Rec]
- 2 Seleccione [Frame Rec] y a continuación pulse SET.
	- En la parte superior de la pantalla aparecerá [FRM STBY] (con [FRM] parpadeando).
- 3 Pulse el botón START/STOP para empezar a grabar.
	- La videocámara grabará automáticamente el número seleccionado de fotogramas.
	- Se encenderán las luces indicadoras.
	- [FRM STBY] cambiará a [<sup>1</sup> FRM REC] durante la grabación fotograma a fotograma y a  $[$  FRM STBY] cuando no se esté grabando.
	- Repita esto hasta que acabe de grabar.

### 4 Abra el submenú [Special Rec].

- $[\mathbf{\textcolor{red}{\bullet}}]$  Other Functions  $[\mathbf{\textcolor{red}{\bullet}}]$  [Special Rec]
- 5 Seleccione [Off] y a continuación pulse SET.
	- Concluirá el modo de grabación fotograma a fotograma y todos los fotogramas grabados se unirán en un solo vídeo clip.
	- Las luces indicadoras se apagarán y en la parte superior de la pantalla aparecerá [STBY].

# $(i)$  NOTAS

- Sólo se podrá usar un modo de grabación especial a la vez.
- Durante la grabación, no se podrá cambiar el número de fotogramas.
- Puede que al final del vídeo clip se añadan algunos fotogramas en el punto en que se detuvo la grabación.

[Frame Rec]

[ $\blacklozenge$  Other Functions]

[Rec Frames]

[2]

### $[\mathbf{\textcolor{red}{\bullet}}]$  Other Functions]

[Special Rec]

- El modo de grabación fotograma a fotograma se desactivará si el modo de grabación especial se cambia o se apaga. También se desactivara si se cambian los ajustes  $\oint$  Other Functions]  $\bigcirc$  [Bit Rate/ Resolution] o [Frame Rate].
- El código de tiempos avanzará según el número de fotogramas grabados. Si el modo de grabación del código de tiempos  $(\Box)$  [85](#page-84-0)) se ajusta a [Free Run] o se realiza la entrada del código de tiempos a partir de una fuente externa (sólo **17305**), el modo de grabación del código de tiempos cambiará a [Rec Run] durante el modo de grabación especial. Si se desactiva el modo de grabación especial, el modo de grabación del código de tiempos volverá a su ajuste anterior.
- **XEVE** Durante el modo de grabación especial, la señal del código de tiempos no saldrá por los terminales TIME CODE ni HD/SD SDI.

### Modo cámara rápida y cámara lenta

Cuando se ajusta  $\lceil \blacklozenge$  Other Functions]  $\odot$  [Frame Rate] a una velocidad de grabación progresiva (CC [53](#page-52-0)), la videocámara puede grabar con una velocidad (de grabación) diferente de la velocidad de reproducción. Cuando se graba un vídeo clip con una velocidad mayor que el ajuste [Frame Rate], se conseguirá un efecto de cámara lenta durante la reproducción. Por el contrario, una velocidad de grabación más lenta producirá el efecto de cámara rápida.

En este modo no se graba el sonido. Este modo no está disponible si [✔ Other Functions] ⓒ [Bit Rate/Resolution] está ajustado en [35 Mbps 1440x1080].

#### Configuración del modo de grabación a cámara rápida y cámara lenta

- 1 Abra el submenú [S&F Frame Rate].
- $[\triangleright$  Other Functions]  $\odot$  [Slow & Fast Motion]  $\odot$  [S&F Frame Rate]
- 2 Seleccione la velocidad de grabación elegida y a continuación pulse SET.

#### Velocidades de grabación disponibles

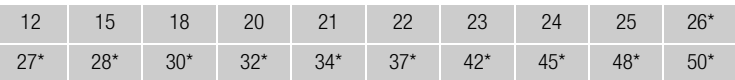

Sólo disponible cuando [ $\blacklozenge$  Other Functions]  $\oslash$  [Bit Rate/Resolution] está ajustado a [50 Mbps 1280x720] o [35 Mbps 1280x720].

#### Activación del modo cámara lenta y cámara rápida y grabación

1 Abra el submenú [Special Rec].

 $[\mathbf{\textcolor{red}{\bullet}}]$  Other Functions  $[\mathbf{\textcolor{red}{\bullet}}]$  [Special Rec]

- 2 Seleccione [Slow & Fast Motion] y a continuación pulse SET.
	- En la parte superior de la pantalla aparecerá [S&F STBY].
	- La velocidad de grabación elegida aparecerá el en lado derecho de la pantalla junto al ajuste  $\lceil \blacklozenge \rceil$  Other Functions $\rceil \odot \rceil$  [Frame Rate] (la velocidad de reproducción).

[ $\angle$  Other Functions]

[Slow & Fast Motion]

[S&F Frame Rate]

[ $\blacklozenge$  Other Functions]

[Special Rec]
Velocidad de grabación S&F STBY 00: 00: 22: 00 P  $\sqrt{m}$ 138 min  $\frac{100 \text{ min}}{5139 \text{ min}}$ 

Velocidad de reproducción

- 3 Pulse el botón START/STOP para empezar a grabar.
	- La videocámara grabará automáticamente a la velocidad elegida.
	- Se encenderán las luces indicadoras.
	- Durante la grabación [S&F STBY] cambiará a [<sup>6</sup> S&F REC].
- 4 Pulse otra vez el botón START/STOP para detener la grabación.
	- La videocámara grabará el vídeo clip.
	- Las luces indicadoras se apagarán y en la parte superior de la pantalla aparecerá [S&F STBY].

# $(i)$  notas

- Sólo se podrá usar un modo de grabación especial a la vez. Además, no se podrá usar el modo de grabación lento/rápido durante la grabación simultánea en ambas ranuras.
- Durante la grabación, no se podrá cambiar la velocidad de grabación.
- Si se usan velocidades de grabación más bajas, puede que lleve aproximadamente 1 segundo detener la grabación.
- El modo de grabación a cámara rápida o cámara lenta se desactivará si el modo de grabación especial se cambia o se apaga. También se desactivara si se cambia la configuración del vídeo.
- El código de tiempos avanzará mientras se graba el vídeo. Si el modo de grabación del código de tiempos ( $\Box$  [85\)](#page-84-0) se ajusta a [Free Run] o se realiza la entrada del código de tiempos a partir de una fuente externa (sólo **17305)**, el modo de grabación del código de tiempos cambiará a [Rec Run] durante el modo de grabación especial. Si se desactiva el modo de grabación especial, el modo de grabación del código de tiempos volverá a su ajuste anterior.
- **XECO** Durante el modo de grabación especial, la señal del código de tiempos no saldrá por los terminales TIME CODE ni HD/SD SDI.
- La grabación continua con relevo de memoria (relay recording) no estará disponible cuando la velocidad en bits se ajuste a 50 Mbps ( $\Box$  [53\)](#page-52-0) durante la grabación a cámara lenta.

 $[\mathbf{\textcolor{red}{\bullet}}]$  Other Functions]

#### [Special Rec]

[Off]

## Modo pregrabación

Cuando se activa el modo de pregrabación, la videocámara comenzará grabar continuamente en una memoria temporal aproximadamente 3 segundos antes de que se pulse el botón START/STOP, por lo que el vídeo clip también contendrá aproximadamente 3 segundos de grabación de audio y vídeo grabados antes de que haya pulsado el botón.

#### 1 Abra el submenú [Special Rec].

 $[\mathbf{\textcolor{red}{\bullet}}]$  Other Functions  $[\mathbf{\textcolor{red}{\bullet}}]$  [Special Rec]

- 2 Seleccione [Pre Rec] y a continuación pulse SET.
	- En la parte superior de la pantalla aparecerá [PRE REC STBY].
- 3 Pulse el botón START/STOP para empezar a grabar.
	- Se encenderán las luces indicadoras.
	- Durante la grabación [PRE REC STBY] cambiará a [<sup>1</sup> PRE REC].
- 4 Pulse otra vez el botón START/STOP para detener la grabación.
	- La videocámara grabará el vídeo clip, incluyendo aproximadamente 3 segundos de grabación de audio y vídeo grabados antes de que haya pulsado el botón START/STOP.
	- Las luces indicadoras se apagarán y en la parte superior de la pantalla aparecerá [PRE REC STBY].

## $\mathbf{\dot{i}}$  ) notas

- Sólo se podrá usar un modo de grabación especial a la vez.
- El modo de pregrabación se desactivará si el modo de grabación especial se cambia o se apaga. También se desactivara si se cambia la configuración del vídeo.
- Durante el modo de pregrabación, el código de tiempos se grabará con el modo de grabación de código de tiempos (CQ [85](#page-84-0)) ajustado a [Free Run], independientemente de ajustes anteriores. Adicionalmente, se podrá usar una señal externa de código de tiempos (sólo **XT305)**. Cuando se grabe el código de tiempos, incluirá los 3 segundos anteriores al momento en que se pulsó el botón START/STOP. Si se desactiva el modo de grabación especial, el modo de grabación del código de tiempos volverá a su ajuste anterior.

# Desplazamiento del eje óptico **Grabación** al Grabación 3

Esta función ayuda cuando se usan dos cámaras para la grabación 3D, permitiendo ajustar la posición de la estabilización de imagen del objetivo.

Modos de funcionamiento: CAMERA MEDIA

- 1 Abra el submenú [Enable] para activar el desplazamiento del eje óptico.
	- $[\mathsf{P}\mathsf{Q}\mathsf{C}$  Camera Setup $] \odot$  [Axis Shift]  $\odot$  [Enable]
- 2 Seleccione [On] y a continuación pulse SET.
	- · En la parte inferior derecha de la pantalla aparecerá Axis.
- 3 Abra la pantalla de ajuste del eje óptico [Adjust].
	- [<sup>]</sup> Camera Setup] [Axis Shift] [Adjust]
	- En la pantalla aparecerán los símbolos con las cuatro direcciones.

4 Use la palanca de mando o el mando a distancia inalámbrico para ajustar la imagen. • Si la imagen no se pudiese continuar ajustando en una dirección en

- concreto, el símbolo de esa dirección aparecería atenuado.
- Se puede usar el ajuste  $[\blacksquare \blacksquare$  Camera Setup]  $\odot$  [Axis Shift]  $\odot$  [GUI Color] para cambiar el color de los símbolos y el ajuste [Reset] para reiniciar la posición del objetivo.
- Se puede comprobar la posición del objetivo en la parte inferior derecha de la pantalla.

#### 5 Cuando acabe, pulse SET.

• Si se pulsa el botón CANCEL, el objetivo volverá a la posición previa al aiuste.

# $(i)$  NOTAS

- El alcance del ajuste dependerá de la posición que tenga el zoom.
- Cuanto más se ajuste la posición del objetivo, mayor será la desviación del centro de la imagen cuando se use el zoom. Para reducir la desviación, enfoque un objeto en el centro del encuadre del objetivo en la focal máxima y luego ajústelo en la focal angular máxima.

[Axis Shift]

[<sup>I</sup>] Camera Setup]

[Enable]

[Off]

[<sup>p</sup> $\blacksquare$  Camera Setup]

[Axis Shift]

[Adjust]

A Cancel Cancel Shift **SET OK** 

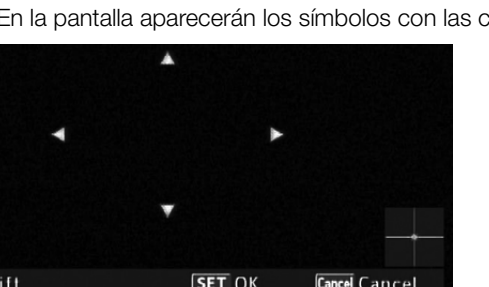

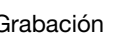

La guía de longitudes focales sirve de ayuda cuando se usan dos videocámaras para grabaciones 3D. La guía aparece como un valor numérico con 195 pasos. La guía se puede ajustar a 0 en cualquier longitud focal, para ayudar así a calibrar con precisión ambas videocámaras.

Modos de funcionamiento: **CAMERA** MEDIA

- 1 Ajuste las dos videocámaras y alinee el ángulo de la imagen de cada una en la longitud focal máxima.
- 2 Abra el submenú [Focal Length Guide].
	- [ $\blacktriangleright$  Camera Setup]  $\odot$  [Zoom]  $\odot$  [Focal Length Guide]
- 3 Seleccione [Set To 0] y a continuación pulse SET.

#### 4 Pulse MENU.

- La guía de longitudes focales aparecerá en la parte izquierda de la pantalla como  $[\mathbb{E}] \pm 0$ . Para desactivar el indicador, en vez ello, seleccione [Off].
- 5 Accione el zoom.
	- Si ambas videocámaras se ajustan de forma que aparezca el mismo valor mientras se acciona el zoom, la longitud focal se mantendrá casi igual en ambas cámaras.

## $\mathbf{(i)}$  NOTAS

- Aunque la guía de longitudes focales resulta de ayuda para la grabación 3D, asegúrese de comprobar visualmente el ángulo de la imagen durante la grabación.
- Se consiguen unos resultados más precisos cuando se lleva a cabo este procedimiento con el objetivo en su focal tele máxima.
- No queda garantizado que el ángulo de la imagen sea el mismo en ambas cámaras.

[ $\blacksquare$  Camera Setup]

[Zoom]

[Focal Length Guide]

[Off]

## <span id="page-112-0"></span>Uso del receptor GPS GP-E2

Si instala en la videocámara el receptor GPS opcional GP-E2, podrá obtener información GPS y agregarla a sus videoclips. Para obtener más información sobre cómo colocar y usar el receptor, consulte también el manual de instrucciones del receptor.

Modos de trabajo:

CAMERA MEDIA

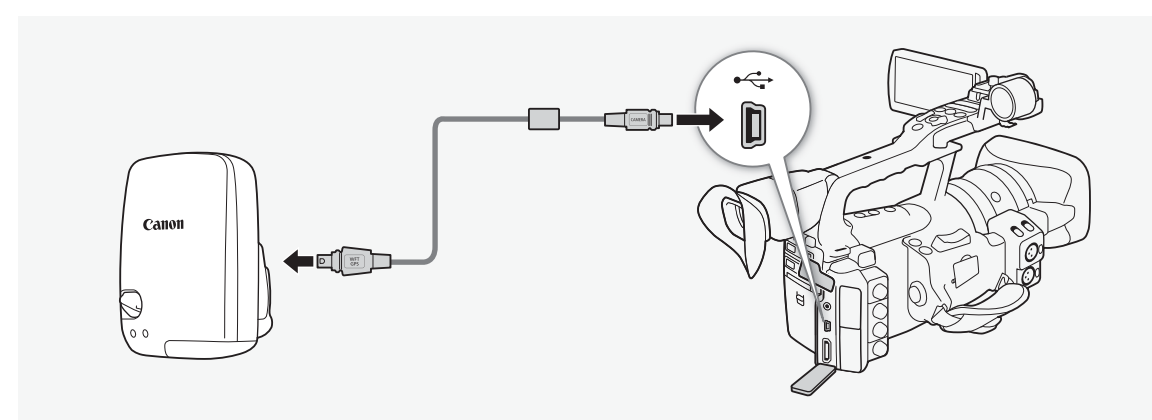

Utilice el cable que se suministra con el receptor GPS GP-E2 para conectarlo a la videocámara.

Tras conectar el receptor, recomendamos que lo coloque en el estuche flexible con el que se le suministró el receptor y que lo sujete a la correa para la empuñadura o lo lleve colgado.

## **IMPORTANTE**

- En determinados países o regiones, el uso del GPS podría estar restringido. Por tanto, asegúrese de utilizar el GPS de acuerdo con la legislación y las normas de su país o región. Sea especialmente cuidadoso cuando viaje fuera de su país de origen.
- Preste atención al uso de las funciones GPS en los lugares donde la utilización de dispositivos electrónicos esté restringida.
- Es posible que terceras personas puedan localizarle o identificarle a través de los datos de ubicación de sus videoclips con posicionamiento geográfico. Tenga cuidado al compartir estas grabaciones con los demás, así como al publicarlas en Internet en lugares donde mucha gente pueda verlas.
- La recepción de la señal GPS podría llevar algún tiempo.
- Nunca deje el receptor cerca de un equipo que genere un fuerte campo magnético, como por ejemplo imanes o motores eléctricos.

#### Grabación Uso de accesorios opcionales

## $(i)$  notas

- La videocámara no es compatible con las funciones de brújula digital e intervalo de posicionamiento del receptor. Además, la opción [Set now] no está disponible para el ajuste  $\oint$  Other functions]  $\bigcirc$  [GPS Auto Time].
- La hora del receptor GPS se ajustará una vez que el receptor se acople a la videocámara. La hora no se ajustará durante la grabación.
- No se puede añadir la información GPS a las fotos capturadas de un videoclip.

## Uso del mando a distancia RC-V100

Puede instalar el mando a distancia RC-V100 para controlar la videocámara (incluidas las funciones de grabación avanzadas) desde una distancia.

Modos de trabajo: (CAMERA) MEDIA\*

\* En el modo MEDIA, el mando a distancia se puede utilizar únicamente para acceder a los menús.

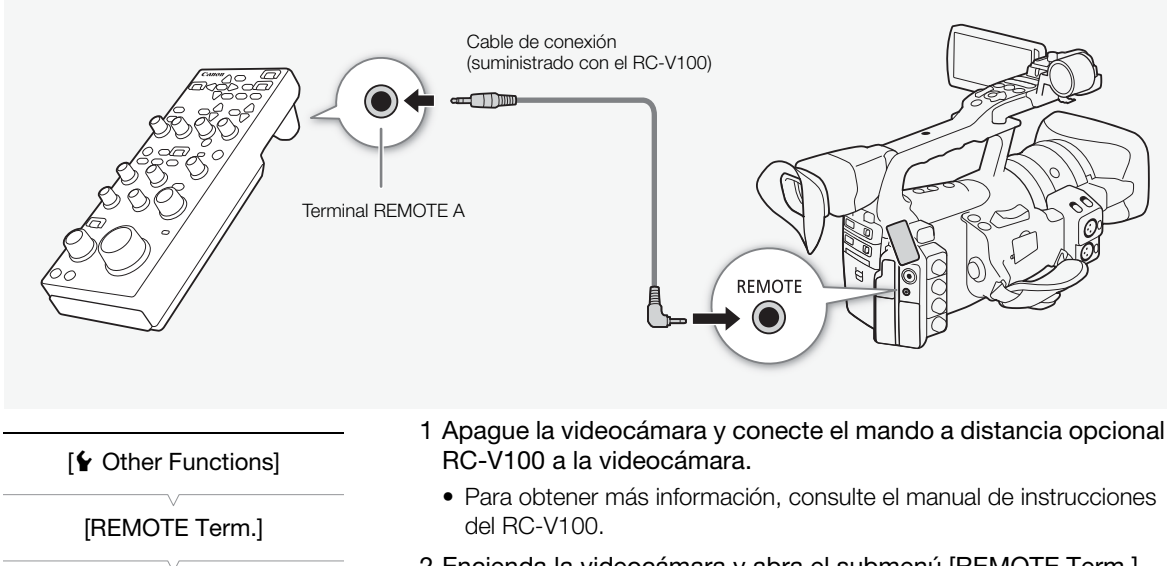

[Standard]

- 2 Encienda la videocámara y abra el submenú [REMOTE Term.].
	- [♦ Other Functions] [REMOTE Term.]
- 3 Seleccione [RC-V100] y, a continuación, pulse SET.

#### Opciones

- [RC-V100]: Seleccione esta opción para utilizar el mando a distancia RC-V100.
- [Standard]: Seleccione esta opción para utilizar otros mandos a distancia, incluidos los mandos a distancia de zoom opcional y los mandos a distancia disponibles en el mercado.

# $\mathbf{\hat{i}}$  NOTAS

- El filtro ND de la videocámara no se puede cambiar mediante el botón ND del mando a distancia.
- Cuando la videocámara se ajusta en el modo totalmente automático ( $\Box$  [47\)](#page-46-0), los ajustes relacionados con la ganancia del diafragma (iris), con la velocidad de obturación y con el balance de blancos (excepto por [R Gain] y [B Gain] en los ajustes [White Balance] de las imágenes personalizadas) no se pueden cambiar mediante el mando a distancia.

#### Grabación **Sandward Strabación** Uso de accesorios opcionales

# Personalización<br>A personalización

## Botones asignables **Personalización Personalización**

La videocámara dispone de 13\* prácticos botones a los que se pueden asignar diversas funciones. Al asignarles las funciones usadas más frecuentemente, se podrá acceder rápidamente a ellas con sólo pulsar un botón.

\* En el modo  $[MEDIA]$ , sólo estarán disponibles los botones 1 a 7.

Modos de funcionamiento: CAMERA **MEDIA** 

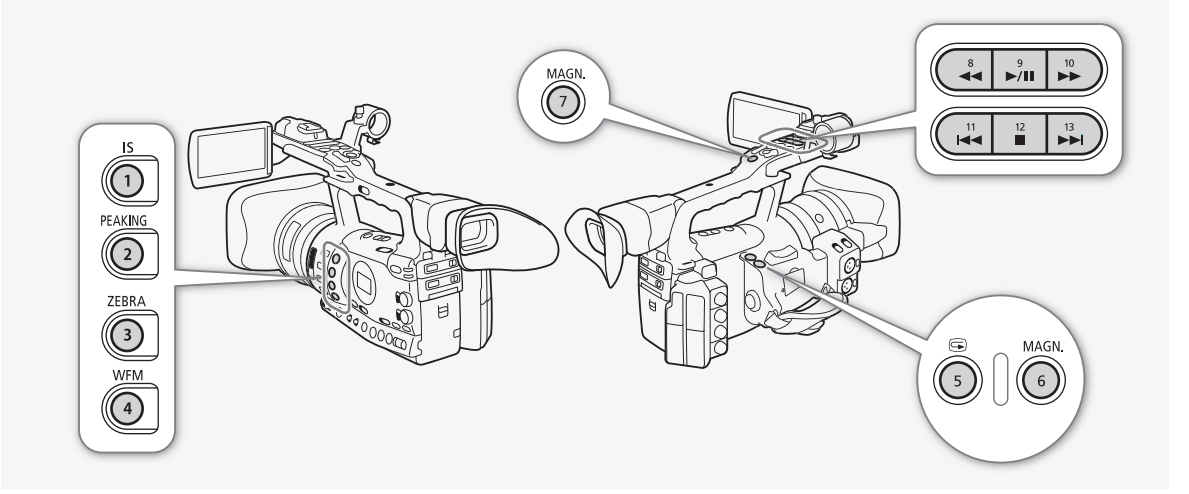

## Cómo cambiar las funciones asignadas

- 1 Abra el submenú [Assign Button].
	- $[\n\blacktriangleright$  Other Functions]  $\oslash$  [Assign Button]
- 2 Seleccione el botón que desee cambiar y a continuación pulse SET.
	- Aparecerá una lista con las funciones disponibles.
	- La referencia rápida muestra los ajustes predeterminados de cada botón asignable. Los botones 8 a 13 no tienen, inicialmente, ninguna función asignada.

#### 3 Seleccione la función elegida y a continuación pulse SET.

• La comprobación de las funciones que están asignadas a cada botón se puede hacer en la pantalla de estado [Buttons / Remote]  $(D184)$  $(D184)$  $(D184)$ .

#### <span id="page-116-0"></span>[**↓** Other Functions]

#### [Assign Button]

- [1 Standard IS]
- [2 Peaking]
- [3 Zebra] [4 WFM (LCD)]
- [5 Rec Review]
- [6 Magnification]
- [7 Magnification]
- [8-13 (NONE)]

#### Cómo usar un botón asignable

Después de asignar una función a uno de los botones, pulse el botón para activar la función. En caso de algunas funciones, podría aparecer un menú de opciones. En ese caso, seleccione la opción elegida y a continuación pulse SET.

#### Funciones asignables

Las funciones se pueden ajustar de forma separada para el modo CAMERA y para el modo [MEDIA]. Consulte la tabla siguiente con la información sobre las funciones asignables y los modos disponibles.

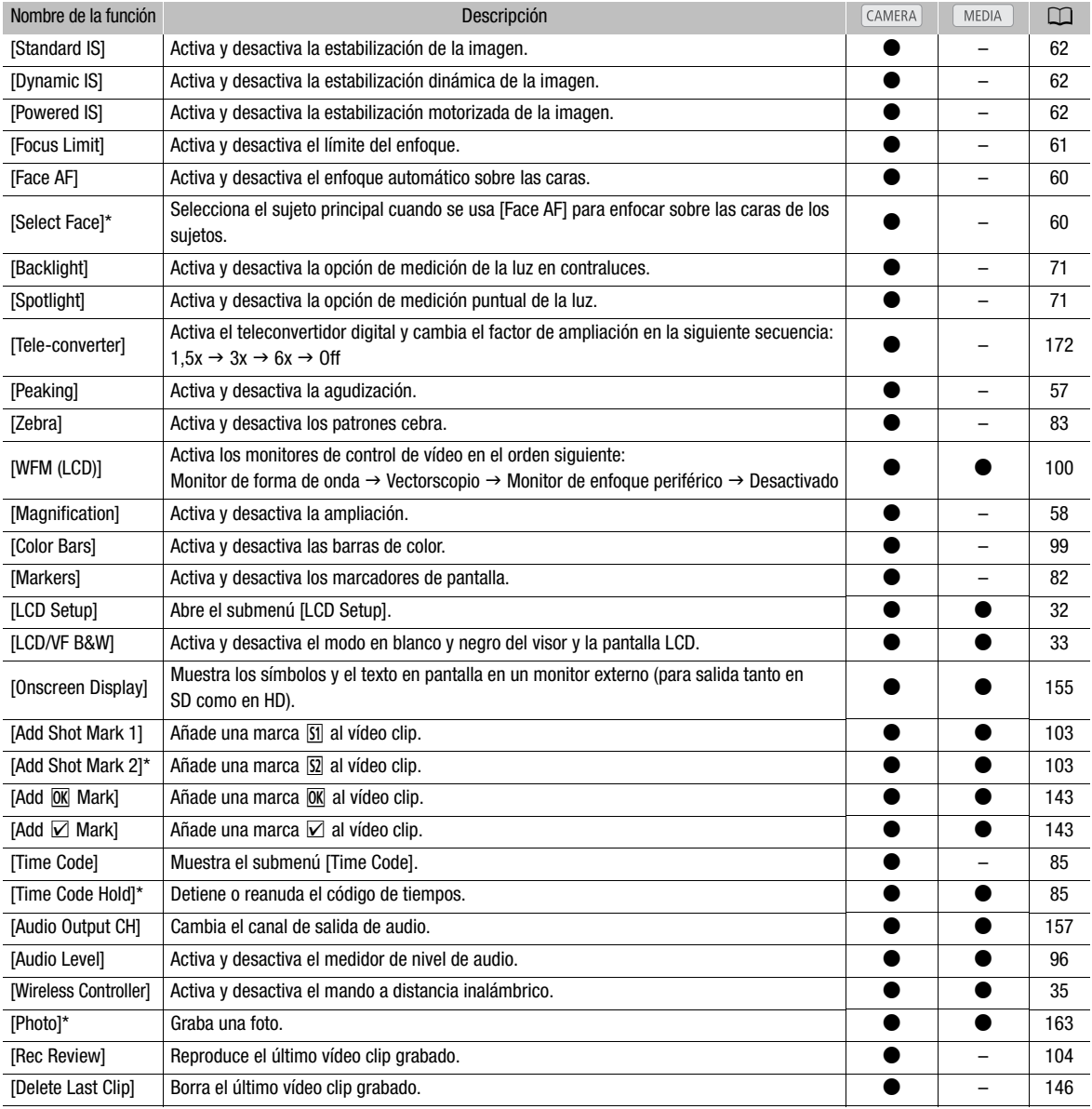

\* Esta función sólo se podrá usar si se asigna a un botón.

Se pueden preajustar diversas opciones relacionadas con la imagen ( $\Box$ ) [124](#page-123-0)). Después de cambiar los ajustes como prefiera, podrá guardar todos los cambios con un archivo de imagen personalizada en la videocámara o en una tarjeta SD. Posteriormente se puede cargar ese archivo o cambiar los ajustes en uso con los niveles preajustados que se hayan seleccionado. Se pueden, incluso, incrustar los ajustes de imagen personalizada en vídeo clips grabados en tarjetas CF o en fotos grabadas en tarjetas SD. Por otra parte, se puede hacer que la videocámara grabe vídeo clips y fotos sin incrustar los ajustes de imagen personalizada. Se pueden guardar hasta 9 archivos de imagen diferentes en la videocámara y hasta 20 archivos de imagen personalizada en una tarjeta SD. Los archivos de imagen personalizada se pueden copiar de la videocámara al soporte de grabación y viceversa.

Los archivos del preajustes personalizados creados con anteriores videocámaras de Canon no son compatibles con esta videocámara. Los archivos de imagen personalizada creados con esta videocámara son compatibles únicamente con los modelos XF305 y XF300.

Modos de funcionamiento:CAMERA MEDIA

#### Cómo seleccionar los archivos de imagen personalizada

Seleccione un archivo de imagen personalizada para aplicar sus ajustes a las grabaciones, para editarlo, renombrarlo, protegerlo o transferirlo.

#### 1 Pulse el botón CUSTOM PICT.

- Aparecerá el menú de imagen personalizada. El archivo que esté seleccionado aparecerá junto al símbolo  $\overline{\mathbf{F}}$ , si no hay ningún archivo seleccionado, aparecerá [Off].
- 2 Seleccione  $\overline{\mathbb{S}}$  CP Select File] y a continuación pulse SET.
	- Aparecerá una lista de los archivos de imagen personalizada en la videocámara y en la tarjeta SD. Los archivos de la videocámara comienzan con [C1] en secuencia hasta [C9], los que se encuentran en la tarjeta SD comienzan con [SD1] en secuencia hasta [SD20].
- 3 Seleccione el archivo elegido y a continuación pulse SET.
	- Seleccione [Off] para guardar sin aplicar los ajustes de archivo de imagen personalizada.
	- Para aplicar los ajustes del archivo, pulse el botón CUSTOM PICT. y saldrá del menú de imagen personalizada. En la parte inferior de la pantalla aparecerá un símbolo que indica el archivo de imagen personalizada seleccionada.
	- Para realizar otras operaciones con el archivo, lleve a cabo el siguiente procedimiento.

<span id="page-118-0"></span>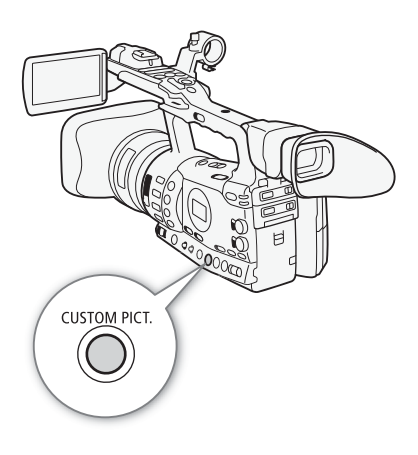

## $\mathbf{\dot{i}}$  ) notas

- Acerca de cambiar la imagen personalizada asociada a los ajustes mediante el mando a distancia RC-V100 opcional
	- Tanto si se selecciona un archivo de imagen personalizada protegida como si no se selecciona ningún archivo de este tipo en la videocámara ( $\overline{F}$   $\overline{CP}$  Select File] está ajustado en [Off]), los ajustes asociados a la imagen personalizada no se pueden cambiar mediante el mando a distancia.
	- Mientras el mando a distancia esté conectado a la videocámara, los archivos de imagen personalizada de la tarjeta SD (de SD1] a [SD20]) no se podrán utilizar. Si conecta el mando a distancia mientras se selecciona un archivo de imagen personalizada en la tarjeta SD, el archivo de imagen personalizada cambia automáticamente a [Off] (sin archivo de imagen personalizada). Para utilizar los ajustes de un archivo de imagen personalizada guardado en la tarjeta SD, copie el archivo previamente de la tarjeta SD a la ranura del archivo abierto en la videocámara (Q [123](#page-122-0)).
	- Al ajustar las opciones relacionadas con la imagen personalizada mediante el mando a distancia, se cambiarán los ajustes registrados en el archivo de imagen personalizada seleccionado actualmente. Si desea conservar un archivo de imagen personalizada importante, cópielo previamente en una tarjeta SD o seleccione antes un archivo de imagen personalizada que no le importe cambiar.

#### <span id="page-119-0"></span>Cómo preajustar los archivos de imagen personalizada

Inicialmente, los archivos de imagen personalizada de [C7] a [C9] de la videocámara están protegidos. Retire la protección (C [122](#page-121-0)) para editar el archivo.

- [C7 VIDEO.C]: Para reproducir vídeo en pantallas planas domésticas.
- [C8 CINE.V]: Para conseguir un efecto cinematográfico en televisores, como cuando se crean programas de televisión que precisan de un efecto cinematográfico.
- [C9 CINE.F]: Si se combina con [Cine 2] (en [Gamma]) y [Cine 2] (en [Color Matrix] [Select]), crea un efecto cinematográfico diferente del que se consigue con [C8 CINE.V].

#### Cómo editar los ajustes de un archivo de imagen personalizada

- 1 Después de seleccionar un archivo, seleccione  $[\mathcal{P}$  CP Edit File] y a continuación pulse SET.
- 2 Seleccione una opción de ajuste y a continuación pulse SET.
- 3 Cambie el ajuste al nivel deseado.
	- Para más detalles sobre los diversos ajustes, consulte la tabla Ajustes disponibles de imagen personalizada ( $\Box$  [124\)](#page-123-0).
	- Repita los pasos 2 y 3 para las otras opciones que sean necesarias.
- 4 Pulse el botón CUSTOM PICT. para salir del menú de imagen personalizada.

# Ajustes de imagen personalizada **Personalización** el Personalización de la proportación de la proportación de la p

#### Restablecimiento de los valores predeterminados de la configuración del archivo

- 1 Seleccione [Reset] y, a continuación, pulse SET.
- 2 Seleccione los valores iniciales elegidos y, a continuación, pulse SET.
- 3 Seleccione [OK] y, a continuación, pulse SET.

#### Opciones

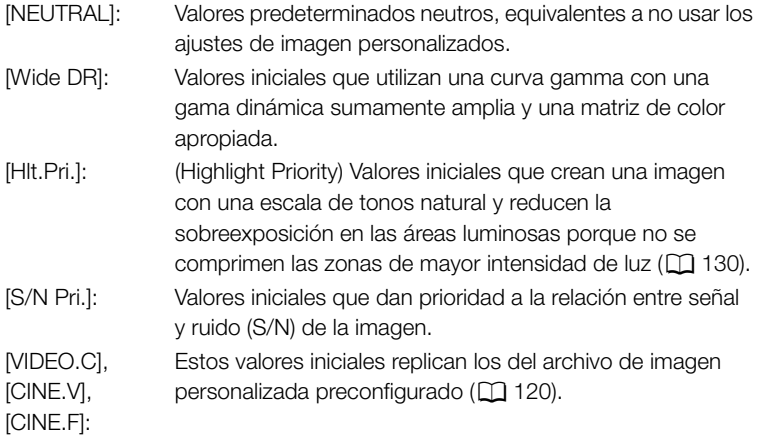

## Cómo cambiar el nombre de los archivos de imagen personalizada

- 1 Después de seleccionar un archivo, abra el submenú [Rename].  $[\nabla$   $[\nabla]$  Edit File]  $[\nabla]$  [Rename]
	- Aparecerá una pantalla en la que se muestra el nombre del archivo en uso con un recuadro de selección naranja en el primer carácter.
- 2 Seleccione un carácter alfanumérico o un símbolo y pase entonces  $(\blacktriangleright)$  al campo siguiente.
	- Cambie de la misma manera el resto del nombre.
- 3 Seleccione [Set] y a continuación pulse SET.
- 4 Pulse el botón CUSTOM PICT. para salir del menú de imagen personalizada.

 $\boxed{\mathbb{Q}}$   $\boxed{\mathbb{CP}}$  Edit File]

[Rename]

 $\sqrt{P}$  CP Edit File]

[Protect]

[ **B** CP Transfer File]

 $[Copy To \n  $\boxed{2}$ ]$ 

 $[**B**]$  Transfer File]

 $[$ Load From  $\Omega$ ]

## <span id="page-121-0"></span>Cómo proteger los archivos de imagen personalizada

La protección de un archivo de imagen personalizada evita que sus ajustes se puedan cambiar de forma accidental.

- 1 Después de seleccionar un archivo, abra el submenú [Protect].  $\boxed{\mathbf{\Phi}}$   $\boxed{\mathbf{CP}}$  Edit File]  $\odot$  [Protect]
- 2 Seleccione [Protect] y a continuación pulse SET.
	- En la lista de selección de archivos, aparecerá e junto al nombre del archivo.
	- Para retirar el ajuste de protección, en vez de ello seleccione [Unprotect].
- 3 Pulse el botón CUSTOM PICT. para salir del menú de imagen personalizada.

## Cómo transferir los archivos de imagen personalizada

Los archivos de imagen personalizada se pueden transferir de la videocámara a la tarjeta SD y viceversa. Si el archivo de imagen personalizada está en la videocámara, use [Copy To [30] o [Load From [30] dependiendo de lo que vaya a hacer. De manera análoga, si el archivo de imagen personalizada está en una tarjeta SD, use [Copy To Cam.] o [Load From Cam].

#### Cómo copiar un archivo de la videocámara a una tarjeta SD

- 1 Después de seleccionar un archivo en la videocámara, abra el submenú  $[Copy To \simeq]$ .
	- $E$  **CP** Transfer File]  $\odot$  [Copy To  $\Omega$ ]
- 2 Seleccione la posición en la que quiera guardar el archivo y a continuación pulse SET.
	- Si hay varias posiciones disponibles, se puede seleccionar [New File] para guardar el archivo en la primera posición disponible.
- 3 Seleccione [OK] y a continuación pulse SET.
	- El archivo seleccionado en uso se copiará en la posición seleccionada de la tarjeta SD sobre el archivo que se encuentre en dicha posición.
- 4 Pulse el botón CUSTOM PICT. para salir del menú de imagen personalizada.

#### Cómo reemplazar un archivo de la videocámara por un archivo de la tarjeta SD

- 1 Después de seleccionar un archivo que quiera reemplazar en la videocámara, abra el submenú [Load From  $\blacksquare$ ].
	- $E$  **CP** Transfer File]  $\odot$  [Load From **6**]
- 2 Seleccione el archivo a transferir a la videocámara y a continuación pulse SET.
- 3 Seleccione [OK] y a continuación pulse SET.
	- El archivo de la videocámara sobrescribirá el de la tarjeta SD.
- 4 Pulse el botón CUSTOM PICT. para salir del menú de imagen personalizada.

#### <span id="page-122-0"></span>Cómo copiar un archivo de una tarjeta SD a la videocámara

1 Después de seleccionar un archivo en la tarjeta SD, abra el submenú [Copy To Cam.].

 $[\mathbf{\Xi} \ \mathbf{CP} \ \text{Transfer File}] \odot [\text{Copy To Cam.}]$ 

- 2 Seleccione la posición en la que quiera guardar el archivo y a continuación pulse SET.
- 3 Seleccione [OK] y a continuación pulse SET.
	- El archivo seleccionado se copiará en la posición seleccionada de la videocámara, sobre el archivo que haya en esa posición.
- 4 Pulse el botón CUSTOM PICT. para salir del menú de imagen personalizada.

#### Cómo reemplazar un archivo de una tarjeta SD por un archivo de la videocámara

- 1 Después de seleccionar un archivo que quiera reemplazar en la tarjeta SD, abra el submenú [Load From Cam.].
	- [己 CP Transfer File] 2 [Load From Cam.]
- 2 Seleccione el archivo a transferir a la tarjeta SD y a continuación pulse SET.
- 3 Seleccione [OK] y a continuación pulse SET.
	- El archivo de la videocámara será copiado sobre el de la tarjeta SD.
- 4 Pulse el botón CUSTOM PICT. para salir del menú de imagen personalizada.

# $(i)$  NOTAS

• También se puede copiar a la videocámara un archivo de imagen personalizada incrustado en un vídeo clip ( $\Box$  [147\)](#page-146-0).

## Cómo incrustar los ajustes de imagen personalizada en una grabación

Se puede grabar un vídeo o grabar una foto aplicándoles los ajustes de imagen personalizada. Más tarde, esos ajustes incrustados en el vídeo o en la foto se podrán copiar a la videocámara ( $\Box$  [168](#page-167-0)) y aplicarse a futuras grabaciones. Los ajustes de imagen personalizada incrustados en una grabación podrían ayudarle a realizar un seguimiento de los mismos, como, por ejemplo, para comprobar qué ajustes se utilizaron en una grabación en concreto.

## 1 Abra el submenú [Add CP File].

- $[\mathbf{\textcolor{red}{\bullet}}]$  Other Functions]  $[\mathbf{\textcolor{red}{\bullet}}]$  [Add  $[\mathbf{\textcolor{red}{CP}}]$  File]
- 2 Seleccione [To Clip] o [To Photo] y a continuación pulse SET.
	- Si se selecciona [To Clip], se incrustará el archivo de imagen personalizada en un vídeo clip, mientras que si se selecciona [To Photo] el archivo se incrustará en una foto.
- 3 Seleccione [On] y a continuación pulse SET.

[ **B** C P Transfer File]

[Copy To Cam.]

[ **B** CP Transfer File]

[Load From Cam.]

[**√** Other Functions]

[Add **CP** File]

#### <span id="page-123-0"></span>Ajustes disponibles de imagen personalizada

Los ajustes disponible son los siguientes. Aunque no se haya seleccionado un archivo personalizado de imagen, de todas maneras se aplicarán a la imagen los ajustes predeterminados.

#### Gamma ([Gamma])

La curva gamma cambia el aspecto general de la imagen. (Predeterminado: [Normal 1]).

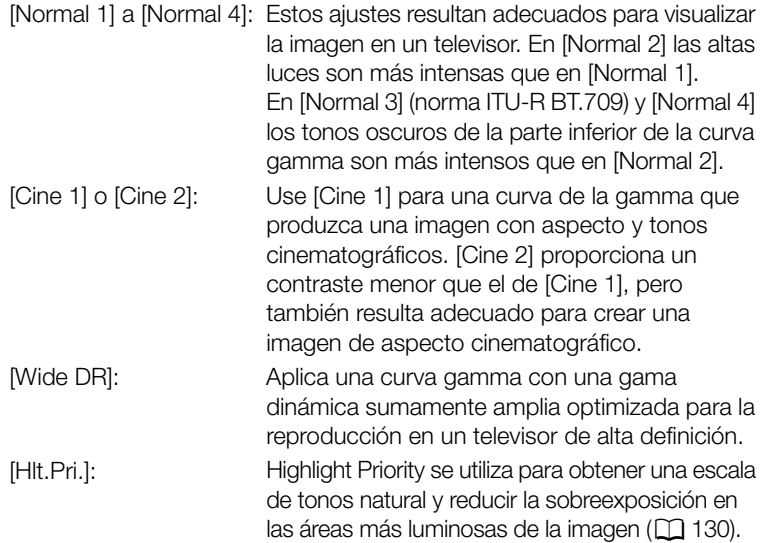

Gamma

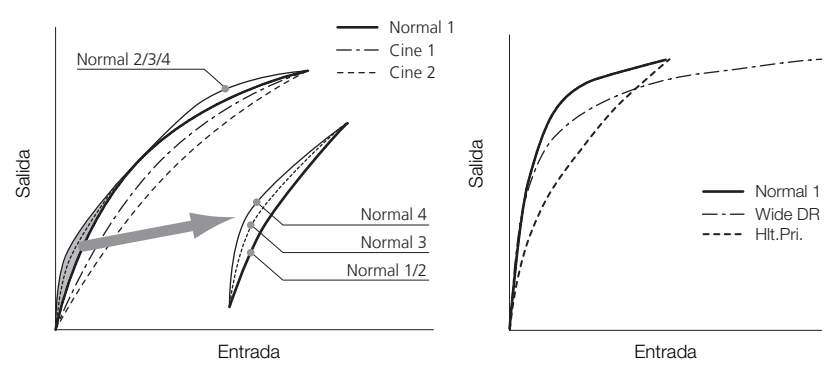

#### Negro ([Black])

Controla el nivel del negro y la dominante de color de los negros.

#### Nivel del negro ([Master Pedestal])

El nivel del negro (master pedestal) incrementa o disminuye el nivel del negro. Los valores más altos harán que se aclaren las zonas más oscuras, pero bajará el contraste. Los valores se pueden ajustar de -50 a 50. (Predeterminado: 0)

#### Negro maestro ([Master Black])

Corrige las dominantes de color en los negros.

[Red]: -50 a 50 (Predeterminado: 0)

[Green]: -50 a 50 (Predeterminado: 0)

[Blue]: -50 a 50 (Predeterminado: 0)

#### Gamma de negros ([Black Gamma])

Controla la parte baja de la curva gamma (zonas oscuras de la imagen). Cuando [Gamma] se ajusta a [Wide DR] o [Hlt.Pri.], este ajuste no afecta a la imagen.

- [Level]: Sube o baja la parte baja de la curva gamma. Los valores se pueden ajustar de -50 a 50. (Predeterminado: 0)
- [Range]: Selecciona la gama en la que se verán afectadas las zonas oscuras. Los valores se pueden ajustar de -5 a 50. (Predeterminado: 0)
- [Point]: Determina la forma de la parte inferior de la curva gamma. Los valores se pueden ajustar de -1 a 50. (Predeterminado: 0)

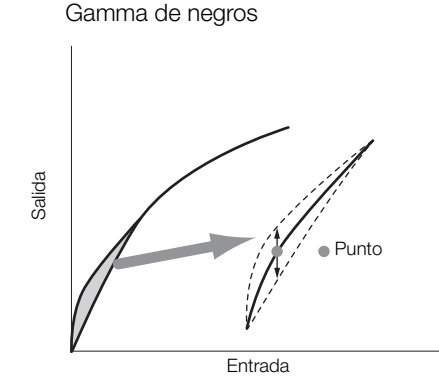

#### Saturación de las zonas oscuras ([Low Key Satur.])

Ajusta la saturación de color en las zonas oscuras.

[Enable]: Activa o desactiva el ajuste. (Predeterminado: [Off])

[Level]: Determina la intensidad de la saturación de los colores en las zonas oscuras. Los valores se pueden ajustar de -50 a 50. (Predeterminado: 0)

#### Codo ([Knee])

Controla la parte alta de la curva gamma (las altas luces de la imagen). Al comprimir las altas luces, se evita que ciertas partes de la imagen queden sobreexpuestas. Cuando [Gamma] se ajusta a [Cine 1], [Cine 2], [Wide DR] o [Hlt.Pri.], este ajuste no afecta a la imagen.

[Enable]: Activa o desactiva el ajuste. (Predeterminado: [On])

[Automatic]: Seleccione [On] para dejar que la videocámara controle automáticamente el umbral y la pendiente del codo para evitar que las imágenes queden sobrexpuestas muy rápidamente. Seleccione [Off] para ajustar manualmente el umbral del codo. (Predeterminado: [On])

Salida

[Slope]: Determina la pendiente de la curva gamma sobre el umbral del codo. Los valores se pueden ajustar de -35 a 50. (Predeterminado: 0) [Point]: Ajusta el umbral del codo de la curva gamma. Los valores se pueden ajustar de 50 a 109. (Predeterminado: 95) [Saturation]: Ajusta la saturación del color en las altas luces cuando [Automatic] se ajusta a [Off]. Los valores se pueden ajustar de -10 a 10. (Predeterminado: 0) Entrada Salida Curva del codo Umbral del codo

Entrada

#### Nitidez ([Sharpness])

Ajusta la nitidez de la señal de salida y grabación.

- [Level]: Ajusta el nivel de nitidez. Los valores se pueden ajustar de -10 a 50. (Predeterminado: 0)
- [H Detail Freq.]: Ajusta la frecuencia central para la nitidez horizontal. Cuanto mayores sean los valores que se utilicen mayor será la frecuencia, lo que, a cambio, incrementa la nitidez. Los valores se pueden ajustar de -8 a 8. (Predeterminado: 0)
- [Coring]: Reduce los defectos de ruido en la imagen que causan los niveles de nitidez altos.

[Level]: Ajusta el nivel del procesamiento. Los valores más altos evitan que la nitidez se aplique a los detalles más pequeños, lo que produce menos ruido. Los valores se pueden ajustar de -30 a 50. (Predeterminado: 0)

[D-Ofst]: Se puede usar [D-Ofst], [D-Curve] y [D-Depth] para ajustar el nivel de procesamiento basándose en la luminosidad. [D-Ofst] ajusta el nivel mínimo de luminosidad. Los valores se pueden ajustar de 0 a 50. (Predeterminado: 0)

[D-Curve]: Ajusta la curva del nivel de procesamiento. Esta curva es la variación de [Level] a [D-Ofst]. Los valores se pueden ajustar de 0 a 8. (Predeterminado: 0)

[D-Depth]: Ajusta un factor de multiplicación [D-Ofst] que determina el ajuste del nivel de procesamiento basándose en la luminosidad. Los valores positivos elevan el nivel de procesamiento en las zonas oscuras y los valores negativos bajan el nivel. Los valores se pueden ajustar de -4 a 4. (Predeterminado: 0)

[HV Detail Bal.]: Ajusta la relación entre el detalle horizontal y el vertical. Los valores más elevados destacan el detalle vertical mientras que los valores más bajos destacan el detalle horizontal. Los valores se pueden ajustar de -8 a 8. (Predeterminado: 0)

[Limit]: Limita la cantidad de nitidez que se puede aplicar. Los valores se pueden ajustar de -50 a 50. (Predeterminado: 0)

- [Select]: Además de la nitidez ajustada por [Level], [Select] ajusta la nitidez para zonas con frecuencias más altas. Los valores más elevados aplican más nitidez a las zonas con frecuencias más altas. Use esto para los sujetos en que el aumento normal de la nitidez no sea efectivo. Este ajuste no está disponible cuando la resolución es 720P. Los valores se pueden ajustar de 0 a 15. (Predeterminado: 0)
- [Knee Aperture]: Permite ajustar la nitidez sólo de las zonas por encima del umbral del codo, ajustando la ganancia y la pendiente. Cuando [Gamma] se ajusta a [Cine 1], [Cine 2], [Wide DR] o [Hlt.Pri.], este ajuste no afecta a la imagen.

[Gain]: Ajusta la intensidad de la nitidez. Los valores se pueden ajustar de 0 a 9. (Predeterminado: 0)

[Slope]: Ajusta la pendiente de la nitidez. Los valores se pueden ajustar de 0 a 3, para 0 no hay pendiente, 1 proporciona una pendiente abrupta y 3 proporciona una pendiente gradual. (Predeterminado: 1)

[Level Depend]: Disminuye la intensidad de la nitidez aplicada a las zonas oscuras de la imagen.

[Level]: Ajusta la luminosidad en las zonas oscuras de la imagen afectadas. Los valores se pueden ajustar de 0 a 50. (Predeterminado: 0)

[Slope]: Determina la pendiente de la zona entre las partes superior e inferior de la curva gamma. Los valores se pueden ajustar de 0 a 3, para 0 no hay pendiente, 1 proporciona una pendiente abrupta y 3 proporciona una pendiente gradual. (Predeterminado: 0)

[Offset]: Ajusta el nivel de la nitidez en las zonas oscura de la imagen. Cuanto más elevados sean los valores, más bajará el nivel de nitidez. Los valores se pueden ajustar de 0 a 50. (Predeterminado: 0)

#### Reducción del ruido ([Noise Reduction])

Reduce la intensidad del ruido que aparece en la imagen. Seleccione [Automatic] para dejar que la videocámara controle automáticamente el ruido. De lo contrario, seleccione un nivel de 1 (el nivel más bajo) a 8 (el nivel más alto), o seleccione [Off] para desactivar la reducción del ruido. (Predeterminado: [Automatic])

#### Mejora del tono de la piel ([Skin Detail])

La videocámara aplica un filtro para suavizar las zonas de la imagen con tonos de piel, para proporcionar así una apariencia más agradable. Modificando esos ajustes, se pueden determinar las zonas de que han de detectar como tonos de piel. En la pantalla aparecerá un patrón cebra sobre las zonas que se detecten como tonos de piel.

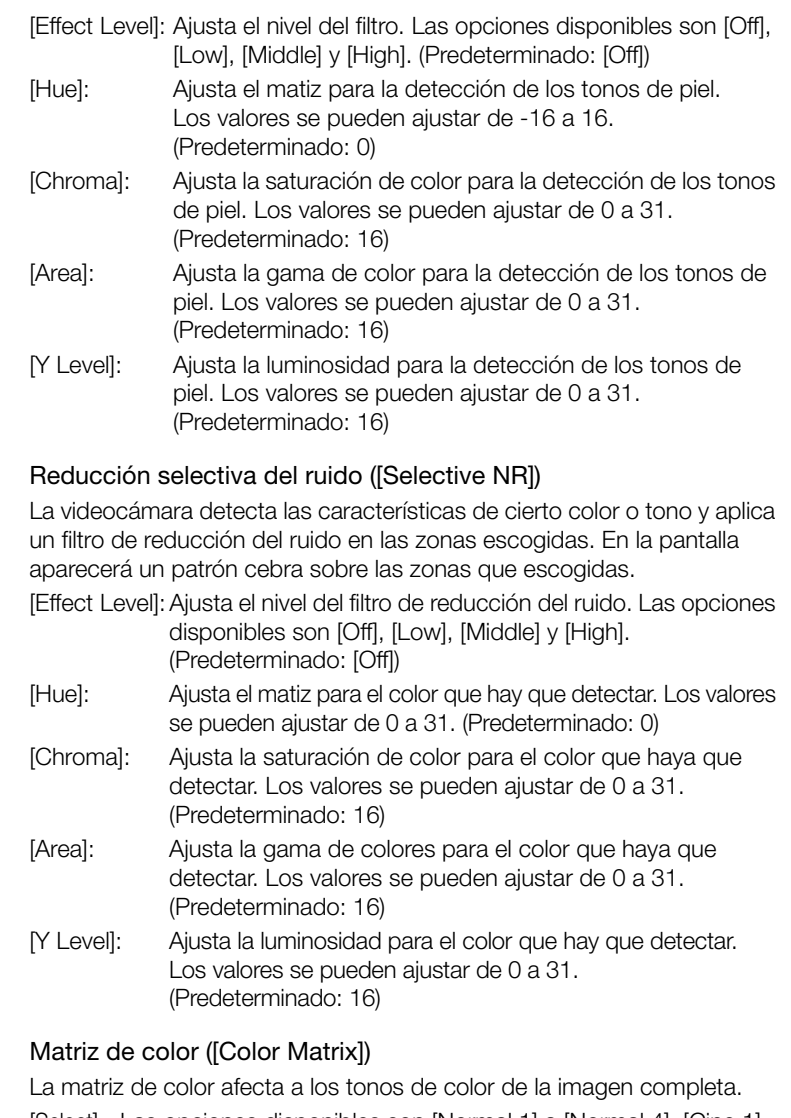

- [Select]: Las opciones disponibles son [Normal 1] a [Normal 4], [Cine 1] y [Cine 2], [Wide DR] y [Hlt.Pri.]. Generalmente, este es el mismo ajuste que [Gamma]. Después de seleccionada una opción, se pueden realizar ajustes más precisos. (Predeterminado: [Normal 1])
- [Gain]: Ajusta la intensidad del color. Los valores se pueden ajustar de -50 a 50. (Predeterminado: 0)
- [Phase]: Ajusta la fase de color. Los valores se pueden ajustar de -18 a 18. (Predeterminado: 0)
- [R-G]: La matriz R-G cambia el matiz de la imagen en las escalas cian/ verde y rojo/magenta. Los valores se pueden ajustar de -50 a 50. (Predeterminado: 0)
- [R-B]: La matriz R-B cambia el matiz de la imagen en las escalas cian/ azul y rojo/amarillo. Los valores se pueden ajustar de -50 a 50. (Predeterminado: 0)
- [G-R]: La matriz G-R cambia el matiz de la imagen en las escalas magenta/rojo y verde/cian. Los valores se pueden ajustar de -50 a 50. (Predeterminado: 0)
- [G-B]: La matriz G-B cambia el matiz de la imagen en las escalas magenta/azul y verde/amarillo. Los valores se pueden ajustar de -50 a 50. (Predeterminado: 0)
- [B-R]: La matriz B-R cambia el matiz de la imagen en las escalas amarillo/rojo y azul/cian. Los valores se pueden ajustar de -50 a 50. (Predeterminado: 0)
- [B-G]: La matriz B-G cambia el matiz de la imagen en las escalas amarillo/verde y azul/magenta. Los valores se pueden ajustar de -50 a 50. (Predeterminado: 0)

#### Equilibrio del blanco ([White Balance])

Ajusta la intensidad del equilibrio del blanco de la imagen completa.

- [R Gain]: Ajusta la intensidad de los tonos rojos. Los valores se pueden ajustar de -50 a 50. (Predeterminado: 0)
- [G Gain]: Ajusta la intensidad de los tonos verdes. Los valores se pueden ajustar de -50 a 50. (Predeterminado: 0)
- [B Gain]: Ajusta la intensidad de los tonos azules. Los valores se pueden ajustar de -50 a 50. (Predeterminado: 0)

#### Corrección de color ([Color Correction])

La videocámara detecta las características de un color o patrón determinados (fase de color, croma, área y nivel Y) y las corrige automáticamente durante la grabación. Se puede establecer la corrección de color hasta para dos colores distintos (A y B).

[Select Area]: Selecciona la zona o zonas a corregir. Las opciones disponibles son [Area A], [Area B] y [Area A&B]. Seleccione [Off] para desactivar este ajuste. (Predeterminado: [Off])

[Area A Setting]: Determina la zona en la que se corregirán los colores.

[Phase]: Ajusta la fase de color para la zona A. Los valores se pueden ajustar de 0 a 31. (Predeterminado: 0)

[Chroma]: Ajusta la saturación de color para la zona A. Los valores se pueden ajustar de 0 a 31. (Predeterminado: 16)

[Area]: Ajusta la gama de colores para la zona A. Los valores se pueden ajustar de 0 a 31. (Predeterminado: 16)

[Y Level]: Ajusta la luminosidad para la zona A. Los valores se pueden ajustar de 0 a 31. (Predeterminado: 16)

[Area A Revision]: Ajusta la intensidad de la corrección para la zona A.

[Level]: Ajusta la intensidad de la corrección de la saturación de color. Los valores se pueden ajustar de -50 a 50. (Predeterminado: 0)

[Phase]: Ajusta la intensidad de la corrección de la fase de color.

Los valores se pueden ajustar de -18 a 18. (Predeterminado: 0)

[Area B Setting]: Determina la zona en la que se corregirán los colores.

[Phase]: Ajusta la fase de color para la zona B. Los valores se pueden ajustar de 0 a 31. (Predeterminado: 0)

[Chroma]: Ajusta la saturación de color para la zona B. Los valores se pueden ajustar de 0 a 31. (Predeterminado: 16)

[Area]: Ajusta la gama de color para la zona B. Los valores se pueden ajustar de 0 a 31. (Predeterminado: 16)

[Y Level]: Ajusta la luminosidad para la zona B. Los valores se pueden ajustar de 0 a 31. (Predeterminado: 16)

[Area B Revision]: Ajusta la intensidad de la corrección para la zona B. [Level]: Ajusta la intensidad de la corrección de la saturación de color. Los valores se pueden ajustar de -50 a 50. (Predeterminado: 0) [Phase]: Ajusta la intensidad de la corrección de la fase de color. Los valores se pueden ajustar de -18 a 18. (Predeterminado: 0)

#### Otras funciones ([Other Functions])

[Setup Level]: Ajusta el nivel del negro definido en los ajustes [Black] y [Master Pedestal].

[Level]: Determina la intensidad del ajuste que se ha de realizar. Los valores se pueden ajustar de -50 a 50. (Predeterminado: 0)

[Press]: Comprime la gama dinámica de la señal de vídeo de forma que no supere el 100%. Las opciones disponibles son [On] y [Off]. (Predeterminado: [Off])

[Clip At 100%]: Cuando la señal de vídeo excede el 100%, esta función corta el nivel del blanco al 100%. (Predeterminado: [Off])

[S/N Priority]: Seleccione [On] para dar prioridad a la relación S/N de la imagen. (Predeterminado: [Off])

## $\mathbf{\dot{i}}$  ) notas

- <span id="page-129-0"></span>• Cuando [Gamma] se ajusta a [Hlt.Pri.] (Highlight Priority), se recomiendan los ajustes siguientes.
	- En la videocámara: Ajuste  $[2]$  LCD/VF Setup]  $\odot$  [View Assistance] a [On].
	- En un monitor externo: Aumente la luminosidad de la pantalla.
- Cuando se conecta un Controlador remoto RC-V100 opcional a la videocámara, es posible cambiar los siguientes ajustes de imagen personalizados mediante los botones y diales del controlador remoto. No es posible cambiarlos desde la videocámara cuando el RC-V100 está conectado.
	- [Black]  $\odot$  [Master Pedestal], [Black]  $\odot$  [Master Black] [Red], [Blue]
	- [Black Gamma] [Level]
	- [Knee]  $\odot$  [Slope] y [Point] (solo si [Knee]  $\odot$  [Enable] está ajustado en [On])
	- [Sharpness] [Level]
	- [White Balance]  $\odot$  [R Gain], [B Gain]

# Funciones personalizadas e información en Personalización en 14 pantalla

Fersonalice la videocámara para adecuarla a su estilo y necesidades. Use el ajuste [◆ Other Functions] ● [Custom Function] para configurar cómo tienen que funcionar los controles y funciones de la videocámara en modo CAMERA). De manera análoga, use el ajuste [ZZ LCD/VF Setup] [Custom Display] para personalizar las informaciones en pantalla que aparecen durante la grabación. Estas preferencias, junto con otras opciones del menú se puede guardar en una tarjeta SD para usarlas posteriormente ( $\Box$  [133](#page-132-0)).

## Personalización de funciones

La siguiente tabla indica las funciones que se pueden personalizar usando [Custom Function]. Para más detalles, consulte [Custom Function]  $(D181)$  $(D181)$  $(D181)$ .

Modos de funcionamiento: CAMERA MEDIA

- 1 Abra el submenú [Custom Function].
	- [ $\blacktriangleright$  Other Functions]  $\oslash$  [Custom Function]
- 2 Seleccione la función elegida.
- 3 Cambie la opción de ajuste y a continuación pulse SET.

## Funciones personalizables con [Custom Function]

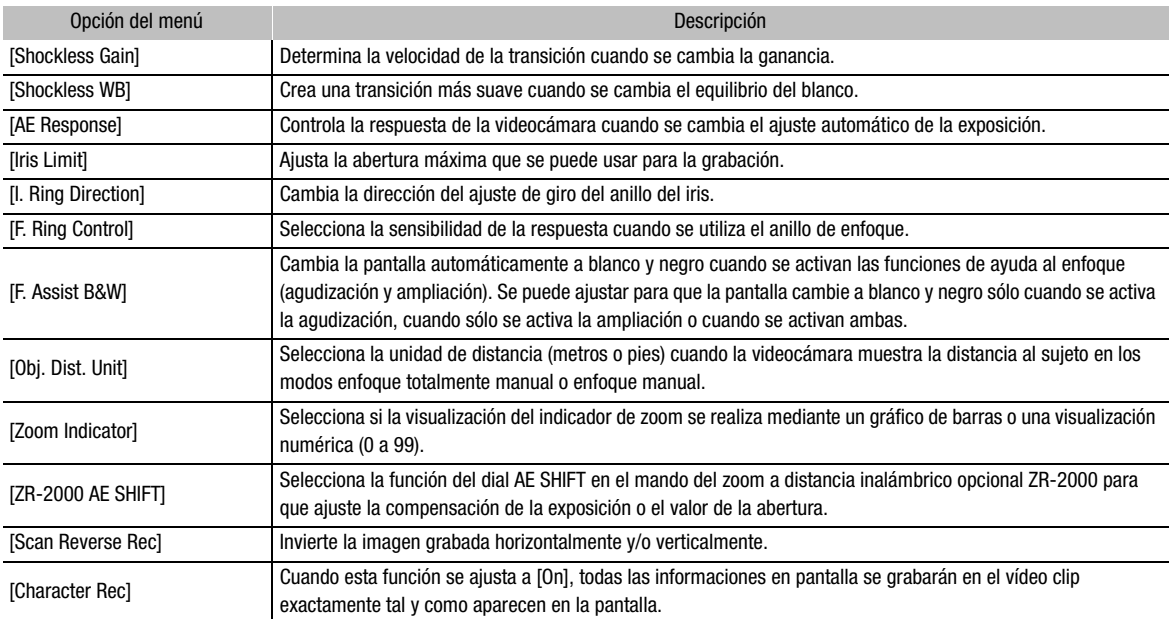

[Custom Function]

[ $\blacklozenge$  Other Functions]

Personalización

# 4 **Aucessia Funciones personalizadas e información en** pantalla

[Z LCD/VF Setup]

[Custom Display]

## Personalización de la información en pantalla

Para más información sobre las informaciones en pantalla que se pueden personalizar, consulte Información en pantalla ( $\Box$  [48](#page-47-0)). Para más detalles sobre el ajuste de opciones, consulte [Custom Display] ( $\Box$  [175](#page-174-0)).

Modos de funcionamiento: CAMERA MEDIA

- 1 Abra el submenú [Custom Display]. [Z LCD/VF Setup] [Custom Display]
- 2 Seleccione la información en pantalla elegida.
- 3 Cambie el ajuste de la opción y a continuación pulse SET.

133

# Cómo guardar y cargar los ajustes de la Personalización cámara

Después de realizar los ajustes de imagen personalizada y de diversos menús, estos ajustes se pueden guardar en una tarjeta SD. Estos ajustes se podrán cargar posteriormente en la misma o en otra videocámara XF305 o XF300, de forma que esa videocámara se podría usar de forma exactamente igual.

Modos de funcionamiento: CAMERA **MEDIA** 

## <span id="page-132-0"></span>Cómo guardar los ajustes de la cámara en una tarjeta SD

1 Abra el submenú [Save To **5**].

 $[\mathbf{\textcolor{red}{\bullet}}]$  Other Functions]  $\odot$  [Transfer Menu/ $\boxed{\mathbf{CP}}$ ]  $\odot$  [Save To  $\boxed{\mathbf{SP}}$ ]

- 2 Seleccione [Menu] o [Menu+CP] y a continuación pulse SET.
	- Cuando se seleccione [Menu] se guardarán los ajustes del menú, mientras que  $[Menu + \boxed{CP}]$  guardará los ajustes del menú y de imagen personalizada.
- 3 Seleccione [OK] y pulse SET.
	- Los ajustes en uso se guardarán en la tarjeta SD. Si en la tarjeta SD ya hubiese grabados ajustes de cámara, se grabarán encima.
- 4 Cuando aparezca la pantalla de confirmación, pulse SET.

## Cómo cargar los ajustes de la cámara desde una tarjeta SD

- 1 Abra el submenú [Load From  $\boxed{\mathbf{5}}$ ].
	- $[\triangleright$  Other Functions]  $\odot$  Transfer Menu/CP]  $\odot$  [Load From  $\Box$ ]

## 2 Seleccione [Menu] o [Menu+ $|CP|$ ] y a continuación pulse SET.

- Cuando se seleccione [Menu] se cargarán los ajustes del menú, mientras que [Menu+CP] cargará los ajustes del menú y de imagen personalizada.
- 3 Seleccione [OK] y pulse SET.
	- Después de que se hayan reemplazado los ajustes en uso de la videocámara por los guardados en la tarjeta SD, la pantalla se pondrá en negro un momento y se reiniciará.

# $(i)$  NOTAS

- La tarjeta SD incluye un archivo de texto en el que se enumeran los ajustes de la cámara. Se pueden visualizar los ajustes usando un lector de tarjetas USB para acceder a la tarjeta SD desde un ordenador. Abra el archivo "CAMSET.TXT", en la carpeta [CAMSET].
- Los ajustes de la cámara se pueden usar con otras videocámaras XF305 y XF300.
- Si se cargan los ajustes de la cámara desde una tarjeta SD, se reemplazarán incluso los ajustes de imagen personalizada protegidos en la videocámara.

[ $\blacklozenge$  Other Functions]

[Transfer Menu/CP]

[Save To **D**]

 $[\mathbf{\textcolor{red}{\bullet}}]$  Other Functions]

 $[Transfer Menu/CP]$ 

 $[Load From  $52]$ ]$ 

Personalización

4 **AucesS** Personalización **Cómo guardar y cargar los ajustes de la** cámara

# 5 Reproducción

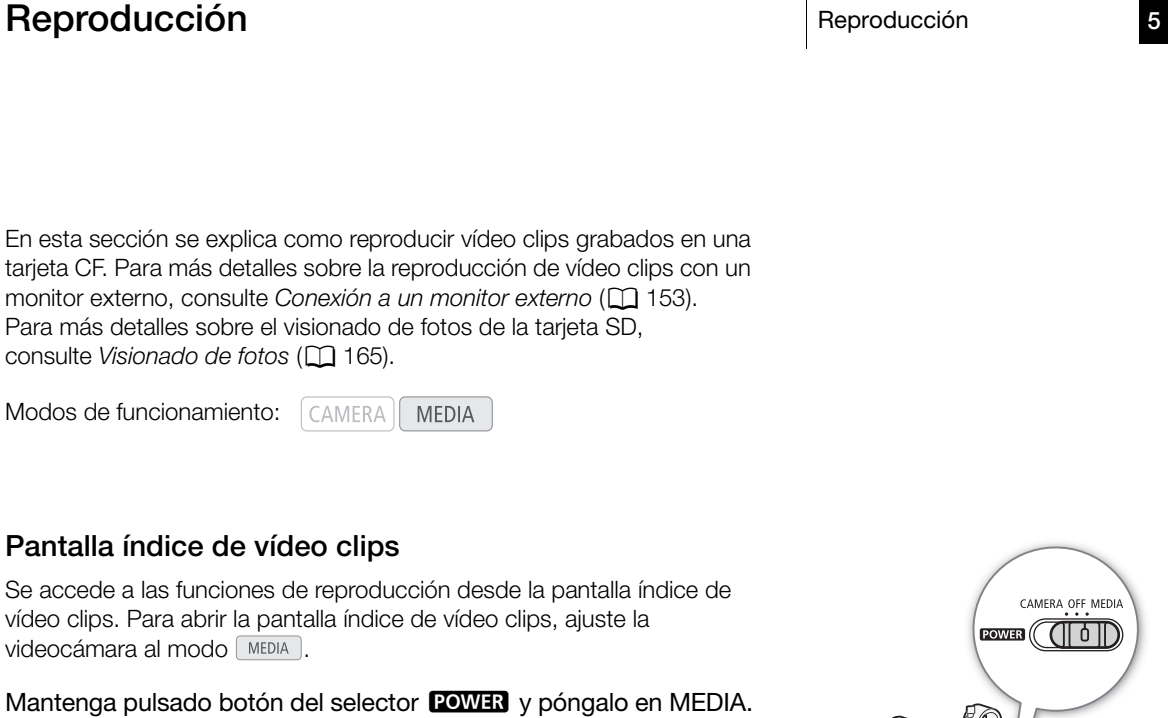

• La videocámara cambiará al modo **MEDIA** y aparecerá la pantalla índice de vídeo clips.

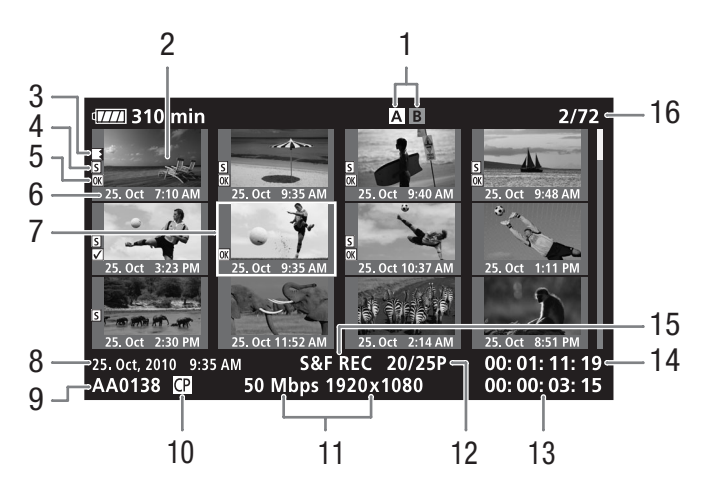

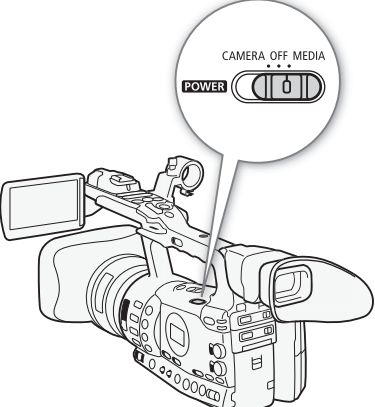

#### Reproducción **Reproducción**

- 1 Ranura de la tarjeta CF en uso  $(D 41)$  $(D 41)$
- 2 Miniatura del vídeo clip  $(D150)$  $(D150)$
- 3 Grabación continua con relevo de memoria (relay recording): aparece cuando un vídeo clip comienza en una tarjeta CF y continúa en la otra.  $(D_4 41)$  $(D_4 41)$  $(D_4 41)$
- 4 Marca de grabación (CQ [103\)](#page-102-0)
- 5 Marca  $\overline{OK}$  / marca  $\overline{V}$  $(D143)$  $(D143)$
- 6 Fecha (sólo mes y día) y hora de grabación
- 7 Recuadro naranja de selección
- 8 Fecha y hora de la grabación
- 9 Nombre del vídeo clip  $(D_4 47)$  $(D_4 47)$  $(D_4 47)$
- 10 Archivo de imagen personalizada incrustado  $(D119)$  $(D119)$
- 11 Velocidad de bits y resolución  $(D \cap 53)$  $(D \cap 53)$
- 12 Velocidad de grabación
- 13 Tiempo de grabación total
- 14 Miniatura del código de tiempos
- 15 Modo de grabación especial  $(D1 105)$  $(D1 105)$
- 16 Número de vídeo clip / Número total de vídeo clips

#### Cambio de ranura de las tarjetas CF

Si en ambas ranuras para tarjetas CF se han introducido tarjetas CF, se puede cambiar de una a otra cuando sea necesario.

Modos de funcionamiento: (CAMERA) **MEDIA** 

#### Pulse el botón SLOT SELECT.

• Se iluminará en verde el indicador de acceso a la ranura de la tarjeta CF seleccionada.

#### Cómo cambiar a otras pantallas índice

Se puede acceder a todos los vídeo clips de una tarjeta CF desde la pantalla índice de vídeo clips. Sin embargo, se puede cambiar a otras pantallas índice que muestren sólo vídeo clips con la marca  $[OR]$  ( $[OR]$  Mark] pantalla índice), vídeo clips con la marca  $\boxtimes$  ( $\boxtimes$  Mark] pantalla índice) o fotos\* (pantalla índice [Photos]).

\* Las fotos se guardan en la tarjeta SD.

- 1 Pulse el botón INDEX.
	- Aparecerá el menú de selección de pantalla índice.
- 2 Seleccione la pantalla índice elegida y a continuación pulse SET.
	- Aparecerá la pantalla índice elegida.
	- Para cancelar el proceso, en vez de ello, seleccione [Cancel].
	- Pulse de nuevo el botón INDEX para volver a la pantalla índice de vídeo clips.

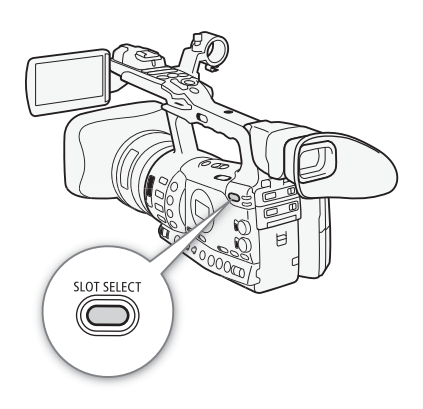

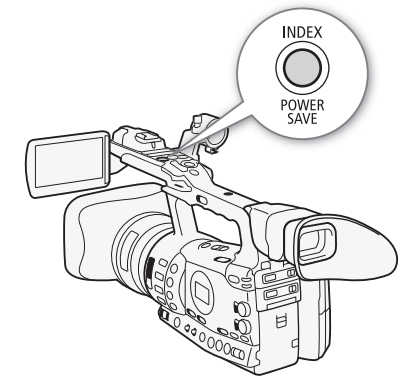

## Cómo reproducir vídeo clips

Los vídeo clips se pueden reproducir desde la pantalla índice de vídeo clips, la pantalla índice  $\sqrt{|\mathbf{X}|}$  Mark] y la pantalla índice  $\sqrt{Z}$  Mark]. Use los botones de control de reproducción del asa.

- 1 Mueva el recuadro de selección naranja al vídeo clip que desee reproducir.
- 2 Pulse el botón  $\blacktriangleright$ /II para comenzar la reproducción.
- La reproducción comenzará en el vídeo clip seleccionado y continuará hasta el final del último vídeo clip de la pantalla índice. Cuando se llega al último fotograma del último vídeo clip, se detendrá la reproducción.
- Pulse de nuevo el botón  $\blacktriangleright$ /II para detener la reproducción.
- Pulse el botón **E** para detener la reproducción y volver a la pantalla índice.

## IMPORTANTE

- Tome las siguientes precauciones mientras los indicadores de acceso de las tarjetas CF $\blacksquare$  o CF $\blacksquare$  estén iluminados en rojo. De no hacerlo se podrían perder totalmente los datos.
	- No desconecte la fuente de alimentación ni apague la videocámara.
	- No abra la tapa de la ranura de la tarjeta CF mientras se esté accediendo a ella.

# $(i)$  notas

- Puede que se perciban paradas breves en la reproducción de vídeo o sonido entre vídeo clips.
- Cuando reproduzca vídeo clips grabados con el ajuste de gamma [Hlt.Pri.] (Highlight Priority), se recomiendan los ajustes siguientes.
	- Reproducción en la videocámara: Ajuste  $\Box$  LCD/VF Setup]  $\odot$ [View Assistance] a [On].
	- Reproducción en un monitor externo: Aumente la luminosidad de la pantalla.

## Información en pantalla

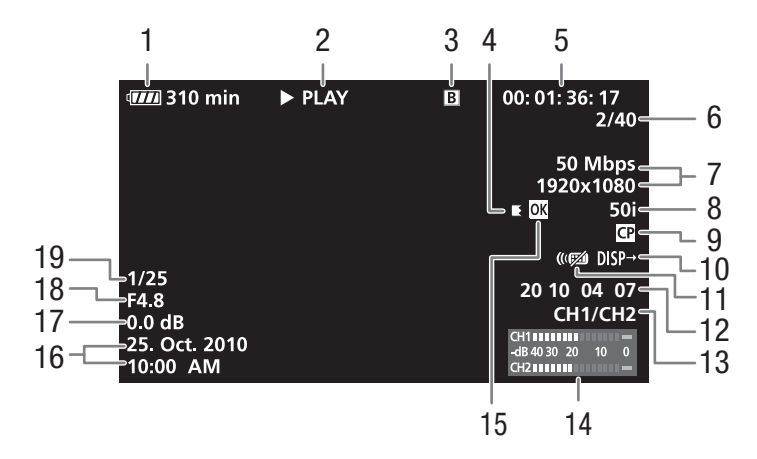

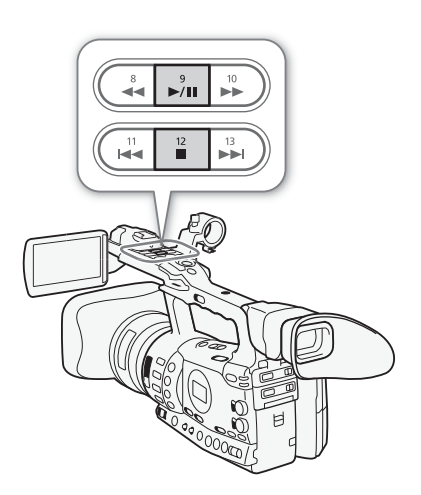

#### Reproducción 5 Reproducción **Reproducción**

- 1 Tiempo de duración de la batería ( $\Box$  [51](#page-50-0))
- 2 Función de reproducción
- 3 Tarjeta CF seleccionada
- 4 Grabación continua con relevo de memoria (relay recording)
- 5 Código de tiempos ( $\Box$  [85](#page-84-1))
- 6 Número de vídeo clip / Número total de vídeo clips
- 7 Velocidad de bits y resolución  $(D \Box 53)$  $(D \Box 53)$
- 8 Velocidad de grabación ( $\Box$  [53\)](#page-52-1)
- 9 Archivo de imagen personalizada incrustado  $(D119)$  $(D119)$
- 10 Indicación de salida ( $\Box$  [176](#page-175-0))
- 11 Mando a distancia inalámbrico  $(D 35)$  $(D 35)$
- 12 Bit del usuario  $(D \ 88)$  $(D \ 88)$  $(D \ 88)$
- 13 Canal de salida de audio  $($  [157\)](#page-156-0)
- 14 Medidor de nivel de audio  $(D175)$  $(D175)$
- 15 Marca  $\overline{0}$ K / marca  $\overline{2}$  ( $\Box$  [143](#page-142-1))
- 16 Fecha y hora de la grabación<sup>1</sup>
- 17 Ganancia<sup>2</sup> ( $\Box$  [63](#page-62-0))
- 18 Valor de la abertura<sup>2</sup> ( $\Box$  [69](#page-68-0))
- 19 Velocidad de obturación<sup>2</sup>  $(D \cap 66)$  $(D \cap 66)$
- $1$  Aparecerá si [ $2$  LCD/VF Setup]  $\odot$  [Metadata Display]  $\odot$  [Date/Time] está
- ajustado a [On].<br><sup>2</sup> Aparecerá si [**□** LCD/VF Setup] [Metadata Display] [Camera Data] está ajustado a [On].

#### 2 Función de reproducción

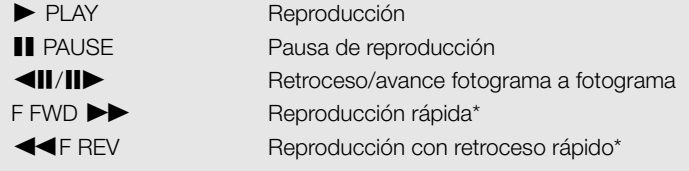

\* La velocidad de reproducción (x5, x15 o x60) también aparecerá en el indicador.

4 Grabación continua con relevo de memoria (relay recording)

Aparece cuando un vídeo clip comienza en una tarjeta CF y continúa en la otra de forma ininterrumpida. il indica la primera parte de la grabación,  $\blacktriangleright$  indica la parte o partes del medio y  $\blacktriangleright$  indica la última parte.

## Controles de reproducción

Con los botones del asa o el mando a distancia inalámbrico se controla la reproducción de los vídeo clips para reproducción rápida, reproducción fotograma a fotograma o salto entre vídeo clips. Consulte la tabla siguiente.

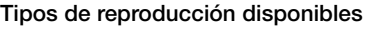

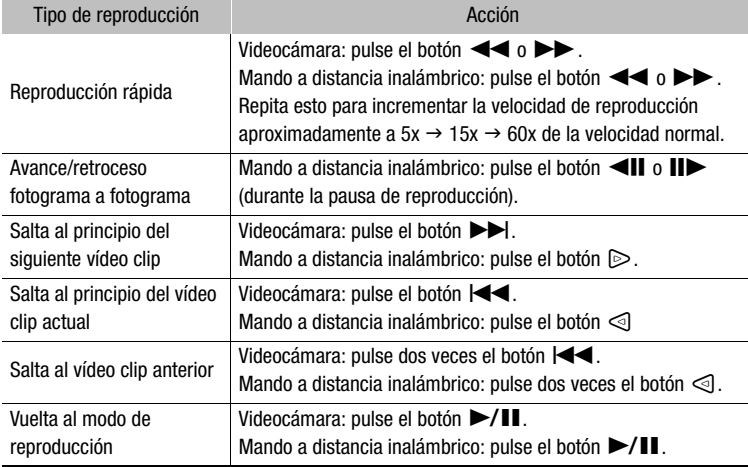

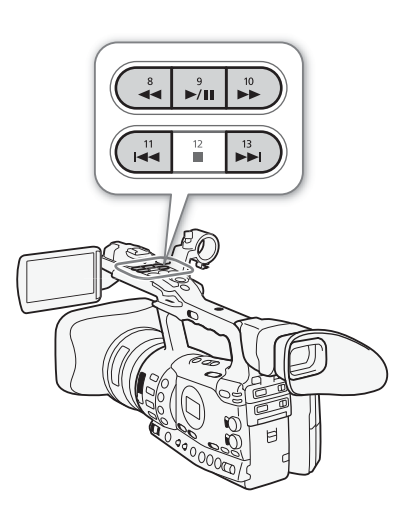

# $\bf (i)$  notas

- No habrá sonido durante ninguno de los tipos de reproducción indicados en la tabla anterior.
- Durante algunos modos de reproducción especial, podría notar algunos problemas de vídeo (bloqueos, bandas, etc.) en la imagen reproducida.
- Durante la reproducción fotograma a fotograma, la reproducción avanza 0,25 segundos cuando la resolución/velocidad de grabación es 1280 x 720/50P y 0,5 segundos para otras resoluciones.
- La velocidad que se indica en la pantalla es aproximada.

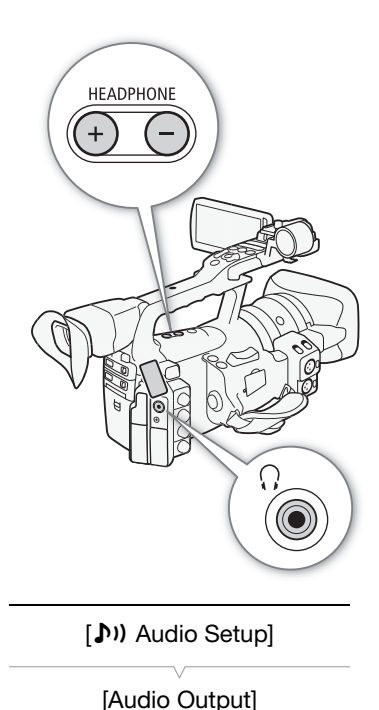

[Speaker Volume]

[8]

## Cómo ajustar el volumen

Durante la reproducción el sonido saldrá por el altavoz monoaural incorporado o por los auriculares. Si se conectan los auriculares al terminal  $\Omega$  (auriculares), se silenciará el altavoz monoaural incorporado.

#### Cómo ajustar el volumen de los auriculares

Para ajustar el volumen, use los botones HEADPHONE +/-.

#### Cómo ajustar el volumen del altavoz incorporado

- 1 Abra el submenú [Speaker Volume].
	- [♪) Audio Setup] © [Audio Output] © [Speaker Volume]
- 2 Seleccione el nivel elegido y a continuación pulse SET.
	- Seleccione [Off] para silenciar el sonido.

## $\mathbf i$ ) NOTAS

• Para más detalles sobre como cambiar el canal de audio, consulte Selección del canal de audio ( $\Box$  [157\)](#page-156-0).

## Cómo añadir marcas de grabación durante la reproducción

Durante la reproducción o pausa de reproducción, se puede añadir a un vídeo clip una marca  $\boxed{\scriptstyle 5}$ , una marca  $\boxed{\scriptstyle 5}$  o ambas marcas. Se puede añadir cualquiera de las marcas usando los botones asignables o una marca **51** usando el botón SHOT1 del mando inalámbrico a distancia.

- 1 Ajuste un botón asignable a [Add Shot Mark 1] o [Add Shot Mark 2]  $(D2 117)$  $(D2 117)$ .
- 2 Durante la reproducción o una pausa de reproducción, pulse el botón asignable en el punto del vídeo clip donde quiera añadir la marca de grabación.
	- En la pantalla aparecerá un mensaje indicando que la marca de grabación se ha añadido al vídeo clip.
	- Si se añade una marca de grabación al vídeo clip durante la reproducción, está se detendrá.
	- Se pueden añadir hasta 100 marcas de grabación (marcas combinadas  $\boxed{5}$  y  $\boxed{5}$ ) a un vídeo clip.
	- Puede producirse un retardo de hasta 0,5 segundos desde que se pulsa el botón hasta que la videocámara añade la marca de grabación.

# Trabajo y funcionamiento con los vídeo Reproducción 5 clips

Además de reproducir un vídeo clip, se pueden realizar otras acciones, como borrar un vídeo clip o mostrar la información del vídeo clip. Esto se hace mediante el menú de vídeo clips, que dispone de distintas funciones dependiendo de la pantalla índice. Estas funciones se pueden usar en el menú [Ý Other Functions] para realizar algunas de las acciones en todos los vídeo clips. En la tabla de más abajo se pueden consultar las funciones disponibles y en las páginas siguientes más detalles sobre las mismas.

Modos de funcionamiento:  $\alpha$  CAMERA MEDIA

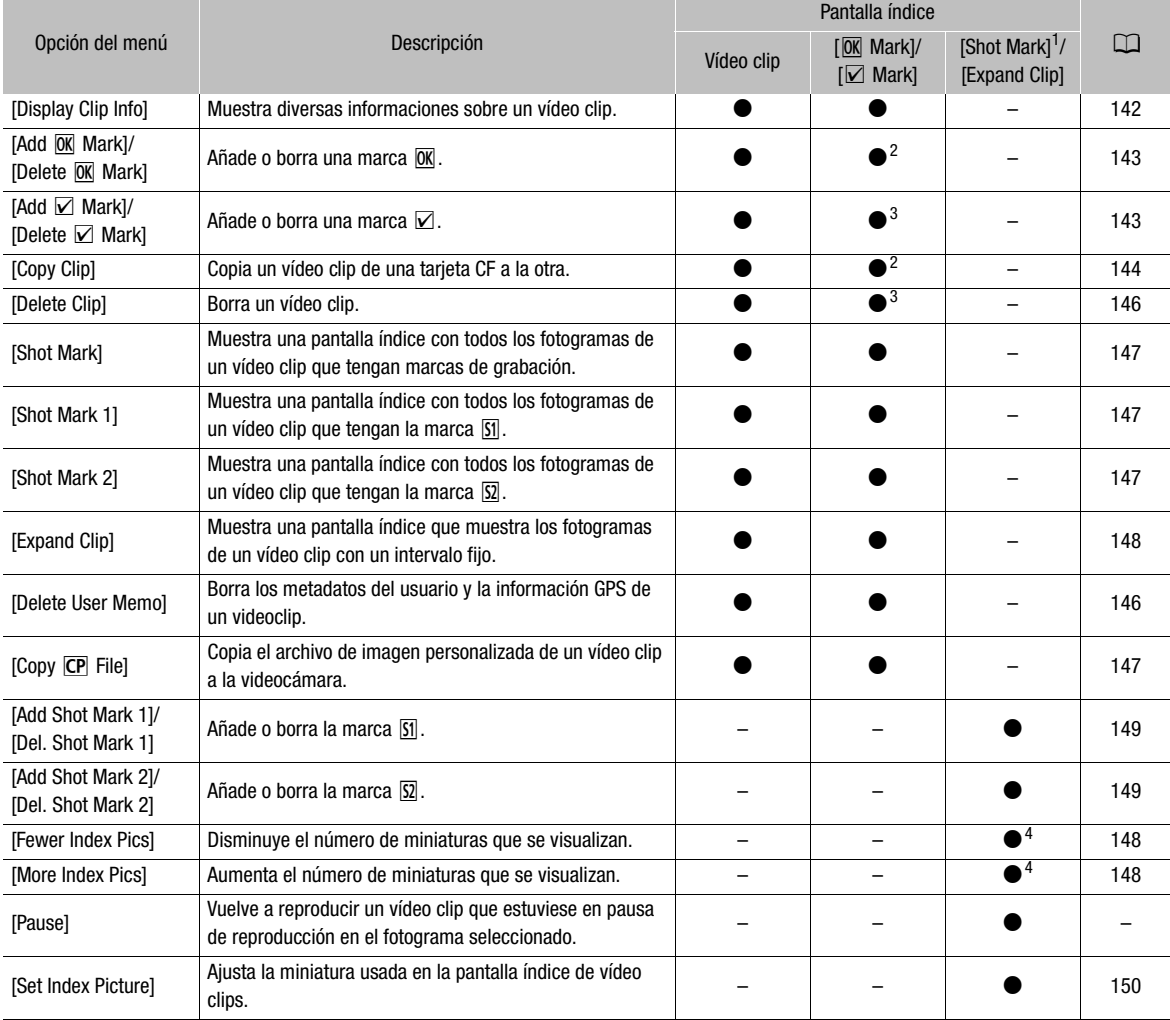

#### Menú de funciones del vídeo clip

1 Incluye también las pantallas índice [Shot Mark 1] y [Shot Mark 2].<br>
<sup>2</sup> Sólo la pantalla índice [ $\overline{\text{M}}$  Mark].<br>
<sup>3</sup> Sólo la pantalla índice [ $\overline{\text{M}}$  Mark].<br>
<sup>4</sup> Sólo la pantalla índice [Expand Clip].

Reproducción

# 5 **5 Example 20** Reproducción **Trabajo y funcionamiento con los vídeo** clips

### Cómo usar el menú de vídeo clips

- 1 Seleccione un vídeo clip y a continuación pulse SET.
	- Aparecerá el menú de vídeo clips. Las funciones disponibles dependerán de la pantalla índice y de las funciones que estén activadas.

#### 2 Seleccione la función elegida y a continuación pulse SET.

- La función elegida se activará. Para algunas funciones, puede ser necesario realizar más acciones. Siga las indicaciones en pantalla.
- Pulse el botón CANCEL para volver a la pantalla índice de vídeo clips.

## <span id="page-141-0"></span>Cómo mostrar la información del vídeo clip

Seleccione [Display Clip Info] en el menú de vídeo clips para que aparezca en pantalla la información de vídeo clips (pantalla [Clip Info]). Mueva la palanca de mando a la izquierda o la derecha para pasar al vídeo clip anterior o siguiente. Cuando haya acabado, pulse el botón CANCEL para volver a la pantalla índice de vídeo clips.

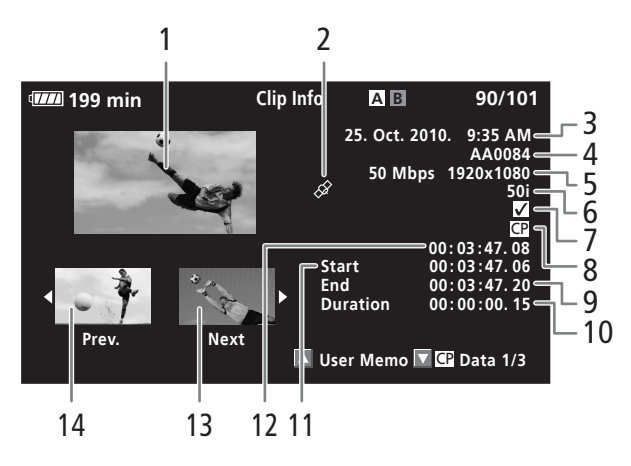

- 1 Miniatura del vídeo clip seleccionado
- 2 Videoclips con posicionamiento geográfico y con información GPS (CQ [113](#page-112-0))
- 3 Fecha y hora de la grabación
- 4 Nombre del vídeo clip  $(D_4 47)$  $(D_4 47)$  $(D_4 47)$
- 5 Velocidad de bits y resolución  $(D \cap 53)$  $(D \cap 53)$
- 6 Modo de grabación especial / Velocidad de grabación ( $\Box$  [105\)](#page-104-0): Aparecerán las velocidades de grabación y reproducción en los modos de grabación a cámara lenta y cámara rápida.
- 7 Marca  $\overline{ON}$ /marca  $\overline{M}$  ( $\Box$  [143](#page-142-1))
- 8 Archivo de imagen personalizada incrustado  $(D119)$  $(D119)$
- 9 Código de tiempos del último fotograma del vídeo clip
- 10 Duración del vídeo clip
- 11 Código de tiempos del primer fotograma del vídeo clip
- 12 Código de tiempos de la miniatura del vídeo clip
- 13 Miniatura del vídeo clip siguiente
- 14 Miniatura del vídeo clip anterior

# Trabajo y funcionamiento con los vídeo Reproducción 5 clips

#### Visualización de los metadatos del usuario

Cuando se muestre la pantalla [Clip Info] de un vídeo clip que tenga incrustada la información de metadatos del usuario, pulse la palanca de mando hacia arriba o gire el dial SELECT hacia arriba para que aparezca. Pulse la palanca de mando hacia abajo o gire el dial SELECT hacia abajo para volver a la pantalla [Clip Info].

#### Visualización de los ajustes de imagen personalizada

Cuando se muestre la pantalla [Clip Info] de un vídeo clip que tenga grabada un archivo de imagen personalizada, pulse la palanca de mando hacia abajo o gire el dial SELECT hacia abajo para que aparezcan las tres primeras pantallas de los ajustes de imagen personalizada del vídeo clip (pantalla  $[\overline{CP}]$  Data 1/3]). Pulse la palanca de mando hacia abajo o gire el dial SELECT hacia abajo para pasar a las pantalla  $[\mathbb{CP}]$  Data 2/3]  $\rightarrow$  $[CP$  Data 3/3]  $\rightarrow$  [User Memo]  $\rightarrow$  [Clip Info].

## <span id="page-142-1"></span><span id="page-142-0"></span>Cómo añadir marcas  $\overline{0K}$  o  $\overline{2}$

Si se añade una marca OK ( $\overline{OR}$ ) o una marca de comprobación ( $\overline{Z}$ ) a un vídeo clip, más adelante se podrá mostrar una pantalla índice que muestren sólo los vídeo clips con la marca  $\overline{0K}$  o sólo los vídeo clips con la marca  $\boxtimes$ . Además, no se podrán borrar los vídeo clips con la marca  $\boxed{0K}$ de forma que se podrán proteger los vídeo clips importantes. En los mensajes en pantalla, estas marcas se denominan respectivamente  $\left[\begin{matrix} \overline{\text{OK}} \\ \overline{\text{M}} \end{matrix}\right]$  Mark].

- 1 Seleccione el vídeo clip elegido y a continuación pulse SET para abrir el menú de vídeo clips.
- 2 Seleccione [Add <sup>M</sup> Mark] o [Add **Ø Mark]** y a continuación pulse SET.
	- Aparecerá la pantalla de información de vídeo clips y le pedirá que confirme la acción.
- 3 Seleccione [OK] y a continuación pulse SET.
	- La pantalla volverá al índice de vídeo clips y junto a la miniatura del vídeo clip seleccionado aparecerá una marca  $\overline{OK}$   $\overline{Z}$ .
	- Para cancelar el proceso, en vez de ello, seleccione [Cancel].

## $\mathbf{(i)}$  NOTAS

- Si se ajusta un botón asignable a [Add  $\overline{OR}$  Mark] o [Add  $\overline{Q}$  Mark]  $(D)$  [117\)](#page-116-0), se podrá añadir una marca  $N \circ \mathbb{Z}$  desde la pantalla índice, durante la reproducción o durante la pausa de reproducción.
- Un vídeo clip no puede tener a la vez las marcas  $\overline{0K}$  y  $\vee$  a la vez. Cuando se añade una marca  $\boxtimes$  a un vídeo clip que tenga una marca  $\boxed{0K}$ , se borrará la marca  $\overline{ON}$ . De la misma forma, cuando se añade una marca  $\overline{ON}$  a un vídeo clip que tenga una marca  $\overline{V}$ , se borrará la marca  $\overline{V}$ .

# <sup>5</sup> Trabajo y funcionamiento con los vídeo clips

## Cómo borrar marcas  $\overline{OK}$  o  $\overline{V}$

#### Cómo borrar marcas  $\overline{0}$  o  $\overline{2}$  de un vídeo clip

- 1 Seleccione el vídeo clip elegido y a continuación pulse SET para abrir el menú de vídeo clip.
- 2 Seleccione [Delete  $\overline{0K}$  Mark] o [Delete  $\overline{2}$  Mark] y a continuación pulse SET.
	- Aparecerá la pantalla de información de vídeo clips y le pedirá que confirme la acción.
- 3 Seleccione [OK] y a continuación pulse SET.
	- La pantalla volverá al índice de vídeo clips y se borrará la marca seleccionada.
	- Para cancelar el proceso, en vez de ello, seleccione [Cancel].

#### Cómo borrar las marcas  $\overline{0}$  de todos los vídeo clips

- 1 Abra el submenú [Delete All **DK** Marks].
	- $[\n\blacktriangleright$  Other Functions]  $\oslash$  [Delete All  $[0K]$  Marks]
- 2 Seleccione [OK] y a continuación pulse SET.
	- Se borrarán todas la marcas  $\overline{ON}$  de los vídeo clips de la tarjeta CF seleccionada.
	- Para cancelar el proceso, en vez de ello, seleccione [Cancel].
	- · Mientras se estén borrando las marcas  $\overline{0K}$ , se podrá pulsar SET para cancelar el proceso.
- 3 Cuando aparezca el mensaje de confirmación, pulse SET.

## <span id="page-143-0"></span>Cómo copiar vídeo clips

Se pueden copiar vídeo clips de una tarjeta CF a otra. Los vídeo clips copiados mantendrán su nombre original.

#### Cómo copiar un solo vídeo clip

- 1 Seleccione el vídeo clip elegido y a continuación pulse SET para abrir el menú de vídeo clip.
- 2 Seleccione [Copy Clip] y a continuación pulse SET.
	- Aparecerá la pantalla de información de vídeo clips y le pedirá que confirme la acción. También se puede visualizar el espacio disponible en ambas tarjetas CF.
- 3 Seleccione [OK] y a continuación pulse SET.
	- Para cancelar el proceso, en vez de ello, seleccione [Cancel].
	- Mientras se esté copiando el vídeo clip, se podrá pulsar SET para cancelar el proceso.
- 4 Cuando aparezca el mensaje de confirmación, pulse SET.
	- El vídeo clip seleccionado se copiará en la otra tarjeta CF y la pantalla cambiará a la pantalla índice de vídeo clips.

[ $\blacklozenge$  Other Functions]

[Delete All <sup>[0]</sup> Marks]
# Trabajo y funcionamiento con los vídeo Reproducción 5 clips

# <span id="page-144-0"></span>Cómo copiar todos los vídeo clips

- 1 Abra el submenú [Copy All Clips].
	- $[\mathbf{\textcolor{red}{\bullet}}]$  Other Functions]  $\odot$  [Clips]  $\odot$  [Copy All Clips]
- 2 Seleccione [OK] y a continuación pulse SET.
	- Todos los vídeo clips de la tarjeta CF seleccionada se copiarán en la otra tarjeta CF.
	- Para cancelar el proceso, en vez de ello, seleccione [Cancel].
	- Mientras se estén copiando los vídeo clips, se podrá pulsar SET para cancelar el proceso.
- 3 Cuando aparezca el mensaje de confirmación, pulse SET.

# <span id="page-144-1"></span>Cómo copiar todos los vídeo clips con una marca M

- 1 Abra el submenú [Copy OK Clips].
	- $[\triangleright$  Other Functions]  $\odot$  [Clips]  $\odot$  [Copy  $\overline{0K}$  Clips]
- 2 Seleccione [OK] y a continuación pulse SET.
	- Todos los vídeo clips de la tarjeta CF seleccionada que tengan la marca  $\overline{ON}$  se copiarán en la otra tarjeta CF.
	- Para cancelar el proceso, en vez de ello, seleccione [Cancel].
	- Mientras se estén copiando los vídeo clips, se podrá pulsar SET para cancelar el proceso.
- 3 Cuando aparezca el mensaje de confirmación, pulse SET.

# IMPORTANTE

- Tome las siguientes precauciones mientras los indicadores de acceso de las tarjetas CFA o CFB estén iluminados en rojo. De no hacerlo se podrían perder totalmente los datos.
	- No desconecte la fuente de alimentación ni apague la videocámara.
	- Tampoco abra la tapa de la ranura de la tarjeta CF.

# $\mathbf i$ ) NOTAS

- No se podrá copiar un vídeo clip si cualquiera de las tapas de las ranuras de las tarjetas CF está abierta.
- Si se copia un vídeo a una tarjeta que ya tenga un vídeo clip con el mismo número (el número de 4 dígitos en el nombre del vídeo clip), el nombre del vídeo clip copiado cambiará al del número siguiente.

 $[\mathbf{\textcolor{red}{\bullet}}]$  Other Functions]

[Clips]

[Copy All Clips]

[ $\blacklozenge$  Other Functions]

[Clips]

[Copy **OK** Clips]

# <sup>5</sup> Trabajo y funcionamiento con los vídeo clips

# Cómo borrar vídeo clips

Se puede borrar cualquier vídeo clip, excepto aquellos que cuenten con la marca  $\overline{ON}$ . Para borrar esos vídeo clips, borre previamente la maca  $\overline{ON}$ .

## Cómo borrar un solo vídeo clip

- 1 Seleccione el vídeo clip elegido y a continuación pulse SET para abrir el menú de vídeo clip.
- 2 Seleccione [Delete Clip] y a continuación pulse SET.
	- Aparecerá la pantalla de información de vídeo clips y le pedirá que confirme la acción.
- 3 Seleccione [OK] y a continuación pulse SET.
	- Para cancelar el proceso, en vez de ello, seleccione [Cancel].
	- No se podrá cancelar el proceso mientras se esté borrando el vídeo clip.
- 4 Cuando aparezca el mensaje de confirmación, pulse SET.

#### <span id="page-145-0"></span>Cómo borrar todos los vídeo clips

- 1 Abra el submenú [Delete All Clips].
	- $[\mathbf{\textcolor{red}{\bullet}}]$  Other Functions]  $\mathbf{\textcolor{red}{\bullet}}$  [Clips]  $\mathbf{\textcolor{red}{\bullet}}$  [Delete All Clips]
- 2 Seleccione [OK] y a continuación pulse SET.
	- Se borrarán todos los vídeo clips (excepto aquellos con la marca  $[0K]$ ) de la tarjeta CF seleccionada.
	- Para cancelar el proceso, en vez de ello, seleccione [Cancel].
	- Mientras se estén borrando los vídeo clips, se podrá pulsar SET para cancelar el proceso.
- 3 Cuando aparezca el mensaje de confirmación, pulse SET.

# **IMPORTANTE**

- Tome las siguientes precauciones mientras los indicadores de acceso de las tarjetas CF $\blacksquare$  o CF $\blacksquare$  estén iluminados en rojo. De no hacerlo se podrían perder totalmente los datos.
	- No desconecte la fuente de alimentación ni apague la videocámara.
	- No abra la tapa de la ranura de la tarjeta CF seleccionada.

# Borrado de los metadatos del usuario y la información GPS de un videoclip

- 1 Seleccione el vídeo clip elegido y a continuación pulse SET para abrir el menú de vídeo clip.
- 2 Seleccione [Delete User Memo] y a continuación pulse SET.
	- Aparecerá la pantalla [Delete User Memo] y le pedirá que confirme la acción.
- 3 Seleccione [OK] y a continuación pulse SET.
	- Se borrarán los metadatos del usuario y la información GPS, y la pantalla volverá a la pantalla índice de videoclips.
	- Para cancelar el proceso, en vez de ello, seleccione [Cancel].

[ $\blacklozenge$  Other Functions]

[Clips]

[Delete All Clips]

# Trabajo y funcionamiento con los vídeo Reproducción 5 clips

# Cómo copiar un archivo de imagen personalizada incrustado en un vídeo clip

Se puede copiar en la videocámara el archivo de imagen personalizada incrustado en un vídeo clip.

- 1 Seleccione el vídeo clip elegido y a continuación pulse SET para abrir el menú de vídeo clip.
- 2 Seleccione [Copy | CP | File] y a continuación pulse SET.
	- $\bullet$  Aparecerá la pantalla  $[\overline{\text{CP}}]$  Data 1/3] con el recuadro de selección naranja indicando la primera posición de archivo de imagen personalizada en la videocámara.
	- Adicionalmente, se puede pulsar el botón CUSTOM PICT.
	- Se puede pulsar la palanca de mando hacia arriba o hacia abajo o girar el dial SELECT para mostrar las pantallas [CP Data 2/3]  $y$  [CP Data 3/3].
- 3 Pulse la palanca de mando a la izquierda o la derecha para seleccionar la posición de archivo elegida y a continuación pulse SET.
- 4 Seleccione [OK] y a continuación pulse SET.
	- Se copiará encima el archivo de imagen personalizada que ya estuviera en esa posición.
	- Para cancelar el proceso, en vez de ello, seleccione [Cancel].
- 5 Cuando aparezca el mensaje de confirmación, pulse SET.

# $\mathbf{(i)}$  NOTAS

- No se podrá copiar el archivo de imagen personalizada a una posición de archivo que tenga un archivo protegido.
- Salvo ajuste en contrario, las posiciones de la [C7] a la [C9] están protegidas.

# Cómo mostrar las pantalla índice de marcas de grabación

Después de añadir marcas de grabación a un vídeo clip, se puede visualizar la pantalla índice que contenga todos los fotogramas de un vídeo clip con una de las dos marcas de grabación, bien la marca **[51**] o bien la  $\Omega$ . Cuando se reproduce un vídeo clip desde esta pantalla índice, la reproducción comenzará desde el fotograma indicado por la marca de grabación. Desde esta pantalla índice también se pueden realizar otras acciones, como añadir o borrar marcas de grabación.

1 Seleccione el vídeo clip elegido y a continuación pulse SET para abrir el menú de vídeo clip.

#### 2 Seleccione [Shot Mark] y a continuación pulse SET.

• Aparecerá la pantalla índice [Shot Mark], que contiene todos los fotogramas con marcas de grabación del vídeo clip. Para que aparezca una pantalla índice sólo con los fotogramas con la marca **[51]**, pulse [Shot Mark 1] o pulse [Shot Mark 2] para que aparezca una pantalla índice sólo con los fotogramas con la marca  $|S|$ .

# <sup>5</sup> Trabajo y funcionamiento con los vídeo clips

- El código de tiempos debajo de la miniatura indica el código de tiempos del fotograma con la marca de grabación.
- Pulse el botón INDEX para volver a la pantalla índice de vídeo clips.

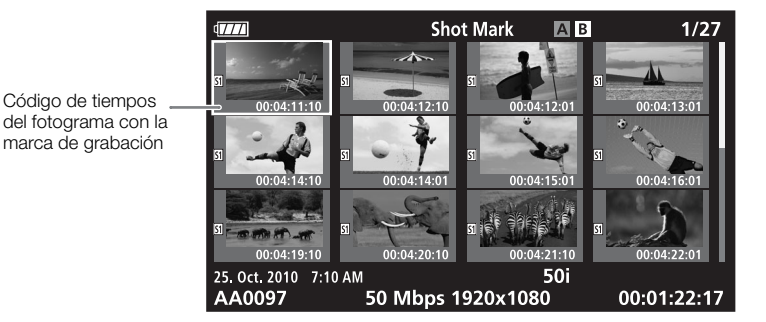

# $\mathbf i$ ) NOTAS

• Después de acabado de reproducir un vídeo clip desde esta pantalla índice, aparecerá la pantalla índice que estuviera abierta antes de la pantalla índice [Shot Mark].

## Cómo mostrar una pantalla índice de fotogramas de un único vídeo clip

Se puede visualizar la pantalla índice de un único vídeo clip dividido en fotogramas a intervalos fijos. Esto resulta muy útil cuando se tienen vídeo clips muy largos o cuando se quiere reproducir un vídeo clip desde un punto en concreto. Se puede cambiar el número miniaturas que visualizan. Desde esta pantalla índice también se pueden realizar otras acciones, como añadir o borrar marcas de grabación.

- 1 Seleccione el vídeo clip elegido y a continuación pulse SET para abrir el menú de vídeo clip.
- 2 Seleccione [Expand Clip] y a continuación pulse SET.
	- Aparecerá la pantalla índice [Expand Clip], en la que se muestran las miniaturas de los fotogramas extraídos del vídeo clip a intervalos fijos. El código de tiempos debajo de la miniatura indica el código de tiempos del fotograma.
	- Se pueden cambiar los intervalos fijos entre fotogramas mostrando más o menos miniaturas. Para que aparezcan más miniaturas, abra el menú de vídeo clips y seleccione [More Index Pics] y a continuación pulse SET. Para que aparezcan menos miniaturas, seleccione [Fewer Index Pics] y a continuación pulse SET.
	- Pulse el botón INDEX para volver a la pantalla índice de vídeo clips.

# Trabajo y funcionamiento con los vídeo Reproducción 5 clips

Símbolo de miniatura: indica que la miniatura del vídeo clip en el índice de vídeo clips pertenece al fotograma del símbolo de miniatura.

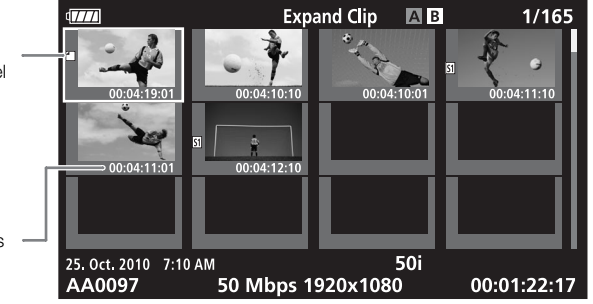

Código de tiempos del fotograma visualizado

# $\mathbf{\hat{i}}$ ) NOTAS

• Después de acabado de reproducir un vídeo clip desde esta pantalla índice, aparecerá la pantalla índice que estuviera abierta antes de la pantalla índice [Expand Clip].

# Cómo añadir o borrar marcas de grabación de una pantalla índice

En las pantallas índice [Shot Mark] o [Expand Clip], se puede añadir o borrar un marca de grabación de un fotograma. Se pueden añadir o borrar ambas marcas de grabación, sólo la marca  $\boxed{51}$  o sólo la  $\boxed{52}$ .

## Cómo añadir una marca de grabación

- 1 Abra la pantalla índice [Shot Mark] o [Expand Clip].
- 2 Seleccione el fotograma elegido (miniatura) y a continuación pulse SET para abrir el menú de vídeo clip.
- 3 Seleccione [Add Shot Mark 1] o [Add Shot Mark 2] y a continuación pulse SET.
	- Aparecerá la pantalla de información de vídeo clips y le pedirá que confirme la acción.
- 4 Seleccione [OK] y a continuación pulse SET.
	- La pantalla volverá a la pantalla índice anterior y junto a la miniatura del vídeo clip elegido aparecerá la marca de grabación seleccionada.
	- Para cancelar el proceso, en vez de ello, seleccione [Cancel].

## Cómo borrar una marca de grabación

- 1 Abra la pantalla índice [Shot Mark] o [Expand Clip].
- 2 Seleccione el fotograma elegido (miniatura) y a continuación pulse SET para abrir el menú de vídeo clip.
- 3 Seleccione [Del. Shot Mark 1] o [Del. Shot Mark 2] y a continuación pulse SET.
	- Aparecerá la pantalla de información de vídeo clips y le pedirá que confirme la acción.
- 4 Seleccione [OK] y a continuación pulse SET.
	- Se borrará la marca seleccionada y la pantalla volverá a la pantalla índice anterior.
	- Si un fotograma no tiene marcas de grabación, en adelante no aparecerá en la [Shot Mark] pantalla índice.
	- Para cancelar el proceso, en vez de ello, seleccione [Cancel].

# $\mathbf{(i)}$  NOTAS

- Si se asigna un botón asignable a [Add Shot Mark 1] o [Add Shot Mark 2] ( $\Box$  [117\)](#page-116-0), se podrán añadir marcas de grabación. También se pueden añadir marcas **[51]** usando el botón SHOT1 del mando a distancia.
- Se pueden añadir hasta 100 marcas de grabación (marcas combinadas  $\boxed{51}$  y  $\boxed{52}$ ) a un vídeo clip.
- Puede producirse un retardo de hasta 0,5 segundos desde que se pulsa el botón hasta que la videocámara añade la marca de grabación.

# Cómo cambiar la miniatura de un vídeo clip

Se puede cambiar la miniatura que aparece en el índice de vídeo clips por la miniatura de un fotograma que aparezca en las pantallas índice [Shot Mark] o [Expand Clip].

- 1 Abra la pantalla índice [Shot Mark] o [Expand Clip].
- 2 Seleccione el fotograma elegido (miniatura) y a continuación pulse SET para abrir el menú de vídeo clips.
- 3 Seleccione [Set Index Picture] y a continuación pulse SET.
	- Aparecerá la pantalla de información de vídeo clips y le pedirá que confirme la acción.
- 4 Seleccione [OK] y a continuación pulse SET.
	- Se ajustará el fotograma seleccionado como miniatura y la pantalla cambiará a la pantalla índice anterior. Junto a la miniatura del fotograma elegido aparecerá  $\Box$ .
	- Para cancelar el proceso, en vez de ello, seleccione [Cancel].

# $(i)$  notas

• Cuando se reproduzca un vídeo clip desde la pantalla índice de vídeo clips, la reproducción comenzará desde el principio del vídeo, independientemente de la miniatura.

# Conexiones externas

# Configuración de la salida de vídeo conexiones externas 6

<span id="page-150-0"></span>

La señal de salida de vídeo de los terminales HD/SD SDI (sólo **DTE05)**, HDMI OUT y HD/SD COMPONENT OUT depende de la configuración de vídeo del vídeo clip, la capacidad del monitor externo (para la salida de vídeo por el terminal HDMI OUT) y los diversos ajustes del menú. La salida de vídeo por los terminales AV o VIDEO 2 será siempre en 576/50i estándar.

Modos de funcionamiento: CAMERA **MEDIA** 

# Configuración de la salida de vídeo por cada terminal

Para la configuración de la salida de vídeo por cada terminal, consulte la siguiente tabla. De ser necesario, se pueden sobreimprimir en el monitor externo las informaciones en pantalla del vídeo visualizado ( $\square$  [155\)](#page-154-0).

#### Configuración de la salida de vídeo por cada terminal

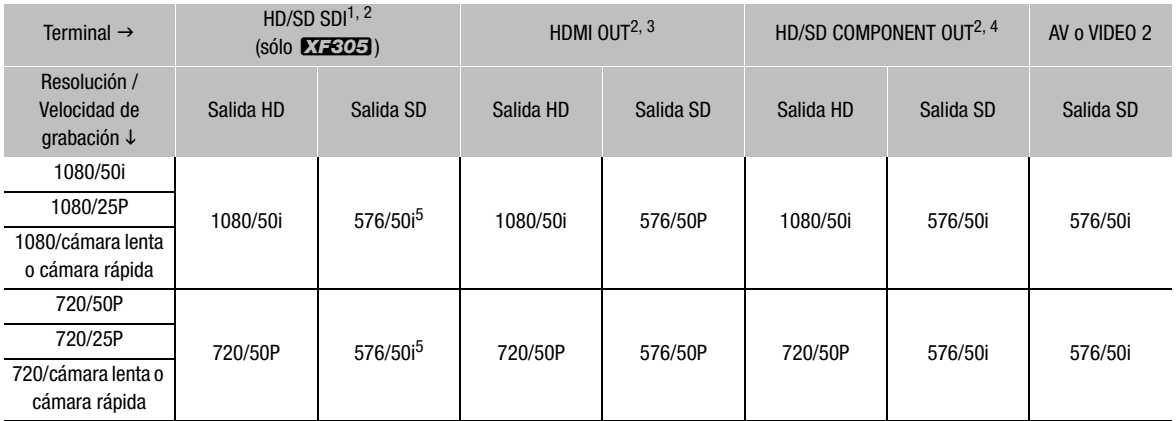

1 Ajuste [ $\Xi$ ] Video Setup]  $\odot$  [SDI Output] a [HD], [SD] o [Off].<br><sup>2</sup> Cuando se ajusta [**Z** LCD/VF Setup]  $\odot$  [HD Output] (bajo [Zebra]) a [On], se pueden visualizar los patrones cebra en un monitor externo. En este caso, la salida de los terminales HD/SD SDI (sólo **ETEDE)** y HD/SD COMPONENT OUT será en HD,

independientemente de su ajuste.<br><sup>3</sup> La salida de vídeo cambiará automáticamente a HD o SD, dependiendo de las características del monitor externo.<br><sup>4</sup> Ajuste [] Video Setup] ● [Component Output] a [HD] o [SD].<br><sup>5</sup> Cua

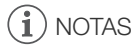

• XXXI Cuando la videocámara se conecta a un monitor externo mediante el terminal HDMI OUT, la señal de salida de vídeo del terminal HD/SD SDI será la misma que la del terminal HDMI OUT.

# <span id="page-151-1"></span><span id="page-151-0"></span>Salida SD

Cuando se convierte vídeo HD (formato 16:9) y se emite como vídeo SD (formato 4:3), se puede seleccionar el formato en el que aparecerá en el monitor externo.

1 Abra el submenú [SD Output].

[**□** Video Setup] **s** [SD Output]

2 Seleccione la opción elegida y a continuación pulse SET.

## Opciones

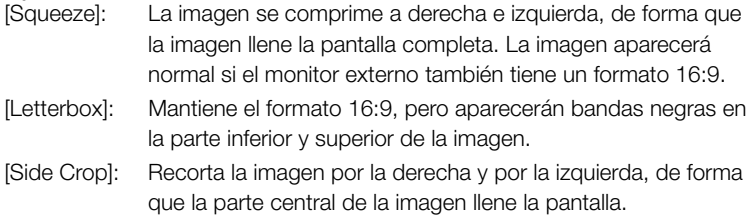

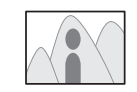

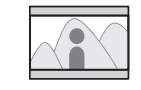

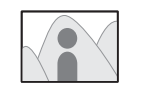

Ajuste [Squeeze] Ajuste [Letterbox] Ajuste [Side Crop]

[[ Video Setup]

[SD Output]

[Squeeze]

Cuando conecte la videocámara a un monitor externo, ya sea para grabar o reproducir, use el terminal de la videocámara de acuerdo con el que desee usar en el monitor. A continuación, seleccione la configuración de la salida de vídeo ( $\Box$  [151\)](#page-150-0). La videocámara puede emitir vídeo por todos los terminales a la vez.

Modos de funcionamiento:  $\alpha$  (CAMERA) **MEDIA** 

# Diagrama de conexión

Cuando se conecta la videocámara a un monitor externo usando el terminal HD/SD COMPONENT OUT, la salida de audio se realiza conectando el cable de vídeo estéreo STV-250N opcional al monitor usando el terminal AV.

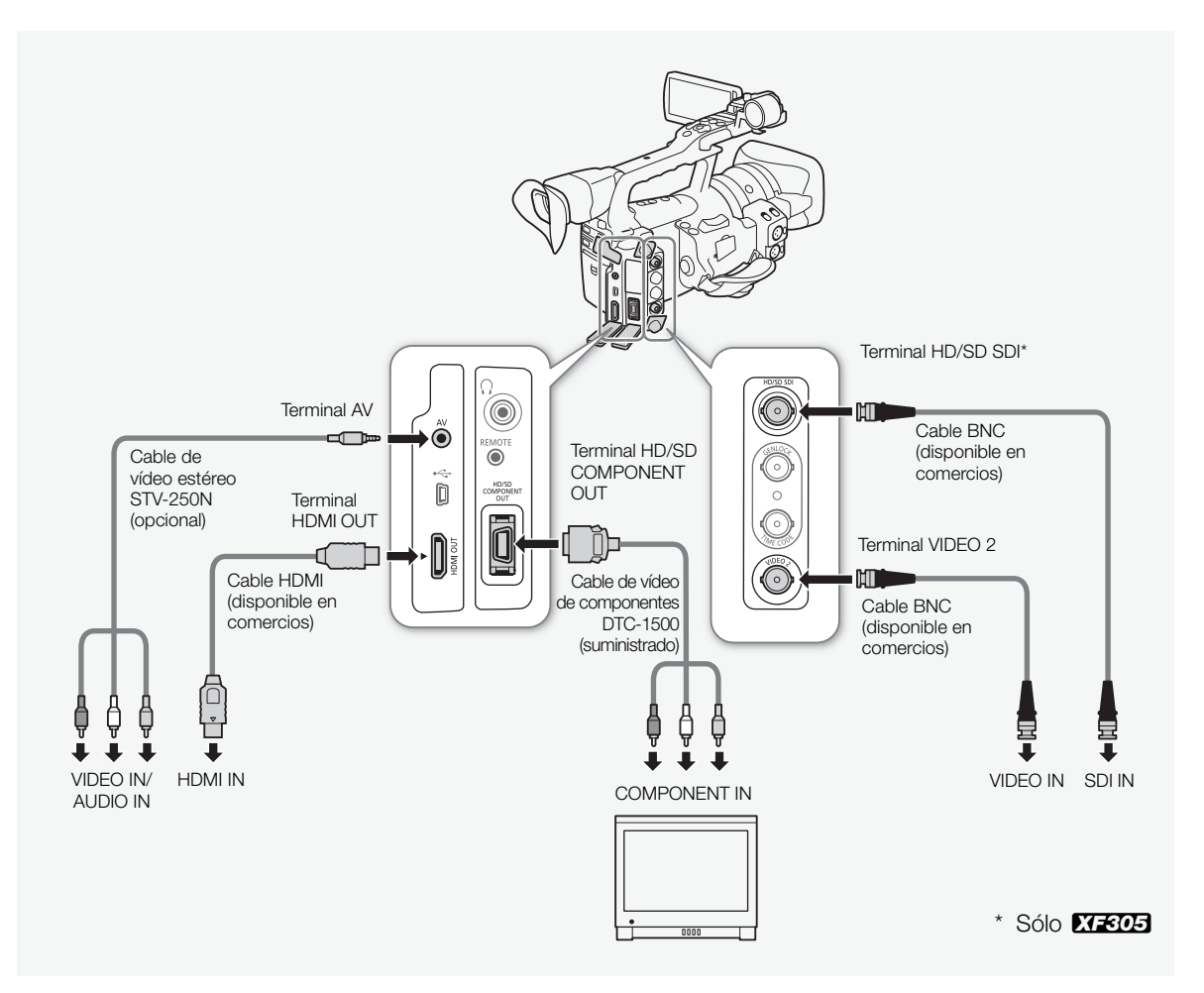

# $\mathbf i$ ) NOTAS

- Recomendamos alimentar la videocámara desde una toma de corriente con el adaptador de CA.
- Cuando reproduzca vídeo clips grabados con el ajuste de gamma [Hlt.Pri.] (Highlight Priority) en un monitor externo, se recomienda aumentar la luminosidad de la pantalla.

# <span id="page-153-0"></span>**DIENE Uso del terminal HD/SD SDI**

La señal de salida digital del terminal HD/SD SDI incluye la señal de vídeo, la señal de audio y la señal de código de tiempos. De ser necesario, proceda de la siguiente manera para cambiar la salida a HD o SD. Aunque se apague la salida, se conservará la alimentación de la videocámara.

## 1 Abra el submenú [SDI Output].

[**□** Video Setup] **s** [SDI Output]

- 2 Seleccione la opción elegida y a continuación pulse SET.
	- Si se selecciona [HD], no será necesario realizar más ajustes. Si se selecciona [SD], se podrá seleccionar el método de salida SD  $(D2 152)$  $(D2 152)$  $(D2 152)$ .

# $\mathbf i$ ) NOTAS

• De ser necesario, se pueden sobreimprimir en el monitor externo las informaciones en pantalla del vídeo visualizado ( $\Box$  [155](#page-154-0)).

# Uso del terminal HDMI OUT

El terminal HDMITM OUT también dispone de conexión digital y da salida a señal tanto de vídeo como de audioLa señal de salida cambiará automáticamente a HD o SD dependiendo de las características del monitor externo.

# $\bf (i)$  notas

- No se puede garantizar un funcionamiento correcto cuando se conecte la videocámara a monitores DVI.
- Puede que la salida de vídeo no sea correcta dependiendo del monitor. En ese caso, use otro terminal.
- De ser necesario, se pueden sobreimprimir en el monitor externo las informaciones en pantalla del vídeo visualizado ( $\square$  [155](#page-154-0)).
- Se puede seleccionar el método de salida SD ( $\square$  [152](#page-151-0)).

[**III]** Video Setup]

[SDI Output]

[Off]

155

# $\mathsf{Cons}$ ión a un monitor externo  $\Box$  Conexiones externas  $\Box$  6

# <span id="page-154-1"></span>Uso del terminal HD/SD COMPONENT OUT

El terminal HD/SD COMPONENT OUT da salida a una señal analógica de vídeo HD o SD. De ser necesario, proceda de la siguiente manera para cambiar la salida a HD o SD.

# 1 Abra el submenú [Component Output].

[**[iii]** Video Setup] **E** [Component Output]

## 2 Seleccione la opción elegida y a continuación pulse SET.

• Si se selecciona [HD], no será necesario realizar más ajustes. Si se selecciona [SD], se podrá seleccionar el método de salida SD  $(D152)$  $(D152)$  $(D152)$ .

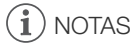

• De ser necesario, se pueden sobreimprimir en el monitor externo las informaciones en pantalla del vídeo visualizado ( $\square$  [155](#page-154-0)).

# Uso de los terminales AV o VIDEO 2

Cuando la salida de vídeo se realiza a través de los terminales AV o VIDEO 2, la señal analógica de vídeo se convertirá a una señal de vídeo compuesto SD. Aunque el terminal VIDEO 2 sólo tiene salida de vídeo, el terminal AV también cuenta con salida de audio. Se puede seleccionar el método de salida SD  $($  $\Box$  [152](#page-151-0)).

# $(i)$  notas

- De ser necesario, se pueden sobreimprimir en el monitor externo las informaciones en pantalla del vídeo visualizado ( $\Box$ ) [155](#page-154-0)).
- Cuando se reproduce un vídeo clip en un monitor de formato 4:3, el monitor cambiará automáticamente al modo de pantalla panorámica compatible con el sistema WSS.

# <span id="page-154-2"></span><span id="page-154-0"></span>Sobreimpresión de la información en la pantalla de un monitor externo

Se puede escoger entre sobreimprimir las informaciones en pantalla de la salida de vídeo de los terminales HD/SD SDI (sólo **XIEOE)**, HDMI OUT, HD/SD COMPONENT OUT, AV o VIDEO 2. Al hacer esto aparecerán en el monitor externo las informaciones en pantalla. Esta función se deberá ajustar separadamente para las salidas HD y SD. Este ajuste no afectará a las grabaciones.

1 Abra el submenú [HD Onscreen Disp.] o [SD Onscreen Disp.].

[□ Video Setup] ⊙ [HD Onscreen Disp.] o [SD Onscreen Disp.]

- 2 Seleccione [On] y a continuación pulse SET.
	- $\bullet$  DISP $\bullet$  aparecerá en el lado derecho de la pantalla (cuando  $\square$  LCD/VF Setup]  $\bigcirc$  [Custom Display]  $\bigcirc$  [Output Display] esté ajustado a [On]).

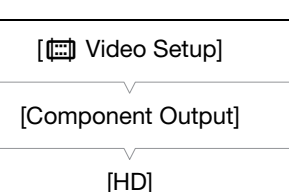

[tom] Video Setup]

[HD Onscreen Disp.] [SD Onscreen Disp.]

[Off]

# 6 Conexiones externas **Salida de audio**

# $\mathbf i$ ) NOTAS

• Las informaciones en pantalla no aparecerán en un monitor externo con la salida SD si  $\left[\Box\right]$  Video Setup $\geq$  [SD Output] está ajustado a [Side Crop].

La videocámara puede emitir audio desde los terminales HD/SD SDI (sólo  $X$   $\overline{303}$ ), HDMI OUT, AV o  $\Omega$  (auriculares). Cuando la salida de audio se realiza por los terminales AV o  $\Omega$  (auriculares), se pueden configurar los ajustes como canal de salida. Cuando la salida de audio se realiza por el terminal AV, se puede seleccionar el nivel de salida.

# **KEOS** Audio incrustado

Audio incrustado se refiere a la sobreimpresión de la señal de audio junto con la señal de vídeo que sale por el terminal HD/SD SDI. Si se ajusta [Video Setup]  $\odot$  [SDI Output] a [HD] o [SD], la videocámara incrustará el audio automáticamente.

Modos de funcionamiento: CAMERA **MEDIA** 

## Sincronización del vídeo con audio monitorizado

Cuando la salida de audio se realiza por los terminales AV o  $\Omega$ (auriculares), se puede elegir sincronizar la salida de audio en tiempo real. Cuando la salida de audio se realiza en tiempo real, habrá un pequeño retardo. Sin embargo, independientemente del ajuste, las señales de audio y vídeo grabadas quedarán sincronizadas.

[Normal] Modos de funcionamiento: CAMERA MEDIA

1 Abra el submenú [Monitor Delay].

[♪) Audio Setup] © [Audio Output] © [Monitor Delay]

2 Seleccione la opción elegida y a continuación pulse SET.

#### Opciones

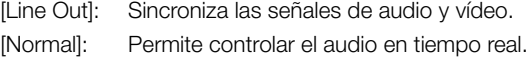

[m Audio Setup]

[Audio Output]

[Monitor Delay]

<span id="page-156-0"></span>Selección del canal de audio

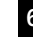

# Se puede seleccionar la salida del canal de audio de los terminales AV  $\circ$   $\Omega$  (auriculares). Modos de funcionamiento: CAMERA **MEDIA** 1 Abra el submenú [Channel].

[m Audio Setup] [Audio Output] [Channel]

# 2 Seleccione la opción elegida y a continuación pulse SET.

# Opciones

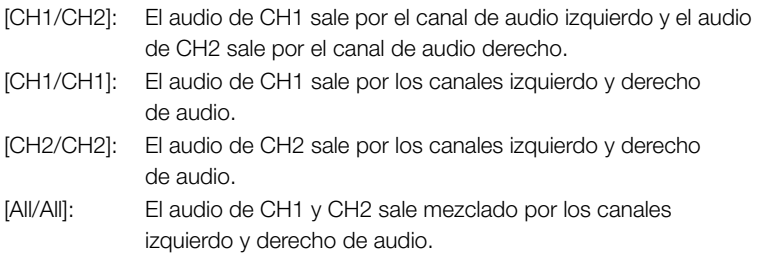

# NOTAS

• Se puede cambiar el canal de audio ajustando un botón asignable a [Audio Output CH]  $(D)$  [117\)](#page-116-0).

# <span id="page-156-1"></span>Selección del nivel de salida del terminal AV

Se puede seleccionar el nivel de salida de audio que se realiza por el terminal AV.

Modos de funcionamiento: CAMERA **MEDIA** 

# 1 Abra el submenú de salida de audio [Level].

- [D) Audio Setup] [Audio Output] [D] [Level]
- 2 Seleccione el nivel elegido y a continuación pulse SET.

## Opciones

- [1 Vrms]: Nivel de audio normal.
- [2 Vrms]: Nivel de audio 6 dB más alto.

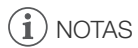

• Este ajuste no afectará a la salida de audio por los auriculares.

[**J**) Audio Setup]

[Audio Output]

[Channel]

[CH1/CH2]

[m Audio Setup]

[Audio Output]

[Level]

[1 Vrms]

# <sup>6</sup> Cómo guardar los vídeo clips en un ordenador

Utilice Canon XF Utility para guardar clips o uno de los plugins\* XF de Canon para importar clips a un software de edición no lineal (NLE). \* Los plugins (softwares complementarios) están disponibles para software NLE de Avid y Apple.

# Cómo guardar clips MXF

Canon XF Utility y los softwares complementarios (plugins) de Canon XF están disponibles para su descarga gratuita de en el sitio web local de Canon. Consulte en el sitio web para obtener información sobre los requisitos de sistema y lo último acerca del uso del software. Para más detalles sobre el uso del software, consulte el manual de instrucciones correspondiente (archivo PDF)

Modos de trabajo:CAMERA **MEDIA** 

Canon XF Utility: navegador para transferir clips al ordenador y reproducir, comprobar y gestionar clips.

Extensiones de software complementario ('plugins'), para software de edición no lineal (NLE): las extensiones permiten transferir vídeo clips desde un ordenador o una tarjeta CF (conectada al ordenador mediante un lector de tarjetas USB) a los programas de edición no lineal (NLE). Están disponibles los siguientes plugins.

- Canon XF Plugin for Avid Media Access (Windows o Mac OS)
- Canon XF Plugin 64 for Avid Media Access (Windows o Mac OS)
- Canon XF Plugin for Final Cut Pro (Mac OS)
- Canon XF Plugin for Final Cut Pro X (Mac OS)

Se pueden encontrar más detalles en el manual de instrucciones de cada módulo. Para más detalles sobre cómo acceder a los manuales, consulte Visualización de los manuales de instrucciones del software  $(\Box 161)$  $(\Box 161)$  $(\Box 161)$ . Para obtener la información más reciente sobre software, visite el portal web local de Canon.

## Instalación de Canon XF Utility (Windows)

El siguiente procedimiento se aplica a los ordenadores con Windows 7. El procedimiento podría ser distinto para otras versiones. Si desea conocer más detalles, consulte el módulo de ayuda del sistema operativo.

- 1 Haga doble clic en el archivo que descargó del sitio web de Canon para descomprimirlo.
	- El archivo xuw-\*\*\*\*\*.zip (para Canon XF Utility) o xpmw-\*\*\*\*\*.zip (para Canon XF Plugin for Avid Media Access y Canon XF Plugin 64 for Avid Media Access).
	- El resto de la explicación sólo hace referencia a Canon XF Utility, pero el procedimiento es similar al del plugin de Canon XF.
	- Se creará la carpeta xuw-\*\*\*\*\* que contiene el archivo xuw\*\*\*.exe.
- 2 Haga doble clic en xuw\*\*\*.exe.
- 3 Siga las indicaciones en pantalla para seleccionar su zona (continente), país o región e idioma.
	- Las opciones disponibles variarán en función de su país o región.
- 4 Después del mensaje que aparece indicándole que salga de otras aplicaciones, salga del resto de aplicaciones y, a continuación, haga clic en OK.
	- Aparecerá el acuerdo de licencia del software.
- 5 Para comenzar con la instalación, lea el acuerdo de licencia y haga clic en Sí.
	- Si no seleccionaSí, no podrá instalar el software.
	- Cuando la instalación haya finalizado, aparecerá El proceso de instalación ha finalizado correctamente.
- 6 Haga clic en Siguiente y a continuación en Finalizar.

Desinstalación de Canon XF Utility (Windows)

- 1 En el menú de Inicio, seleccione Todos los programas > Canon Utilities > Canon XF Utility > Desinstalación de Canon XF Utility.
	- Aparecerá una pantalla de confirmación.
- 2 Haga clic en Sí para que comience la desinstalación del software.
	- Cuando se haya desinstalado el software, aparecerá El software se ha desinstalado correctamente.
- 3 Haga clic en OK.

## Desinstalación de los plugins (Windows)

- 1 En el Panel de control, abra Programas y características o Agregar o quitar programas.
	- Aparecerá una lista con los programas instalados.
- 2 Seleccione Canon XF Plugin for Avid Media Access, Canon XF Plugin 64 for Avid Media Access o Canon XF MPEG2 Decoder.
- 3 Haga clic en Desinstalar o Desinstalar/Cambiar.
- 4 Siga las instrucciones que aparecen en pantalla.

Desinstalación de Canon XF Plugin for Avid Media Access o Canon XF Plugin 64 for Avid Media Access

- 1 En el menú de Inicio, abra Todos los programas > Canon Utilities > Plugin deseado > Desinstalación de Manual de instrucciones Canon XF Plugin for Avid Media Access o Desinstalación de Manual de instrucciones Canon XF Plugin 64 for Avid Media Access.
- 2 Cuando aparezca la pantalla de confirmación, haga clic en Sí y a continuación en Aceptar.

## Instalación y desinstalación de Canon XF Utility (Mac OS)

- 1 Haga doble clic en el archivo que descargó del sitio web de Canon para descomprimirlo.
	- El archivo descargado es xum-\*\*\*\*\*.dmg.gz (para Canon XF Utility), xpmm-\*\*\*\*\*.dmg.gz (para Canon XF Plugin for Avid Media Access y Canon XF Plugin 64 for Avid Media Access) o xpfm-\*\*\*\*\*.dmg.gz (para Canon XF Plugin for Final Cut Pro y Canon XF Plugin for Final Cut Pro X). El resto de la explicación sólo hace referencia a Canon XF Utility, pero el procedimiento es similar al del plugin de Canon XF.
- Se creará el archivo xum-\*\*\*\*\*.dmg.
- 2 Haga doble clic en xum-\*\*\*\*\*.dmg.
	- Aparecerá en el escritorio el icono xum\*\*\*.
- 3 Haga doble clic en xum\*\*\* y después haga doble clic en XUMInstaller.
- 4 Siga las indicaciones en pantalla para seleccionar su zona (continente), país o región e idioma.
	- Las opciones disponibles variarán en función de su país o región.
- 5 Después del mensaje que aparece indicándole que salga de otras aplicaciones, salga del resto de aplicaciones y, a continuación, haga clic en OK.
	- Aparecerá el acuerdo de licencia del software.
- 6 Para comenzar con la instalación, lea el acuerdo de licencia y haga clic en Sí.
	- Si no seleccionaSí no podrá instalar el software.
	- Cuando la instalación haya finalizado, aparecerá El proceso de instalación ha finalizado correctamente.
- 7 Haga clic en Siguiente y a continuación en Finalizar.

#### Desinstalación del software (Mac OS)

Arrastre y suelte el archivo o la carpeta que corresponda al software que quiera desinstalar y arrástrelo a la Papelera.

Canon XF Utility

/Applications/Canon Utilities/Canon XF Utility

Canon XF Plugin for Final Cut Pro

/Library/Application Support/ProApps/MIO/RAD/Plugins/ CanonXF.RADPlug

Canon XF Plugin for Final Cut Pro X /Library/Application Support/ProApps/MIO/RADPlugins/ CanonXF64.RADPlug

# Cómo guardar los vídeo clips en un de conexiones externas 6 ordenador

Canon XF Plugin for Avid Media Access /Library/Application Support/Avid/AVX2\_Plug-ins/AMA/ MVP\_CanonXF.avx

Canon XF Plugin 64 for Avid Media Access /Library/Application Support/Avid/AVX2\_Plug-ins/AMA/ MVP\_CanonXF64.avx

Desinstalación de Canon XF MPEG2 Decoder /Library/QuickTime/XFMpeg2Dec.component

Instrucciones para los plugins

/Applications/Canon Utilities/<plugin elegido>

• Para el <plugin elegido>, seleccione Canon XF Plugin for Avid Media Access, Canon XF Plugin 64 for Avid Media Access, Canon XF Plugin for Final Cut Pro o Canon XF Plugin for Final Cut Pro X.

## <span id="page-160-0"></span>Visualización de los manuales de instrucciones del software

Para más detalles sobre el uso del software, consulte el manual de instrucciones (archivo PDF) de cada módulo. Los manuales de instrucciones se instalan con el software. Los siguientes procedimientos para equipos con Windows son aplicables a Windows 7. El procedimiento podría ser distinto para otras versiones. Si desea conocer más detalles, consulte el módulo de ayuda del sistema operativo.

Visualización del Manual de instrucciones de Canon XF Utility Windows:

1 En el menú Inicio, seleccione Todos los programas > Canon Utilities > Canon XF Utility > Manual de instrucciones de Canon XF Utility.

2 Seleccione el idioma del manual de instrucciones que quiera visualizar.

#### Mac OS:

- 1 En Aplicaciones, abra Canon Utilities > Canon XF Utility > Manual.
- 2 Abra la carpeta del idioma elegido y haga clic dos veces en el archivo PDF.

También se puede visualizar el manual de instrucciones abriendo el software Canon XF Utility y seleccionando Ayuda > Ver Manual de instrucciones.

# 6 Conexiones externas **Cómo guardar los vídeo clips en un** ordenador

Visualización de las instrucciones de las extensiones del software complementario (plugins)

Instrucciones para Canon XF Plugin for Avid Media Access y Canon XF Plugin 64 for Avid Media Access (Windows):

- 1 En el menú de Inicio, abra Todos los programas > Canon Utilities > Plugin deseado > Manual de instrucciones de Canon XF Plugin for Avid Media Access o Manual de instrucciones Canon XF Plugin 64 for Avid Media Access.
- 2 Seleccione el idioma que desee.

Instrucciones para Canon XF Plugin for Final Cut Pro o Canon XF Plugin for Final Cut Pro X (Mac OS):

- 1 En Aplicaciones, abra Canon Utilities > Plugin deseado > Manual.
- 2 Abra la carpeta del idioma elegido y haga clic dos veces en el archivo PDF.

Instrucciones para Canon XF Plugin for Avid Media Access y Canon XF Plugin 64 for Avid Media Access (Mac OS):

- 1 En Aplicaciones, abra Canon Utilities > Plugin deseado > Manual.
- 2 Abra la carpeta del idioma elegido y haga clic dos veces en el archivo PDF.

## Diagrama de conexión

Recomendamos alimentar la videocámara desde una toma de corriente con el adaptador de CA.

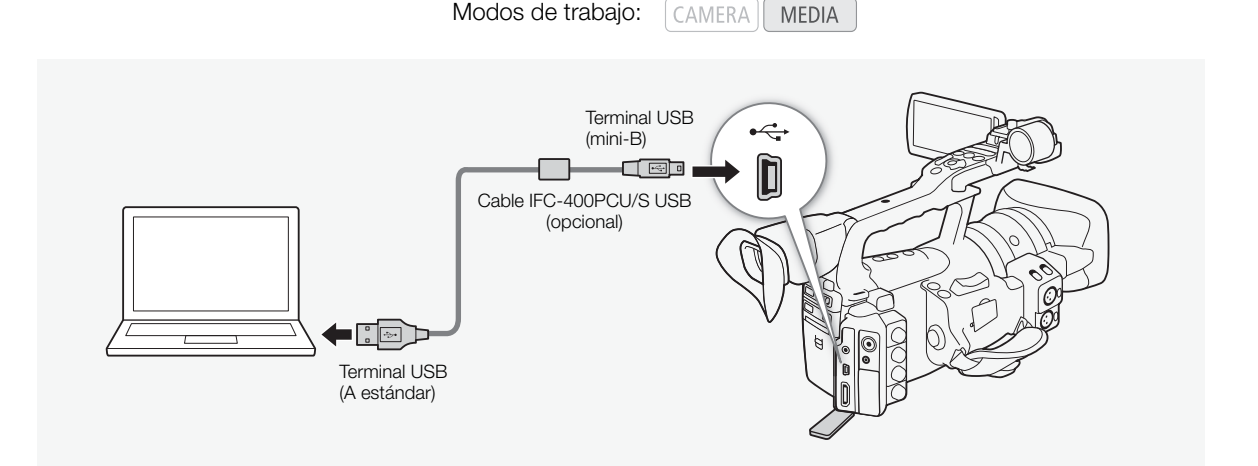

## 163

Se pueden captar fotos con la videocámara en modo CAMERA o se pueden captar fotos de un vídeo clip cuando la cámara está en modo  $\sqrt{MEDIA}$ . Las fotos se guardan en la tarjeta SD. En modo  $\sqrt{MERA}$ , el tamaño de la foto es 1920 x 1080\*. En modo MEDIA), el tamaño dependerá de los ajustes de resolución del vídeo clip del que se capte la foto. Si el vídeo clip tiene una resolución de 1920 x 1080 o 1440 x 1080, el tamaño de la foto será 1920 x 1080. Si el vídeo clip tiene una resolución de 1280 x 720, el tamaño de la foto será 1280 x 720.

\* Con este tamaño, la videocámara podrá guardar aproximadamente 670 fotos en una tarjeta SD de 1 GB.

# Cómo captar fotos en modo CAMERA

Se puede captar una foto mientras la videocámara esté grabando un vídeo clip o mientras esté en el modo de pausa de grabación. Si se ha seleccionado previamente un archivo de imagen personalizada, se grabará junto con la foto (C [119](#page-118-0)). Para captar una foto, ajuste previamente un botón asignable a [Photo] o use el mando a distancia inalámbrico.

Modos de funcionamiento:CAMERA MEDIA

## 1 Ajuste un botón asignable a [Photo]  $($  $\Box$  [117](#page-116-0)).

• Este paso no es necesario si se usa el mando a distancia inalámbrico.

#### 2 Para captar una foto pulse el botón asignado.

- O bien, pulse e botón PHOTO del mando a distancia inalámbrico.
- $\bullet$  El  $\bullet$  icono y el número de fotos disponibles aparecen en la parte superior derecha de la pantalla.
- Si se ha seleccionado un archivo de imagen personalizada, se grabará con la foto.
- Mientras se graba la foto parpadeará el indicador de acceso a la tarjeta SD.

# $\mathbf{\dot{i}}$  ) notas

• No se pueden grabar fotos cuando el parámetro [Gamma] del archivo de imagen personalizado se ha ajustado a [Hlt.Pri.].

Cómo captar fotos **Fotos Fotos Fotos 7** 

## Cómo captar fotos en el modo MEDIA

Durante la pausa de grabación se pueden captar fotos de un vídeo clip. Para captar una foto, ajuste previamente un botón asignable a [Photo] o use el mando a distancia inalámbrico.

Modos de funcionamiento:  $\alpha$  CAMERA | MEDIA

- 1 Ajuste un botón asignable a [Photo]  $($  $\Box$  [117](#page-116-0)).
	- Este paso no es necesario si se usa el mando a distancia inalámbrico.
- 2 Seleccione el vídeo clip elegido y pulse el botón  $\blacktriangleright$ /II para comenzar la reproducción.
- 3 Detenga la reproducción en el momento que desee captar una foto.
- 4 Para captar una foto, pulse el botón asignado.
	- O bien, pulse e botón PHOTO del mando a distancia.
	- La pantalla se pondrá momentáneamente en negro, como cuando se dispara el obturador en una cámara.
	- El  $\bullet$  icono y el número de fotos disponibles aparecen en la parte superior derecha de la pantalla.
	- Mientras se graba la foto parpadeará el indicador de acceso a la tarjeta SD.

5 Para detener la reproducción, pulse el botón  $\blacksquare$ .

# IMPORTANTE

- Tome las siguientes precauciones mientras parpadee el indicador de acceso a la tarjeta SD. De no hacerlo se podrían perder totalmente los datos.
	- No desconecte la fuente de alimentación ni apague la videocámara.
	- No extraiga la tarjeta SD.

# $(i)$  notas

- Si el pestillo LOCK de bloqueo de la tarjeta SD está colocado para evitar la escritura, no será posible grabar la foto. Cambie previamente la posición del pestillo LOCK.
- $\bullet$  Incluso si el ajuste de [Other Functions]  $\odot$  [Custom Function]  $\odot$ [Scan Reverse Rec] está ajustado a [Both], [Vertical] o [Horizontal], no se invertirán las fotos.

Las fotos captadas se pueden visualizar con la videocámara.

Modos de funcionamiento:CAMERA I

# Cómo mostrar la pantalla índice [Photos]

Para visualizar las fotos, haga aparecer la pantalla índice [Photos].

#### 1 Mantenga pulsado botón del selector **POWER** y póngalo en MEDIA.

**MEDIA** 

- La videocámara cambiará al modo **MEDIA** y aparecerá la pantalla índice de vídeo clips.
- 2 Pulse el botón INDEX.
	- Aparecerá el menú de selección de pantalla índice.
- 3 Seleccione [Photo Index] y a continuación pulse SET.
	- Aparecerá la pantalla índice [Photos].
	- Tras haber visualizado las fotos, pulse el botón INDEX para volver a la pantalla índice de vídeo clips.

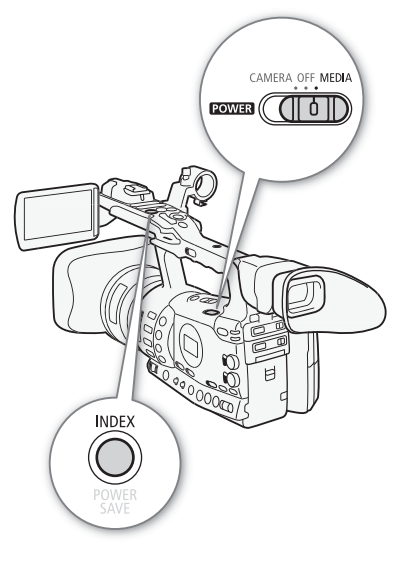

# <span id="page-164-0"></span>Visionado de fotos

1 Mueva el recuadro de selección naranja a la foto elegida.

## 2 Pulse el botón  $\blacktriangleright$ /II para visualizar la foto.

- Aparecerá la pantalla de reproducción de fotos y se mostrará la foto elegida.
- Use los botones  $\blacktriangleleft$ / $\blacktriangleright$  para pasar a la foto anterior o siguiente.
- Pulse el botón DISPLAY para hacer aparecer o desaparecer el histograma y otras informaciones en pantalla.
- Pulse el botón  $\blacksquare$  para volver a la pantalla índice [Photos].

# IMPORTANTE

- Tome las siguientes precauciones mientras parpadee el indicador de acceso a la tarjeta SD. De no hacerlo se podrían perder totalmente los datos.
	- No desconecte la fuente de alimentación ni apague la videocámara.
	- No extraiga la tarjeta SD.
- Puede que las fotos siguientes no se visualicen correctamente.
	- Fotos no grabadas con esta videocámara.
	- Fotos creadas o editadas en un ordenador.
	- Fotos a las que se le haya cambiado el nombre de archivo.

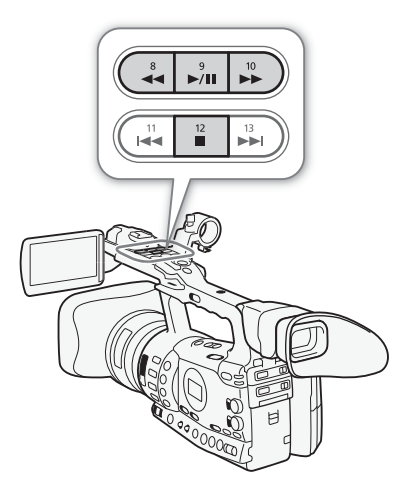

#### Fotos Trabajo y funcionamiento con las fotos

Se puede usar el menú foto para proteger o desproteger una foto, borrarla o copiar un archivo de imagen personalizada incrustado en una foto. Se puede visualizar el menú foto desde la pantalla índice [Photos] o desde la pantalla de reproducción de fotos.

## Cómo usar el menú foto

- 1 En la pantalla índice [Photos], seleccione una foto y a continuación pulse SET.
	- Si está visualizando una foto, no tiene más que pulsar SET.
	- Aparecerá el menú foto. Las funciones disponibles dependerán de los ajustes de la foto.
- 2 Seleccione la función elegida y a continuación pulse SET.

## Cómo borrar fotos

Las fotos que ya no se necesiten se pueden borrar. Cuando se hace esto, sin embargo, se borrará también el archivo de imagen personalizada incrustado. Las fotos se pueden borrar una a una en la pantalla de reproducción de fotos o la pantalla índice [Photos].

Modos de funcionamiento:CAMERA **MEDIA** 

#### Cómo borrar una foto en la pantalla de reproducción

- 1 Visualice la foto que desee borrar ( $\Box$  [165](#page-164-0)).
- 2 Pulse SET para abrir el menú foto.
- 3 Seleccione [Delete] y a continuación pulse SET.
	- En la pantalla se le pedirá que confirme la acción.
- 4 Seleccione [OK] y a continuación pulse SET.
	- Para cancelar el proceso, en vez de ello, seleccione [Cancel].
	- La foto seleccionada se borrará y aparecerá la siguiente foto.
	- Si la foto tuviese incrustado un archivo de imagen personalizada, también se borrará.
- 5 Cuando aparezca el mensaje de confirmación, pulse SET.

#### Cómo borrar una foto en la pantalla índice

- 1 Abra la pantalla índice [Photos] ( $\Box$  [165](#page-164-0)).
- 2 Mueva el recuadro de selección naranja a la foto que quiera borrar.
- 3 Pulse SET para abrir el menú foto.
- 4 Seleccione [Delete] y a continuación pulse SET.
	- En la pantalla se le pedirá que confirme la acción.

167

# Trabajo y funcionamiento con las fotos  $\blacksquare$  Fotos  $\blacksquare$  7

- 5 Seleccione [OK] y a continuación pulse SET.
	- Para cancelar el proceso, en vez de ello, seleccione [Cancel].
	- Se borrará la foto seleccionada.
	- Si la foto tuviese incrustado un archivo de imagen personalizada, también se borrará.
- 6 Cuando aparezca el mensaje de confirmación, pulse SET.

# Cómo borrar todas las fotos

- 1 Abra el submenú [Delete All Photos].
	- $[\mathbf{\textcolor{black}{\bullet}}]$  Other Functions]  $\odot$  [Delete All Photos]
- 2 Seleccione [OK] y a continuación pulse SET.
	- Se borrarán todas las fotos de la tarjeta SD.
	- Para cancelar el proceso, en vez de ello, seleccione [Cancel].
	- Mientras se estén borrando las fotos, se podrá pulsar SET para cancelar el proceso.
- 3 Cuando aparezca el mensaje de confirmación, pulse SET.

# IMPORTANTE

• Piénseselo bien antes de borrar las fotos. Las fotos borradas no se podrán recuperar.

# NOTAS

• Las fotos protegidas no se podrán borrar.

# Protección de fotos

Se pueden proteger las fotos para evitar su borrado accidental. Si la foto tuviese incrustado un archivo de imagen personalizada, también quedará protegido. Las fotos se pueden proteger en la pantalla de reproducción de fotos o en la pantalla índice [Photos].

Modos de funcionamiento:CAMERA **MEDIA** 

# Cómo proteger una foto en la pantalla de reproducción

- 1 Visualice la foto que desee proteger.
	- Consulte Visionado de fotos ( $\Box$  [165](#page-164-0)).
- 2 Pulse SET para abrir el menú foto.
- 3 Seleccione [Protect] y a continuación pulse SET.
	- Para retirar la protección a una foto protegida, en vez de ello, seleccione [Unprotect].
	- En la pantalla se le pedirá que confirme la acción.
- 4 Seleccione [OK] y a continuación pulse SET.
	- Para cancelar el proceso, en vez de ello, seleccione [Cancel]
	- La foto seleccionada quedará protegida y en la parte inferior izquierda de la pantalla aparecerá  $\blacksquare$ .
	- Si la foto tuviese incrustado un archivo de imagen personalizada, también quedará protegido.

[ $\blacklozenge$  Other Functions]

[Delete All Photos]

#### Fotos Trabajo y funcionamiento con las fotos

#### Cómo proteger una foto en la pantalla índice

- 1 Abra la pantalla índice [Photos]
	- Consulte Visionado de fotos (QQ [165](#page-164-0)).
- 2 Mueva el recuadro de selección naranja a la foto que quiera proteger.
- 3 Pulse SET para abrir el menú foto.
- 4 Seleccione [Protect] y a continuación pulse SET.
	- Para retirar la protección a una foto protegida, en vez de ello, seleccione [Unprotect].
	- En la pantalla se le pedirá que confirme la acción.

5 Seleccione [OK] y a continuación pulse SET.

- La foto seleccionada quedará protegida y junto a la miniatura de la foto aparecerá  $\blacksquare$ .
- Para cancelar el proceso, en vez de ello, seleccione [Cancel].
- Si la foto tuviese incrustado un archivo de imagen personalizada, también quedará protegido.

#### **IMPORTANTE**

• La inicialización de una tarjeta SD supondrá el borrado definitivo de todos los datos, incluyendo las fotos protegidas y los archivos de imagen personalizada.

#### Cómo copiar los archivos de imagen personalizada

Se puede copiar en la videocámara un archivo de imagen personalizada incrustado en una foto. Los archivos de imagen personalizada se pueden copiar desde la pantalla de reproducción de fotos o la pantalla índice [Photos].

**MEDIA** 

Modos de funcionamiento:CAMERA

#### Cómo copiar un archivo en la pantalla de reproducción

- 1 Visualice la foto con el archivo de imagen personalizada que desee copiar.
	- Consulte Visionado de fotos ( $\Box$  [165](#page-164-0)).
- 2 Pulse SET para abrir el menú foto.
- 3 Seleccione [Copy **CP** File] y a continuación pulse SET.
	- $\bullet$  Aparecerá la pantalla  $[\overline{\text{CP}}]$  Data 1/3] con el recuadro de selección naranja indicando la primera posición de archivo en la videocámara.
	- Adicionalmente, se puede pulsar el botón CUSTOM PICT.
	- Se puede pulsar la palanca de mando hacia arriba o hacia abajo o girar el dial SELECT para mostrar las pantallas  $[CP]$  Data 2/3]  $y$  [CP Data 3/3].
- 4 Seleccione la posición elegida para el archivo en la videocámara y a continuación pulse SET.
- 5 Seleccione [OK] y a continuación pulse SET.
	- El archivo de imagen incrustado en la foto seleccionada se copiará sobre el archivo que se encuentre en dicha posición.
- 6 Cuando aparezca el mensaje de confirmación, pulse SET.

# Trabajo y funcionamiento con las fotos  $\blacksquare$  Fotos  $\blacksquare$  7

# Cómo copiar un archivo en la pantalla índice

- 1 Abra la pantalla índice [Photos].
	- Consulte Visionado de fotos (QQ [165](#page-164-0)).
- 2 Mueva el recuadro de selección naranja a la foto con el archivo de imagen personalizada que quiera copiar.
- 3 Pulse SET para abrir el menú foto.
- 4 Seleccione [Copy CP File] y a continuación pulse SET.
	- Aparecerá la pantalla [CP] Data 1/3] con el recuadro de selección naranja indicando la primera posición de archivo en la videocámara.
	- Adicionalmente, se puede pulsar el botón CUSTOM PICT.
	- Se puede pulsar la palanca de mando hacia arriba o hacia abajo o girar el dial SELECT para mostrar las pantallas [CP Data 2/3] y  $[CP]$  Data 3/3].
- 5 Seleccione la posición elegida para el archivo en la videocámara y a continuación pulse SET.
- 6 Seleccione [OK] y a continuación pulse SET.
	- El archivo de imagen incrustado en la foto seleccionada se copiará sobre el archivo que se encuentre en dicha posición.
- 7 Cuando aparezca el mensaje de confirmación, pulse SET.

#### $(i)$ NOTAS

• No se podrá copiar un archivo de imagen protegida en una posición que esté protegida.

# <span id="page-168-0"></span>Numeración de fotos

Se asignan a las fotos números consecutivos del 0101 al 9900, y se almacenan en la tarjeta SD en carpetas que pueden contener hasta 100 fotos. A las carpetas se les asigna un número comprendido entre 101 y 998. Se puede seleccionar el método de numeración de fotos a utilizar.

El número de foto indica el nombre y la ubicación del archivo en la tarjeta SD. Por ejemplo, una foto numerada 101-0107 se encontrará en la carpeta "DCIM\**101**CANON" como archivo "IMG\_**0107**.jpg".

Modos de funcionamiento: CAMERA MEDIA

# 1 Abra el submenú [Photo Numbering].

 $[\mathbf{\textcolor{black}{\bullet}}]$  Other Functions]  $\odot$  [Photo Numbering]

## 2 Seleccione la opción elegida y a continuación pulse SET.

## Opciones

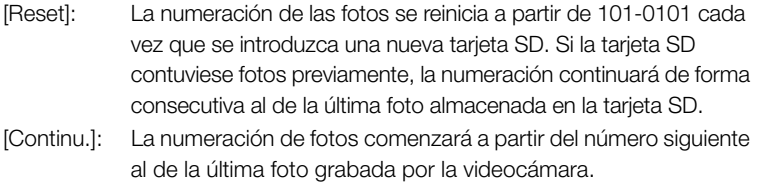

 $[$  Other Functions]

[Photo Numbering]

[Continu.]

#### Fotos  $7$  Trabajo y funcionamiento con las fotos

# $(i)$  NOTAS

- Si se selecciona [Continu.] y la tarjeta SD que se utiliza contuviese una foto con un número superior, se asignará un nuevo número de foto consecutivo al de la foto con el número más alto almacenada en la tarjeta SD.
- Se recomienda usar el ajuste [Continu.].

# Información adicional

# Opciones del menú **Información adicional** 8

Para obtener información sobre cómo seleccionar una opción, consulte Cómo usar los menús ( $\square$  [28](#page-27-0)). Con respecto a los detalles sobre cada función, consulte la página de referencia. Las opciones del menú sin página de referencia se explican al final de cada una de las tablas. Las opciones de ajuste en negrita indican un ajuste predeterminado. Las opciones del menú que no pueden utilizarse aparecen atenuadas.

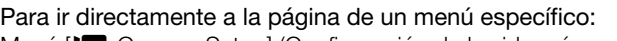

Menú [ $\blacktriangleright$  Camera Setup] (Configuración de la videocámara) 0 [171](#page-170-0) Menú [J<sup>n</sup>) Audio Setup] (Configuración del audio) 0 [173](#page-172-0)

Menú [taj] Video Setup] (Configuración del vídeo) 0 [173](#page-172-1)

Menú [Z LCD/VF Setup] (Configuración de la pantalla LCD/visor) [2 [174](#page-173-0)

Menú  $[00:00$  TC/UB Setup] (Configuración del código de tiempos/bit del usuario)  $\Box$  [178](#page-177-0)

Menú [ $\blacklozenge$  Other Functions] (Otras funciones) 0 [178](#page-177-1)

<span id="page-170-0"></span>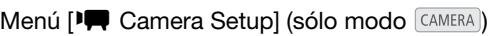

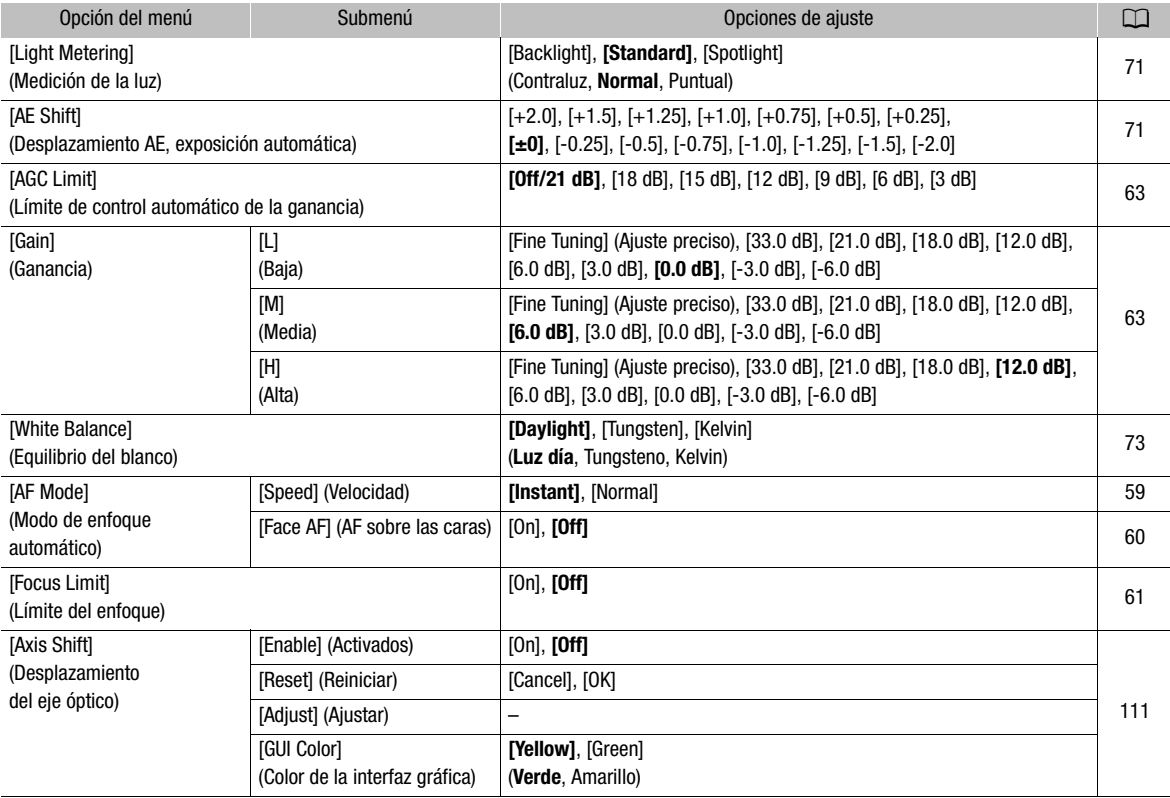

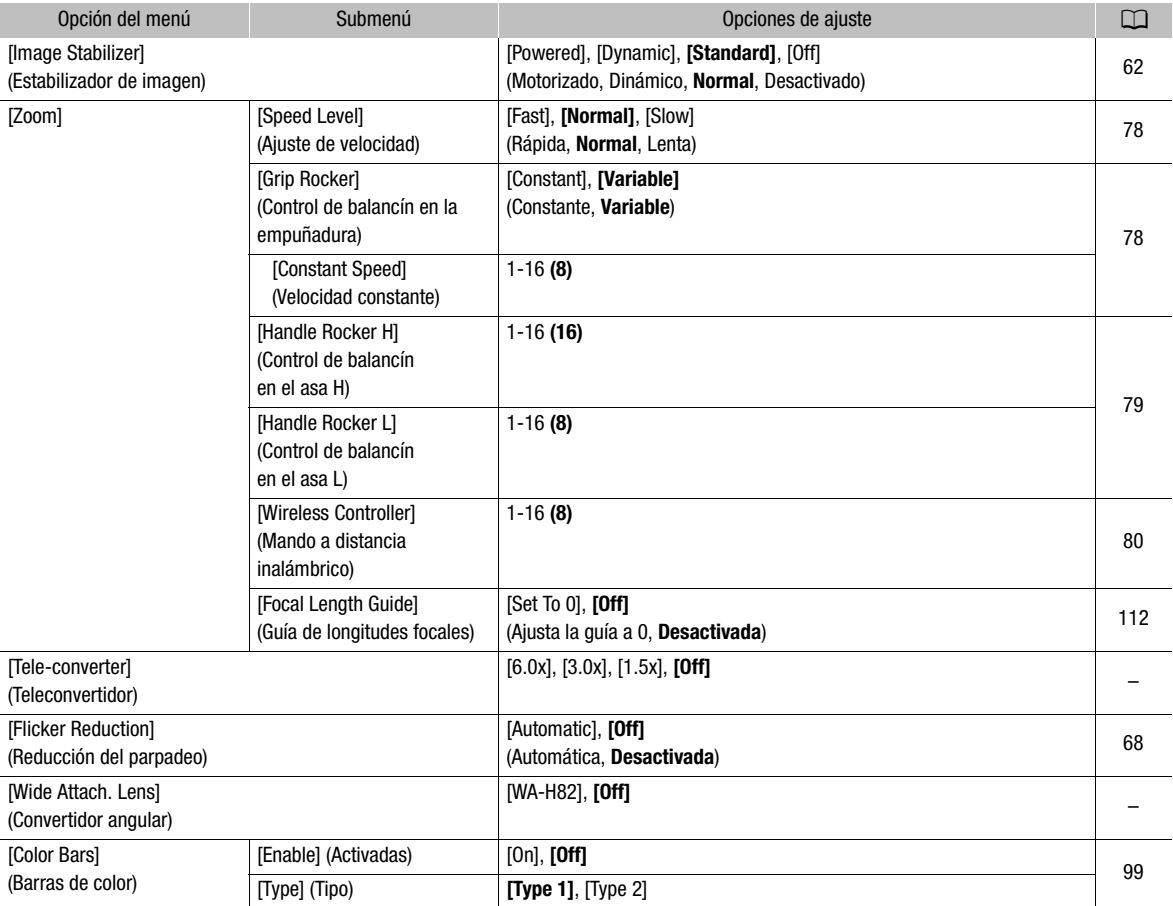

[Tele-converter]: selecciona el funcionamiento y el valor de ampliación del teleconvertidor digital.

- La imagen se procesa digitalmente, por lo que podría deteriorarse su resolución.
- Cuando un mando a distancia RC-V100 opcional está conectado a la videocámara, si [Tele-converter] está ajustado en [6.0x], [3.0x] o [1.5x], el indicador EXTENDER del mando a distancia se iluminará.

[Wide Attach. Lens]: si se acopla el convertidor angular WA-H82, ajústelo a [WA-H82] para activar la estabilización de imagen más adecuada. En este caso, [<sup>J</sup><br />
Camera Setup]  $\odot$  [AF Mode]  $\odot$  [Speed] se ajustará automáticamente a [Normal].

# <span id="page-172-0"></span>Menú [Jv) Audio Setup]

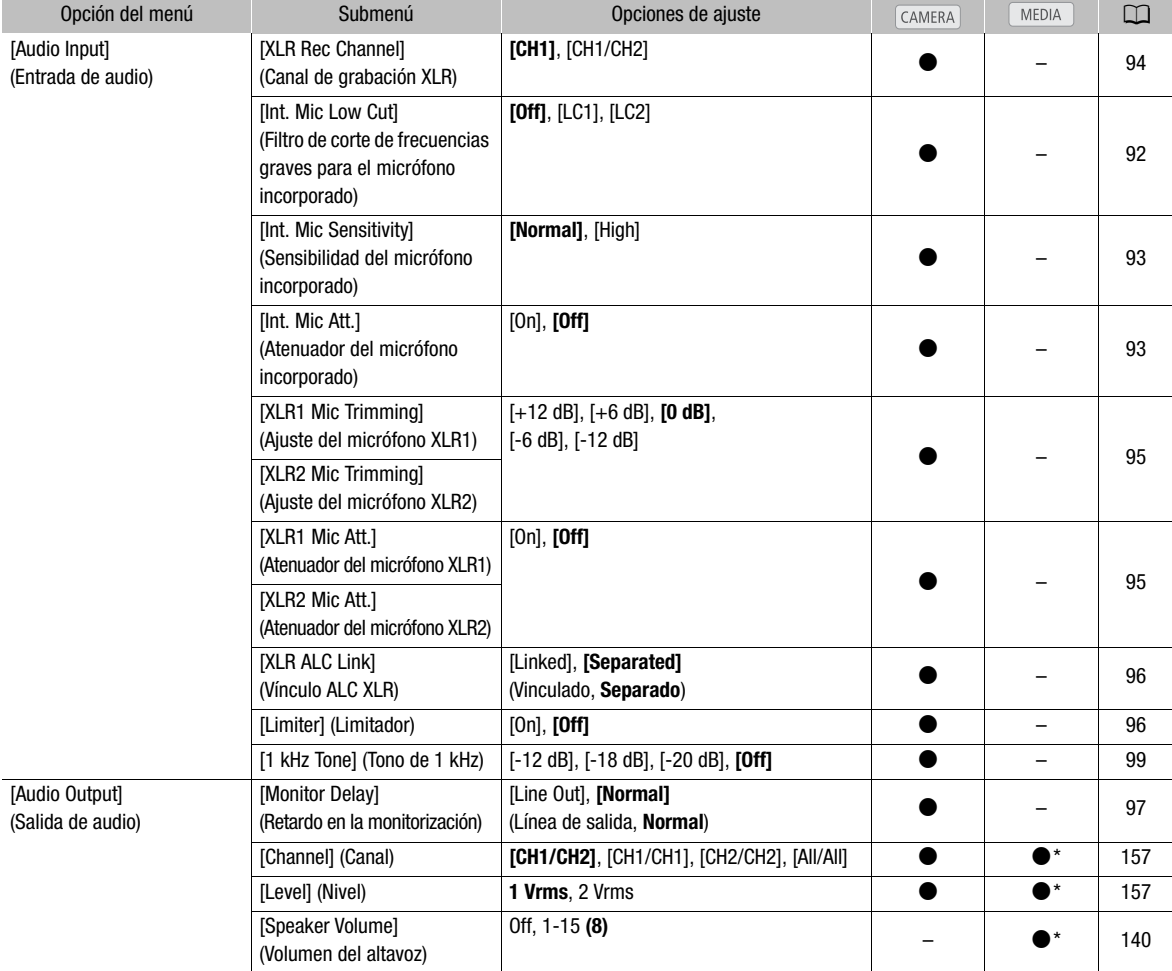

\* No disponible en la pantalla índice [Photos].

## <span id="page-172-1"></span>Menú [[ Video Setup]

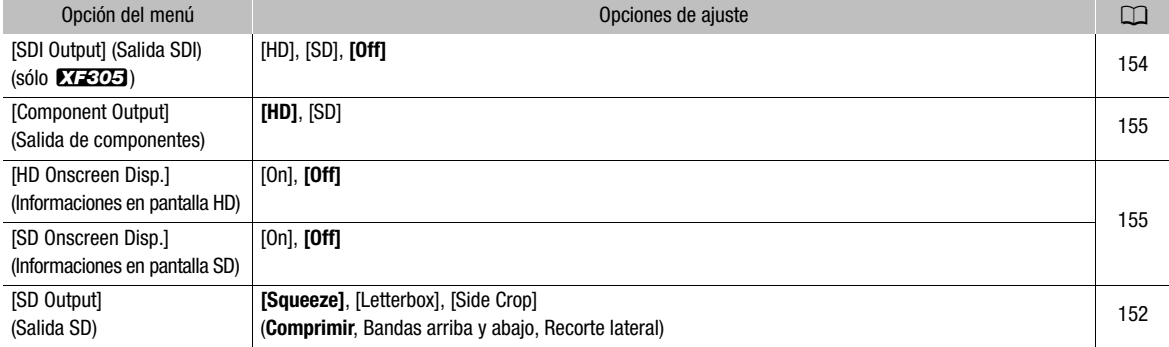

# <span id="page-173-0"></span>Menú [Z LCD/VF Setup]

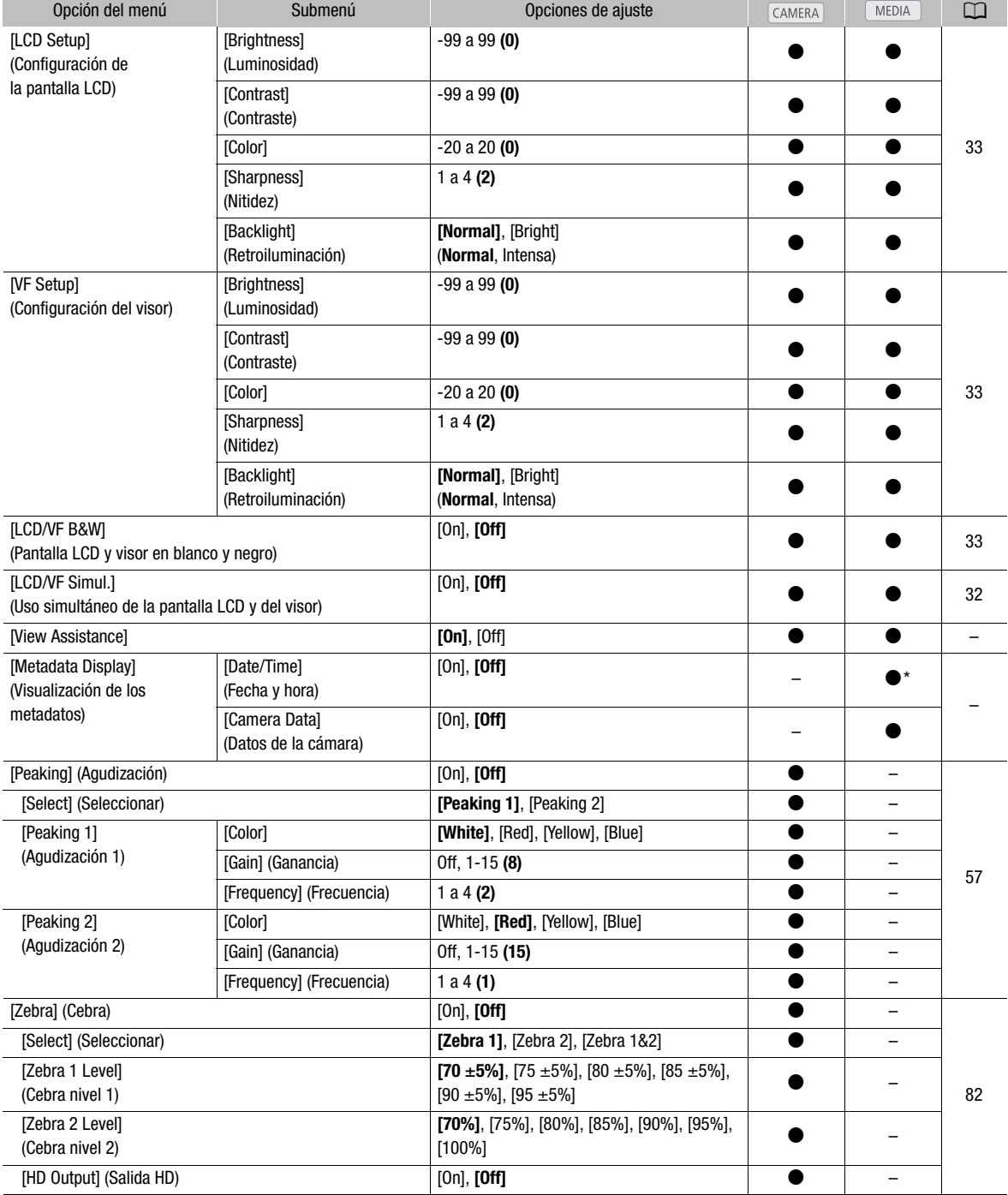

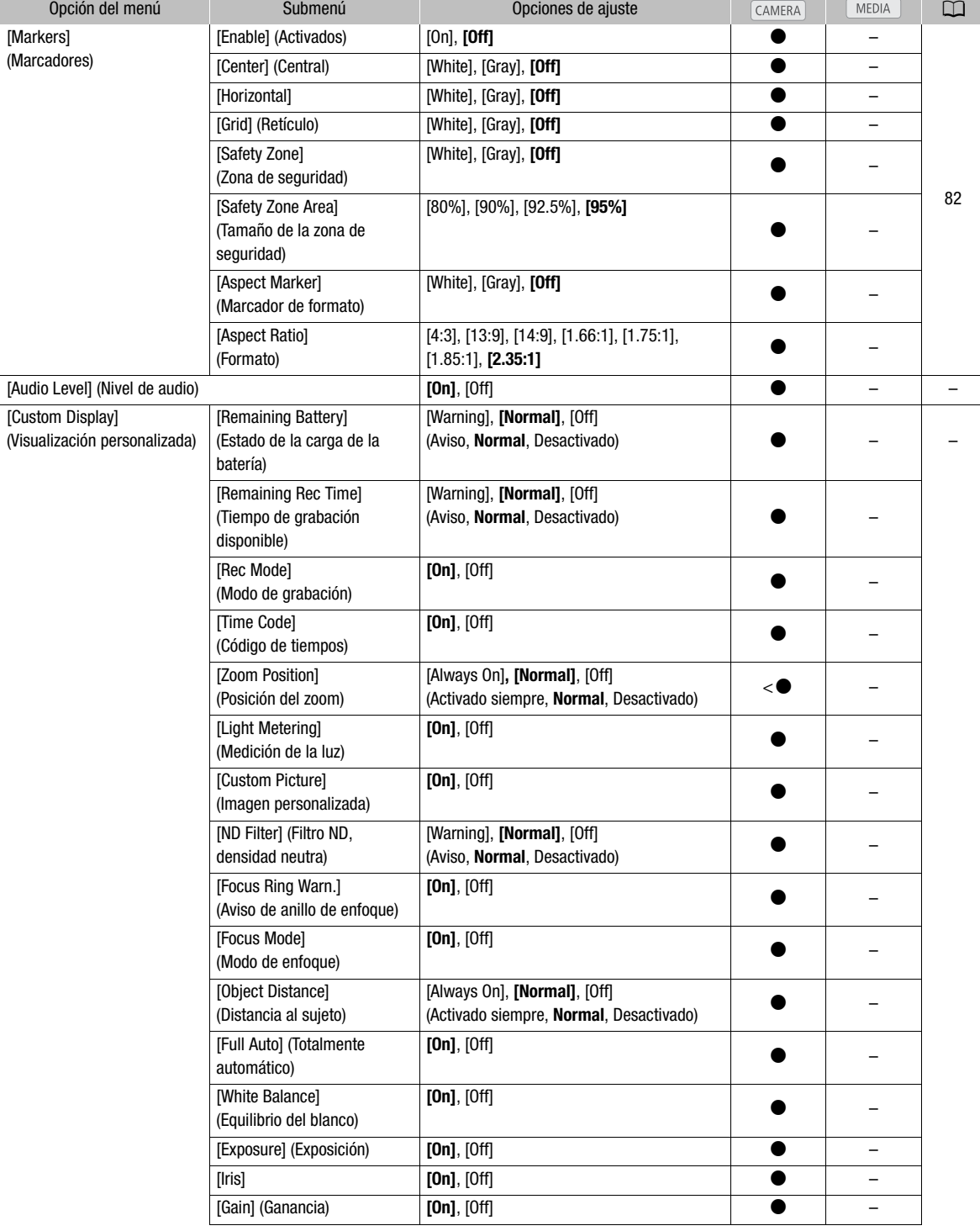

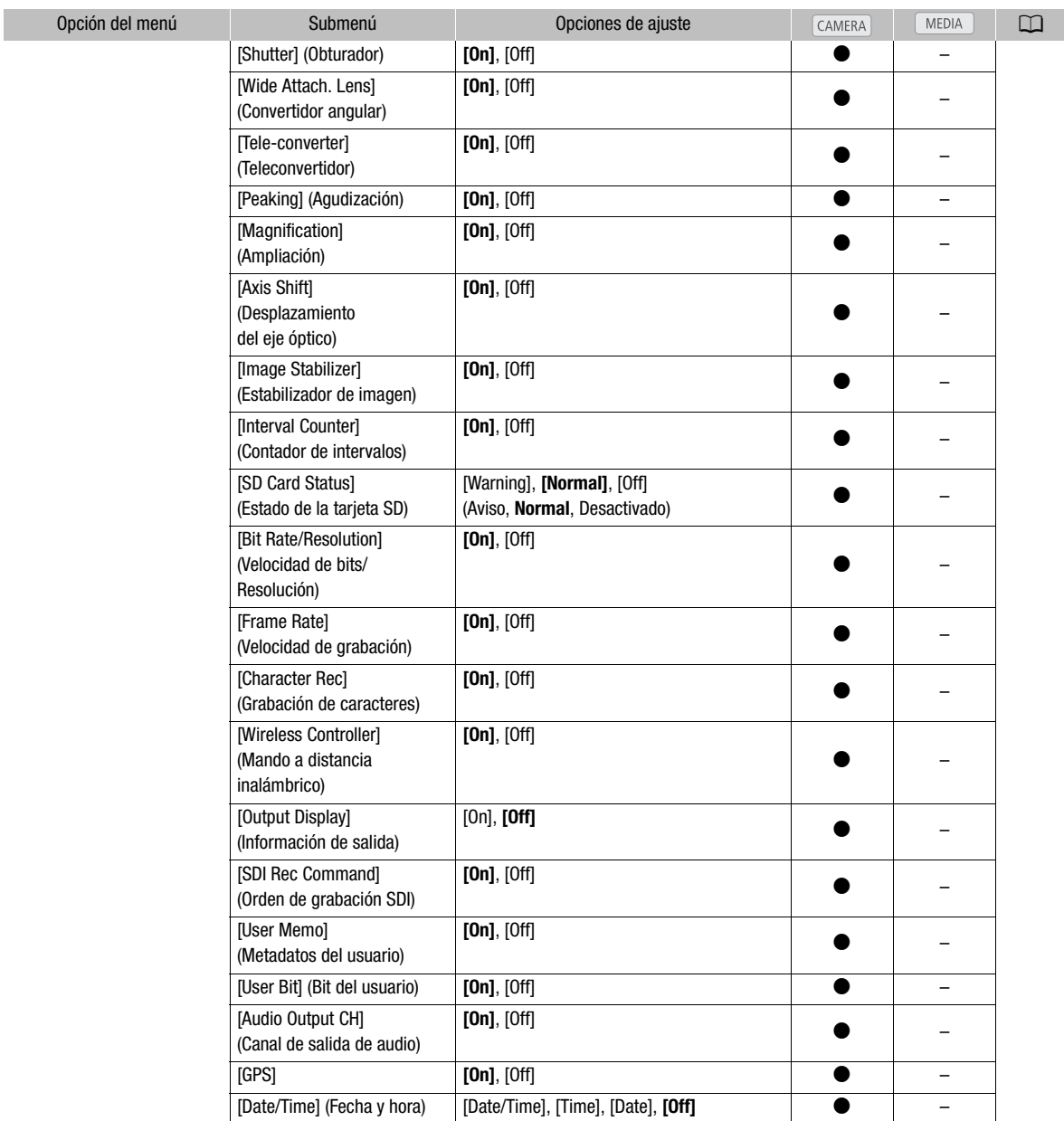

\* No disponible en la pantalla índice [Photos].

[View Assistance]: Cuando este parámetro se ajusta a [On] en el modo CAMERA, la imagen mostrada en la pantalla mientras el parámetro [Gamma] del archivo de imagen personalizado está ajustado a [Hlt.Pri.] es más luminosa (más parecida a la luminosidad real de la escena).

En el modo MEDIA), puede disfrutar de una imagen más realista y rica en detalles cuando use la videocámara para reproducir vídeo clips grabados con el ajuste de gamma [Hlt.Pri.].

# **Opciones del menú Información adicional 8**

[Metadata Display]: muestra la fecha y la hora de la grabación y los datos de la cámara (velocidad de obturación, valor de la abertura, ganancia) durante la grabación.

[Audio Level]: cuando está ajustado en [On] muestra el nivel del audio.

## Ajustes [Custom Display]

[Remaining Battery]: controla cuándo tiene que aparecer el indicador del estado de carga de la batería.

[Warning]: aparece solamente cuando hay alguna advertencia.

[Normal]: aparece siempre en la pantalla.

[Remaining Rec Time]: muestra el tiempo de grabación disponible.

[Warning]: aparece solamente cuando hay alguna advertencia.

[Normal]: aparece siempre en la pantalla.

[Rec Mode]: cuando está ajustado en [On] muestra el estado del modo de grabación (por ejemplo, [STBY] en modo de pausa de grabación).

[Time Code]: cuando está ajustado en [On] muestra el código de tiempos.

[Zoom Position]: controla cuándo tiene que aparecer el indicador del zoom.

[Always On]: aparece siempre en la pantalla.

[Normal]: aparece solamente cuando se acciona el zoom.

[Light Metering]: cuando está ajustado en [On], el símbolo de medición de luz ( $\mathbb{R}$ ) o  $\Lambda$ ) aparece si [ $\Pi$ ] Camera Setup] [Light Metering] está ajustado a [Backlight] o [Spotlight].

[Custom Picture]: cuando está ajustado en [On], muestra el símbolo de imagen personalizada (CP), indicando que se está grabando un perfil de imagen personalizada en un vídeo clip.

[ND Filter]: controla cuándo tiene que aparecer el indicador del filtro de densidad neutra (ND).

[Warning]: aparece solamente cuando hay alguna advertencia.

[Normal]: aparece siempre en la pantalla.

[Focus Ring Warn.]: cuando está ajustado en [On], muestra el estado del anillo de enfoque.

[Focus Mode]: cuando está ajustado en [On], muestra el símbolo del modo AF ( $\overline{LAP}$ ).

[Object Distance]: controla cuándo se muestra la distancia al sujeto.

[Always On]: aparece siempre en la pantalla.

[Normal]: aparece solamente cuando se acciona el enfoque.

[Full Auto]: cuando está ajustado en [On], muestra el símbolo **FullAuto**], indicando que la videocámara está en modo totalmente automático.

[White Balance]: cuando está ajustado en [On], muestra el indicador del equilibrio del blanco.

[Exposure]: cuando está ajustado en [On], muestra la barra de la exposición.

[Iris]: cuando está ajustado en [On], muestra la abertura.

[Gain]: cuando está ajustado en [On], muestra el ajuste de la ganancia.

[Shutter]: cuando está ajustado en [On], muestra la velocidad de obturación.

[Wide Attach. Lens]: muestra el símbolo **WA** cuando la videocámara lleva acoplado el convertidor angular WA-H82.

**[Tele-converter]:** muestra el icono del teleconvertidor digital  $(1.5x)$ ,  $(3.0x)$  o  $(6.0x)$ ) cuando está ajustado en [On].

[Peaking]: cuando está ajustado en [On], muestra el símbolo de aqudización ( $\mathbb{P} \mathbb{X}$ 0 o  $\mathbb{P} \mathbb{X}$ 0).

[Magnification]: cuando está ajustado en [On], muestra el símbolo de la pantalla de ampliación (MM), indicando que la imagen en pantalla está ampliada.

[Axis Shift]: cuando está ajustado en [On], muestra el símbolo del desplazamiento del eje (Axis).

[Image Stabilizer]: muestra el símbolo de estabilización de la imagen (( $\P$ ), ( $\P$ ) o ( $\P$ )).

[Interval Counter]: cuando está ajustado en [On], muestra la cuenta atrás durante el modo de grabación a intervalos.

[SD Card Status]: controla cuándo tiene que aparecer el indicador de estado de la tarjeta SD.

[Warning]: aparece solamente cuando hay alguna advertencia.

[Normal]: aparece siempre en la pantalla.

[Bit rate/Resolution]: cuando está ajustado en [On], muestra la velocidad de bits y la resolución.

[Frame Rate]: cuando está ajustado en [On], muestra la velocidad de fotogramas.

[Character Rec]: cuando está ajustado en [On], muestra el símbolo de grabación de caracteres (**(DNN)**, indicando que las informaciones en pantalla se grabarán en el vídeo clip.

[Wireless Controller]: cuando está ajustado en [On], muestra el símbolo ((() si [ $\blacklozenge$  Other Functions] [Wireless Controller] está ajustado a [Off] y se hace funcionar el mando a distancia inalámbrico suministrado.

[Output Display]: cuando está ajustado en [On], muestra el símbolo de aviso de información de salida ( $[DF<sup>*</sup>)$ ), indicando que las informaciones en pantalla serán mostradas en un monitor externo.

[SDI Rec Command]: muestra el estado del comando de grabación SDI que está saliendo cuando

[✔ Other Functions] ● [SDI Rec Command] está ajustado en [On].

[User Memo]: cuando está ajustado en [On], muestra el símbolo de metadatos del usuario ( $\mathbb{I}\mathbb{I}\mathbb{I}\mathbb{O}$ ), indicando que los metadatos del usuario se grabarán en el vídeo clip.

[User Bit]: cuando está ajustado en [On], muestra el bit del usuario.

[Audio Output CH]: cuando está ajustado en [On], muestra el canal de salida de audio.

[GPS]: cuando está ajustado en [On], muestra el icono del GPS ( $\mathcal{B}$ ).

[Date/Time]: cuando está ajustado en [On], muestra la fecha y la hora.

<span id="page-177-0"></span>Menú  $[00:00$  TC/UB Setup] (sólo modo  $[CMERA]$ )

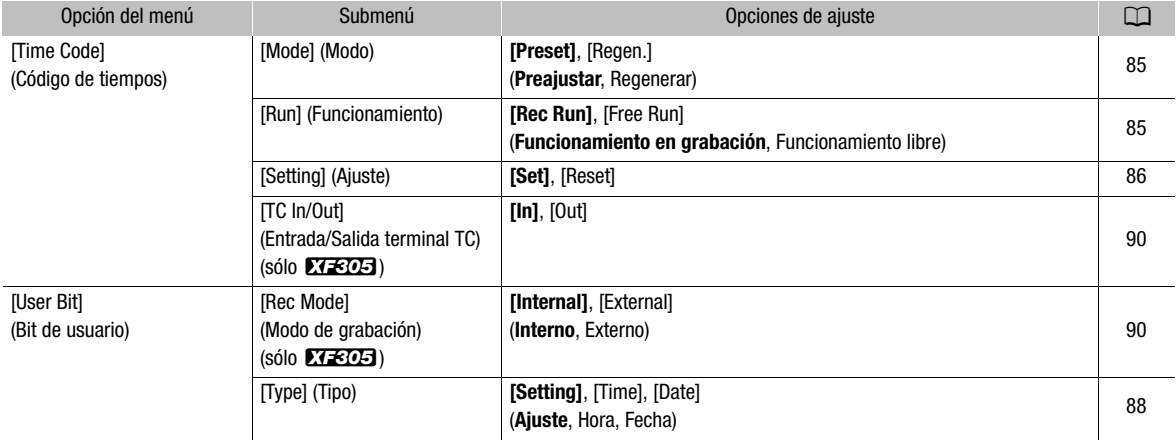

#### <span id="page-177-1"></span>Menú [**≨** Other Functions]

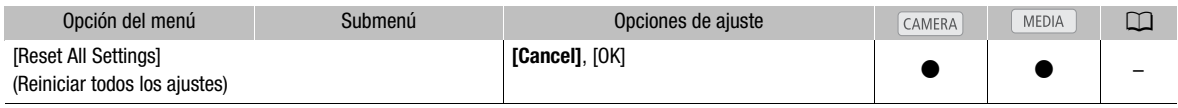

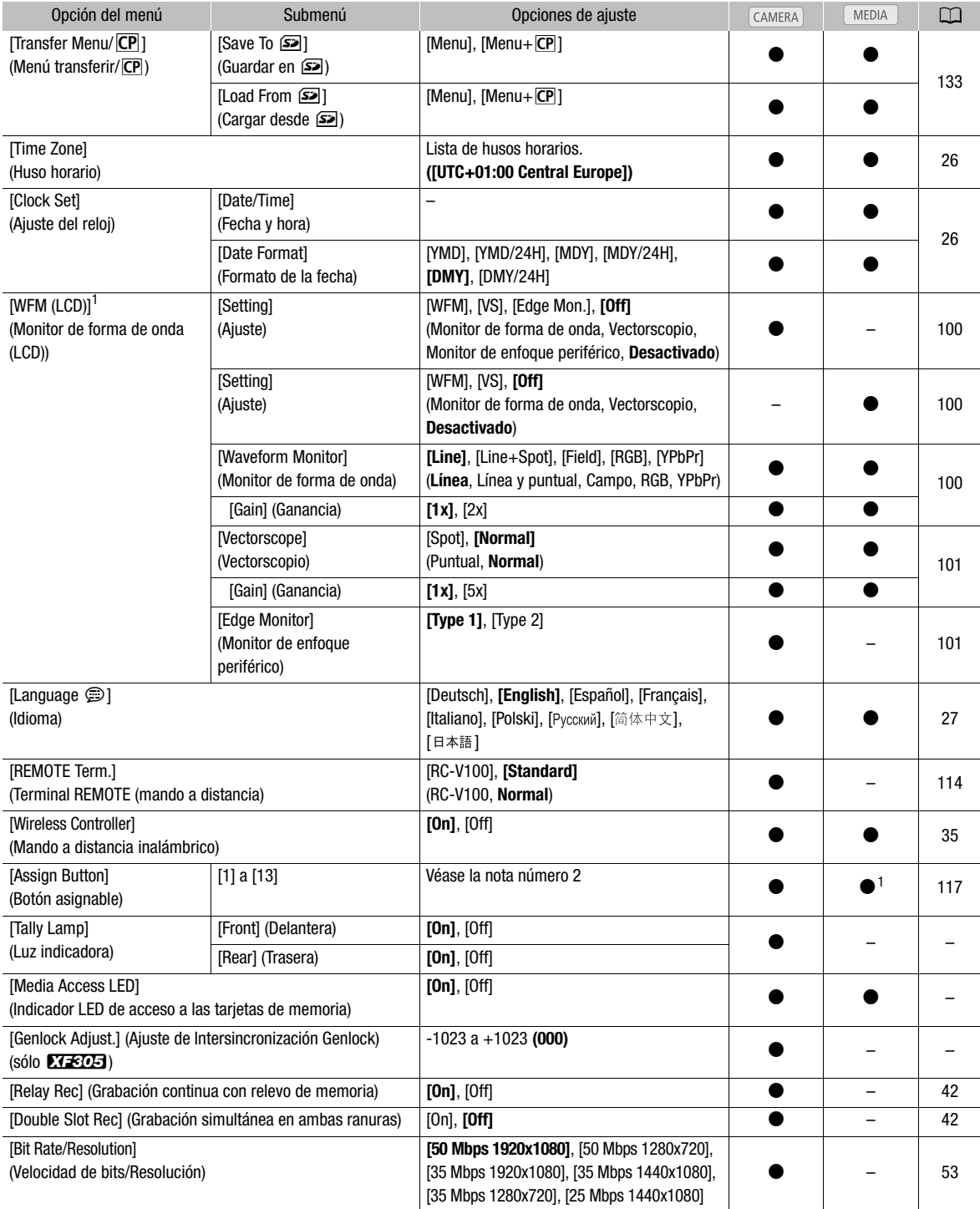

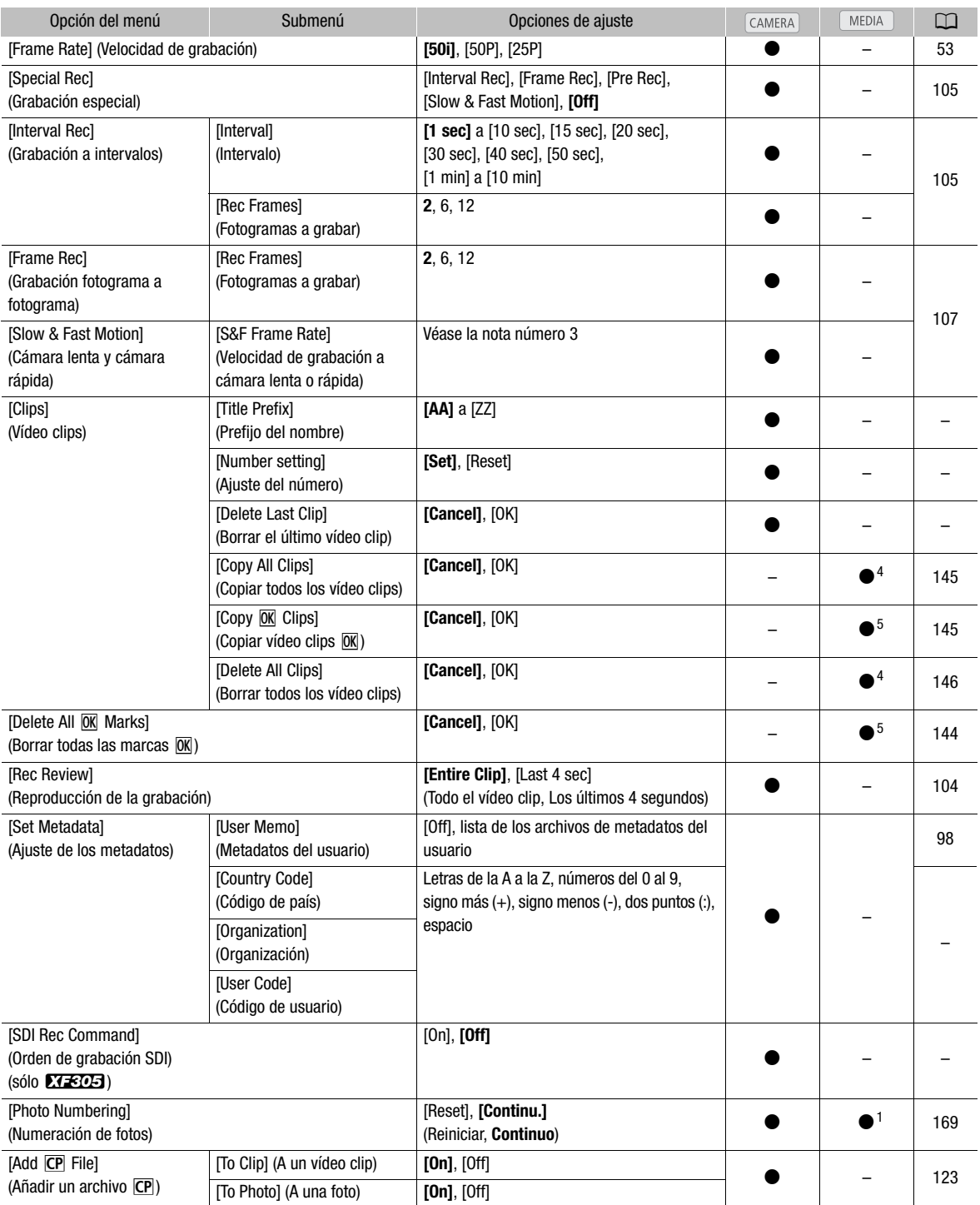
## Opciones del menú **Información adicional** 8

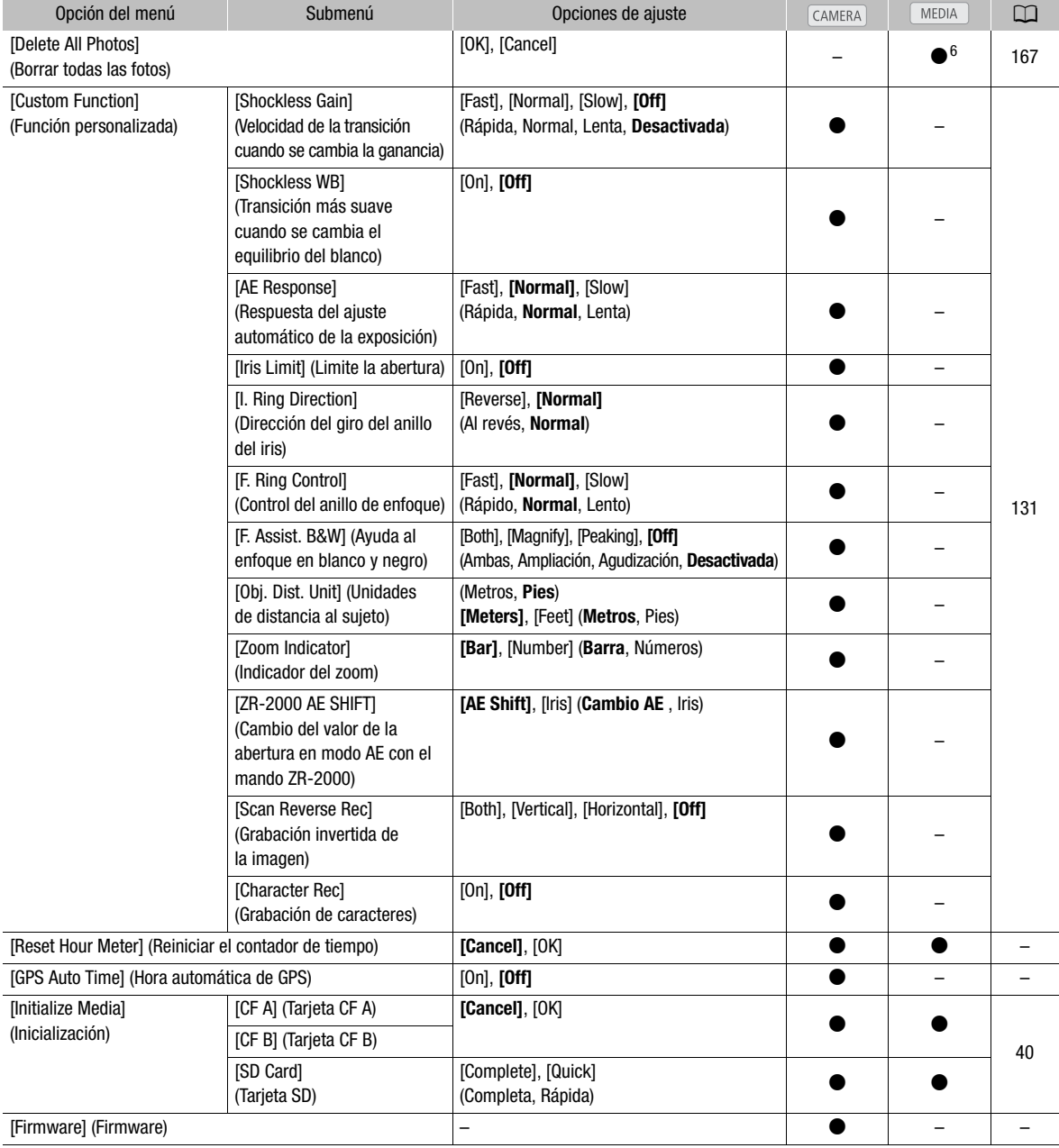

<sup>1</sup> No disponible en la pantalla índice [Photos].<br><sup>2</sup> Opciones de ajuste para [Assign Button]: [(NONE)], [Standard IS], [Dynamic IS], [Powered IS], [Focus Limit], [Face AF], [Select Face], [Backlight], [Spotlight], [Tele-converter], [Peaking], [Zebra], [WFM (LCD)], [Magnification], [Color Bars], [Markers], [LCD Setup], [LCD/<br>VF B&W], [Onscreen Display], [Add Shot Mark 1], [Add Shot Mark 2], [Add [<u>M</u>] Mark]

Los ajustes predeterminados son los siguientes. [1]: [Standard IS], [2]: [Peaking], [3]: [Zebra], [4]: [WFM (LCD)], [5]: [Rec Review],<br>[6]: [Magnification], [7]: [Magnification], [8] a [13]: [(NONE)].

<sup>3</sup> [12], [15], [18], [20], [21], [22], [23], [24], [25]

Cuando se ajusta [Bit Rate/Resolution] a [50 Mbps 1280x720] o [35 Mbps 1280x720], también se puede seleccionar:<br>[26], [27], [28], [30], [32], [34], [37], [42], [48], [48], [50]<br><sup>4</sup> Sólo disponible en la pantalla índice de

5 Sólo disponible en la pantalla índice de vídeo clips y en la pantalla índice [**Me]** Mark].<br><sup>6</sup> Sólo disponible en la pantalla índice [Photos].

[Reset All Settings]: reconfigura todos los ajustes de la videocámara a sus valores predeterminados.

[Tally Lamp]: permite ajustar que se enciendan o no las luces indicadoras mientras se está grabando con la videocámara.

[Media Access LED]: permite ajustar que se enciendan o no los indicadores de acceso a las tarjetas CF o SD mientras la videocámara accede a las tarjetas CF o SD.

[Genlock Adjust.]: la diferencia de fase entre la señal de intersincronización externa y la videocámara está ajustada inicialmente en 0. Esta función permite ajustar la gama en aproximadamente ±0,4 H (-1023 a 1023). Cuando se ajusta a más de 1000 o menos de -1000, el primer campo se ajusta a -10.

[Title Prefix]: selecciona las 2 primeras letras del nombre del vídeo clip. Combinado con el ajuste [Number Setting], conforma el nombre de 6 caracteres del vídeo clip.

[Number Setting]: selecciona los 4 últimos dígitos del nombre del vídeo clip. Combinado con el ajuste [Title Prefix], conforma el nombre de 6 caracteres del vídeo clip. Seleccione [Set] para asignar el número que desee al primer vídeo clip que grabe o seleccione [Reset] para restablecer el número a [0001].

El número se incrementará cada vez que se grabe un vídeo clip.

[Delete Last Clip]: borra el último vídeo clip grabado. Esta opción de ajuste no aparecerá si se ha apagado la videocámara después de grabado el último vídeo clip.

[Country Code]: es el código de identificación del país de acuerdo con la norma ISO-3166-1 y se comienza a introducir comenzando desde la izquierda.

[Organization]: este dato identifica la organización a la que pertenece o con la que está utilizando la videocámara y se puede obtener en el registro de la SMPTE Registration Authority. En caso de que la organización no esté registrada, introduzca [0000].

[User Code]: este dato identifica al usuario. Déjelo en blanco si [Organization] está ajustado a [0000].

[SDI Rec Command]: cuando se conecta la videocámara a otro aparato mediante el terminal HD/SD SDI, si se inicia o detiene la grabación con la videocámara, el otro aparato también iniciará o detendrá la grabación.

<span id="page-181-1"></span>[Delete All Photos]: borra todas las fotos grabadas en la tarjeta SD.

<span id="page-181-0"></span>[Reset Hour Meter]: la videocámara cuenta con dos "contadores de tiempo", el primero contabiliza el tiempo total de funcionamiento, mientras que el segundo contabiliza el tiempo desde la última vez que se puso a cero.

[GPS Auto Time]: determina si la fecha y la hora de la videocámara se ajustarán automáticamente según los datos UTC (tiempo universal coordinado) recibidos de la señal GPS mientras un receptor GPS GP-E2 está instalado en la videocámara. Para obtener más información, consulte el manual de instrucciones del GP-E2.

[Firmware]: permite comprobar la versión actual del firmware de la videocámara. Esta opción de menú no suele estar disponible.

<span id="page-182-1"></span><span id="page-182-0"></span>Se pueden emplear las pantallas de estado para comprobar los ajustes de grabación y reproducción de la videocámara. Las pantallas de estado también se pueden visualizar en un monitor externo.

Modos de funcionamiento: CAMERA

1 Pulse el botón STATUS.

• Se visualizará la pantalla de estado más reciente a menos que se haya apagado la videocámara o se haya cambiado el modo de funcionamiento. En este caso, aparecerán pantallas de estado [Camera] en modo  $\overline{CAMERA}$  y [Buttons / Remote] en modo  $\overline{MEDIA}$ .

**MEDIA** 

- 2 Mueva la palanca de mando hacia arriba y abajo o gire el dial SELECT para desplazarse por las pantallas de estado.
- 3 Cuando haya acabado, pulse de nuevo el botón STATUS para salir de las pantallas de estado.
	- Adicionalmente, se pueden pulsar los botones MENU o CUSTOM PICT. De esta forma, se abandonará la pantalla de estado y se abrirá el menú correspondiente.

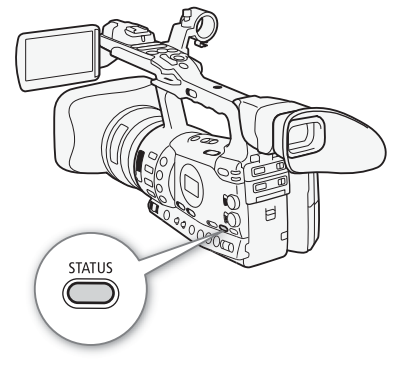

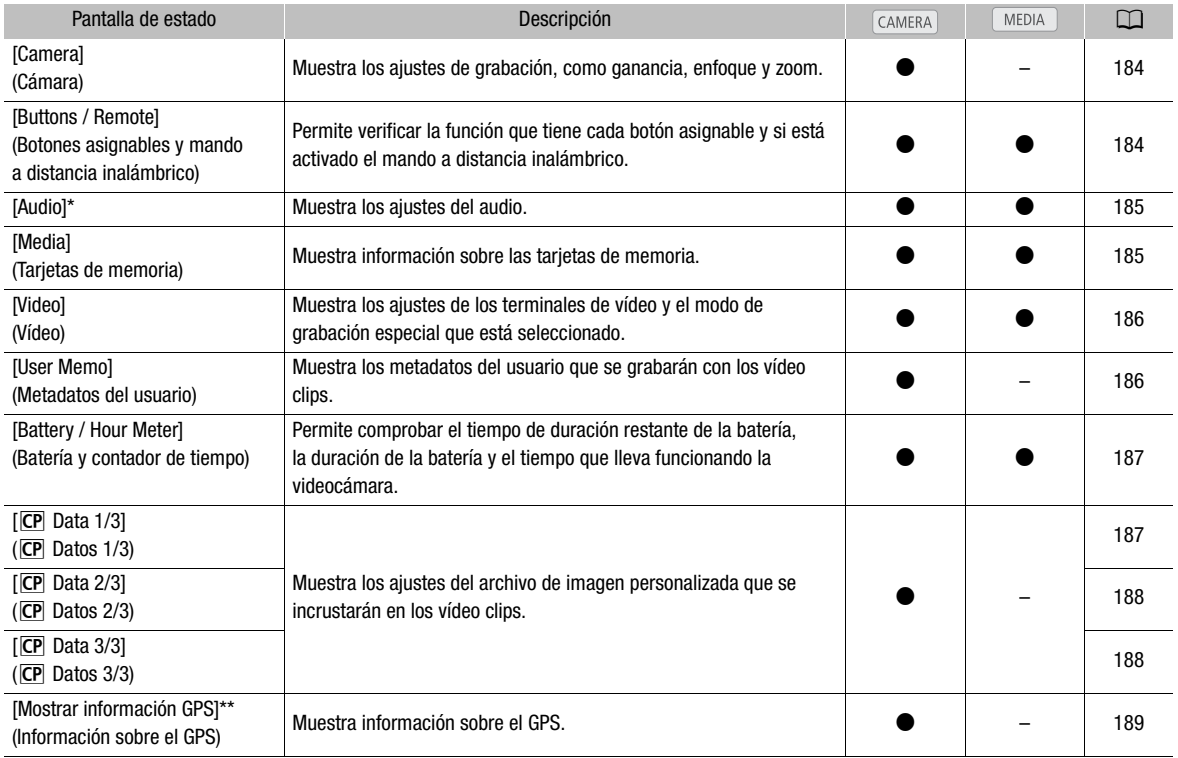

\* No aparece en la pantalla índice [Photos].

\*\*Esta pantalla aparece únicamente cuando un receptor GPS GP-E2 opcional se encuentra instalado en la videocámara.

### <span id="page-183-0"></span>Pantalla de estado [Camera] (modo CAMERA)

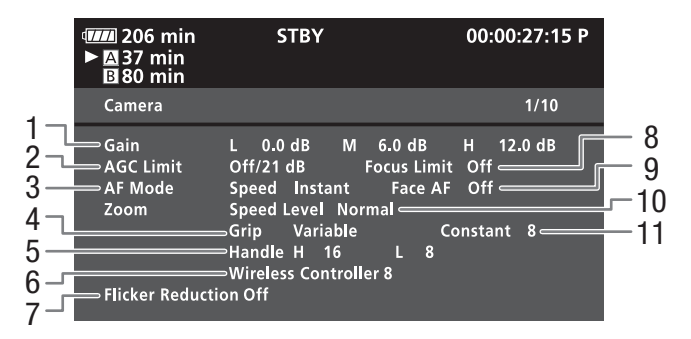

- 1 Ganancia ( $\Box$  [63\)](#page-62-0)
- 2 Límite de ganancia ( $\Box$  [63\)](#page-62-1)
- 3 Modo en enfoque automático ( $\Box$  [59](#page-58-0))
- 4 Ajuste del balancín del zoom de la empuñadura  $(D2 78)$  $(D2 78)$  $(D2 78)$
- 5 Velocidad del zoom en el balancín del asa  $(D \cap 79)$  $(D \cap 79)$  $(D \cap 79)$
- 6 Velocidad del zoom en el mando a distancia inalámbrico ( $\Box$  [80](#page-79-0))
- 7 Reducción del parpadeo  $(D \cap 68)$  $(D \cap 68)$  $(D \cap 68)$
- 8 Límite del enfoque  $(D \cap 61)$  $(D \cap 61)$  $(D \cap 61)$
- 9 AF sobre las caras  $(D \cap 60)$  $(D \cap 60)$
- 10 Nivel de velocidad del zoom  $(D \mid 78)$  $(D \mid 78)$  $(D \mid 78)$
- 11 Velocidad del zoom en el balancín de la empuñadura ( $\Box$  [78](#page-77-0))

### <span id="page-183-1"></span>Pantalla de estado [Buttons / Remote]

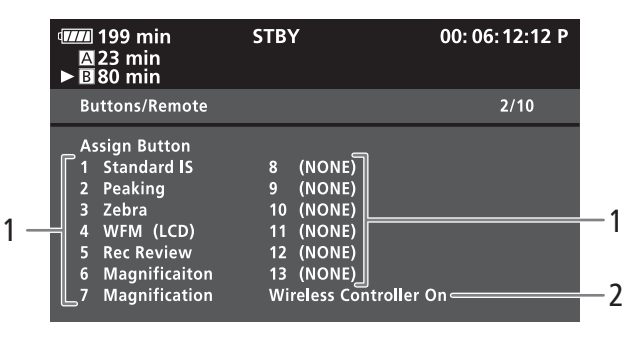

\* Los botones asignables 8 a 13 no aparecerán en el modo MEDIA.

1 Botones asignables 1 a 13<sup>\*</sup> ( $\Box$  [117](#page-116-0)) 2 Mando a distancia inalámbrico ( $\Box$  [35](#page-34-0))

## Visualización de las pantallas de estado **Información adicional** 8

**777** 199 min

M23 min<br>· M80 min

Limiter Monitor Delay

Level

Audio

Level

**XLR Rec Channel** 

Speaker Volume 8 <

XLR1 Mic Trimmng 0 dB

XLR2 Mic Trimmng 0 dB

Off

1 Vrms

## <span id="page-184-0"></span>Pantalla de estado [Audio]

En modo **CAMERA** 

En modo **MEDIA** 

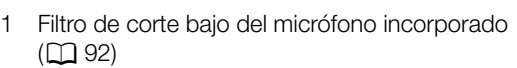

7

7

- 2 Sensibilidad del micrófono incorporado ( $\Box$ ) [93](#page-92-0))
- 3 Canal de grabación del terminal XLR ( $\Box$ ) [94\)](#page-93-0)
- 4 Sensibilidad del micrófono externo ( $\Box$  [95\)](#page-94-0)
- 5 Limitador de audio  $(D \ 96)$  $(D \ 96)$
- 6 Retardo de salida de audio ( $\Box$  [156\)](#page-155-0)

7 Nivel de salida de audio del terminal AV ( $\Box$  [157\)](#page-156-0)

 $-12$ 

9 10 11

- 8 Atenuador del micrófono incorporado ( $\Box$  [93\)](#page-92-1)
- 9 Vinculación de los niveles de audio a los terminales  $XLR$  ( $\Box$ [96](#page-95-1))
- 10 Atenuador del micrófono externo ( $\Box$  [95](#page-94-1))
- 11 Señal de referencia de audio ( $\Box$  [99](#page-98-0))
- 12 Volumen del altavoz  $($ 11 [140\)](#page-139-0)

 $2/5$ 

00:06:12:12 P

XLR ALC Link Separated=

XLR1 Mic Att. Off-

XLR2 Mic Att. Off-

1 kHz Tone Off=

<span id="page-184-1"></span>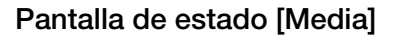

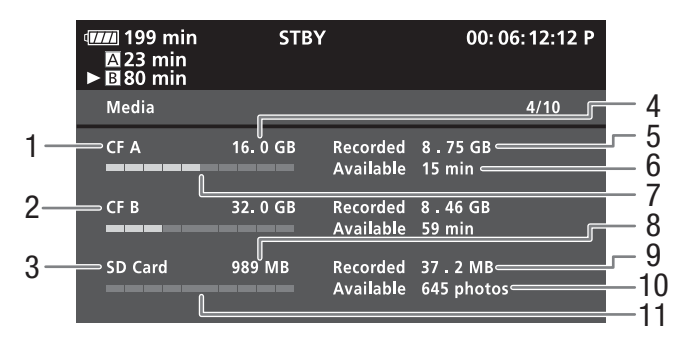

<sup>1</sup> <sup>8</sup>

**STBY** 

CH<sub>1</sub>

Normal 1 Vrms

- 1 Tarjeta CF A
- 2 Tarjeta CF B
- 3 Tarjeta SD
- 4 Espacio total en la tarjeta CF A
- 5 Espacio usado en la tarjeta CF A
- 6 Tiempo de grabación disponible en la tarjeta CF A
- 7 Espacio usado aproximado en la tarjeta CF A
- 8 Espacio total en la tarjeta SD
- 9 Espacio usado en la tarjeta SD
- 10 Número de fotos disponibles en la tarjeta SD
- 11 Espacio usado aproximado en la tarjeta SD

## $(i)$  notas

• Dependiendo de la tarjeta de memoria usada, el espacio total visualizado en la pantalla puede diferir de la capacidad indicada en la tarjeta CF o en la tarjeta SD.

## <span id="page-185-0"></span>Pantalla de estado [Video]

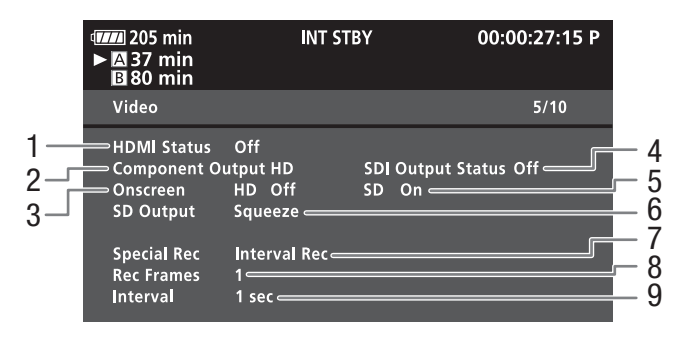

- 1 Estado del terminal HDMI OUT
- 2 Ajustes de salida del terminal HD/SD SDI  $(sólo **XF305**, m 154)$  $(sólo **XF305**, m 154)$  $(sólo **XF305**, m 154)$
- 3 Sobreimpresión de las informaciones en pantalla por la salida HD  $(D 155)$  $(D 155)$  $(D 155)$
- 4 Estado del terminal de salida HD/SD COMPONENT OUT (0 [155\)](#page-154-1)
- 5 Sobreimpresión de las informaciones en pantalla por la salida SD  $($  $\Box$  [155\)](#page-154-0)
- 6 Ajustes de salida SD  $($ <u>m</u> [152\)](#page-151-0)
- 7 Modo de grabación especial  $(D \cap 105)$  $(D \cap 105)$  $(D \cap 105)$
- 8 Número de fotogramas para el modo de grabación a intervalos ( $\Box$  [105\)](#page-104-1) o el modo fotograma a fotograma  $(D \cap 107)$  $(D \cap 107)$
- 9 Duración del intervalo para el modo de grabación a intervalos  $(D \cap 105)$  $(D \cap 105)$

### <span id="page-185-1"></span>Pantalla de estado [User Memo] (modo CAMERA)

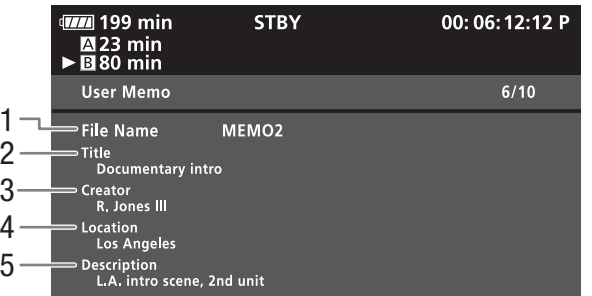

- 1 Nombre del archivo de metadatos del usuario
- 2 Título del vídeo clip

4 Lugar de la grabación

3 Operador de cámara

5 Descripción del vídeo clip

### <span id="page-186-0"></span>Pantalla de estado [Battery / Hour Meter]

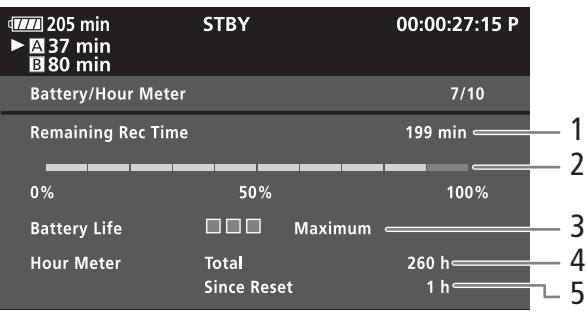

- 1 Tiempo de grabación disponible
- 2 Indicador de tiempo restante de grabación
- 3 Indicador de duración de la batería
- 4 Tiempo total de funcionamiento ( $\Box$  [182](#page-181-0))
- 5 Tiempo de funcionamiento desde que se utilizó [Reset Hour Meter]  $(D 182)$  $(D 182)$  $(D 182)$

### <span id="page-186-1"></span>Pantalla de estado [CP Data 1/3] (modo CAMERA)

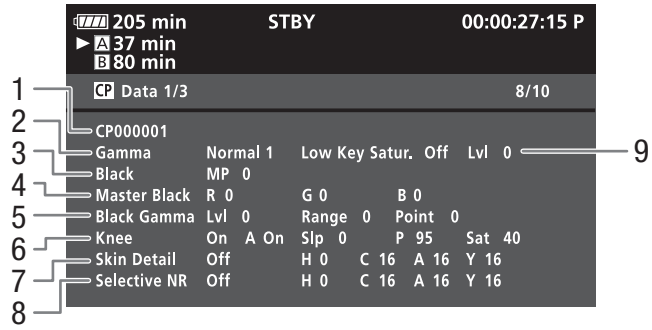

- 1 Nombre del archivo de imagen personalizada  $(D 119)$  $(D 119)$  $(D 119)$
- 2 Gamma  $(D 124)$  $(D 124)$
- 3 Nivel del negro  $(D 124)$  $(D 124)$
- 4 Niveles RGB del negro maestro ( $\Box$  [125\)](#page-124-0)
- 5 Ajustes de la gamma de negros (nivel, alcance y punto)  $(D \cap 125)$  $(D \cap 125)$  $(D \cap 125)$
- 6 Ajustes de codo (automático, pendiente, punto y saturación) ( $\Box$  [125](#page-124-2))
- 7 Ajuste de la mejora del tono de la piel (matiz, croma, zona y nivel Y)  $(D_1 127)$  $(D_1 127)$
- 8 Ajustes de la reducción selectiva del ruido (matiz, croma, zona y nivel Y)  $(D 128)$  $(D 128)$
- 9 Saturación de las zonas oscuras ( $\Box$  [125\)](#page-124-3)

### <span id="page-187-0"></span>Pantalla de estado [CP Data 2/3] (modo CAMERA)

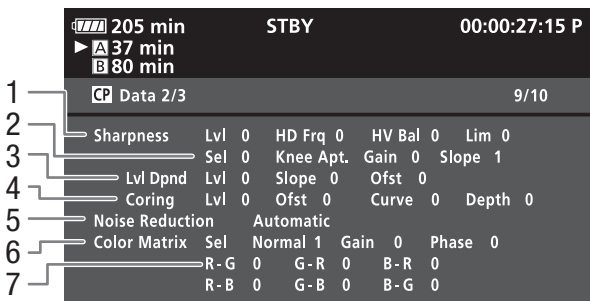

- 1 Ajustes de la nitidez (nivel, frecuencia de detalle horizontal, equilibrio de detalle horizontal/vertical y límite)  $(D \cap 126)$  $(D \cap 126)$  $(D \cap 126)$
- 2 Ajustes de la nitidez (selección, ganancia de la abertura de codo y pendiente)  $($  <math display="inline">\Box</math> [126](#page-125-0))
- 3 Ajustes dependientes del nivel (nivel, pendiente y offset)  $(D1 127)$  $(D1 127)$
- 4 Ajustes de procesamiento (nivel, offset, curva y profundidad)  $(D \cap 126)$  $(D \cap 126)$
- 5 Reducción del ruido ( $\Box$  [127\)](#page-126-2)
- 6 Ajustes de la matriz de color (selección, ganancia  $v$  fase) ( $\Box$  [128](#page-127-1))
- 7 Ajustes de la matriz de color (R-G, G-R, B-R, R-B,  $G-B y B-G (1 128)$  $G-B y B-G (1 128)$  $G-B y B-G (1 128)$

### <span id="page-187-1"></span>Pantalla de estado [CP Data 3/3] (modo CAMERA)

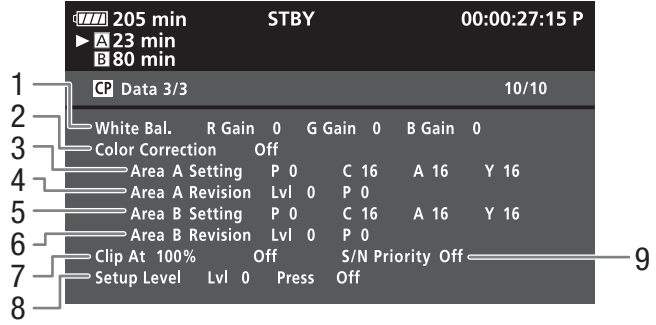

- 1 Ganancia RGB del equilibrio del blanco  $($  $\Box$  [129\)](#page-128-0)
- 2 Corrección de color  $(D \cap 129)$  $(D \cap 129)$  $(D \cap 129)$
- 3 Ajustes de la zona A (matiz, croma, zona y nivel Y)  $(D 129)$  $(D 129)$  $(D 129)$
- 4 Ajustes de revisión de la zona A (nivel y fase)  $(D \cap 129)$  $(D \cap 129)$  $(D \cap 129)$
- 5 Ajustes de la zona B (matiz, croma, zona y nivel Y)  $(D129)$  $(D129)$
- 6 Ajustes de revisión de la zona (nivel y fase)  $(D \cap 129)$  $(D \cap 129)$
- 7 Recorte al 100% ( $\Box$  [130\)](#page-129-0)
- 8 Ajustes del nivel de configuración y presión  $(D130)$  $(D130)$
- 9 S/N priority  $(D \cap 130)$  $(D \cap 130)$  $(D \cap 130)$

### <span id="page-188-0"></span>Pantalla de estado [GPS Information Display] (solo modo CAMERA)

<span id="page-188-1"></span>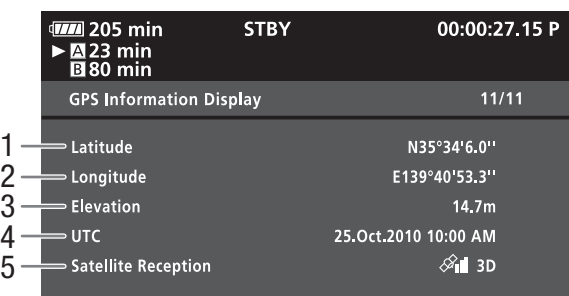

- 1 Latitud
- 2 Longitud
- 3 Elevación
- 4 Fecha y hora UTC (tiempo universal coordinado)
- 5 Intensidad de señal del satélite

<span id="page-189-0"></span>Si tiene algún problema con la videocámara, consulte esta sección. Si el problema persiste, consulte a su distribuidor o a un Servicio de Asistencia Técnica de Canon.

### Fuente de alimentación

La videocámara no se enciende o se apaga por sí sola.

- La batería está agotada. Sustituya o cargue la batería.
- Retire la batería y colóquela correctamente.

### No se puede cargar la batería.

- La batería está fuera de la gama de temperaturas de carga. Si la batería se encuentra a una temperatura inferior a 0 °C, caliéntela antes de cargarla; si es superior a 40 °C, deje que la batería se enfríe antes de cargarla.
- Cargue la batería a temperaturas que oscilen entre 0 °C y 40 °C.
- La batería presenta algún defecto. Sustituya la batería.

#### La batería se descarga muy rápidamente, incluso a temperaturas normales.

- Consulte la pantalla de estado [Battery / Hour Meter] ( $\Box$  [183\)](#page-182-0) para comprobar si la batería está llegando al final de su vida útil. De ser así, compre una batería nueva.

### Grabación

### Al pulsar el botón START/STOP, no se inicia la grabación.

- La tarieta CF está llena o contiene va el número máximo de vídeo clips (999 vídeo clips). Borre algunos vídeo clips ( $\Box$  [146](#page-145-0)) o guárdelos ( $\Box$  [158](#page-157-0)) e inicialice la tarjeta CF ( $\Box$  [40](#page-39-0)) para liberar espacio. También puede reemplazar la tarjeta CF.
- La palanca de bloqueo de START/STOP del asa está en  $\hat{a}$ , lo que deja inactivo al botón START/STOP del asa. Cambie la posición de la palanca de bloqueo.
- Es posible que no pueda hacer que el botón START/STOP funcione mientras los ajustes se están cambiando a través del mando a distancia RC-V100 opcional. Pulse el botón START/STOP una vez haya terminado de cambiar los ajustes con el RC-V100.

### El punto en el que se pulsó START/STOP no coincide con el del comienzo o final de la grabación.

- Existe un pequeño intervalo entre la pulsación del botón START/STOP y el comienzo o final real de la grabación. Esto no significa un funcionamiento incorrecto.

### La videocámara no enfoca.

- Enfoque manualmente  $($ 1) [54\)](#page-53-0).
- El visor no está ajustado. Use la palanca del ajuste dióptrico pare realizar el ajuste necesario ( $\Box$  [31\)](#page-30-0).
- Están sucios el objetivo o el sensor de enfoque automático AF instantáneo. Limpie el objetivo o el sensor con un paño suave para limpiar objetivos  $(\Box 200)$  $(\Box 200)$  $(\Box 200)$ . No utilice nunca papel para limpiar el objetivo.

#### Si un sujeto pasa rápidamente por delante del objetivo, la imagen aparecerá ligeramente curvada.

- Este es un efecto típico de los sensores de imagen CMOS. Si un sujeto cruza muy rápidamente por delante de la videocámara, la imagen podría aparecer ligeramente curvada. Esto no significa un funcionamiento incorrecto.

### El cambio entre grabación (OREC) y pausa de grabación (STBY) tarda más tiempo del normal.

- Cuando la tarjeta CF contiene un gran número de vídeo clips, algunos procesos puede que tarden más tiempo de lo habitual. Guarde los vídeo clips ( $\Box$  [158\)](#page-157-0) e inicialice la tarjeta CF ( $\Box$  [40](#page-39-0)). También puede reemplazar la tarjeta CF.

#### La videocámara no puede grabar bien en la tarjeta CF que está siendo utilizada.

- Esto podría ocurrir cuando se realizan grabaciones y se borran una y otra vez. Guarde los vídeo clips ( $\Box$  [158\)](#page-157-0) e inicialice la tarjeta CF  $($   $\Box$  [40\)](#page-39-0).

#### La videocámara se calienta tras usarse durante un período de tiempo largo.

- La videocámara puede calentarse tras su uso continuo durante períodos de tiempo prolongados. Esto no significa un funcionamiento incorrecto. Si la videocámara se calienta más de lo normal o si se calienta después de usarla durante poco tiempo, podría indicar un problema. Consulte a un Servicio de Asistencia Técnica de Canon.

### Reproducción

No se puede borrar un vídeo clip.

- No se pueden borrar los vídeo clips marcados con  $\overline{0}$ . Retire la marca  $\overline{0}$  ( $\Box$  [144\)](#page-143-0) para borrar el vídeo clip.

### El borrado de los vídeo clips tarda más de lo habitual.

- Cuando la tarjeta CF contiene un gran número de vídeo clips, algunos procesos puede que tarden más tiempo de lo habitual. Guarde los vídeo clips ( $\Box$  [158\)](#page-157-0) e inicialice la tarjeta CF ( $\Box$  [40](#page-39-0)).

### No se puede borrar una foto.

- La foto está protegida. Quite la protección ( $\Box$  [122\)](#page-121-0).
- La lengüeta de protección contra la escritura LOCK de la tarjeta SD está ajustada para impedir el borrado accidental. Cambie la posición de la lengüeta de protección LOCK.

### No se pueden copiar vídeo clips.

- No hay espacio suficiente en la tarjeta CF a la que se está copiando o la tarjeta CF contiene ya el número máximo de vídeo clips (999 vídeo clips). Borre algunos vídeo clips ( $\Box$  [146\)](#page-145-0) para liberar espacio o reemplace la tarjeta CF.

### Indicadores e información en pantalla

### U se enciende en rojo.

- La batería está agotada. Sustituya o cargue la batería.

### En la pantalla aparece  $\mathbb{Q}$ .

- La videocámara no se puede comunicar con la batería colocada y por tanto no se puede visualizar el tiempo restante en la batería.

### Las luces indicadoras no se encienden.

- Ajuste [Other Functions]  $\odot$  [Tally Lamp]  $\odot$  [Front] o [Rear] a [On].

### Las luces indicadoras parpadean rápidamente. **Francisco executor (4 veces por segundo**)

- La batería está agotada. Sustituya o cargue la batería.
- No hay suficiente espacio disponible en la tarjeta CF. Borre algunos vídeo clips ( $\Box$  [146\)](#page-145-0) para liberar espacio o reemplace la tarjeta CF.
- Se ha producido un error del sistema. Apague y vuelva a encender la videocámara. Si el problema no se soluciona, consulte a un Servicio de Asistencia Técnica Canon.

### Las luces indicadoras parpadean lentamente. **For all interests of the segundo**)

- El espacio disponible en conjunto entre ambas tarjetas CF es pequeño. Reemplace la tarjeta CF en la que no esté grabando.

### En la pantalla aparece **F.Ring** en rojo.

- No se ha ajustado bien el anillo de modo de enfoque. Gire el anillo bien a AF/MF o a FULL MF hasta que se bloquee el botón PUSH  $($  [54](#page-53-0)).

### En la pantalla aparece  $\mathfrak{D}$  en rojo

- Ha ocurrido un error con la tarjeta SD. Apague la videocámara. Extraiga y vuelva a introducir la tarjeta SD. Inicialice la tarjeta SD si el aviso no cambia a normal.
- La tarjeta SD está llena. Sustituya la tarjeta SD o borre algunas fotos (□ [166\)](#page-165-0) para liberar espacio en la tarjeta SD.

### Incluso después de haber dejado de grabar, el indicador de acceso CF (3/CFB sigue iluminado en rojo.

- El vídeo clip se está guardando. Esto no significa un funcionamiento incorrecto.

### Imagen y sonido

Las informaciones en pantalla se encienden y apagan repetidamente.

- La batería está agotada. Sustituya o cargue la batería.
- Retire la batería y colóquela correctamente.

### Aparecen caracteres extraños en la pantalla y la videocámara no funciona correctamente.

- Desconecte la fuente de alimentación y conéctela de nuevo transcurridos unos instantes. Si el problema persiste, realice cualquiera de las siguientes acciones.

- Desconecte la fuente de alimentación y pulse el botón RESET. Esto restaura todos los ajustes de la cámara a sus valores iniciales, excepto los ajustes de imagen personalizada y el contador de tiempo.
- Use la función [Other Functions] © [Reset All Settings]. Esto restaura todos los ajustes de la cámara a sus valores iniciales, excepto el contador de tiempo.

### Aparece ruido en la pantalla.

- Mantenga alejada la videocámara del televisor de aparatos que emitan campos electromagnéticos intensos (televisores de plasma, teléfonos móviles, etc.).

### Aparecen bandas horizontales en la pantalla.

- Este es un fenómeno típico de los sensores de imagen CMOS cuando se graba con algunos tipos de fuentes de luz fluorescente, de mercurio o de sodio. Para reducir ese efecto, ajuste [Camera Setup] [Flicker Reduction] a [Automatic]  $($  $\Box$  [68](#page-67-0)). Esto no significa un funcionamiento incorrecto.

### La imagen de la pantalla está demasiado oscura.

- Cuando se graban vídeo clips con el parámetro [Gamma] del archivo de imagen personalizado ajustado a [Hlt.Pri.] o cuando se reproducen estos vídeo clips en la vídeo cámara, ajustar [M LCD/VF Setup] [View Assistance] a [On] permite ver la imagen con una luminosidad más parecida a la de la escena real.

### No se puede grabar sonido

- El selector AUDIO IN no está correctamente ajustado ( $\Box$  [92](#page-91-1)).
- Un micrófono externo conectado al terminal XLR necesita energía fantasma. Ajuste el selector del terminal XLR a MIC+48V ( $\Box$  [94](#page-93-1)).

### El sonido se graba a un nivel extremadamente bajo.

- El selector AUDIO LEVEL está ajustado a M y el nivel de grabación está ajustado demasiado bajo. Compruebe el medidor de nivel de audio en la pantalla y ajuste correctamente el nivel de audio ( $\square$ ) [96\)](#page-95-0).
- El atenuador del micrófono está encendido. Apague el atenuador de micrófono del micrófono incorporado ( $\Box$ [93](#page-92-1)) o del micrófono externo ( $\square$  [95](#page-94-1)).

### El sonido se distorsiona o se graba a niveles bajos.

- Cuando se graba cerca de ruidos intensos (tal como fuegos artificiales, espectáculos o conciertos), el sonido podría resultar distorsionado o podría no grabarse a niveles reales. Encienda el atenuador del micrófono incorporado ( $\square$  [93\)](#page-92-1) o del micrófono externo ( $\Box$ ) [95](#page-94-1)), o ajuste manualmente el nivel de audio de grabación.

#### La imagen se visualiza correctamente pero el altavoz incorporado no emite sonido.

- El volumen del altavoz está desactivado. Ajuste el volumen ( $\Box$  [140\)](#page-139-0).
- Si hay auriculares conectados a la videocámara, desconéctelos.

### Tarjetas de memoria y accesorios

#### No se puede introducir la tarjeta de memoria.

- La tarjeta CF o SD que está intentando introducir no está orientada en el sentido correcto. Déle la vuelta y vuelva a introducirla.

### No se puede grabar en la tarjeta CF.

- Se debe usar una tarjeta CF compatible  $($  <math>\square</math> [38](#page-37-0)).
- Inicialice la tarjeta de memoria CF ( $\Box$  [40](#page-39-0)) cuando la utilice con esta videocámara por primera vez.
- La tarjeta CF está llena o contiene ya el número máximo de vídeo clips (999 vídeo clips). Borre algunos vídeo clips  $(D)$  [146](#page-145-0)) para liberar espacio o sustituya la tarjeta CF.

#### No se puede grabar en la tarjeta SD.

- Inicialice la tarjeta de memoria SD  $(\Box)$  [40\)](#page-39-0) cuando la utilice con esta videocámara por primera vez.
- La lengüeta de protección contra la escritura LOCK de la tarjeta SD está ajustada para impedir el borrado accidental. Cambie la posición de la lengüeta de protección LOCK.
- La tarjeta SD está llena. Borre algunas fotos ( $\Box$  [166\)](#page-165-0) para liberar espacio o sustituya la tarjeta SD.
- Los números de carpeta y de archivo han alcanzado su valor máximo. Ajuste la opción [Other Functions] [Photo Numbering] a [Reset] e introduzca una nueva tarjeta SD.

#### Tanto la grabación como la reproducción con una tarjeta CF son lentas.

- Esto puede ocurrir si se graba y borra vídeo en exceso. Guarde los vídeo clips ( $\Box$  [158\)](#page-157-0) e inicialice la tarjeta CF ( $\Box$  [40\)](#page-39-0).

### La grabación y reproducción con una tarjeta SD son lentas.

- Esto puede ocurrir si se graban y borran fotos en exceso. Guarde las fotos e inicialice la tarjeta SD ( $\square$  [40](#page-39-0)).

### El mando a distancia no funciona.

- Ajuste [Other Functions] S [Wireless Controller] a [On].
- Reemplace la pila del mando a distancia.

### Conexiones con aparatos externos

### Aparece ruido en la pantalla de un televisor cercano.

- Cuando use la videocámara en una habitación en la que se encuentre un televisor, mantenga cierta distancia entre el adaptador de CA y los cables de alimentación o de la antena del televisor.

### La reproducción parece estar bien en la videocámara pero no aparece imagen alguna en el monitor externo.

- La videocámara no está conectada correctamente al monitor externo. Compruebe que está usando la conexión correcta  $($   $\Box$  [153](#page-152-0)).
- La entrada de vídeo del monitor externo no está ajustada al terminal de vídeo al que está conectada la videocámara. Seleccione la entrada de vídeo correcta.

### No hay sonido en el monitor externo.

- Cuando conecte la videocámara a un monitor externo mediante el cable de componentes DTC-1500, conecte también las clavijas blanca y roja del cable de vídeo estéreo STV-250N opcional.

#### La videocámara se ha conectado utilizando un cable HDMI de venta en comercios, pero no hay imagen ni sonido en el monitor externo.

- Desconecte el cable HDMI, luego restablezca la conexión o apague y vuelva a encender la videocámara.

#### El ordenador no reconoce a la videocámara, aunque la misma está correctamente conectada.

- Desconecte el cable USB y apague la videocámara. Transcurridos unos segundos, vuelva a encender la videocámara y restablezca la conexión.
- Conecte la videocámara utilizando un puerto USB diferente en el ordenador.

#### La imagen de un monitor externo está demasiado oscura.

- Cuando se usa un monitor externo o la pantalla del ordenador para ver vídeo clips que se han grabado con el parámetro [Gamma] del archivo de imagen personalizado ajustado a [Hlt.Pri.], o para reproducir estos vídeo clips, se recomienda aumentar la luminosidad de la pantalla.

### <span id="page-192-0"></span>Lista de mensajes

Si aparece un mensaje en pantalla, consulte esta sección. Los mensajes de esta sección aparecen por orden alfabético.

### Accediendo a la CF A/CF B No la extraiga

- Se ha abierto la tapa de la ranura para tarjetas CF mientras la videocámara estaba accediendo a la tarjeta CF. Cierre la tapa de la ranura de la tarjeta CF.
- Se ha abierto la tapa de la ranura para tarjetas CF mientras la videocámara estaba grabando en el modo de doble ranura. Cierre la tapa de la ranura de la tarjeta CF.
	- Durante la grabación en el modo de doble ranura, aparecerán en el mensaje tanto "CF A" como "CF B".

### Cambiando pronto CF A $\rightarrow$ CF B / CF B $\rightarrow$ CF A

- La tarjeta CF está prácticamente llena, por lo que la grabación continuará en la otra tarjeta CF dentro de aproximadamente 1 minuto.

### Cambie la batería

- La batería está agotada. Sustituya o cargue la batería.

### CF A/CF B El número de videoclips alcanzó el máximo

- La tarjeta CF contiene ya el número máximo de vídeo clips (999 vídeo clips). Reemplace la tarjeta CF o use la tarjeta CF en la otra ranura CF.
- La grabación a doble ranura es posible debido a que ambas tarjetas CF han alcanzado el número máximo de vídeo clips.
- Durante la grabación en el modo de doble ranura, aparecerán en el mensaje tanto "CF A" como "CF B".

### CF A/CF B necesita restablecimiento ¿Restablecer?

- Si se han deteriorado los datos de la tarjeta CF como, por ejemplo, cuando se apaga la corriente inesperadamente durante la grabación, se deben recuperar los datos. Si aparece este este mensaje, seleccione [Yes] y pulse SET.

### Compruebe la tarjeta SD

- No se puede acceder a la tarjeta SD. Compruebe que la tarjeta SD esté correctamente introducida y funciona correctamente.
- No se pueden captar o grabar las fotos, debido a un error de la tarjeta SD. Extraiga y vuelva a introducir la tarjeta SD o utilice otra tarjeta SD.

### Compruebe los datos en CF A/CF B y se recomienda la inicialización de la tarjeta

- La tarjeta CF no se puede usar por alguna de las siguientes razones.
- Ha ocurrido un problema con la tarjeta CF.
- La videocámara no puede leer los datos de la tarjeta CF.
- La tarjeta CF se inicializó usando un ordenador.
- La tarjeta CF se ha dividido en particiones.
- Guarde los vídeo clips ( $\Box$  [158\)](#page-157-0) e inicialice la tarjeta CF ( $\Box$  [40](#page-39-0)).

#### Desbordamiento del búfer CF A/CF B. Se ha parado la grabación.

- La velocidad de transferencia de datos era muy alta para la tarjeta CF usada y se detuvo la grabación. Use una de las tarjetas recomendadas  $(137)$  $(137)$ .

#### Error CF A/CF B

- No se puede reconocer la tarjeta CF o no se puede acceder a ella. Compruebe que la tarjeta CF esté correctamente introducida y funciona correctamente.

### Error de archivo de gestión No se puede grabar CF A/CF B

- No se puede grabar porque la videocámara no puede escribir la información de control del archivo. Esto podría ocurrir si previamente se ha accedido a la tarjeta CF usando otro aparato. Guarde los vídeo clips ( $\Box$  [158\)](#page-157-0) e inicialice la tarjeta  $CF$  ( $\Box$  [40](#page-39-0)).
- Durante la grabación en el modo de doble ranura, aparecerán en el mensaje tanto "CF A" como "CF B".

#### Error de nombre de archivo

- Los números de carpeta y de archivo han alcanzado su valor máximo. Ajuste [Other Functions] [Photo Numbering] a [Reset] y borre todas las fotos de la tarjeta SD ( $\Box$  [166](#page-165-0)) o inicialícela ( $\Box$  [40](#page-39-0)).

#### Error de tarjeta SD

- Ha introducido en la videocámara una tarjeta MultiMediaCard (MMC). Use una de las tarjetas SD recomendadas ( $\Box$ [37\)](#page-36-0).

#### Error del sistema

- Apague y vuelva a encender la videocámara. Si el problema no se soluciona, pudiera tratarse de una avería de la videocámara. Consulte a un Servicio de Asistencia Técnica de Canon.

#### Esta foto no puede verse

- Es posible que no se puedan ver fotos tomadas con otros equipos o archivos de imagen creados o editados en un ordenador.

#### Este soporte no es compatible CF A/CF B

- Las tarjetas CF de menos de 512 MB o que no sean compatibles con UDMA no se pueden usar en esta videocámara. Use una de las tarjetas CF recomendadas ( $\Box$  [37\)](#page-36-0).

#### Grabado con normas NTSC Compruebe los datos en CF A/CF B y se recomienda la inicialización de la tarjeta

- La tarjeta CF contiene vídeo clips que están grabados en sistema NTSC. Guarde los vídeo clips ( $\Box$  [158](#page-157-0)) e inicialice la tarjeta CF  $($  [40\)](#page-39-0).

#### La información no compatible se borrará CF A/CF B

- mensaje podría aparecer si se introduce en la videocámara una tarjeta CF inicializada con otra videocámara profesional de Canon. Compruebe los contenidos de la tarjeta CF.

#### La tapa está abierta

- La tapa de la ranura de la tarjeta CF se abrió cuando la videocámara estaba seleccionada o conectada en modo  $\sqrt{CAMERA}$ . Cierre la tapa.

### $\sqrt{2}$  **Mark Error**

- No se ha podido añadir una marca  $\boxtimes$ . Si este mensaje aparece en el modo  $\sqrt{GAMERA}$ , intente añadir la marca de nuevo. Si eso no funcionase, añada la marca en el modo **MEDIA**. Si el mensaje aparece en el modo **MEDIA**, apague la videocámara y enciéndala de nuevo. Seguidamente, intente añadir la marca de nuevo.

### OK Mark Error

- No se ha podido añadir una marca  $\overline{0}$ k. Si este mensaje aparece en el modo  $\overline{{\rm \text{CAMERA}}}$ , intente añadir la marca de nuevo. Si eso no funcionase, añada la marca en el modo  $\text{[MEDIA]}$ . Si el mensaje aparece en el modo  $\text{[MEDIA]}$ , apague la videocámara y enciéndala de nuevo. Seguidamente, intente añadir la marca de nuevo.

#### No es posible cambiar las ranuras de tarjetas CF

- Se ha pulsado el botón SLOT SELECT mientras la videocámara estaba grabando. Espere a acabar de grabar para cambiar la ranura de la tarjeta CF elegida.

### No es posible mostrar información de la batería

- La información sobre el estado de la batería sólo aparecerá para baterías con la marca Intelligent System.

#### No es posible restablecer CF A/CF B

- No se pueden recuperar los datos de la tarjeta CF. Guarde los vídeo clips ( $\Box$  [158](#page-157-0)) e inicialice la tarjeta CF ( $\Box$  [40\)](#page-39-0).

#### No hay fotos

- No hay fotos para reproducir en la tarjeta SD. Se deben captar previamente fotos ( $\Box$  [163](#page-162-0)) para poder luego visualizarlas.

#### No hay videoclip

- No hay vídeo clips para reproducir en la tarjeta CF. Se deben grabar previamente vídeo clips ( $\Box$  [45](#page-44-0)) para poder luego reproducirlos.

#### No se deberá desconectar el cable USB ni la fuente de alimentación hasta que se haya finalizado correctamente la conexión desde el ordenador. Conectar el adaptador de alimentación compacto

- Cuando la videocámara esté en modo **WEDIA) y conectada a un ordenador mediante** un cable USB, no se podrá utilizar la videocámara. Si se desconectase el cable USB o la fuente de alimentación mientras aparece este mensaje, podría causar la pérdida permanente de los vídeo clips en la tarjeta CF. Utilice la función de extracción segura del hardware del ordenador para terminar la conexión y desconectar el cable USB antes de utilizar la videocámara.
- Para poder escribir clips en la videocámara, aliméntela mediante el adaptador de CA y, a continuación, conéctela al ordenador mediante un cable USB.

#### No se deberá desconectar el cable USB ni la fuente de alimentación hasta que se haya finalizado correctamente la conexión desde el ordenador. Imposible grabar datos con la conexión. Para grabar datos en la videocámara, conecte el adaptador de corriente y conecte la videocámara y el PC de nuevo.

- Cuando la videocámara no recibe la alimentación a través del adaptador de CA y está conectada a un ordenador con un cable USB, no se puede manejar. Tampoco es posible escribir clips en ella. Para evitar el deterioro de los datos en la tarjeta CF, use la función de extracción segura del hardware del ordenador para terminar la conexión y desconectar el cable USB antes de utilizar la videocámara.
- Para poder escribir clips en la videocámara, utilice la función de extracción segura de hardware del ordenador para finalizar la conexión, desconecte el cable USB, encienda la videocámara conectada al adaptador de CA y, una vez realizadas todas estas operaciones, vuelva a conectarla al ordenador.

#### No se puede comunicar con la batería. ¿Continuar usando esta batería?

- Ha instalado una batería que no lleva la marca Intelligent System.
- En el caso de que se esté utilizando una batería que lleve la marca Intelligent System, puede que exista un problema con la videocámara o con la batería. Consulte a un Servicio de Asistencia Técnica de Canon.

#### No se puede grabar

- La información de control del archivo se ha deteriorado o ha habido un error de codificación. Apague y vuelva a encender la videocámara. A continuación, retire la tarjeta CF que esté usando y vuelva a introducirla. También puede reemplazar la tarjeta CF. Si el problema no se soluciona, consulte a un Servicio de Asistencia Técnica Canon.
- La información de control deteriorada del archivo, no se puede recuperar. Las tarjetas CF o vídeo clips con información de control deteriorada no se podrán recuperar con Canon XF Utility ni con programas de software complementario o plugins.

### No se puede reproducir

- La información de control del archivo se ha deteriorado o ha habido un error de descodificación. Apague y vuelva a encender la videocámara. Si el problema no se soluciona, consulte a un Servicio de Asistencia Técnica Canon.
- La información de control deteriorada del archivo, no se puede recuperar. Las tarjetas CF o vídeo clips con información de control deteriorada no se podrán recuperar con Canon XF Utility ni con programas de software complementario o plugins.

### Operación no válida

- No se pueden realizar las acciones siguientes.

- Añadir una marca de grabación a un vídeo clip que ya tuviera una o a un vídeo clip que estuviese en los modos de grabación fotograma a fotograma o grabación a intervalos.
- Añadir una marca  $\overline{0R}$  a un vídeo clip que ya tuviera una marca  $\overline{0R}$  o añadir una marca  $\boxtimes$  a un vídeo clip que ya tuviera una marca  $\nabla$ .
- En modo CAMERA, visualizar inmediatamente una imagen realizada en un modo de grabación especial.
- Pulsar el botón START/STOP cuando no haya tarjeta CF en la videocámara.

### Se ha parado la grabación.

- Cuando se graba un único vídeo clip durante un periodo prolongado de tiempo, el vídeo clip podría dividirse en archivos de vídeo más pequeños, cada 2 GB. Este mensaje aparecerá si el número de archivos de vídeo más pequeños alcanza los 99.

#### Se ha sobrepasado el número de Shot Marks

- No se puede añadir la marca de grabación porque el vídeo clip ya contiene 100 marcas de grabación (marcas combinadas  $\boxed{y}$  y  $\boxed{y}$ ). Es preciso borrar esas marcas de grabación ( $\boxed{1}$  [149\)](#page-148-0) antes de añadir más.

### Se recomienda utilizar una tarjeta compatible con UDMA clase 4 o superior CF A/CF B

- El modo UDMA de las tarjetas CF es más lento que el UDMA4. Se recomienda usar una tarjeta CF de clase UDMA mínima UDMA4.

#### Shot Mark Error

- No se puede añadir una marca de grabación. Si este mensaje aparece en el modo CAMERA, intente añadir la marca de nuevo. Si eso no funcionase, añada la marca en el modo MEDIA después de haber acabado de grabar. Si el mensaje aparece en el modo MEDIA), apague la videocámara y enciéndala de nuevo. Seguidamente, intente añadir la marca de nuevo.

### Sin Shot Marks

- Este mensaje aparece si las marcas de grabación de un vídeo clip se han borrado en la pantalla índice [Shot Mark]. Pulse el botón INDEX para volver a la pantalla índice de vídeo clips.

### Soporte a punto de llenarse

- El espacio disponible en conjunto por ambas tarjetas CF A y CF B es pequeño. Reemplace la tarjeta CF que no esté seleccionada.

#### Soporte cambiado CF  $A \rightarrow C$ F B / CF B $\rightarrow$ CF A

- Este mensaje aparece cuando se usa el botón SLOT SELECT para cambiar la ranura de la tarjeta CF que se está usando o cuando se graba de forma continua de una tarjeta CF a la otra.

#### Soporte lleno

- Las tarjetas CF A y CF B están llenas. Borre algunos vídeo clips ( $\Box$  [146](#page-145-0)) para liberar espacio o reemplace la tarjeta CF.

### Soporte lleno CF A/CF B

- La tarjeta CF A o la CF B están llenas, así que no se puede comenzar a grabar. Para grabar, cambie a la otra tarjeta CF en la otra ranura CF.

### Videocámara

Tome las precauciones que se indican a continuación para obtener el máximo rendimiento.

- No transporte la videocámara sujetándola por la pantalla LCD. Cierre la pantalla LCD con cuidado.
- No deje la videocámara en lugares sujetos a altas temperaturas (tales como dentro de un coche al sol) o con altos índices de humedad.
- No utilice la videocámara cerca de campos electromagnéticos intensos, como imanes y motores potentes, máquinas MRI o líneas de corriente de alto voltaje. De hacerlo, podrían producirse anomalías en el vídeo y en el audio o podría aparecer ruido en el vídeo.
- No use ni guarde la videocámara en lugares donde haya polvo o arena. La videocámara no es resistente al agua, evite por tanto el agua, el barro y la sal. Si entrasen en la videocámara, podrían resultar dañada tanto la cámara en sí como el objetivo.
- No oriente la videocámara o el visor hacia fuentes de luz intensas, como el sol de un día soleado o una fuente lumínica artificial intensa. Esto puede provocar daños en el sensor de imagen o en los componentes internos de la videocámara. Sea especialmente cuidadoso al usar un trípode o una correa para el hombro. Cuando no esté utilizando el visor, asegúrese de que coloca la tapa del visor para cubrirlo.
- Tenga cuidado con el calor que generan los equipos de iluminación.
- No desmonte la videocámara. Si la videocámara no funciona correctamente, consulte a un Servicio Técnico Oficial.
- Maneje con cuidado la videocámara. No exponga la videocámara a golpes ni vibraciones, ya que podría dañarse. Cuando utilice la correa de hombro, evite balancear la videocámara y golpearla con algún objeto.
- Para evitar averías en los equipos y un recalentamiento excesivo, no debe conectar el adaptador de CA suministrado a convertidores de alimentación en viajes al extranjero, a fuentes de alimentación especiales como las disponibles en aviones o barcos, inversores de corriente continua a corriente alterna, etc.
- <span id="page-196-0"></span>• Cuando coloque la videocámara en un trípode, compruebe que el tornillo de fijación tenga una longitud inferior a 5,5 mm. El uso de otros trípodes podría dañar la videocámara.

### Almacenamiento durante mucho tiempo

Si no va a utilizar la videocámara durante mucho tiempo, guárdela en un lugar sin polvo, con poca humedad y a una temperatura no superior a 30 °C.

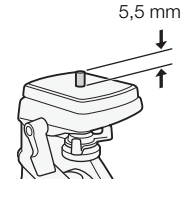

### Batería

### ¡PELIGRO!

Trate la batería con cuidado.

- Mantenga la batería alejada del fuego (podría estallar).
- No exponga la batería a temperaturas superiores a 60 °C. No la deje cerca de un aparato de calefacción ni dentro de un vehículo en tiempo caluroso.
- No intente desarmarla ni modificarla.
- No la golpee ni la deje caer.
- No la moje.
- Unos terminales sucios pueden dar lugar a un contacto defectuoso entre la batería y la videocámara. Limpie los terminales con un paño suave.

### Almacenamiento durante mucho tiempo

- Guarde las baterías en un lugar seco y con temperaturas no superiores a 30 °C.
- Para ampliar la vida de la batería, descárguela por completo antes de guardarla.
- Cargue y descargue totalmente todas las baterías al menos una vez al año.

### Utilice siempre la tapa de los terminales de la batería.

No permita que ningún objeto metálico toque los terminales (figura 1), ya que podría provocar un cortocircuito y dañar la batería. Cuando no vaya a utilizar una batería, utilice la tapa de los terminales (figura 2).

La tapa de los terminales de la batería tiene un orificio en forma de  $[\Box]$ . Esto resulta útil cuando se desea distinguir las baterías cargadas de las que no lo están. Por ejemplo, en el caso de baterías cargadas, coloque la tapa del terminal de forma que el orificio en forma de [ $\Box$ ] muestre la etiqueta de color.

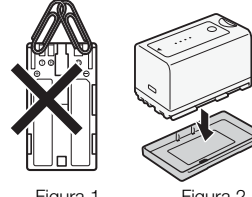

Figura 2

**A** Intelligent Li-ion Battery

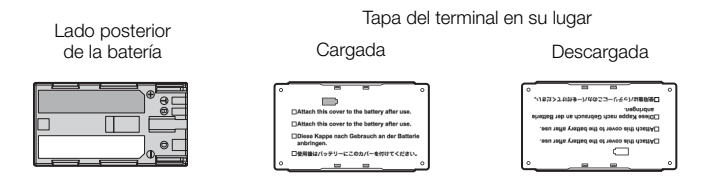

### Tiempo de duración restante de la batería

Si el tiempo indicado de duración de la batería no fuese correcto, cargue totalmente la batería. Sin embargo, podría no aparecer la duración correcta si una batería totalmente cargada se usara de forma continua a altas temperaturas o no se usa durante un periodo prolongado de tiempo. Además, dependiendo de la duración de la batería, puede que no se muestre el tiempo de duración correcto. Considere el tiempo que aparece en la pantalla como una estimación.

### Uso de baterías que no sean originales Canon

- Se recomienda el uso de baterías originales Canon que lleven la marca Intelligent System.
- Si en la videocámara se usan baterías que no sean originales Canon, no se visualizará la duración restante de la batería.

### Tarjetas de memoria

- Se recomienda hacer copia de seguridad en el ordenador de las grabaciones de las tarjetas de memoria. Los datos se pueden dañar o perder debido a defectos o a la exposición a la electricidad estática. Canon no se hace responsable de las pérdidas o deterioro de los datos.
- No toque ni exponga los terminales al polvo ni a la suciedad.
- No utilice tarjetas de memoria en lugares expuestos a campos magnéticos fuertes.
- No deje las tarjetas de memoria en lugares expuestos a altas temperaturas o a elevados índices de humedad.
- No desarme, doble ni deje caer las tarjetas de memoria, tampoco las exponga a golpes ni a la acción del agua.
- Verifique la orientación de la tarjeta de memoria antes de introducirla. Si una tarjeta de memoria se introduce al revés y de manera forzada en la ranura, se podrían dañar tanto la tarjeta de memoria como la videocámara.
- No pegue etiquetas o adhesivos a las superficies de la tarjeta de memoria.
- Tarjetas SD: las tarjetas de memoria SD disponen de un selector físico para impedir la grabación en la tarjeta, para evitar así el borrado accidental del contenido de la tarjeta. Para proteger la tarjeta SD contra la escritura, coloque la lengüeta en la posición LOCK.

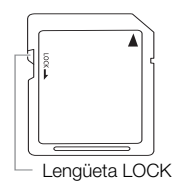

### <span id="page-198-0"></span>Batería de litio recargable incorporada

La videocámara dispone de una batería de reserva incorporada para mantener la fecha, la hora y otros ajustes. La batería incorporada se carga cada vez que se utiliza la videocámara; sin embargo, se descargará completamente si no se utiliza la videocámara durante unos 3 meses.

Para recargar la pila de litio incorporada: conecte el adaptador de CA a la videocámara y déjelo conectado a una toma de corriente durante 24 horas con la videocámara apagada.

### Pila de botón de litio

### ¡ADVERTENCIA!

- El uso indebido de la pila utilizada en este dispositivo podría suponer peligro de incendio o de quemaduras químicas si se utiliza incorrectamente.
- No desarme, sumerja en agua, modifique, caliente a más de 100 °C o queme la pila.
- No se meta la pila en la boca. En caso de ingestión, solicite asistencia médica inmediatamente. La carcasa de la pila podría romperse y los fluidos de la misma podrían producir daños internos.
- Mantenga la pila fuera del alcance de los niños.
- No recargue, cortocircuite ni coloque la pila en posición incorrecta.
- Las pilas usadas deberán llevarse a la tienda donde compre las nuevas para que las desechen de forma segura.
- No agarre la pila con pinzas u otras herramientas metálicas, pues provocaría un cortocircuito.
- Limpie la pila con un paño limpio y seco para asegurar un contacto correcto.

### Al deshacerse de la videocámara

Cuando se borran vídeos o al inicializar la memoria, sólo se alterará la tabla de asignación de archivos sin que se borren físicamente los datos almacenados. Si va a tirar la tarjeta de memoria o regalarla a otra persona, inicialícela mediante la opción [Initialize Media] si se trata de una tarjeta CF o [Complete] si se trata de una tarjeta SD ( $\Box$ [40](#page-39-0)). Llénela con grabaciones sin importancia y a continuación, inicialícela siguiendo el mismo procedimiento. De este modo resultará muy difícil recuperar las grabaciones originales.

### <span id="page-199-0"></span>Limpieza

### Cuerpo de la videocámara

• Utilice un paño suave y seco para limpiar el cuerpo y el objetivo de la videocámara. No utilice paños tratados químicamente ni disolventes volátiles, como los disolventes de pintura.

### Objetivo y sensor de AF instantáneo

- Si la superficie del objetivo de la videocámara o el sensor AF se ensucian, el enfoque automático podría no funcionar correctamente.
- Utilice un cepillo soplador manual para limpiar el polvo o las partículas de suciedad.
- Pase con suavidad por la lente frontal del objetivo un paño suave y limpio para limpieza de objetivos e impregnado de líquido limpia gafas, disponible en los comercios especializados. No utilice nunca pañuelos de papel.

### Pantalla LCD

- Limpie la pantalla LCD utilizando un paño suave y limpio, de los utilizados para la limpieza de objetivos.
- Con cambios bruscos de temperatura puede producirse condensación en la superficie de la pantalla. Límpiela con un paño suave y seco.

### Visor

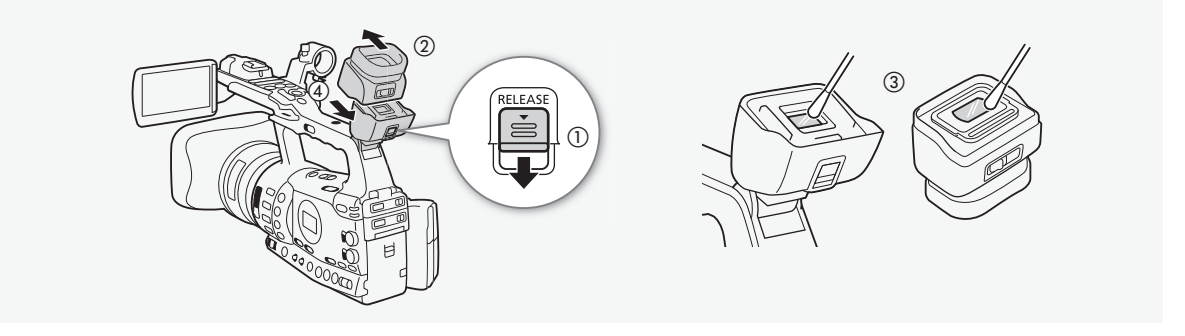

- 1 Deslice el pestillo RELEASE en la dirección de la flecha (①) y retire el visor deslizándolo tal y como se indica en la ilustración  $(2)$ .
- 2 Realice la limpieza con un bastoncillo de algodón (3).
- 3 Coloque el visor deslizándolo de nuevo sobre la videocámara ((4)).

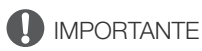

• Tenga cuidado de no rayar el vidrio y la pantalla al limpiarlos.

### <span id="page-199-1"></span>Condensación

Al trasladar rápidamente la videocámara de un lugar frío a otro caliente se puede producir condensación (gotitas de agua) en sus superficies internas. Deje de usar la videocámara si descubre que se ha producido condensación. En caso contrario, la videocámara puede dañarse.

### Se puede producir condensación en los siguientes casos:

- Cuando se traslada rápidamente la videocámara de un lugar frío a otro caliente
- Cuando se deja la videocámara en una habitación húmeda.
- Cuando se calienta rápidamente una habitación fría.

### Cómo evitar la condensación

- No exponga la videocámara a cambios súbitos ni extremos de temperatura.
- Retire las tarjetas de memoria y la batería. Seguidamente, guarde la videocámara en una bolsa de plástico hermética y deje que se adapte gradualmente al cambio de temperatura antes de sacarla de la bolsa.

### Cuando se descubre condensación

El tiempo necesario para que se evaporen las gotas de condensación variará en función del lugar y las condiciones climáticas. Como norma general, espere al menos dos horas antes de volver a usar la videocámara.

### <span id="page-200-0"></span>Uso de la videocámara en el extranjero

### Fuentes de alimentación

El adaptador de CA se puede utilizar tanto para el funcionamiento de la videocámara como para cargar las baterías. Además, se puede utilizar en cualquier país con un suministro eléctrico de corriente alterna de entre 100 y 240 V CA, 50/60 Hz. Con respecto a la información sobre los adaptadores de enchufe para utilización en el extranjero, póngase en contacto con el servicio técnico de Canon.

<span id="page-201-0"></span>Los siguientes accesorios opcionales son compatibles con esta videocámara. La disponibilidad varía de unos países a otros.

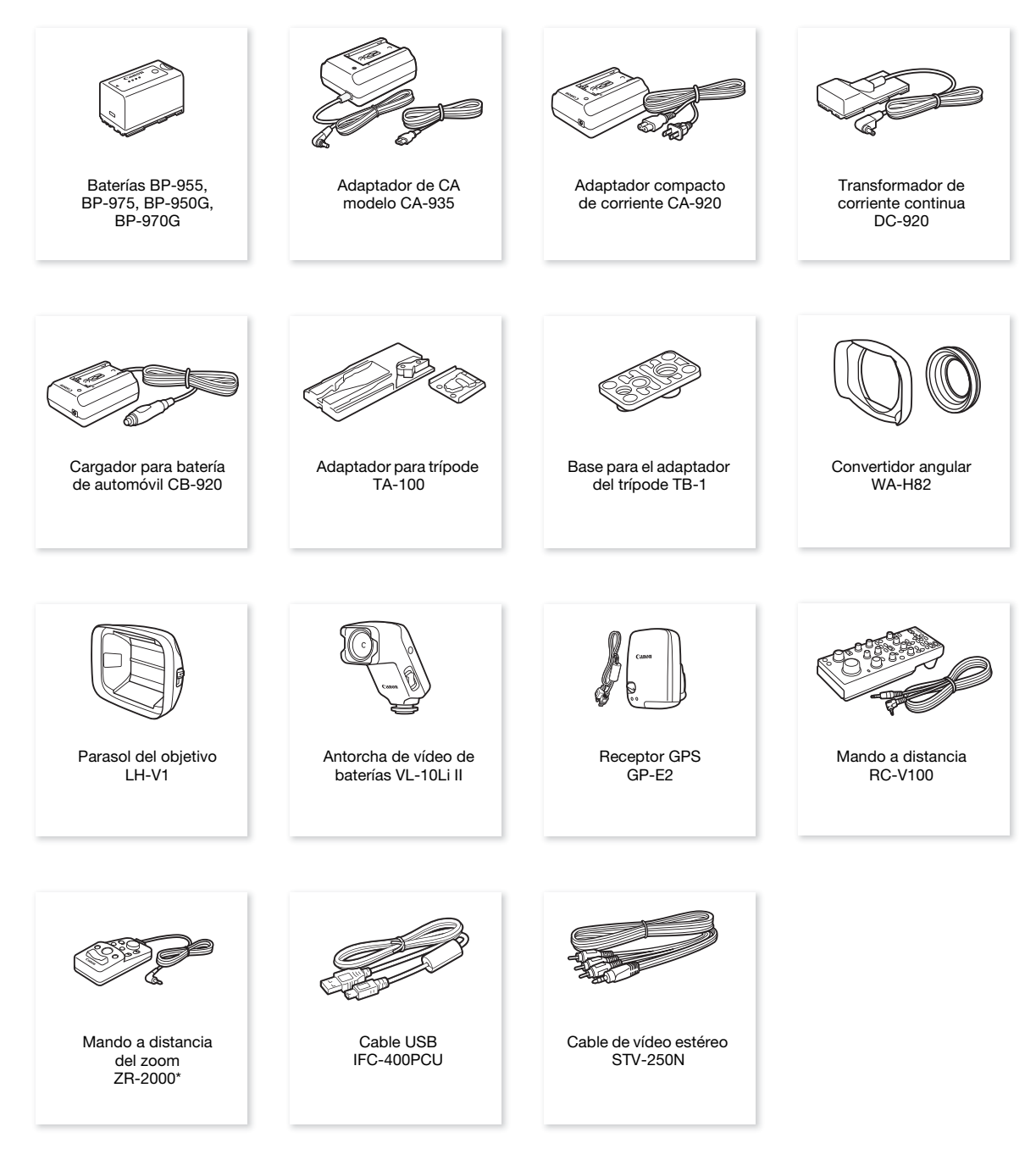

\* Productos discontinuos.

### Se recomienda el uso de accesorios originales de Canon.

Este producto está diseñado para alcanzar un excelente rendimiento si se utiliza con accesorios originales de Canon. Canon no se hace responsable de ningún daño al producto ni de accidentes, tales como fuego, etc., provocados por un funcionamiento incorrecto de accesorios que no sean originales de Canon (por ejemplo, fugas y/o explosiones de la batería). Tenga en cuenta que esta garantía no se aplica a reparaciones como consecuencia de un funcionamiento incorrecto de accesorios que no sean originales de Canon. No obstante, podrá solicitar dichas reparaciones, que estarán sujetas a un recargo.

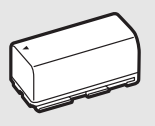

BP-950G BP-970G

Baterías

Cuando necesite baterías adicionales, escoja uno de los siguientes modelos: BP-955, BP-975, BP-950G, BP-970G.

Cuando se utilizan baterías con la marca Intelligent System, la videocámara se comunica con la batería y en la pantalla se visualizará el tiempo de duración restante (con una precisión de hasta 1 minuto). Sólo se pueden utilizar y cargar estas baterías con videocámaras y cargadores compatibles con el Intelligent System.

### Tiempos de carga

Utilice el adaptador de CA modelo CA-935 para cargar las baterías. Los tiempos de carga de la tabla siguiente son aproximados y varían de acuerdo con las condiciones de carga inicial de la batería.

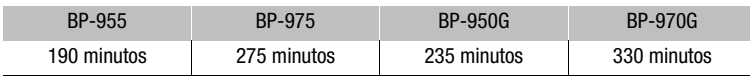

### Tiempos de grabación y reproducción

Los tiempos de carga de las tablas siguientes son aproximados y varían de acuerdo con las condiciones de carga y modo de grabación, condiciones de grabación o reproducción. Puede que el tiempo efectivo de utilización de la batería se acorte cuando se grabe en ambientes fríos, cuan do se utilicen los ajustes de pantalla más brillantes, etc.

### **XF305**

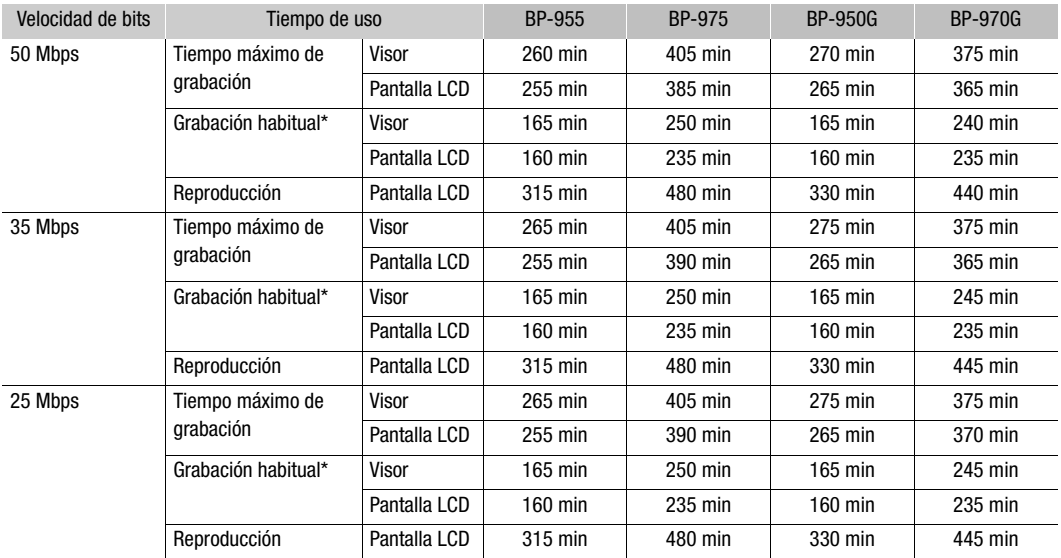

### **XF300**

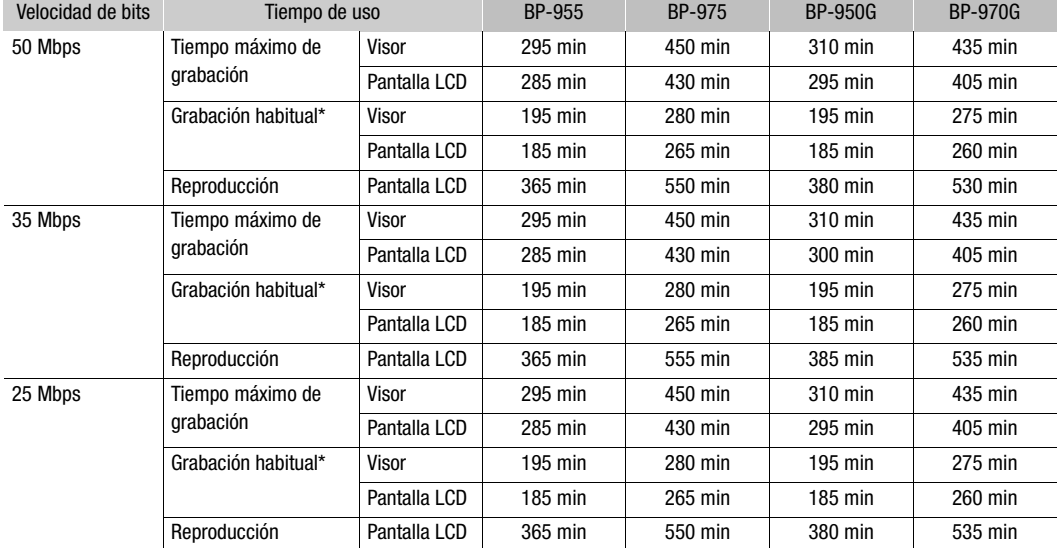

\* Tiempos aproximados de grabación con operaciones repetitivas, como inicio/parada, zoom y encendido/apagado.

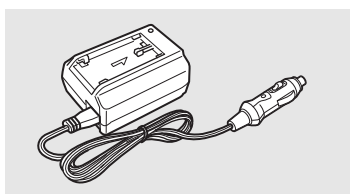

### Cargador para batería de automóvil CB-920

Use el adaptador para batería de coche para alimentar la videocámara o para cargar las baterías en cualquier momento. El adaptador para batería de coche se enchufa en la toma del encendedor de cigarrillos y funciona con una batería de negativo a masa de 12-24 V CC.

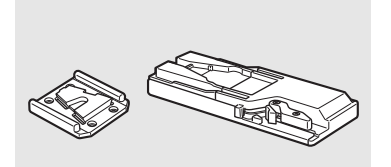

### Adaptador para trípode TA-100

El adaptador TA-100 permite montar y desmontar rápidamente la videocámara en un trípode.

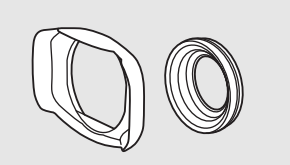

### Convertidor angular WA-H82

El convertidor angular disminuye la longitud focal de la videocámara en un factor de 0,8, permitiendo realizar grabaciones con un ángulo de visión más amplio.

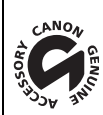

Ésta es la marca de identificación de los accesorios de vídeo originales Canon. Cuando utilice un equipo de vídeo Canon, se recomienda utilizar accesorios o productos Canon que tengan esta misma marca.

### <span id="page-205-0"></span>XF305 / XF300

### Sistema

### • Sistema de grabación

- Vídeo: Compresión de vídeo: MPEG-2 Long GOP; Compresión de audio: PCM lineal, 16 bits, 48 kHz, 2 canales Tipo de archivo: MXF Fotos: Compresión de imagen: JPEG
	- DCF (Regla de diseño para sistemas de archivos de cámara), compatible con Exif Ver. 2.2 y con DPOF

### • Configuración de vídeo (grabación/reproducción)

50 Mbps (CBR, 4:2:2, 422P@HL) 1920x1080: 50i, 25P 1280x720: 50P, 25P 35 Mbps (VBR, 4:2:0, MP@HL) 1920x1080: 50i, 25P 1440x1080: 50i 1280x720: 50P, 25P 25 Mbps (CBR, 4:2:0, MP@H14) 1440x1080: 50i, 25P

### • Tarjetas de memoria (no incluidas)

Vídeo: tarjetas CompactFlash (CF) Tipo I (dos ranuras) Fotos: tarjetas SD SDHC (SD de alta capacidad)\* \* Se pueden grabar y cargar archivos de imagen personalizada, ajustes de cámara y metadatos del usuario.

### • Tiempo máximo de grabación\*\*

Tarjeta CF de 16 GB

50 Mbps: 40 minutos, 35 Mbps: 55 minutos, 25 Mbps: 80 minutos

Tarjeta CF de 64 GB

50 Mbps: 160 minutos, 35 Mbps: 225 minutos, 25 Mbps: 310 minutos

\*\* Valores aproximados basados en grabación continua.

- Sensor de imagen: tres sensores CMOS de tipo 1/3, aprox. 2 070 000 píxeles cada uno (1920x1080)
- Pantalla LCD: 10,1 cm (4,0"), panorámica, color, aprox. 1 230 000 píxeles
- Visor: 1,3 cm (0,52"), aprox. 1 555 000 píxeles
- Micrófono: micrófono electreto estereofónico de disposición cruzada

### • Objetivo

- Zoom óptico 18x, f=4,1 73,8 mm, f/1,6 2,8 Equivalente en 35 mm: 29,3 – 527,4 mm
- Construcción del objetivo 17 elementos en 14 grupos (1 elemento asférico de una cara y 2 elementos asféricos de doble cara); lente UD
- Filtro de separación de color: prisma
- Filtro ND: incorporado (OFF, 1/4, 1/16, 1/64)
- Diámetro del filtro: 82 mm

### • Sistema AF:

enfoque automático (TTL + sensor de distancia exterior cuando se ajusta a [Instant]) o enfoque manual mediante anillo de enfoque

• Equilibrio del blanco

Equilibrio del blanco automático, equilibrio del blanco personalizado, equilibro del blanco preajustado (luz día, 5400 K\*\*\* y luz incandescente, 3200 K\*\*\*) o ajuste de la temperatura de color \*\*\* Las temperaturas son aproximadas y se facilitan solo para fines referenciales.

- Iris: ajuste automático o manual
- Ganancia: auto (AGC) o manual (-6,0 dB a 33,0 dB, ajuste preciso disponible)
- Velocidad de obturación: auto, velocidad, ángulo, escaneado limpio o modo de obturación lenta, desactivada; 1/3 de segundo a 1/2000
- Iluminación mínima: 0,06 lux (con el selector FULL AUTO en OFF, [Frame Rate] a [50i], ganancia de 33 dB, velocidad de obturación de 1/3)
- Gama de luminosidad del sujeto: 0,06 a 100 000 lux (cuando [Frame Rate] se ajusta a [50i])
- Estabilización de la imagen: Estabilizador Óptico de la Imagen por desplazamiento de lentes
- Tamaño de las grabaciones en vídeo 50 Mbps, 35 Mbps: 1920x1080 píxeles, 1440x1080 (solo 35 Mbps), 1280x720 píxeles 25 Mbps: 1440x1080 píxeles
- Tamaño de las fotos 1920x1080, 1280x720 (sólo cuando se capta una foto de un vídeo clip)

### **Terminales**

- X7305 Terminal HD/SD SDI Clavija BNC, sólo salida, 0,8 Vp-p/75 Ω, desequilibrado HD-SDI: SMPTE 292M Vídeo (1080i/720P), audio incrustado, código de tiempos (VITC/LTC) SD-SDI: SMPTE 259M Vídeo (576i), audio incrustado, código de tiempos (VITC/LTC)
- Terminal HDMI OUT Conexión HDMI, sólo salida
- Terminal HD/SD COMPONENT OUT 720P (D4)/1080i (D3)/576i (D1) compatible, sólo salida Luminancia (Y): 1 Vp-p / 75  $\Omega$ Crominancia (P<sub>b</sub> /P<sub>r</sub>):  $\pm 350$  mV / 75  $\Omega$
- Terminal AV

Miniclavija de ∅ 3,5 mm (audio y vídeo), sólo salida (terminal para uso doble, también para auriculares y salida estéreo)

Vídeo: 1 Vp-p / 75  $\Omega$  desequilibrado

Audio: -10 dBV (carga 47 k $\Omega$ , nivel de salida 1Vrms) / 3 k $\Omega$  o menos

• Terminal VIDEO 2

Clavija BNC sólo vídeo), sólo salida, 1 Vp-p/75 Ω, desequilibrado

• Terminal XLR

Clavija XLR (patilla 1: apantallada, patilla 2: activa, patilla 3: neutra), 2 juegos Sensibilidad

Ajuste MIC: -60 dBu (centro de volumen manual, plena escala -18 dB) / 600  $\Omega$ Ajuste LINE: 4 dBu (centro de volumen manual, plena escala -18 dB) / 10 k $\Omega$ ATT: 20 dB

- $\bigcap$  Terminal (auriculares) Miniclavija estéreo de 3,5 mm, - $\infty$  a -12 dBV (16  $\Omega$  de carga, gama de volumen de mín. a máx.) / 50  $\Omega$  o menos
- X7305 Terminal GENLOCK Clavija BNC, sólo entrada: 1 Vp-p/75 Ω
- X305 Terminal TIME CODE Clavija BNC Entrada:  $0,5$  V – 18 Vp-p/10 kΩ Salida: 1 Vp-p/75 Ω
- Terminal REMOTE Miniclavija estéreo de 2,5 mm
- Terminal USB Toma mini-B, Hi-Speed USB

### Alimentación/Otros

- Fuente de alimentación (nominal) CC de 7,4 V (batería), CC de 8,4 V (DC IN)
- Consumo de energía (grabación a 50 Mbps con AF activado, visor/pantalla LCD luminosidad normal, salida SDI desactivada) XF305 Visor: 8,5 W, pantalla LCD: 8,9 W XF300 Visor: 7,3 W, pantalla LCD: 7,7 W
- Temperatura de funcionamiento  $0 - 40 °C$
- Dimensiones (An. x Al. x P.) 180 x 236 x 396 mm, incluyendo la correa para la empuñadura (excluyendo el parasol y el ocular)
- Peso (incluyendo la correa para la empuña dura; excluyendo el parasol y el ocular) **XF305** 2670 gramos **XF300** 2630 gramos

### Adaptador de CA modelo CA-935

- Entrada nominal 100 – 240 V CA, 50/60 Hz Como adaptador de CA: 44 VA (100 V) – 57 VA (240 V) Como cargador de baterías: 38 VA (100 V) – 50 VA (240 V)
- Salida nominal Como adaptador de CA: 8,4 V CC, 2,4 A Como cargador de baterías: 8,4 V CC, 2,0 A
- Temperatura de funcionamiento  $0 - 40 °C$
- Dimensiones (An. x Al. x P.) 85 x 51 x 110 mm
- Peso 345 gramos

## Especificaciones adicional en el proporcional de la proporcional de la proporcional de la proporcional de la p

### Batería BP-955

- Tipo de batería Batería de ión-litio recargable, compatible con el Intelligent System
- Tensión nominal CC de 7,4 V
- Temperatura de funcionamiento  $0 - 40 °C$
- Capacidad de la batería Habitual: 5200 mAh Mínima: 37 Wh / 4900 mAh
- Dimensiones (An. x Al. x P.) 38,2 x 43,5 x 70,5 mm
- Peso 220 gramos

## Índice alfabético

## **A**

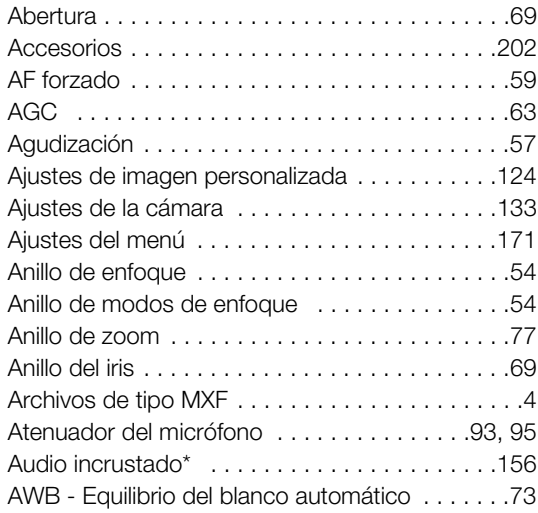

## **B**

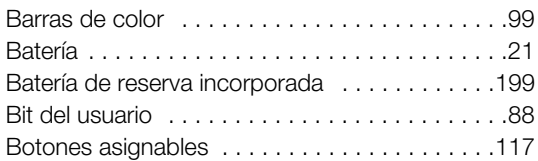

## **C**

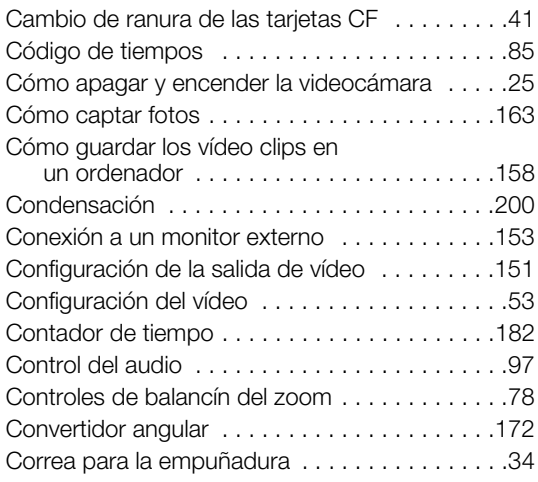

## **D**

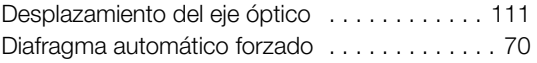

## **E**

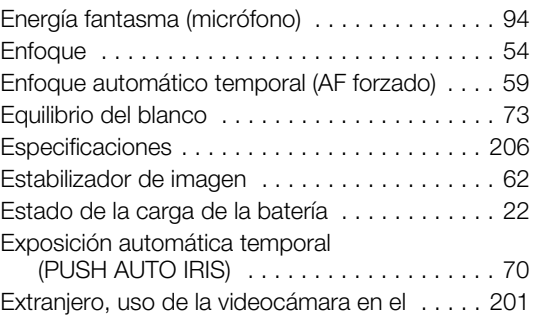

## **F**

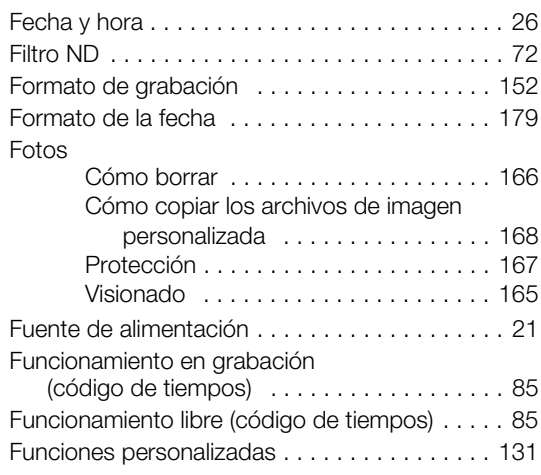

## **G**

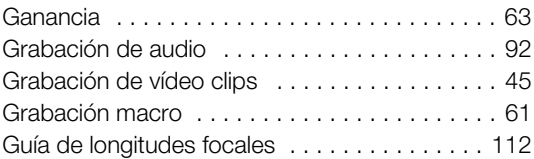

## **H**

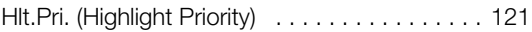

## **I**

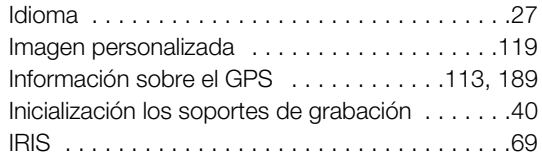

## **L**

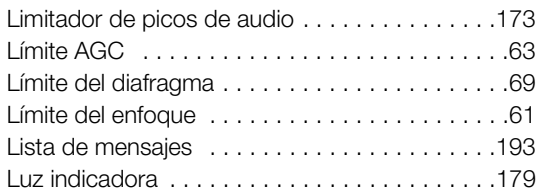

## **M**

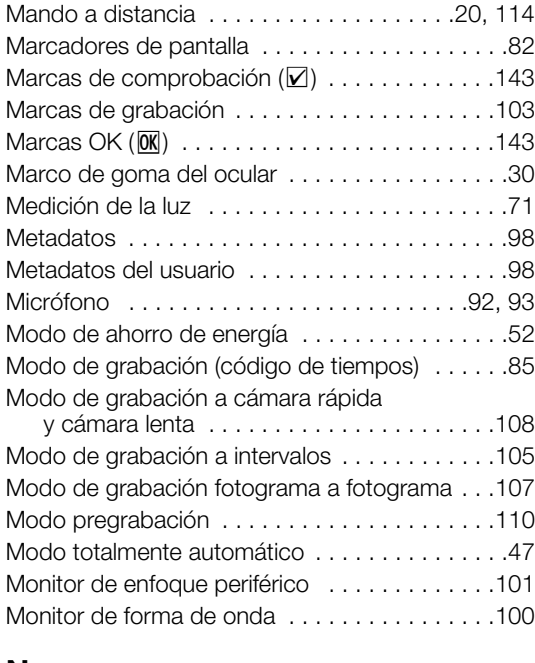

## **N**

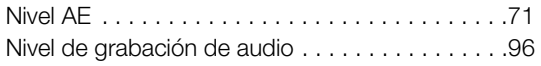

## **P**

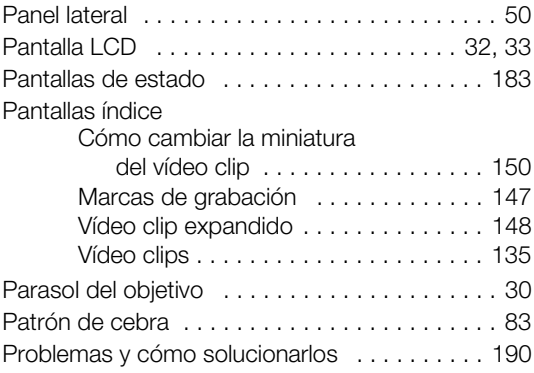

## **R**

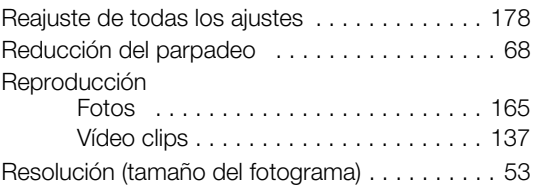

## **S**

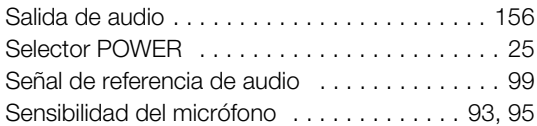

## **T**

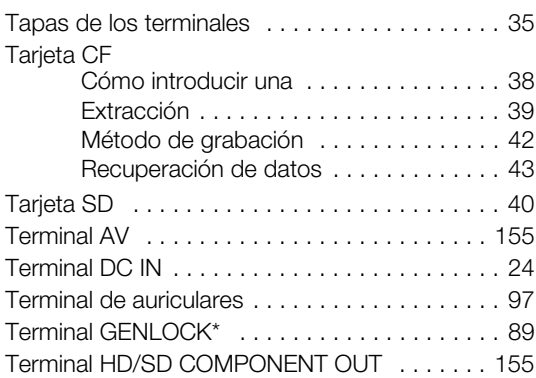

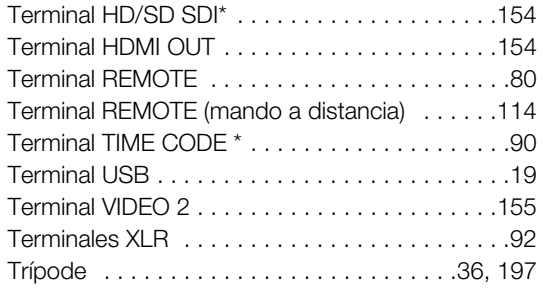

## **V**

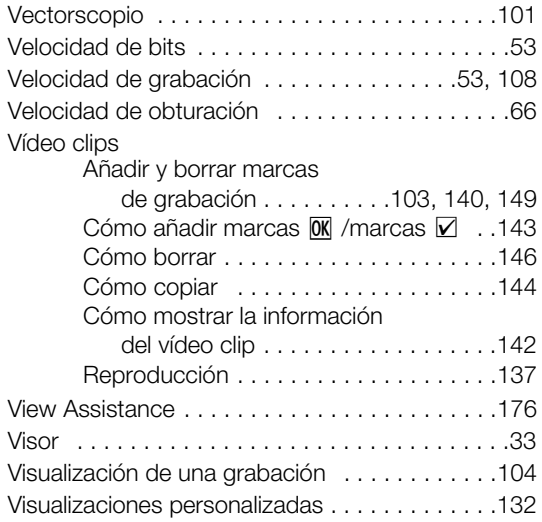

## **W**

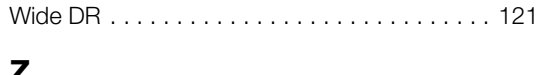

### **Z**

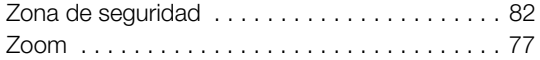

# **NOTA**

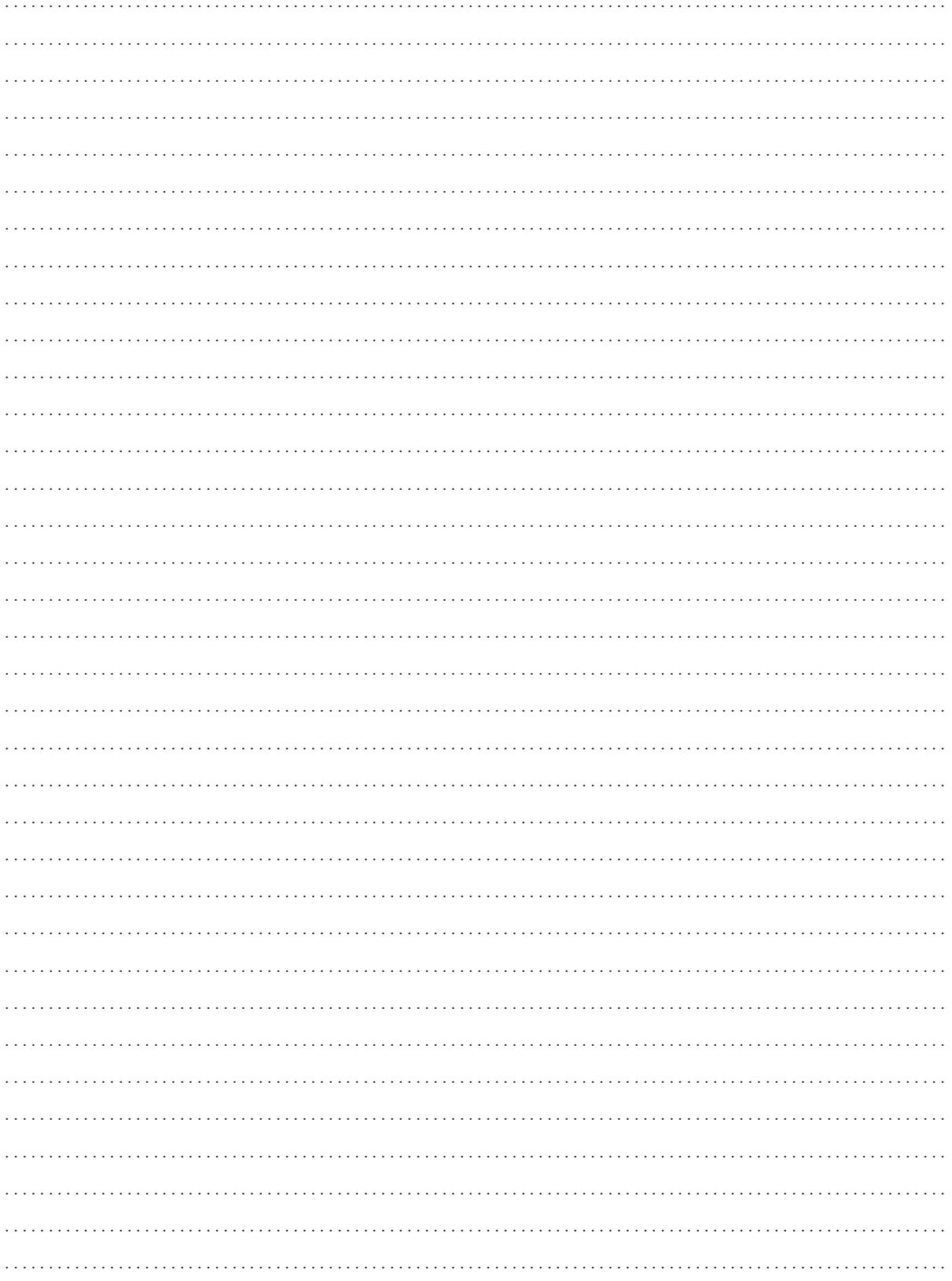

## Instruções de Utilização Importantes

### AVISO

PARA REDUZIR O RISCO DE INCÊNDIO OU CHOQUE ELÉCTRICO, NÃO EXPONHA ESTE PRODUTO À CHUVA NEM À HUMIDADE.

O equipamento não deve ser exposto a gotas nem salpicos e não devem ser colocados objetos com líquidos, como jarras, sobre o equipamento.

### AVISO DE DIREITOS DE AUTOR

A gravação não autorizada de materiais protegidos por direitos de autor pode infringir os direitos dos detentores dos mesmos e violar as leis de direitos de autor.

#### **ATENCÃO**

PARA REDUZIR O RISCO DE CHOQUE ELÉCTRICO E DE INTERFERÊNCIAS, UTILIZE APENAS OS ACESSÓRIOS RECOMENDADOS.

### ATENÇÃO

DESLIGUE A FICHA PRINCIPAL DA TOMADA DE CORRENTE QUANDO NÃO UTILIZAR O APARELHO.

Para reduzir o risco de choque eléctrico, não deixe cair gotas ou salpicos de líquidos neste produto.

### Para Utilizadores do Reino Unido

Quando substituir o fusível utilize um com o tipo de tensão aprovada e não se esqueça de voltar a colocar a tampa do fusível.

A ficha principal é utilizada como dispositivo de desconexão. A ficha principal deverá estar prontamente operacional para ser desligada em caso de acidente.

### **ATENCÃO**

Perigo de explosão se forem utilizadas pilhas de tipo incorrecto. Utilize apenas o mesmo tipo de pilhas.

#### AVISO

Não exponha as pilhas nem o produto a calor excessivo, como dentro de um veículo sob luz solar directa, chamas, etc.

Quando utilizar o adaptador CA, não o envolva ou cubra com um pano, nem o coloque em espaços confinados. Pode gerar-se calor e a caixa de plástico pode deformar-se, dando origem a choques eléctricos ou um incêndio.

A placa de identificação CA-935 encontra-se na parte inferior.

### Apenas para a União Europeia e AEE (Noruega, Islândia e Liechtenstein)

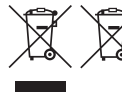

Estes símbolos indicam que este produto não deve ser eliminado juntamente com o seu lixo doméstico, segundo a Diretiva REEE de 2012/19/UE, a Diretiva de Baterias (2006/66/CE) e/ou a sua legislação nacional que transponha estas Diretivas.

Se houver um símbolo químico impresso como mostrado abaixo, de acordo com a Diretiva de Baterias, isto indica que um metal pesado (Hg = Mercúrio, Cd = Cádmio, Pb = Chumbo) está presente nesta pilha ou acumulador, numa concentração acima de um limite aplicável especificado na Diretiva. Este produto deve ser entregue num ponto de recolha designado, por exemplo num local autorizado de troca quando compra um equipamento novo idêntico, ou num local de recolha autorizado para reciclar equipamento elétrico e eletrónico (EEE) em fim de vida, bem como pilhas e baterias. O tratamento inadequado deste tipo de resíduos pode ter um impacto negativo no ambiente e na saúde humana, devido a substâncias potencialmente perigosas que estão associadas com equipamentos do tipo EEE. A sua cooperação no tratamento correto deste produto irá contribuir para a utilização mais eficaz dos recursos naturais.

Para obter mais informações acerca de como reciclar este produto, por favor contacte as suas autoridades locais responsáveis pela matéria, serviço de recolha aprovado para pilhas e baterias ou serviço de recolha de resíduos sólidos domésticos da sua municipalidade, ou visite www.canon-europe.com/weee, ou www.canon-europe.com/battery.

### Reconhecimentos das Marcas Comerciais

- Os logótipos SD e SDHC são marcas comerciais da SD-3C, LLC.
- CompactFlash é uma marca comercial da SanDisk Corporation.
- O logótipo CF é uma marca registada da CompactFlash Association.
- Microsoft e Windows são marcas comerciais ou marcas registadas da Microsoft Corporation nos Estados Unidos e/ou noutros países.
- Apple, Mac OS e Final Cut Pro são marcas comerciais da Apple Inc., registadas nos E.U.A e noutros países.
- Avid, Media Composer e NewsCutter são marcas comerciais ou marcas registadas da Avid Technology, Inc. ou respectivas subsidiárias nos Estados Unidos e/ou noutros países.
- HDMI, o logótipo HDMI e High-Definition Multimedia Interface são marca comerciais ou marcas registadas da HDMI Licensing LLC nos Estados Unidos e noutros países.
- Outros nomes e produtos não referidos acima podem ser marcas comerciais ou marcas registadas das respectivas empresas.
- Este dispositivo incorpora tecnologia exFAT licenciada pela Microsoft.
- É EXPRESSAMENTE PROIBIDO UTILIZAR ESTE PRODUTO PARA OUTRO FIM QUE NÃO SEJA A UTILIZAÇÃO PESSOAL DO CONSUMIDOR DE QUALQUER MODO QUE ESTEJA EM CONFORMIDADE COM A NORMA MPEG-2 PARA CODIFICAÇÃO DE INFORMAÇÕES DE VÍDEO PARA SUPORTE MULTIMEDIA, SEM UMA LICENÇA CONCEDIDA AO ABRIGO DAS PATENTES APLICÁVEIS EXISTENTES NO PORTFÓLIO DE PATENTES MPEG-2, LICENÇA ESSA QUE ESTÁ DISPONÍVEL EM MPEG LA, L.L.C., 250 STEELE STREET, SUITE 300, DENVER, COLORADO 80206.

## Pontos fortes da XF305/XF300

A câmara de vídeo HD Canon XF305/XF300 foi concebida para satisfazer as necessidades dos profissionais da indústria. Seguem-se apenas algumas das muitas funções que podem ajudá-lo a converter a sua visão criativa em realidade.

### Gravação HD

Sistema 3CMOS e processador de imagem DIGIC DV III A câmara de vídeo está equipada com três sensores CMOS tipo 1/3, sendo que cada um capta vídeo com uma efectiva contagem de pixels de cerca de 2,07 megapixels (1920x1080). Combinada com o processador de imagem DIGIC DV III e a recémdesenvolvida objectiva de zoom 18x (29,3 mm, F1,6), a câmara de vídeo oferece uma resolução ao centro de 1.000 linhas de TV. Além disso, a câmara de vídeo produz vídeos espectaculares, com uma reprodução de cores de grande realismo, ao mesmo tempo que reduz o ruído e os artefactos de "obturador rotativo", graças a um duplo melhoramento (quando a taxa de fotogramas é de 50i) na velocidade de digitalização, em relação aos modelos anteriores.

### Fantástico vídeo HD

A câmara de vídeo utiliza o codec Long GOP MPEG-2. Se gravar com a taxa de bits de 50 Mbps (com amostragem de cores 4:2:2), a qualidade das suas gravações rivaliza com a dos vídeos de estúdio de emissão. As suas gravações são guardadas como ficheiros Material eXchange Format (MXF), que são compatíveis com os mais importantes programas de software de edição não linear (NLE).

Pode configurar o sinal de gravação de vídeo de acordo com as suas necessidades. Se combinar a definição de taxa de bits/resolução com a definição de taxa de fotogramas, pode produzir vídeos a partir de 1440x1080/25P a 25 Mbps até 1280x720/50P a 35 Mbps até 1920x1080/50i a 50 Mbps. Pode fazer a sua selecção num total de 10 combinações diferentes!

### Operacionalidade

### Focagem e zoom

Os sistemas de zoom e focagem foram melhorados. O recém-adicionado modo de focagem manual total ( $\Box$  [54](#page-265-0)) define paragens físicas no anel de focagem e mostra igualmente um indicador de distância no próprio anel. Graças às paragens físicas no anel de focagem  $(D \mid 77)$  $(D \mid 77)$ , pode passar facilmente de grande angular total a teleobjectiva total, rodando o anel de zoom cerca de 90°.

### Design global

Os vários botões, selectores e outros controlos foram redesenhados após uma investigação exaustiva e entrevistas aos profissionais da indústria. Os botões e os selectores foram reposicionados para facilitar a sua utilização e acesso, tendo sido também aperfeiçoado o design ergonómico do punho para melhorar o equilíbrio. Além disso, pode enquadrar as suas fotografias com mais facilidade, graças ao visor melhorado e ao LCD de maiores dimensões, agora ambos com uma cobertura de 100%.

### Suporte de gravação

A câmara de vídeo grava vídeo e áudio em cartões CompactFlash (CF). Pode até fazer gravações longas sem preocupações, uma vez que a câmara de vídeo dispõe de duas ranhuras para cartões CF. Quando um cartão CF fica cheio, a gravação continua automaticamente no outro sem interrupções, caso utilize a função de gravação reencaminhada ( $\Box$  [42](#page-253-0)). Além disso, se utilizar a gravação em duas ranhuras ( $\Box$  [42\)](#page-253-1) pode gravar o mesmo clip nos dois cartões CF simultaneamente.

### Software Canon XF Utility

Gerir as suas gravações é tão simples como utilizar o software Canon XF Utility. Pode transferir as suas gravações para o computador e aí visualizá-las e geri-las. Utilizando os plugins associados, pode depois usar as gravações com software NLE de maiores dimensões\*.

Consulte Guardar Clips num Computador ( $\Box$  [158](#page-369-0)) para obter detalhes sobre software compatível.

### Expressão Artística Versátil

### Modos de gravação especiais

Os modos de gravação especiais ( $\Box$  [105](#page-316-0)) oferecem-lhe um controlo mais criativo das suas gravações. Pode criar um efeito de câmara lenta ou movimento rápido nas suas gravações, gravar um determinado número de fotogramas com um intervalo definido (ideal para motivos com pouco movimento) ou gravar um número específico de fotogramas sempre que carregar num botão (ideal para parar animação em movimento).
## Definições de imagem personalizada

Com definições de imagem personalizada ( $\Box$  [119\)](#page-330-0), pode dispor de um controlo de imagem sem rival, conseguindo o "aspecto" que pretende através do ajuste de parâmetros, como gama e nitidez. As definições de imagem personalizada podem ser gravadas num cartão SD, permitindo a sua utilização por várias câmaras de vídeo XF305/XF300, ou incorporadas na própria gravação.

## Funções Profissionais Avançadas

Conectividade de nível profissional (X7305 apenas) Um terminal HD/SD SDI padrão da indústria (0 [154](#page-365-0)) para saída de sinal HD não comprimido, áudio incorporado e código de tempo SMPTE (LTC), dão à câmara de vídeo a funcionalidade das câmaras profissionais. A sincronização Genlock ( $\Box$ ) [90\)](#page-301-0) e o terminal TIME CODE  $($  <math display="inline">\Box</math> [90\)](#page-301-1) permitem que a câmara de vídeo faça parte de qualquer configuração de disparo de várias câmaras.

## Personalização

A câmara de vídeo está equipada com várias opções de personalização. Pode atribuir a botões específicos as funções usadas com mais frequência ( $\Box$  [117](#page-328-0)), para poder aceder a essas funções carregando num único botão. Funções personalizadas ( $\Box$  [131\)](#page-342-0) e indicações no ecrã personalizadas ( $\Box$  [132](#page-343-0)) oferecem-lhe uma liberdade ainda maior para controlar muitos aspectos da operação da câmara de vídeo. Guarde definições de menus e de imagem personalizada num cartão SD, para poder transferir as suas definições preferidas para outras câmaras de vídeo XF305/XF300 e utilizálas do mesmo modo.

## Outras Funções

## Áudio

O som é gravado como áudio PCM linear em 2 canais (16 bits/48 kHz). Para fazer gravações, pode utilizar o microfone incorporado ou os dois terminais de entrada de áudio XLR (com fonte de alimentação fantasma).

## Âmbitos de vídeo

Verifique o brilho da imagem com o monitor de forma de onda ( $\Box$  [100](#page-311-0)), a cor da imagem com o vectorscópio (C [101\)](#page-312-0), ou a focagem com o monitor de bordas  $($  $\Box$  [101](#page-312-1)).

## Funcionalidade acrescida e melhorada

As outras funções incluem estabilização de imagem melhorada ( $\Box$ ) [62](#page-273-0)); a opção de adicionar metadados ( $\Box$ ) [98\)](#page-309-0), e, utilizando o Recetor de GP-E2 GPS, adicionar também informações de GPS (CQ [113](#page-324-0)) em gravações; e uma bateria compatível com o Sistema Inteligente ( $\Box$ ) [203](#page-414-0)). Além disso, a função de desvio do eixo óptico ( $\Box$  [111\)](#page-322-0) e o guia de distância focal ( $\Box$  [112\)](#page-323-0) foram acrescentados para ajudar na gravação 3D.

# Índice

[1. Introdução 9](#page-220-0) [Este Manual 9](#page-220-1) [Convenções Utilizadas neste Manual 9](#page-220-2) [Acessórios Fornecidos 11](#page-222-0) [Nomes das Peças 12](#page-223-0)

## [2. Preparativos 21](#page-232-0)

[Preparar a Fonte de Alimentação 21](#page-232-1) [Utilizar uma Bateria 21](#page-232-2) [Utilizar uma Tomada de Corrente 24](#page-235-0) [Ligar e Desligar a Câmara de Vídeo 25](#page-236-0) [Definições de Data, Hora e Idioma 26](#page-237-0) [Acertar a Data e a Hora 26](#page-237-1) [Alterar o Fuso Horário 26](#page-237-2) [Ver a Data e a Hora Durante a Gravação 27](#page-238-0) [Alterar o Idioma 27](#page-238-1) [Utilizar os Menus 28](#page-239-0) [Seleccionar uma Opção no Menu 28](#page-239-1) [Preparar a Câmara de Vídeo 30](#page-241-0) [Colocar a Cobertura da Objectiva 30](#page-241-1) [Colocar e Retirar a Ocular 30](#page-241-2) [Ajuste Dióptrico 31](#page-242-0) [Montar a tampa do visor 31](#page-242-1) [Utilizar o Painel LCD 32](#page-243-0) [Utilizar o Visor e o LCD Simultaneamente 32](#page-243-1) [Ajustar o Ecrã Viewfinder/LCD 33](#page-244-0) [Definir o Ecrã para Preto e Branco 33](#page-244-1) [Ajustar o Punho 34](#page-245-0) [Montar a Correia para o Ombro 34](#page-245-1) [Retirar e Encaixar as Tampas dos Terminais 35](#page-246-0) [Utilizar o Telecomando 35](#page-246-1) [Utilizar um Tripé 36](#page-247-0)

[Preparar o Suporte de Gravação 37](#page-248-0) [Inserir um Cartão CF 38](#page-249-0) [Verificar o Estado das Ranhuras de Cartão CF 38](#page-249-1) [Retirar um Cartão CF 39](#page-250-0) [Inserir e Retirar um Cartão SD 40](#page-251-0) [Inicializar o Suporte de Gravação 40](#page-251-1) [Alternar Entre Ranhuras de Cartão CF 41](#page-252-0) [Seleccionar o Método de Gravação](#page-253-0)  em Cartões CF 42 [Verificar o Tempo de Gravação Disponível 43](#page-254-0) [Recuperar Dados do Cartão CF 43](#page-254-1)

## [3. Gravação 45](#page-256-0)

[Gravar Vídeo 45](#page-256-1) [Preparar para Gravar 45](#page-256-2) [Gravação 46](#page-257-0) [Indicações no Ecrã 48](#page-259-0) [Indicações do Painel Lateral 50](#page-261-0) [Modo de Poupança de Energia 52](#page-263-0) [Configuração de Vídeo: Taxa de Bits,](#page-264-0)  Resolução e Taxa de Fotogramas 53 [Ajustar a Focagem 54](#page-265-0) [Modo de Focagem Manual Total 54](#page-265-1) [Modo de Focagem Manual 55](#page-266-0) [Utilizar as Funções de Assistência à Focagem 57](#page-268-0) [Modo de Focagem Automática 58](#page-269-0) [Push AF 59](#page-270-0) [Detectar e Focar Rostos 60](#page-271-0) [Limite de Focagem e Disparo no Modo Macro 61](#page-272-0) [Estabilizador de Imagem 62](#page-273-1) [Ganho 63](#page-274-0) [Controlo Automático do Ganho \(AGC\) 63](#page-274-1) [Controlo Manual do Ganho 64](#page-275-0) [Velocidade do Obturador 66](#page-277-0) [Alterar o Modo de Velocidade do Obturador 67](#page-278-0) [Redução da Tremura 68](#page-279-0) [Ajustar a Abertura 69](#page-280-0) [Controlo Automático da Abertura 69](#page-280-1) [Controlo Manual da Abertura 69](#page-280-2) Sobreposição Temporária do Controlo [Manual da Abertura \(PUSH AUTO IRIS\) 70](#page-281-0) [Ajustar o Nível AE 71](#page-282-0) [Definir o Modo de Medição de Luz 71](#page-282-1)

[Utilizar o Filtro ND 72](#page-283-0) [Balanço de Brancos 73](#page-284-0) [Balanço de Brancos Automático 73](#page-284-1) [Balanço de Brancos Predefinido 74](#page-285-0) [Definir a Temperatura da Cor 75](#page-286-0) [Balanço de Brancos Personalizado 75](#page-286-1) [Utilizar o Zoom 77](#page-288-0) [Seleccionar os Controlos Zoom 77](#page-288-1) [Utilizar o Anel de Zoom 77](#page-288-2) [Utilizar Seletores Oscilatórios de Zoom,](#page-289-0)  o Telecomando sem fios ou um Telecomando Opcional 78 [Marcadores no Ecrã e Padrões de Zebra 82](#page-293-0) [Visualizar Marcadores no Ecrã 82](#page-293-1) [Visualizar Padrões de Zebra 83](#page-294-0) [Definir o Código de Tempo 85](#page-296-0) [Seleccionar o Modo de Execução 85](#page-296-1) [Colocar a Visualização do Código de Tempo](#page-298-0)  em Espera 87 [Definir o Bit de Utilizador 88](#page-299-0) **XF305** [Sincronizar um Dispositivo Externo 89](#page-300-0) [Ligar um DIspositivo Externo 89](#page-300-1) [Utilizar um Sinal de Vídeo de Referência](#page-301-2)  (Sincronização Genlock) 90 [Utilizar um Sinal de Código de Tempo 90](#page-301-3) [Saída de Sinal de Código de Tempo 91](#page-302-0) [Gravação de Áudio 92](#page-303-0) [Utilizar o Microfone Incorporado 92](#page-303-1) [Utilizar um Microfone Externo ou Entrada](#page-304-0)  de Linha 93 [Ajustar o Nível de Áudio 96](#page-307-0) [Monitorar o Áudio com Auscultadores 97](#page-308-0) [Utilizar Metadados 98](#page-309-1) [Definir uma Anotação de Utilizador 98](#page-309-2) [Barras de Cor/Sinal de Referência de Áudio 99](#page-310-0) [Gravar Barras de Cor 99](#page-310-1) [Gravar um Sinal de Referência de Áudio 99](#page-310-2) [Âmbitos de Vídeo 100](#page-311-1) [Mostrar um Âmbito de Vídeo 100](#page-311-2) [Configurar o Monitor de Forma de Onda 100](#page-311-3) [Configurar o Vectorscópio 101](#page-312-2) [Configurar o Monitor de Bordas 101](#page-312-3) [Adicionar Marcas de Cena durante](#page-314-0)  a Gravação 103

[Rever uma Gravação 104](#page-315-0) [Modos de Gravação Especiais 105](#page-316-0) [Modo de Gravação com Intervalo 105](#page-316-1) [Modo de Gravação de Fotogramas 107](#page-318-0) [Modo de Gravação em Câmara Lenta](#page-319-0)  e Movimento Rápido 108 [Modo de Pré-gravação 110](#page-321-0) [Desvio do Eixo Óptico 111](#page-322-1) [Utilizar o Guia de Distância Focal 112](#page-323-1) [Utilizar acessórios opcionais 113](#page-324-1) [Utilizar o Recetor de GPS GP-E2 113](#page-324-2) [Utilizar o Telecomando RC-V100 114](#page-325-0)

# [4. Personalização 117](#page-328-1)

[Botões atribuíveis 117](#page-328-2) [Alterar a Função Atribuída 117](#page-328-3) [Utilizar um Botão Atribuível 118](#page-329-0) [Definições de Imagem Personalizada 119](#page-330-1) [Seleccionar Ficheiros de Imagem](#page-330-2)  Personalizada 119 [Editar Definições de um Ficheiro de Imagem](#page-331-0)  Personalizada 120 [Mudar o Nome de Ficheiros de Imagem](#page-332-0)  Personalizada 121 [Proteger Ficheiros de Imagem Personalizada 122](#page-333-0) [Transferir Ficheiros de Imagem Personalizada 122](#page-333-1) Incorporar Definições de Imagem [Personalizada numa Gravação 123](#page-334-0) [Definições de Imagem Personalizada](#page-335-0)  Disponíveis 124 [Personalizar Funções e Indicações no Ecrã 131](#page-342-1) [Personalizar Funções 131](#page-342-2) [Personalizar Indicações no Ecrã 132](#page-343-1) [Guardar e Carregar Definições da Câmara 133](#page-344-0) [Guardar Definições da Câmara](#page-344-1)  num Cartão SD 133 [Carregar Definições da Câmara a partir](#page-344-2) 

de um Cartão SD 133

## [5. Reprodução 135](#page-346-0)

[Reprodução 135](#page-346-1) [Ecrã de Índice de Clips 135](#page-346-2) [Reproduzir Clips 137](#page-348-0) [Indicações no Ecrã 137](#page-348-1) [Controlos de Reprodução 139](#page-350-0) [Ajustar o Volume 140](#page-351-0) [Adicionar Marcas de Cena durante](#page-351-1)  a Reprodução 140 [Operações com Clips 141](#page-352-0) [Utilizar o Menu de Clips 142](#page-353-0) [Mostrar Informações do Clip 142](#page-353-1) [Adicionar Marcas](#page-354-0)  $\overline{0}$  ou Marcas  $\overline{V}$  143 [Apagar Marcas](#page-355-0)  $\overline{OK}$  ou Marcas  $\overline{V}$  144 [Copiar Clips 144](#page-355-1) [Apagar Clips 146](#page-357-0) [Apagar a memo de utilizador e as informações](#page-357-1)  de GPS de um clip 146 Copiar um Ficheiro de Imagem [Personalizada Incorporado num Clip 147](#page-358-0) [Mostrar um Ecrã de Índice de](#page-358-1)  Marcas de Cena 147 [Mostrar um Ecrã de Índice de Fotogramas](#page-359-0)  de um Único Clip 148 [Adicionar ou Apagar Marcas de Cena](#page-360-0)  a/de um Ecrã de Índice 149 [Alterar uma Miniatura de Clip 150](#page-361-0)

## [6. Ligações Externas 151](#page-362-0)

[Configuração de Saída de Vídeo 151](#page-362-1) [Configuração de Saída de Vídeo por Terminal 151](#page-362-2) [Saída SD 152](#page-363-0) [Ligar a um Monitor Externo 153](#page-364-0) [Diagrama de Ligações 153](#page-364-1) **XF305** [Utilizar o Terminal HD/SD SDI 154](#page-365-1) [Utilizar o Terminal HDMI OUT 154](#page-365-2) [Utilizar o Terminal HD/SD COMPONENT OUT 155](#page-366-0) [Utilizar os Terminais AV ou VIDEO 2 155](#page-366-1) [Sobrepor Indicações no Ecrã para Aparecerem](#page-366-2)  num Monitor Externo 155

[Saída de Áudio 156](#page-367-0) **XF305** [Áudio Incorporado 156](#page-367-1) [Sincronizar o Vídeo e o Áudio a Monitorar 156](#page-367-2) [Seleccionar o Canal de Áudio 157](#page-368-0) [Seleccionar o Nível de Saída do Terminal AV 157](#page-368-1) [Guardar Clips num Computador 158](#page-369-0) [Guardar clips MXF 158](#page-369-1) [Instalar o Canon XF Utility \(Windows\) 158](#page-369-2) [Instalar o Canon XF Utility \(Mac OS\) 160](#page-371-0) [Ver os Manuais de Instruções do Software 161](#page-372-0) [Diagrama de Ligações 162](#page-373-0)

## [7. Fotografias 163](#page-374-0)

[Tirar Fotografias 163](#page-374-1) [Tirar Fotografias no Modo CAMERA 163](#page-374-2) [Captar Fotografias no Modo MEDIA 164](#page-375-0) [Reprodução de Fotografias 165](#page-376-0) [Mostrar o Ecrã de Índice \[Photos\] 165](#page-376-1) [Ver Fotografias 165](#page-376-2) [Operações com Fotografias 166](#page-377-0) [Utilizar o Menu de Fotografias 166](#page-377-1) [Apagar Fotografias 166](#page-377-2) [Proteger Fotografias 167](#page-378-0) [Copiar Ficheiros de Imagem Personalizada 168](#page-379-0) [Numeração de Fotografias 169](#page-380-0)

## [8. Informação Adicional 171](#page-382-0)

[Opções de Menu 171](#page-382-1) [Mostrar os Ecrãs de Estado 183](#page-394-0) [Resolução de Problemas 190](#page-401-0) [Lista de Mensagens 193](#page-404-0) [Precauções de Manuseamento 197](#page-408-0) [Manutenção/Outros 200](#page-411-0) [Acessórios Opcionais 202](#page-413-0) [Caraterísticas Técnicas 206](#page-417-0) [Índice Remissivo 210](#page-421-0)

# Introdução

# Este Manual **Introdução** 1

<span id="page-220-1"></span><span id="page-220-0"></span>Obrigado por ter adquirido a Canon XF305/XF300. Leia este manual com atenção antes de utilizar a câmara de vídeo e guarde-o para consultas futuras. Se a câmara de vídeo não funcionar correctamente, consulte a Resolução de Problemas ( $\Box$  [190\)](#page-401-1).

# <span id="page-220-2"></span>Convenções Utilizadas neste Manual

- IMPORTANTE: Precauções relacionadas com o funcionamento da câmara de vídeo.
- (i) NOTAS: Tópicos adicionais que complementam os procedimentos básicos de funcionamento.
- $\square$ : Número da página de referência.
- **XTEUE**: Texto aplicável apenas ao modelo mostrado no ícone.
- Neste manual são utilizados os termos a seguir.

"Ecrã" refere-se ao LCD e ao visor.

"Cartão CF" refere-se a um cartão CompactFlash (CF).

"Cartão SD" refere-se a um cartão de memória SD ou SDHC.

"Suporte de gravação" refere-se a cartões CF e SD.

- As fotografias incluídas no manual são imagens simuladas, tiradas com uma câmara. Algumas capturas de ecrã foram alteradas para facilitar a sua leitura.
- As ilustrações do manual referem-se ao modelo **xecus**.

## Modos de funcionamento

CAMERA indica que há uma função disponível no modo de funcionamento indicado e CAMERA indica que a função não está disponível. Para obter uma explicação detalhada, consulte Ligar e Desligar a Câmara de Vídeo ( $\Box$  [25](#page-236-1)).

Quando uma função requer a utilização do menu, a consulta rápida mostra os submenus e, se for aplicável, a predefinição da opção de menu. A ilustração de exemplo indica que pode localizar a função seleccionando o menu [<sup>p</sup>o Camera Setup] e depois a opção de menu [Image Stabilizer].

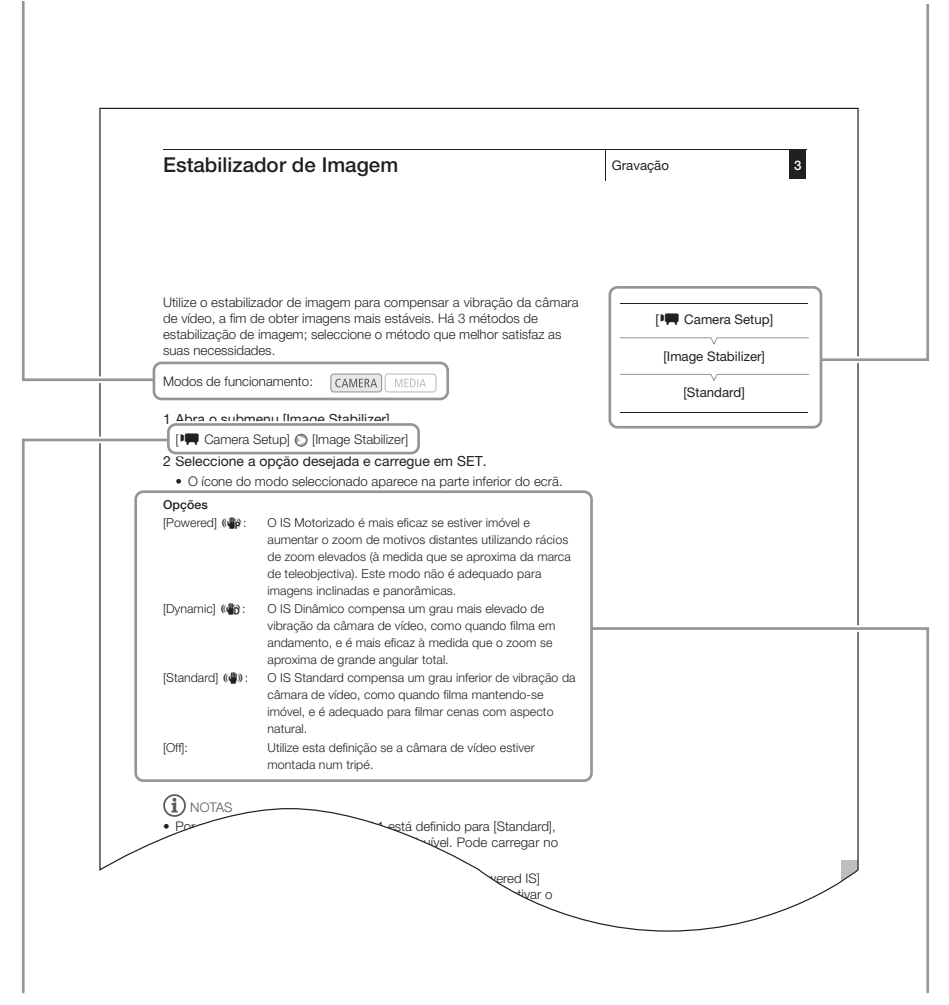

A seta utiliza-se para abreviar selecções de menu. Para obter uma explicação detalhada sobre como utilizar os menus, consulte Utilizar os Menus (CQ [28\)](#page-239-2). Para obter um resumo conciso de todas as definições e opções de menu disponíveis, consulte o anexo Opções de Menu  $(D \cap 171)$  $(D \cap 171)$ .

Quando um procedimento requer a selecção de uma opção, as opções disponíveis aparecem numa lista no próprio procedimento ou após o mesmo. Os parêntesis [ ] utilizam-se para fazer referência a opções de menu, tal como aparecem no ecrã.

# Acessórios Fornecidos **Introdução** 1

<span id="page-222-0"></span>Juntamente com a câmara de vídeo, são fornecidos os acessórios a seguir.

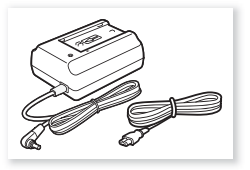

Adaptador CA-935 CA (incl. cabo de alimentação)

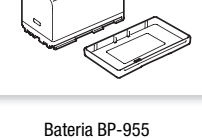

(incl. tampa do terminal)

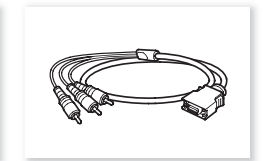

Cabo de Vídeo do Componente DTC-1500

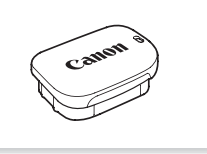

Cobertura da Objectiva **Cobertura da Objectiva Cobertura da Objectiva Collar Collar Collar Tampa do visor** 

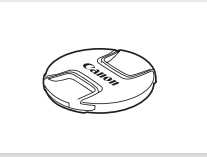

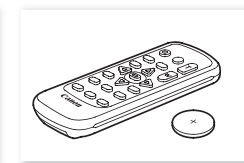

Tampa de Objectiva Telecomando WL-D6000 (incl. Pilha de Lítio CR2025)

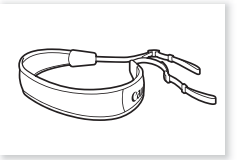

Correia para o Ombro SS-1200

<span id="page-223-0"></span>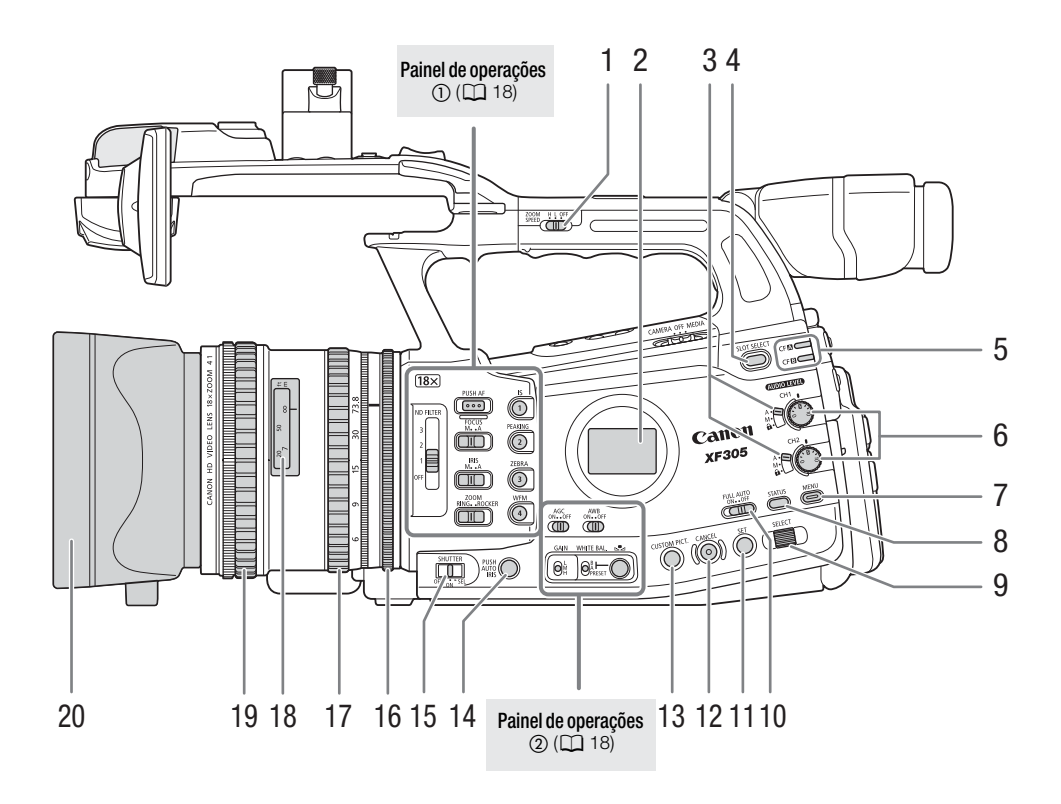

- 1 Selector oscilatório ZOOM SPEED (velocidade de zoom) de zoom da pega  $(D 79)$  $(D 79)$
- 2 Painel lateral  $(D 50)$  $(D 50)$
- 3 Selectores **AUDIO LIVED** (nível de áudio) (CQ [96](#page-307-1))
- 4 Botão SLOT SELECT (selecção de ranhura de cartão CF)  $(D_4 41)$  $(D_4 41)$  $(D_4 41)$
- 5 Indicadores de acesso CFA (ranhuras de cartão CF A) e CF $\boxdot$  (ranhura de cartão CF B) ( $\Box$  [38\)](#page-249-2)
- 6 Selectores **AUDIO LIVED** (nível de áudio) para CH1 e CH2 ( $\Box$  [96\)](#page-307-1)
- 7 Botão MENU (Q [28](#page-239-2))
- 8 Botão STATUS (estado) (CQ [183](#page-394-1))
- 9 Botão SELECT (seleccionar) (CQ [28\)](#page-239-2)
- 10 Selector FULL AUTO (totalmente automático)  $(D47)$  $(D47)$
- 11 Botão SET (definir) (CQ [28\)](#page-239-2)
- 12 Botão CANCEL (cancelar) (CQ [28](#page-239-2))
- 13 Botão CUSTOM PICT. (imagem personalizada)  $(D 119)$  $(D 119)$
- 14 Botão PUSH AUTO IRIS (comando do diafragma automático) (CQ [70\)](#page-281-1)
- 15 Selector SHUTTER (obturador) (CQ [67\)](#page-278-1)
- 16 Anel do diafragma  $(\Box 69)$  $(\Box 69)$
- 17 Anel de zoom  $(D \mid 77)$  $(D \mid 77)$  $(D \mid 77)$
- 18 Indicador de distância ( $\Box$  [54](#page-265-2))
- 19 Anel de focagem  $(D \cap 54)$  $(D \cap 54)$
- 20 Cobertura da objectiva  $(D \mid 30)$  $(D \mid 30)$  $(D \mid 30)$

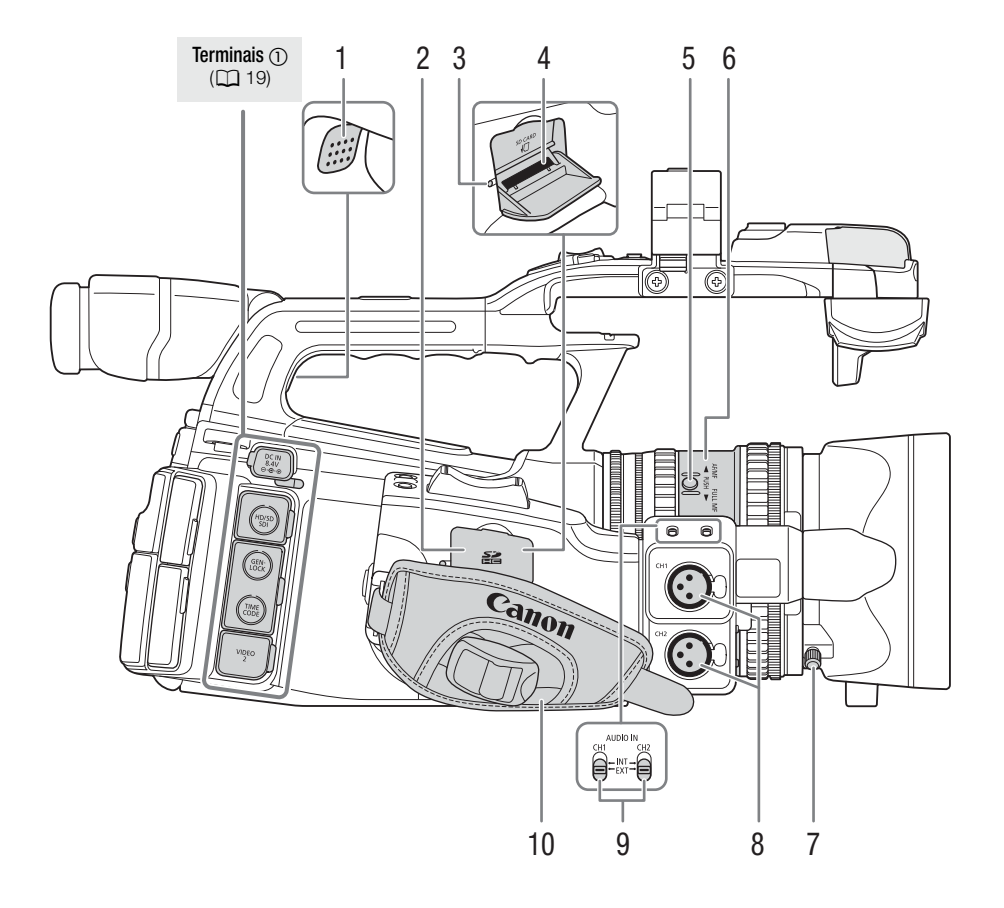

- 1 Altifalante  $(D 140)$  $(D 140)$  $(D 140)$
- 2 Tampa da ranhura de cartão SD
- 3 Indicador de acesso de cartão SD ( $\Box$  [40](#page-251-2))
- 4 Ranhura de cartão SD ( $\Box$  [40](#page-251-2))
- 5 Botão PUSH (comando) ( $\Box$  [54](#page-265-3))
- 6 Anel do modo de focagem  $(D 54)$  $(D 54)$  $(D 54)$
- 7 Parafuso de bloqueio da cobertura da objectiva (CQ [30](#page-241-3))
- 8 Terminais XLR (CH1 e CH2) ( $\Box$  [93](#page-304-1))
- 9 Selectores AUDIO IN (entrada de áudio) para CH1 e CH2 ( $\Box$  [92](#page-303-2), [94](#page-305-0))
- 10 Punho ( $\Box$  [34](#page-245-2))

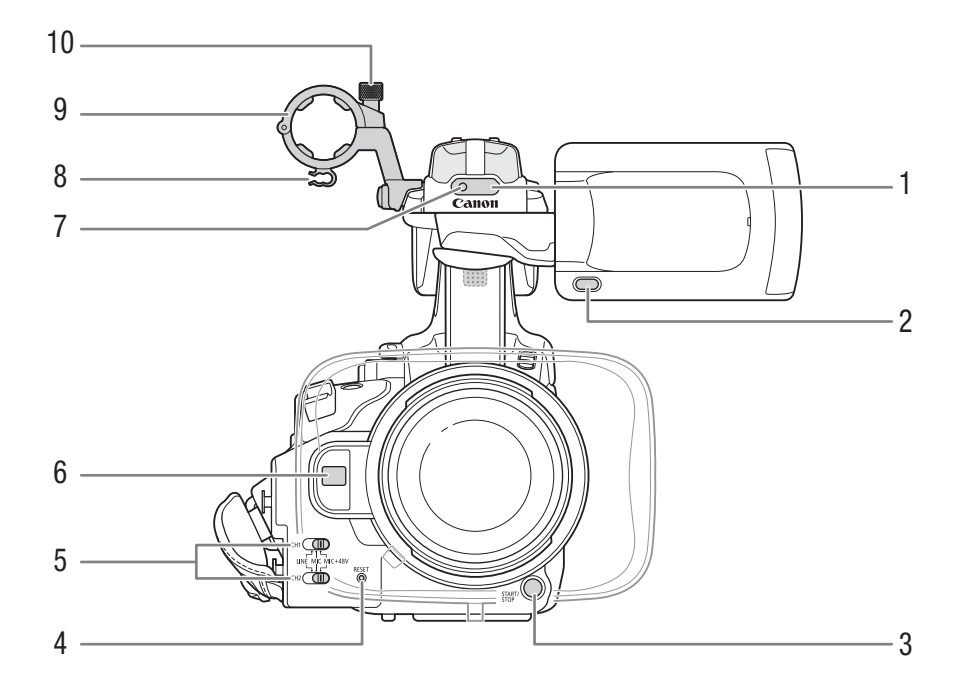

- 1 Sensor remoto  $(D \cap 36)$  $(D \cap 36)$  $(D \cap 36)$
- 2 Botão MIRROR (espelho) ( $\Box$  [32](#page-243-2))
- 3 Botão START/STOP (iniciar/parar) (QQ [46\)](#page-257-1)
- 4 Botão RESET (reiniciar) (CD [191](#page-402-0))
- 5 Selectores do terminal XLR para CH1 e CH2 ( $\Box$  [94](#page-305-0))
- 6 Sensor de AF Instantânea ( $\Box$  [58\)](#page-269-1)
- 7 Luz de verificação frontal  $(D_4 46)$  $(D_4 46)$
- 8 Gancho do cabo do microfone ( $\Box$  [93\)](#page-304-1)
- 9 Suporte do microfone ( $\Box$  [93](#page-304-1))
- 10 Parafuso de bloqueio do microfone ( $\Box$  [93\)](#page-304-1)

# Nomes das Peças **Introdução** 1

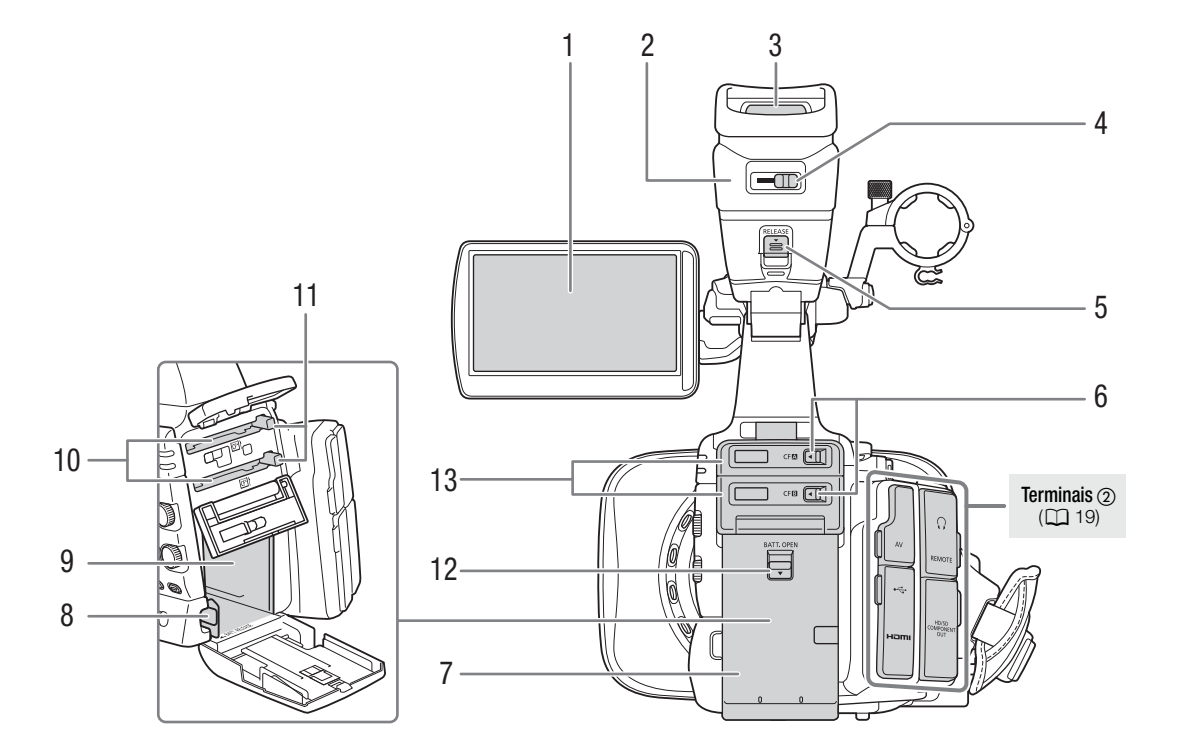

- 1 LCD  $(D \cap 33)$  $(D \cap 33)$  $(D \cap 33)$
- 2 Unidade do visor
- 3 Visor ( $\Box$  [31](#page-242-2), [33](#page-244-2))
- 4 Patilha de ajuste dióptrico (CQ [31\)](#page-242-2)
- 5 Selector RELEASE (libertação do visor) (CQ [200](#page-411-1))
- 6 Selectores da tampa da ranhura de cartão CF para ranhuras de cartão CF A (superior) e B (inferior)  $(D \cap 38)$  $(D \cap 38)$  $(D \cap 38)$
- 7 Tampa do compartimento da bateria ( $\Box$  [22\)](#page-233-0)
- 8 Selector BATT. RELEASE (libertação da bateria) ( $\square$  [22\)](#page-233-1)
- 9 Compartimento da bateria
- 10 Ranhuras de cartão CF A (superior) e B (inferior) (CQ [38](#page-249-3))
- 11 Botões de libertação de cartão CF ( $\Box$  [39](#page-250-1))
- 12 Selector BATT. OPEN (abrir compartimento da bateria) ( $\Box$  [22\)](#page-233-0)
- 13 Tampas das ranhuras de cartão CF para ranhuras de cartão CF A (superior) e B (inferior)

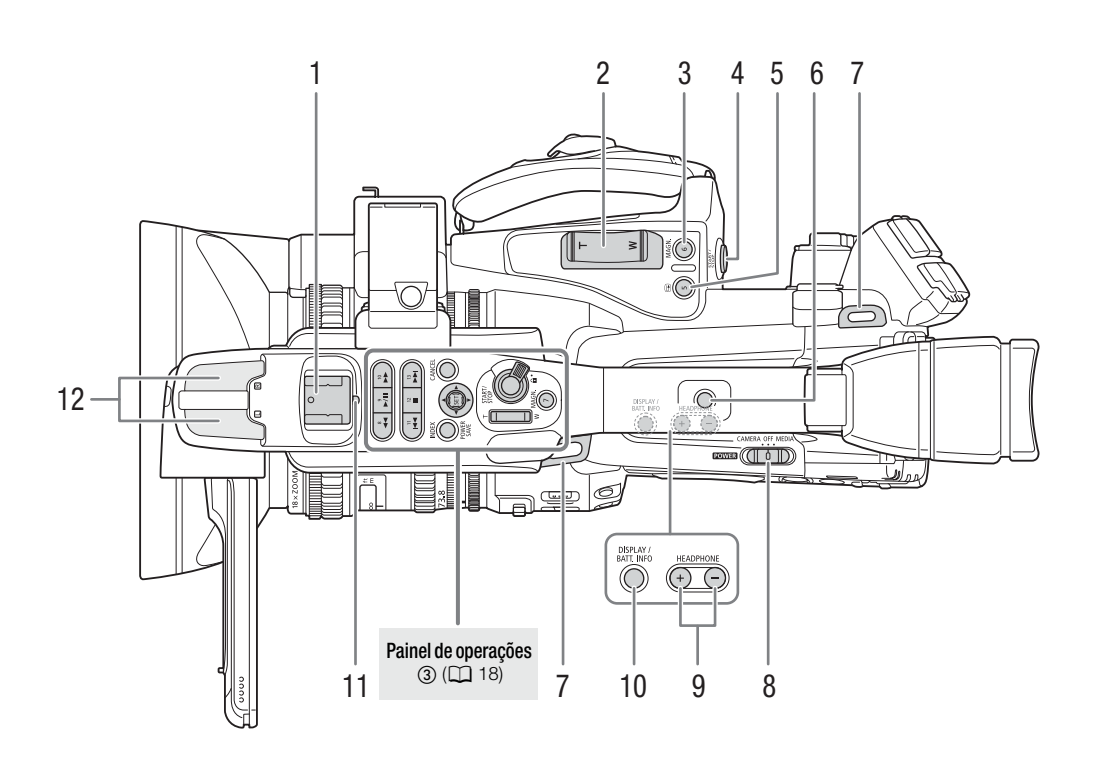

- 1 Base para acessórios Para montagem de acessórios, como o Iluminador de Vídeo com Bateria VL-10Li II opcional.
- 2 Selector oscilatório de zoom do punho  $(D \mid 78)$  $(D \mid 78)$
- 3 Botão MAGN. (ampliação) ( $\Box$  [58\)](#page-269-2)/Botão atribuível 6 ( $\Box$  [117](#page-328-0))
- 4 Botão START/STOP (iniciar/parar) ( $\Box$  [46\)](#page-257-1)
- 5 Botão <sup>(1</sup>7) (rever gravação) ( $\Box$  [104](#page-315-1))/Botão atribuível 5 ( $\Box$  [117\)](#page-328-0)
- 6 Orifício da pega para parafusos de 0,64 cm (1/4")
- 7 Encaixe da correia  $(D \cap 34)$  $(D \cap 34)$  $(D \cap 34)$
- 8 Selector **ROWER** (ligar)  $(\Box 25)$  $(\Box 25)$
- 9 Botões +/- HEADPHONE (auscultadores) ( $\square$  [97](#page-308-1))
- 10 Botão DISPLAY (visualizar) ( $\Box$  [48](#page-259-1))/BATT. INFO (informação da bateria) ( $\Box$  [22](#page-233-2))
- 11 Luz de verificação traseira ( $\Box$  [46](#page-257-1))
- 12 Microfone incorporado (CQ [92\)](#page-303-2)

# Nomes das Peças **Introdução** 11

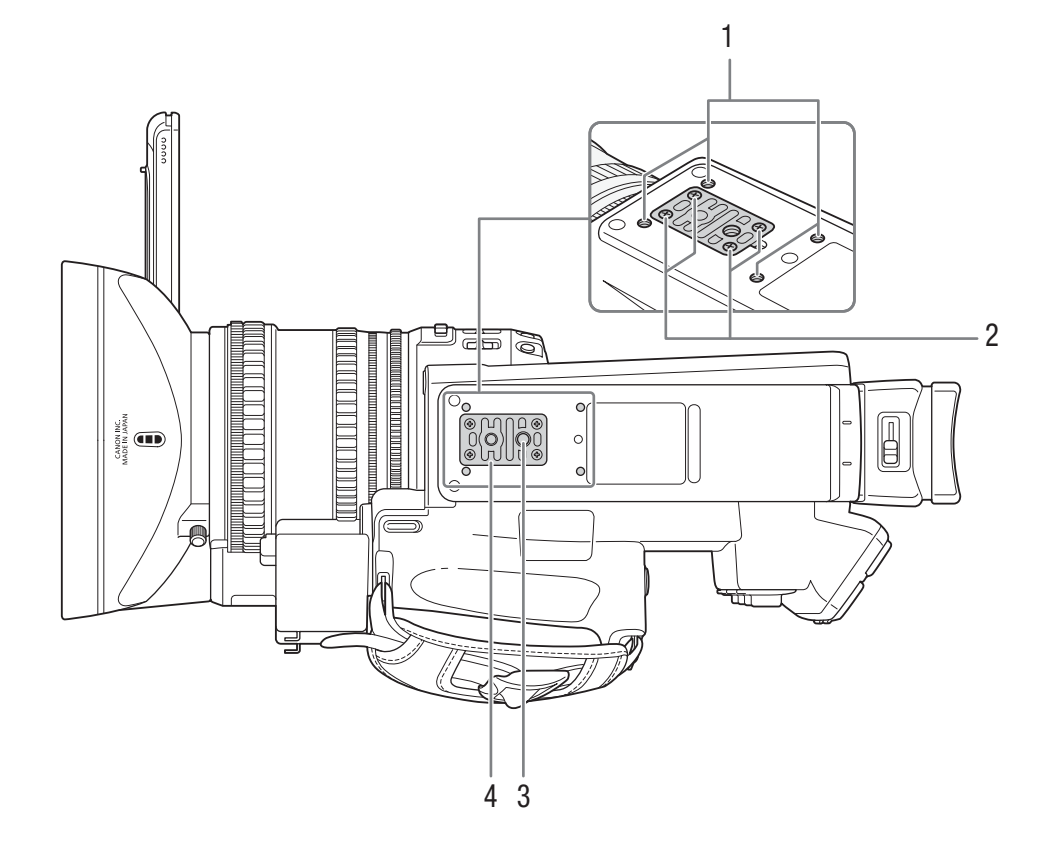

- 1 Orifícios de encaixe do Adaptador de Tripé TA-100 opcional ( $\Box$  [36](#page-247-2))
- 2 Parafusos de fixação da base do tripé ( $\Box$  [36](#page-247-2))
- 3 Rosca para tripé  $(D \cap 36)$  $(D \cap 36)$
- 4 Base de tripé para tripés com parafusos de 0,64 cm (1/4") ( $\Box$  [36](#page-247-2))

# Nomes das Peças

## <span id="page-229-0"></span>Painel de operações  $\mathbb O$

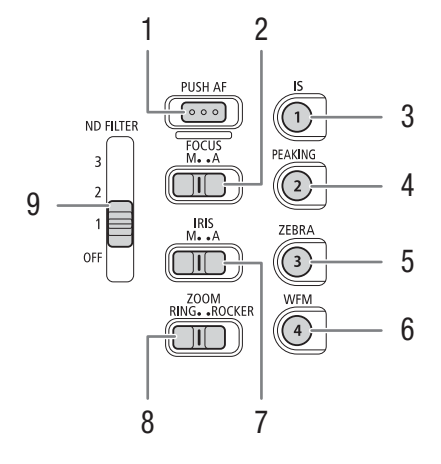

<span id="page-229-1"></span>Painel de operações

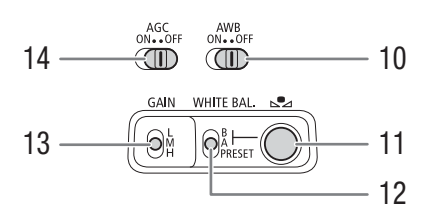

## <span id="page-229-2"></span>Painel de operações

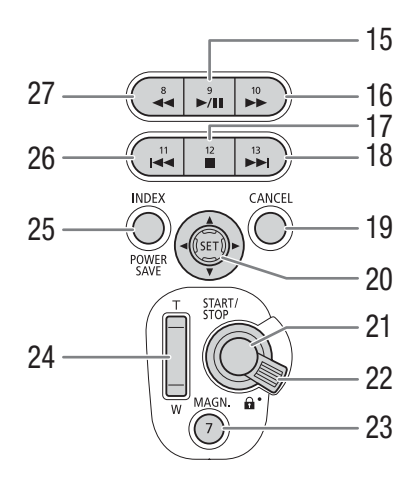

- 1 Botão PUSH AF (comando AF) (CQ [59](#page-270-1))
- 2 Selector FOCUS (focagem) ( $\Box$  [55,](#page-266-1) [58\)](#page-269-1)
- 3 Botão IS (estabilizador de imagem) ( $\Box$  [62\)](#page-273-0)/ Botão atribuível 1 (CQ [117\)](#page-328-0)
- 4 Botão PEAKING (pico)  $(D \ 57)$  $(D \ 57)$ / Botão atribuível 2 ( $\Box$  [117\)](#page-328-0)
- 5 Botão ZEBRA (CO [82](#page-293-2))/ Botão atribuível 3 (Q [117\)](#page-328-0)
- 6 Botão WFM (monitor de forma de onda)  $(D)$  [100\)](#page-311-4)/Botão atribuível 4  $(D)$  [117](#page-328-0))
- 7 Selector IRIS (abertura)  $(D \cap 69)$  $(D \cap 69)$  $(D \cap 69)$
- 8 Selector ZOOM (CQ [77\)](#page-288-4)
- 9 Selector ND FILTER (filtro ND) ( $\Box$  [72\)](#page-283-1)
- 10 Selector AWB (balanço de brancos automático)  $(D \cap 73)$  $(D \cap 73)$
- 11 Botão  $\mathbb{S}$  (ajuste do balanço de brancos) ( $\Box$  [74\)](#page-285-1)
- 12 Selector WHITE BAL. (balanço de brancos)  $(D274)$  $(D274)$
- 13 Selector GAIN (ganho) ( $\Box$  [64](#page-275-1))
- 14 Selector AGC (controlo automático do ganho)  $(D \cap 63)$  $(D \cap 63)$
- 15 Botão **>/II** (reproduzir/pausa) ( $\Box$  [137\)](#page-348-2)/ Botão atribuível 9 (CQ [117\)](#page-328-0)
- 16 Botão  $\blacktriangleright$  (reprodução rápida) ( $\Box$  [139](#page-350-1))/ Botão atribuível 10 (Q) [117\)](#page-328-0)
- 17 Botão **| (parar)** ( $\Box$  [137](#page-348-2))/ Botão atribuível 12 (CQ [117\)](#page-328-0)
- 18 Botão K (saltar avanço) (Q [139\)](#page-350-1)/ Botão atribuível 13 ( $\Box$  [117\)](#page-328-0)
- 19 Botão CANCEL (cancelar) (CQ [28](#page-239-2))
- 20 Joystick ( $\Box$  [28\)](#page-239-2)/botão SET (definir) ( $\Box$  28)
- 21 Botão START/STOP (iniciar/parar) ( $\Box$  [46\)](#page-257-1)
- 22 Patilha de bloqueio START/STOP (CD [46](#page-257-2))
- 23 Botão MAGN. (ampliação) ( $\Box$  [58](#page-269-2))/ Botão atribuível 7 (CQ [117\)](#page-328-0)
- 24 Selector oscilatório de zoom da pega ( $\Box$  [79\)](#page-290-0)
- 25 Botão INDEX (índice) (CD [136\)](#page-347-0)/ Botão POWER SAVE (poupança de energia)  $(D \cap 52)$  $(D \cap 52)$
- 26 Botão  $\blacktriangleleft$  (saltar retrocesso) ( $\Box$  [139\)](#page-350-1)/ Botão atribuível 11 (CQ [117\)](#page-328-0)
- 27 Botão J (rebobinagem rápida na reprodução)  $(D)$  [139\)](#page-350-1)/Botão atribuível 8  $(D)$  [117](#page-328-0))

# Nomes das Peças **Introdução** 11

## <span id="page-230-0"></span>Terminais  $\oplus$

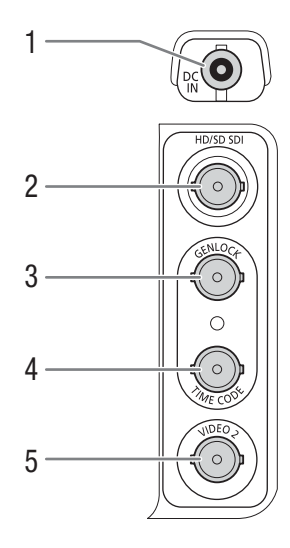

## Terminais 2

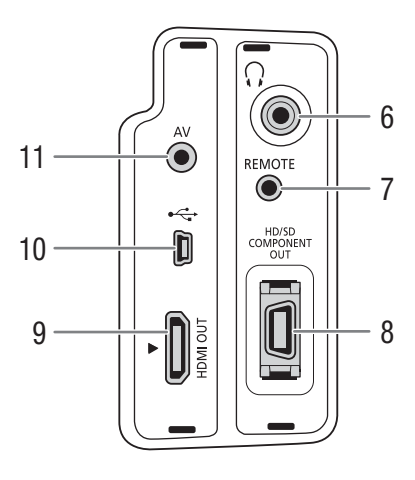

- 1 Terminal DC IN  $(\Box 24)$  $(\Box 24)$
- 2 Terminal  $\sqrt{24304}$  HD/SD SDI ( $\Box$  [154](#page-365-0))
- 3 Terminal  $XF305$  GENLOCK ( $\Box$  [90](#page-301-0))
- 4 Terminal **X7305** TIME CODE (código de tempo) al  $(D 91)$  $(D 91)$
- 5 Terminal VIDEO  $2$  ( $\Box$  [155](#page-366-3))
- 6 Terminal  $\bigcap$  (auscultadores) ( $\bigcap$  [97\)](#page-308-1)
- 7 Terminal REMOTE (telecomando)
- 8 Terminal HD/SD COMPONENT OUT (saída de componente HD/SD) (CQ [155](#page-366-4))
- 9 Terminal HDMI OUT ( $\Box$  [154\)](#page-365-3)
- 10 Terminal USB  $(D)$  [158](#page-369-3))
- 11 Terminal AV  $(\Box$  [155](#page-366-3))

Telecomando WL-D6000

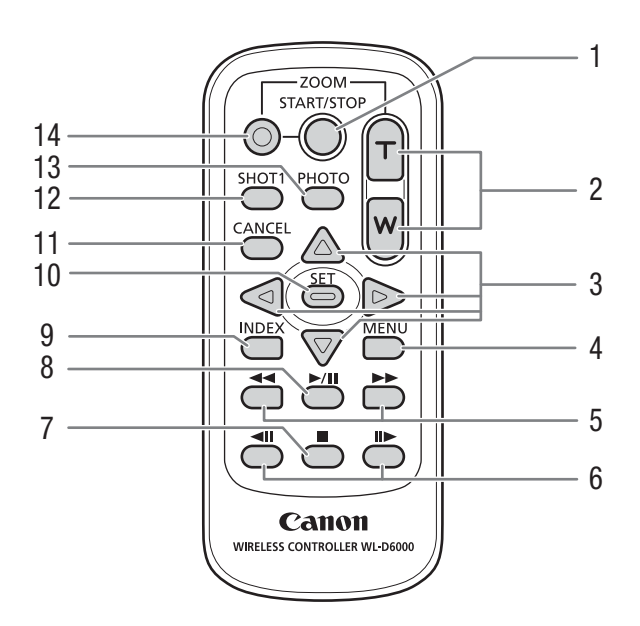

- 1 Botão START/STOP (iniciar/parar) ( $\Box$  [46\)](#page-257-1)
- 2 Botões ZOOM (QQ [80](#page-291-0))
- 3 Botões  $\triangle$ / $\nabla$ / $\blacktriangle$ / $\blacktriangleright$
- 4 Botão MENU (Q [28](#page-239-2))
- 5 Botões <</a>(>
reprodução rápida/rebobinagem na reprodução) ( $\Box$  [139](#page-350-1))
- 6 Botões <II/II (progressão/regressão de fotogramas) ( $\Box$  [139\)](#page-350-1)
- 7 Botão  $\Box$  (parar) ( $\Box$  [137](#page-348-2))
- 8 Botão VII (reproduzir/pausa) (Q [137](#page-348-2))
- 9 Botão INDEX (índice) ( $\Box$  [136](#page-347-0))
- 10 Botão SET (definir) (CQ [28\)](#page-239-2)
- 11 Botão CANCEL (cancelar) (CQ [28](#page-239-2))
- 12 Botão SHOT1 (marca de cena 1) (CQ [103\)](#page-314-1)
- 13 Botão PHOTO (fotografia) (C [163](#page-374-3))
- 14 Botão de gravação: Se estiver a utilizar o botão START/STOP ou os botões ZOOM, tem de carregar neste botão juntamente com o botão desejado.

# Preparar a Fonte de Alimentação Preparativos Preparativos

Pode ligar a câmara de vídeo utilizando uma bateria ou diretamente através do adaptador CA. Se ligar o adaptador CA à câmara de vídeo com uma bateria colocada, a câmara de vídeo vai buscar energia à tomada de corrente.

Carregue a bateria antes de a utilizar. Para saber os tempos de carga e de gravação/reprodução aproximados com uma bateria totalmente carregada, consulte Tempos de Carga (CQ [203](#page-414-1)) e Tempos de Gravação e Reprodução ( $\Box$  [203\)](#page-414-2).

## <span id="page-232-2"></span>Utilizar uma Bateria

Pode ligar a câmara de vídeo utilizando a bateria BP-955 fornecida ou as baterias BP-975, BP-950G ou BP-970G opcionais. As baterias BP-955 e BP-975 são compatíveis com Sistema Inteligente, o que significa que pode verificar o tempo restante da bateria.

## Carregar a Bateria

Carregue as baterias utilizando o adaptador CA fornecido. Antes de utilizar a bateria, remova primeiro a tampa do terminal.

- 1 Se o adaptador CA fornecido estiver ligado à câmara de vídeo, desligue a ficha CC do Terminal DC IN da câmara de vídeo.
- 2 Ligue o cabo de alimentação ao adaptador CA (①).
- 3 Ligue o cabo de alimentação a uma tomada de corrente (2).
- 4 Coloque a bateria no adaptador CA $(3)$ .
	- Empurre ligeiramente e faça deslizar a bateria na direção da seta até encaixar com um clique.
	- O indicador CHARGE (carga) começa a piscar e indica também a carga aproximada da bateria. O indicador mantém-se aceso depois de terminar a carga.

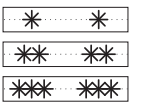

0-34%: Pisca uma vez por segundo 35-69%: Pisca duas vezes por segundo 70-99%: Pisca 3 vezes por segundo

5 Quando a bateria estiver totalmente carregada, retire-a do adaptador CA.

<span id="page-232-1"></span><span id="page-232-0"></span>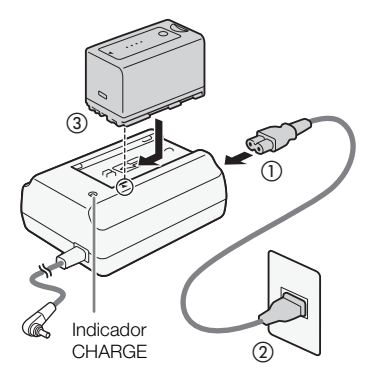

#### Preparativos Preparar a Fonte de Alimentação

6 Retire o cabo de alimentação da tomada de corrente e desligue-o do adaptador CA.

# $\mathbf{(i)}$  NOTAS

- Para carregar a bateria, desligue o adaptador CA da câmara de vídeo.
- A bateria BP-955 fornecida e a bateria BP-975 opcional não são compatíveis com os anteriores modelos de câmaras de vídeo da Canon.

## <span id="page-233-0"></span>Colocar a Bateria

- 1 Coloque o seletor **ROWER** (power) na posição OFF (1).
- 2 Faça deslizar o selector BATT. OPEN (abrir o compartimento da bateria) na direcção da seta e abra a tampa do compartimento da bateria  $(2)$ ).
- 3 Introduza a bateria até ao fim no compartimento e faça pressão sobre ela até ouvir um clique (3).
- 4 Feche a tampa do compartimento da bateria.

## <span id="page-233-1"></span>Retirar a Bateria

- 1 Coloque o seletor **POWER** na posição OFF.
- 2 Faça deslizar o selector BATT. OPEN na direcção da seta e abra a tampa do compartimento da bateria.
- 3 Carregue na patilha BATT. RELEASE (libertação da bateria) na direcção da seta e puxe a bateria para fora.
- 4 Feche a tampa do compartimento da bateria.

## <span id="page-233-2"></span>Verificar a Carga Restante da Bateria

Se estiver a utilizar a bateria BP-955 fornecida ou a bateria BP-975 opcional, pode verificar a carga restante da bateria aproximada, usando um dos métodos a seguir, com a câmara de vídeo desligada. Quando ligar a câmara de vídeo, pode verificar a carga restante da bateria em qualquer ecrã de gravação/reprodução ou no ecrã de estado [Battery / Hour Meter]  $(D 183)$  $(D 183)$ .

Carregue no botão CHECK (verificar) na bateria. Acende-se um indicador durante cerca de 3 segundos e aparece a carga restante da bateria aproximada.

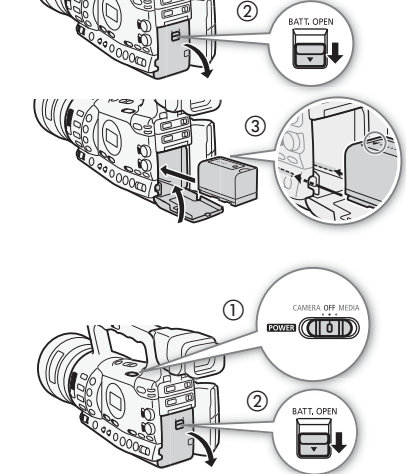

③

ന

 $\overline{\text{(\text{top})}}$ 

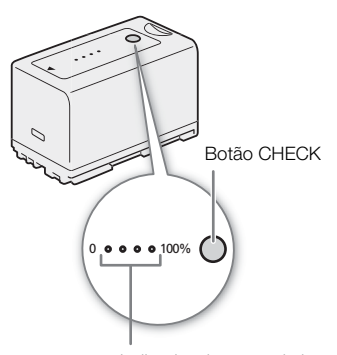

Indicador de carga da bateria

23

# Preparar a Fonte de Alimentação Preparativos Preparativos

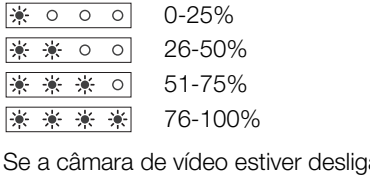

ada e tiver instalada uma bateria compatível com Sistema Inteligente, carregue no botão BATT. INFO (informação da bateria) para ver o tempo restante da bateria e o tempo de gravação disponível (aparece durante 5 segundos). Dependendo da duração da bateria, a informação respectiva pode não aparecer.

# **U** IMPORTANTE

• Não ligue o adaptador CA a produtos que não sejam expressamente recomendados para utilização com esta câmara de vídeo.

# $(i)$  notas

- Recomenda-se que carregue a bateria a temperaturas entre os 10 °C e os 30 °C. Fora do intervalo de temperaturas de 0 ºC a 40 ºC, a carga não começa.
- Se houver uma avaria no adaptador CA ou na bateria, o indicador de carga apaga-se e a carga é interrompida.
- Para se informar sobre as precauções de manuseamento da bateria, consulte Bateria ( $\square$  [197\)](#page-408-1).
- As baterias carregadas continuam a descarregar-se de forma natural. Por isso, carregue-as quando for utilizá-las ou no dia anterior, para garantir a carga total.
- Recomenda-se que prepare baterias com uma duração 2 a 3 vezes superior à que considera necessária.
- Quando utilizar uma bateria pela primeira vez, esta deve estar totalmente carregada e deve utilizar a câmara de vídeo até que a bateria fique totalmente gasta. Deste modo, assegura que o tempo restante de gravação é apresentado correctamente.
- Carregar e descarregar repetidamente a bateria acaba por diminuir a sua duração. Se estiver a utilizar a bateria BP-955 fornecida ou a bateria BP-975 opcional, pode verificar a duração respectiva no ecrã de estado [Battery / Hour Meter] (C [187\)](#page-398-0) ou no ecrã de informação da bateria (com a câmara de vídeo desligada, carregue no botão BATT INFO.). Se carregar totalmente a bateria e depois a descarregar, consegue obter uma leitura mais exacta.

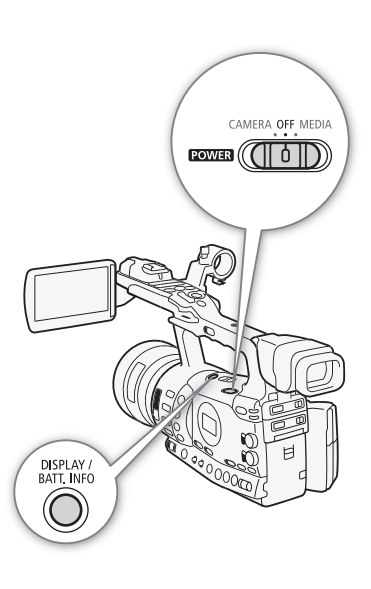

#### Preparativos Preparar a Fonte de Alimentação

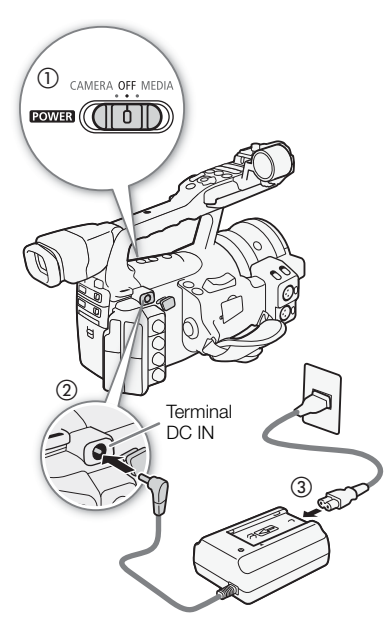

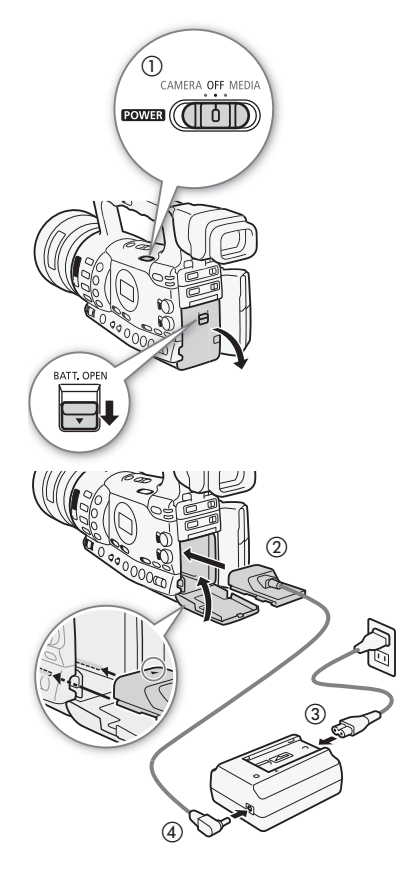

## <span id="page-235-1"></span><span id="page-235-0"></span>Utilizar uma Tomada de Corrente

Quando está a utilizar o adaptador CA-935 CA fornecido:

- 1 Coloque o seletor **POWER** (ligar/desligar) na posição OFF (1).
- 2 Se a bateria estiver colocada no adaptador CA, retire-a.
	- Se ligar o adaptador CA à câmara de vídeo com uma bateria colocada no adaptador CA, a câmara de vídeo poderá não funcionar corretamente.
- 3 Ligue a ficha CC do adaptador CA ao Terminal DC IN na câmara de vídeo  $(Q)$ ).
- 4 Ligue o cabo de alimentação ao adaptador CA e ligue-o a uma tomada  $de$  corrente  $(3)$ .

## **IMPORTANTE**

• Antes de ligar ou desligar o adaptador CA, desligue a câmara de vídeo.

# $\mathbf{\dot{i}}$  ) notas

• Quando utilizar a câmara de vídeo ligada a uma tomada de corrente, pode substituir a bateria com a câmara ligada.

## Quando Utilizar o Transformador de Corrente Compacto CA-920 e o Cabo DC DC-920:

- 1 Coloque o seletor **POWER** na posição OFF (1).
- 2 Ligue o acoplador DC à câmara de vídeo  $(2)$ .
- 3 Ligue o cabo de alimentação ao transformador de corrente compacto e ligue-o a uma tomada de corrente (3).
- 4 Ligue o acoplador DC ao transformador (4).
- 5 Feche a tampa do compartimento da bateria.
- 6 Retire o acoplador CC depois de o utilizar.
	- Abra a tampa do compartimento da bateria, empurre a patilha BATT. RELEASE para a esquerda e puxe para fora o acoplador DC.

## IMPORTANTE

• Antes de ligar ou desligar o adaptador CA, desligue a câmara de vídeo.

# Preparar a Fonte de Alimentação Preparativos 2

# <span id="page-236-1"></span><span id="page-236-0"></span>Ligar e Desligar a Câmara de Vídeo

A câmara de vídeo tem dois modos de funcionamento: O modo CAMERA (CAMERA)) para fazer gravações e o modo MEDIA (MEDIA) para reproduzir gravações. Seleccione o modo de funcionamento com o selector **POWER**.

## Para ligar a câmara de vídeo

Carregue sem soltar o botão do selector **POWER** e mova-o para a posição CAMERA para seleccionar o modo CAMERA ou para a posição MEDIA para seleccionar o modo  $\sqrt{\text{MEDIA}}$ .

CAMERA OFF MEDIA

 $POWER$   $($   $($   $|$   $|$   $|$   $|$   $|$ 

Modo CAMERA Modo MEDIA

CAMERA OFF MEDIA

 $FOWER$  ( $|| \n <sup>1</sup>||$ 

Para desligar a câmara de vídeo Coloque o seletor **POWER** na posição OFF.

CAMERA OFF MEDIA

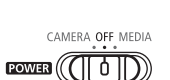

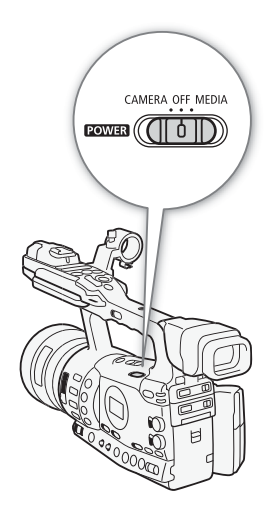

## <span id="page-237-1"></span><span id="page-237-0"></span>Acertar a Data e a Hora

Tem de acertar a data e a hora da câmara de vídeo antes de começar a utilizá-la. Se o relógio da câmara de vídeo não estiver certo, aparece automaticamente o ecrã [Date/Time] com o ano seleccionado.

Modos de funcionamento: CAMERA **MEDIA** 

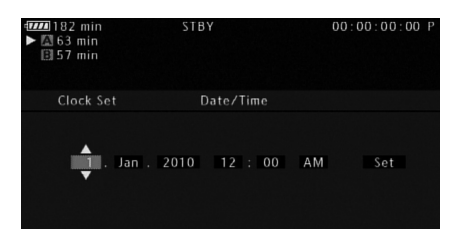

- 1 Empurre o joystick para cima/para baixo ou rode o botão SELECT (seleccionar) para alterar o dia e depois mova  $(\blacktriangleright)$  para o mês.
- 2 Altere os restantes campos da mesma maneira.
- 3 Seleccione ( $\blacktriangleright$ ) [Set] e depois carregue em SET (definir) para iniciar o relógio e fechar o ecrã.

# $\mathbf{(i)}$  NOTAS

- A definição da data e da hora pode perder-se se a pilha de lítio recarregável incorporada estiver completamente gasta. Nesse caso, recarregue a pilha de lítio incorporada ( $\Box$  [199\)](#page-410-0) e acerte novamente o fuso horário, a data e a hora.
- Pode alterar o formato da data e o formato do relógio (12/24 horas) com a definição [ $\blacklozenge$  Other Functions]  $\heartsuit$  [Clock Set]  $\heartsuit$  [Date Format].
- Também pode alterar a data e a hora mais tarde (não durante a configuração inicial) com a definição [ $\blacklozenge$  Other Functions]  $\oslash$  [Clock Set] **D** [Date/Time].

## <span id="page-237-2"></span>Alterar o Fuso Horário

Altere o fuso horário de acordo com a região onde se encontra. A predefinição é [UTC+01:00 Central Europe]. Os fusos horários baseiam-se no Tempo Universal Coordenado (UTC).

- CAMERA
- 1 Carregue no botão MENU.
- 2 Empurre o joystick para cima/para baixo ou rode o botão SELECT (seleccionar) para seleccionar [ $\blacklozenge$  Other Functions].

MEDIA

[ $\blacklozenge$  Other Functions]

[Time Zone]

[UTC+01:00 Central Europe] Modos de funcionamento:

- 3 Seleccione [Time Zone] de modo semelhante.
- 4 Empurre o joystick para cima/para baixo ou rode o botão SELECT para alterar o fuso horário.
- 5 Carregue em SET para acertar o fuso horário e depois carregue no botão MENU para fechar o menu.

# <span id="page-238-0"></span>Ver a Data e a Hora Durante a Gravação

Pode ver a data e a hora na parte inferior esquerda do ecrã.

Modos de funcionamento: CAMERA **MEDIA** 

- 1 Carregue no botão MENU.
- 2 Empurre o joystick para cima/para baixo ou rode o botão SELECT para seleccionar [Z LCD/VF Setup].
- 3 Seleccione [Custom Display] e depois [Date/Time] de modo semelhante.
- 4 Empurre o joystick para cima/para baixo ou rode o botão SELECT para seleccionar a informação a visualizar.
	- Seleccione [Off] para gravar sem ver a data e a hora.
- 5 Carregue em SET e depois carregue no botão MENU para fechar o menu.

# <span id="page-238-1"></span>Alterar o Idioma

O idioma predefinido é o Inglês, mas pode seleccionar Alemão, Espanhol, Francês, Italiano, Polaco, Russo, Chinês Simplificado ou Japonês. No entanto, os ecrãs de estado, os menus de imagem personalizada e outras opções de menu serão sempre apresentados em inglês, independentemente da definição de idioma.

Modos de funcionamento:

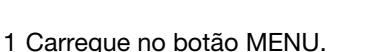

- 2 Empurre o joystick para cima/para baixo ou rode o botão SELECT para seleccionar [ $\angle$  Other Functions].
- 3 Seleccione [Language  $\circledcirc$ ] de modo semelhante.
- 4 Empurre o joystick para cima/para baixo ou rode o botão SELECT para seleccionar um idioma.
- 5 Carregue em SET para seleccionar o idioma e depois carregue no botão MENU para fechar o menu.

[Z LCD/VF Setup]

[Custom Display]

[Date/Time]

[Off]

[ $\blacklozenge$  Other Functions]

[Language haj]

[English]

**CAMERA MEDIA**  Preparativos Utilizar os Menus

> No modo CAMERA), muitas das funções da câmara de vídeo podem ser ajustadas a partir do menu de definições gerais, que se abre quando carregar no botão MENU. No modo [ MEDIA ], carregue no botão MENU para abrir o menu de definições gerais ou em SET para abrir o menu de clips para efectuar operações com clips. Para mais detalhes sobre opções de menu e definições disponíveis, consulte Opções de Menu  $(D2 171)$  $(D2 171)$  $(D2 171)$ .

<span id="page-239-2"></span><span id="page-239-0"></span>Modos de funcionamento: CAMERA **MEDIA** Botão CANCEL (cancelar) Joystick/Botão SET (definir) Empurre o joystick para mover a moldura de selecção laranja no menu. Em seguida, carregue no próprio joystick (botão SET) ou no botão SET junto do botão SELECT, para seleccionar a opção de menu indicada pela moldura de selecção laranja Botão MENU Carregue neste botão para abrir o menu e depois volte a carregar para fechar o menu depois de ajustar as definições desejadas. FULL AUTO<br>ON..OFF **STATUS** MFNU  $(\overline{\text{CH}})$ Botão CANCEL (cancelar) Botão SELECT (seleccionar) SELECT Carregue neste botão para voltar ao menu Rode o botão para mover a moldura de anterior ou para interromper algumas selecção laranja para cima ou para baixo no operações em curso. menu.

## <span id="page-239-1"></span>Seleccionar uma Opção no Menu

Segue-se uma explicação passo a passo de como seleccionar uma opção no menu. Nos procedimentos do resto deste manual, a abertura e o fecho dos menus são assumidos e não estão incluídos nos procedimentos.

- 1 Carregue no botão MENU.
	- O menu abre-se com a moldura de selecção laranja a indicar a opção de menu que estava seleccionada quando o menu foi fechado pela última vez (a menos que a câmara de vídeo tenha sido desligada).
- 2 Empurre o joystick para cima/para baixo ou rode o botão SELECT para seleccionar o submenu pretendido.
- 3 Empurre o joystick para a direita ou carregue em SET.
	- A moldura de selecção laranja aparece numa opção de menu no submenu.

# Utilizar os Menus **Preparativos** 2

- Carregue no botão CANCEL, empurre o joystick para a esquerda ou seleccione [beta] para voltar ao submenu anterior.
- 4 Empurre o joystick para cima/para baixo ou rode o botão SELECT para seleccionar a opção de menu pretendida.
	- Se um submenu contiver muitas opções de menu, aparece uma barra de deslocação no lado direito do submenu a indicar que tem de se deslocar para cima ou para baixo para ver outras opções de menu.
	- Uma marca  $\blacktriangleright$  junto de uma opção de menu indica outro submenu. Repita os passos 3 e 4.
- 5 Empurre o joystick para a direita ou carregue em SET.
	- A moldura de selecção laranja aparece numa opção de definição.
	- Carregue no botão CANCEL para voltar ao submenu anterior.
- 6 Empurre o joystick para cima/para baixo ou rode o botão SELECT para seleccionar a opção de definição desejada e depois carregue em SET.
	- Dependendo da opção de menu, podem ser necessárias selecções adicionais.
- 7 Carregue no botão MENU para fechar o menu.

# $\mathbf{(i)}$  NOTAS

- As opções não disponíveis podem aparecer em cinzento.
- Se carregar no botão MENU, em qualquer altura, fecha o menu.
- Quando utilizar o telecomando, use os botões  $\triangle$ ,  $\heartsuit$ ,  $\triangleleft$ ,  $\triangleright$  e SET, do mesmo modo que utiliza o joystick da câmara de vídeo.
- $\bullet$  Pode verificar as definições actuais nos ecrãs de estado ( $\Box$  [183](#page-394-1)).

#### Preparativos <sup>2</sup> Preparar a Câmara de Vídeo

Esta secção descreve os preparativos básicos da câmara de vídeo, como encaixar a cobertura da objectiva, montar/retirar a ocular e ajustar o visor e o LCD.

## <span id="page-241-3"></span><span id="page-241-1"></span>Colocar a Cobertura da Objectiva

Encaixe a cobertura da objectiva para protegê-la e reduzir a quantidade de luz dispersa que pode atingir a objectiva.

- 1 Coloque a cobertura na parte da frente da objectiva, de modo a que a janela do sensor externo de AF Instantânea fique voltada para baixo (①) e rode-a 90 graus no sentido dos ponteiros do relógio (2).
	- Tenha cuidado para não deformar a cobertura da objectiva.
	- Certifique-se de que a cobertura da objectiva está alinhada com a rosca.
- 2 Aperte o parafuso de bloqueio (3).

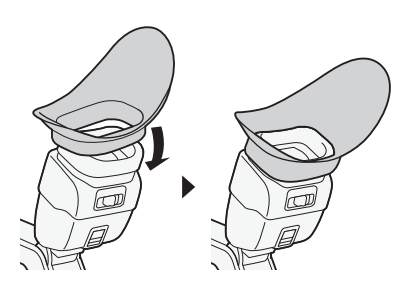

## <span id="page-241-2"></span>Colocar e Retirar a Ocular

## Colocar a Ocular

Coloque a ocular de forma a que esta cubra a zona de borracha da unidade do visor.

- A patilha de ajuste dióptrico pode ser utilizada mesmo com a ocular colocada.
- Se utilizar o olho esquerdo, coloque a ocular de forma a que a parte saliente fique virada para o lado oposto.

<span id="page-241-0"></span>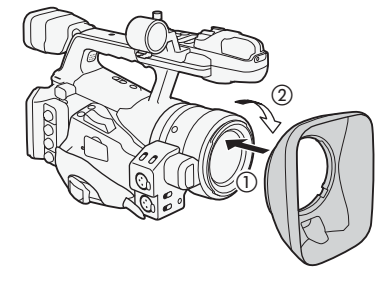

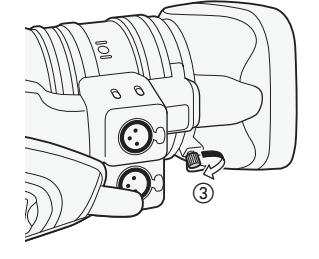

# Preparar a Câmara de Vídeo Preparativos en 2

Retirar a Ocular

Retire a ocular como se mostra na figura.

# <span id="page-242-2"></span><span id="page-242-0"></span>Ajuste Dióptrico

Ligue a câmara de vídeo e ajuste a patilha de ajuste dióptrico.

# <span id="page-242-1"></span>Montar a tampa do visor

Se apontar a objectiva do visor para o Sol ou outras fontes de luz fortes, pode danificar os componentes internos. Coloque a tampa no visor quando não estiver a utilizá-lo. Isso protege o visor de riscos e sujidade. Monte a tampa do visor inserindo-a na parte de borracha da unidade do visor.

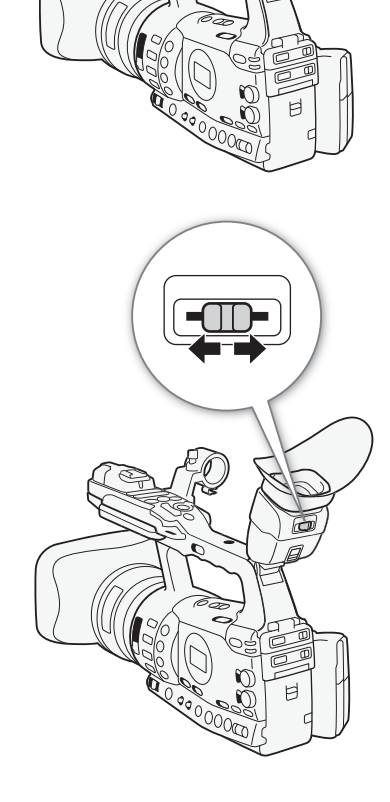

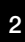

#### Preparativos <sup>2</sup> Preparar a Câmara de Vídeo

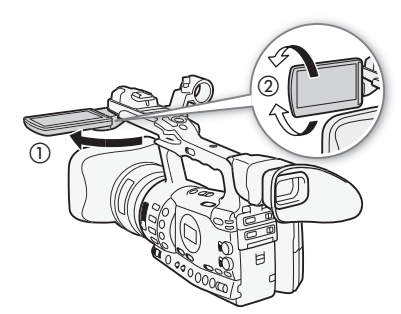

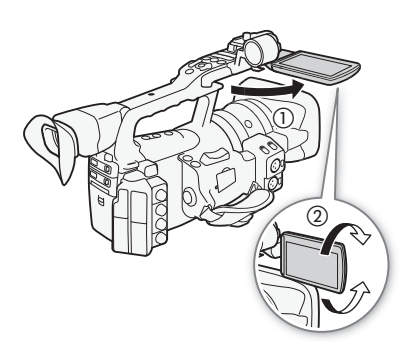

## <span id="page-243-0"></span>Utilizar o Painel LCD

Pode fazer deslizar o painel LCD para a esquerda ou para a direita, de acordo com as suas preferências e com a situação de disparo.

## 1 Faça deslizar o painel LCD.

- Para fazer deslizar o painel LCD para a esquerda, carregue no lado direito do painel LCD. Para fazer deslizar o painel LCD para a direita, carregue no lado esquerdo.
- 2 Estenda o painel LCD para fora até ele ficar perpendicular à pega (①).
- 3 Rode o painel LCD e coloque-o na posição desejada (2).

# $\mathbf i$  ) notas

- **Informações sobre o LCD e os visores:** Os ecrãs são fabricados com técnicas de precisão extrema, com mais de 99,99% dos pixels a funcionarem de acordo com as especificações. Menos de 0,01% dos pixels podem falhar ocasionalmente ou aparecer como pontos pretos, vermelhos, azuis ou verdes. Esta situação não tem qualquer efeito na imagem gravada e não constitui uma avaria.
- Por predefinição, o visor desliga-se enquanto utiliza o LCD. No entanto, também pode usar ambos em simultâneo. Consulte a secção a seguir.
- Pode definir o LCD para preto e branco ( $\Box$  [33](#page-244-1)).
- Se estiver a utilizar um adaptador de objectivas à venda no mercado e a imagem no ecrã aparecer invertida, pode usar a definição  $\oint$  Other Functions]  $\odot$  [Custom Function]  $\odot$  [Scan Reverse Rec] para repor a imagem na orientação correcta.

[Z LCD/VF Setup]

[LCD/VF Simul.]

[Off]

## <span id="page-243-2"></span><span id="page-243-1"></span>Utilizar o Visor e o LCD Simultaneamente

Por predefinição, o visor desliga-se enquanto utiliza o LCD. Execute o procedimento abaixo para poder utilizá-los em simultâneo.

Modos de funcionamento:

CAMERA **MEDIA** 

- 1 Abra o submenu [LCD/VF Simul.].
	- [Z LCD/VF Setup] [CD/VF Simul.]
- 2 Seleccione [On] e depois carregue em SET.

# $(i)$  notas

• Se estiver a gravar com o painel LCD voltado para o motivo, pode carregar no botão MIRROR para inverter verticalmente a imagem no ecrã.

# Preparar a Câmara de Vídeo **Preparativos** 2

# <span id="page-244-2"></span><span id="page-244-0"></span>Ajustar o Ecrã Viewfinder/LCD

Pode ajustar o brilho, o contraste, a cor, a nitidez e a luz de fundo do visor e do LCD, independentemente um do outro. Estes ajustes não afectam as suas gravações.

**CAMERA** 

**MEDIA** 

Modos de funcionamento:

1 Abra o menu de configuração do visor ou do LCD.

[Z LCD/VF Setup]  $\odot$  [LCD Setup] ou [VF Setup]

- 2 Seleccione [Brightness], [Contrast], [Color], [Sharpness] ou [Backlight] e carregue em SET.
- 3 Ajuste a definição e depois carregue em SET.
	- Repita os passos 2 e 3 para ajustar outras definições, se for necessário.

# $\mathbf{\dot{i}}$  ) notas

• Se definir um botão atribuível para [LCD Setup] ( $\Box$  [117](#page-328-0)), pode carregar nesse botão para abrir o submenu [LCD Setup].

# <span id="page-244-1"></span>Definir o Ecrã para Preto e Branco

O visor e o LCD são policromáticos, mas pode defini-los para preto e branco. Mesmo com o ecrã a preto e branco, o texto e os ícones do ecrã aparecem com cores.

Modos de funcionamento:  $\begin{bmatrix} \text{CAMERA} \\ \text{MEDA} \end{bmatrix}$  MEDIA

1 Abra o submenu [LCD/VF B&W].

[Z LCD/VF Setup] [CD/VF B&W]

2 Seleccione [On] e depois carregue em SET.

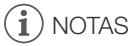

• Também pode definir o ecrã para preto e branco, programando um botão atribuível para [LCD/VF B&W] (Q [117\)](#page-328-0).

[Z LCD/VF Setup]

[LCD Setup] [VF Setup]

[Brightness: 0] [Contrast: 0] [Color: 0] [Sharpness: 2] [Backlight: Normal]

[Z LCD/VF Setup]

[LCD/VF B&W]

#### Preparativos 2 **Preparativos** Preparar a Câmara de Vídeo

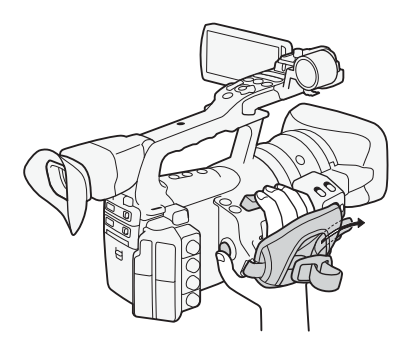

<span id="page-245-2"></span><span id="page-245-0"></span>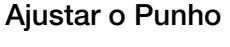

Ajuste o punho de modo a poder alcançar o selector oscilatório do zoom com o dedo indicador e o dedo médio e o botão START/ STOP com o polegar.

## **IMPORTANTE**

• Tenha cuidado para não deixar cair a câmara de vídeo quando ajustar o punho.

## <span id="page-245-3"></span><span id="page-245-1"></span>Montar a Correia para o Ombro

Passe as extremidades através do suporte e regule o comprimento da correia.

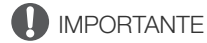

• Tenha cuidado para não deixar cair a câmara de vídeo quando montar ou ajustar a correia para o ombro.

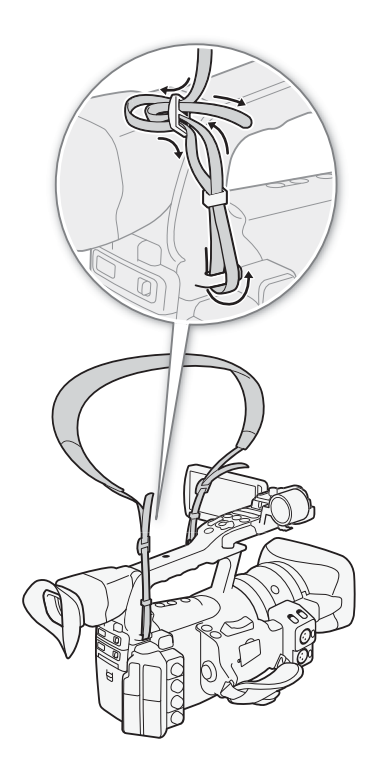

## <span id="page-246-0"></span>Retirar e Encaixar as Tampas dos Terminais

Para poder aceder aos seguintes terminais, retire as respectivas tampas.

- Terminal HD/SD SDI\*
- Terminais GENLOCK e TIME CODE\*

• Terminais  $\bigcap$  (auscultadores) e REMOTE

- Terminal HD/SD COMPONENT OUT
- Terminal AV
- Terminais USB e HDMI OUT

 $*$   $X \cdot 605$  apenas.

• Terminal VIDEO 2

## Retirar as Tampas dos Terminais

- 1 Abra a tampa do terminal e puxe-a para fora.
- 2 Agarre na tira que liga a tampa do terminal à câmara de vídeo e puxe-a. Este passo não é necessário para as tampas dos terminais HD/SD SDI, GENLOCK, TIME CODE e VIDEO 2.

## Encaixar as Tampas dos Terminais

Introduza a tira de ligação na abertura para encaixar a tampa do terminal.

# NOTAS

• Se não conseguir segurar a tira de ligação, utilize uma pinça ou algo semelhante.

## <span id="page-246-1"></span>Utilizar o Telecomando

## Colocar a Pilha

Antes de utilizar o telecomando, coloque a pilha redonda de lítio CR2025 fornecida.

- 1 Empurre a patilha na direcção da seta (1) e puxe para fora o suporte da pilha  $(2)$ ).
- 2 Coloque a pilha redonda de lítio, com o lado + voltado para cima (3).
- 3 Introduza o suporte da pilha  $(4)$ .

## Activar o Telecomando

Modos de funcionamento:

**CAMERA MEDIA** 

- 1 Abra o submenu [Wireless Controller].
	- [ $\blacklozenge$  Other Functions]  $\oslash$  [Wireless Controller]
- 2 Seleccione [On] e depois carregue em SET.

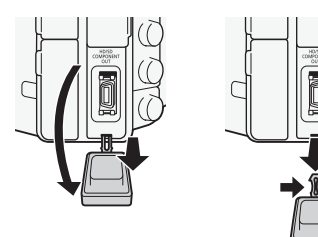

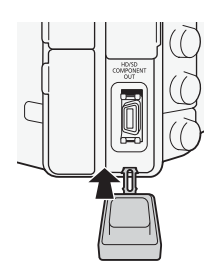

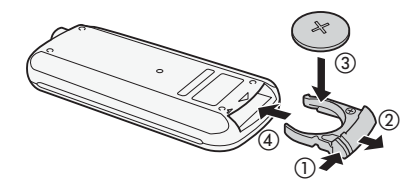

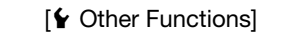

[Wireless Controller]

[On]

#### Preparativos <sup>2</sup> Preparar a Câmara de Vídeo

# $\mathbf i$ ) NOTAS

• Também pode activar o telecomando definindo um botão atribuível para [Wireless Controller]  $($   $\Box$  [117\)](#page-328-0).

## <span id="page-247-1"></span>Utilizar o Telecomando para Operar a Câmara de Vídeo

Quando utilizar o telecomando, aponte-o para o sensor remoto da câmara de vídeo. Quando utilizar os botões do telecomando, acendem-se as luzes de verificação da câmara de vídeo.

## $\bf{(i)}$  NOTAS

- Quando utilizar os botões START/STOP ou ZOOM do telecomando, tem de carregar simultaneamente no botão de gravação.
- Se a câmara de vídeo não funcionar com o telecomando ou se só funcionar a uma distância muito curta, substitua a pilha.
- O telecomando pode não funcionar correctamente se o sensor remoto estiver sujeito a fontes de luz intensa ou a luz solar directa.

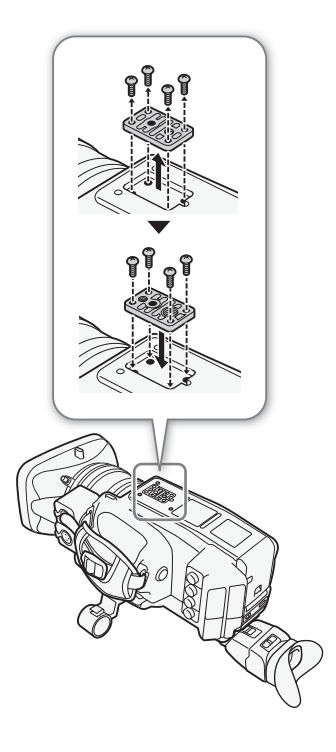

## <span id="page-247-2"></span><span id="page-247-0"></span>Utilizar um Tripé

Pode montar a câmara de vídeo num tripé, mas não utilize tripés cujo parafuso de montagem exceda 5,5 mm de comprimento, uma vez que pode danificar a câmara de vídeo.

## Utilizar um Tripé com Parafusos de Montagem de 0,95 cm (3/8") de Comprimento

Para utilizar um tripé com parafusos de montagem de 0,95 cm (3/8") de comprimento, monte primeiro a Base do Adaptador de Tripés TB-1 opcional na câmara de vídeo e encaixe depois o tripé na base.

1 Retirar a base do tripé da câmara de vídeo.

- Solte os 4 parafusos e retire a base.
- 2 Montar a Base do Adaptador de Tripés TB-1 opcional.
	- Aperte firmemente os 4 parafusos.
- 3 Encaixar o tripé.
	- Aperte firmemente o parafuso do tripé.
	- Se um tripé tiver simultaneamente um parafuso de 0,64 cm (1/4") e um parafuso de montagem de 0,95 cm (3/8"), aperte ambos firmemente.

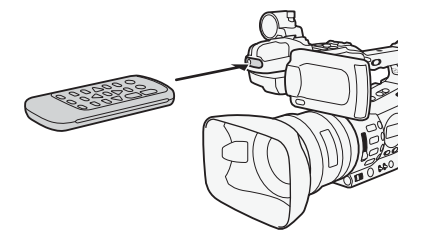

<span id="page-248-0"></span>A câmara de vídeo grava clips em cartões  $\Leftrightarrow$  CompactFlash (CF) e fotografias\* em cartões de memória SD e SD e SBHC. A câmara de vídeo está equipada com duas ranhuras para cartões CF. Inicialize o suporte de gravação ( $\Box$  [40\)](#page-251-1) quando o utilizar com esta câmara de vídeo pela primeira vez.

\* A câmara de vídeo pode gravar definições de imagem personalizada e definições da câmara num cartão SD. Para gravar um memo utilizador com um clip, utilize o software Canon XF Utility ( $\Box$  [158](#page-369-3)) para criar um ficheiro memo utilizador e guarde-o no cartão SD. A câmara de vídeo pode ler o ficheiro e incorporá-lo no clip.

### Cartões CF compatíveis

Pode utilizar cartões CF Tipo I compatíveis com UDMA\*, com uma capacidade de, pelo menos, 512 MB com a câmara de vídeo. Para mais detalhes, visite o website Canon local.

A especificação de Acesso Ultra Directo à Memória (UDMA) permite que os dados sejam transferidos, entre o cartão CF e o dispositivo, a elevadas velocidades de transferência (medidas em MBps). Dependendo do cartão CF, pode não conseguir gravar, mesmo que utilize um cartão CF compatível com UDMA.

# **IMPORTANTE**

- Cartões CF de alta capacidade Pode utilizar cartões CF com capacidade de 128 GB ou superior com esta câmara de vídeo, mas esses cartões CF são inicializados utilizando o sistema de ficheiros exFAT.
	- Se utilizar cartões CF formatados em exFAT com outros dispositivos (gravadores digitais, leitores de cartões, etc.), certifique-se de que o dispositivo externo é compatível com exFAT. Para obter mais informações sobre compatibilidade, contacte o fabricante do computador, sistema operativo ou cartão de memória.
	- Se utilizar cartões CF formatados em exFAT com um sistema operativo incompatível com exFAT, pode ser-lhe pedido que formate o cartão CF. Nesse caso, cancele a operação para impedir a perda de dados.

## $\left(\mathbf{i}\right)$  NOTAS

• Não é possível assegurar o funcionamento correcto de todos os cartões CF.

#### Preparativos 2 **Preparativos** Preparar o Suporte de Gravação

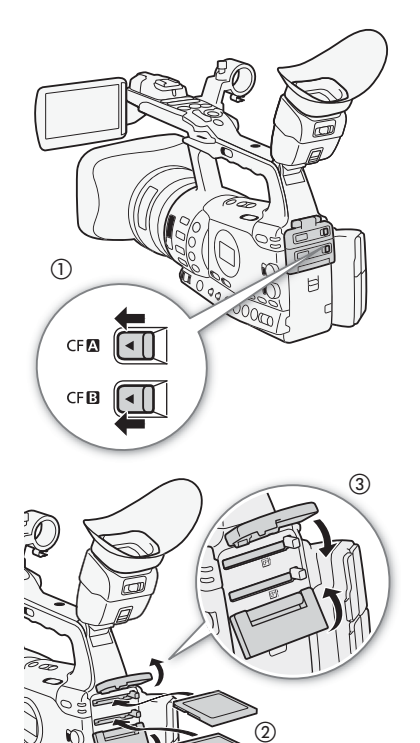

## <span id="page-249-3"></span><span id="page-249-0"></span>Inserir um Cartão CF

Pode inserir um cartão CF na ranhura de cartão CF A ou na ranhura B. Se tiver dois cartões CF, pode usar ambas as ranhuras.

- 1 Faça deslizar a patilha da tampa da ranhura de cartão CF na direcção da marca  $\blacktriangleleft$  (①).
	- A tampa da ranhura de cartão CF abre-se para cima (ranhura A) ou para baixo (ranhura B).

- 2 Introduza o cartão CF a direito, com a etiqueta voltada para cima, até ao fim na ranhura  $(2)$ ).
- 3 Feche a tampa da ranhura de cartão CF ((3)).
	- Se o cartão CF não estiver correctamente inserido, não force a tampa para a fechar.

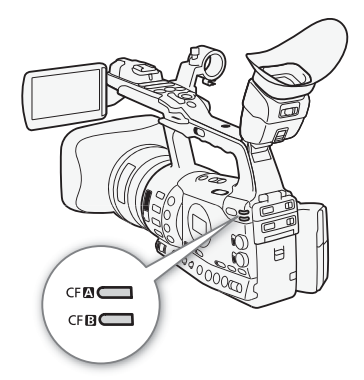

# <span id="page-249-2"></span><span id="page-249-1"></span>Verificar o Estado das Ranhuras de Cartão CF

Pode verificar o estado das ranhuras de cartão CF imediatamente, olhando para o indicador de acesso do CFA / CFB. Consulte a tabela a seguir.

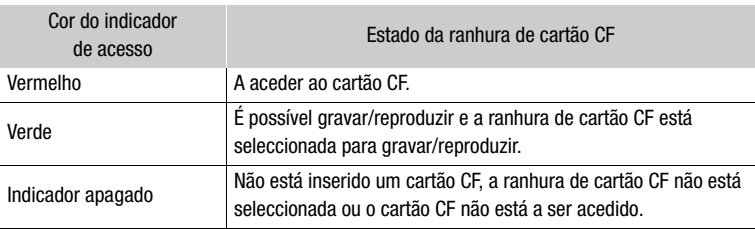

39

# Preparar o Suporte de Gravação Preparativos Preparativos

# <span id="page-250-1"></span><span id="page-250-0"></span>Retirar um Cartão CF

- 1 Aguarde que se apague o indicador de acesso à ranhura de cartão que contém o cartão CF a ser retirado.
- 2 Faça deslizar a patilha da tampa da ranhura de cartão CF na direcção da marca  $\blacktriangleleft$  (2).
	- A tampa da ranhura de cartão CF abre-se para cima (ranhura A) ou para baixo (ranhura B).

- 3 Carregue no botão de libertação de cartão CF (3).
	- O botão de libertação fica parcialmente saliente.
- 4 Carregue no botão de libertação de cartão CF para libertar o cartão CF $(4)$ .
- 5 Puxe o cartão CF totalmente para fora e feche a tampa da ranhura de cartão CF.

# IMPORTANTE

- Observe as seguintes precauções enquanto o indicador de acesso a CF**A** ou CF**B** estiver iluminado em vermelho. Se não o fizer, pode sofrer uma perda permanente de dados.
	- Não desligue a fonte de alimentação nem a câmara de vídeo.
	- Não abra a tampa da ranhura de cartão CF que está a ser acedida.

# $\bf{(i)}$  NOTAS

• Se definir a função [ $\blacklozenge$  Other Functions]  $\odot$  [Media Access LED] para [Off], os indicadores de acesso não se acendem.

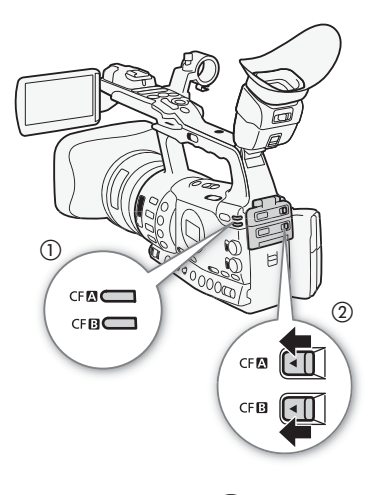

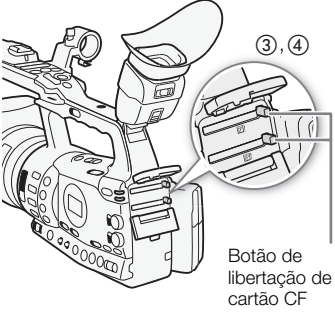

#### Preparativos <sup>2</sup> Preparar o Suporte de Gravação

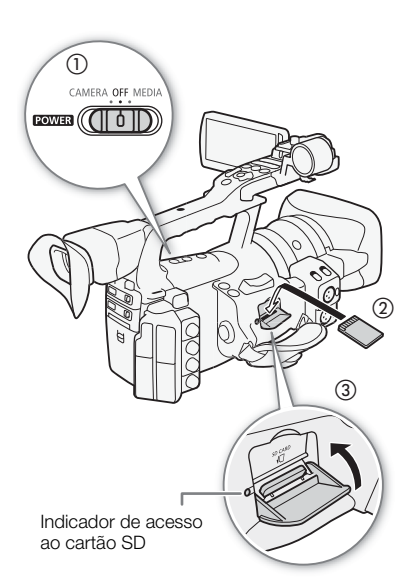

[ $\blacklozenge$  Other Functions]

[Initialize Media]

## <span id="page-251-2"></span><span id="page-251-0"></span>Inserir e Retirar um Cartão SD

- 1 Desligue a câmara de vídeo  $(1)$ .
- 2 Abra a tampa da ranhura de cartão SD.
- 3 Introduza o cartão SD a direito, com a etiqueta voltada para o punho, até ao fim da ranhura de cartão SD, até ouvir um clique (2).
- 4 Feche a tampa da ranhura de cartão SD ((3).
	- Se o cartão SD não estiver correctamente inserido, não force a tampa para a fechar.

## **IMPORTANTE**

- Observe as seguintes precauções enquanto o indicador de acesso ao cartão SD estiver a piscar. Se não o fizer, pode sofrer uma perda permanente de dados.
	- Não desligue a fonte de alimentação nem a câmara de vídeo.
	- Não retire o cartão SD.
- Desligue a câmara de vídeo antes de inserir ou retirar um cartão SD. Se inserir ou retirar o cartão SD com a câmara de vídeo ligada, pode perder dados permanentemente.
- Os cartões SD têm lados frente e verso que não são intermutáveis. Se inserir um cartão SD voltado na direcção errada, pode provocar uma avaria na câmara de vídeo. Introduza o cartão SD como se descreve no passo 3.

# $\mathbf i$  ) NOTAS

- **Para retirar o cartão SD:** Carregue no cartão SD uma vez para o libertar. Quando o cartão SD saltar, puxe-o completamente para fora.
- Se definir a função  $\oint$  Other Functions]  $\bigcirc$  [Media Access LED] para [Off], os indicadores de acesso não se acendem.

## <span id="page-251-1"></span>Inicializar o Suporte de Gravação

Inicialize o suporte de gravação, antes de o utilizar pela primeira vez com esta câmara de vídeo. Também pode inicializar o suporte de gravação para apagar definitivamente os dados nele contidos.

Quando inicializar um cartão SD, pode seleccionar a inicialização rápida, que limpa a tabela de atribuição de ficheiros, mas não apaga fisicamente os dados armazenados, ou a inicialização completa, que apaga completamente todos os dados.

Modos de funcionamento:CAMERA

- **MEDIA**
- 1 Abra o submenu [Initialize Media].
	- $[\n\blacktriangleright$  Other Functions]  $\oslash$  [Initialize Media]
- 2 Seleccione [CF A], [CF B] ou [SD card] e depois carregue em SET.
#### Para inicializar um cartão CF

3 Seleccione [OK] e depois carregue em SET.

- 4 Quando aparecer a mensagem de confirmação, carregue em SET.
	- O cartão CF é inicializado e são apagados todos os dados nele contidos.

#### Para inicializar um cartão SD

- 3 Seleccione [Complete] (inicialização completa) ou [Quick] (inicialização rápida) e carregue em SET.
- 4 Seleccione [OK] e depois carregue em SET.
	- Se estiver a utilizar a opção de inicialização [Complete], carregue duas vezes em SET para cancelar a operação enquanto ela está em curso. Pode utilizar o cartão SD, mas todos os dados serão apagados.

#### 5 Quando aparecer a mensagem de confirmação, carregue em SET.

• O cartão SD é inicializado e são apagados todos os dados nele contidos.

## **I** IMPORTANTE

- Se inicializar o suporte de gravação, apaga permanentemente todos os dados, incluindo clips com uma marca  $\overline{\text{OK}}$ , fotografias protegidas e informação de imagem personalizada. Não é possível recuperar os dados perdidos. Guarde previamente as suas gravações importantes.
- Dependendo do cartão SD, a inicialização completa pode demorar alguns minutos.

## $\mathbf i$  ) NOTAS

• Enquanto grava num cartão CF, pode inicializar outro cartão CF noutra ranhura de cartão CF.

## Alternar Entre Ranhuras de Cartão CF

A câmara de vídeo está equipada com duas ranhuras de cartão CF, CF<sup>1</sup> (ranhura de cartão CFA) e CF<sup>1</sup> (ranhura de cartão CFB). Se ambas contiverem um cartão CF, pode alternar entre elas, se for necessário. Além disso, se o cartão CF que está a utilizar ficar cheio durante a gravação, esta continua sem interrupção no outro cartão CF (reencaminhamento de gravação). O reencaminhamento de gravação está disponível da ranhura de cartão CF A para a ranhura de cartão CF B e vice-versa.

Modos de funcionamento:

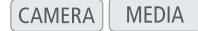

## Carregue no botão SLOT SELECT.

• O indicador de acesso da ranhura de cartão CF seleccionada fica iluminado em verde.

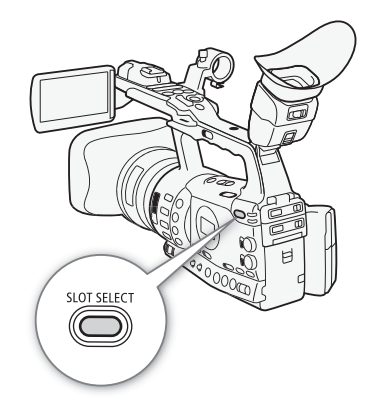

## $\mathbf i$ ) NOTAS

- Se ambas as ranhuras de cartão CF contiverem um cartão CF e abrir a tampa da ranhura seleccionada, a câmara de vídeo muda automaticamente para a outra ranhura.
- Durante a gravação, não pode usar o botão SLOT SELECT para alternar entre ranhuras de cartão CF.
- Se a taxa de bits estiver definida para 50 Mbps  $(1)$  [53](#page-264-0)) durante a gravação em câmara lenta, o reencaminhamento de gravação não está disponível.

## Seleccionar o Método de Gravação em Cartões CF

A câmara de vídeo inclui dois métodos de gravação em cartões CF úteis, a gravação reencaminhada e a gravação em duas ranhuras.

Gravação reencaminhada: Este método permite continuar a gravar noutro cartão CF sem interrupções se o cartão CF que estiver a utilizar ficar cheio. O reencaminhamento de gravação está disponível da ranhura de cartão CF A para a ranhura de cartão CF B e vice-versa.

Gravação em duas ranhuras: Este método permite gravar o mesmo clip simultaneamente em ambos os cartões CF, sendo uma forma prática de fazer uma cópia de segurança da sua gravação.

Modos de funcionamento: CAMERA

#### **MEDIA**

#### <span id="page-253-0"></span>Para utilizar a função de gravação reencaminhada

Por predefinição, esta função está activada. Se tiver sido desactivado, siga o procedimento abaixo para o activar.

#### 1 Abra o submenu [Relay Rec].

- $[\mathbf{\textcolor{red}{\bullet}}]$  Other Functions]  $\odot$  [Relay Rec]
- 2 Seleccione [On] e carregue em SET.

#### <span id="page-253-1"></span>Para utilizar a função de gravação em duas ranhuras

- 1 Abra o submenu [Double Slot Rec].
	- $[\mathbf{\textcolor{red}{\bullet}}]$  Other Functions]  $\odot$  [Double Slot Rec]
- 2 Seleccione [On] e carregue em SET.

## $\mathbf{\dot{i}}$  ) notas

- Se a taxa de bits estiver definida para 50 Mbps ( $\Box$  [53](#page-264-0)) durante a gravação em câmara lenta, o reencaminhamento de gravação não está disponível.
- Se um dos cartões CF ficar cheio durante a gravação em duas ranhuras, a câmara pára a gravação em ambos os cartões. Por outro lado, se ocorrer um erro num dos cartões, a gravação prossegue no outro cartão.

[ $\blacktriangleright$  Other Functions]

[Relay Rec]

[On]

[**γ** Other Functions]

[Double Slot Rec]

[Off]

• Não é possível utilizar a função de gravação em duas ranhuras com a função de gravação reencaminhada ou o modo de gravação em câmara lenta e movimento rápido.

## Verificar o Tempo de Gravação Disponível

Quando a câmara de vídeo está no modo CAMERA, o ecrã indica que ranhura de cartão CF está a ser usada e o tempo de gravação disponível (em minutos\*) em cada cartão CF. Quando a câmara de vídeo está no modo MEDIA), o painel lateral indica o tempo de gravação disponível. No ecrã de estado [Media] ( $\Box$  [185](#page-396-0)), pode verificar o tempo de gravação disponível, o espaço total e o espaço utilizado de cada suporte de gravação, assim como o número de fotografias disponível.  $*$  O tempo de gravação disponível aproximado baseia-se na actual taxa de bits ( $\square$  [53](#page-264-0)).

## Recuperar Dados do Cartão CF

Pode ocorrer um erro nos dados contidos no cartão CF se, por exemplo, desligar a câmara de vídeo ou retirar o cartão CF durante a gravação. Nesse caso, pode conseguir recuperar os dados contidos no cartão CF.

Modos de funcionamento:

**CAMERA MEDIA** 

- 1 Introduza o cartão CF, que contém os dados a recuperar, na câmara de vídeo.
- 2 Quando o ecrã lhe pedir para recuperar os dados, seleccione [OK] e carregue em SET.
- 3 Após aparecer uma mensagem a indicar que os dados foram recuperados, carregue em SET.

## $(i)$  notas

- Este procedimento apaga clips com menos de 10 segundos de duração. Além disso, são apagados até 10 segundos depois do fim dos clips contidos no cartão CF.
- Em alguns casos, os dados podem não ser recuperados se, por exemplo, o sistema de ficheiros FAT32 estiver danificado ou se o cartão CF tiver sofrido danos físicos.
- Durante a gravação, pode recuperar dados contidos num cartão CF que não esteja a ser usado para gravar.

#### Preparativos Preparativos Preparar o Suporte de Gravação

# Simulativa de Gravação

Esta secção explica os fundamentos básicos da gravação. Antes de começar a gravar, faça uma gravação de teste para verificar se a câmara de vídeo está funcionar correctamente. Grave durante cerca de 6 minutos a 50 Mbps ( $\Box$  [53](#page-264-1)). Se a câmara de vídeo não estiver a funcionar correctamente, consulte Resolução de Problemas ( $\square$  [190](#page-401-0)). Para mais detalhes sobre a gravação de áudio, consulte Gravação de  $Áudio$  ( $\square$  [92](#page-303-0)).

Gravar Vídeo **3** 

Modos de funcionamento:

## Preparar para Gravar

1 Instale uma bateria carregada na câmara de vídeo ( $\Box$  [22\)](#page-233-0).

## 2 Introduza um cartão CF numa ranhura de cartão CF ( $\Box$  [38\)](#page-249-0).

- Introduza outro cartão CF na outra ranhura de cartão CF para utilizar a função de gravação reencaminhada ( $\Box$  [42\)](#page-253-0) ou de gravação em duas ranhuras ( $\Box$  [42](#page-253-1)).
- 3 Retire a tampa da objectiva.
- 4 Ajuste o visor.

## $\mathbf{(i)}$  NOTAS

- $\bullet$  A câmara de vídeo pode adicionar uma anotação de utilizador ( $\Box$  [98](#page-309-0)) a um clip durante a gravação. Pode utilizá-la para guardar informações, tais como o nome do clip, o operador da câmara e o local da filmagem. No entanto, tem de definir a anotação de utilizador antes da gravação.
- Pode instalar acessórios à venda no mercado na pega, usando o orifício para parafusos de montagem de 0,64 cm (1/4").

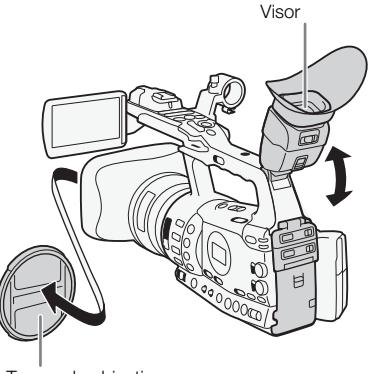

Tampa da objectiva

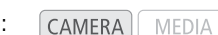

## 3 Gravação Gravar Vídeo

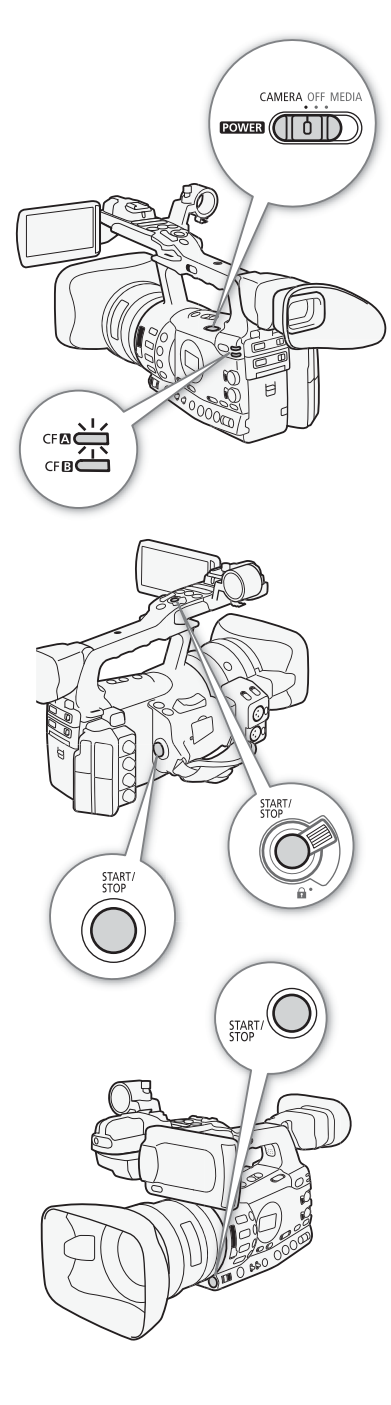

## Gravação

- 1 Carregue sem soltar o botão do selector **POWE** e mova-o para CAMERA  $($   $\Box$  [25](#page-236-0)).
	- A câmara de vídeo liga-se no modo  $\overline{C^{AMERA}}$  e entra no modo de pausa na gravação.
	- O indicador de acesso da ranhura de cartão CF seleccionada para gravação fica iluminado em vermelho e depois muda para verde.

## 2 Carregue no botão START/STOP para começar a gravar.

- A gravação começa. As luzes de verificação frontal e posterior acendem-se e o indicador de gravação [●REC] aparece no ecrã.
- Pode utilizar o botão START/STOP que se encontra no punho lateral, na pega ou debaixo do anel do diafragma.
- Se utilizar o telecomando, carregue no botão START/STOP e no botão de gravação simultaneamente.

#### 3 Carregue no botão START/STOP para fazer uma pausa na gravação.

- O clip\* fica gravado no cartão CF e a câmara de vídeo entra no modo de pausa na gravação. As luzes de verificação também se apagam.
- \* "Clip" refere-se a uma unidade de filme que começa no ponto em que carrega no botão START/STOP para começar a gravar, e acaba no ponto em que voltar a carregar no botão para fazer uma pausa na gravação. Também pode incluir definições de imagem personalizada ( $\Box$  [119\)](#page-330-0) e de metadados ( $\Box$  [98\)](#page-309-0) no clip.

## IMPORTANTE

- Observe as seguintes precauções enquanto o indicador de acesso do CF**O** ou do CF**B** estiver iluminado em vermelho. Se não o fizer, pode sofrer uma perda permanente de dados.
	- Não abra a tampa da ranhura de cartão CF da ranhura do cartão CF que está a ser acedido nem retire o cartão CF.
	- Não desligue a fonte de alimentação nem a câmara de vídeo.
- Guarde as suas gravações regularmente ( $\Box$ ) [158\)](#page-369-0), sobretudo depois de fazer gravações importantes. A Canon não se responsabiliza por dados perdidos ou danificados.

## $\mathbf i$ ) NOTAS

• O botão START/STOP da pega tem uma patilha de bloqueio para impedir o funcionamento acidental. Coloque a patilha de bloqueio na posição  $\hat{\mathbf{a}}$  se não quiser, inadvertidamente, fazer uma pausa na gravação, ou se não pretende usar o botão START/STOP. Coloque a patilha de novo na posição anterior para voltar a permitir a utilização do botão START/STOP.

## Gravar Vídeo Gravação <sup>3</sup>

- Pode utilizar a definição  $\lceil \blacklozenge \rceil$  Other Functions $\rceil \odot \rceil$ Rec Review] ( $\Box$  [104](#page-315-0)) para rever o último clip gravado.
- Se definir um botão atribuível para [Add  $\overline{0}$ K Mark] ou [Add  $\overline{V}$  Mark]  $(D)$  [117\)](#page-328-0), pode carregar nesse botão para adicionar uma marca  $\overline{ON}$  ou  $\nabla$  ao último clip gravado.
- Pode utilizar a definição [ $\blacklozenge$  Other Functions]  $\oslash$  [Clips]  $\oslash$  [Delete Last Clip] ( $\square$  [180](#page-391-0)) para apagar o último clip gravado. Como alternativa, pode definir um botão atribuível para [Delete Last Clip]. No entanto, não pode apagar o último clip se a função de gravação em duas ranhuras estiver activada.
- $\overline{\text{M} \text{E0}}$  Se definir  $\oint$  Other Functions]  $\bigcirc$  [SDI Rec Command] para [On] e ligar a câmara de vídeo a outro dispositivo utilizando o terminal HD/SD SDI, quando iniciar/parar a gravação com a câmara de vídeo, o outro dispositivo também inicia/pára a gravação. Para obter mais detalhes, visite o website da Canon local.

#### <span id="page-258-0"></span>Gravar no Modo Totalmente Automático

Mova o selector FULL AUTO para ON para colocar a câmara de vídeo no modo totalmente automático. No modo totalmente automático, a câmara de vídeo define automaticamente o diafragma, o ganho, a velocidade do obturador e o balanço de brancos. A câmara de vídeo está sempre a ajustar o brilho e o balanço de brancos automaticamente\*. No modo totalmente automático, contudo, a focagem automática não está activada.

\* O modo de medição de luz ( $\Box$  [71](#page-282-0)) é definido para [Standard], o nível AE  $(D \cap 71)$  $(D \cap 71)$  $(D \cap 71)$  é definido para  $[\pm 0]$  e o limite AGC  $(D \cap 63)$  $(D \cap 63)$  é definido para  $[Off/21$  dB].

#### Sobre Clips

Quando a câmara de vídeo grava um clip, também atribui um nome de clip de 6 caracteres, formado por um prefixo de 2 letras e 4 algarismos (por exemplo, "AA0001"). Os algarismos aumentam sempre que é gravado um clip. Pode definir previamente o nome do clip inicial utilizando as opções [ $\blacklozenge$  Other Functions]  $\oslash$  [Clips]  $\oslash$  [Title Prefix] e [Number Setting]. Não pode alterar o nome do clip depois de o gravar.

Num clip, o ficheiro de vídeo (sequência) é dividido aproximadamente a cada 2 GB, em clips com um tempo de gravação longo. Mesmo nesse caso, a reprodução é contínua.

# $(i)$  NOTAS

- Se estiver a gravar com dois cartões CF e o cartão CF que está a usar ficar cheio durante a gravação, o clip continua sem interrupções no outro cartão CF (reencaminhamento de gravação). Nesse caso, a gravação será efectuada em clips separados.
- Se gravar utilizando as definições de imagem personalizada e de metadados, essas definições serão gravadas juntamente com o clip. Para obter mais detalhes, consulte Definições de Imagem Personalizada ( $\Box$  [119\)](#page-330-0) e Utilizar Metadados ( $\Box$  [98](#page-309-0)).

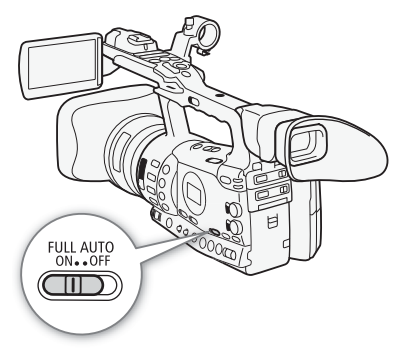

#### Gravação 3 Gravação Gravar Vídeo

## Indicações no Ecrã

Consulte esta secção para obter uma explicação das várias indicações no ecrã que aparecem no modo CAMERA. Pode utilizar a função de visualização personalizada ( $\Box$  [132\)](#page-343-0) para ver ou ocultar a maioria das indicações no ecrã. Tais indicações aparecem com um asterisco (\*).

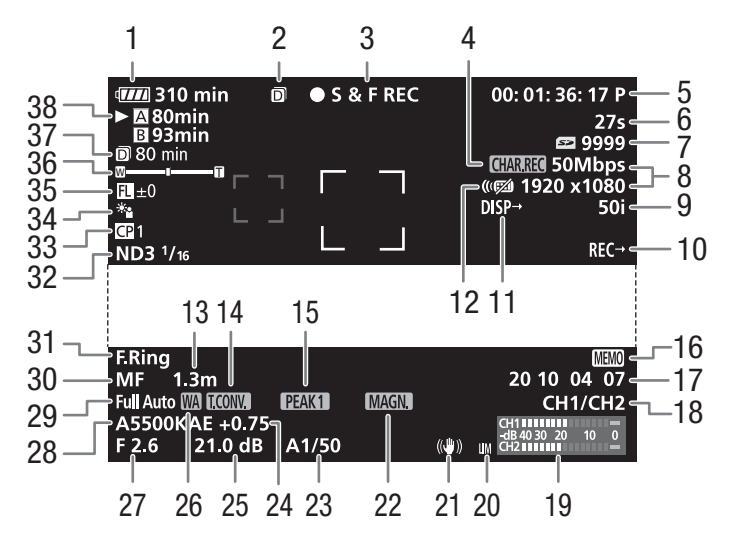

Quando visualizar a data e a hora:

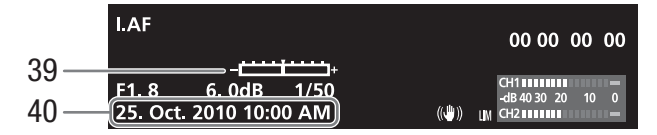

## Gravar Vídeo **Gravação Santa Autor de Santa Caraccia** de Santa Caraccia de Santa Caraccia de Santa Caraccia de S

- 1 Tempo restante da bateria\*  $(D \cap 51)$  $(D \cap 51)$
- 2 Gravação em duas ranhuras (LL) [42\)](#page-253-1)
- 3 Operação de gravação\*  $(D 51)$  $(D 51)$
- 4 Gravação de caracteres\*  $(D 131)$  $(D 131)$
- 5 Código de tempo\* ( $\Box$  [85](#page-296-0))
- 6 Contador de intervalos\*  $(D1 105)$  $(D1 105)$
- 7 Estado do cartão SD\*
- 8 Taxa de bits/Resolução\*  $(D \cap 53)$  $(D \cap 53)$
- 9 Taxa de fotogramas $*(\Box 53)$  $*(\Box 53)$
- 10 X<del>7305</del> Comando de gravação SDI (Q [180](#page-391-1))
- 11 Indicações de saída\* ( $\Box$  [155](#page-366-0))
- 12 Telecomando\* ( $\Box$  [35](#page-246-0))
- 13 Distância de objectos\*  $(D 55)$  $(D 55)$
- 14 Conversor digital de teleobjectiva\*  $(D \mid 172)$  $(D \mid 172)$  $(D \mid 172)$
- 15  $Pico^*(\Box 57)$  $Pico^*(\Box 57)$  $Pico^*(\Box 57)$
- 16 Anotação de utilizador\*  $(D \cap 98)$  $(D \cap 98)$
- 17 Bit de utilizador\* ( $\Box$  [88\)](#page-299-0)
- 18 Canal de saída de áudio\*  $(D157)$  $(D157)$
- 19 Medidor do nível de áudio  $(D \cap 96)$  $(D \cap 96)$
- 20 Limitador de picos de áudio  $(D \cap 96)$  $(D \cap 96)$

# $\mathbf{\dot{i}}$  ) notas

- Pode carregar no botão DISPLAY para desactivar a maioria dos ícones e das indicações.
- Quando o ícone A aparecer junto de balanço de brancos, valor de abertura, ganho ou velocidade do obturador, indica que a definição está no modo automático.
- 21 Estabilizador de imagem\*  $(D \cap 62)$  $(D \cap 62)$ 
	- Desvio do eixo óptico (Q [111\)](#page-322-0)
- 22 Ampliação\* (CQ [58\)](#page-269-0)
- 23 Velocidade do obturador\*  $(D \cap 66)$  $(D \cap 66)$
- 24 Nível AE  $(D 71)$  $(D 71)$  $(D 71)$
- 25 Ganho\* ( $\Box$  [63](#page-274-1))
- 26 Acessório de grande angular\*
- 27 Valor de abertura $*(\Box 69)$  $*(\Box 69)$  $*(\Box 69)$
- 28 Balanco de brancos<sup>\*</sup> ( $\Box$  [73](#page-284-0))
- 29 Modo totalmente automático\*  $(D \cap 47)$  $(D \cap 47)$
- 30 Modo de focagem $*(\Box 54)$  $*(\Box 54)$
- 31 Aviso de anel de focagem\*  $(D 54)$  $(D 54)$
- 32 Filtro ND\* (QQ [72\)](#page-283-0)
- 33 Imagem personalizada\*  $(D 119)$  $(D 119)$
- 34 Modo de medição de luz\*  $(D2 71)$  $(D2 71)$
- 35 Guia de distância focal  $(D)$  [112\)](#page-323-0)
- 36 Indicador de zoom\*  $(D \mid 77)$  $(D \mid 77)$
- 37 Tempo restante de gravação em duas ranhuras ( $\Box$  [42](#page-253-1))
- 38 Estado do cartão CF/tempo de gravação disponível\*  $(D \cap 51)$  $(D \cap 51)$

40 Data/hora\* ( $\Box$  [26\)](#page-237-0)

- 39 Barra de exposição\* ( $\Box$  [65\)](#page-276-0)
	-

#### Indicações do Painel Lateral

Pode verificar as seguintes informações no painel lateral, mesmo que o painel LCD esteja retraído.

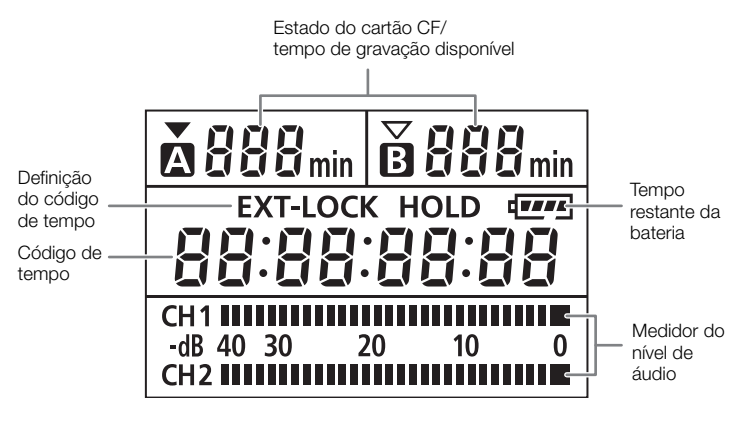

## $(i)$  NOTAS

- Com a câmara de vídeo no modo MEDIA), o código de tempo e a respectiva definição não aparecem.
- [EXT-LOCK] só aparece no modelo XF305.

#### <span id="page-262-0"></span>1 Tempo restante da bateria

- O ícone apresenta uma estimativa aproximada da carga restante como uma percentagem da carga total da bateria. O tempo restante de gravação/reprodução da bateria aparece, em minutos, junto ao ícone.
- $\overline{m}$   $\rightarrow$   $\overline{m}$   $\rightarrow$   $\overline{m}$   $\rightarrow$   $\overline{m}$   $\rightarrow$   $\overline{m}$  (em vermelho). Quando aparecer  $\mathbb{Z}$ , substitua a bateria por outra totalmente carregada.
- Dependendo das condições de utilização da bateria e da câmara de vídeo, a carga real da bateria pode não ser correctamente indicada.

#### <span id="page-262-1"></span>2 Operação de gravação

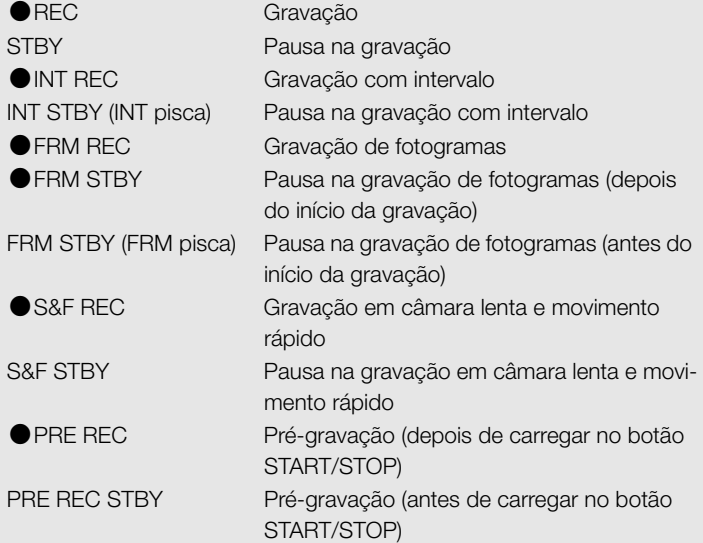

#### 26 Acessório de grande angular

• Indica se está instalado o Acessório de grande angular WA-H82 opcional  $(D 81)$  $(D 81)$  $(D 81)$ .

#### <span id="page-262-2"></span>38 Estado do cartão CF/ tempo de gravação disponível

- As opções a seguir indicam o estado do cartão CF.
	- **A/B** Pode gravar no cartão CF
	- **Ø/Ø** Não há cartão CF ou não pode gravar no cartão CF

O cartão CF seleccionado para gravação está indicado com uma  $marca$ .

Gravação 3 Gravação Gravar Vídeo

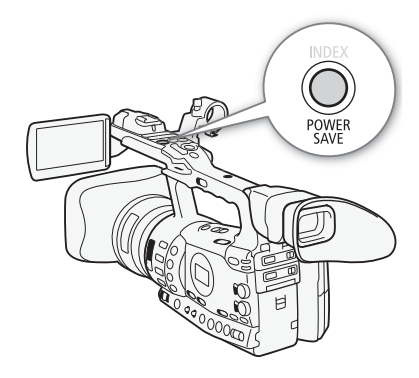

## Modo de Poupança de Energia

Active o modo de poupança de energia para desligar o ecrã e reduzir o consumo da bateria. Com um toque num botão, a câmara de vídeo volta imediatamente ao modo de pausa na gravação.

- 1 Mantenha carregado o botão POWER SAVE durante, pelo menos, 2 segundos.
	- O ecrã desliga-se e a câmara de vídeo muda para o modo de poupança de energia.
	- Durante o modo de poupança de energia, as luzes de verificação piscam duas vezes a cada 3 segundos, aproximadamente. A câmara de vídeo retém as respectivas definições e o código de tempo anterior.
- 2 Carregue no botão POWER SAVE para que a câmara de vídeo volte ao modo de pausa na gravação.

# Configuração de Vídeo: Taxa de Bits, entrarcação 3 Resolução e Taxa de Fotogramas

Antes de gravar, seleccione a taxa de bits, a resolução (tamanho do fotograma) e a taxa de fotogramas que melhor satisfazem as suas necessidades.

CAMERA

Modos de funcionamento:

1 Abra o submenu [Bit Rate/Resolution] para definir a taxa de bits e a resolução.

**MEDIA** 

[ $\blacktriangleright$  Other Functions]  $\oslash$  [Bit Rate/Resolution]

## 2 Seleccione a opção desejada e carregue em SET.

- A taxa de bits e a resolução seleccionadas aparecem no lado direito do ecrã.
- Se selecionou [35 Mbps 1440x1080], a [Frame Rate] é automaticamente definida para [50i] para que não tenha de efetuar o resto do procedimento.
- 3 Abra o submenu [Frame Rate] para definir a taxa de fotogramas.
	- [♦ Other Functions] [Frame Rate]
- 4 Seleccione a opção desejada e carregue em SET.
- A taxa de fotogramas seleccionada aparece no lado direito do ecrã.

# $\bf{(i)}$  notas

• Para mais detalhes sobre o sinal emitido por cada terminal, consulte Configuração de Saída de Vídeo ( $\Box$  [151](#page-362-0)).

## Definições disponíveis de taxa de bits, resolução e taxa de fotogramas

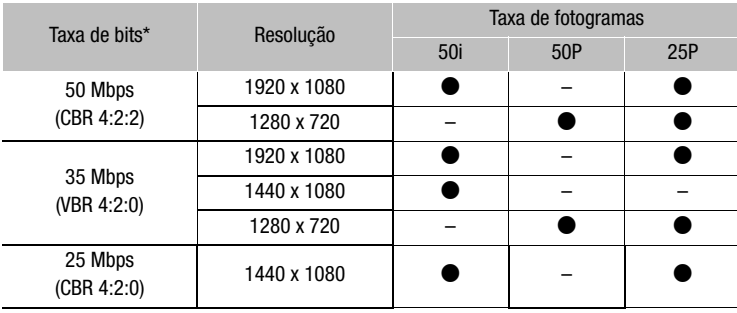

\* A primeira linha indica a taxa de bits (em Mbps); a segunda linha indica, entre parêntesis, se a taxa de bits é constante (CBR) ou variável (VBR) e a amostragem de cores.

<span id="page-264-1"></span><span id="page-264-0"></span>[ $\blacklozenge$  Other Functions]

[Bit Rate/Resolution]

[50 Mbps 1920x1080]

[ $\blacklozenge$  Other Functions]

[Frame Rate]

[50i]

## Ajustar a Focagem

Esta câmara de vídeo está equipada com 4 métodos de ajuste da focagem. Quando utilizar a focagem manual total ou a focagem manual, pode usar as funções de pico e ampliação para focar com maior precisão.

Focagem manual total (FULL MF): Utilize o anel de focagem para ajustar a focagem. O anel de focagem não tem uma rotação contínua (o anel tem paragens físicas) e pode usar o indicador de distância do anel. Pode focar a partir de 1 m até  $\infty$  todo o intervalo de zoom.

Focagem manual (MF): Utilize o anel de focagem para ajustar a focagem. O anel de focagem tem uma rotação contínua (o anel não tem paragens físicas) e pode usar o indicador de distância do anel.

Focagem automática (AF): A câmara de vídeo está sempre a ajustar a focagem automaticamente. Se utilizar a focagem automática, pode seleccionar os modos AF Instantânea ou AF Normal. Também pode utilizar o anel de focagem (sem paragens físicas).

Push AF (PUSH AF): Quando estiver a utilizar MF ou AF Normal, pode mudar a focagem para AF Instantânea, enquanto mantém carregado o botão PUSH AF.

Na focagem manual, focagem automática e modos Push AF, pode definir  $[\mathbf{P} \blacksquare$  Camera Setup]  $\odot$  [Focus Limit] ( $\Box$  [61](#page-272-0)) para [Off] para focar a partir de 2 cm (com grande angular) até  $\infty$ . Se definir para [On], o intervalo de focagem será de 1 m até  $\infty$  todo o intervalo de zoom.

Modos de funcionamento:

CAMERA MEDIA

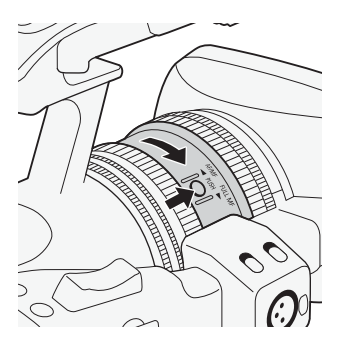

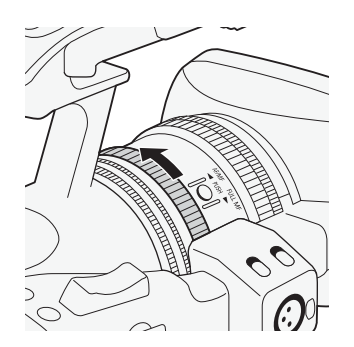

## Modo de Focagem Manual Total

Quando utilizar o modo de focagem manual total, pode ajustar a focagem manualmente, usando apenas o anel de focagem. Como o anel de focagem não tem rotação contínua, pode facilmente saber onde se encontram as marcações de macro e infinito. Além disso, o anel de focagem indica a distância aproximada até ao motivo.

- 1 Carregue no botão PUSH (botão de desbloqueio do anel do modo de focagem) existente no anel do modo de focagem e rode-o na direcção de FULL MF.
	- [MF] aparece na parte inferior esquerda do ecrã.
- 2 Aumente o zoom para teleobjectiva total.

<span id="page-265-0"></span>

# Ajustar a Focagem and a subset of the state of the state of  $\sim$  3

#### 3 Rode o anel para ajustar a focagem.

• Quando focar com teleobjectiva total, a imagem fica focada em todo o intervalo de zoom.

## $\mathbf{(i)}$  NOTAS

#### <span id="page-266-0"></span>• Utilizar a indicação de distância do motivo no ecrã:

- Quando a câmara de vídeo sai do modo de focagem automática ou se ajustar a focagem com o anel de focagem, a distância aproximada até ao motivo aparece no ecrã durante cerca de 3 segundos.
- Utilize a indicação da distância até ao motivo como uma estimativa; a leitura da distância aparece em cinzento, se não for considerada muito exacta para um determinado intervalo de zoom.
- $[\infty]$  indica focagem até ao infinito e  $[\infty]$  indica focagem além do infinito.
- Pode alternar as unidades de distância entre metros e pés utilizando a definição [ $\blacklozenge$  Other Functions]  $\heartsuit$  [Custom Function]  $\heartsuit$  [Obj. Dist. Unit]  $(D \cap 131)$  $(D \cap 131)$  $(D \cap 131)$ .
- A distância até ao motivo correcta não aparece se estiver instalado o Acessório de grande angular WA-H82 opcional.

## Modo de Focagem Manual

Rode o anel manualmente para ajustar a focagem. Quanto mais depressa rodar o anel, mais rapidamente consegue focar o motivo.

## 1 Mova o selector FOCUS para M.

• [MF] aparece na parte inferior esquerda do ecrã.

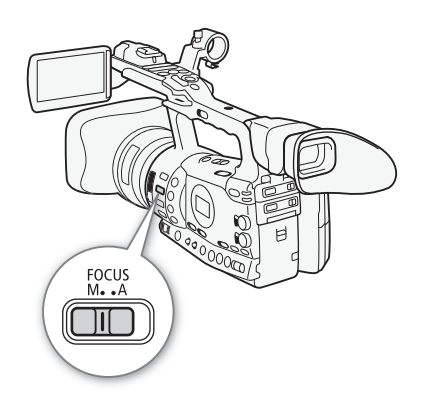

#### Gravação 3 **3 <b>Ajustar a Focagem**

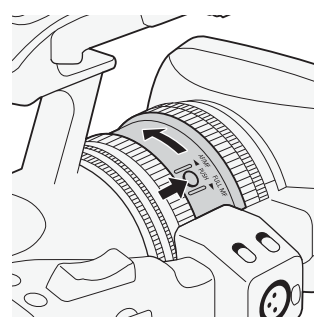

2 Carregue no botão PUSH (botão de desbloqueio do anel do modo de focagem) existente no anel do modo de focagem e rode-o na direcção de AF/MF.

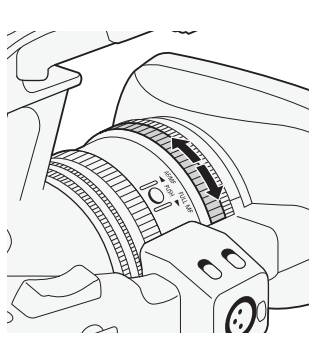

3 Rode o anel para ajustar a focagem.

## $\mathbf{\dot{i}}$  ) notas

- Quando utilizar o modo de focagem manual:
	- Se rodar o anel muito depressa, a câmara de vídeo pode não conseguir focar imediatamente. Nesse caso, a câmara de vídeo foca o motivo quando acabar de rodar o anel de focagem.
	- Quando mudar a câmara de vídeo do modo de focagem manual para o modo de focagem manual total, a focagem ajusta-se automaticamente à posição que corresponde ao indicador de distância existente no anel de focagem.
	- Não pode ajustar a focagem com um telecomando ligado ao terminal REMOTE.
- Pode usar o anel de focagem para ajustar a focagem enquanto está a utilizar o zoom. Se a câmara de vídeo estava inicialmente no modo de focagem automática, volta a esse modo após o ajuste manual da focagem.
- Pode definir a sensibilidade de resposta do anel no modo de focagem manual utilizando a definição [♥ Other Functions] ● [Custom Function]  $\odot$  [F. Ring Control] ( $\Box$  [131\)](#page-342-2).
- Se utilizar a focagem manual e deixar a câmara de vídeo ligada, pode perder a focagem do motivo. Esta ligeira mudança na focagem devese ao aumento da temperatura no interior da câmara de vídeo e na objectiva. Verifique a focagem antes de continuar a filmar.
- Quando o Telecomando RC-V100 opcional é ligado à câmara de vídeo, pode regular a focagem com o botão seletor FOCUS do telecomando. Nas predefinições, rode o botão seletor para a direita para focar um objeto mais distante e para a esquerda para focar um objeto mais próximo.

## Ajustar a Focagem and a series de la Gravação de la Santa Agusta de la Santa Agusta de la Santa Agusta de la S

## Utilizar as Funções de Assistência à Focagem

Para focar com maior precisão no modo de focagem manual total ou no modo de focagem manual, pode utilizar duas funções de assistência à focagem – pico, que cria um contraste mais nítido realçando os contornos do motivo, e ampliar, que aumenta o tamanho da imagem no ecrã. Pode utilizar ambas as funções em simultâneo para obter maior efeito.

Também pode utilizar a definição [ $\blacklozenge$  Other Functions]  $\odot$  [Custom Function] [F. Assist. B&W] (Q [131\)](#page-342-3) para mudar o ecrã para preto e branco, enquanto está a utilizar as funções de assistência à focagem.

#### <span id="page-268-0"></span>Pico

A câmara de vídeo oferece dois níveis de pico. Seleccione o nível antes de activar a função de pico.

1 Abra o submenu [Select] (em [Peaking]) para seleccionar o nível de pico.

[Z LCD/VF Setup]  $\odot$  [Select] (em [Peaking])

- 2 Seleccione o nível desejado e carregue em SET.
- 3 Carregue no botão PEAKING.
	- O ícone de pico (**PM)** ou **PM**) aparece e os contornos da imagem ficam realçados.
	- Carregue no botão mais uma vez para desactivar a função de pico.
	- Como alternativa, pode utilizar a definição [Z LCD/VF Setup] [Peaking] para activar e desactivar a função de pico.

## $\mathbf{(i)}$  NOTAS

- O pico só aparece no ecrã da câmara de vídeo. Não aparece num monitor externo ligado à câmara de vídeo.
- O pico não afecta as suas gravações.
- Pode definir a cor, o ganho e a frequência dos dois níveis de pico, independentemente um do outro.
- Quando ajustar a focagem no modo de focagem manual total ou no modo de focagem manual, pode utilizar a definição  $\oint$  Other Functions] [WFM (LCD)] [Edge Monitor] (M [101](#page-312-0)) para o ajudar a focar ainda com mais precisão.

[Z LCD/VF Setup]

[Select] (em [Peaking])

[Peaking 1]

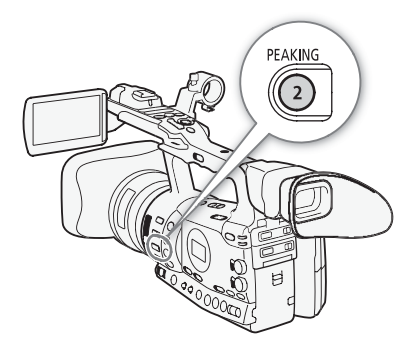

Gravação

## 3 **3 <b>Ajustar a Focagem**

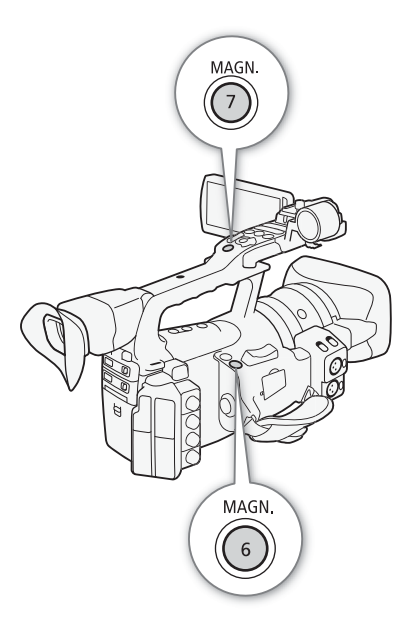

#### <span id="page-269-0"></span>Ampliação

#### Carregue no botão MAGN.

- **MGN** aparece na parte inferior do ecrã e o centro do ecrã é ampliado cerca de 2 vezes\*.
- Carregue novamente no botão para cancelar a função.
- A ampliação que aparece no LCD é diferente da que aparece no visor. A ampliação também difere de acordo com a configuração de vídeo.

## $\mathbf{i}$ ) NOTAS

- A ampliação só aparece no ecrã da câmara de vídeo. Não aparece num monitor externo ligado à câmara de vídeo.
- A ampliação não afecta as suas gravações.

## Modo de Focagem Automática

A câmara de vídeo utiliza o sistema de focagem automática TTL e ajusta continuamente a focagem do motivo no centro do ecrã. O alcance de focagem vai de 2 cm (com grande angular total, medida a partir da parte da frente do corpo da objectiva) até ao  $\infty$ .

No modo de focagem automática, pode rodar o anel para focar manualmente. Quando parar de rodar o anel de focagem, a câmara de vídeo volta ao modo de focagem automática. Isto é útil, por exemplo, quando estiver a focar um motivo do outro lado de uma janela.

1 Carregue no botão PUSH (botão de desbloqueio do anel do modo de focagem) existente no anel do modo de focagem e rode-o na direcção de AF/MF.

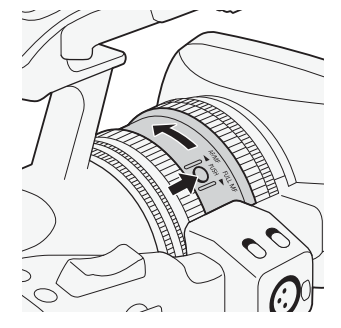

58

## Ajustar a Focagem and a series de la Gravação de la Santa Agusta de la Santa Agusta de la Santa Agusta de la S

## 2 Mova o selector FOCUS para A.

• [I.AF] aparece na parte inferior esquerda do ecrã.

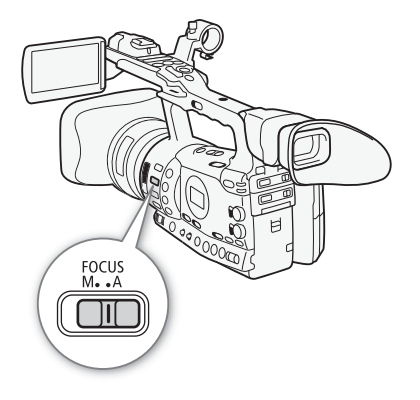

[<sup>I</sup>] Camera Setup]

[AF Mode]

[Speed]

#### Definir o Modo de Focagem Automática

Pode seleccionar a forma como a câmara de vídeo foca no modo de focagem automática.

- 1 Abra o submenu de focagem automática [Speed].
	- $[P\Box]$  Camera Setup]  $\odot$  [AF Mode]  $\odot$  [Speed]
- 2 Seleccione a opção desejada e carregue em SET.

#### Opções

- [Instant] [Instant]: Define o modo de focagem automática para AF Instantânea. A focagem é ajustada à velocidade mais elevada. Este modo é útil mesmo quando grava em ambientes com muita luz ou com pouca iluminação. Este modo utiliza o sistema TTL e o sensor externo na focagem.
- [Normal]: Define o modo de focagem automática para AF Normal. O ajuste da focagem automática é efectuado a uma velocidade estável.

## Push AF

#### No modo de focagem manual ou no modo AF Normal, carregue no botão PUSH AF e mantenha-o carregado.

• A focagem automática (modo AF Instantânea) fica activada enquanto mantiver o botão PUSH AF carregado. Também pode utilizar o botão PUSH AF do Telecomando de Zoom ZR-2000 opcional.

# $i$ ) NOTAS

- Quando gravar em ambientes com muita luz, a câmara de vídeo fecha a abertura. Isto pode fazer com que a imagem apareça desfocada e nota-se mais na parte de grande angular do alcance de zoom. Ligue/ desligue o filtro ND incorporado de acordo com as indicações no ecrã  $(D2 72)$  $(D2 72)$ .
- Se instalar o Acessório de Grande Angular WA-H82 opcional na câmara de vídeo, a AF Instantânea e PUSH AF não estão disponíveis.
- A focagem automática é mais demorada se a taxa de fotogramas estiver definida para [25P], do que se estiver definida para [50i].
- Quando se efectuam gravações com pouca luz, o alcance da focagem estreita-se e a imagem pode não aparecer nítida.

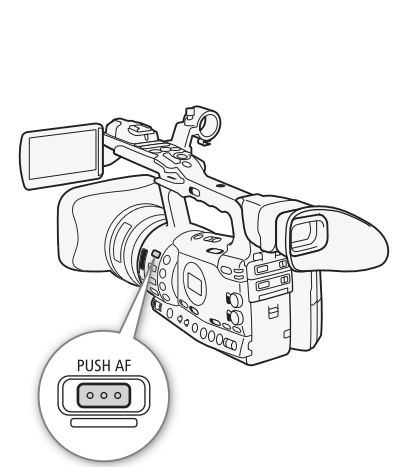

## Ajustar a Focagem

- A focagem automática pode não funcionar bem nos seguintes motivos ou nos seguintes casos. Nesse caso, foque manualmente.
	- Superfícies com reflexo
	- Motivos com pouco contraste ou sem linhas verticais
	- Motivos em movimento rápido
	- Através de janelas molhadas ou sujas
	- Cenas nocturnas

**[P]** Camera Setup]

[AF Mode]

[Face AF]

[Off]

## Detectar e Focar Rostos

A câmara de vídeo pode detectar o rosto de uma pessoa durante o modo de focagem automática, focá-lo automaticamente e até detectar se a pessoa se mover. Se houver várias pessoas na imagem, uma delas (com a moldura de detecção de rosto branca) será determinada como motivo principal e a câmara de vídeo foca o rosto dessa pessoa.

#### 1 Abra o submenu [Face AF].

[ $\blacktriangleright$  Camera Setup]  $\odot$  [AF Mode]  $\odot$  [Face AF]

- 2 Seleccione [On] e carregue em SET.
- 3 Defina um botão atribuível para [Select Face]  $(2)$  [117\)](#page-328-0).
- 4 Aponte a câmara de vídeo para o motivo.
	- Se houver mais de uma pessoa na imagem, a câmara de vídeo selecciona automaticamente uma delas e determina que ela será o motivo principal. A câmara de vídeo assinala o motivo principal com uma moldura de detecção de rosto branca e os outros rostos com molduras cinzentas.
	- Para alterar o motivo principal, quando há mais de uma pessoa, carregue no botão atribuível definido para [Select Face].

## $\mathbf i$ ) NOTAS

- A câmara de vídeo pode detectar, por engano, rostos de motivos não humanos. Nesse caso, desactive a detecção de rosto.
- Em certos casos, os rostos podem não ser detectados correctamente. Eis alguns exemplos típicos:
	- Rostos extremamente pequenos, grandes, escuros ou claros, em relação ao todo da imagem.
	- Rostos voltados para o lado, em diagonal ou parcialmente escondidos.
- A detecção de rosto não pode ser usada nos seguintes casos:
	- Se a velocidade do obturador utilizada for inferior a 1/25.
	- Se utilizar o modo de gravação em câmara lenta ou movimento rápido e a taxa de fotogramas da filmagem estiver definida para menos de 24P.
	- Se definir  $\oint$  Other Functions]  $\bigcirc$  [Custom Function]  $\bigcirc$ [Scan Reverse Rec] para [Both], [Vertical] ou [Horizontal].

- Quando o rosto de um motivo é detetado, a câmara de vídeo adiciona uma marca de evento a essa moldura. Pode então utilizar o software Canon XF Utility para procurar marcas de eventos num clip.
- Se definir um botão atribuível para [Face AF] ( $\Box$  [117](#page-328-0)), pode carregar nesse botão para activar este modo de focagem automática.

## <span id="page-272-0"></span>Limite de Focagem e Disparo no Modo Macro

Por predefinição, o alcance de focagem da câmara de vídeo permite disparar no modo macro. Pode activar o limite de focagem para restringir o alcance de focagem. O alcance de focagem de 2 cm para  $\infty$  (com grande angular total) está limitado a 1 m para  $\infty$  (em todo o intervalo de zoom).

1 Abra o submenu [Focus Limit].

 $[P\Box]$  Camera Setup]  $\odot$  [Focus Limit]

- 2 Seleccione [On] e carregue em SET.
	- Seleccione [Off] para activar o disparo no modo macro.

## $\mathbf{(i)}$  NOTAS

- Quando a câmara de vídeo está no modo de focagem manual total, o limite de focagem fica activado.
- Se definir um botão atribuível para [Focus Limit] ( $\Box$  [117\)](#page-328-0), pode carregar nesse botão para activar o limite de focagem.

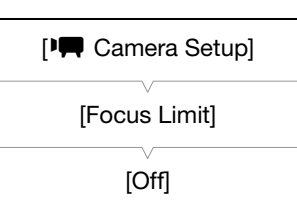

<span id="page-273-0"></span>[<sup>I</sup>] Camera Setup]

[Image Stabilizer]

[Standard]

Utilize o estabilizador de imagem para compensar a vibração da câmara de vídeo, a fim de obter imagens mais estáveis. Há 3 métodos de estabilização de imagem; seleccione o método que melhor satisfaz as suas necessidades.

Modos de funcionamento:

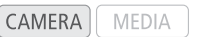

## 1 Abra o submenu [Image Stabilizer].

[ $\blacktriangleright$  Camera Setup]  $\oslash$  [Image Stabilizer]

## 2 Seleccione a opção desejada e carregue em SET.

• O ícone do modo seleccionado aparece na parte inferior do ecrã.

#### Opções

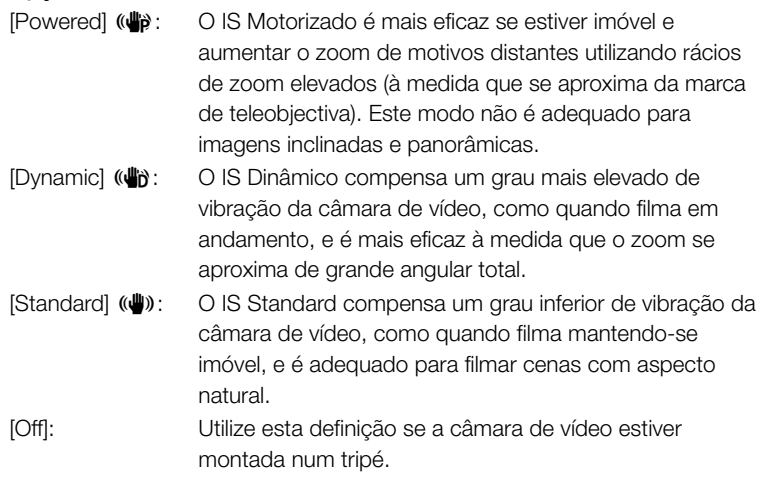

## $\mathbf{i}$ ) NOTAS

- Por predefinição, o botão atribuível 1 está definido para [Standard], mas também pode utilizar outro botão atribuível. Pode carregar no botão para activar o IS Standard.
- Se definir um botão atribuível para [Dynamic IS] ou [Powered IS] ( $\Box$ ) [117\)](#page-328-0), pode carregar nesse botão para activar ou desactivar o modo atribuído.
- Se o grau de vibração da câmara de vídeo for demasiado elevado, o estabilizador de imagem pode não conseguir fazer a compensação total.
- Quando estiver a utilizar o modo [Dynamic], as extremidades da imagem podem sofrer efeitos adversos (como fantasma, artefactos e áreas escuras) durante a compensação de um grau elevado de vibração da câmara de vídeo.

## de de la contrada de la contrada de la contrada de la contrada de la contrada de la contrada de la contrada de<br>O segundo de la contrada de la contrada de la contrada de la contrada de la contrada de la contrada de la cont

O controlo de ganho ajusta o nível do sinal de vídeo gerado, dependendo das condições de luminosidade e de filmagem. Pode seleccionar controlo de ganho automático ou manual.

Modos de funcionamento:

CAMERA MEDIA

## <span id="page-274-0"></span>Controlo Automático do Ganho (AGC)

Ajusta automaticamente o ganho com base no brilho do motivo.

#### Defina o selector AGC para ON.

- O ícone A aparece junto do valor de ganho no ecrã.
- Se definir a câmara de vídeo para o modo totalmente automático ( $\Box$  [47\)](#page-258-0), activa o controlo automático do ganho.

#### Definir o Limite do Ganho (Limite AGC)

Com o selector AGC definido para ON, pode activar o limite do ganho para impedir a câmara de vídeo de definir um nível mais elevado do que o predefinido entre 3 dB e 18 dB.

- 1 Abra o submenu [AGC Limit].
	- [ $\Pi$  Camera Setup]  $\odot$  [AGC Limit]
- 2 Seleccione o nível desejado e carregue em SET.

#### Limites de Ganho Disponíveis

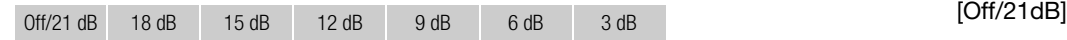

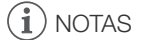

- Se definir a câmara de vídeo para o modo totalmente automático ( $\Box$  [47\)](#page-258-0), o [AGC Limit] fica definido para [Off/21 dB].
- Quando a opção [Gamma] no ficheiro de imagem personalizada está definida para [Wide DR], o limite de ganho não pode ser definido para 3 dB.

<span id="page-274-1"></span>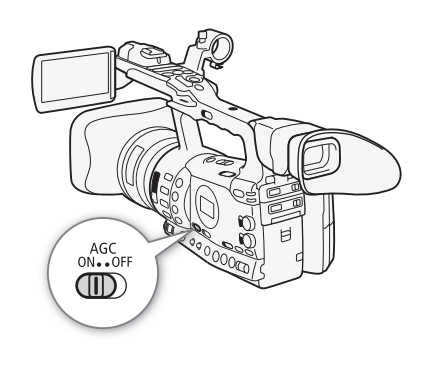

[ $\blacksquare$  Camera Setup]

[AGC Limit]

# [ $\blacksquare$  Camera Setup] [Gain] [L 0.0 dB] [M 6.0 dB] [H 12.0 dB]

## Controlo Manual do Ganho

Defina o seletor AGC para OFF para estabelecer o ganho manualmente. Pode selecionar um de 3 níveis de ganho predefinidos (L: baixo, M: médio, H: alto) aos quais pode atribuir valores de ganho, independentemente. Também pode fazer um ajuste fino ao ganho em incrementos de 0,5 dB.

#### Atribuir Valores de Ganho às Posições do Seletor GAIN

Pode atribuir valores de ganho separados às posições L, M e H do seletor GAIN.

1 Abra o submenu [Gain].

 $[P\Box]$  Camera Setup]  $\odot$  [Gain]

- 2 Selecione [L], [M] ou [H] e carregue em SET.
- 3 Selecione o nível de ganho desejado.
	- Para otimizar o ganho, selecione [Fine Tuning] e depois selecione o nível de ganho desejado.
	- Repita os passos 2 e 3 para definir outra posição do seletor, como for necessário.

#### Níveis de Ganho Disponíveis

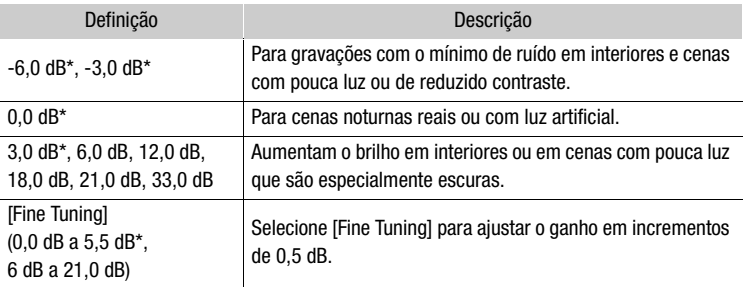

\* Não é possível selecionar estes valores quando a opção [Gamma] no ficheiro de imagem personalizada está definida para [Wide DR].

#### Aplicar o Nível de Ganho Atribuído

- 1 Defina o seletor AGC para OFF.
- 2 Defina o seletor GAIN para L, M ou H.
	- O ganho fica definido para o nível atribuído à posição do seletor GAIN escolhida

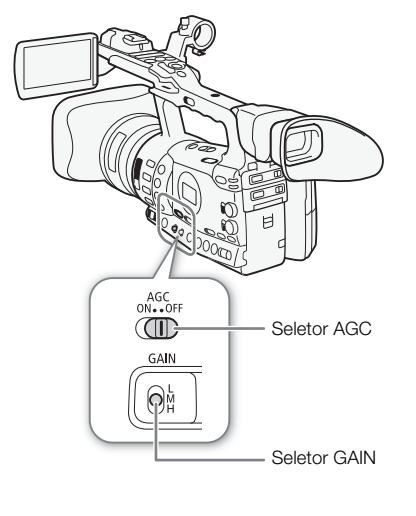

## de de la contrada de la contrada de la contrada de la contrada de la contrada de la contrada de la contrada de<br>O segundo de la contrada de la contrada de la contrada de la contrada de la contrada de la contrada de la cont

<span id="page-276-0"></span>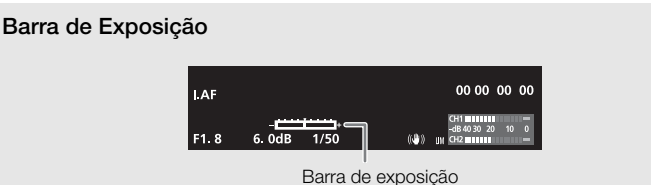

Se o ganho e a abertura estiverem definidos para manual e a velocidade do obturador não estiver definida para automático, a barra de exposição aparece no ecrã. A barra de exposição indica o ajuste aproximado da exposição num intervalo de +/- 2 EV. Para além deste intervalo, o indicador começa a piscar

# $\bf{(i)}$  NOTAS

- Se seleccionar níveis de ganho elevados, a imagem pode ficar ligeiramente tremida. O nível de ganho 33,0 dB em particular permite-lhe filmar com uma sensibilidade superior, mas é mais susceptível ao aparecimento de ruído e artefactos (pontos brancos, riscas verticais ou bloqueios).
- Pode utilizar a definição  $\lceil \blacklozenge \rceil$  Other Functions]  $\oslash$  [Custom Function]  $\oslash$ [Shockless Gain] ( $\Box$  [131\)](#page-342-4) para fazer uma transição suave quando mudar a posição do selector GAIN.
- Quando o Telecomando RC-V100 opcional é ligado à câmara de vídeo, pode regular o valor de ganho correspondente à posição atual do seletor GAIN (L, M ou H) com os botões ISO/GAIN ▲/▼ do telecomando.

Defina a velocidade do obturador com base nas condições de gravação. Por exemplo, pode definir velocidades de obturador mais lentas em ambientes mais escuros. A câmara de vídeo oferece os seguintes 6 modos.

MEDIA

Modos de funcionamento: CAMERA

OFF: A câmara de vídeo utiliza uma velocidade do obturador standard com base na taxa de fotogramas.

Automático: A câmara de vídeo ajusta automaticamente a velocidade do obturador com base no brilho da imagem. Este modo não está disponível quando se grava em câmara lenta e movimento rápido. Neste modo, aparece [A] no ecrã junto da velocidade do obturador.

Velocidade: Permite definir a velocidade do obturador (em fracções de um segundo).

Ângulo: Pode definir o ângulo do obturador para determinar a respectiva velocidade.

Digitalização Nítida: Defina a frequência de modo a gravar para monitores de computador CRT, sem que apareçam bandas pretas ou tremura no ecrã.

Obturador Lento: Pode definir velocidades de obturador mais lentas para obter gravações com mais luminosidade em locais com luz insuficiente. Este modo não está disponível quando se grava em câmara lenta e movimento rápido.

#### Velocidades do Obturador Disponíveis

As velocidades do obturador disponíveis variam com a taxa de fotogramas

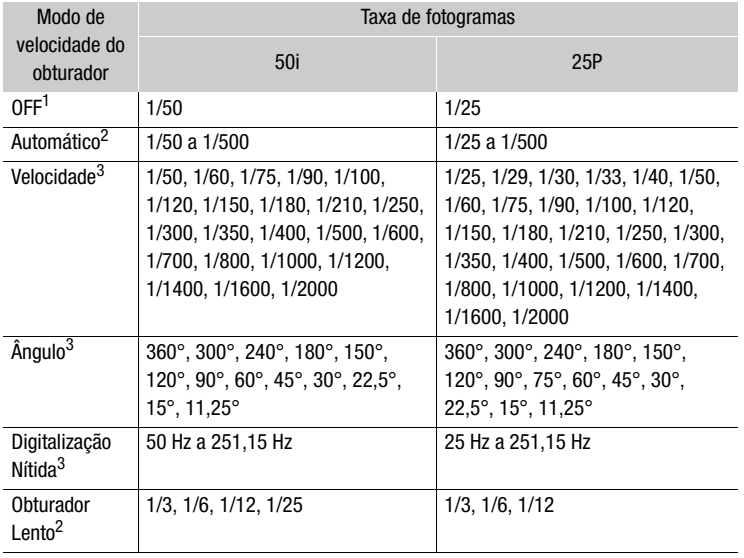

<sup>1</sup> No modo de gravação em câmara lenta e movimento rápido, a velocidade do<br>obturador baseia-se na taxa de fotogramas seleccionada.

se por taxa dor baseia-se na taxa de gravação em câmara lenta e movimento rápido.<br><sup>3</sup> As definições disponíveis dependem da taxa de fotogramas.

<span id="page-277-0"></span>

## **Velocidade do Obturador de Santa Crista, e a serveixa a serveixa construída de Santa Crista. Estadou se se se**

## Alterar o Modo de Velocidade do Obturador

- 1 Defina o seletor SHUTTER para ON.
	- A velocidade do obturador que aparece na parte inferior do ecrã muda de acordo com o modo. Em modos diferentes de Automático, a definição aparece realçada em laranja.
	- Defina o seletor SHUTTER para OFF para utilizar a velocidade do obturador standard com base na taxa de fotogramas. Neste caso, não é necessário executar o resto do procedimento.
- 2 Faça deslizar o seletor SHUTTER na direção de SEL para mudar o modo.
	- Repita o passo 2 até chegar ao modo desejado. O modo de velocidade do obturador muda pela seguinte ordem: Automático  $\rightarrow$  Velocidade  $\rightarrow$  Ângulo  $\rightarrow$  Digitalização Nítida  $\rightarrow$ Obturador Lento
	- Se selecionou o modo automático, não tem de executar o resto deste procedimento.

#### 3 Utilize o joystick ou rode o botão SELECT para ajustar a definição.

• Para entrar no modo de digitalização nítida, ajuste a frequência para que não apareçam bandas pretas.

## 4 Carregue em SET.

- A moldura laranja desaparece. A definição selecionada e a velocidade do obturador ficam definidas.
- Para voltar a alterar o modo, comece a partir do passo 2.

#### Utilizar o Modo de Obturador Lento

Quando gravar em ambientes escuros, pode obter uma imagem mais brilhante se usar o modo de obturador lento. Também pode utilizar este modo se quiser adicionar alguns efeitos às gravações, tais como desfocar o fundo em filmagens panorâmicas ou na gravação de um motivo em movimento com um rasto de imagem residual.

- A qualidade da imagem pode não ser tão boa como quando se utilizam velocidades do obturador mais rápidas em ambientes com maior luminosidade.
- A focagem automática pode não funcionar corretamente.

## NOTAS

- Se gravar em condições de boa luminosidade, utilizando o controlo automático da abertura, a câmara de vídeo fecha a abertura. Isso pode fazer com que a imagem apareça desfocada. Para o evitar, defina a velocidade do obturador para 1/100 ou mais rápida.
- Se definir a câmara de vídeo para o modo totalmente automático (0 [47\)](#page-258-0), o modo de velocidade do obturador não é definido para automático.

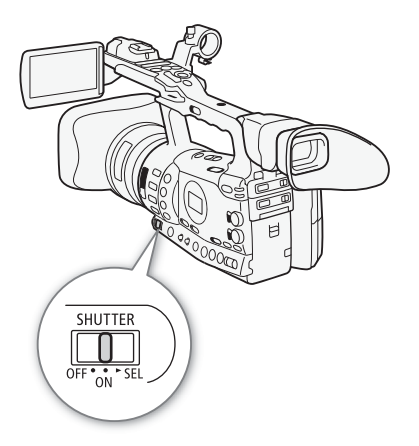

## <sup>3</sup> Velocidade do Obturador

- Se o ganho e a abertura estiverem definidos para manual e a velocidade do obturador não estiver definida para automático, a barra de exposição não aparece no ecrã (CQ [65\)](#page-276-0).
- Quando o Telecomando RC-V100 opcional é ligado à câmara de vídeo, pode alterar o modo de exposição com o botão SHUTTER SELECT do telecomando, independentemente da posição do seletor SHUTTER da câmara de vídeo.

[ $\blacksquare$  Camera Setup]

[Flicker Reduction]

[Off]

## Redução da Tremura

Pode reduzir a tremura provocada pela gravação sob luzes fluorescentes.

- 1 Abra o submenu [Flicker Reduction]. [ $\blacksquare$  Camera Setup]  $\lozenge$  [Flicker Reduction]
- 2 Seleccione [Automatic] e carregue em SET.

## Ajustar a Abertura de Santo de Santo de Santo de Santo de Santo de Santo de Santo de Santo de Santo de Santo d

Pode influenciar o brilho das suas gravações ou alterar a profundidade de campo ajustando a abertura. Aumente o valor da abertura (F8 a F9,5), para que os objectos próximos e afastados fiquem focados. A abertura pode ser ajustada automaticamente pela câmara de vídeo ou manualmente por si, para ter um maior controlo das suas gravações.

Modos de funcionamento: CAMERA MEDIA

## <span id="page-280-1"></span>Controlo Automático da Abertura

A câmara de vídeo ajusta automaticamente a abertura com base no brilho da motivo.

#### Defina o selector IRIS para A.

- O ícone A aparece junto do valor da abertura no ecrã.
- Se definir a câmara de vídeo para o modo totalmente automático  $(D_4$  [47\)](#page-258-0), ela controla automaticamente a abertura.

## Controlo Manual da Abertura

Utilize o anel do diafragma para controlar manualmente a abertura.

1 Defina o selector IRIS para M.

#### 2 Rode o anel do diafragma para ajustar a abertura.

• O número f que aparece no ecrã aumenta em incrementos de 1/4 de ponto.

#### Definições de abertura disponíveis

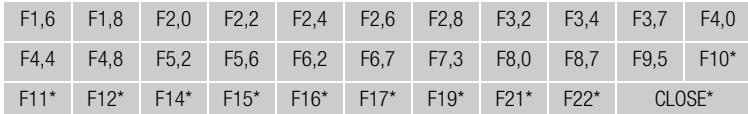

\* Só pode ser seleccionado se a definição [ $\blacklozenge$  Other Functions]  $\odot$ [Custom Function] @ [Iris Limit] estiver programa para [Off].

# $(i)$  notas

- Se o ganho e a abertura estiverem definidos para manual e a velocidade do obturador não estiver definida para automático, a barra de exposição não aparece no ecrã ( $\square$  [65\)](#page-276-0).
- Pode utilizar a definição  $\lceil \blacklozenge \rceil$  Other Functions $\rceil \odot \rceil$  Custom Function $\rceil \odot \rceil$ [Iris Limit] ( $\Box$  [131](#page-342-5)) para impedir que a abertura se feche abaixo do limite de difracção da objectiva (F9,5). Se estiver activada, o valor máximo da abertura é [F9,5]. Se estiver desactivada, pode fechar totalmente a abertura, mas os valores que excedam o limite de difracção aparecem em cinzento. Se utilizar os valores de abertura que aparecem a cinzento, causa desfocagem na difracção.

<span id="page-280-0"></span>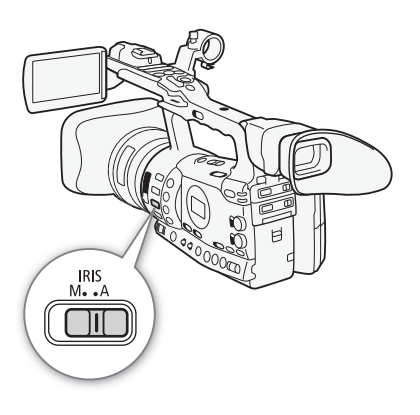

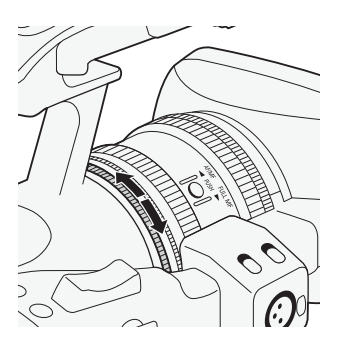

## Ajustar a Abertura

Gravação

- Se definir o valor da abertura manualmente, a câmara não o retém se activar o controlo automático da abertura (excluindo o modo totalmente automático). O valor da abertura definido automaticamente pela câmara de vídeo será retido quando voltar ao controlo manual da abertura.
- Se o filtro ND incorporado estiver activado, a imagem pode ficar escura quando definir um valor de abertura elevado. Neste caso, definia o filtro ND para OFF e reajuste a abertura.
- Pode utilizar a definição  $\lceil \bigtriangleup \rceil$  Other Functions]  $\bigcirc$  [Custom Function]  $\bigcirc$ [I. Ring Direction] ( $\Box$  [131\)](#page-342-6) para alterar a direcção do ajuste, quando rodar o anel do diafragma.
- Pode programar a definição [ $\blacktriangleright$  Other Functions]  $\oslash$  [Custom Function]  $\odot$  [ZR-2000 AE SHIFT] ( $\Box$  [131](#page-342-7)) para [Iris], a fim de alterar o valor da abertura usando o botão AE SHIFT do Telecomando de Zoom ZR-2000 opcional.
- Quando o Telecomando RC-V100 opcional é ligado à câmara de vídeo, pode regular a abertura com o botão seletor IRIS do telecomando. Nas predefinições, rode o botão seletor para a direita para uma maior abertura (valor F menor) e para a esquerda para uma menor abertura (valor F maior).

## Sobreposição Temporária do Controlo Manual da Abertura (PUSH AUTO IRIS)

No modo de controlo manual da abertura, carregue sem soltar o botão PUSH AUTO IRIS. Enquanto mantiver o botão carregado, a câmara de vídeo ajusta automaticamente a abertura para obter valores óptimos de abertura e exposição. Se o modo de velocidade do obturador estiver definido para automático ( $\Box$  [66\)](#page-277-0) e o selector AGC estiver definido para ON (CQ [63\)](#page-274-0) previamente, a velocidade do obturador e o ganho serão ajustados automaticamente com base no valor da abertura.

- 1 Carregue sem soltar o botão PUSH AUTO IRIS.
	- A câmara de vídeo define automaticamente a exposição. O valor da abertura, a velocidade do obturador e o ganho que aparecem no ecrã são alterados em conformidade.

#### 2 Solte o botão PUSH AUTO IRIS.

- A câmara de vídeo regressa ao modo de controlo manual da abertura.
- O valor da abertura definido pela câmara de vídeo sobrepõe-se à definição anterior.

## $\mathbf i$ ) NOTAS

• Se carregar no botão PUSH AUTO IRIS e o soltar imediatamente, o ecrã pode ficar claro e depois escuro.

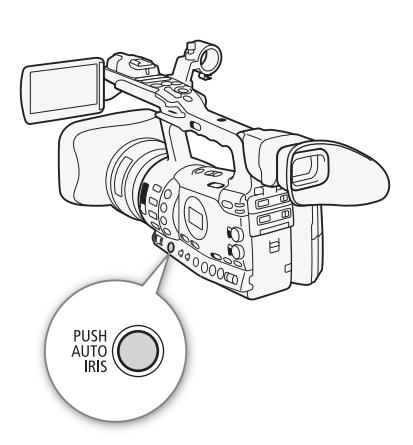

## <span id="page-282-1"></span>Ajustar o Nível AE

Utilize o controlo de desvio AE para ajustar o nível AE, a fim de escurecer ou clarear a imagem. Pode seleccionar entre 15 níveis AE.

## 1 Abra o submenu [AE Shift].

- [ $\blacktriangleright$  Camera Setup]  $\oslash$  [AE Shift]
- 2 Seleccione um nível AE e carregue em SET.

#### Níveis AE Disponíveis

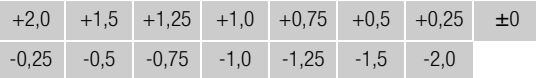

## $(i)$  NOTAS

- Não pode ajustar o nível AE se a câmara de vídeo estiver no modo totalmente automático ( $\Box$  [47](#page-258-0)).
- Pode programar a definição  $[$  Other Functions]  $\odot$  [Custom Function]  $\odot$  [ZR-2000 AE SHIFT] ( $\Box$  [131](#page-342-7)) para [AE Shift], a fim de ajustar o nível AE com o botão AE SHIFT do Telecomando de Zoom ZR-2000 opcional.

## <span id="page-282-0"></span>Definir o Modo de Medição de Luz

Seleccione o modo de medição de luz de acordo com as condições da gravação. Isso garante-lhe que o motivo terá um nível de exposição mais adequado.

## 1 Abra o submenu [Light Metering].

[ $\Pi$ ] Camera Setup] [Light Metering]

#### 2 Seleccione a opção desejada e carregue em SET.

• O ícone do modo seleccionado aparece no lado esquerdo do ecrã.

#### Opções

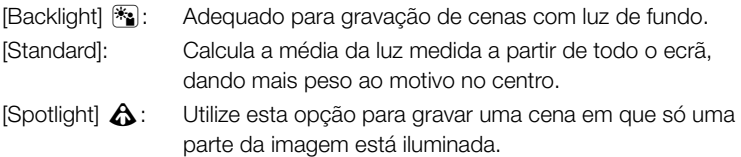

## $\mathbf{\dot{i}}$  ) notas

- Se definir a câmara de vídeo para o modo totalmente automático ( $\Box$  [47\)](#page-258-0), [Light Metering] fica definido para [Standard].
- Se definir um botão atribuível para [Backlight] ou [Spotlight] ( $\Box$  [117](#page-328-0)), pode carregar nesse botão para alterar o modo de medição de luz.

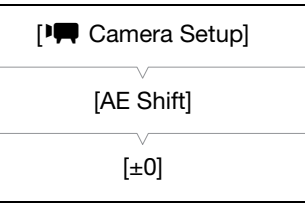

[<sup>I</sup>] Camera Setup]

[Light Metering]

[Standard]

#### Gravação <sup>3</sup> Utilizar o Filtro ND

<span id="page-283-0"></span>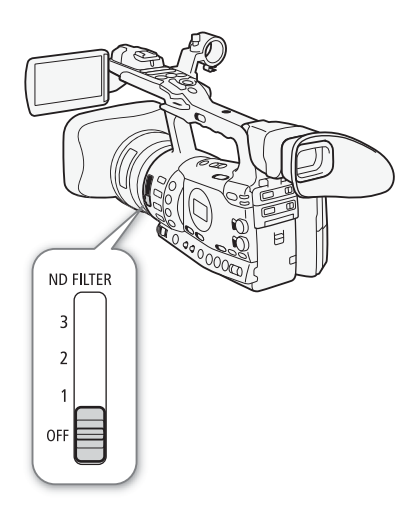

A utilização de filtros ND permite-lhe manter a abertura num intervalo apropriado quando estiver a gravar em ambientes com boa luminosidade\*.

\* Quando gravar em ambientes com muita luz, a câmara de vídeo fecha a abertura. Isso pode fazer com que a imagem apareça desfocada, dependendo da posição do zoom. Se utilizar o filtro ND ou definir uma velocidade do obturador mais rápida, pode reduzir essa desfocagem.

**CAMERA** 

MEDIA

#### Programe o selector ND FILTER para a definição desejada.

• A definição do filtro aparece no lado esquerdo do ecrã.

#### Definições do Filtro ND

Modos de funcionamento:

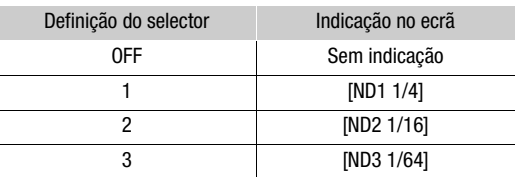

## $\mathbf{(i)}$  NOTAS

• Durante o controlo automático da abertura ( $\Box$  [69](#page-280-1)), poderá ser ativado um aviso de filtro ND que indica que a definição atual não é adequada. Realize a ação descrita na seguinte tabela.

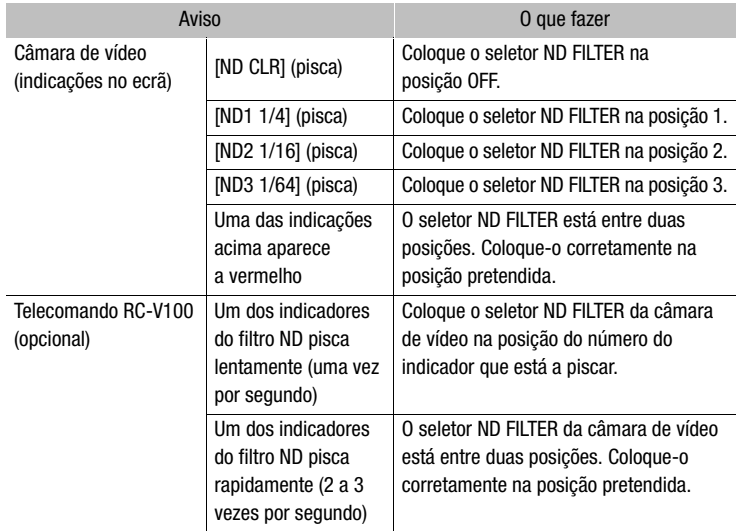

• Dependendo da cena, a cor pode mudar quando ligar/desligar o filtro ND. Definir um balanço de brancos personalizado ( $\Box$  [75](#page-286-0)) pode ser eficaz neste caso.

72

<span id="page-284-0"></span>A câmara de vídeo utiliza um processo de balanço de brancos electrónico para calibrar a imagem e obter uma visualização de cor precisa em condições de luminosidade diferentes. Há 4 métodos de definir o balanço de brancos.

Balanço de brancos automático: A câmara de vídeo ajusta automaticamente o balanço de brancos para o nível óptimo.

Balanço de brancos predefinido: Defina o balanço de brancos para [Daylight] ou [Tungsten].

Definir a temperatura da cor: Permite definir a temperatura da cor entre 2.000 K e 15.000 K.

Balanço de brancos personalizado: Pode utilizar um objecto branco para medir o balanço de brancos e programá-lo para uma de duas posições predefinidas.

Quando gravar com luzes fluorescentes, recomendamos que use o balanço de brancos automático ou que defina o balanço de brancos personalizado.

Modos de funcionamento:CAMERA MEDIA

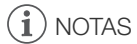

• As definições da imagem personalizada [Color Matrix] e [White Balance] ( $\Box$ ] [119\)](#page-330-0) têm precedência sobre as definições do balanço de brancos.

## Balanço de Brancos Automático

A câmara de vídeo está sempre a ajustar o balanço de brancos automaticamente para atingir um nível óptimo. A câmara de vídeo ajusta o balanço de brancos se houver uma alteração na fonte de luz.

#### Definia o selector AWB para ON.

- O ícone A aparece junto da temperatura da cor no ecrã.
- Se definir a câmara de vídeo para o modo totalmente automático  $(D_4$  [47\)](#page-258-0), activa o balanço de brancos automático.

# $\mathbf{\dot{i}}$  ) notas

- O balanço de brancos personalizado pode melhorar os resultados nos seguintes casos:
	- Condições de luminosidade variáveis
	- Grandes planos
	- Motivos com uma só cor (céu, mar ou floresta)
	- Quando se utilizam lâmpadas de mercúrio e certos tipos de luzes fluorescentes

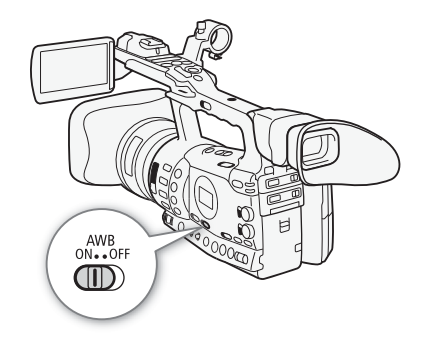

#### Gravação 3 **3 Balanço de Brancos**

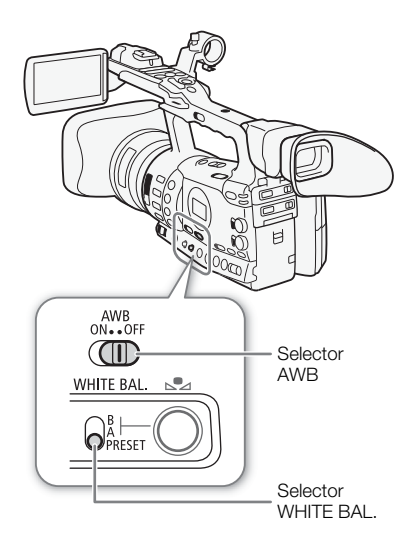

## Balanço de Brancos Predefinido

A câmara de vídeo contém predefinições para ambientes exteriores (luz do dia) e interiores (luz incandescente). Pode otimizar a definição depois de a selecionar.

- 1 Defina o selector AWB para OFF.
- 2 Defina o selector WHITE BAL. para PRESET.
- 3 Abra o submenu [White Balance].
	- [ $\blacksquare$  Camera Setup]  $\odot$  [White Balance]
- 4 Seleccione a opção desejada e carregue em SET.

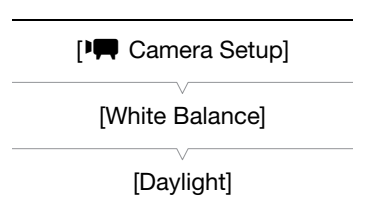

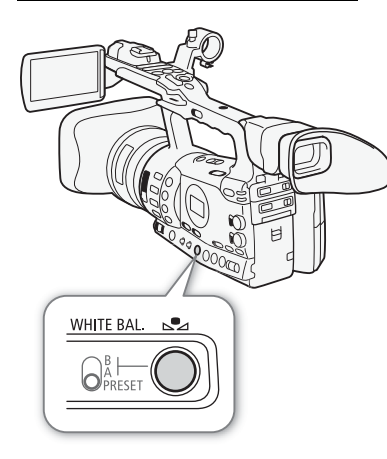

#### Opções

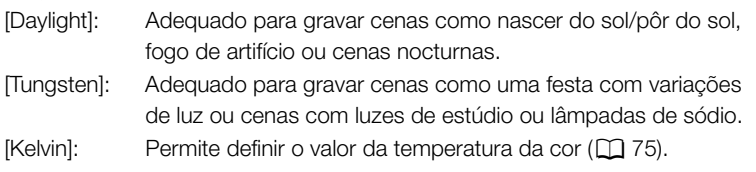

## Optimizar o Balanço de Brancos Predefinido

Pode optimizar as definições [Daylight] e [Tungsten] num intervalo de -9 a 9.

- 1 Carregue no botão S2.
- O ícone e aparece no ecrã realçado em laranja.
- 2 Seleccione o nível de ajuste desejado.
- 3 Carregue no botão  $S$ .
	- O ícone e deixa de estar realçado em laranja.

## Balanço de Brancos de Salanço de Statuto de Statuto de Statuto de Statuto de Statuto de Statuto de Statuto de S

## <span id="page-286-1"></span>Definir a Temperatura da Cor

O procedimento a seguir permite especificar a temperatura da cor entre 2.000 K e 15.000 K em incrementos de 100 K.

- 1 Defina o selector AWB para OFF.
- 2 Defina o selector WHITE BAL. para PRESET.
- 3 Abra o submenu [White Balance].
	- [ $\blacktriangleright$  Camera Setup]  $\odot$  [White Balance]
- 4 Seleccione [Kelvin] e carregue em SET.
- 5 Feche o menu e carregue no botão  $\mathbb{S}$ .
	- A temperatura da cor visualizada aparece realçada em laranja.
- 6 Seleccione a temperatura da cor desejada e carregue no botão  $\mathbb{S}$ .
	- A temperatura da cor fica definida e a que estava visualizada deixa de estar realçada em laranja.

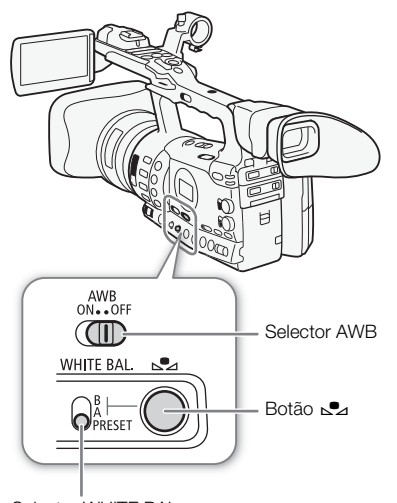

Selector WHITE BAL.

[<sup>I</sup>] Camera Setup]

[White Balance]

[Kelvin]

## <span id="page-286-0"></span>Balanço de Brancos Personalizado

Pode guardar duas definições de balanço de brancos na câmara de vídeo para utilização futura.

- 1 Defina o selector AWB para OFF.
- 2 Defina o selector WHITE BAL. para A ou B.
- 3 Aponte a câmara de vídeo para um objecto branco de modo a que ele preencha todo o ecrã.
	- Utilize as mesmas condições de iluminação que pretende usar na gravação.
- 4 Carregue no botão  $S$ 2.
	- O ícone La A ou La B pisca rapidamente.
	- Verifique se o objecto branco preenche o ecrã até o procedimento estar concluído.
	- O procedimento estará concluído quando o ícone parar de piscar. A definição fica retida, mesmo que desligue a câmara de vídeo.

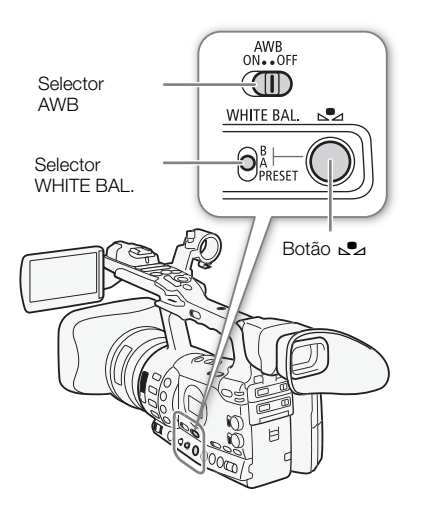

## 3 **Balanço de Brancos**

#### Gravar com um Balanço de Brancos Personalizado

- 1 Defina o selector AWB para OFF.
- 2 Programe o selector WHITE BAL. para a definição personalizada desejada, A ou B.
	- A definição de balanço de brancos personalizado que escolheu fica activada.

## $(i)$  NOTAS

- Programe previamente a definição [<sup>J</sup>] Camera Setup]  $\odot$ [Tele-converter] ( $\Box$ ] [172](#page-383-0)) para [Off].
- Ajuste novamente o balanço de brancos personalizado se ligar/desligar o filtro ND ou quando houver uma mudança da fonte de luz.
- Muito raramente e dependendo da fonte de luz, es pode manter-se a piscar (muda para um piscar lento). O resultado continua a ser melhor do que o obtido com o balanço de brancos automático.
# Utilizar o Zoom a service de la contra de la Gravação de la Service de la Service de la Service de la Service

Pode operar o zoom (até 18x) com o selector oscilatório de zoom do punho lateral ou com o da pega. Pode também utilizar o anel de zoom da objectiva ou os botões de zoom do telecomando.

Modos de funcionamento:

CAMERA MEDIA

## Seleccionar os Controlos Zoom

#### Defina o selector ZOOM para a opção desejada.

#### Opções

RING: Permite utilizar o anel de zoom.

ROCKER: Permite utilizar o selector oscilatório de zoom do punho lateral ou da pega, as teclas do telecomando fornecido ou as teclas de um telecomando opcional ligado ao terminal REMOTE.

# $\mathbf i$ ) NOTAS

- Se ligar a câmara de vídeo no modo CAMERA ou se mudar o selector POWER de MEDIA para CAMERA, a posição inicial do zoom depende da definição do selector ZOOM. Se o selector ZOOM estiver definido para RING, a posição do zoom será a posição actual do anel de zoom; com o selector de zoom definido para ROCKER, a posição do zoom será a mesma em que estava quando a câmara de vídeo foi ligada pela última vez no modo CAMERA.
- Com a definição [ $\blacktriangleright$  Camera Setup]  $\odot$  [Tele-converter], pode aumentar a distância focal\* com um fator de cerca de 1,5, 3 ou 6. Em alternativa, pode colocar o botão correspondente na posição [Tele-converter]  $(D)$  [117\)](#page-328-0) para ativar o teleconversor digital e selecionar o fator de ampliação.

\* A imagem é processada digitalmente, pelo que, a resolução pode deteriorar-se.

## Utilizar o Anel de Zoom

Aumente ou diminua o zoom de um motivo, rodando o anel de zoom depois de definir o selector ZOOM para RING. A velocidade de zoom está relacionada com a velocidade a que roda o anel de zoom.

# $(i)$  notas

- Se rodar o anel de zoom muito depressa, a câmara de vídeo pode não conseguir fazer o zoom imediatamente. Nesse caso, a câmara de vídeo faz o zoom quando acabar de rodar o anel de zoom.
- Se definir o selector ZOOM para RING, a posição do zoom move-se para a posição actual do anel de zoom, o que altera o ângulo da imagem. Além disso, a imagem pode ficar desfocada.

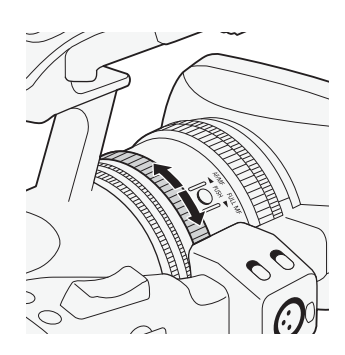

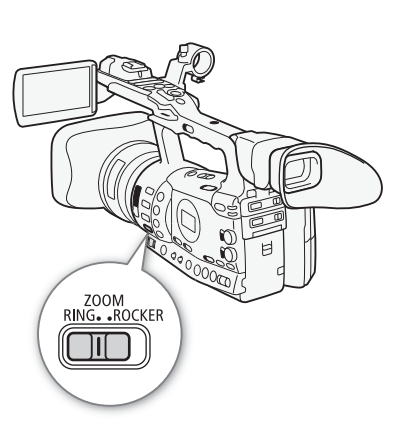

#### Gravação <sup>3</sup> Utilizar o Zoom

## Utilizar Seletores Oscilatórios de Zoom, o Telecomando sem fios ou um Telecomando Opcional

Quando operar o zoom, aparece no ecrã um indicador de zoom\* a mostrar a posição do zoom aproximada. Para utilizar os selectores oscilatórios de zoom, defina previamente o selector ZOOM para ROCKER.

Pode utilizar a definição [ $\blacklozenge$  Other Functions]  $\oslash$  [Custom Function]  $\oslash$  [Zoom Indicator] (C [131](#page-342-0)) para definir o indicador de zoom para visualização numérica.

### Utilizar o Selector Oscilatório de Zoom do Punho

Utilize as funções dos submenus [ $\blacktriangleright$  Camera Setup]  $\oslash$  [Zoom] para definir a velocidade de zoom. Se seleccionar uma velocidade de zoom constante, escolha uma das 16 velocidades constantes (1 é a mais lenta, 16 é a mais rápida). Com uma velocidade de zoom variável, carregue suavemente para obter um zoom lento; carregue com mais força para obter zooms mais rápidos.

Mova o selector oscilatório de zoom na direcção de W para diminuir o zoom (grande angular) e na direcção de T para aumentar o zoom (teleobjectiva).

### Definir a Velocidade de Zoom

Consulte a tabela a seguir para saber as velocidades de zoom aproximadas em todo o alcance de zoom (entre extremos).

- 1 Abra o submenu de zoom [Speed Level].
	- [ $\blacktriangleright$  Camera Setup]  $\odot$  [Zoom]  $\odot$  [Speed Level]
- 2 Seleccione [Fast], [Normal] ou [Slow] e carregue em SET.
- 3 Abra o submenu [Grip Rocker].
	- $[\mathsf{P}\mathsf{Q}\mathsf{C}$  Camera Setup $]\odot$  [Zoom]  $\odot$  [Grip Rocker]
- 4 Seleccione [Constant] ou [Variable] e carregue em SET.

### Para definir o nível de velocidade para [Constant]

- 5 Abra o submenu do selector oscilatório do punho [Constant Speed]. [ $\blacktriangleright$  Camera Setup]  $\odot$  [Zoom]  $\odot$  [Constant Speed]
- 6 Seleccione o nível desejado e carregue em SET.

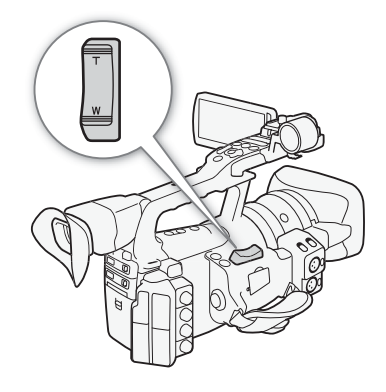

[ $\blacksquare$  Camera Setup]

[Zoom]

[Speed Level]

[Normal]

[l Camera Setup]

[Zoom]

[Grip Rocker]

[Variable]

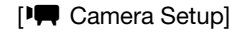

[Zoom]

[Constant Speed 8]

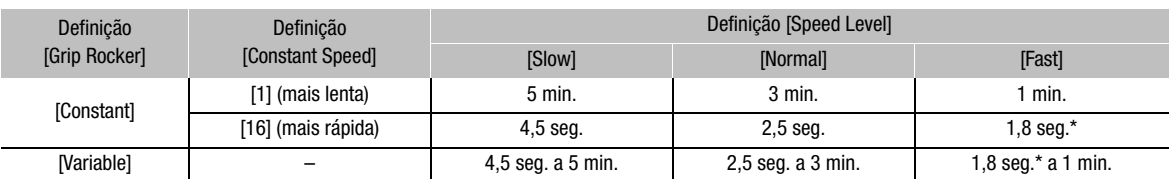

Velocidades de zoom aproximadas (selector oscilatório de zoom do punho)

Se a velocidade de zoom for muito rápida (menos de 2 segundos entre extremos), a câmara de vídeo tem mais dificuldade em focar automaticamente durante o zoom.

### Utilizar o Selector Oscilatório de Zoom da Pega

Utilize o selector ZOOM SPEED e as funções dos submenus  $[\mathbf{P}\mathbf{Q}]$  Camera Setup]  $\odot$  [Zoom] para definir a velocidade de zoom.

Mova o selector oscilatório de zoom na direcção de W para diminuir o zoom (grande angular) e na direcção de  $T$  para aumentar o zoom (teleobjectiva).

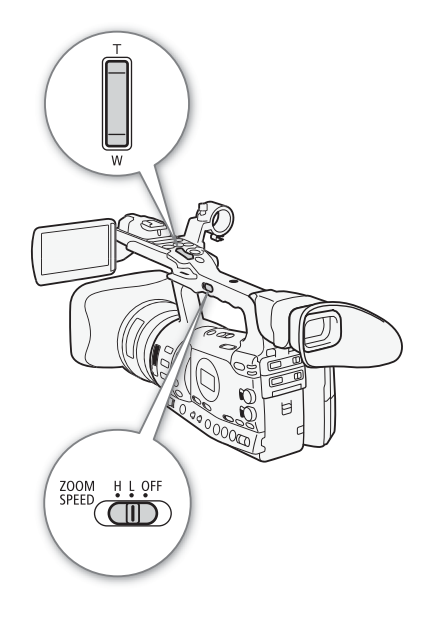

#### Definir a Velocidade de Zoom

Consulte a tabela a seguir para saber as velocidades de zoom aproximadas em todo o alcance de zoom (entre os extremos).

- 1 Defina o selector ZOOM SPEED para H ou L.
	- Mova o selector ZOOM SPEED para OFF para desactivar o selector oscilatório de zoom da pega. Neste caso, não é necessário executar o resto do procedimento.
- 2 Abra o submenu de zoom [Speed Level].
	- [ $\blacktriangleright$  Camera Setup]  $\odot$  [Zoom]  $\odot$  [Speed Level]
- 3 Seleccione [Fast], [Normal] ou [Slow] e carregue em SET.
- 4 Abra o submenu de zoom [Handle Rocker].

 $[\mathsf{P}\mathsf{P}$  Camera Setup]  $\odot$  [Zoom]  $\odot$  [Handle Rocker H] ou [Handle Rocker L].

5 Seleccione o nível desejado e carregue em SET.

[<sup>p</sup>] Camera Setup]

[Zoom]

[Speed Level]

[Normal]

[I] Camera Setup]

[Zoom]

[Handle Rocker H 16] [Handle Rocker L 8]

#### Velocidades de zoom aproximadas (seletor oscilatório de zoom da pega)

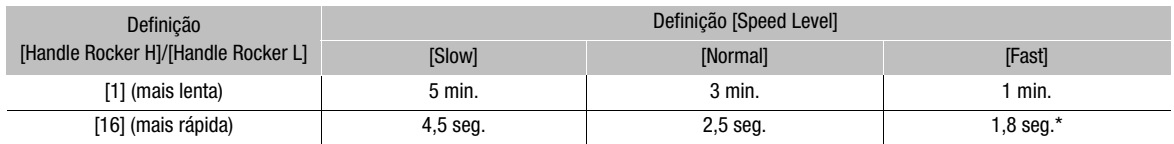

\* Se a velocidade de zoom for muito rápida (menos de 2 segundos entre extremos), a câmara de vídeo tem mais dificuldade em focar automaticamente durante o zoom.

#### Utilizar o Telecomando ou um Telecomando Opcional

As velocidades de zoom são diferentes quando se utiliza o telecomando e quando se usa um telecomando opcional, à venda no mercado, ligado ao terminal REMOTE. Se utilizar o telecomando, tem de carregar no botão de gravação e no botão de zoom desejado, simultaneamente, para fazer zoom.

#### Definir a Velocidade de Zoom

Execute o seguinte procedimento para definir a velocidade de zoom para o telecomando fornecido. Consulte a tabela a seguir para ver um resumo das velocidades de zoom quando se utiliza o telecomando ou outros comandos remotos.

1 Abra o submenu de zoom [Speed Level].

[ $\blacktriangleright$  Camera Setup]  $\odot$  [Zoom]  $\odot$  [Speed Level]

2 Selecione [Fast], [Normal] ou [Slow] e carregue em SET.

3 Abra o submenu de zoom [Wireless Controller].

[ $\blacktriangleright$  Camera Setup]  $\odot$  [Zoom]  $\odot$  [Wireless Controller]

- 4 Selecione o nível desejado e carregue em SET.
	- Esta definição afeta tanto o telecomando fornecido como os telecomandos opcionais.

#### Velocidades de zoom (telecomando fornecido e telecomandos opcionais)

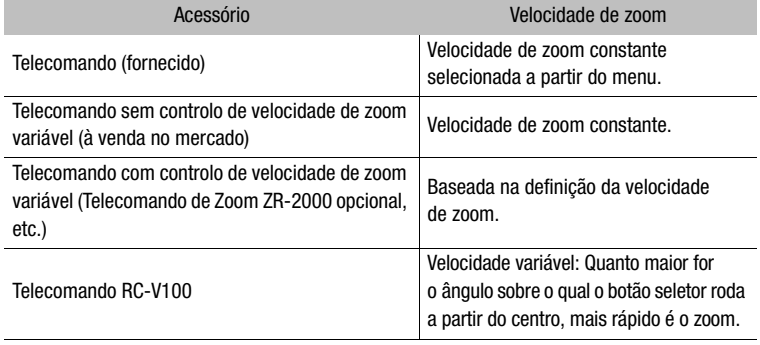

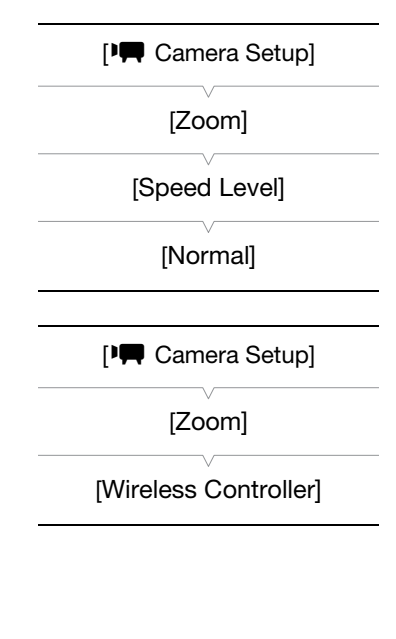

# $\mathbf{\hat{i}}$ ) NOTAS

- Se montar o Acessório de Grande Angular WA-H82 opcional, diminui a distância focal da câmara de vídeo por um factor de 0,8. No entanto, o rácio de zoom na posição de teleobjectiva será de aproximadamente 4x. Se utilizar o acessório de grande angular, defina [ $\Pi$ ] Camera Setup] [Wide Attach. Lens] para [WA-H82]. Isso define a estabilização da imagem para se adequar ao acessório de grande angular. Além disso, o modo AF fica definido para AF Normal.
- Quando o Telecomando RC-V100 opcional é ligado à câmara de vídeo, pode fazer zoom com o botão seletor ZOOM do telecomando. Nas predefinições, rode o botão seletor para a direita para aproximar (T) e para a esquerda para afastar (W).

81

Se utilizar marcadores no ecrã pode certificar-se de que o motivo está correctamente enquadrado e dentro da área de segurança apropriada. Os padrões de zebra ajudam a identificar áreas com exposição excessiva. Os marcadores no ecrã e o padrão de zebra não afectam as gravações.

Modos de funcionamento:

CAMERA MEDIA

[Z LCD/VF Setup]

[Markers]

[Center] [Horizontal] [Grid] [Safety Zone] [Aspect Marker]

[Off]

### Visualizar Marcadores no Ecrã

Os tipos de marcadores no ecrã disponíveis são um marcador de centro ([Center]), um marcador de nível horizontal ([Horizontal]), uma grelha ([Grid]), marcadores de área de segurança ([Safety Zone]) e um marcador de aspecto ([Aspect Marker]).

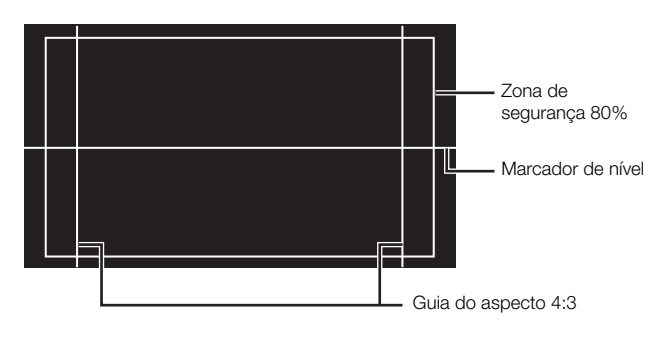

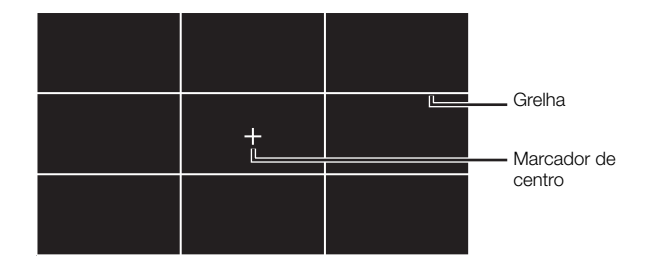

### 1 Abra o submenu do marcador desejado.

 $[\Box]$  LCD/VF Setup $] \odot$  [Markers]  $\odot$  seleccione o marcador desejado

#### 2 Seleccione [White] ou [Gray] e carregue em SET.

- Seleccione [Off] para desactivar o marcador escolhido.
- Pode ver vários marcadores simultaneamente. Repita os passos 1 e 2 para cada marcador que queira visualizar.
- Se seleccionou [Safety Zone] ou [Aspect Marker], continue para o passo 3. Caso contrário, salte para o passo 4.
- 3 Seleccione [Safety Zone Area] ou [Aspect Ratio], escolha a opção desejada e carregue em SET.
- 4 Seleccione [Enable], seleccione [On] e carregue em SET para activar os marcadores no ecrã.
	- Aparecem todos os marcadores no ecrã seleccionados.
	- Seleccione [Off] para desactivar todos os marcadores.

### Opções

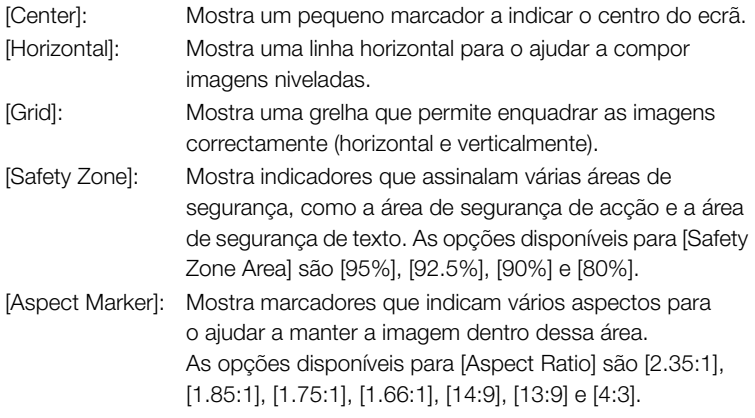

# $(i)$  notas

• Se definir um botão atribuível para [Markers] ( $\Box$  [117\)](#page-328-0), pode carregar nesse botão para ativar ou desativar os marcadores no ecrã.

## Visualizar Padrões de Zebra

Esta câmara de vídeo tem uma função de padrão de zebra que mostra faixas diagonais brancas e pretas sobre as áreas com demasiada exposição. Este padrão só aparece no ecrã e não afecta as gravações. Há dois tipos de padrões de zebra que podem ser visualizados em simultâneo. O zebra 1 permite identificar áreas dentro de um determinado alcance (±5 de um nível especificado) e o zebra 2 permite identificar áreas acima de um nível especificado. Se visualizar ambos os padrões em simultâneo, eles sobrepõem-se e só o zebra 1 aparece nessas áreas.

1 Abra o submenu de padrões de zebra [Select].

[Z LCD/VF Setup]  $\odot$  [Select] (em [Zebra])

- 2 Seleccione [Zebra 1], [Zebra 2] ou [Zebra 1&2] e carregue em SET.
- 3 Abra o submenu de nível de zebra.

[Z LCD/VF Setup]  $\odot$  [Zebra 1 Level] ou [Zebra 2 Level]

[Z LCD/VF Setup]

[Select] (em [Zebra])

[Zebra 1]

#### Gravação 3 **3 Marcadores no Ecrã e Padrões de Zebra**

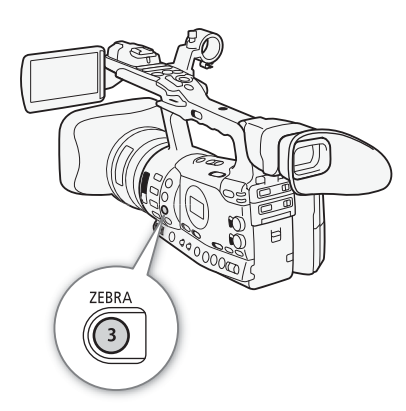

- 4 Seleccione um nível de zebra e carregue em SET.
- 5 Carregue no botão ZEBRA para activar o padrão de zebra seleccionado.
	- Também pode seleccionar [Zebra], seleccionar [On] e carregar em SET.

## $(i)$  NOTAS

- Pode utilizar a definição  $\boxed{\blacksquare}$  LCD/VF Setup $\vert \odot \vert$  (HD Output] ( $\Box$  [174\)](#page-385-0), para ver o padrão de zebra num monitor externo ligado ao terminal HD/SD SDI (**XXV-3** apenas), ao terminal HDMI OUT ou ao terminal HD/SD COMPONENT OUT (só de saída HD).
- Se o terminal HD/SD SDI (**1300** apenas) ou o terminal HD/SD COMPONENT OUT estiverem definidos para emitir um sinal de definição standard, a saída muda temporariamente para sinal de alta definição durante a visualização do padrão de zebra, se definir [HD Output] para [On].

A câmara de vídeo pode gerar um sinal de código de tempo e incorporá-lo nas gravações. Pode programar a câmara de vídeo para que emita o sinal de código de tempo a partir do terminal HD/SD SDI (**27.305** apenas) ou do terminal TIME CODE ( $\overline{X}$   $\overline{305}$  apenas;  $\Box$  [91](#page-302-0)). Além disso, pode sobrepor o código de tempo em vídeo emitido pelos terminais HDMI OUT, HD/SD COMPONENT OUT, AV ou VIDEO 2.

XF305 Para sincronizar o código de tempo da câmara de vídeo com um gerador de códigos de tempo externo, consulte Sincronizar um DIspositivo Externo  $(\Box 89)$  $(\Box 89)$  $(\Box 89)$ .

Modos de funcionamento: CAMERA **MEDIA** 

# <span id="page-296-0"></span>Seleccionar o Modo de Execução

Pode seleccionar o modo de execução do código de tempo da câmara de vídeo.

- 1 Abra o submenu de código de tempo [Mode].  $[00:00$  TC/UB Setup $]$   $\odot$  [Time Code]  $\odot$  [Mode]
- 2 Seleccione a opção desejada e carregue em SET.
	- Se seleccionou [Regen.], não tem de executar o resto do procedimento. Se seleccionou [Preset] e quer definir o valor inicial do código de tempo, consulte a seguinte secção Definir o Valor Inicial do Código de Tempo.
- 3 Depois de seleccionar [Preset], abra o submenu do código de tempo [Run].

 $[00:00$  TC/UB Setup]  $[$  Time Code]  $[$  [Run]

4 Seleccione a opção desejada e carregue em SET.

## Opções

- [Preset]: Depois de seleccionar esta opção, seleccione uma opção [Run]. Com [Rec Run], o código de tempo só funciona quando a gravação e os clips do mesmo cartão CF tiverem um código de tempo contínuo; com [Free Run], o código de tempo funciona seja qual for a operação da câmara de vídeo. Também pode definir o valor inicial do código de tempo para qualquer uma das opções [Run].
- [Regen.]: O código de tempo funciona durante a gravação. Utilize este modo de execução para continuar com o último código de tempo gravado no suporte.

 $[00:00$  TC/UB Setup]

[Mode]

[Time Code]

[Regen.]

 $[00:00$  TC/UB Setup]

[Time Code]

[Run]

[Rec Run]

 $[00:00$  TC/UB Setup]

[Time Code]

[Setting]

### Definir o Valor Inicial do Código de Tempo

Se definir o modo de execução para [Preset], pode definir o valor inicial do código de tempo.

- 1 Abra o submenu de código de tempo [Setting].  $[00:00$  TC/UB Setup]  $\odot$  [Time Code]  $\odot$  [Setting]
- 2 Seleccione [Set] e carregue em SET.
	- O ecrã de definição do código de tempo aparece com uma moldura de selecção laranja a indicar as horas.
	- Para repor o código de tempo em [00:00:00:00], seleccione [Reset].
- 3 Seleccione as horas e mova  $(\blacktriangleright)$  para os minutos.
- 4 Altere os restantes campos (minutos, segundos, fotogramas) do mesmo modo.
	- Carregue no botão CANCEL para fechar o ecrã sem definir o código de tempo.
- 5 Seleccione [Set] para fechar o ecrã.
	- Se o modo de execução estiver definido para [Free Run], o código de tempo começa a executar a partir do valor definido nos passos 2 a 4.

## Colocar a Visualização do Código de Tempo em Espera

Se definir um botão atribuível para [Time Code Hold] ( $\Box$ ) [117](#page-328-0)), pode congelar a visualização do código de tempo\*. Com a visualização do código de tempo em espera, aparece [H] no ecrã junto do código de tempo e a indicação [HOLD] aparece no painel lateral.

O código de tempo continua a funcionar normalmente, enquanto a respectiva visualização está em espera. Quando retomar a visualização do código de tempo, aparece o código de tempo actual.

\* O sinal do código de tempo emitido pelo terminal HD/SD SDI (**17305** apenas) ou pelo terminal TIME CODE (**KAROB** apenas) não é colocado em espera. O código de tempo sobreposto no sinal de vídeo emitido pelos outros terminais será colocado em espera.

#### Sobre a Visualização do Código de Tempo

Dependendo da operação, pode aparecer um ícone junto do código de tempo. Consulte a tabela a seguir.

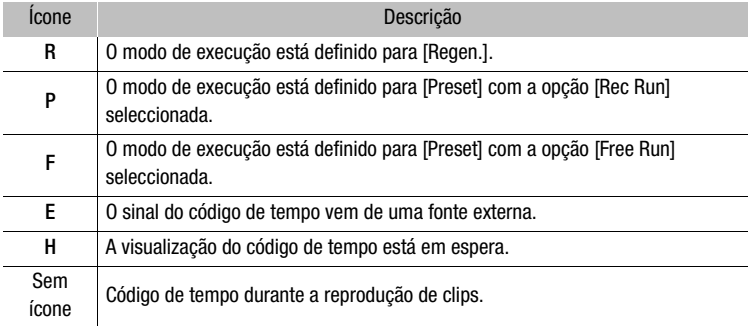

# $\bf \hat{i}$ ) notas

- O valor dos fotogramas no código de tempo vai de 0 a 24.
- Se estiver a usar a gravação com intervalo, a gravação de fotogramas ou o modo de gravação em câmara lenta e movimento rápido, não pode seleccionar a opção [Free Run] para o modo de execução [Preset]. Por outro lado, se estiver a usar o modo de pré-gravação, a opção [Free Run] fica automaticamente definida e não pode ser alterada.
- Desde que a pilha de lítio recarregável incorporada esteja carregada, se seleccionar a opção [Free Run], o código de tempo continua a funcionar, mesmo que desligue todas as outras fontes de alimentação. No entanto, isto é menos exacto do que com a câmara de vídeo ligada.
- Se definir um botão atribuível para [Time Code]  $($  <math>\square</math> [117\)](#page-328-0), pode carregar nesse botão para abrir o submenu  $[00:00$  TC/UB Setup] [Time Code].

 $[00:00$  TC/UB Setup]

[User Bit]

[Type]

A visualização do bit de utilizador pode ser seleccionada a partir da data e hora da gravação ou de um código de identificação formado por 8 caracteres no sistema hexadecimal. Existem dezasseis caracteres possíveis: Números de 0 a 9 e letras de A a F.

**XE305** Se a informação do bit de utilizador estiver a ser recebida juntamente com um código de tempo externo, também pode gravar o bit de utilizador externo no suporte de gravação.

**MEDIA** 

[Setting] Modos de funcionamento:CAMERA

1 Abra o submenu de bit de utilizador [Setting].

 $[00:00$  TC/UB Setup]  $\odot$  [User Bit]  $\odot$  [Type]  $\odot$  [Setting]

- Para definir a hora do bit de utilizador, seleccione [Time]; para definir a data do bit de utilizador, seleccione [Date].
- 2 Seleccione [Set] e carregue em SET.
	- Aparece o ecrã de definição do bit de utilizador com uma moldura de selecção laranja no dígito mais à esquerda.
	- Para repor o bit de utilizador a [00 00 00 00], seleccione [Reset].
- 3 Seleccione um carácter alfanumérico (hexadecimal) e mova ( $\blacktriangleright$ ) para o dígito seguinte.
- 4 Altere os restantes dígitos da mesma maneira.
	- Carregue no botão CANCEL para fechar o ecrã sem definir o bit de utilizador.
- 5 Seleccione [Set] para fechar o ecrã.

<span id="page-300-0"></span>Se utilizar a sincronização genlock, pode sincronizar o sinal de vídeo desta câmara de vídeo com o de um dispositivo de vídeo externo. De igual modo, se utilizar um sinal de código de tempo externo, pode sincronizar o código de tempo desta câmara de vídeo com o sinal externo. Se utilizar o sinal de código de tempo externo com várias câmaras, pode configurar uma gravação multi-câmara. Também pode emitir o sinal de código de tempo desta câmara de vídeo para atingir o mesmo resultado. Se emitir o código de tempo a partir do terminal HD/SD SDI para um dispositivo de edição, o editor pode criar vídeo com o mesmo código de tempo.

## Ligar um DIspositivo Externo

Quando sincronizar a câmara de vídeo com um sinal externo, introduza um sinal de referência de vídeo\* através do terminal GENLOCK ou um sinal de código de tempo através do terminal TIME CODE. Para um sinal de código de tempo, defina previamente o terminal TIME CODE para entrada ou saída.

Ligue o dispositivo externo ao terminal GENLOCK ou ao terminal TIME CODE da câmara de vídeo, tal como se mostra no diagrama a seguir. \* Para o sinal de vídeo de referência, pode utilizar um sinal blackburst analógico ou

de três níveis.

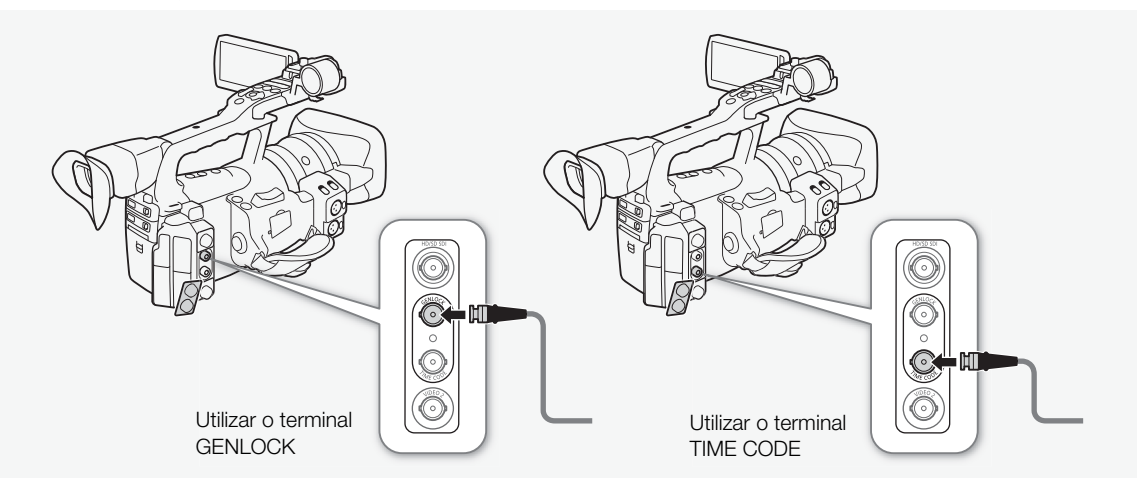

### Diagrama de Ligações

## Utilizar um Sinal de Vídeo de Referência (Sincronização Genlock)

Se um sinal de sincronização de referência (sinal blackburst analógico ou de três níveis) for introduzido através do terminal GENLOCK, as fases V e H da câmara de vídeo ficam automaticamente sincronizadas com esse sinal. A diferença de fase entre o sinal Genlock externo e a câmara de vídeo está inicialmente definida para 0. A fase H pode ser ajustada num intervalo de aproximadamente ±0,4 H (equivalente a HD).

Modos de funcionamento:

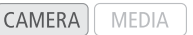

- 1 Abra o submenu [Genlock Adjust.]. [ $\blacktriangleright$  Other Functions]  $\oslash$  [Genlock Adjust.]
- 2 Ajuste a fase de acordo com o nível desejado e carregue em SET.

## Utilizar um Sinal de Código de Tempo

Um sinal externo de timimg LTC no padrão SMPTE, recebido do terminal TIME CODE é gravado como código de tempo. Também pode gravar o bit de utilizador do sinal externo de timing. Antes de ligar o dispositivo, defina o terminal TIME CODE para entrada. Além disso, tem de definir o modo de execução do código de tempo para [Free Run] ( $\Box$  [85](#page-296-0)).

Modos de funcionamento: CAMERA

- **MEDIA**
- 1 Abra o submenu [TC In/Out].  $[00:00$  TC/UB Setup]  $\odot$  [Time Code]  $\odot$  [TC In/Out]
- 2 Seleccione [In] e carregue em SET.

### Gravar o Bit de Utilizador de um Sinal Externo

O bit de utilizador de um sinal de código de tempo externo também pode ser gravado com o próprio código de tempo.

- 1 Abra o submenu de bit de utilizador [Rec Mode].  $[00:00$  TC/UB Setup]  $\odot$  [User Bit]  $\odot$  [Rec Mode]
- 2 Seleccione [External] e carregue em SET.

# $\mathbf{\dot{i}}$  ) notas

- A sincronização do sinal Genlock estabiliza após cerca de 10 segundos.
- A sincronização Genlock é possível, mesmo que seja introduzido um sinal Genlock de definição standard. No entanto, a sincronização Genlock não será possível se a configuração de vídeo da câmara for 1080i e o sinal de entrada for 720P.

[ $\blacktriangleright$  Other Functions]

[Genlock Adjust.]

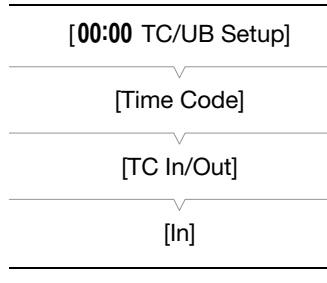

 $[00:00$  TC/UB Setup]

[User Bit]

[Rec Mode]

[Internal]

- A câmara de vídeo irá sincronizar para um sinal externo de codificação de tempo de 25 imagens por segundo ou para uma entrada de sinal de 50,00i externa através do terminal GENLOCK.
- Se o sinal externo Genlock estiver incorrecto ou se não houver sinal de entrada, o código de tempo externo que está a ser gravado pode estar incorrecto.
- Se for recebido um sinal externo de código de tempo, o código de tempo da própria câmara de vídeo é sincronizado com este e a sincronização é mantida, mesmo que desligue o cabo do terminal TIME CODE. No entanto, se efectuar alguma das acções abaixo com o cabo desligado, interrompe a sincronização; o código de tempo correcto é recuperado logo que voltar a ligar o cabo.
	- Desligar/ligar a câmara de vídeo
	- Aterrar o modo de funcionamento para o modo MEDIA
	- Alterar a configuração de vídeo
	- Alterar a taxa de fotogramas
- Se o sinal de código de tempo externo estiver incorrecto ou se não houver sinal de entrada, será gravado o código de tempo interno definido no submenu  $[00:00$  TC/UB Setup]  $\odot$  [Time Code].
- Se a câmara de vídeo bloquear num sinal de código de tempo externo, aparece [EXT-LOCK] no painel lateral.

### <span id="page-302-0"></span>Saída de Sinal de Código de Tempo

O código de tempo é emitido a partir do terminal TIME CODE como um sinal de timing LTC no padrão SMPTE. O bit de utilizador também é emitido. Antes de ligar o dispositivo, defina o terminal TIME CODE para saída. Se programar a definição [m] Video Setup] [SDI Output] para [HD] ou [SD], o código de tempo incorporado é emitido a partir do terminal HD/SD SDI.

Modos de funcionamento:CAMERA **MEDIA** 

# $\left(\mathbf{i}\right)$  NOTAS

• O bit de utilizador do sinal de código de tempo é emitido enquanto a câmara de vídeo estiver a gravar no modo (CAMERA) ou durante a reprodução de um clip no modo  $[$  MEDIA  $]$ .

# 3 Gravação **de Áudio**

A câmara de vídeo dispõe de reprodução e gravação de áudio PCM linear em dois canais, com uma frequência de amostragem de 48 kHz. Pode gravar áudio usando o microfone incorporado, um microfone externo opcional (terminal XLR) ou entrada de linha (terminal XLR). Pode seleccionar a entrada de áudio independentemente para o canal 1 e 2.

Modos de funcionamento:

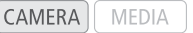

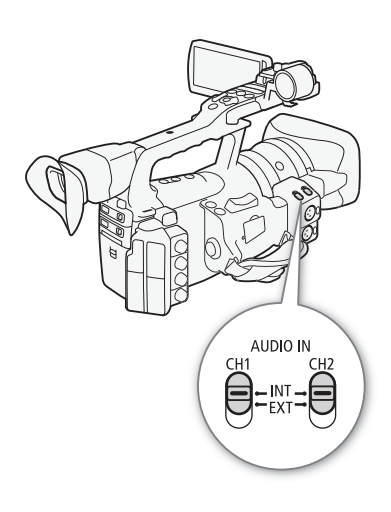

## <span id="page-303-0"></span>Utilizar o Microfone Incorporado

Depois de activar o microfone incorporado, pode configurar o filtro de corte de graves e a sensibilidade e activar o atenuador.

Defina o selector AUDIO IN do canal desejado para INT.

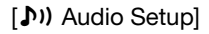

[Audio Input]

```
[Int. Mic Low Cut]
```
[Off]

### Configurar o Filtro de Corte de Graves

- 1 Abra o submenu [Int. Mic Low Cut].
	- [♪) Audio Setup] © [Audio Input] © [Int. Mic Low Cut]
- 2 Seleccione a opção desejada e carregue em SET.

### Opções

- [Off]: Para gravar áudio em condições normais.
- [LC1]: Para gravar sobretudo as vozes das pessoas.
- [LC2]: Para reduzir o ruído de fundo do vento, nas gravações de exteriores com muito vento (por exemplo, numa praia ou perto de edifícios). Tenha em atenção que, quando utilizar esta definição, alguns sons de baixa frequência podem ser suprimidos juntamente com o ruído do vento.

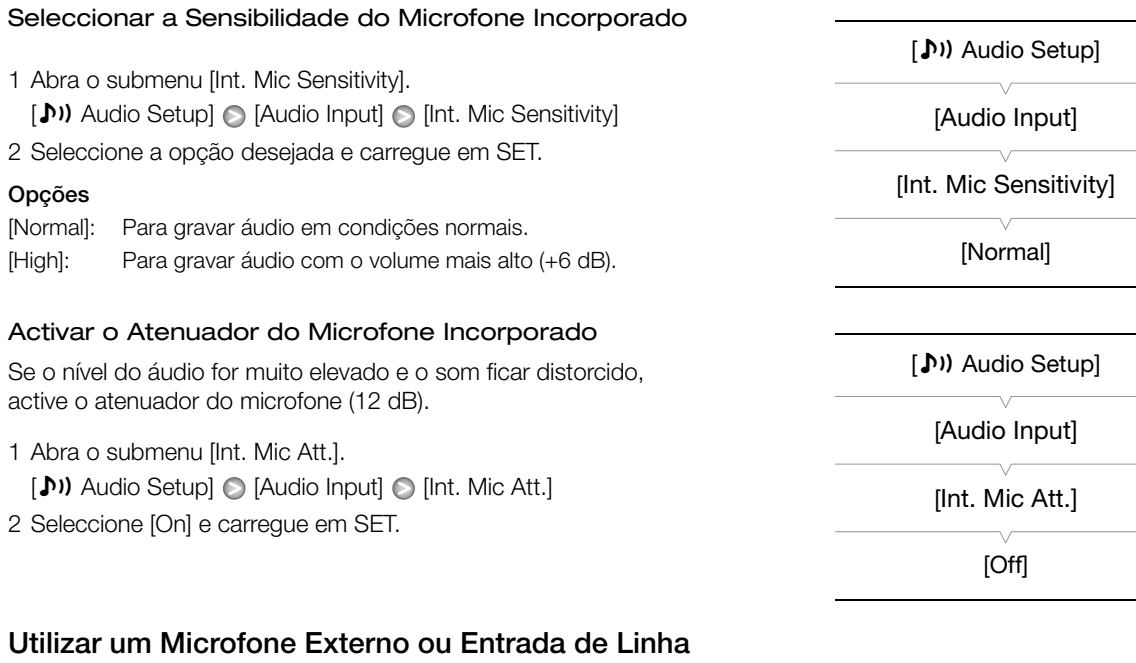

### Montar um Microfone Externo ou Ligar um Dispositivo Externo

Siga o procedimento abaixo para montar um microfone externo (consulte também a ilustração a seguir). Utilize microfones à venda no mercado, com um cabo que não exceda 3 m de comprimento. Para ligar um dispositivo externo à câmara de vídeo, ligue o cabo do dispositivo ao terminal XLR da câmara de vídeo.

- 1 Desaperte o parafuso de bloqueio do microfone (①), abra o suporte do microfone e introduza o microfone (2).
- 2 Aperte o parafuso de bloqueio e passe o cabo do microfone através do gancho respectivo, debaixo do suporte do microfone (3).
- 3 Ligue o cabo do microfone ao terminal XLR desejado (4).

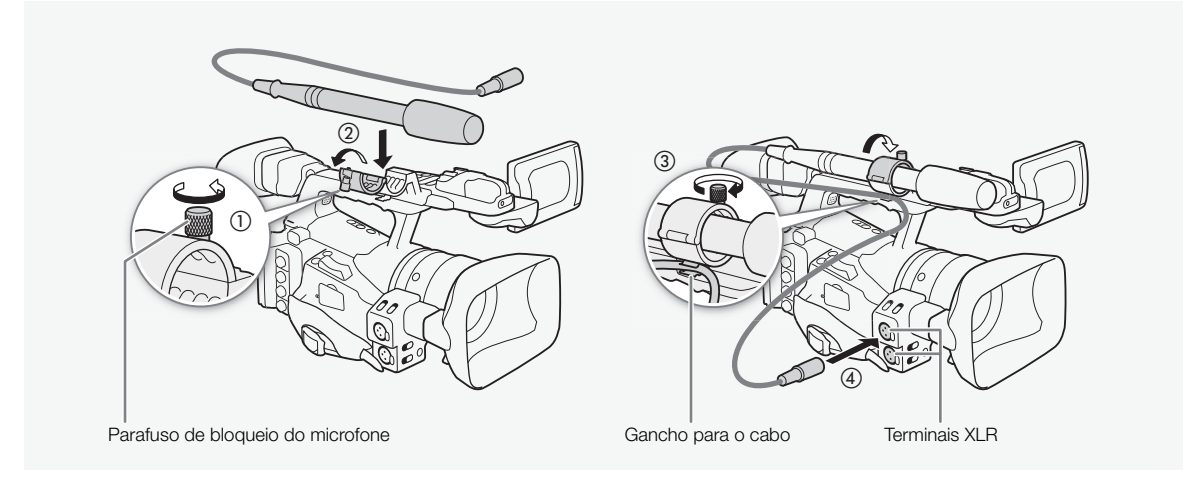

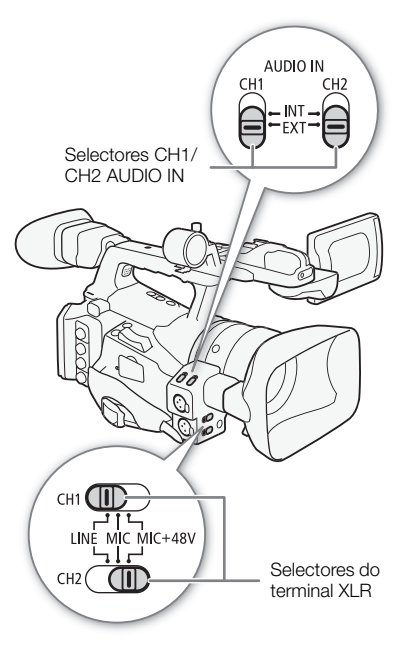

Alternar Entre Microfone Externo e Entrada de Linha

- 1 Defina o selector AUDIO IN do canal desejado para EXT.
- 2 Defina o selector do terminal XLR do canal desejado para LINE ou MIC.
	- Para instalar um microfone com potência fantasma, defina o selector para MIC+48V. Certifique-se de que ligou primeiro o microfone, antes de activar a potência fantasma. Mantenha o microfone ligado quando desactivar a potência fantasma.
	- Quando utilizar o terminal XLR para gravar para apenas um canal, use o terminal de entrada CH1 e defina o selector do terminal XLR de CH1 para LINE, MIC ou MIC+48V.

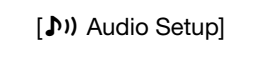

[Audio Input]

[XLR Rec Channel]

[CH1]

## Seleccionar o Canal de Gravação

Pode seleccionar para que canal a câmara de vídeo deverá gravar o áudio.

- 1 Abra o submenu [XLR Rec Channel].
	- [m Audio Setup] [Audio Input] [XLR Rec Channel]
- 2 Seleccione a opção desejada e carregue em SET.

### Opções

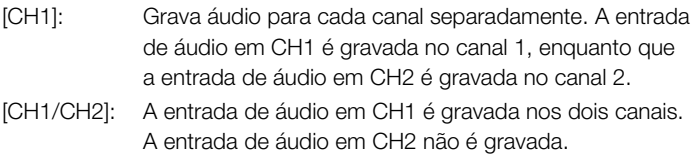

### Ajustar a Sensibilidade do Microfone Externo

Pode ajustar a sensibilidade do microfone externo, se o selector do terminal XLR estiver definido para MIC ou MIC+48V.

1 Abra o submenu de sensibilidade do terminal XLR desejado.

 $[\bigcirc]$ ) Audio Setup]  $\bigcirc$  [Audio Input]  $\bigcirc$  [XLR1 Mic Trimming] ou [XLR2 Mic Trimming]

2 Seleccione o nível desejado e carregue em SET.

### Níveis de Sensibilidade Disponíveis

+12 dB +6 dB 0 dB -6 dB -12 dB

### Activar o Atenuador do Microfone Externo

Pode activar o atenuador do microfone externo (20 dB), se o selector do terminal XLR estiver definido para MIC ou MIC+48V.

- 1 Abra o submenu do atenuador do microfone do terminal XLR desejado. [♪) Audio Setup] © [Audio Input] © [XLR1 Mic Att.] ou [XLR2 Mic Att.]
- 2 Seleccione [On] e carregue em SET.

## IMPORTANTE

• Se ligar um microfone ou um dispositivo que não suporte potência fantasma, defina o selector do terminal XLR para MIC ou LINE, respectivamente. Se definir o selector para MIC+48V, pode danificar o microfone ou dispositivo.

[ $\triangleright$ ) Audio Setup]

[Audio Input]

[XLR1 Mic Trimming] [XLR2 Mic Trimming]

[0 dB]

[m Audio Setup]

[Audio Input]

[XLR1 Mic Att.] [XLR2 Mic Att.]

[Off]

#### Gravação 3 Gravação **Gravação de Áudio**

## Ajustar o Nível de Áudio

Pode definir o nível de áudio para automático ou manual para cada canal. Se ambos, CH1 e CH2, estiverem definidos para o microfone incorporado ( $\Box$ ) [92\)](#page-303-0), as definições do CH1 serão automaticamente aplicadas ao CH2.

### Ajuste Automático do Nível de Áudio

Defina o selector **AUDIO EVED** do canal desejado para A (automático), para deixar que a câmara de vídeo ajuste automaticamente o nível de áudio desse canal. Se CH1 e CH2 estiverem definidos para o microfone incorporado e definir CH1 para ajuste automático do nível de áudio, a câmara de vídeo também ajusta automaticamente o nível de áudio do CH2.

# NOTAS

• Com ambos, CH1 e CH2, definidos para a mesma entrada de áudio (microfone externo ou entrada de linha externa), se o nível de áudio estiver definido para automático, pode utilizar a definição [Jv] Audio Setup]  $\odot$  [Audio Input]  $\odot$  [XLR ALC Link] ( $\Box$  [173\)](#page-384-0) para interligar o ajuste do nível de áudio dos dois canais.

### Ajuste Manual do Nível de Áudio

Pode definir o nível de áudio de cada canal manualmente, de  $-\infty$  a 18 dB.

- 1 Defina o selector **AUDIO EVED** do canal desejado para M.
- 2 Rode o botão **AUDIO LEVED** correspondente para ajustar o nível de áudio.
	- Para referência, 0 corresponde a  $-\infty$ , 5 corresponde a 0 dB e 10 corresponde a +18 dB.
	- Como orientação, ajuste o nível de gravação de áudio de modo a que o medidor do nível de áudio, existente no painel lateral, só ocasionalmente fique colocado à direita da marca de 18 dB.
	- Se definir o selector para  $\mathbf{\hat{a}}$ , mantém o botão na sua posição actual e impede que ele seja rodado.

# $i$ ) NOTAS

- Pode activar o limitador de picos de áudio para evitar distorções de áudio. Quando activado, o limitador de picos de áudio limita a amplitude dos sinais de entrada de áudio quando estes excedem -4 dBFS. Utilize a definição  $\langle \rangle$ ) Audio Setup $\langle \rangle$  [Audio Input]  $\langle \rangle$ [Limiter]. Pode activar o limitador de picos de áudio, se pelo menos um dos canais estiver definido para o ajuste manual do nível de áudio.
- Recomenda-se que utilize auscultadores quando estiver a ajustar o nível de áudio. Se o nível de entrada for muito elevado, o áudio pode apresentar distorções mesmo se o indicador de nível áudio apresentar um nível adequado. Utilize auscultadores disponíveis no mercado com um cabo de comprimento não superior a 3 m.

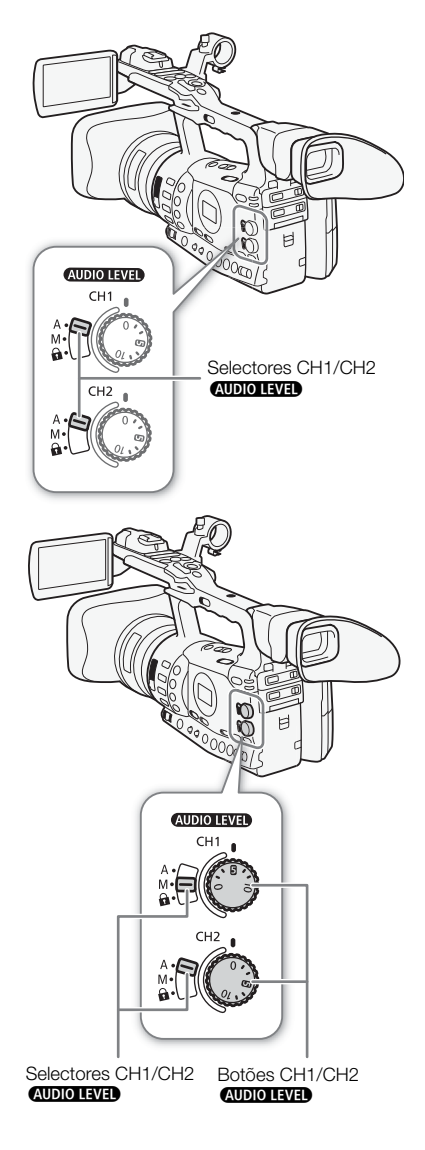

# Gravação de Áudio entra a constructor de Gravação de Sulta de Sulta de Sulta de Sulta de Sulta de Sulta de Sul

## Monitorar o Áudio com Auscultadores

Ligue uns auscultadores ao terminal  $\Omega$  (auscultadores) para monitorar o áudio gravado. Pode usar os botões HEADPHONE +/- para regular o volume.

# $(i)$  NOTAS

- Utilize auscultadores disponíveis no mercado com um cabo de comprimento não superior a 3 m.
- Quando monitorar o áudio, pode optar por sincronizar o sinal de áudio com o sinal de vídeo ou monitorar o áudio em tempo real. Utilize a definição [ $\bigcup$ ) Audio Setup]  $\bigcirc$  [Audio Output]  $\bigcirc$  [Monitor Delay] para seleccionar o método. Haverá um ligeiro atraso quando monitorar em tempo real. No entanto, seja qual for a definição, os sinais de áudio e de vídeo gravados ficam sincronizados.

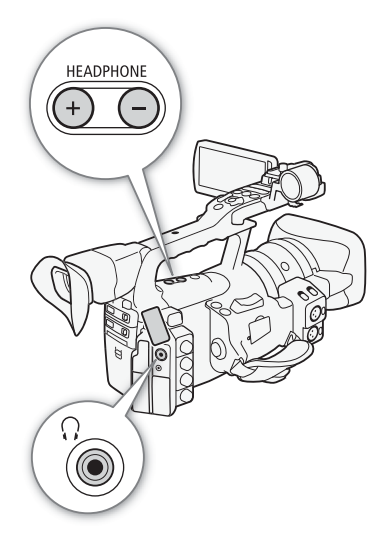

A câmara de vídeo adiciona automaticamente metadados a clips, durante a sua gravação. Os metadados são memo utilizador\* definidos pelo utilizador e dados de gravação, tais como definições de velocidade do obturador, exposição e focagem. Pode utilizar o software Canon XF Utility para verificar e procurar metadados específicos.

Modos de funcionamento:

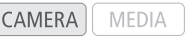

## Definir uma Anotação de Utilizador

Antes de adicionar um memo utilizador, tem de instalar primeiro o software Canon XF Utility ( $\Box$  [158\)](#page-369-0). Em seguida, crie o memo utilizador e guarde-o num cartão SD. Depois de inserir o cartão SD na câmara de vídeo e selecionar o memo utilizador, ele será adicionado aos clips que gravar.

Para obter detalhes sobre como utilizar o software, consulte o manual de instruções instalado com o software Canon XF Utility ( $\Box$  [161\)](#page-372-0).

- 1 Utilize **Canon XF Utility** para guardar uma anotação de utilizador num cartão SD.
	- Para mais detalhes, consulte Gerir Perfis de Anotações de Utilizador no Canon XF Utility Manual de Instruções.
- 2 Introduza o cartão SD na ranhura de cartão SD da câmara de vídeo.
- 3 Abra o submenu [User Memo].
	- $[\mathbf{\textcolor{red}{\bullet}}]$  Other Functions]  $\odot$  [Set Metadata]  $\odot$  [User Memo]
- 4 Seleccione o nome de ficheiro da anotação de utilizador desejada e carregue em SET.
	- O ícone **mom** aparece no lado direito do ecrã.
	- Seleccione [Off] para gravar clips sem uma anotação de utilizador.

## $i$ ) NOTAS

- Tem de definir a anotação de utilizador antes de começar a gravar, para que ela possa ser adicionada ao clip. Não pode alterar a anotaçâo de utilizador de um clip usando a câmara de vídeo, mas pode fazê-lo com o software Canon XF Utility.
- Também pode definir um indicativo de país, um código de organização e um código de utilizador, definidos pelo utilizador, para os metadados ( $\Box$  [180\)](#page-391-0), com base no padrão UMID. No entanto, não é possível visualizar estas informações utilizando o software Canon XF Utility.
- Depois de definir uma anotação de utilizador, não retire o cartão SD enquanto estiver a gravar. Se retirar o cartão SD, a anotação de utilizador não é adicionada ao clip.

 $[\mathbf{\textcolor{red}{\bullet}}]$  Other Functions]

#### [Set Metadata]

[User Memo]

A anotação de utilizador contém o título do clip (até 100 caracteres),o local do operador de câmara (até 100 caracteres), o local (até 100 caracteres) e a descrição do clip (até 1.000 caracteres).

# Barras de Cor/Sinal de Referência de Áudio da Asia da Antigata de Gravação

Pode programar a câmara de vídeo para gerar e gravar barras de cor e um sinal de referência de áudio de 1 kHz e emiti-los a partir dos terminais HD/SD SDI (X7305 apenas), HDMI OUT, HD/SD COMPONENT OUT<sup>1</sup>, AV, VIDEO 2<sup>1</sup> e do terminal  $\Omega$  (auscultadores)<sup>2</sup>.<br><sup>1</sup> Emite apenas barras de cor.

<sup>2</sup> Emite apenas o sinal de referência de áudio.

Modos de funcionamento: CAMERA MEDIA

## Gravar Barras de Cor

Pode escolher entre barras de cor EBU ([Type 1]) e SMPTE ([Type 2]).

- 1 Abra o submenu de barras de cor [Type].
	- [ $\blacktriangleright$  Camera Setup]  $\odot$  [Color Bars]  $\odot$  [Type]
- 2 Seleccione [Type 1] (EBU) ou [Type 2] (SMPTE) e carregue em SET.
- 3 Abra o submenu [Enable] para activar as barras de cor.

[IT Camera Setup] [Color Bars] [Canable]

- 4 Seleccione [On] e carregue em SET.
	- As barras de cor seleccionadas aparecem no ecrã e são gravadas quando carregar no botão START/STOP.
	- Se desligar a câmara de vídeo ou alterar o modo de funcionamento para MEDIA), desactiva as barras de cor.
	- Como alternativa, pode definir um botão atribuível para [Color Bars]  $(D)$  [117](#page-328-0)) a fim de activar as barras de cor.

## Gravar um Sinal de Referência de Áudio

A câmara de vídeo pode emitir um sinal de referência de áudio de 1 kHz com as barras de cor.

- 1 Abra o submenu [1 kHz Tone].
	- [m Audio Setup] [Audio Input] [1 kHz Tone]
- 2 Seleccione o nível desejado e carregue em SET.
	- Os níveis disponíveis são -12 dB, -18 dB e -20 dB.
	- Seleccione [Off] para desactivar o sinal.
	- O sinal é emitido no nível seleccionado e é gravado quando carregar no botão START/STOP.

[<sup>J</sup>] Camera Setup]

[Color Bars]

[Type]

[Type 1]

[<sup>p</sup> $\blacksquare$  Camera Setup]

[Color Bars]

[Enable]

[Off]

[ $\triangleright$ ) Audio Setup]

[Audio Input]

[1 kHz Tone]

[Off]

# <sup>3</sup> Âmbitos de Vídeo

A câmara de vídeo pode mostrar um monitor de forma de onda simplificado ou vectorscópio. Também pode mostrar um monitor de bordas\* para o ajudar a focar. Os âmbitos de vídeo só aparecem no LCD. Não aparecem no visor nem num monitor externo.

O monitor de bordas verifica a focagem de toda a imagem e mostra os resultados em forma de onda. O monitor de bordas está disponível apenas no modo  $\overline{(\text{cAMERA})}$ .

Modos de funcionamento:

CAMERA **MEDIA** 

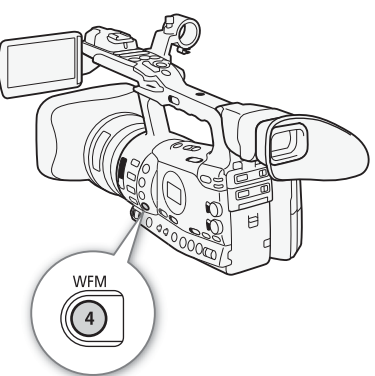

## Mostrar um Âmbito de Vídeo

Carregue no botão WFM.

- O monitor de forma de onda aparece numa janela no lado inferior direito do ecrã.
- Pode carregar repetidamente no botão WFM para activar os âmbitos de vídeo na seguinte sequência.

Monitor de forma de onda → Vectorscópio → Monitor de bordas → Desligado

• Como alternativa, pode visualizar os âmbitos de vídeo com  $\mathfrak{f}'$  Other Functions]  $\odot$  [WFM (LCD)]  $\odot$  [Setting]. Seleccione [WFM] para o monitor de forma de onda, [VS] para o vectorscópio ou [Edge Mon.] para o monitor de bordas.

## Configurar o Monitor de Forma de Onda

A função de monitor de forma de onda da câmara de vídeo dispõe de 5 modos. Também pode alterar o ganho.

1 Abra o submenu [Waveform Monitor].

 $[\triangleright$  Other Functions]  $\odot$  [WFM (LCD)]  $\odot$  [Waveform Monitor]

- 2 Seleccione a opção desejada e carregue em SET.
	- Se não precisar de alterar o ganho, não tem de executar os passos 3 e 4.
- 3 Abra o submenu do monitor de forma de onda [Gain].
	- [✔ Other Functions] [WFM (LCD)] [Gain] (em [Waveform Monitor])
- 4 Seleccione [1x] ou [2x] e carregue em SET.

[**↓** Other Functions]

[WFM (LCD)]

[Waveform Monitor]

[Line]

# Âmbitos de Vídeo Santo Constitución de Vídeo Santo Constitución de la Gravação de Santo Constitución de Santo

### Opções

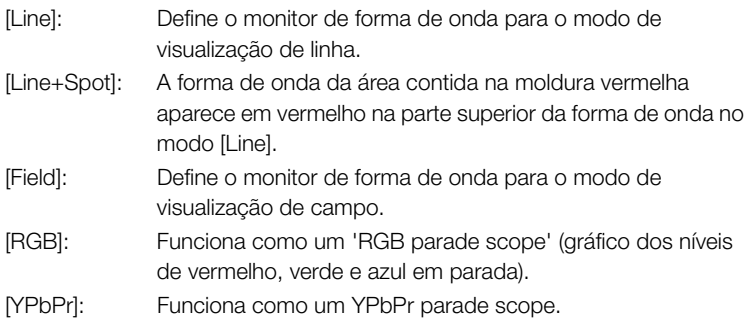

## Configurar o Vectorscópio

A função de vectorscópio da câmara de vídeo dispõe de 2 modos. Também pode alterar o ganho.

### 1 Abra o submenu [Vectorscope].

[ $\blacktriangleright$  Other Functions]  $\oslash$  [WFM (LCD)]  $\oslash$  [Vectorscope]

### 2 Seleccione a opção desejada e carregue em SET.

- Se não precisar de alterar o ganho, não tem de executar os passos 3 e 4.
- 3 Abra o submenu de vectorscópio [Gain].

 $[\mathbf{\textcolor{red}{\bullet}}]$  Other Functions]  $\odot$  [WFM (LCD)]  $\odot$  [Gain] (em [Vectorscope])

### 4 Seleccione [1x] ou [5x] e carregue em SET.

### Opções

[Spot]: O sinal de cor da área contida na moldura vermelha aparece em vermelho na parte superior da forma de onda no modo [Normal].

[Normal]: Mostra o vectorscópio.

## Configurar o Monitor de Bordas

Se utilizar este âmbito de vídeo, pode focar com maior precisão quando a câmara de vídeo estiver no modo de focagem manual total ou no modo de focagem manual. O monitor de bordas dispõe de 2 modos.

### 1 Abra o submenu [Edge Monitor].

 $[\mathbf{\textcolor{blue}{\bullet}}]$  Other Functions]  $\odot$  [WFM (LCD)]  $\odot$  [Edge Monitor]

### 2 Seleccione a opção desejada e carregue em SET.

[ $\blacklozenge$  Other Functions]

[WFM (LCD)]

[Edge Monitor]

[Type 1]

[ $\blacklozenge$  Other Functions]

[WFM (LCD)]

[Vectorscope]

[Normal]

### Gravação

# 3 **Branch Gravação Ambitos de Vídeo**

#### Opções

- [Type 1]: A forma de onda que representa a focagem de toda a imagem aparece em verde. Além disso, a forma de onda da área contida nas três molduras vermelhas aparece em vermelho na parte superior da anterior forma de onda.
- [Type 2]: Este modo mostra o monitor de bordas, com o monitor de forma de onda no modo [Line+Spot]. O monitor de forma de onda aparece em verde à esquerda, enquanto que o monitor de bordas aparece em azul à direita. A forma de onda da área contida na moldura vermelha aparece em vermelho na parte superior da forma de onda do monitor de bordas.

# Adicionar Marcas de Cena durante a Servação de Santiago de Santiago de Santiago de Santiago de Santiago de San Gravação

Durante a gravação, pode assinalar uma imagem importante de um clip adicionando-lhe uma "marca de cena"  $(5)$ . Nas mensagens no ecrã, a marca de cena é designada por [Shot Mark]. Há dois tipos de marcas de cena: marca de cena 1 ( $\boxed{5}$ ) e marca de cena 2 ( $\boxed{2}$ ), sendo que pode adicionar qualquer um deles ou os dois a cada clip individualmente. Com a câmara de vídeo no modo MEDIA), pode adicionar ou apagar marcas de cena  $($  $\Box$  [149](#page-360-0)). Também pode ver um ecrã de índice de todas as marcas de cena ( $\Box$  [147](#page-358-0)), o que lhe permite localizar mais rapidamente uma determinada cena num clip.

MEDIA

Modos de funcionamento:**CAMERA** 

Para adicionar uma marca de cena a um clip durante a gravação, primeiro tem de definir um botão atribuível para [Add Shot Mark 1] ou [Add Shot Mark 2]. Também pode carregar no botão SHOT1 do telecomando para adicionar a marca  $51$ .

- 1 Defina um botão atribuível para [Add Shot Mark 1] ou [Add Shot Mark 2]  $($  [117](#page-328-0)).
- Para adicionar ambas as marcas de cena, defina um botão atribuível para [Add Shot Mark 1] e outro para [Add Shot Mark 2].
- 2 Durante a gravação, carregue no botão atribuível no início da imagem que pretende marcar.
- Aparece uma mensagem a indicar que a marca de cena vai aparecer e a marca de cena seleccionada é adicionada ao actual fotograma do clip.
- Pode carregar no botão novamente para adicionar outra marca de cena. Pode adicionar até 100 marcas de cena (marcas  $\boxed{5}$  e  $\boxed{5}$ combinadas) a cada clip individual.

# $\mathbf{\dot{i}}$  ) notas

- Pode haver um atraso de até 0,5 segundos, desde o momento em que carrega no botão, até ao momento em que a câmara de vídeo adiciona a marca de cena.
- Não é possível adicionar marcas de cena a um clip, se estiver a usar a gravação com intervalo ou o modo de gravação de fotogramas.
- Se um clip contiver uma das marcas de cena,  $\boxed{S}$  aparece junto da miniatura do clip no ecrã de índice de reprodução.

# <sup>3</sup> Bever uma Gravação Rever uma Gravação

[ $\blacklozenge$  Other Functions]

### [Rec Review]

[Entire Clip]

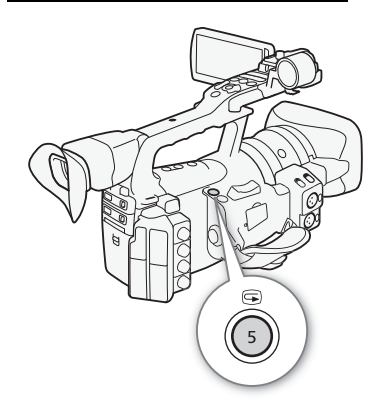

Com a câmara de vídeo no modo CAMERA), pode rever o último clip gravado.

Modos de funcionamento: CAMERA MEDIA

- 1 Abra o submenu [Rec Review] para definir a extensão da revisão. [♦ Other Functions] ● [Rec Review]
- 2 Seleccione a opção desejada e carregue em SET.
- 3 Depois de terminar a gravação, carregue no botão  $\bigcirc$ .
	- O último clip gravado é reproduzido sem som, durante o período de tempo seleccionado. [ $\blacktriangleright$  REVIEW] aparece na parte superior do ecrã.
	- Carregue no botão CANCEL para parar a revisão do clip e colocar a câmara de vídeo de novo no modo de pausa na gravação.
	- Depois de terminar a reprodução do clip, a câmara de vídeo volta ao modo de pausa na gravação.

### Opções

[Entire Clip]: Permite rever o clip completo. [Last 4 sec]: Permite rever apenas os últimos 4 segundos do clip.

# NOTAS

- Se estiver a usar um modo de gravação especial ( $\Box$  [105\)](#page-316-0), não pode rever clips.
- Se a câmara de vídeo trocou de cartões CF durante uma gravação, o clip é reproduzido no último cartão CF utilizado na gravação.

<span id="page-316-0"></span>

A câmara de vídeo dispõe de 4 modos de gravação especiais.

Gravação com intervalo ([Interval Rec]): A câmara de vídeo grava automaticamente um número predefinido de fotogramas num intervalo predefinido. Este modo é adequado para gravar motivos com pouco movimento, como ambientes naturais ou plantas.

Gravação de fotogramas ([Frame Rec]): A câmara de vídeo grava um número predefinido de fotogramas sempre que carregar no botão START/STOP. Este modo é adequado para gravar animação 'stop motion'.

Gravação em câmara lenta e movimento rápido ([Slow & Fast Motion]): Este modo permite alterar a taxa de fotogramas de disparo, para conseguir um efeito de movimento lento ou rápido durante a reprodução.

Pré-gravação ([Pre Rec]): A câmara de vídeo começa a gravar aproximadamente 3 segundos antes de carregar no botão START/STOP. Isto é especialmente útil se for difícil prever quando começar a gravação.

Modos de funcionamento: CAMERA **MEDIA** 

## Modo de Gravação com Intervalo

Defina previamente o intervalo e o número de fotogramas. Neste modo, o som não é gravado. Este modo não está disponível se [ $\blacktriangleright$  Other Functions]  $\oslash$  [Bit Rate/Resolution] estiver definido para [35 Mbps 1440x1080].

### Configurar o Modo de Gravação com Intervalo

- 1 Abra o submenu [Interval].
	- $[\mathbf{\textcolor{black}{\bullet}}]$  Other Functions]  $\odot$  [Interval Rec]  $\odot$  [Interval]
- 2 Seleccione o intervalo desejado e carregue em SET.
	- Consulte a tabela a seguir para ver os intervalos disponíveis.
- 3 Seleccione [Rec Frames], escolha o número de fotogramas desejado e carregue em SET.
	- As opções disponíveis são 2, 6 e 12.

[ $\blacklozenge$  Other Functions]

[Interval Rec]

[Interval]

[1 sec]

 $[\mathbf{\textcolor{red}{\bullet}}]$  Other Functions]

[Interval Rec]

[Rec Frames]

[2]

#### Intervalos disponíveis\*

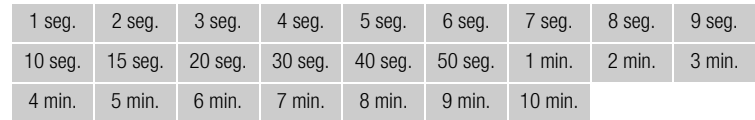

No menu da câmara de vídeo, os segundos são indicados por [sec] e os minutos por [min].

#### Activar o Modo de Gravação com Intervalo e Gravar

- 1 Abra o submenu [Special Rec].
	- $[\mathbf{\textcolor{black}{\bullet}}]$  Other Functions]  $\odot$  [Special Rec]
- 2 Seleccione [Interval Rec] e carregue em SET.
	- [INT STBY] aparece na parte superior do ecrã (com [INT] a piscar).
- 3 Carregue no botão START/STOP para começar a gravar.
	- A câmara de vídeo grava automaticamente o número de fotogramas que definiu, com o intervalo definido.
	- As luzes de verificação acendem-se.
	- [INT STBY] muda para [ INT REC] durante a gravação de fotogramas e para  $[$  INT STBY] entre intervalos.

4 Carregue novamente no botão START/STOP para parar a gravação.

- Todos os fotogramas gravados são agrupados num clip.
- As luzes de verificação apagam-se e aparece [INT STBY] na parte superior do ecrã (com [INT] a piscar).

## (  ${\bf i}$  ) notas

- Só pode usar um modo de gravação especial de cada vez.
- Durante a gravação, não pode alterar o intervalo nem o número de fotogramas.
- Alguns fotogramas que se encontrem no ponto em que a gravação foi interrompida, podem ser gravados e adicionados no fim do clip.
- O modo de gravação com intervalo será desactivado se o modo de gravação especial for alterado ou desactivado. Também será desactivado se alterar a definição [ $\blacklozenge$  Other Functions]  $\oslash$  [Bit Rate/ Resolution] ou [Frame Rate].
- O código de tempo avança de acordo com o número de fotogramas gravados. Se o modo de execução do código de tempo  $(D \mid 85)$  $(D \mid 85)$ estiver definido para [Free Run] ou se o código de tempo for introduzido a partir de uma fonte externa ( $\overline{X}$   $\overline{B}$  apenas), muda para [Rec Run] durante o modo de gravação especial. Quando o modo de gravação especial é desactivado, o modo de execução regressa à anterior definição.
- **XEVE** No modo de gravação especial, o sinal de código de tempo não é emitido pelo terminal TIME CODE nem pelo terminal HD/SD SDI.

[ $\blacklozenge$  Other Functions]

[Special Rec]

[Off]

# Modo de Gravação de Fotogramas

Defina previamente o número de fotogramas. Recomendamos que utilize o telecomando ou que estabilize a câmara de vídeo, por exemplo, com um tripé. Neste modo, o som não é gravado. Este modo não está disponível se [ $\blacklozenge$  Other Functions]  $\bigcirc$  [Bit Rate/Resolution] estiver definido para [35 Mbps 1440x1080].

### Configurar o Modo de Gravação de Fotogramas

- 1 Abra o submenu [Rec Frames].
	- $[\mathbf{\blacklozenge}] \odot$  [Frame Rec]  $\odot$  [Rec Frames]
- 2 Seleccione o número de fotogramas desejado e carregue em SET.
	- As opções disponíveis são 2, 6 e 12.

## Activar o Modo de Gravação de Fotogramas e Gravar

- 1 Abra o submenu [Special Rec].
	- [✔ Other Functions] [Special Rec]
- 2 Seleccione [Frame Rec] e carregue em SET.
- [FRM STBY] aparece na parte superior do ecrã (com [FRM] a piscar).
- 3 Carregue no botão START/STOP para começar a gravar.
	- A câmara de vídeo grava automaticamente o número de fotogramas que definiu.
	- As luzes de verificação acendem-se.
	- [FRM STBY] muda para [N FRM REC] durante a gravação de fotogramas e para [● FRM STBY] quando não estiver a gravar fotogramas.
	- Repita o procedimento até terminar a gravação.
- 4 Abra o submenu [Special Rec].
	- $[\mathbf{\textcolor{red}{\bullet}}]$  Other Functions  $[\mathbf{\textcolor{red}{\bullet}}]$  [Special Rec]
- 5 Seleccione [Off] e carregue em SET.
	- O modo de gravação de fotogramas termina e todos os fotogramas gravados são agrupados num clip.
	- As luzes de verificação apagam-se e aparece [STBY] na parte superior do ecrã.

# $(i)$  NOTAS

- Só pode usar um modo de gravação especial de cada vez.
- Durante a gravação, não pode alterar o número de fotogramas.
- Alguns fotogramas que se encontrem no ponto em que a gravação foi interrompida, podem ser gravados e adicionados no fim do clip.
- O modo de gravação de fotogramas será desactivado se o modo de gravação especial for alterado ou desactivado. Também será desactivado se alterar a definição [ $\blacklozenge$  Other Functions]  $\oslash$  [Bit Rate/ Resolution] ou [Frame Rate].

[**√** Other Functions]

[Special Rec]

[Off]

 $[\mathbf{\textcolor{red}{\bullet}}]$  Other Functions]

[Frame Rec]

[Rec Frames]

[2]

- O código de tempo avança de acordo com o número de fotogramas gravados. Se o modo de execução do código de tempo  $($  $\Box$  [85\)](#page-296-0) estiver definido para [Free Run] ou se o código de tempo for emitido a partir de uma fonte externa (**27-30-)** apenas), o modo de execução muda para [Rec Run] durante o modo de gravação especial. Quando o modo de gravação especial é desactivado, o modo de execução regressa à anterior definição.
- **XEOE** Durante o modo de gravação especial, o sinal do código de tempo não é emitido pelo terminal TIME CODE nem pelo terminal HD/SD SDI.

### Modo de Gravação em Câmara Lenta e Movimento Rápido

Se definir  $\lceil \blacklozenge$  Other Functions  $\lceil \heartsuit \rceil$  [Frame Rate] para uma taxa de fotogramas progressiva ( $\Box$  [53\)](#page-264-0), a câmara de vídeo pode gravar com uma taxa de fotogramas (taxa de fotogramas de disparo) diferente da taxa de fotogramas de reprodução. Gravar um clip com uma taxa de fotogramas superior à definição [Frame Rate] resulta num efeito de câmara lenta durante a reprodução. Por outro lado, uma taxa de fotogramas inferior resulta num efeito de movimento rápido. Neste modo, o som não é gravado. Este modo não está disponível se [ $\blacklozenge$  Other Functions]  $\heartsuit$  [Bit Rate/Resolution] estiver definido para [35 Mbps 1440x1080].

### Configurar o Modo de Gravação em Câmara Lenta e Movimento Rápido

- 1 Abra o submenu [S&F Frame Rate].
	- $[\triangleright$  Other Functions]  $\odot$  [Slow & Fast Motion]  $\odot$  [S&F Frame Rate]
- 2 Seleccione o número de fotogramas de disparo desejado e carregue em SET.

### Taxas de Fotogramas de Disparo Disponíveis

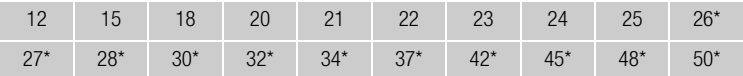

Disponível apenas se definir [ $\blacklozenge$  Other Functions]  $\oslash$  [Bit Rate/Resolution] para [50 Mbps 1280x720] ou [35 Mbps 1280x720].

#### Activar o Modo de Gravação em Câmara Lenta e Movimento Rápido e Gravar

- 1 Abra o submenu [Special Rec].
	- $[\mathbf{\textcolor{red}{\bullet}}]$  Other Functions]  $\mathbf{\textcolor{red}{\bullet}}$  [Special Rec]
- 2 Seleccione [Slow & Fast Motion] e carregue em SET.
	- [S&F STBY] aparece na parte superior do ecrã.
	- A taxa de fotogramas de disparo seleccionada aparece no lado direito do ecrã, junto da definição [ $\blacklozenge$  Other Functions]  $\oslash$ [Frame Rate] (a taxa de fotogramas de reprodução).

 $[\mathbf{\textcolor{red}{\bullet}}]$  Other Functions]

[Slow & Fast Motion]

[S&F Frame Rate]

[**γ** Other Functions]

[Special Rec]

[Off]

# Modos de Gravação Especiais de Serveção 3

Taxa de fotogramas de disparo

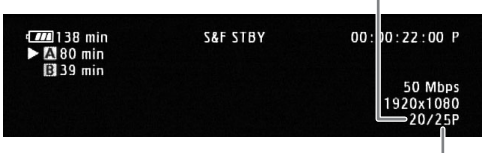

Taxa de fotogramas de reprodução

3 Carregue no botão START/STOP para começar a gravar.

- A câmara de vídeo grava automaticamente com a taxa de fotogramas que definiu.
- As luzes de verificação acendem-se.
- [S&F STBY] muda para [N S&F REC] durante a gravação.
- 4 Carregue novamente no botão START/STOP para parar a gravação.
	- A câmara de vídeo grava o clip.
	- As luzes de verificação apagam-se e aparece [S&F STBY] na parte superior do ecrã.

# $\mathbf{(i)}$  NOTAS

- Só pode usar um modo de gravação especial de cada vez. Além disso, não é possível utilizar o modo de gravação em câmara lenta e movimento rápido com a função de gravação em duas ranhuras.
- Durante a gravação, não pode alterar a taxa de fotogramas de disparo.
- Com taxas de fotogramas de disparo inferiores, a gravação pode demorar cerca de 1 segundo a parar.
- O modo de gravação em câmara lenta e movimento rápido será desactivado, se o modo de gravação especial for alterado ou desactivado. Também será desactivado se alterar a configuração de vídeo.
- O código de tempo avança durante a gravação do vídeo. Se o modo de execução do código de tempo ( $\square$ ) [85\)](#page-296-0) estiver definido para [Free Run] ou se o código de tempo for emitido a partir de uma fonte externa (XF305 apenas), o modo de execução muda para [Rec Run] durante o modo de gravação especial. Quando o modo de gravação especial é desactivado, o modo de execução regressa à anterior definição.
- **XEOB** Durante o modo de gravação especial, o sinal do código de tempo não é emitido pelo terminal TIME CODE nem pelo terminal HD/SD SDI.
- Se a taxa de bits estiver definida para 50 Mbps ( $\Box$  [53](#page-264-0)) durante a gravação em câmara lenta, o reencaminhamento de gravação não está disponível.

 $[\mathbf{\textcolor{red}{\bullet}}]$  Other Functions]

### [Special Rec]

[Off]

## Modo de Pré-gravação

Se o modo de pré-gravação estiver activado, a câmara de vídeo começa a gravar continuamente para uma memória temporária com cerca de 3 segundos, para que quando carregar no botão START/STOP, o clip contenha também cerca de 3 segundos de vídeo e áudio gravados antes de carregar no botão.

### 1 Abra o submenu [Special Rec].

 $[\mathbf{\textcolor{red}{\bullet}}]$  Other Functions  $\odot$  [Special Rec]

- 2 Seleccione [Pre Rec] e carregue em SET.
	- [PRE REC STBY] aparece na parte superior do ecrã.
- 3 Carregue no botão START/STOP para começar a gravar.
	- As luzes de verificação acendem-se.
	- [PRE REC STBY] muda para [N PRE REC] durante a gravação.
- 4 Carregue novamente no botão START/STOP para parar a gravação.
	- A câmara de vídeo grava o clip, incluindo cerca de 3 segundos de vídeo e áudio gravados antes de carregar no botão START/STOP.
	- As luzes de verificação apagam-se e aparece [PRE REC STBY] na parte superior do ecrã.

# $\mathbf{\dot{i}}$  ) notas

- Só pode usar um modo de gravação especial de cada vez.
- O modo de pré-gravação será desactivado, se o modo de gravação especial for alterado ou desactivado. Também será desactivado se alterar a configuração de vídeo.
- Durante o modo de pré-gravação, o código de tempo será gravado com o modo de execução ( $\Box$  [85](#page-296-0)) definido para [Free Run], seja qual for a anterior definição. Como alternativa, pode usar um sinal de código de tempo externo (**x x 05** apenas). Quando o código de tempo é gravado, inclui os 3 segundos antes de ser carregado o botão START/STOP. Quando o modo de gravação especial é desactivado, o modo de execução regressa à anterior definição.

Esta função é útil numa configuração de duas câmaras para gravação 3D, permitindo ajustar a posição da objectiva com estabilização de imagem.

Modos de funcionamento:

**CAMERA** MEDIA

- 1 Abra o submenu [Enable] para activar o desvio do eixo óptico.
	- [ $\blacktriangleright$  Camera Setup]  $\Diamond$  [Axis Shift]  $\Diamond$  [Enable]
- 2 Seleccione [On] e carregue em SET.
	- Axis aparece na parte inferior do ecrã.
- 3 Abra o ecrã [Adjust] do eixo óptico.
	- [ $\blacktriangleright$  Camera Setup]  $\Diamond$  [Axis Shift]  $\Diamond$  [Adjust]
	- Aparecem quatro ícones direccionais no ecrã.

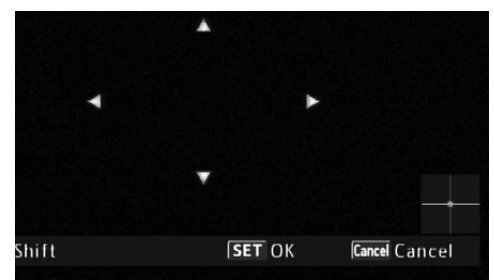

#### 4 Utilize o joystick ou o telecomando para ajustar a imagem.

- Se não for possível ajustar mais a imagem numa determinada direcção, o ícone direccional correspondente fica cinzento.
- Pode utilizar a definição [P| Camera Setup] @ [Axis Shift] @ [GUI Color] para alterar a cor dos ícones e a definição [Reset] para repor a posição da objectiva.
- Pode verificar a posição da objectiva através da indicação na parte inferior direita do ecrã.

### 5 Carregue em SET quando terminar.

• Se carregar no botão CANCEL, a objectiva volta à posição anterior ao ajuste.

# $(i)$  NOTAS

- O intervalo de ajuste depende da posição de zoom actual.
- Quanto maior for o ajuste da posição da objectiva, maior é o desvio no centro da imagem durante o zoom. Se centrar um objecto com teleobjectiva total e depois ajustar com grande angular total, a quantidade do desvio é reduzida.

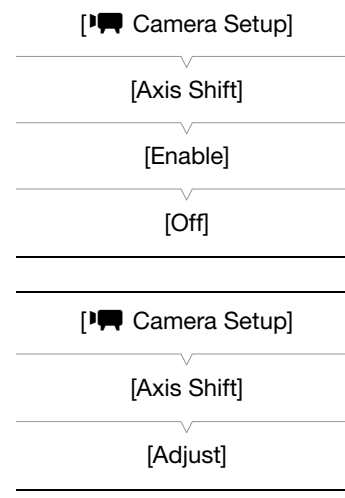

O guia de distância focal ajuda se utilizar duas câmaras de vídeo para gravação 3D. O guia aparece sob a forma de um valor numérico e tem uma amplitude de 195 incrementos. Pode definir o guia para 0 em qualquer ponto no intervalo de zoom para ajudar a calibrar com precisão ambas as câmaras de vídeo.

Modos de funcionamento: **CAMERA** 

1 Configure duas câmaras de vídeo e alinhe o respectivo ângulo de imagem com teleobjectiva total.

MEDIA

- 2 Abra o submenu [Focal Length Guide].
	- [ $\blacktriangleright$  Camera Setup]  $\odot$  [Zoom]  $\odot$  [Focal Length Guide]
- 3 Seleccione [Set To 0] e carregue em SET.

### 4 Carregue em MENU.

- O guia de distância focal aparece no lado esquerdo do ecrã como  $[\mathbf{E} \pm 0]$ . Para desactivar o indicador, seleccione [Off].
- 5 Utilize o zoom.
	- Se definir ambas as câmaras de vídeo para apresentarem o mesmo valor durante o zoom, a distância focal para ambas mantém-se quase igual.

# (  ${\bf i}$  ) notas

- Embora o guia de distância focal seja uma ajuda para gravações 3D, verifique visualmente o ângulo de imagem durante a gravação.
- Pode obter resultados mais precisos se efectuar este procedimento com teleobjectiva total.
- Não é possível garantir o mesmo ângulo de imagem para ambas as câmaras de vídeo.

[ $\blacksquare$  Camera Setup]

[Zoom]

[Focal Length Guide]

[Off]
## <span id="page-324-0"></span>Utilizar o Recetor de GPS GP-E2

Se instalar o Recetor de GPS GP-E2 opcional na câmara de vídeo, pode obter informações de GPS e adicioná-las aos seus clips. Para mais informações sobre como instalar e utilizar o recetor, consulte também o manual de instruções do recetor.

Modos de funcionamento:

**CAMERA** MEDIA

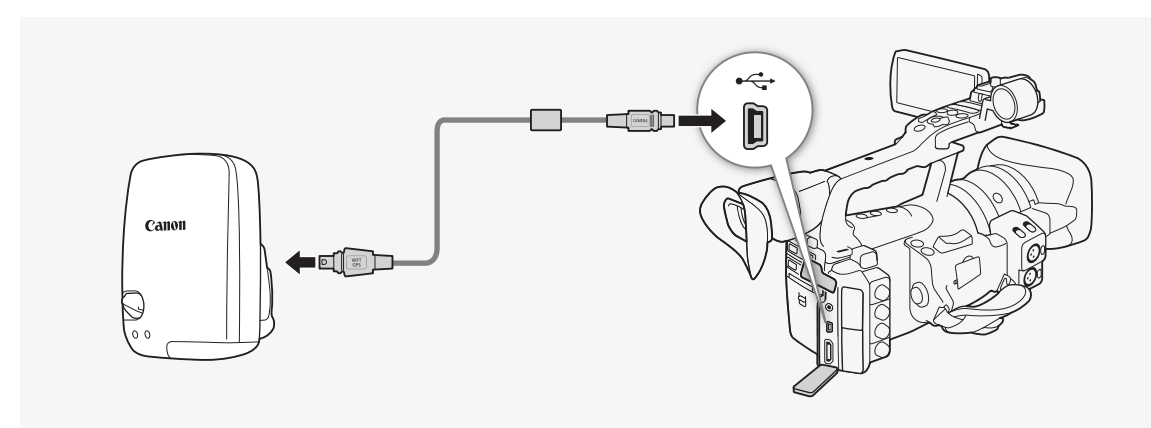

Para ligar o Recetor de GPS GP-E2 à câmara de vídeo, utilize o cabo de ligação fornecido com o recetor.

Depois de o ligar, recomendamos que coloque o recetor no estojo de transporte fornecido e que o fixe à cinta ou então que o transporte sempre consigo.

## **IMPORTANTE**

- A utilização do GPS em determinados países e regiões pode estar sujeita a restrições. Como tal, certifique-se de que utiliza o GPS em conformidade com as leis e regulamentos do seu país ou região. Tenha especial cuidado quando viajar para fora do país onde reside.
- Tome cuidado quando utilizar funções de GPS em locais onde o funcionamento de dispositivos eletrónicos está sujeito a restrições.
- Se o fizer, poderá ser localizado ou identificado por terceiros através da utilização dos dados de localização contidos nos seus clips com marcação geográfica. Tome cuidado ao partilhar estas gravações com terceiros, como acontece quando são publicadas online onde podem ser vistas por muitas pessoas.
- A receção do sinal GPS pode ser demorada.
- Nunca deixe o recetor perto de qualquer equipamento capaz de gerar um campo magnético forte como, por exemplo, ímanes ou motores elétricos.

#### Gravação <sup>3</sup> Utilizar acessórios opcionais

## $\mathbf{(i)}$  notas

- A câmara de vídeo não é compatível com as funções de bússola digital e intervalo de posicionamento do recetor. Além disso, a opção [Set now] não está disponível para a definição [ $\blacklozenge$  Other Functions]  $\odot$ [GPS Auto Time].
- A hora do recetor de GPS é acertada quando o recetor estiver montado na câmara de vídeo. A hora não será regulada durante a gravação.
- Não é possível adicionar informações de GPS às fotografias captadas de um clip.

#### Utilizar o Telecomando RC-V100

Pode instalar o Telecomando RC-V100 opcional para controlar a câmara de vídeo (incluindo funções de gravação avançadas) à distância.

Modos de funcionamento: (CAMERA) MEDIA\*

\* No modo 
MEDIA
, o telecomando apenas pode ser utilizado para aceder aos menus.

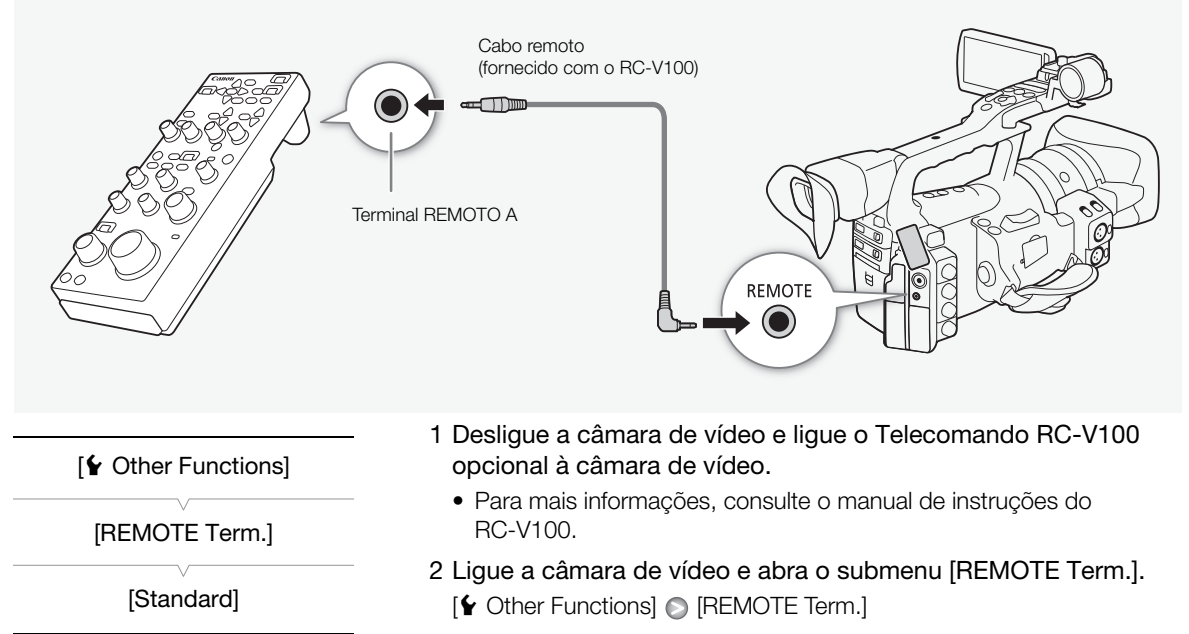

3 Selecione [RC-V100] e, em seguida, prima em SET.

#### Opções

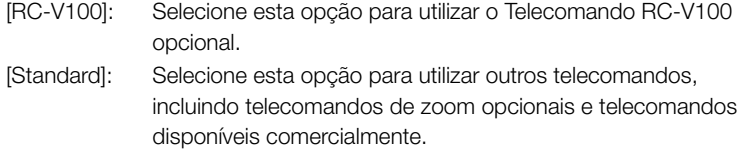

## $\mathbf{\widehat{i}}$  NOTAS

- O filtro ND da câmara de vídeo não pode ser alterado através do botão ND do telecomando.
- Quando a câmara de vídeo está definida para o modo totalmente automático ( $\Box$  [47\)](#page-258-0), não é possível utilizar o telecomando para alterar as definições relacionadas com a abertura (íris), o ganho, a velocidade do obturador e o balanço de brancos (exceto para [R Gain] e [B Gain] nas definições [White Balance] de imagem personalizada).

#### Gravação **3 Cravação** Utilizar acessórios opcionais

# Personalização

A câmara de vídeo dispõe de 13\* botões aos quais pode atribuir várias funções. Ao atribuir funções usadas com frequência, pode aceder rapidamente a essas funções com um só toque num botão. \* No modo *MEDIA*, só estão disponíveis os botões atribuíveis de 1 a 7. Modos de funcionamento: CAMERA **MEDIA** 

Botões atribuíveis et al. estados et al. estados estados estados en el personalização en el personalização en e

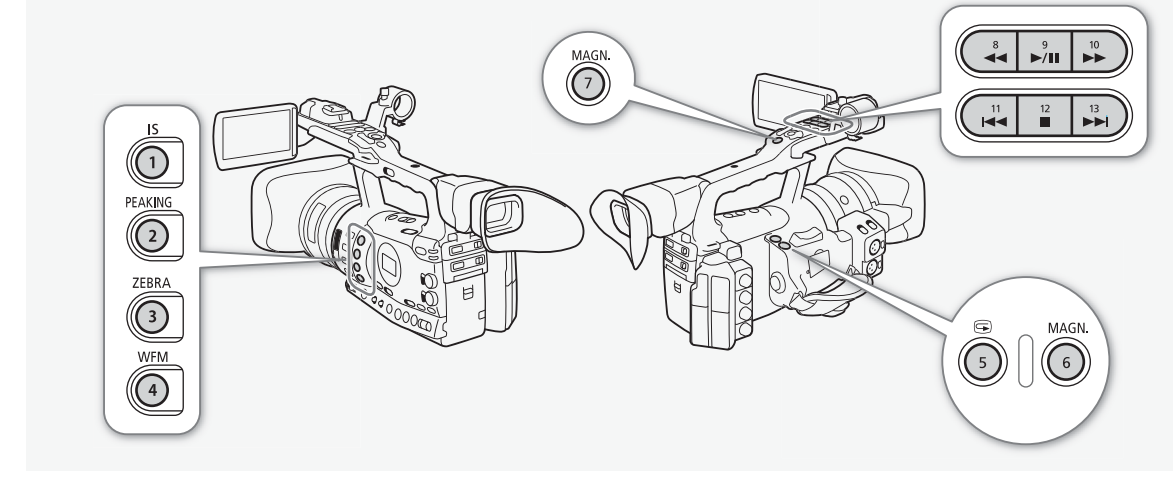

## Alterar a Função Atribuída

- 1 Abra o submenu [Assign Button].
	- [ $\blacklozenge$  Other Functions]  $\oslash$  [Assign Button]
- 2 Seleccione o botão a alterar e carregue em SET.
	- Aparece uma lista das funções disponíveis.
	- A consulta rápida mostra as predefinições de cada botão atribuível. Por predefinição, os botões de 8 a 13 não têm funções atribuídas.
- 3 Seleccione a função desejada e carregue em SET.
	- Pode verificar o ecrã de estado [Buttons / Remote] ( $\Box$  [184](#page-395-0)) para ver que funções estão definidas para os botões atribuíveis.

## <span id="page-328-0"></span>[ $\blacklozenge$  Other Functions]

- [Assign Button]
- [1 Standard IS]
- [2 Peaking] [3 Zebra]
- [4 WFM (LCD)]
- [5 Rec Review]
- [6 Magnification]
- [7 Magnification]
- [8-13 (NONE)]

#### Utilizar um Botão Atribuível

Depois de atribuir uma função a um dos botões, carregue nesse botão para activar a função. Para algumas funções, pode aparecer um menu de opções. Nesse caso, seleccione a opção desejada e carregue em SET.

#### Funções Atribuíveis

As funções podem ser definidas separadamente nos modos CAMERA) e MEDIA). Consulte a tabela a seguir para ver as funções atribuíveis e os modos disponíveis.

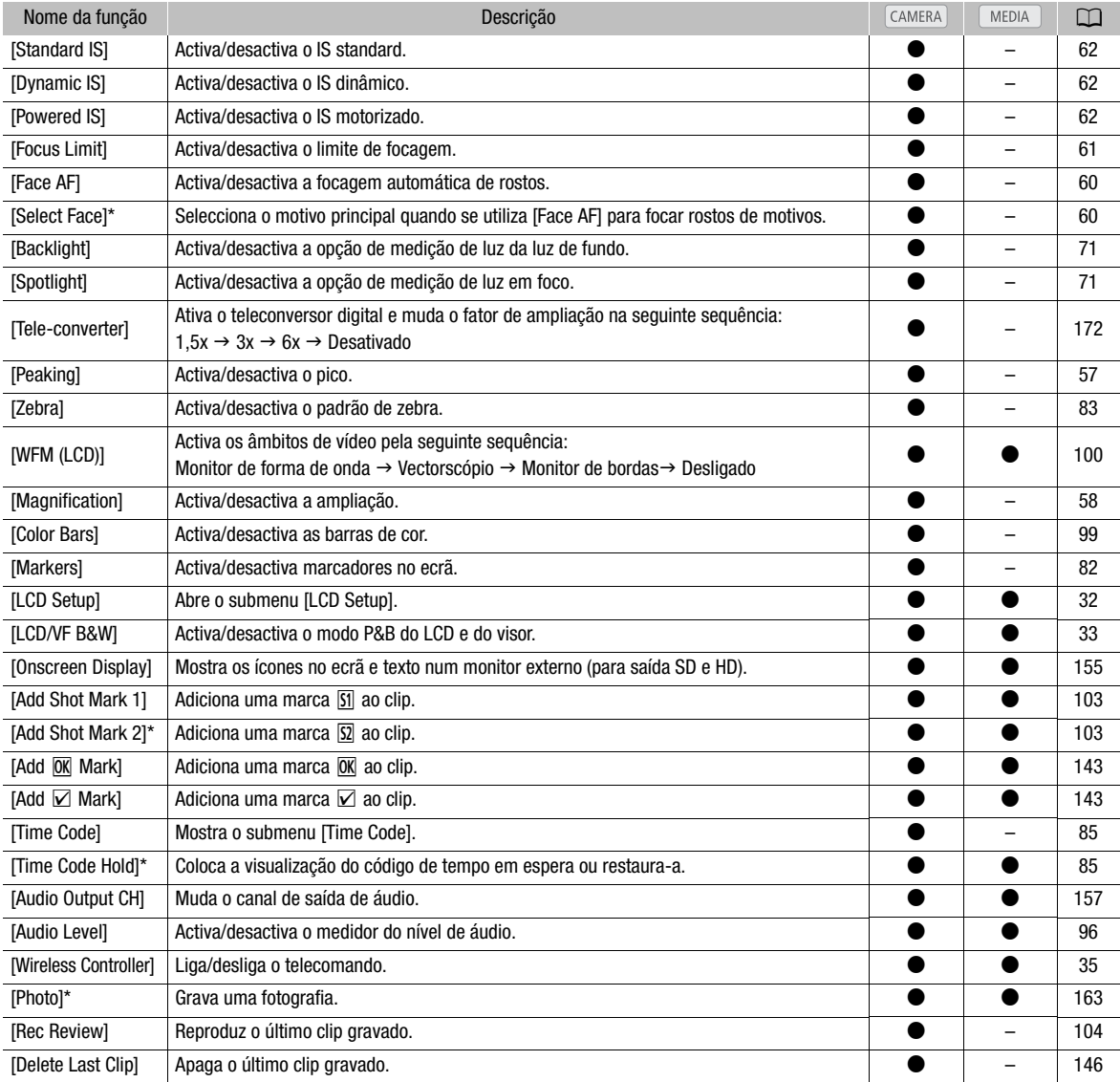

\* A função só pode ser utilizada se for atribuída a um botão.

Pode predefinir uma série de definições relacionadas com imagens ( $\Box$ ) [124](#page-335-0)). Depois de alterar definições individuais de acordo com as suas preferências, pode guardar todo o conjunto na câmara de vídeo ou no cartão SD como um ficheiro de imagem personalizada. Pode depois carregar o ficheiro mais tarde, para alterar as definições actuais de acordo com os níveis predefinidos que seleccionou. Pode até incorporar as definições da imagem personalizada em clips gravados num cartão CF ou fotografias gravadas num cartão SD. Por outro lado, pode programar a câmara de vídeo para gravar clips e fotografias sem incorporar definições de imagem personalizada.

Pode guardar até 9 ficheiros de imagem personalizada diferentes na câmara de vídeo e até 20 ficheiros de imagem personalizada num cartão SD. Os ficheiros de imagem personalizada podem ser copiados entre a câmara de vídeo e o suporte de gravação.

Os ficheiros predefinidos personalizados criados com câmaras de vídeo Canon anteriores não são compatíveis com esta câmara de vídeo. Os ficheiros de imagem personalizada criados com esta câmara de vídeo são compatíveis apenas com a XF305 e a XF300.

<span id="page-330-0"></span>MEDIA

Modos de funcionamento:CAMERA

## Seleccionar Ficheiros de Imagem Personalizada

Seleccione um ficheiro de imagem personalizada para aplicar as respectivas definições às suas gravações ou para editá-lo, mudar-lhe o nome, protegê-lo ou transferi-lo.

#### 1 Carregue no botão CUSTOM PICT.

- Aparece o menu da imagem personalizada. Aparece o ficheiro actualmente seleccionado junto do ícone  $\overline{\mathbf{F}}$  ou [Off], se não houver nenhum ficheiro seleccionado.
- 2 Seleccione  $[\overline{\text{sr}}]$  CP Select File] e carregue em SET.
	- Aparece uma lista de ficheiros de imagem personalizada na câmara de vídeo e no cartão SD. Os ficheiros contidos na câmara de vídeo vão de [C1] a [C9]; os do cartão SD vão de [SD1] a [SD20].
- 3 Seleccione o ficheiro desejado e carregue em SET.
	- Selecione [Off] para gravar sem aplicar as definições do ficheiro de imagem personalizada.
	- Para aplicar as definições do ficheiro, carregue no botão CUSTOM PICT. para sair do menu de imagem personalizada. No lado esquerdo do ecrã, aparece um ícone a representar o ficheiro de imagem personalizada.
	- Para executar outras operações no ficheiro, continue com os procedimentos a seguir.

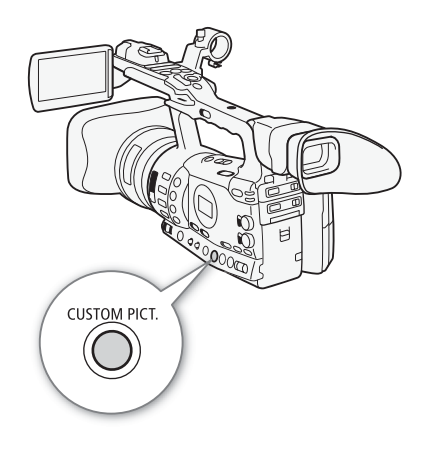

## $(i)$  notas

- Sobre a alteração das definições de imagem personalizada utilizando o Telecomando RC-V100 opcional
	- Se estiver selecionado um ficheiro de imagem personalizada protegido ou se não houver qualquer ficheiro de imagem personalizada selecionado na câmara de vídeo ( $[\overline{\text{sp}}]$  Select File] está na posição [Off]), não será possível utilizar o telecomando para alterar as definições de imagem personalizada.
	- Enquanto o telecomando estiver ligado à câmara de vídeo, não será possível utilizar os ficheiros de imagem personalizada no cartão SD ([SD1] para [SD20]). Se ligar o telecomando enquanto um ficheiro de imagem personalizada estiver selecionado no cartão SD, o ficheiro de imagem personalizada irá mudar automaticamente para [Off] (desmarcação de ficheiro de imagem personalizada). Para utilizar as definições de um ficheiro de imagem personalizada que esteja guardado no cartão SD, copie previamente o ficheiro do cartão SD para uma porta de ficheiros na câmara de vídeo ( $\Box$  [123\)](#page-334-0).
	- A regulação das definições de imagem personalizada com o telecomando irá alterar as definições registadas de acordo com o ficheiro de imagem personalizada selecionado. Se quiser manter um ficheiro de imagem personalizada importante, copie previamente esse ficheiro para o cartão SD ou selecione um ficheiro de imagem personalizada que não se importe de alterar.

#### <span id="page-331-0"></span>Predefinir Ficheiros de Imagem Personalizada

Por predefinição, os ficheiros de imagem personalizada [C7] a [C9] contidos na câmara de vídeo estão protegidos. Remova a protecção  $(D)$  [122](#page-333-0)) para editar o ficheiro.

- [C7 VIDEO.C]: Para reproduzir vídeo em ecrãs planos do consumidor.
- [C8 CINE.V]: Para conseguir uma imagem tipo cinema em televisores, como quando se criam programas de TV que requerem um efeito de cinema.
- [C9 CINE.F]: Quando combinado com [Cine 2] (em [Gamma]) e com [Cine 2] (em [Color Matrix] [Select]), cria um efeito de cinema diferente do efeito do [C8 CINE.V].

#### Editar Definições de um Ficheiro de Imagem Personalizada

- 1 Depois de seleccionar um ficheiro, seleccione  $[\mathcal{P}$   $[\mathcal{C}]$  Edit File] e carregue em SET.
- 2 Seleccione uma definição e carregue em SET.

#### 3 Altere a definição para o nível desejado.

- Consulte a tabela Definições de Imagem Personalizada Disponíveis ( $\Box$ ) [124](#page-335-0)) para obter detalhes das várias definições.
- Repita os passos 2 e 3 para outras definições, se for necessário.
- 4 Carregue no botão CUSTOM PICT. para sair do menu de imagem personalizada.

#### Repor os valores das predefinições do ficheiro atual

- 1 Selecione [Reset] e carregue em SET.
- 2 Selecione os valores iniciais desejados e carregue em SET.
- 3 Selecione [OK] e carregue em SET.

#### Opções

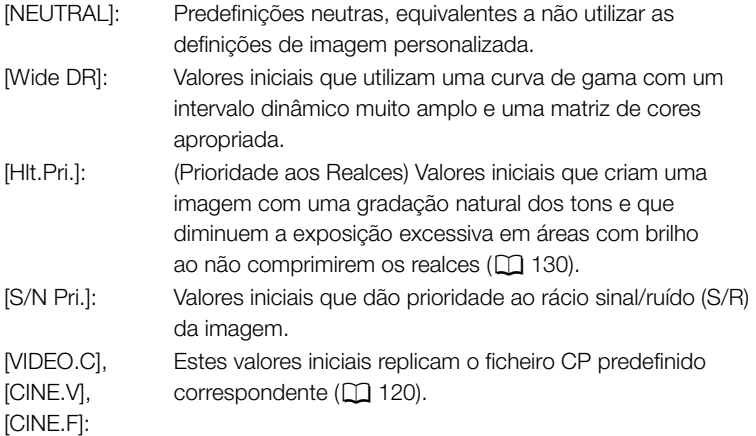

## Mudar o Nome de Ficheiros de Imagem Personalizada

- 1 Depois de selecionar um ficheiro, abra o submenu [Rename].  $[\nabla$   $[\nabla]$  Edit File]  $[\nabla]$  [Rename]
	- Aparece um ecrã a mostrar o nome de ficheiro atual com uma moldura de seleção laranja no primeiro caráter.
- 2 Selecione um caráter alfanumérico ou um símbolo e mova  $(\blacktriangleright)$ para o campo seguinte.
	- Altere o resto do nome da mesma maneira.
- 3 Selecione [Set] e carregue em SET.
- 4 Carregue no botão CUSTOM PICT. para sair do menu de imagem personalizada.

 $\boxed{\mathbf{P}}$   $\boxed{\mathbf{C}}$  Edit File]

[Rename]

 $\boxed{\mathbf{\Phi}}$   $\boxed{\mathbf{CP}}$  Edit File]

[Protect]

[召 CP Transfer File]

 $[Copy To \n **2**]$ 

[ **B** CP Transfer File]

 $[$ Load From  $\Omega$ ]

## <span id="page-333-0"></span>Proteger Ficheiros de Imagem Personalizada

Ao proteger um ficheiro de imagem personalizada evita que as suas definições sejam alteradas acidentalmente.

- 1 Depois de seleccionar um ficheiro, abra o submenu [Protect].  $[\nabla$   $[\nabla]$  Edit File]  $[\nabla]$  [Protect]
- 2 Seleccione [Protect] e carregue em SET.
	- Na lista de selecção de ficheiros, e aparece junto do nome de ficheiro.
	- Para remover definições de protecção, seleccione [Unprotect].
- 3 Carregue no botão CUSTOM PICT. para sair do menu de imagem personalizada.

## Transferir Ficheiros de Imagem Personalizada

Pode transferir ficheiros de imagem personalizada entre a câmara de vídeo e o cartão SD. Se o ficheiro de imagem personalizada estiver na câmara de vídeo, utilize [Copy To **b**] ou [Load From **b**], dependendo da operação que quer executar. De igual modo, se o ficheiro de imagem personalizada estiver num cartão SD, utilize [Copy To Cam.] ou [Load From Cam].

#### Copiar um Ficheiro da Câmara de Vídeo para um Cartão SD

- 1 Depois de seleccionar um ficheiro na câmara de vídeo, abra o submenu  $[Copy To **5**]$ .
	- $[\Xi \ \overline{\mathbb{CP}}$  Transfer File]  $\odot$  [Copy To  $\Omega$ ]
- 2 Seleccione a slot de ficheiro na qual quer guardar o ficheiro e carregue em SET.
	- Se houver slots disponíveis, pode seleccionar [New File] para guardar o ficheiro na primeira slot disponível.
- 3 Select [OK] e carregue em SET.
	- O ficheiro seleccionado é copiado para a slot seleccionada no cartão SD, sobrepondo-se ao ficheiro existente nessa slot.
- 4 Carregue no botão CUSTOM PICT. para sair do menu de imagem personalizada.

#### Substituir um Ficheiro da Câmara de Vídeo por um Ficheiro de um Cartão SD

- 1 Depois de seleccionar um ficheiro na câmara de vídeo para substituição, abra o submenu [Load From 53].  $E$  **CP** Transfer File]  $\odot$  [Load From **6**]
- 2 Seleccione o ficheiro a transferir para a câmara de vídeo e carregue em SET.
- 3 Select [OK] e carregue em SET.
	- O ficheiro da câmara de vídeo fica sobreposto pelo ficheiro do cartão SD.
- 4 Carregue no botão CUSTOM PICT. para sair do menu de imagem personalizada.

# Definições de Imagem Personalizada | Personalização

#### <span id="page-334-0"></span>Copiar um Ficheiro de um Cartão SD para a Câmara de Vídeo

1 Depois de seleccionar um ficheiro no cartão SD, abra o submenu [Copy To Cam.].

 $[\Xi \ \overline{CP}$  Transfer File]  $\odot$  [Copy To Cam.]

- 2 Seleccione a slot de ficheiro na qual quer guardar o ficheiro e carregue em SET.
- 3 Select [OK] e carregue em SET.
	- O ficheiro seleccionado é copiado para a slot seleccionada na câmara de vídeo, sobrepondo-se ao ficheiro existente nessa slot.
- 4 Carregue no botão CUSTOM PICT. para sair do menu de imagem personalizada.

#### Substituir um Ficheiro de um Cartão SD por um Ficheiro da Câmara de Vídeo

1 Depois de seleccionar um ficheiro no cartão SD, abra o submenu [Load From Cam.].

 $E$   $\bar{C}$  Transfer File]  $\odot$  [Load From Cam.]

- 2 Seleccione o ficheiro a transferir para o cartão SD e carregue em SET.
- 3 Select [OK] e carregue em SET.
	- O ficheiro do cartão SD fica sobreposto pelo ficheiro da câmara de vídeo.
- 4 Carregue no botão CUSTOM PICT. para sair do menu de imagem personalizada.

## $\mathbf{\dot{i}}$  ) notas

• Também pode copiar um ficheiro de imagem personalizada, incorporado num clip, para a câmara de vídeo ( $\Box$  [147\)](#page-358-0).

## Incorporar Definições de Imagem Personalizada numa Gravação

Pode gravar vídeo ou tirar uma fotografia e aplicar-lhe as suas definições de imagem personalizada. Mais tarde, essas definições incorporadas no vídeo ou na fotografia podem ser copiadas para a câmara de vídeo (0 [168](#page-379-0)) e aplicadas em futuras gravações. Se incorporar definições de imagem personalizada numa gravação tem mais facilidade em fazer o seu acompanhamento, como verificar que definições foram usadas numa determinada gravação.

## 1 Abra o submenu  $[Add$   $\overline{CP}$  File].

- $[\mathbf{\textcolor{red}{\bullet}}]$  Other Functions]  $[\mathbf{\textcolor{red}{\bullet}}]$  [Add  $[\mathbf{\textcolor{red}{CP}}]$  File]
- 2 Seleccione [To Clip] ou [To Photo] e carregue em SET.
	- Se seleccionar [To Clip] incorpora o ficheiro de imagem personalizada num clip e se seleccionar [To Photo] incorpora o ficheiro numa fotografia.
- 3 Seleccione [On] e carregue em SET.

[Copy To Cam.]

[<sub>B</sub> CP Transfer File]

[ **B** CP Transfer File]

[Load From Cam.]

 $[\mathbf{\textcolor{red}{\bullet}}]$  Other Functions]

 $[Add$   $\overline{CP}$  File]

#### <span id="page-335-0"></span>Definições de Imagem Personalizada Disponíveis

Seguem-se as definições disponíveis. Mesmo que não selecione nenhum ficheiro de imagem personalizada, as predefinições continuam a aplicar-se à imagem.

#### Gama ([Gamma])

A curva de gama altera o aspeto geral da imagem. (Predefinição: [Normal 1]).

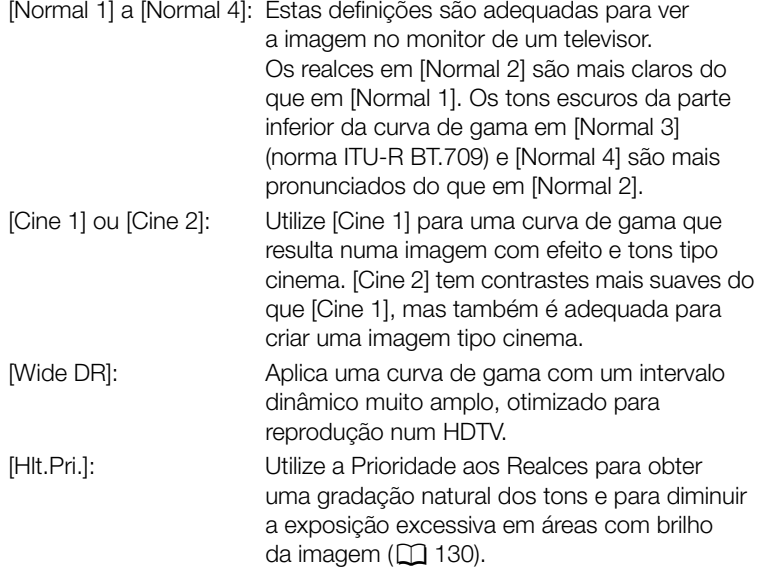

Gama

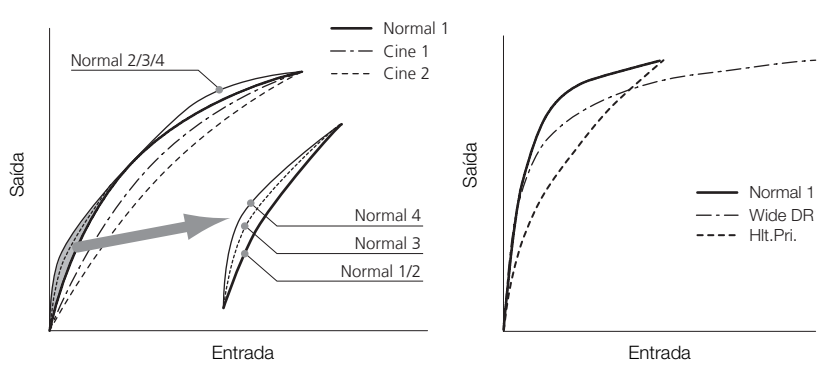

#### Preto ([Black])

Controla o nível de preto e os matizes de preto.

#### Pedestal principal ([Master Pedestal])

O pedestal principal aumenta ou diminui o nível de preto. Definições mais elevadas clareiam as áreas escuras, mas diminuem o contraste. Esta definição pode ser ajustada de -50 a 50. (Predefinição: 0)

#### Preto principal ([Master Black])

Corrige os matizes de preto.

[Red]: -50 a 50 (Predefinição: 0)

[Green]: -50 a 50 (Predefinição: 0)

[Blue]: -50 a 50 (Predefinição: 0)

#### Gama de Preto ([Black Gamma])

Controla a parte inferior da curva de gama (as áreas escuras da imagem). Quando a opção [Gamma] está definida para [Wide DR] ou [Hlt.Pri.], esta definição não tem qualquer efeito na imagem.

- [Level]: Eleva ou baixa a parte inferior da curva de gama. Esta definição pode ser ajustada de -50 a 50. (Predefinição: 0)
- [Range]: Selecciona o intervalo em que as áreas escuras são afectadas. Esta definição pode ser ajustada de -5 a 50. (Predefinição: 0)
- [Point]: Determina o formato da parte inferior da curva de gama. Esta definição pode ser ajustada de -1 a 50. (Predefinição: 0)

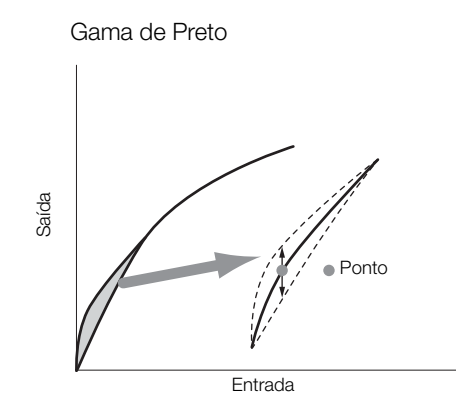

## Saturação baixa ([Low Key Satur.])

Ajusta a saturação da cor em áreas escuras.

[Enable]: Activa/desactiva a definição. (Predefinição: [Off])

[Level]: Especifica como aparecem as cores saturadas em áreas escuras. Esta definição pode ser ajustada de -50 a 50. (Predefinição: 0)

#### Articulação ([Knee])

Controla a parte superior da curva de gama (os realces da imagem). Se comprimir os realces, pode impedir o excesso de exposição da imagem. Quando a opção [Gamma] está definida para [Cine 1], [Cine 2], [Wide DR] ou [Hlt.Pri.], esta definição não tem qualquer efeito na imagem.

[Enable]: Activa/desactiva a definição. (Predefinição: [On])

[Automatic]: Seleccione [On] para que a câmara de vídeo defina automaticamente a inclinação e o ponto de articulação, para impedir que as imagens fiquem com excesso de exposição tão rapidamente. Seleccione [Off] para ajustar manualmente o ponto de articulação. (Predefinição: [On])

- [Slope]: Determina a inclinação da curva de gama acima do ponto de articulação. Esta definição pode ser ajustada de -35 a 50. (Predefinição: 0)
- [Point]: Define o ponto de articulação da curva de gama. Esta definição pode ser ajustada de 50 a 109. (Predefinição: 95)
- [Saturation]: Ajusta a saturação da cor nos realces, se definir [Automatic] para [Off]. Esta definição pode ser ajustada de -10 a 10. (Predefinição: 0)

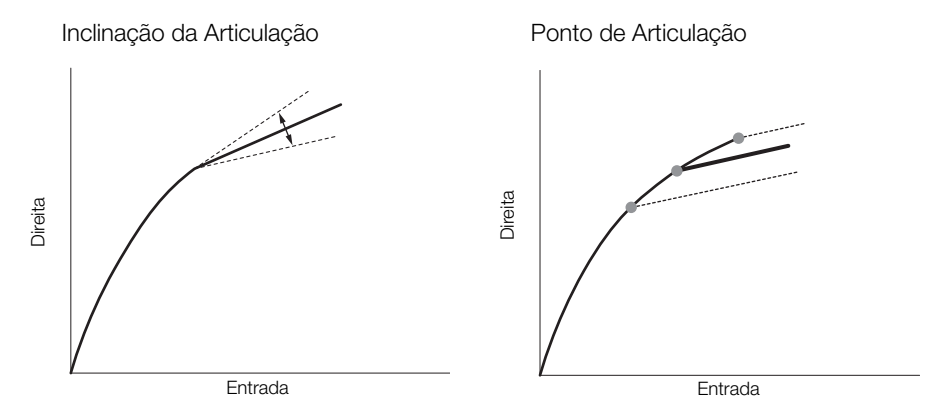

#### Nitidez ([Sharpness])

Define a nitidez do sinal de saída e de gravação.

- [Level]: Define o nível de nitidez. Esta definição pode ser ajustada de -10 a 50. (Predefinição: 0)
- [H Detail Freq.]: Define a frequência central da nitidez horizontal. Se definir valores mais altos aumenta a frequência, o que resulta no aumento da nitidez. Esta definição pode ser ajustada de -8 a 8. (Predefinição: 0)
- [Coring]: Reduz os artefactos de ruído provocados pelos níveis elevados de nitidez.

[Level]: Define o nível de 'coring'. Valores mais altos impedem que a nitidez seja aplicada a pormenores, o que resulta em menos ruído. Esta definição pode ser ajustada de -30 a 50. (Predefinição: 0)

[D-Ofst]: Pode utilizar [D-Ofst], [D-Curve] e [D-Depth] para ajustar o nível de 'coring' com base no brilho. [D-Ofst] define o nível de 'coring' do nível de brilho mínimo. Esta definição pode ser ajustada de 0 a 50. (Predefinição: 0)

[D-Curve]: Define a curva de ajuste de 'coring'. Esta curva representa a alteração de [Level] para [D-Ofst]. Esta definição pode ser ajustada de 0 a 8. (Predefinição: 0)

[D-Depth]: Define um multiplicador para [D-Ofst] que determina o ajuste do nível de 'coring' com base no brilho. Os valores positivos aumentam o nível de 'coring' nas áreas escuras e os valores negativos baixam esse nível. Esta definição pode ser ajustada de -4 a 4. (Predefinição: 0)

## Definições de Imagem Personalizada Personalização

[HV Detail Bal.]: Ajusta o rácio entre detalhe horizontal e vertical. Os valores mais altos realçam os detalhes verticais e os valos mais baixos realçam os detalhes horizontais. Esta definição pode ser ajustada de -8 a 8. (Predefinição: 0)

[Limit]: Restringe a quantidade de nitidez aplicada. Esta definição pode ser ajustada de -50 a 50. (Predefinição: 0)

- [Select]: Além da nitidez definida por [Level], [Select] define a nitidez de áreas com frequências mais elevadas. Os valores mais altos aplicam mais nitidez a áreas com frequências mais elevadas. Utilize esta definição em motivos nos quais a nitidez normal não é eficaz. Esta definição não está disponível com resolução de 720P. Esta definição pode ser ajustada de 0 a 15. (Predefinição: 0)
- [Knee Aperture]: Permite definir a nitidez apenas das áreas acima do ponto de articulação, ajustando o ganho e a inclinação. Quando a opção [Gamma] está definida para [Cine 1], [Cine 2], [Wide DR] ou [Hlt.Pri.], esta definição não tem qualquer efeito na imagem.

[Gain]: Define a quantidade de nitidez. Esta definição pode ser ajustada de 0 a 9. (Predefinição: 0)

[Slope]: Define a inclinação da nitidez. Esta definição pode ser ajustada de 0 a 3, sendo que 0 corresponde a sem inclinação, 1 a uma inclinação acentuada e 3 a uma inclinação gradual. (Predefinição: 1)

[Level Depend]: Reduz a quantidade de nitidez aplicada em áreas escuras da imagem.

[Level]: Define o brilho das áreas escuras da imagem que serão afectadas. Esta definição pode ser ajustada de 0 a 50. (Predefinição: 0) [Slope]: Determina a inclinação da área entre as partes superior e inferior da curva de gama. Esta definição pode ser ajustada de 0 a 3, sendo que 0 corresponde a sem inclinação, 1 a uma inclinação acentuada e 3 a uma inclinação gradual. (Predefinição: 0)

[Offset]: Ajusta o nível de nitidez das áreas escuras da imagem. Se definir valores mais altos, baixa o nível de nitidez. Esta definição pode ser ajustada de 0 a 50. (Predefinição: 0)

#### Redução de ruído ([Noise Reduction])

Reduz a quantidade de ruído que aparece na imagem. Seleccione [Automatic] para que a câmara de vídeo ajuste o ruído automaticamente. Caso contrário, seleccione um nível de 1 (nível mais baixo) a 8 (nível mais alto) ou seleccione [Off] para desactivar a redução de ruído. (Predefinição: [Automatic])

#### Detalhe da pele ([Skin Detail])

A câmara de vídeo aplica um filtro nas áreas da imagem com tons de pele, para lhe dar um aspecto mais agradável. Ao alterar estas definições, pode determinar que áreas serão detectadas como tons de pele. Aparece um padrão de zebra sobre as áreas do ecrã identificadas como tendo tons de pele.

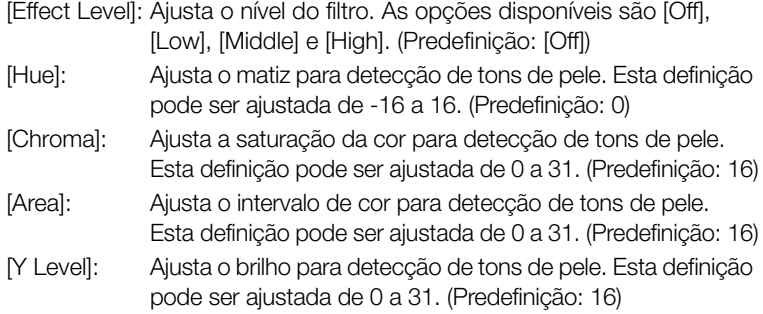

#### NR selectivo ([Selective NR])

A câmara de vídeo detecta as características de uma determinada cor ou tom e aplica um filtro de redução de ruído às áreas alvo. Aparece um padrão de zebra sobre as áreas alvo do ecrã.

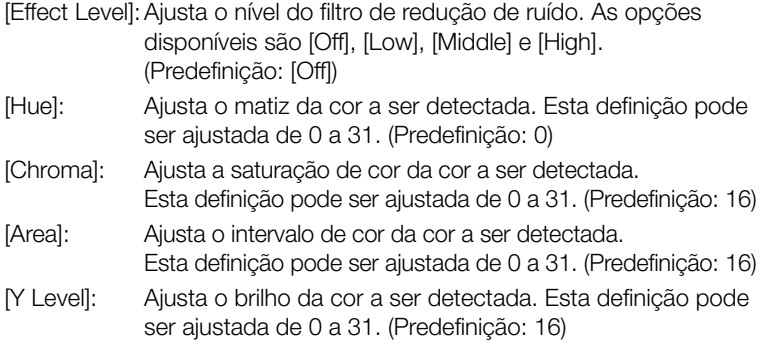

#### Matriz de cores ([Color Matrix])

A matriz de cores afecta os tons das cores em toda a imagem.

- [Select]: As opções disponíveis são [Normal 1] a [Normal 4], [Cine 1] e [Cine 2], [Wide DR] e [Hlt.Pri.]. Geralmente, esta definição é idêntica a [Gamma]. Depois de seleccionar uma opção, pode fazer ajustes mais precisos. (Predefinição: [Normal 1])
- [Gain]: Ajusta a intensidade da cor. Esta definição pode ser ajustada de -50 a 50. (Predefinição: 0)
- [Phase]: Ajusta a fase da cor. Esta definição pode ser ajustada de -18 a 18. (Predefinição: 0)
- [R-G]: A matriz R-G muda o tom da imagem nas gradações ciano/ verde e vermelho/magenta. Esta definição pode ser ajustada de -50 a 50. (Predefinição: 0)
- [R-B]: A matriz R-B muda o tom da imagem nas gradações ciano/azul e vermelho/amarelo. Esta definição pode ser ajustada de -50 a 50. (Predefinição: 0)
- [G-R]: A matriz G-R muda o tom da imagem nas gradações magenta/ vermelho e verde/ciano. Esta definição pode ser ajustada de -50 a 50. (Predefinição: 0)
- [G-B]: A matriz G-B muda o tom da imagem nas gradações magenta/ azul e verde/amarelo. Esta definição pode ser ajustada de -50 a 50. (Predefinição: 0)
- [B-R]: A matriz B-R muda o tom da imagem nas gradações amarelo/ vermelho e azul/ciano. Esta definição pode ser ajustada de -50 a 50. (Predefinição: 0)
- [B-G]: A matriz B-G muda o tom da imagem nas gradações amarelo/ verde e azul/magenta. Esta definição pode ser ajustada de -50 a 50. (Predefinição: 0)

#### Balanço de brancos ([White Balance])

Ajusta a quantidade de balanço de brancos em toda a imagem.

- [R Gain]: Ajusta a intensidade dos tons vermelhos. Esta definição pode ser ajustada de -50 a 50. (Predefinição: 0)
- [G Gain]: Ajusta a intensidade dos tons verdes. Esta definição pode ser ajustada de -50 a 50. (Predefinição: 0)
- [B Gain]: Ajusta a intensidade dos tons azuis. Esta definição pode ser ajustada de -50 a 50. (Predefinição: 0)

#### Correcção de cores ([Color Correction])

A câmara de vídeo detecta as características de uma determinada cor (fase da cor, croma, área e nível Y) e corrige-as durante a gravação. Pode definir a correcção de cores para duas áreas diferentes no máximo (A e B).

[Select Area]: Selecciona a área ou áreas a corrigir. As opções disponíveis são [Area A], [Area B] e [Area A&B]. Seleccione [Off] para desactivar esta definição. (Predefinição: [Off])

[Area A Setting]: Determina a área onde serão corrigidas as cores.

[Phase]: Ajusta a fase da cor para a área A. Esta definição pode ser ajustada de 0 a 31. (Predefinição: 0)

[Chroma]: Ajusta a saturação da cor para a área A. Esta definição pode ser ajustada de 0 a 31. (Predefinição: 16)

[Area]: Ajusta o intervalo de cores para a área A. Esta definição pode ser ajustada de 0 a 31. (Predefinição: 16)

[Y Level]: Ajusta o brilho para a área A. Esta definição pode ser ajustada de 0 a 31. (Predefinição: 16)

[Area A Revision]: Define a quantidade de correcção para a área A. [Level]: Ajusta a quantidade de correcção da saturação da cor.

Esta definição pode ser ajustada de -50 a 50. (Predefinição: 0) [Phase]: Ajusta a quantidade de correcção da fase da cor.

Esta definição pode ser ajustada de -18 a 18. (Predefinição: 0)

[Area B Setting]: Determina a área onde serão corrigidas as cores.

[Phase]: Ajusta a fase da cor para a área B. Esta definição pode ser ajustada de 0 a 31. (Predefinição: 0)

[Chroma]: Ajusta a saturação da cor para a área B. Esta definição pode ser ajustada de 0 a 31. (Predefinição: 16)

[Area]: Ajusta o intervalo de cores para a área B. Esta definição pode ser ajustada de 0 a 31. (Predefinição: 16)

[Y Level]: Ajusta o brilho para a área B. Esta definição pode ser ajustada de 0 a 31. (Predefinição: 16)

[Area B Revision]: Define a quantidade de correção para a área B. [Level]: Ajusta a quantidade de correção da saturação da cor. Esta definição pode ser ajustada de -50 a 50. (Predefinição: 0) [Phase]: Ajusta a quantidade de correção da fase da cor. Esta definição pode ser ajustada de -18 a 18. (Predefinição: 0)

#### Outras Funções ([Other Functions])

[Setup Level]: Ajusta o nível de preto estabelecido pelas definições [Black] e [Master Pedestal].

[Level]: Determina a quantidade do ajuste a efetuar. Esta definição pode ser ajustada de -50 a 50. (Predefinição: 0)

[Press]: Comprime o intervalo dinâmico do sinal de vídeo para que não exceda 100%. As opções disponíveis são [On] e [Off]. (Predefinição: [Off])

[Clip At 100%]: Se o sinal de vídeo exceder 100%, esta função fixa o nível de branco em 100%. (Predefinição: [Off])

[S/N Priority]: Selecione [On] para dar prioridade ao rácio S/R da imagem. (Predefinição: [Off])

## $\mathbf{(i)}$  NOTAS

- <span id="page-341-0"></span>• Quando a opção [Gamma] está definida para [Hlt.Pri.] (Prioridade aos Realces), recomendamos os seguintes ajustes.
	- Na câmara de vídeo: defina  $[\mathbb{Z}$  LCD/VF Setup]  $\odot$  [View Assistance] para [On].
	- Num monitor externo: aumente o brilho do ecrã.
- Quando o Telecomando RC-V100 opcional é ligado à câmara de vídeo, é possível alterar as seguintes definições de imagem personalizada utilizando os botões e seletores do telecomando. Porém, as mesmas não podem ser alteradas a partir da câmara de vídeo se o RC-V100 estiver ligado.
	- [Black] [Master Pedestal], [Black] [Master Black] [Red], [Blue]
	- [Black Gamma] [Level]
	- $-$  [Knee]  $\odot$  [Slope] e [Point] (apenas se a opção [Knee]  $\odot$  [Enable] estiver definida para [On])
	- [Sharpness] [Level]
	- [White Balance]  $\odot$  [R Gain], [B Gain]

## Personalizar Funções e Indicações no Ecrã Personalização

Personalize a câmara de vídeo para satisfazer as suas necessidades e estilo de filmagem. Utilize a definição [ $\blacklozenge$  Other Functions]  $\oslash$  [Custom Function] para ajustar a maneira como funcionam alguns controlos e funções da câmara de vídeo no modo CAMERA. De igual modo, utilize a definição [ $\Box$ ] LCD/VF Setup]  $\odot$  [Custom Display] para personalizar as indicações no ecrã que parecem durante a gravação. Pode guardar essas preferências, juntamente com outras definições de menu, num cartão SD e usá-las mais tarde (CQ [133\)](#page-344-0).

## Personalizar Funções

A tabela a seguir descreve que funções podem ser personalizadas com [Custom Function]. Para mais detalhes, consulte [Custom Function]  $(D181)$  $(D181)$  $(D181)$ .

MEDIA

Modos de funcionamento: **CAMERA** 

- 1 Abra o submenu [Custom Function].
	- [ $\blacktriangleright$  Other Functions]  $\oslash$  [Custom Function]
- 2 Seleccione a função desejada.
- 3 Altere a opção de definição e carregue em SET.

## Funções Personalizáveis com [Custom Function]

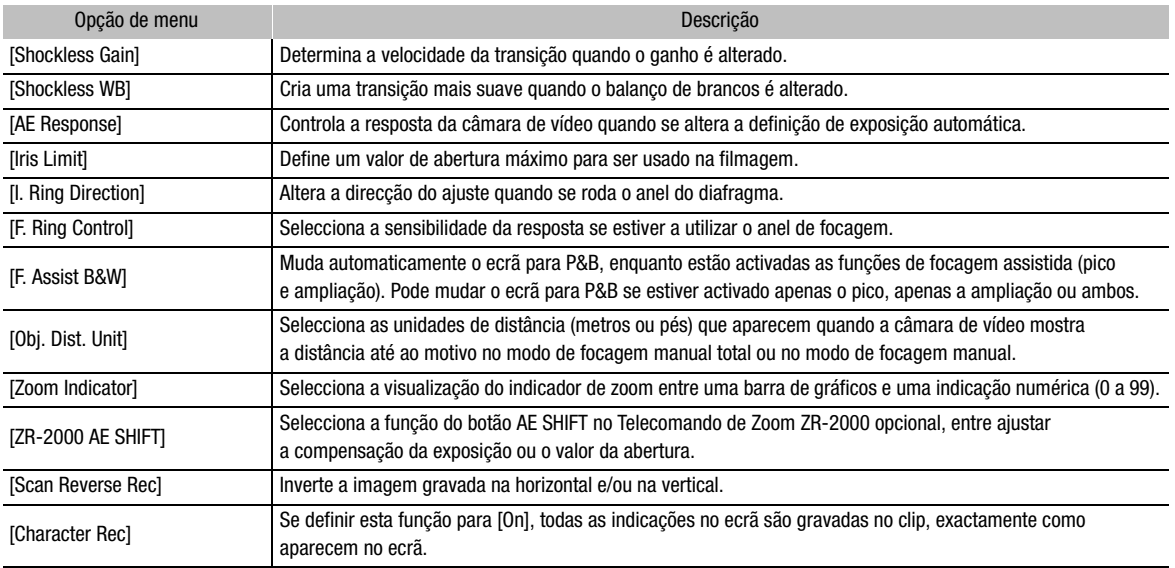

[ $\blacklozenge$  Other Functions]

[Custom Function]

Personalização

[Z LCD/VF Setup]

[Custom Display]

## Personalizar Indicações no Ecrã

Para mais detalhes sobre as indicações no ecrã que podem ser personalizadas, consulte Indicações no Ecrã (CQ [48](#page-259-0)). Para mais detalhes sobre as opções de definição, consulte [Custom Display] ( $\Box$  [175](#page-386-0)).

Modos de funcionamento:

- CAMERA MEDIA
- 1 Abra o submenu [Custom Display]. [Z LCD/VF Setup] @ [Custom Display]
- 2 Seleccione a indicação no ecrã desejada.
- 3 Altere a opção de definição e carregue em SET.

## Guardar e Carregar Definições da Câmara | Personalização

Depois de ajustar definições de imagem personalizada e definições nos vários menus, pode guardar essas definições num cartão SD. Pode carregar essas definições mais tarde ou colocá-las noutra câmara de vídeo XF305 ou XF300, para poder usar essa câmara de vídeo exactamente do mesmo modo.

Modos de funcionamento: **CAMERA MEDIA** 

## <span id="page-344-0"></span>Guardar Definições da Câmara num Cartão SD

- 1 Abra o submenu [Save To  $\mathbf{E}$ ].
	- $[\mathbf{\textcolor{red}{\bullet}}]$  Other Functions]  $\odot$  [Transfer Menu/ $\boxed{\mathbf{CP}}$ ]  $\odot$  [Save To  $\boxed{\mathbf{SP}}$ ]
- 2 Seleccione [Menu] ou [Menu+CP] e carregue em SET.
	- Se seleccionar [Menu] guarda definições de menu; se seleccionar [Menu+CP] guarda definições de menu e de imagem personalizada.
- 3 Seleccione [OK] e carregue em SET.
	- As definições actuais são guardadas no cartão SD. Se já houver definições da câmara no cartão SD, serão sobrepostas.
- 4 Quando aparecer o ecrã de confirmação, carregue em SET.

## Carregar Definições da Câmara a partir de um Cartão SD

- 1 Abra o submenu [Load From  $\boxed{52}$ ].
	- $[\mathbf{\textcolor{red}{\bullet}}]$  Other Functions]  $\odot$  [Transfer Menu/CP]  $\odot$  [Load From  $\blacksquare$ ]

## 2 Seleccione [Menu] ou [Menu+ $\overline{CP}$ ] e carregue em SET.

• Se seleccionar [Menu] carrega definições de menu; se seleccionar [Menu+CP] carrega definições de menu e de imagem personalizada.

## 3 Seleccione [OK] e carregue em SET.

• Depois de substituir as actuais definições da câmara de vídeo pelas definições guardadas no cartão SD, o ecrã fica momentaneamente preto e a câmara de vídeo reinicia-se.

# (  ${\bf i}$  ) notas

- O cartão SD inclui um ficheiro de texto com uma lista das definições da câmara. Pode verificar as definições usando um leitor de cartões USB, para aceder ao cartão SD num computador. Na pasta [CAMSET], abra o ficheiro "CAMSET.TXT".
- As definições da câmara podem ser usadas com outras câmaras de vídeo XF305 e XF300.
- Quando carregar definições da câmara a partir de um cartão SD, até as definições de imagem personalizada protegidas, contidas na câmara de vídeo, serão substituídas.

 $[\mathbf{\textcolor{red}{\bullet}}]$  Other Functions]

[Transfer Menu/CP]

 $[Save To 52]$ 

 $[\mathbf{\textcolor{red}{\bullet}}]$  Other Functions]

[Transfer Menu/CP]]

 $[Load From  $52]$ ]$ 

# Febrodução

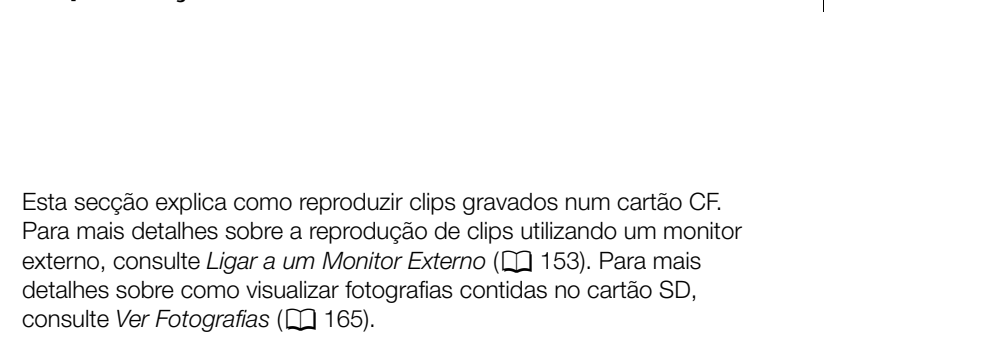

MEDIA

Modos de funcionamento:

## Ecrã de Índice de Clips

O acesso às funções de reprodução faz-se a partir do ecrã de índice de clips. Para abrir o ecrã de índice de clips, defina a câmara de vídeo para O modo **MEDIA**.

CAMERA

#### Carregue sem soltar o botão do selector **POWER** e mova-o para a posição MEDIA.

• A câmara de vídeo muda para o modo **MEDIA** e aparece o ecrã de índice de clips.

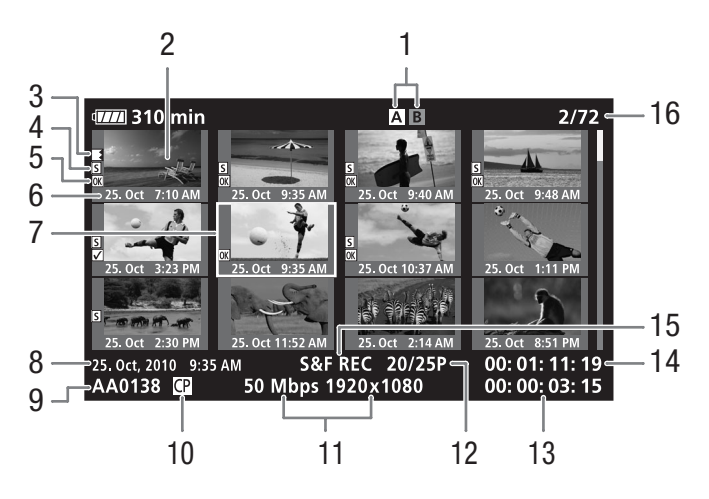

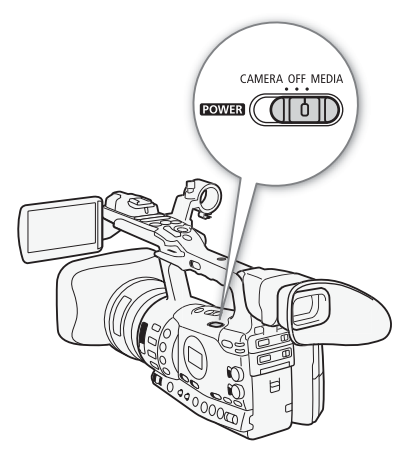

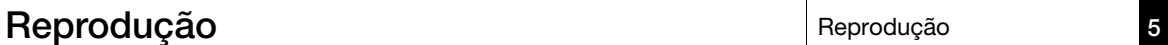

#### Reprodução **Reprodução**

- 1 Ranhura de cartão CF actualmente seleccionada  $(D 41)$  $(D 41)$
- 2 Miniatura do clip  $(D 150)$  $(D 150)$
- 3 Gravação reencaminhada: Aparece quando um clip começa num cartão CF e continua noutro.  $(D_4 41)$  $(D_4 41)$  $(D_4 41)$
- 4 Marca de cena  $(D)$  [103\)](#page-314-0)
- 5 Marca  $\overline{ON}$ /marca  $\overline{M}$  ( $\Box$  [143](#page-354-1))
- 6 Gravar a data (só o mês e o dia) e a hora
- 7 Moldura de selecção laranja
- 8 Data e hora da gravação
- 9 Nome do clip  $(\Box$  [47\)](#page-258-1)
- 10 Ficheiro de imagem personalizada incorporado  $(D119)$  $(D119)$
- 11 Taxa de bits e resolução  $(D \cap 53)$  $(D \cap 53)$
- 12 Taxa de fotogramas
- 13 Tempo total de gravação
- 14 Código de tempo da miniatura
- 15 Modo de gravação especial  $(D1 105)$  $(D1 105)$
- 16 Número do clip / Número total de clips

#### Alternar Entre Ranhuras de Cartão CF

Se ambas as ranhuras contiverem um cartão CF, pode alternar entre elas, se for necessário.

Modos de funcionamento:

CAMERA **MEDIA** 

#### Carregue no botão SLOT SELECT.

• O indicador de acesso da ranhura de cartão CF seleccionada acende-se em verde.

#### Mudar para Outros Ecrãs de Índice

Todos os clips de um cartão CF podem ser acedidos a partir do ecrã de índice de clips. No entanto, pode mudar para outros ecrãs de índice que mostrem apenas os clips com uma marca **OK** (ecrã de índice [OK Mark]), clips com uma marca Ø (ecrã de índice [Ø Mark]) ou fotografias\* (ecrã de índice [Photos]).

Fotografias gravadas no cartão SD.

- 1 Carregue no botão INDEX.
	- Aparece o menu de selecção do ecrã de índice.
- 2 Seleccione o ecrã de índice desejado e carregue em SET.
	- Aparece o ecrã de índice seleccionado.
	- Seleccione [Cancel] para cancelar a operação.
	- Carregue novamente no botão INDEX para voltar ao ecrã de índice de clips.

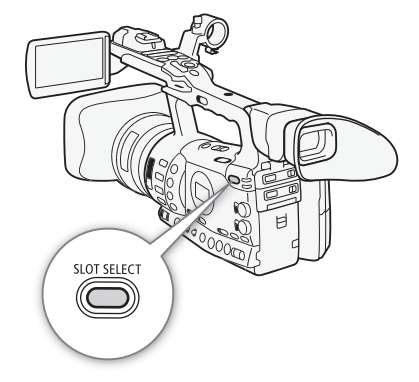

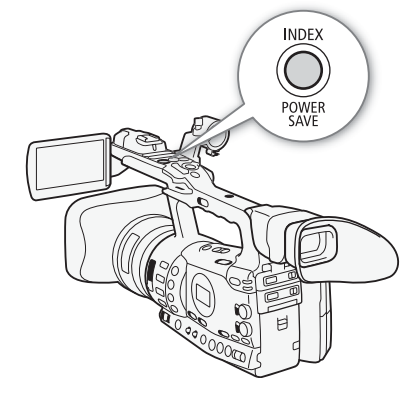

## Reproduzir Clips

Pode reproduzir clips a partir do ecrã de índice de clips, do ecrã de índice [OK] Mark] e do ecrã de índice [Ø Mark]. Utilize os botões de controlo da reprodução da pega.

- 1 Mova a moldura de selecção laranja para o clip que quer reproduzir.
- 2 Carregue no botão ▶/II para começar a reproduzir.
- A reprodução começa a partir do clip seleccionado e continua até ao fim do último clip do ecrã de índice. Quando se atinge o último fotograma do último clip, a reprodução fica em pausa.
- Carregue novamente no botão  $\blacktriangleright$ /II para fazer uma pausa na reprodução.
- Carregue no botão  $\blacksquare$  para parar a reprodução e voltar ao ecrã de índice.

## **IMPORTANTE**

- Observe as seguintes precauções enquanto o indicador de acesso a CF<sup>1</sup> ou CF<sup>1</sup> estiver aceso em vermelho. Se não o fizer, pode sofrer uma perda permanente de dados.
	- Não desligue a fonte de alimentação nem a câmara de vídeo.
	- Não abra a tampa da ranhura do cartão CF que está a ser utilizada.

## $\mathbf{\dot{i}}$  ) notas

- Pode notar breves paragens na reprodução de vídeo ou de áudio entre clips.
- Quando reproduzir clips gravados com a gama [Hlt.Pri.] (Prioridade aos Realces), recomendamos os seguintes ajustes.
	- Reprodução na câmara de vídeo: defina [Z LCD/VF Setup] [View Assistance] para [On].
	- Reprodução num monitor externo: aumente o brilho do ecrã.

## Indicações no Ecrã

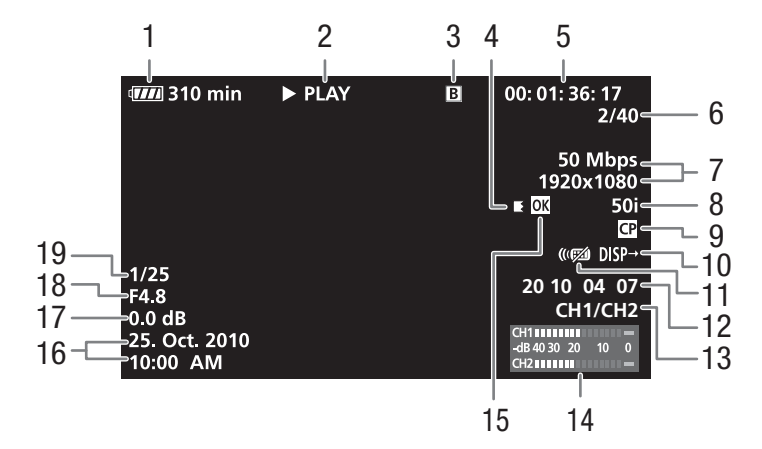

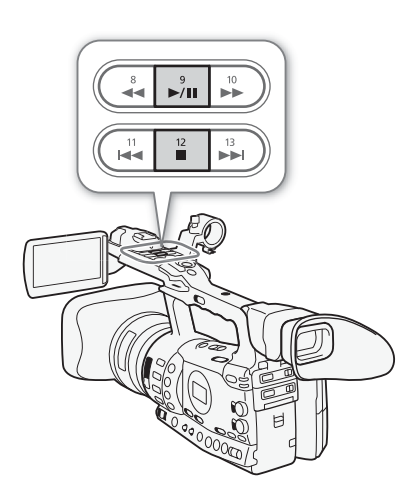

#### Reprodução 5 Reprodução Reprodução

- 1 Tempo restante da bateria  $(D = 51)$  $(D = 51)$
- 2 Operação de reprodução
- 3 Cartão CF seleccionado
- 4 Gravação reencaminhada
- 5 Código de tempo (CQ [85](#page-296-0))
- 6 Número do clip / Número total de clips
- 7 Taxa de bits e resolução  $(D \cap 53)$  $(D \cap 53)$
- 8 Taxa de fotogramas  $(D \mid 53)$  $(D \mid 53)$
- 9 Ficheiro de imagem personalizada incorporado  $(D 119)$  $(D 119)$
- 10 Indicações de saída ( $\Box$  [176](#page-387-0))
- 11 Telecomando ( $\Box$  [35\)](#page-246-0)
- 12 Bit de utilizador  $(D 88)$  $(D 88)$
- 13 Canal de saída de áudio  $(D157)$  $(D157)$
- 14 Medidor do nível de áudio  $(D2 175)$  $(D2 175)$
- 15 Marca  $\overline{0K}$ /marca  $\overline{2}$  ( $\Box$  [143](#page-354-1))
- 16 Data e hora da gravação<sup>1</sup>
- 17 Ganho<sup>2</sup> ( $\Box$  [63](#page-274-0))
- 18 Valor de abertura<sup>2</sup> ( $\Box$  [69\)](#page-280-0)
- 19 Velocidade do obturador2  $(D \cap 66)$  $(D \cap 66)$
- 1 Aparece se definir [ $\Box$  LCD/VF Setup]  $\odot$  [Metadata Display]  $\odot$  [Date/Time] para [On]. 2 Aparece se definir [ $\Box$  LCD/VF Setup]  $\odot$  [Metadata Display]  $\odot$  [Camera Data] para
- $[On]$ .

#### 2 Operação de reprodução

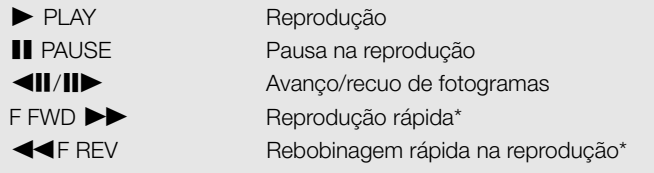

\* A velocidade de reprodução (x5, x15 ou x60) também aparece no indicador.

#### 4 Gravação reencaminhada

Aparece quando um clip começa num cartão CF e continua noutro, sem interrupção.  $\blacksquare$  indica a primeira parte da gravação,  $\blacksquare$  indica a(s) parte(s) do meio e  $\blacksquare$  indica a última parte.

## Controlos de Reprodução

Quando reproduzir um clip, utilize os botões da pega ou do telecomando para efectuar a reprodução rápida, reproduzir fotograma-a-fotograma ou saltar clips. Consulte a tabela a seguir.

#### Tipos de Reprodução Disponíveis

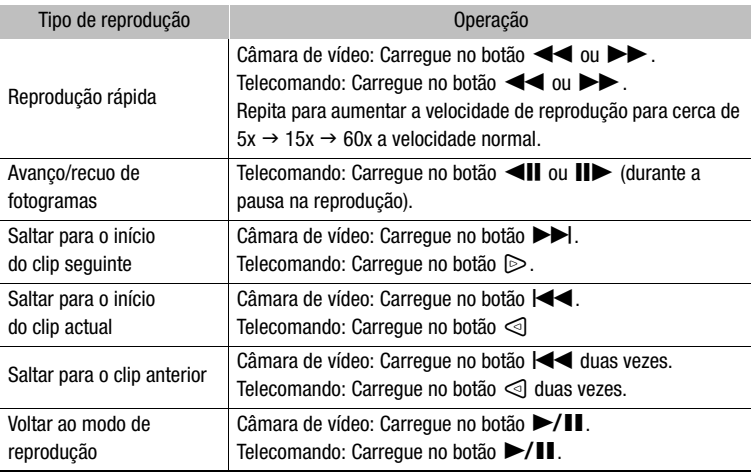

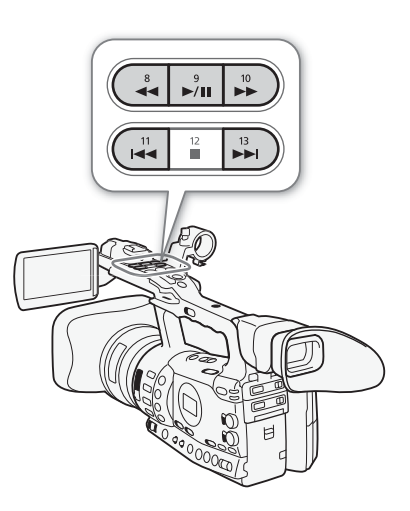

# $\bf{(i)}$  NOTAS

- Não há som em nenhum dos tipos de reprodução referidos na tabela anterior.
- Durante alguns modos de reprodução especiais, pode notar certas anomalias (artefactos de bloqueio de vídeo, bandas, etc.) na imagem reproduzida.
- Durante o avanço de fotogramas, a reprodução avança 0,25 segundos se a resolução/taxa de fotogramas for 1280x720/50P e 0,5 segundos no caso de outras resoluções.
- A velocidade indicada no ecrã é um valor aproximado.

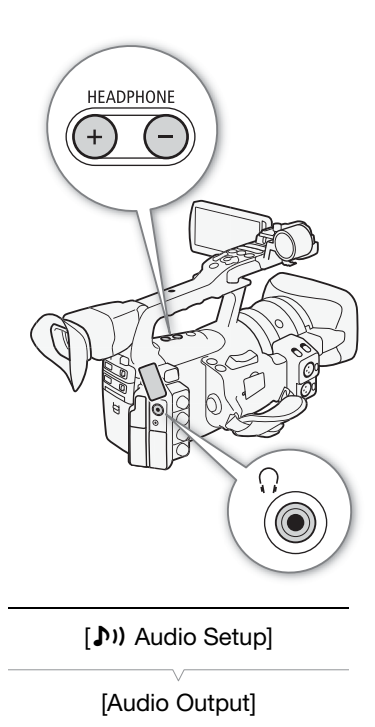

[Speaker Volume]

[8]

## Ajustar o Volume

Durante a reprodução, o áudio é emitido pelo altifalante mono incorporado ou pelos auscultadores. Se ligar auscultadores ao terminal  $\Omega$  (auscultadores), o altifalante incorporado fica sem som.

#### Ajustar o Volume dos Auscultadores

Carregue nos botões HEADPHONE +/- para ajustar o volume.

## Ajustar o Volume do Altifalante Incorporado

- 1 Abra o submenu [Speaker Volume].
- [D) Audio Setup] @ [Audio Output] @ [Speaker Volume]
- 2 Seleccione o nível desejado e carregue em SET.
	- Seleccione [Off] para cortar o som.

## NOTAS

• Para mais detalhes sobre como mudar o canal de áudio, consulte Seleccionar o Canal de Áudio ( $\square$  [157\)](#page-368-0).

## Adicionar Marcas de Cena durante a Reprodução

Pode adicionar uma marca  $\boxed{51}$ , uma marca  $\boxed{52}$ , ou ambas, a um clip durante a reprodução ou a pausa na reprodução. Pode adicionar qualquer das marcas com os botões atribuíveis ou uma marca **SI** com o botão SHOT1 do telecomando.

- 1 Defina um botão atribuível para [Add Shot Mark 1] ou [Add Shot Mark 2]  $($  [117](#page-328-0)).
- 2 Durante a reprodução ou a pausa na reprodução, carregue no botão atribuível no ponto do clip onde quer adicionar a marca de cena.
	- Aparece uma mensagem a indicar a marca de cena no ecrã e essa marca é adicionada ao clip.
	- Se adicionar uma marca de cena a um clip durante a reprodução, faz uma pausa na reprodução.
	- Pode adicionar até 100 marcas de cena (marcas  $\boxed{5}$  e  $\boxed{5}$ combinadas) a cada clip.
	- Pode haver um atraso de até 0,5 segundos, desde o momento em que carrega no botão até ao momento em que câmara de vídeo adiciona a marca de cena.

Além de reproduzir um clip, pode efectuar outras operações, tais como apagar um clip ou ver informações sobre o clip. Para tal, use o menu de clips que contém funções diferentes, dependendo do ecrã de índice. Pode utilizar as funções do menu [◆ Other Functions] para executar algumas das funções em todos os clips. Consulte a tabela a seguir para ver as funções disponíveis e veja nas páginas a seguir mais detalhes sobre as funções.

MEDIA

Modos de funcionamento: CAMERA

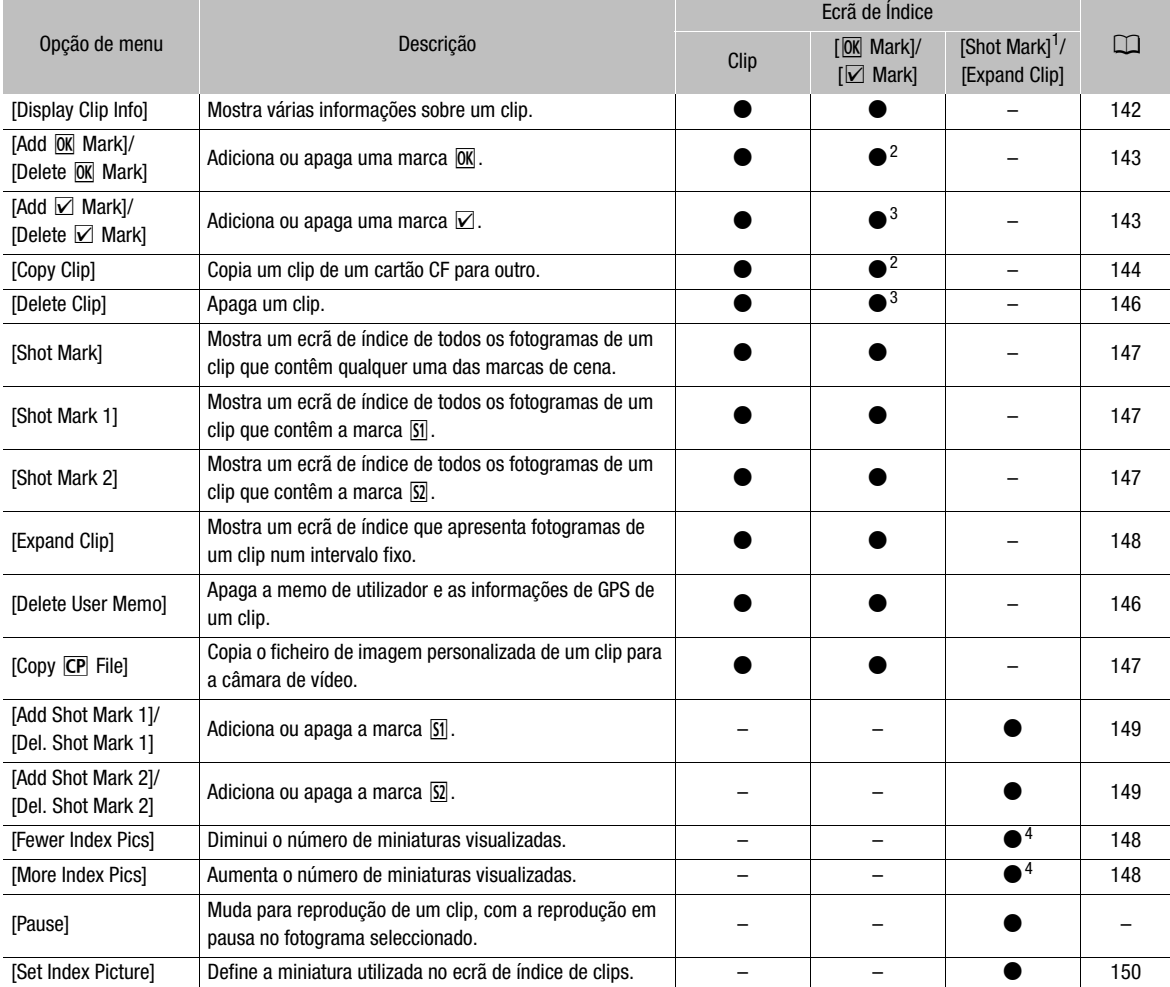

#### Funções do Menu de Clips

1 Inclui também os ecrãs de índice [Shot Mark 1] e [Shot Mark 2].<br>
<sup>2</sup> Só o ecrã de índice [**Mark]**.<br>
<sup>3</sup> Só o ecrã de índice [**Mark]**.<br>
<sup>4</sup> Só o ecrã de índice [Expand Clip].

#### Utilizar o Menu de Clips

- 1 Seleccione um clip e carregue em SET.
	- Aparece o menu de clips. As funções disponíveis dependem do ecrã de índice e das funções que estão activadas.
- 2 Seleccione a função desejada e carregue em SET.
	- A função é activada. Com algumas funções, pode ser necessária uma acção adicional. Siga as directivas no ecrã.
	- Carregue no botão CANCEL para voltar ao ecrã de índice de clips.

#### <span id="page-353-0"></span>Mostrar Informações do Clip

Seleccione [Display Clip Info] no menu de clips para ver o ecrã de informações do clip seleccionado (ecrã [Clip Info]). Empurre o joystick para a esquerda/direita para mudar para o clip anterior/seguinte. Quando terminar, carregue no botão CANCEL para voltar ao ecrã de índice de clips.

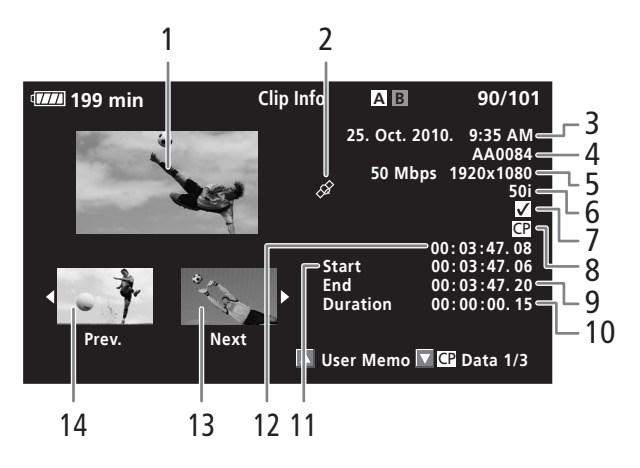

- 1 Miniatura do clip seleccionado
- 2 Clip de marcação geográfica com informações de GPS  $(D113)$  $(D113)$
- 3 Data e hora da gravação
- 4 Nome do clip  $(D \mid 47)$  $(D \mid 47)$
- 5 Taxa de bits e resolução  $(D \cap 53)$  $(D \cap 53)$
- 6 Modo de gravação especial / Taxa de fotogramas  $(D \cap 105)$  $(D \cap 105)$ : No modo de gravação em câmara lenta e movimento rápido, aparecem as taxas de fotogramas durante a filmagem e a reprodução.
- 7 Marca  $\overline{M}$ /marca  $\overline{M}$  ( $\Box$  [143](#page-354-1))
- 8 Ficheiro de imagem personalizada incorporado  $(D119)$  $(D119)$
- 9 Código de tempo do último fotograma do clip
- 10 Duração do clip
- 11 Código de tempo do primeiro fotograma do clip
- 12 Código de tempo da miniatura do clip
- 13 Miniatura do clip seguinte
- 14 Miniatura do clip anterior

#### Mostrar a Anotação de Utilizador

Quando visualizar o ecrã [Clip Info] de um clip com uma anotação de utilizador incorporada, empurre o joystick para cima ou rode o botão SELECT para cima para a ver. Empurre o joystick para baixo ou rode o botão SELECT para baixo, para voltar ao ecrã [Clip Info].

#### Mostrar Definições de Imagem Personalizada

Quando visualizar o ecrã [Clip Info] de um clip que tenha um ficheiro de imagem personalizada gravado, empurre o joystick para baixo ou rode o botão SELECT para baixo, para ver o primeiro de três ecrãs com as definições de imagem personalizada do clip (ecrã [CP Data 1/3]). Empurre o joystick para baixo ou rode o botão SELECT para baixo, para mudar para os ecrãs  $[CP]$  Data 2/3]  $\rightarrow [CP]$  Data 3/3]  $\rightarrow$  [User Memo]  $\rightarrow$ [Clip Info].

## <span id="page-354-1"></span><span id="page-354-0"></span>Adicionar Marcas  $\boxed{0}$  ou Marcas  $\boxed{V}$

Se adicionar uma marca OK ( $\overline{OR}$ ) ou uma marca de verificação ( $\overline{Z}$ ) a um clip, mais tarde pode ver um ecrã de índice que mostre apenas os clips com uma marca  $\overline{ON}$  ou apenas os clips com uma marca  $\overline{V}$ . Além disso, não pode apagar clips com uma marca  $\overline{OK}$ , para poder utilizá-la para proteger clips importantes. Nas mensagens no ecrã, estas marcas têm a designação de  $[**OK**]$  Mark] e  $[**✓**]$  Mark], respectivamente.

- 1 Seleccione o clip desejado e carregue em SET para abrir o menu de clips.
- 2 Seleccione [Add  $\overline{0K}$  Mark] ou [Add  $\overline{2}$  Mark] e carregue em SET.
	- Aparece o ecrã de informações do clip a pedir-lhe para confirmar a operação.
- 3 Seleccione [OK] e carregue em SET.
	- Aparece de novo o ecrã de índice de clips com uma marca  $\overline{0}$ K ou  $\overline{V}$ junto da miniatura do clip seleccionado.
	- Seleccione [Cancel] para cancelar a operação.

## $\mathbf{\dot{i}}$  ) notas

- Se definir um botão atribuível para [Add  $\overline{0K}$  Mark] ou [Add  $\overline{V}$  Mark]  $(D)$  [117\)](#page-328-0), pode adicionar uma marca  $\overline{ON}$  ou  $\overline{Z}$  a partir do ecrã de índice, durante a reprodução ou a pausa na reprodução.
- $\bullet$  Um clip não pode ter uma marca  $\overline{000}$  e uma marca  $\overline{2}$  em simultâneo. Quando adicionar uma marca  $\boxtimes$  a um clip com uma marca  $\boxed{0K}$ , apaga a marca  $\overline{OK}$ . De igual modo, quando adicionar uma marca  $\overline{OK}$  a um clip com uma marca  $\boxtimes$ , apaga a marca  $\boxtimes$ .

#### Reprodução <sup>5</sup> Operações com Clips

#### Apagar Marcas  $\boxed{0}$  ou Marcas  $\boxed{V}$

#### Apagar uma Marca  $\overline{M}$  ou uma Marca  $\overline{M}$  de um Clip

- 1 Seleccione o clip desejado e carregue em SET para abrir o menu de clips.
- 2 Seleccione [Delete  $[0K]$  Mark] ou [Delete  $\Box$  Mark] e carregue em SET.
	- Aparece o ecrã de informações do clip a pedir-lhe para confirmar a operação.
- 3 Seleccione [OK] e carregue em SET.
	- Aparece de novo o ecrã de índice de clips e a marca seleccionada é apagada.
	- Seleccione [Cancel] para cancelar a operação.

#### Apagar Marcas **M** de Todos os Clips

- 1 Abra o submenu [Delete All **OK** Marks].
	- $[\n\blacktriangleright$  Other Functions]  $\oslash$  [Delete All  $\overline{OK}$  Marks]
- 2 Seleccione [OK] e carregue em SET.
	- Todas as marcas  $\overline{\text{OK}}$  dos clips contidos no cartão CF seleccionado são apagadas.
	- Seleccione [Cancel] para cancelar a operação.
	- Enquanto as marcas  $\overline{ON}$  estão a ser apagadas, pode carregar em SET para cancelar a operação.
- 3 Quando aparecer a mensagem de confirmação, carregue em SET.

## <span id="page-355-0"></span>Copiar Clips

Pode copiar clips de um cartão CF para o outro. Os clips copiados mantêm o seu nome original.

#### Copiar um Único Clip

- 1 Seleccione o clip desejado e carregue em SET para abrir o menu de clips.
- 2 Seleccione [Copy Clip] e carregue em SET.
	- Aparece o ecrã de informações do clip a pedir-lhe para confirmar a operação. Também pode verificar o espaço disponível em ambos os cartões CF.
- 3 Seleccione [OK] e carregue em SET.
	- Seleccione [Cancel] para cancelar a operação.
	- Enquanto o clip está a ser copiado, pode carregar em SET para cancelar a operação.
- 4 Quando aparecer a mensagem de confirmação, carregue em SET.
	- O clip seleccionado é copiado para o outro cartão CF e aparece de novo o ecrã de índice de clips.

[ $\blacklozenge$  Other Functions]

[Delete All <sup>[0]</sup> Marks]

# • Enquanto os clips estão a ser copiados, pode carregar em SET para

3 Quando aparecer a mensagem de confirmação, carregue em SET.

• Todos os clips no cartão CF seleccionado são copiados para o outro

#### Copiar Todos os Clips com uma Marca @

 $[\mathbf{\textcolor{red}{\bullet}}]$  Other Functions]  $\odot$  [Clips]  $\odot$  [Copy All Clips]

• Seleccione [Cancel] para cancelar a operação.

1 Abra o submenu [Copy OK Clips].

cancelar a operação.

- $[\mathbf{\textcolor{red}{\bullet}}]$  Other Functions]  $\odot$  [Clips]  $\odot$  [Copy  $\overline{\textcolor{red}{\textrm{OK}}}$  Clips]
- 2 Seleccione [OK] e carregue em SET.
	- · Todos os clips com uma marca  $\overline{0K}$  contidos no cartão CF seleccionado são copiados para o outro cartão CF.
	- Seleccione [Cancel] para cancelar a operação.
	- Enquanto os clips estão a ser copiados, pode carregar em SET para cancelar a operação.
- 3 Quando aparecer a mensagem de confirmação, carregue em SET.

## IMPORTANTE

- Observe as seguintes precauções enquanto o indicador de acesso a CFA ou CFB estiver aceso em vermelho. Se não o fizer, pode sofrer uma perda permanente de dados.
	- Não desligue a fonte de alimentação nem a câmara de vídeo.
	- Não abra a tampa de nenhuma ranhura de cartão CF.

## $\mathbf i$ ) NOTAS

- Não pode copiar, se estiver aberta a tampa de qualquer uma das ranhuras de cartão CF.
- Se estiver a copiar um clip para um cartão onde já exista um clip com o mesmo número (o número de 4 dígitos do nome do clip), o clip copiado muda de nome assumindo o número a seguir.

 $[\mathbf{\textcolor{red}{\bullet}}]$  Other Functions]

[Clips]

[Copy All Clips]

[ $\blacklozenge$  Other Functions]

[Clips]

[Copy **OK** Clips]

Copiar Todos os Clips

cartão CF.

1 Abra o submenu [Copy All Clips].

2 Seleccione [OK] e carregue em SET.

## <sup>5</sup> Operações com Clips

#### <span id="page-357-1"></span><span id="page-357-0"></span>Apagar Clips

Pode apagar qualquer clip, excepto os que têm uma marca  $\overline{ON}$ . Para apagar esses clips, apague primeiro a marca  $\overline{OK}$ .

#### Apagar um Único Clip

- 1 Seleccione o clip desejado e carregue em SET para abrir o menu de clips.
- 2 Seleccione [Delete Clip] e carregue em SET.
	- Aparece o ecrã de informações do clip a pedir-lhe para confirmar a operação.
- 3 Seleccione [OK] e carregue em SET.
	- Seleccione [Cancel] para cancelar a operação.
	- Enquanto o clip estiver a ser apagado, não pode cancelar a operação.
- 4 Quando aparecer a mensagem de confirmação, carregue em SET.

#### Apagar Todos os Clips

- 1 Abra o submenu [Delete All Clips].
	- $[\mathbf{\textcolor{red}{\bullet}}]$  Other Functions]  $\odot$  [Clips]  $\odot$  [Delete All Clips]
- 2 Seleccione [OK] e carregue em SET.
	- $\bullet$  Todos os clips (excepto os que têm uma marca  $\overline{ON}$ ) contidos no cartão CF seleccionado são apagados.
	- Seleccione [Cancel] para cancelar a operação.
	- Enquanto os clips estão a ser apagados, pode carregar em SET para cancelar a operação.
- 3 Quando aparecer a mensagem de confirmação, carregue em SET.

## IMPORTANTE

- Observe as seguintes precauções enquanto o indicador de acesso a CF<sup>1</sup> ou CF<sup>1</sup> estiver aceso em vermelho. Se não o fizer, pode sofrer uma perda permanente de dados.
	- Não desligue a fonte de alimentação nem a câmara de vídeo.
	- Não abra a tampa da ranhura do cartão CF seleccionado.

#### <span id="page-357-2"></span>Apagar a memo de utilizador e as informações de GPS de um clip

- 1 Seleccione o clip desejado e carregue em SET para abrir o menu de clips.
- 2 Seleccione [Delete User Memo] e carregue em SET.
	- Aparece o ecrã [Delete User Memo] a pedir-lhe para confirmar a operação.

#### 3 Seleccione [OK] e carregue em SET.

- A memo de utilizador e as informações de GPS são apagadas e aparece de novo o ecrã de índice de clips.
- Seleccione [Cancel] para cancelar a operação.

[ $\blacklozenge$  Other Functions]

[Clips]

[Delete All Clips]

## Operações com Clips **Elegação** Ferrodução **5**

## <span id="page-358-2"></span><span id="page-358-0"></span>Copiar um Ficheiro de Imagem Personalizada Incorporado num Clip

Pode copiar o ficheiro de imagem personalizada, incorporado num clip, para a câmara de vídeo.

- 1 Seleccione o clip desejado e carregue em SET para abrir o menu de clips.
- 2 Seleccione [Copy CP File] e carregue em SET.
	- Aparece o ecrã  $[CP]$  Data 1/3] com a moldura de selecção laranja a indicar a primeira slot de ficheiro de imagem personalizada na câmara de vídeo.
	- Como alternativa, pode carregar no botão CUSTOM PICT.
	- Pode empurrar o joystick para cima/para baixo ou rodar o botão SELECT para ver os ecrãs  $[\overline{\text{CP}}]$  Data 2/3] e  $[\overline{\text{CP}}]$  Data 3/3].
- 3 Empurre o joystick para a esquerda/direita para seleccionar a slot de ficheiro desejada e carregue em SET.
- 4 Seleccione [OK] e carregue em SET.
	- O ficheiro de imagem personalizada já existente na slot de ficheiro seleccionada é sobreposto.
	- Seleccione [Cancel] para cancelar a operação.
- 5 Quando aparecer a mensagem de confirmação, carregue em SET.

## $(i)$  NOTAS

- Não pode copiar o ficheiro de imagem personalizada para uma slot de ficheiro que contenha um ficheiro protegido.
- Por predefinição, as slots de ficheiro [C7] a [C9] estão protegidas.

## <span id="page-358-1"></span>Mostrar um Ecrã de Índice de Marcas de Cena

Depois de adicionar marcas de cena a um clip, pode ver um ecrã de índice que contenha todos os fotogramas de um clip, com qualquer uma das marcas de cena, só com a marca  $\boxed{51}$  ou só com a marca  $\boxed{52}$ . Quando reproduzir um clip a partir deste ecrã de índice, a reprodução começa no fotograma indicado pela marca de cena. Também pode executar outras operações a partir deste ecrã de índice, como adicionar e apagar marcas de cena.

- 1 Seleccione o clip desejado e carregue em SET para abrir o menu de clips.
- 2 Seleccione [Shot Mark] e carregue em SET.
	- Aparece o ecrã de índice [Shot Mark] com todos os fotogramas do clip que contêm marcas de cena. Seleccione [Shot Mark 1] para ver um ecrã de índice com apenas os fotogramas que têm a marca  $\boxed{5}$ ou [Shot Mark 2] para ver um ecrã de índice que contenha apenas os fotogramas com a marca  $|\Omega|$ .
	- O código de tempo sob a miniatura indica o código de tempo do fotograma que contém a marca de cena.
	- Carregue no botão INDEX para voltar ao ecrã de índice de clips.

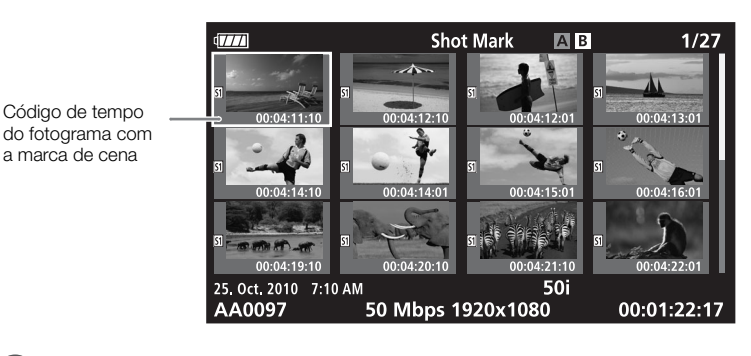

## $\mathbf i$ ) notas

• Depois de terminar a reprodução de um clip contido neste ecrã de índice, aparece o ecrã de índice que abriu antes do ecrã de índice [Shot Mark].

#### <span id="page-359-0"></span>Mostrar um Ecrã de Índice de Fotogramas de um Único Clip

Pode ver um ecrã de índice de um único clip dividido em fotogramas com intervalos fixos. Isto é útil se tiver um clip muito grande ou se quiser reproduzir um clip a partir de um determinado ponto. Pode mudar o número de miniaturas visualizadas. Também pode executar outras operações a partir deste ecrã de índice, como adicionar e apagar marcas de cena.

- 1 Seleccione o clip desejado e carregue em SET para abrir o menu de clips.
- 2 Seleccione [Expand Clip] e carregue em SET.
	- Aparece o ecrã de índice [Expand Clip] onde pode ver miniaturas de fotogramas retirados do clip, com intervalos fixos. O código de tempo da miniatura indica o código de tempo do fotograma.
	- Pode alterar o intervalo fixo entre fotogramas, mostrando mais ou menos miniaturas. Para ver mais miniaturas, abra o menu de clips, seleccione [More Index Pics] e carregue em SET. Para ver menos miniaturas, seleccione [Fewer Index Pics] e carregue em SET.
	- Carregue no botão INDEX para voltar ao ecrã de índice de clips.

Ícone da miniatura: Indica que a miniatura do clip no ecrã de índice de clips pertence ao fotograma que contém o ícone da miniatura.

Código de tempo do fotograma visualizado

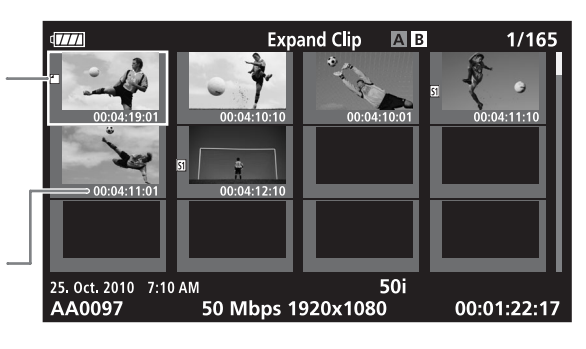

148
## $\mathbf{\dot{i}}$  ) notas

• Depois de terminar a reprodução de um clip contido neste ecrã de índice, aparece o ecrã de índice que abriu antes do ecrã de índice [Expand Clip].

#### Adicionar ou Apagar Marcas de Cena a/de um Ecrã de Índice

No ecrã de índice [Shot Mark] ou [Expand Clip], pode adicionar/apagar uma marca de cena a/de um fotograma. Pode adicionar ou apagar ambas as marcas de cena, apenas a marca  $\boxed{5}$  ou apenas a marca  $\boxed{52}$ .

#### Adicionar uma Marca de Cena

- 1 Abra o ecrã de índice [Shot Mark] ou [Expand Clip].
- 2 Seleccione o fotograma (miniatura) desejado e carregue em SET para abrir o menu de clips.
- 3 Seleccione [Add Shot Mark 1] ou [Add Shot Mark 2] e carregue em SET.
	- Aparece o ecrã de informações do clip a pedir-lhe para confirmar a operação.
- 4 Seleccione [OK] e carregue em SET.
	- Aparece novamente o ecrã de índice anterior e a marca de cena seleccionada aparece junto da miniatura do clip seleccionada.
	- Seleccione [Cancel] para cancelar a operação.

#### Apagar uma Marca de Cena

- 1 Abra o ecrã de índice [Shot Mark] ou [Expand Clip].
- 2 Seleccione o fotograma (miniatura) desejado e carregue em SET para abrir o menu de clips.
- 3 Seleccione [Del. Shot Mark 1] ou [Del. Shot Mark 2] e carregue em SET.
	- Aparece o ecrã de informações do clip a pedir-lhe para confirmar a operação.
- 4 Seleccione [OK] e carregue em SET.
	- A marca seleccionada é apagada e aparece de novo o ecrã de índice de clips.
	- Se um fotograma não tiver marcas de cena, deixa de aparecer no ecrã de índice [Shot Mark].
	- Seleccione [Cancel] para cancelar a operação.

## $\mathbf{\dot{i}}$  ) notas

• Se definir um botão atribuível para [Add Shot Mark 1] ou [Add Shot Mark 2] ( $\Box$  [117\)](#page-328-0), pode adicionar marcas de cena. Também pode adicionar uma marca **[5]** usando o botão SHOT1 do telecomando.

- Pode adicionar até 100 marcas de cena (marcas  $\boxed{5}$  e  $\boxed{2}$  combinadas) a cada clip.
- Pode haver um atraso de até 0,5 segundos, desde o momento em que carrega no botão até ao momento em que câmara de vídeo adiciona a marca de cena.

#### Alterar uma Miniatura de Clip

Pode substituir a miniatura que aparece no ecrã de índice de clips por uma miniatura de um fotograma contido no ecrã de índice [Shot Mark] ou no ecrã de índice [Expand Clip].

- 1 Abra o ecrã de índice [Shot Mark] ou o ecrã de índice [Expand Clip].
- 2 Seleccione o fotograma (miniatura) desejado e carregue em SET para abrir o menu de clips.
- 3 Seleccione [Set Index Picture] e carregue em SET.
	- Aparece o ecrã de informações do clip a pedir-lhe para confirmar a operação.
- 4 Seleccione [OK] e carregue em SET.
	- O fotograma seleccionado fica definido como a miniatura e aparece novamente o ecrã de índice anterior. <sup>1</sup> aparece junto da miniatura do fotograma seleccionado.
	- Seleccione [Cancel] para cancelar a operação.

#### $\mathbf{\dot{i}}$  ) notas

• Quando reproduzir um clip de um ecrã de índice de clips, a reprodução começa no início do clip, seja qual for a miniatura.

# Constitution de la Constantine de la Constitution de la Constitution de la Constitution de la Constitution de la Constitution de la Constitution de la Constitution de la Constitution de la Constitution de la Constitution d

## Configuração de Saída de Vídeo **Leta e Accidente de Ligações Externas** 6

<span id="page-362-0"></span>

A saída do sinal de vídeo dos terminais HD/SD SDI (X<sup>2</sup>305 apenas), HDMI OUT e HD/SD COMPONENT OUT depende da configuração de vídeo do clip, da capacidade do monitor externo (para saída de vídeo do terminal HDMI OUT) e de várias definições de menu. A saída de vídeo do terminal AV ou VIDEO 2 será sempre 576/50i standard.

Modos de funcionamento:

CAMERA **MEDIA** 

## Configuração de Saída de Vídeo por Terminal

Consulte a tabela a seguir para ver a configuração de saída de vídeo de cada terminal. Se for necessário, pode sobrepor as indicações no ecrã no vídeo visualizado no monitor externo ( $\Box$  [155](#page-366-0)).

#### Configuração de Saída de Vídeo por Terminal

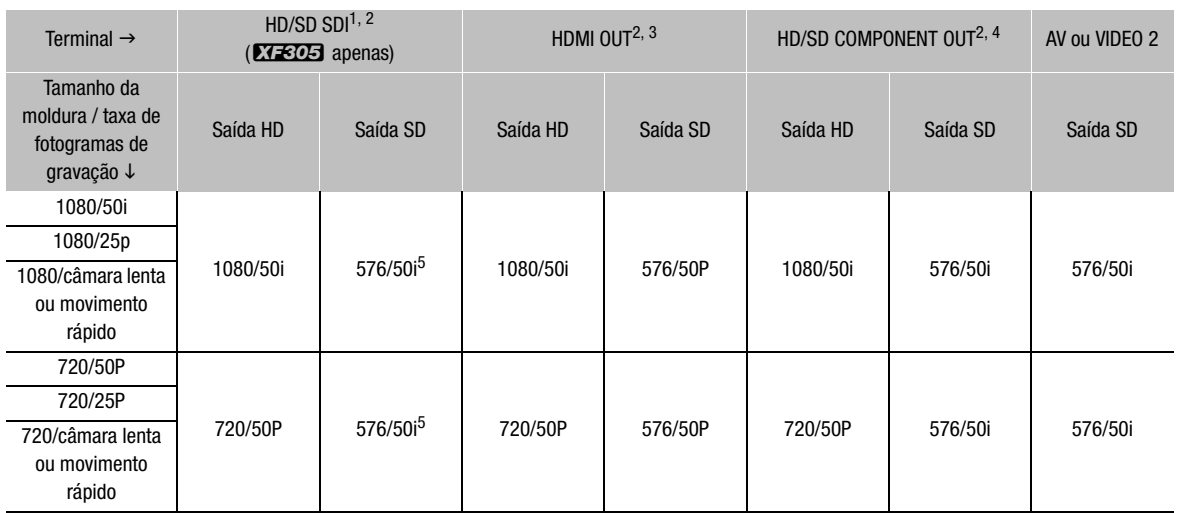

1 Defina [ $\equiv$ ] Video Setup]  $\odot$  [SDI Output] para [HD], [SD] ou [Off].<br><sup>2</sup> Se definir [**Z** LCD/VF Setup]  $\odot$  [HD Output] (em [Zebra]) para [On], pode visualizar padrões de zebra num monitor externo. Nesse caso, a saída do terminal HD/SD SDI (**ETEDE** apenas) e do terminal HD/SD COMPONENT OUT será HD, seja qual for<br>a sua definição.

a para definicão. 3 A saída de vídeo muda automaticamente para HD ou SD, dependendo da capacidade do monitor externo.<br><sup>4</sup> Defina [**[…]** Video Setup] © [Component Output] para [HD] ou [SD].

5 Quando a saída do terminal HDMI OUT for SD (576/50P), a saída do terminal HD/SD SDI também será 576/50P.

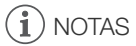

• **XEU** Se a câmara de vídeo estiver ligada através do terminal HDMI OUT a um monitor externo, a saída de sinal de vídeo do terminal HD/SD SDI será a mesma do terminal HDMI OUT.

#### <span id="page-363-1"></span><span id="page-363-0"></span>Saída SD

Se o vídeo HD (aspecto 16:9) for convertido e sair como vídeo SD (aspecto 4:3), pode escolher o modo como vai aparecer no monitor externo.

1 Abra o submenu [SD Output].

[(二) Video Setup] (SD Output]

2 Seleccione a opção desejada e carregue em SET.

# Opções<br>[Squeeze]:

A imagem é compactada dos lados esquerdo e direito, de modo a ajustar-se dentro do ecrã. A imagem aparece normal se o monitor externo também tiver um aspecto 16:9.

[Letterbox]: O aspecto 16:9 é mantido, mas são adicionadas barras 'letterbox' pretas nos lados superior e inferior da imagem.

[Side Crop]: Os lados esquerdo e direito da imagem são cortados para ajustar a parte central ao ecrã.

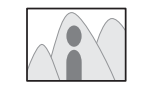

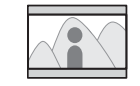

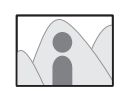

Definição [Squeeze] Definição [Letterbox] Definição [Side Crop]

[[I] Video Setup]

[SD Output]

[Squeeze]

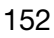

Quando ligar a câmara de vídeo a um monitor externo para gravar ou reproduzir, utilize o terminal da câmara de vídeo que corresponde áquele que pretende usar no monitor. Em seguida, seleccione a configuração de saída de sinal de vídeo ( $\Box$  [151\)](#page-362-0). A câmara de vídeo pode emitir vídeo a partir de todos os terminais de saída de vídeo em simultâneo.

Modos de funcionamento:

**MEDIA** CAMERA<sup>II</sup>

## Diagrama de Ligações

Quando ligar a câmara de vídeo a um monitor externo através do terminal HD/SD COMPONENT OUT, o áudio é emitido se ligar o Cabo de Vídeo Estéreo STV-250N opcional ao monitor utilizando o terminal AV.

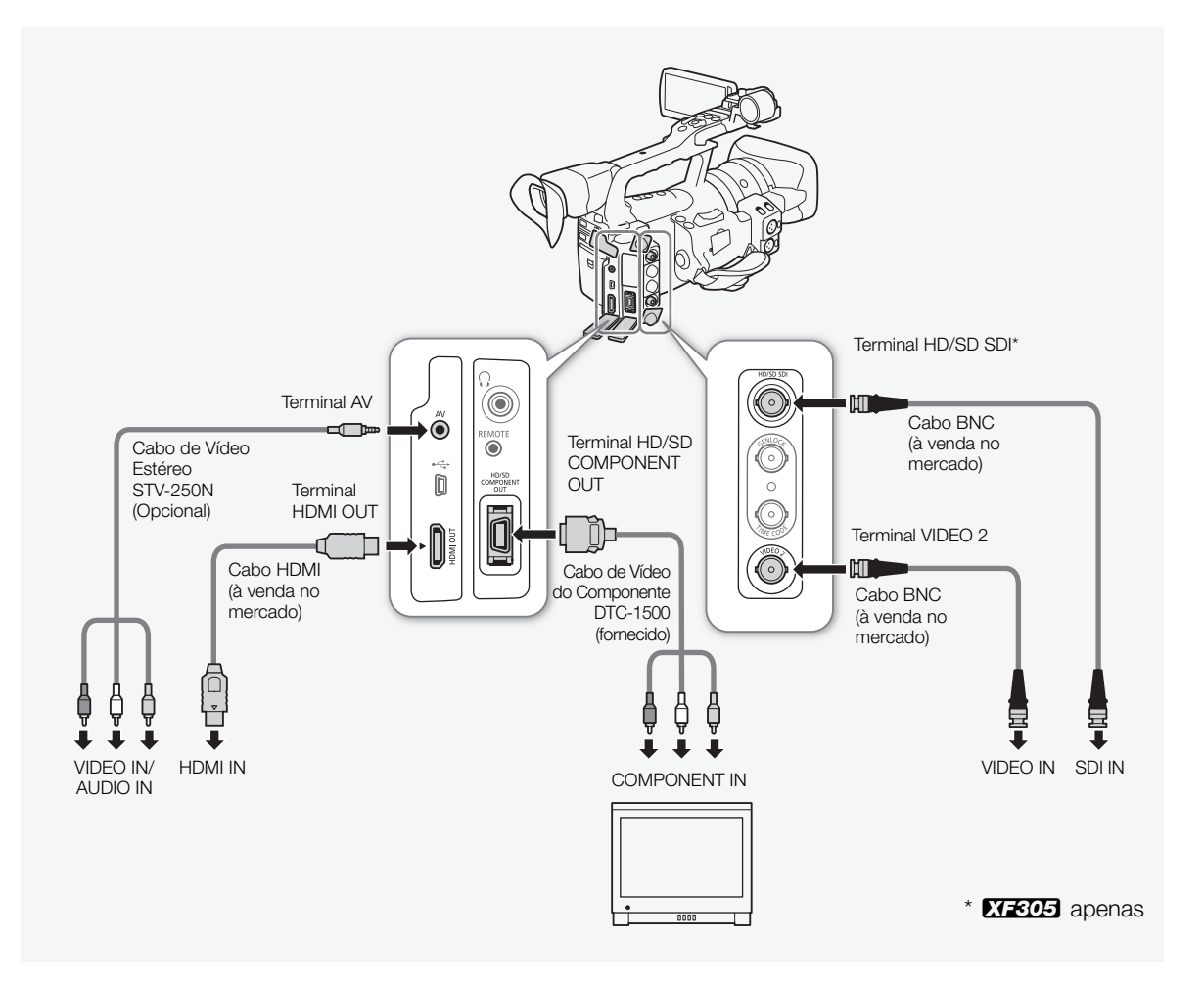

## 6  $\qquad \qquad \text{Ligações Externas} \qquad \qquad \text{Ligar a um Monitor Externo}$

## $(i)$  notas

- Recomendamos que ligue a câmara de vídeo a uma tomada de corrente utilizando o adaptador CA.
- Quando reproduzir clips gravados com a gama [Hlt.Pri.] (Prioridade aos Realces) num monitor externo, recomendamos que aumente o brilho do ecrã.

## <span id="page-365-0"></span>**EXECCO** Utilizar o Terminal HD/SD SDI

A saída de sinal digital do terminal HD/SD SDI inclui os sinais de vídeo, de áudio e de código de tempo. Se for necessário, execute o procedimento a seguir para mudar a saída para HD ou SD. Se desligar a saída, poupa a energia da câmara de vídeo.

#### 1 Abra o submenu [SDI Output].

[**□** Video Setup] **s** [SDI Output]

- 2 Seleccione a opção desejada e carregue em SET.
	- Se seleccionou [HD], não precisa de efectuar mais definições. Se seleccionou [SD], pode seleccionar o método de saída SD (0 [152](#page-363-0)).

## $\left(\mathbf{i}\right)$  NOTAS

• Se for necessário, pode sobrepor indicações no ecrã no vídeo visualizado no monitor externo ( $\Box$  [155](#page-366-0)).

#### Utilizar o Terminal HDMI OUT

O terminal HDMITM OUT oferece igualmente uma ligação digital e emite, simultaneamente, sinais de vídeo e de áudio. A saída de vídeo muda automaticamente para HD ou SD, dependendo da capacidade do monitor externo.

## $(i)$  notas

- Não é possível garantir um funcionamento correcto se a câmara de vídeo estiver ligada a monitores DVI.
- Dependendo do monitor, o vídeo pode não ser emitido correctamente. Nesse caso, utilize outro terminal.
- Se for necessário, pode sobrepor as indicações no ecrã no vídeo visualizado no monitor externo ( $\Box$  [155](#page-366-0)).
- Pode seleccionar o método de saída SD ( $\Box$  [152\)](#page-363-0).

[[iii] Video Setup]

[SDI Output]

[Off]

## Ligar a um Monitor Externo **Ligações Externas** de la proponecidad e la proponecidad de la proponecidad de la pro

<span id="page-366-1"></span>Utilizar o Terminal HD/SD COMPONENT OUT

O terminal HD/SD COMPONENT OUT emite um sinal analógico HD ou um sinal de vídeo SD. Se for necessário, execute o procedimento a seguir para mudar a saída para HD ou SD.

## 1 Abra o submenu [Component Output].

[**[iii]** Video Setup] **[**Component Output]

- 2 Seleccione a opção desejada e carregue em SET.
	- Se seleccionou [HD], não precisa de efectuar mais definições. Se seleccionou [SD], pode seleccionar o método de saída SD  $(D152)$  $(D152)$  $(D152)$ .

## $\mathbf i$ ) NOTAS

• Se for necessário, pode sobrepor as indicações no ecrã no vídeo visualizado no monitor externo ( $\Box$  [155](#page-366-0)).

## Utilizar os Terminais AV ou VIDEO 2

Quando emitir vídeo a partir do terminal AV ou do terminal VIDEO 2, o sinal de vídeo é convertido para um sinal de vídeo analógico composto SD. Enquanto o terminal VIDEO 2 emite apenas vídeo, o terminal AV emite também áudio. Pode seleccionar o método de saída SD ( $\Box$  [152\)](#page-363-0).

## $\mathbf{\dot{i}}$  ) notas

- Se for necessário, pode sobrepor as indicações no ecrã no vídeo visualizado no monitor externo ( $\square$  [155](#page-366-0)).
- Quando reproduzir um clip num monitor com um aspecto 4:3, o monitor muda automaticamente para modo panorâmico, se for compatível com o sistema WSS.

## <span id="page-366-2"></span><span id="page-366-0"></span>Sobrepor Indicações no Ecrã para Aparecerem num Monitor Externo

Pode optar por sobrepor indicações no ecrã no vídeo emitido pelos terminais HD/SD SDI (27305 apenas), HDMI OUT, HD/SD COMPONENT OUT, AV ou VIDEO 2. Se o fizer, as indicações no ecrã aparecem num monitor externo. Tem de definir esta função separadamente para as saídas HD e SD. Esta definição não afecta as suas gravações.

- 1 Abra o submenu [HD Onscreen Disp.] ou o [SD Onscreen Disp.]. [**tigh** Video Setup] ( [HD Onscreen Disp.] ou [SD Onscreen Disp.]
- 2 Seleccione [On] e carregue em SET.
	- DISP+ aparece no lado direito do ecrã (se definir [ZZ LCD/VF Setup] [Custom Display] [Output Display] para [On]).

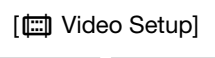

[Component Output]

[HD]

[**ligh** Video Setup]

[HD Onscreen Disp.] [SD Onscreen Disp.]

[Off]

## <sup>6</sup> Saída de Áudio

## $\mathbf i$ ) NOTAS

• As indicações no ecrã não aparecem num monitor externo para a saída SD, se definir [ $\Box$ ] Video Setup]  $\odot$  [SD Output] para [Side Crop].

A câmara de vídeo pode emitir áudio a partir dos terminais HD/SD SDI ( $\overline{X}$   $\overline{305}$  apenas), HDMI OUT, AV ou do terminal  $\Omega$  (auscultadores). Se o áudio for emitido a partir do terminal AV ou do terminal  $\Omega$ (auscultadores), pode configurar definições como o canal de saída. Se o áudio for emitido a partir do terminal AV, pode seleccionar o nível de saída.

#### **XIEOB** Áudio Incorporado

Áudio incorporado refere-se à sobreposição do sinal de áudio no sinal de vídeo que sai do terminal HD/SD SDI. Se programar a definição [Video Setup]  $\odot$  [SDI Output] para [HD] ou [SD], a câmara de vídeo incorpora o áudio automaticamente.

Modos de funcionamento:

CAMERA **MEDIA** 

## Sincronizar o Vídeo e o Áudio a Monitorar

Se o áudio for emitido a partir do terminal AV ou do terminal  $\Omega$ (auscultadores), pode optar por sincronizar o sinal de áudio e o sinal de vídeo ou fazer a câmara de vídeo emitir o sinal de áudio em tempo real. Se o áudio for emitido em tempo real, haverá um ligeiro atraso. No entanto, seja qual for a definição, os sinais de áudio e de vídeo gravados ficam sincronizados.

[Normal] Modos de funcionamento:

CAMERA MEDIA

- 1 Abra o submenu [Monitor Delay].
	- [m Audio Setup] [Audio Output] [Monitor Delay]
- 2 Seleccione a opção desejada e carregue em SET.

#### Opções

- [Line Out]: Sincroniza os sinais de áudio e de vídeo.
- [Normal]: Permite-lhe monitorar o áudio em tempo real.

[**J**) Audio Setup]

[Audio Output]

[Monitor Delay]

## <span id="page-368-0"></span>Seleccionar o Canal de Áudio

Pode seleccionar o canal de áudio que sai do terminal AV ou do terminal  $\Omega$  (auscultadores).

MEDIA

CAMERA

Modos de funcionamento:

#### 1 Abra o submenu [Channel].

[m Audio Setup] [Audio Output] [Channel]

#### 2 Seleccione a opção desejada e carregue em SET.

#### Opções

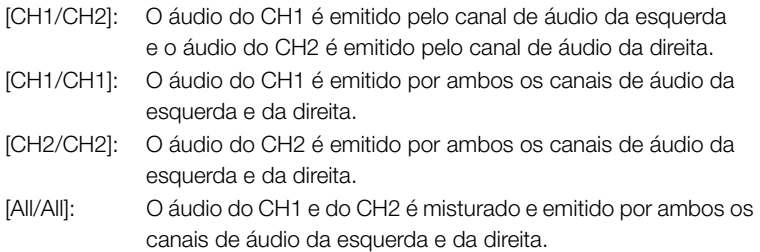

## $\mathbf i$ ) NOTAS

• Pode mudar o canal de áudio definindo um botão atribuível para [Audio Output CH]  $(D)$  [117](#page-328-0)).

#### <span id="page-368-1"></span>Seleccionar o Nível de Saída do Terminal AV

Pode seleccionar o nível de saída do áudio que é emitido a partir do terminal AV.

Modos de funcionamento:

CAMERA MEDIA

- 1 Abra o submenu de saída de áudio [Level]. [D) Audio Setup] [Audio Output] [D] [Level]
- 2 Seleccione o nível desejado e carregue em SET.

#### Opções

- [1 Vrms]: O nível de saída de áudio é normal.
- [2 Vrms]: O nível de saída de áudio é 6 dB mais elevado.

## $\mathbf{(i)}$  NOTAS

• Esta definição não afecta a saída de áudio para auscultadores.

[**J**) Audio Setup]

[Audio Output]

[Channel]

[CH1/CH2]

[m Audio Setup]

[Audio Output]

[Level]

[1 Vrms]

Utilize o software **Canon XF Utility** para guardar clips ou um dos Canon XF plugins\* para importar clips para software de edição não linear (NLE). \* Existem plugins da Avid e da Apple disponíveis para software NLE.

#### Guardar clips MXF

O software Canon XF Utility e os Canon XF plugins podem ser transferidos gratuitamente do website local da Canon. Consulte o website para obter informações sobre os requisitos do sistema e as informações mais recentes sobre o software e os plugins. Para obter detalhes sobre como utilizar o software, consulte o respetivo manual de instruções (ficheiro PDF).

**MEDIA** 

Modos de funcionamento:CAMERA

Canon XF Utility: browser para transferir clips para um computador e para reproduzir, verificar e gerir clips.

Plugins para o software de edição não linear (NLE): os plugins permitem transferir clips de um computador ou cartão CF (ligado a um computador através de um leitor USB) para o software NLE. Os plugins seguintes estão disponíveis.

- Canon XF Plugin for Avid Media Access (Windows ou Mac OS)
- Canon XF Plugin 64 for Avid Media Access (Windows ou Mac OS)
- Canon XF Plugin for Final Cut Pro (Mac OS)
- Canon XF Plugin for Final Cut Pro X (Mac OS)

Para mais informações, consulte o manual de instruções de cada módulo. Consulte Ver os Manuais de Instruções do Software (C [161](#page-372-0)) para obter mais informações sobre como aceder aos manuais. Consulte websites, tais como o website local da Canon, para obter as informações mais recentes sobre software.

#### Instalar o Canon XF Utility (Windows)

Os procedimentos seguintes aplicam-se a computadores com Windows 7. Os procedimentos poderão ser diferentes para outras versões. Para mais informações, consulte os módulos de Ajuda do sistema operativo.

- 1 Faça duplo clique no ficheiro transferido do website da Canon para extraí-lo.
	- O ficheiro é xuw-\*\*\*\*\*.zip (para Canon XF Utility) ou xpmw-\*\*\*\*\*.zip (para Canon XF Plugin for Avid Media Access e Canon XF Plugin 64 for Avid Media Access).
	- O resto da explicação refere-se apenas a Canon XF Utility, mas o procedimento é semelhante para os Canon XF plugins.
	- A pasta xuw-\*\*\*\*\* que contém o ficheiro xuw\*\*\*.exe é criada.
- 2 Faça duplo clique em xuw\*\*\*.exe.
- 3 Siga as instruções no ecrã para selecionar a sua zona (continente), país/região e idioma.
	- As opções disponíveis variam consoante o seu país/região.
- 4 Quando aparecer a mensagem a pedir para sair de outras aplicações, saia das outras aplicações e clique em OK.
	- O acordo de licença do software aparece no ecrã.
- 5 Leia o acordo de licença e clique em Yes (Sim) para iniciar a instalação.
	- Se não selecionar Yes (Sim), não pode instalar o software.
	- Depois de completar a instalação, aparece a mensagem Installation has completed successfully (Instalação concluída com sucesso).
- 6 Clique em Next (Seguinte) e depois em Finish (Concluir).

#### Desinstalar o Canon XF Utility (Windows)

- 1 No menu Iniciar, selecione Todos os programas > Canon Utilities (Utilitários Canon) > Canon XF Utility > Uninstall Canon XF Utility (Desinstalar Canon XF Utility).
	- Aparece um ecrã de confirmação.
- 2 Clique em Yes (Sim) para começar a desinstalar o software.
	- Depois de desinstalar o software, aparece a mensagem The software has been successfully uninstalled (O software foi desinstalado com sucesso).
- 3 Clique em OK.

#### Desinstalar os plugins (Windows)

- 1 No Painel de Controlo, abra Programas e Funcionalidades ou Adicionar ou Remover Programas.
	- Aparece uma lista dos programas instalados.
- 2 Selecione Canon XF Plugin for Avid Media Access, Canon XF Plugin 64 for Avid Media Access ou Canon XF MPEG2 Decoder.
- 3 Clique em Desinstalar ou Desinstalar/Alterar.
- 4 Siga as instruções no ecrã.

Desinstalar as instruções para Canon XF Plugin for Avid Media Access e Canon XF Plugin 64 for Avid Media Access (Windows)

- 1 No menu Iniciar, abra Todos os programas > Canon Utilities (Utilitários Canon) > Plugin pretendido > Uninstall Canon XF Plugin for Avid Media Access Instruction Manual (Desinstalar manual de instruções para Canon XF Plugin for Avid Media Access) ou Uninstall Canon XF Plugin 64 for Avid Media Access Instruction Manual (Desinstalar manual de instruções para Canon XF Plugin 64 for Avid Media Access).
- 2 Quando aparecer o ecrã de confirmação, clique em Yes (Sim) e depois em OK.

#### Instalar o Canon XF Utility (Mac OS)

- 1 Faça duplo clique no ficheiro transferido do website da Canon para extraí-lo.
	- O ficheiro transferido é xum-\*\*\*\*\*.dmg.gz (para Canon XF Utility), xpmm-\*\*\*\*\*.dmg.gz (para Canon XF Plugin for Avid Media Access e Canon XF Plugin 64 for Avid Media Access) ou xpfm-\*\*\*\*\*.dmg.gz (para Canon XF Plugin for Final Cut Pro e Canon XF Plugin for Final Cut Pro X). O resto da explicação refere-se apenas a Canon XF Utility, mas o procedimento é semelhante para os Canon XF plugins.
	- O ficheiro xum-\*\*\*\*\*.dmg é criado.
- 2 Faça duplo clique em xum-\*\*\*\*\*.dmg.
	- O ícone xum\*\*\* aparece no ambiente de trabalho.
- 3 Faça duplo clique em xum\*\*\* e depois em XUMInstaller.
- 4 Siga as instruções no ecrã para selecionar a sua zona (continente), país/região e idioma.
	- As opções disponíveis variam consoante o seu país/região.
- 5 Quando aparecer a mensagem a pedir para sair de outras aplicações, saia das outras aplicações e clique em OK.
	- O acordo de licença do software aparece no ecrã.
- 6 Leia o acordo de licença e clique em Yes (Sim) para iniciar a instalação.
	- Se não selecionar Yes (Sim), não pode instalar o software.
	- Depois de completar a instalação, aparece a mensagem Installation has completed successfully (Instalação concluída com sucesso).
- 7 Clique em Next (Seguinte) e depois em Finish (Concluir).

#### Desinstalar o software (Mac OS)

Arraste e largue o ficheiro ou a pasta que corresponde ao software que pretende desinstalar em Reciclagem.

Canon XF Utility

/Aplicações/Canon Utilities (Utilitários Canon)/Canon XF Utility

Canon XF Plugin for Final Cut Pro /Library/Application Support/ProApps/MIO/RAD/Plugins/ CanonXF.RADPlug

Canon XF Plugin for Final Cut Pro X /Library/Application Support/ProApps/MIO/RADPlugins/ CanonXF64.RADPlug

## Guardar Clips num Computador de la luigações Externas

Canon XF Plugin for Avid Media Access /Library/Application Support/Avid/AVX2\_Plug-ins/AMA/ MVP\_CanonXF.avx

Canon XF Plugin 64 for Avid Media Access /Library/Application Support/Avid/AVX2\_Plug-ins/AMA/ MVP\_CanonXF64.avx

Canon XF MPEG2 Decoder /Library/QuickTime/XFMpeg2Dec.component

Instruções para os plugins

/Aplicações/Canon Utilities (Utilitários Canon)/<plugin pretendido>

• Para <plugin pretendido>, selecione Canon XF Plugin for Avid Media Access, Canon XF Plugin 64 for Avid Media Access, Canon XF Plugin for Final Cut Pro ou Canon XF Plugin for Final Cut Pro X.

#### <span id="page-372-0"></span>Ver os Manuais de Instruções do Software

Para obter detalhes sobre como utilizar o software, consulte o manual de instruções (ficheiro PDF) de cada módulo. Os manuais de instruções são instalados com o software. Os procedimentos seguintes aplicam-se a computadores com Windows 7. Os procedimentos poderão ser diferentes para outras versões. Para mais informações, consulte os módulos de Ajuda do sistema operativo.

#### Ver o Manual de Instruções da Canon XF Utility

#### Windows:

1 No menu Iniciar, selecione Todos os programas > Canon Utilities > Canon XF Utility > Canon XF Utility Instruction Manual (Manual de instruções da Canon XF Utility).

2 Selecione o idioma do manual de instruções a visualizar.

#### Mac OS:

- 1 Em Aplicações, abra Canon Utilities > Canon XF Utility > Manual.
- 2 Abra a pasta do idioma e faça duplo clique no ficheiro PDF.

Também pode ver o manual de instruções iniciando o software Canon XF Utility e selecionando Help (Ajuda) > View Instruction Manual (Ver manual de instruções).

Ver Instruções do Plugin

Instruções para Canon XF Plugin for Avid Media Access e Canon XF Plugin 64 for Avid Media Access (Windows):

- 1 No menu Iniciar, selecione Todos os programas > Canon Utilities > Plugin pretendido > Canon XF Plugin for Avid Media Access Instruction Manual (Manual de instruções para Canon XF Plugin for Avid Media Access) ou Canon XF Plugin 64 for Avid Media Access Instruction Manual (Manual de instruções para Canon XF Plugin 64 for Avid Media Access).
- 2 Selecione o idioma desejado.

Instruções para Canon XF Plugin for Final Cut Pro e Canon XF Plugin for Final Cut Pro X (Mac OS):

- 1 Em Aplicações, abra Canon Utilities > Plugin pretendido > Manual.
- 2 Abra a pasta do idioma e faça duplo clique no ficheiro PDF.

Instruções para Canon XF Plugin for Avid Media Access e Canon XF Plugin 64 for Avid Media Access (Mac OS):

- 1 Em Aplicações, abra Canon Utilities > Plugin pretendido > Manual.
- 2 Abra a pasta do idioma e faça duplo clique no ficheiro PDF.

#### Diagrama de Ligações

Recomendamos que ligue a câmara de vídeo a uma tomada de corrente utilizando o adaptador CA.

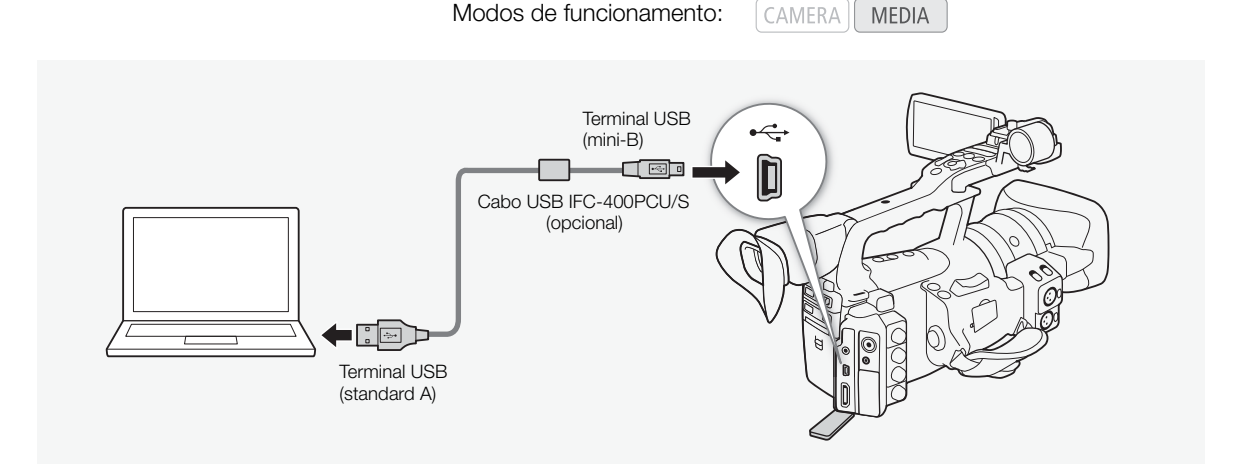

#### 163

# 7 Fotografias

## **Tirar Fotografias** Tirar **Fotografias Proposed Tirar Fotografias Proposed Tirar Proposed Tirar Proposed Tirar Proposed Tirar Proposed Tirar Proposed Tirar Proposed Tirar Proposed Tirar Proposed Tirar Proposed Tirar Pr**

Pode tirar fotografias com a câmara de vídeo no modo CAMERA) ou pode captar uma fotografia num clip se a câmara de vídeo estiver no modo MEDIA). As fotografias ficam guardadas no cartão SD. No modo CAMERA), o formato de fotografia é 1920x1080\*. No modo MEDIA, o formato de fotografia depende da definição de resolução do clip de onde foi captada a fotografia. Se a resolução do clip for 1920x1080 ou 1440x1080, o formato de fotografia será 1920x1080. Se a resolução do clip for 1280x720, o formato de fotografia será 1280x720.

\* Neste formato, a câmara de vídeo pode guardar aproximadamente 670 fotografias num cartão SD de 1 GB.

## Tirar Fotografias no Modo CAMERA

Pode tirar uma fotografia quando a câmara de vídeo estiver a gravar um clip ou no modo de pausa na gravação. Se seleccionar previamente um ficheiro de imagem personalizada, esse ficheiro será gravado com a fotografia ( $\Box$  [119](#page-330-0)). Para tirar uma fotografia, defina primeiro um botão atribuível para [Photo] ou utilize o telecomando.

Modos de funcionamento:

CAMERA MEDIA

- 1 Defina um botão atribuível para [Photo] ( $\Box$ ] [117](#page-328-0)).
	- Este passo não é necessário se estiver a usar o telecomando.

#### 2 Carregue no botão atribuível para tirar uma fotografia.

- Alternativamente, carregue no botão PHOTO no telecomando.
- O ícone  $\Omega$  e o número de fotografias disponíveis aparecem na parte superior direita do ecrã.
- Se seleccionar um ficheiro de imagem personalizada, esse ficheiro será gravado com a fotografia.
- O indicador de acesso do cartão SD pisca enquanto a fotografia estiver a ser gravada.

## $(i)$  notas

• Não é possível gravar fotografias quando a opção [Gamma] no ficheiro de imagem personalizada está definida para [Hlt.Pri.].

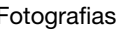

## **Tirar Fotografias**

#### Captar Fotografias no Modo MEDIA

Pode captar uma fotografia a partir de um clip durante uma pausa na reprodução. Para captar uma fotografia, defina primeiro um botão atribuível para [Photo] ou utilize o telecomando.

Modos de funcionamento:CAMERA<sup>I</sup> **MEDIA** 

- 1 Defina um botão atribuível para [Photo] ( $\Box$  [117](#page-328-0)).
	- Este passo não é necessário se estiver a usar o telecomando.
- 2 Seleccione o clip desejado e carregue no botão  $\blacktriangleright$ /II para iniciar a reprodução.
- 3 Faça uma pausa na reprodução no ponto que quer captar.
- 4 Carregue no botão atribuível para captar uma fotografia.
	- Alternativamente, carregue no botão PHOTO no telecomando.
	- O ecrã fica momentaneamente preto, como se o disparador da câmara tivesse sido solto.
	- O ícone  $\Omega$  e o número de fotografias disponíveis aparecem na parte superior direita do ecrã.
	- O indicador de acesso do cartão SD pisca enquanto a fotografia está a ser gravada.
- 5 Carregue no botão **E** para parar a reprodução.

#### **IMPORTANTE**

- Observe as precauções a seguir enquanto o indicador de acesso do cartão SD estiver a piscar. Se não o fizer, pode sofrer uma perda permanente de dados.
	- Não desligue a fonte de alimentação nem a câmara de vídeo.
	- Não remova o cartão SD.

#### $\mathbf i$ ) NOTAS

- Se o selector LOCK do cartão SD estiver definido para impedir a gravação, não pode gravar fotografias. Mude primeiro a posição do selector LOCK.
- Mesmo que defina [Other Functions]  $\odot$  [Custom Function]  $\odot$ [Scan Reverse Rec] para [Both], [Vertical] ou [Horizontal], as fotografias não são invertidas.

Pode ver as fotografias tiradas com a câmara de vídeo.

Modos de funcionamento:

**CAMERA MEDIA** 

## Mostrar o Ecrã de Índice [Photos]

Aceda ao ecrã de índice [Photos] para ver as fotografias.

- 1 Carregue sem soltar o botão do selector **DOMER** e mova-o para MEDIA.
	- A câmara de vídeo muda para o modo MEDIA e aparece o ecrã de índice de clips.
- 2 Carregue no botão INDEX.
	- Aparece o menu de selecção do ecrã de índice.
- 3 Seleccione [Photo Index] e carregue em SET.
	- Aparece o ecrã de índice [Photos].
	- Quando acabar de ver as fotografias, carregue no botão INDEX para voltar ao ecrã de índice de clips.

## <span id="page-376-0"></span>Ver Fotografias

1 Mova a moldura de selecção laranja para a fotografia desejada.

#### 2 Carregue no botão ▶/Ⅱ para ver a fotografia.

- Aparece o ecrã de reprodução de fotografias e visualiza-se a fotografia seleccionada.
- Utilize os botões  $\blacktriangleleft$ / $\blacktriangleright$  para mudar para a fotografia anterior/ seguinte.
- Carregue no botão DISPLAY para ocultar/mostrar o histograma e outras indicações no ecrã.
- Carregue no botão  $\blacksquare$  para voltar ao ecrã de índice [Photos].

## IMPORTANTE

- Observe as precauções a seguir enquanto o indicador de acesso do cartão SD estiver a piscar. Se não o fizer, pode sofrer uma perda permanente de dados.
	- Não desligue a fonte de alimentação nem a câmara de vídeo.
	- Não remova o cartão SD.
- As fotografias a seguir podem não ser visualizadas correctamente.
	- Fotografias que não foram gravadas com esta câmara de vídeo.
	- Fotografias criadas ou editadas num computador.
	- Fotografias cujos nomes de ficheiro foram alterados.

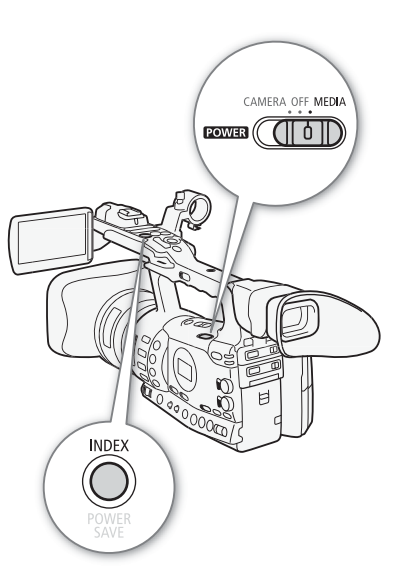

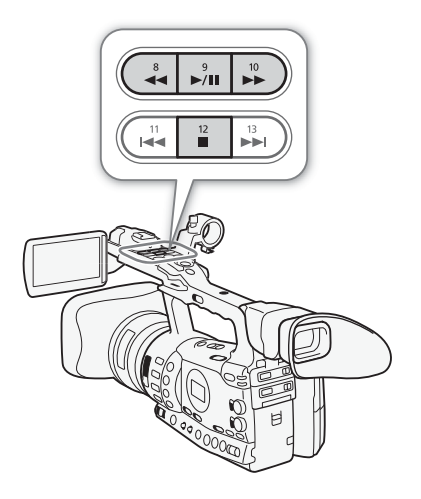

Pode usar o menu de fotografias para proteger ou desproteger uma fotografia, apagar uma fotografia ou copiar um ficheiro de imagem personalizada incorporado numa fotografia. Pode ver o menu de fotografias a partir do ecrã de índice [Photos] ou do ecrã de reprodução de fotografias.

#### Utilizar o Menu de Fotografias

- 1 No ecrã de índice [Photos], seleccione uma fotografia e carregue em SET.
	- Se estiver a ver uma fotografia, basta carregar em SET.
	- Aparece o menu de fotografias. As funções disponíveis dependem das definições da fotografia.
- 2 Seleccione a função desejada e carregue em SET.

#### Apagar Fotografias

Pode apagar uma fotografia que já não lhe interesse. No entanto, se o fizer, apaga também o ficheiro de imagem personalizada incorporado na fotografia. As fotografias podem ser apagadas uma de cada vez no ecrã de reprodução de fotografias ou no ecrã de índice [Photos].

**MEDIA** 

Modos de funcionamento:**CAMERA** 

#### Apagar uma Fotografia do Ecrã de Reprodução

- 1 Aceda à fotografia que quer apagar ( $\Box$  [165\)](#page-376-0).
- 2 Carregue em SET para abrir o menu de fotografias.
- 3 Seleccione [Delete] e carregue em SET.
	- O ecrã pede-lhe para confirmar a operação.
- 4 Seleccione [OK] e carregue em SET.
	- Seleccione [Cancel] para cancelar a operação.
	- A fotografia seleccionada é apagada e aparece a fotografia a seguir.
	- Se houver um ficheiro de imagem personalizada incorporado na fotografia, esse ficheiro também é apagado.
- 5 Quando aparecer a mensagem de confirmação, carregue em SET.

#### Apagar uma Fotografia do Ecrã de Índice

- 1 Abra o ecrã de índice [Photos] ( $\Box$  [165](#page-376-0)).
- 2 Mova a moldura de selecção laranja para a fotografia que quer apagar.
- 3 Carregue em SET para abrir o menu de fotografias.
- 4 Seleccione [Delete] e carregue em SET.
	- O ecrã pede-lhe para confirmar a operação.

167

#### • Se a fotografia tiver incorporado um ficheiro de imagem personalizada, esse ficheiro também é apagado.

6 Quando aparecer a mensagem de confirmação, carregue em SET.

#### <span id="page-378-0"></span>Apagar Todas as Fotografias

1 Abra o submenu [Delete All Photos].

5 Seleccione [OK] e carregue em SET.

• A fotografia seleccionada é apagada.

- $[\mathbf{\textcolor{black}{\bullet}}]$  Other Functions]  $\odot$  [Delete All Photos]
- 2 Seleccione [OK] e carregue em SET.
	- Todas as fotografias contidas no cartão SD são apagadas.
	- Seleccione [Cancel] para cancelar a operação.

• Seleccione [Cancel] para cancelar a operação.

- Enquanto estiver a apagar fotografias, pode carregar em SET para cancelar a operação.
- 3 Quando aparecer a mensagem de confirmação, carregue em SET.

## IMPORTANTE

• Tenha atenção ao apagar fotografias. Não é possível recuperar fotografias apagadas.

#### NOTAS

• Não é possível apagar fotografias protegidas.

#### Proteger Fotografias

Pode proteger fotografias para impedir que sejam apagadas acidentalmente. O ficheiro de imagem personalizada incorporado nessa fotografia também fica protegido. As fotografias podem ser protegidas a partir do ecrã de reprodução de fotografias ou do ecrã de índice [Photos].

Modos de funcionamento:

CAMERA **MEDIA** 

#### Proteger uma Fotografia a Partir do Ecrã de Reprodução

- 1 Aceda à fotografia que quer proteger.
- Consulte Ver Fotografias ( $\Box$  [165\)](#page-376-0).
- 2 Carregue em SET para abrir o menu de fotografias.
- 3 Seleccione [Protect] e carregue em SET.
	- Para remover definições de protecção de uma fotografia protegida, seleccione [Unprotect].
	- O ecrã pede-lhe para confirmar a operação.
- 4 Seleccione [OK] e carregue em SET.
	- Seleccione [Cancel] para cancelar a operação.
	- A fotografia seleccionada fica protegida e aparece na parte inferior esquerda do ecrã.
	- Se a fotografia tiver um ficheiro de imagem personalizada incorporado, esse ficheiro também fica protegido.

[ $\blacklozenge$  Other Functions]

[Delete All Photos]

#### Fotografias <sup>7</sup> Operações com Fotografias

#### Proteger uma Fotografia a Partir do Ecrã de Índice

- 1 Abra o ecrã de índice [Photos]
	- Consulte Ver Fotografias (Q) [165\)](#page-376-0).
- 2 Mova a moldura de selecção laranja para a fotografia que quer proteger.
- 3 Carregue em SET para abrir o menu de fotografias.
- 4 Seleccione [Protect] e carregue em SET.
	- Para remover definições de protecção de uma fotografia protegida, seleccione [Unprotect].
	- O ecrã pede-lhe para confirmar a operação.
- 5 Seleccione [OK] e carregue em SET.
	- A fotografia seleccionada fica protegida e aparece junto da miniatura da fotografia.
	- Seleccione [Cancel] para cancelar a operação.
	- Se a fotografia tiver um ficheiro de imagem personalizada incorporado, esse ficheiro também fica protegido.

#### **IMPORTANTE**

• Se inicializar um cartão SD, apaga permanentemente todos os dados nele contidos, incluindo fotografias protegidas e ficheiros de imagem personalizada.

#### Copiar Ficheiros de Imagem Personalizada

Pode copiar para a câmara de vídeo um ficheiro de imagem personalizada incorporado numa fotografia. Os ficheiros de imagem personalizada podem ser copiados a partir do ecrã de reprodução de fotografias ou do ecrã de índice [Photos].

Modos de funcionamento:

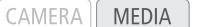

#### Copiar um Ficheiro a Partir do Ecrã de Reprodução

- 1 Aceda à fotografia com o ficheiro de imagem personalizada que quer copiar.
	- Consulte Ver Fotografias ( $\Box$  [165\)](#page-376-0).
- 2 Carregue em SET para abrir o menu de fotografias.
- 3 Seleccione [Copy CP File] e carregue em SET.
	- O ecrã [CP Data 1/3] aparece com a moldura de selecção laranja a indicar a primeira slot de ficheiro da câmara de vídeo.
	- Alternativamente, pode carregar no botão CUSTOM PICT.
	- Pode empurrar o joystick para cima/para baixo ou rodar o botão SELECT para ver os ecrãs [CP Data 2/3] e [CP Data 3/3].
- 4 Seleccione a slot desejada na câmara de vídeo e carregue em SET.
- 5 Seleccione [OK] e carregue em SET.
	- O ficheiro de imagem personalizada incorporado na fotografia seleccionada é copiado, sobrepondo-se ao ficheiro existente nessa slot.
- 6 Quando aparecer a mensagem de confirmação, carregue em SET.

#### Copiar um Ficheiro a Partir do Ecrã de Índice

- 1 Abra o ecrã de índice [Photos]
	- Consulte Ver Fotografias ( $\Box$  [165\)](#page-376-0).
- 2 Mova a moldura de selecção laranja para a fotografia cujo ficheiro de imagem personalizada quer copiar.
- 3 Carregue em SET para abrir o menu de fotografias.
- 4 Seleccione [Copy CP File] e carregue em SET.
	- · O ecrã [CP Data 1/3] aparece com a moldura de selecção laranja a indicar a primeira slot de ficheiro na câmara de vídeo.
	- Alternativamente, pode carregar no botão CUSTOM PICT.
	- Pode empurrar o joystick para cima/para baixo ou rodar o botão SELECT para ver os ecrãs [CP Data 2/3] e [CP Data 3/3].
- 5 Seleccione a slot de ficheiro desejada na câmara de vídeo e carregue em SET.
- 6 Seleccione [OK] e carregue em SET.
	- O ficheiro de imagem personalizada incorporado na fotografia seleccionada é copiado, sobrepondo-se ao ficheiro existente nessa slot.
- 7 Quando aparecer a mensagem de confirmação, carregue em SET.

## $\mathbf i$ ) NOTAS

• Não pode copiar um ficheiro de imagem personalizada para uma slot protegida.

#### <span id="page-380-0"></span>Numeração de Fotografias

A câmara de vídeo atribui automaticamente números consecutivos às fotografias, de 0101 a 9900, e guarda-as no cartão SD em pastas com um máximo de 100 fotografias. As pastas são numeradas de 101 a 998. Pode seleccionar o método de numeração de fotografias a utilizar.

O número da fotografia indica o nome e a localização do ficheiro no cartão SD. Por exemplo, uma fotografia com o número 101-0107 está localizada na pasta "DCIM\**101**CANON" como ficheiro "IMG\_**0107**.jpg".

Modos de funcionamento: **CAMERA** 

MEDIA

#### 1 Abra o submenu [Photo Numbering].

[✔ Other Functions] ● [Photo Numbering]

#### 2 Seleccione a opção desejada e carregue em SET.

#### Opções

- [Reset]: Sempre que inserir um novo cartão SD, os números das fotografias recomeçam a partir de 101-0101. Se o cartão SD já contiver fotografias, a numeração continua a partir do número a seguir ao da última fotografia existente no cartão SD.
- [Continu.]: A numeração das fotografias continua a partir do número a seguir ao da última fotografia gravada com a câmara de vídeo.

 $[\mathbf{\textcolor{red}{\bullet}}]$  Other Functions]

[Photo Numbering]

[Continu.]

#### Fotografias 7 **Tech Fotografias** Operações com Fotografias

## $(i)$  NOTAS

- Se seleccionar [Continu.] e o cartão SD inserido já contiver uma fotografia com um número superior, a nova fotografia recebe o número a seguir ao da última fotografia contida no cartão SD.
- Recomendamos que utilize a definição [Continu.].

# Informação Adicional

## Opções de Menu **Informação Adicional** 8

Para mais detalhes sobre como seleccionar uma opção, consulte Utilizar os Menus ( $\square$  [28](#page-239-0)). Para obter mais detalhes sobre cada função, consulte a página de referência. As opções de menu sem página de referência estão explicadas a seguir às tabelas. As opções de definições em negrito indicam valores predefinidos. As opções de menu não disponíveis aparecem esbatidas.

## Para saltar directamente para a página de um menu específico:

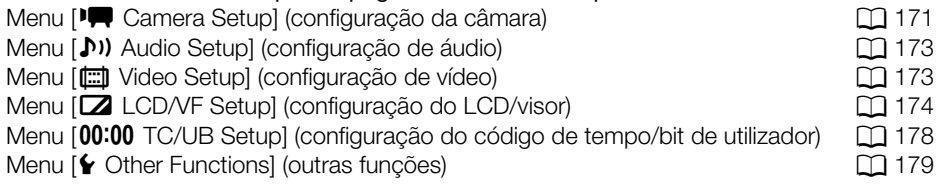

## <span id="page-382-0"></span>Menu [ $\sqrt{\phantom{a}}$  Camera Setup] (só no modo CAMERA)

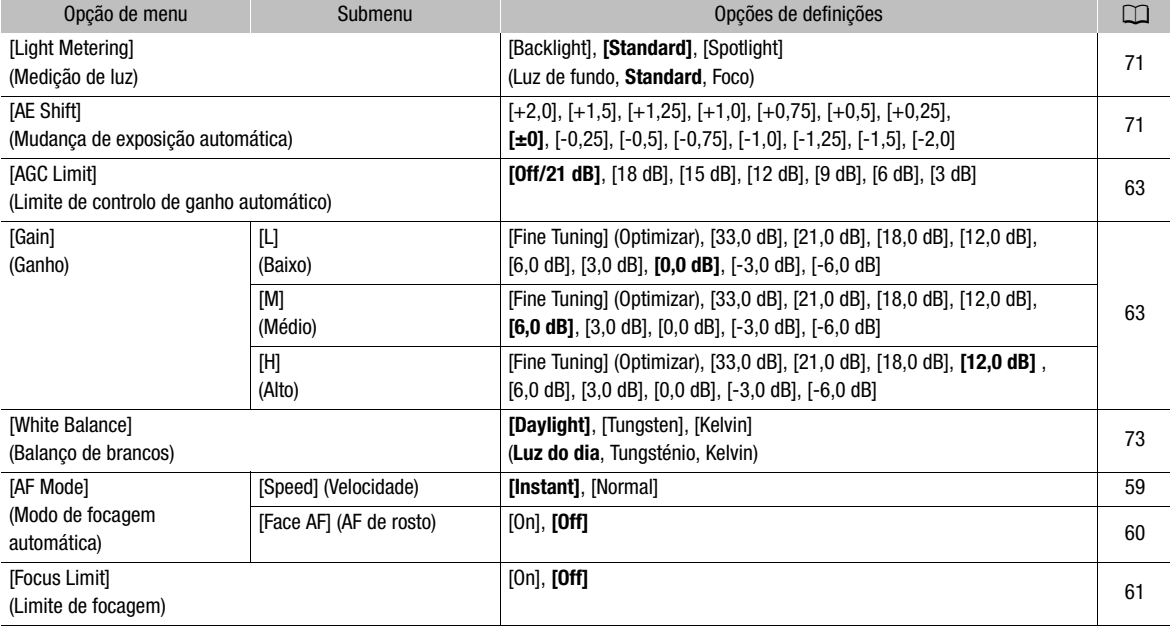

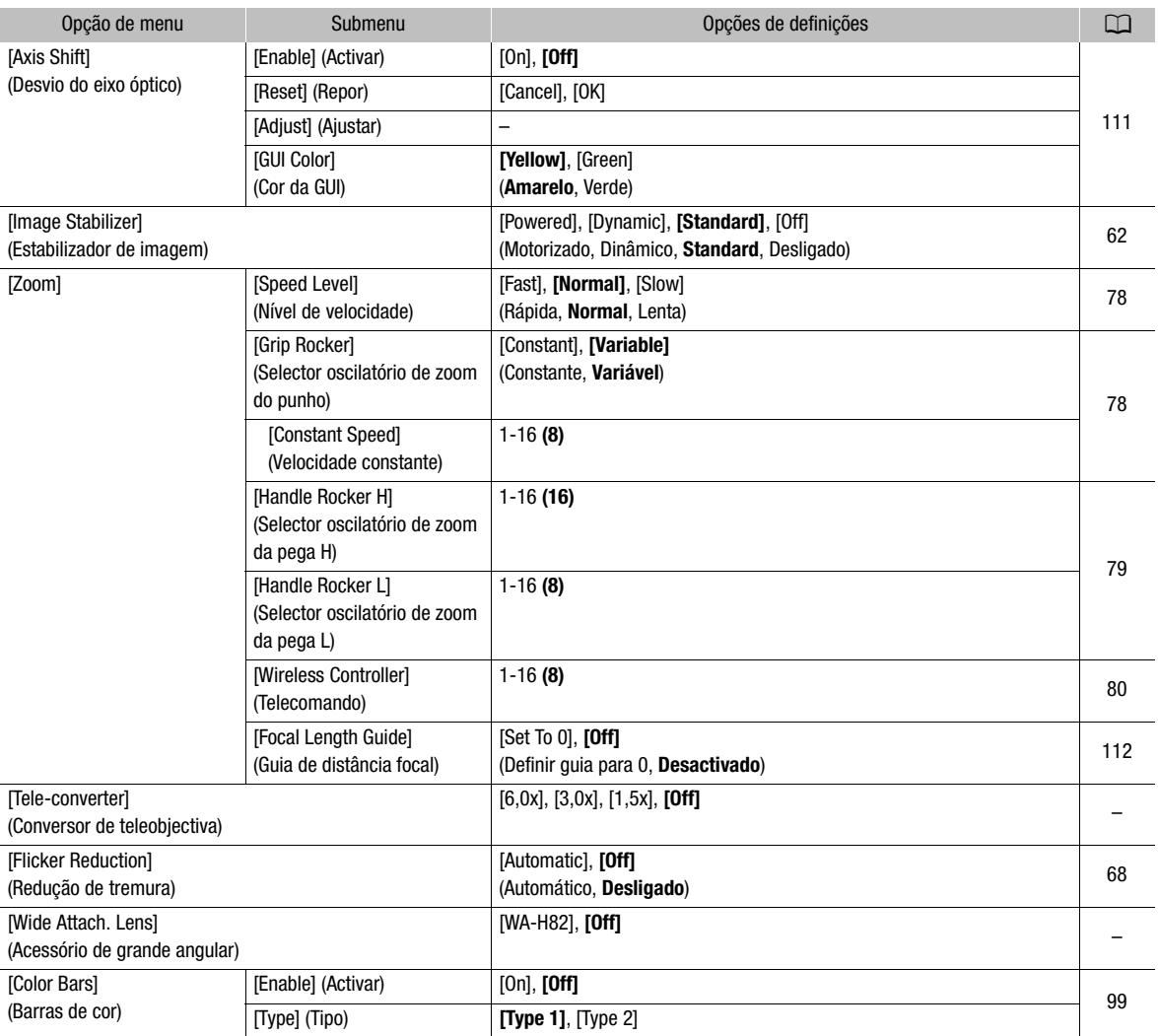

[Tele-converter]: Determina o funcionamento e a proporção de ampliação do teleconversor digital.

- A imagem é processada digitalmente, pelo que, a resolução pode deteriorar-se.
- Quando o Telecomando RC-V100 opcional é ligado à câmara de vídeo, se o [Tele-converter] estiver definido para [6,0x], [3,0x] ou [1,5x], o indicador EXTENDER do telecomando irá acender.

[Wide Attach. Lens]: Se instalar o Acessório de grande angular WA-H82 opcional, defina esta função para [WA-H82], a fim de activar a estabilização de imagem mais adequada. Nesse caso, [PT] Camera Setup] [AF Mode] S [Speed] ficam automaticamente definidas para [Normal].

# Opções de Menu **Informação Adicional** 8

## <span id="page-384-0"></span>Menu [ $\triangleright$ ) Audio Setup]

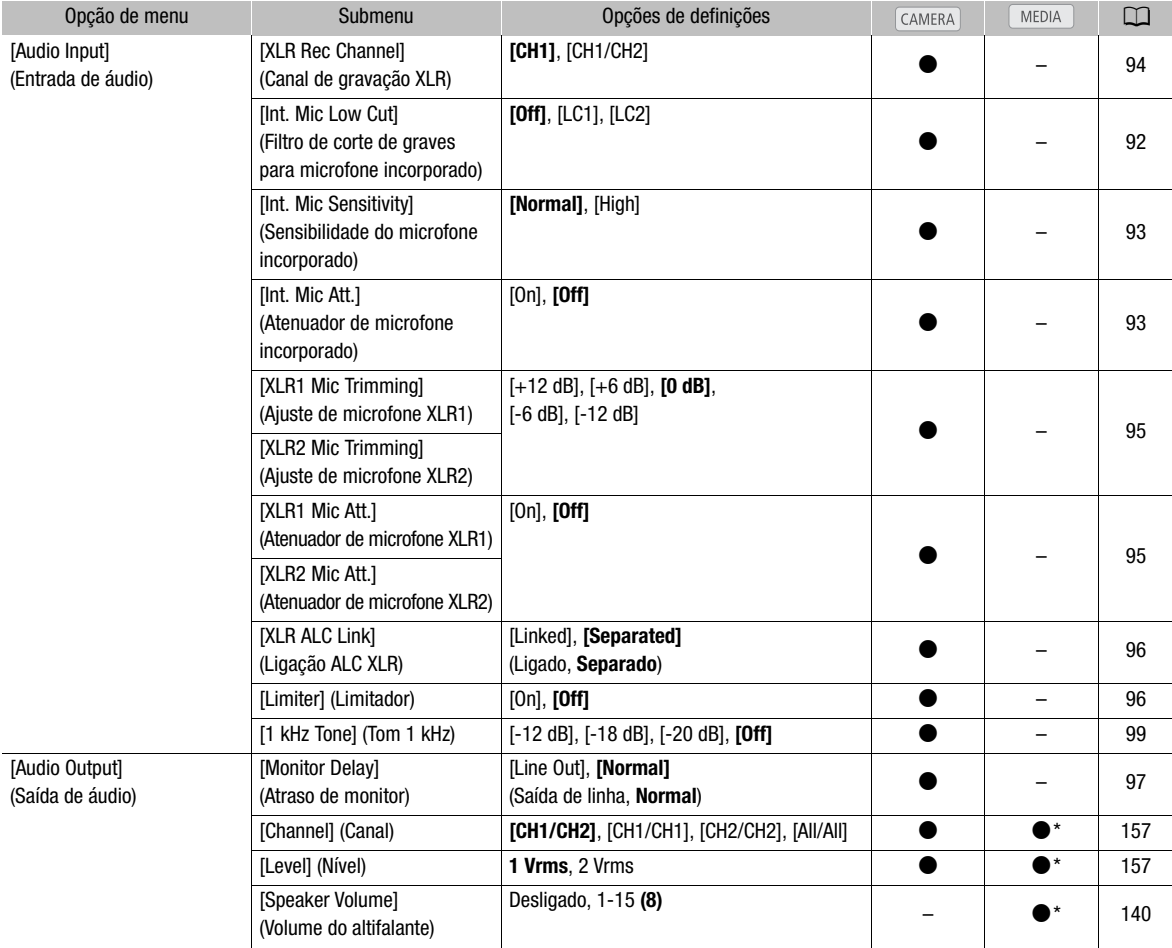

\* Não disponível no ecrã de índice [Photos].

#### <span id="page-384-1"></span>Menu [[ Video Setup]

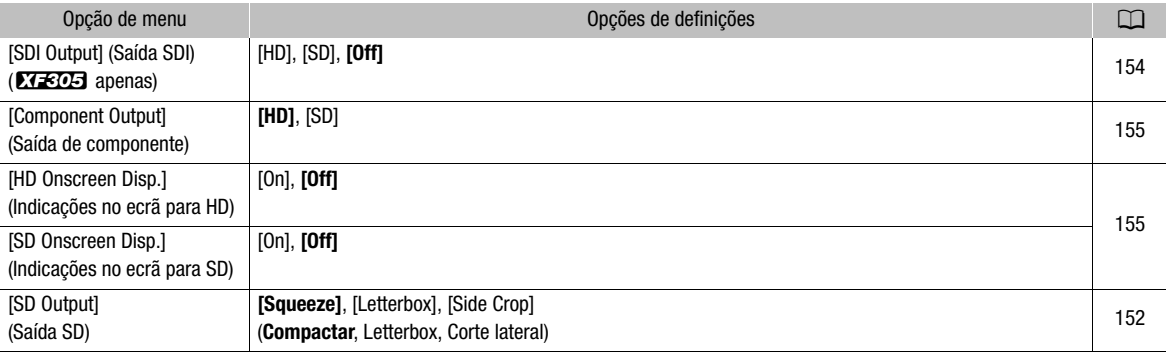

## <span id="page-385-0"></span>Menu [Z LCD/VF Setup]

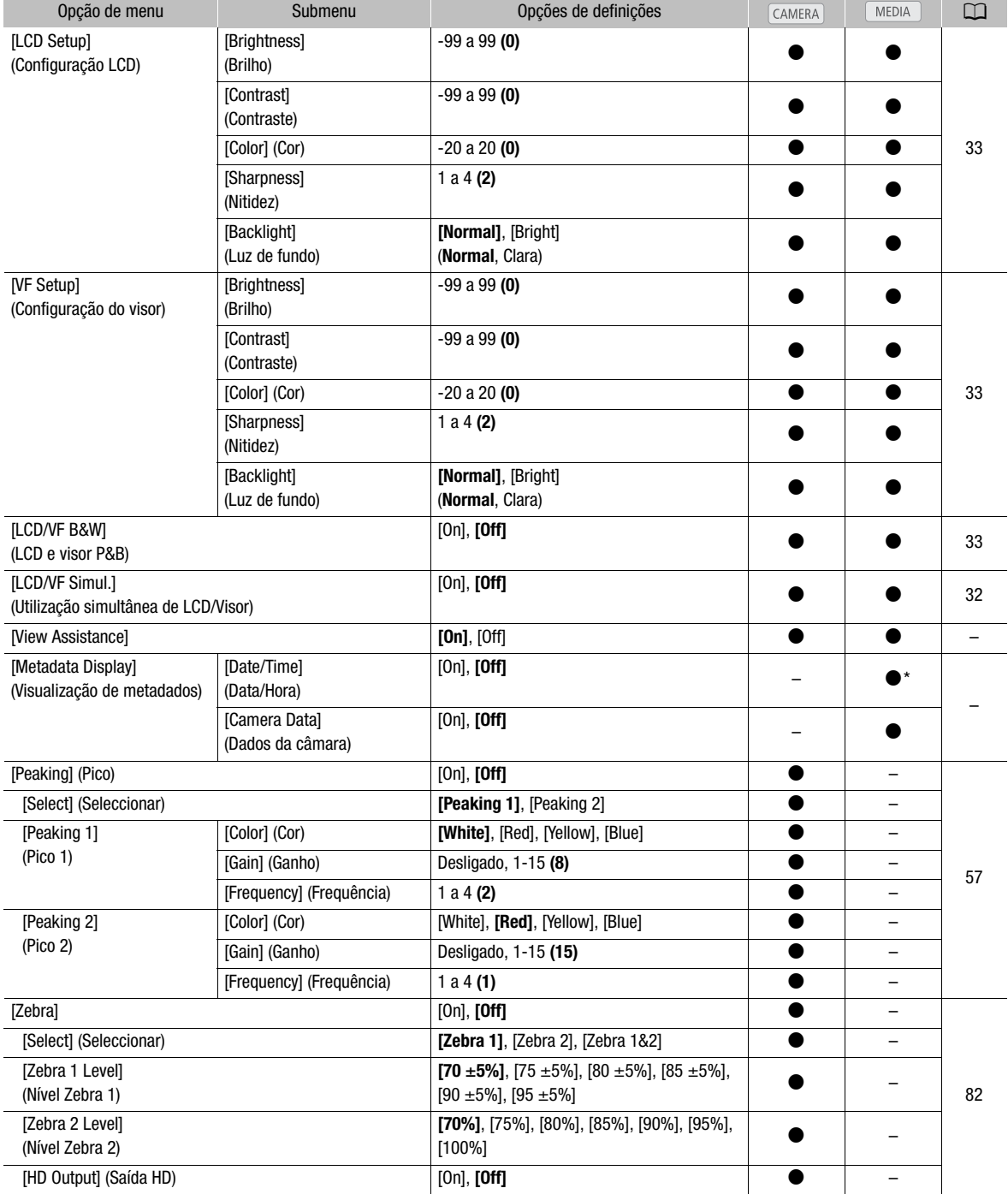

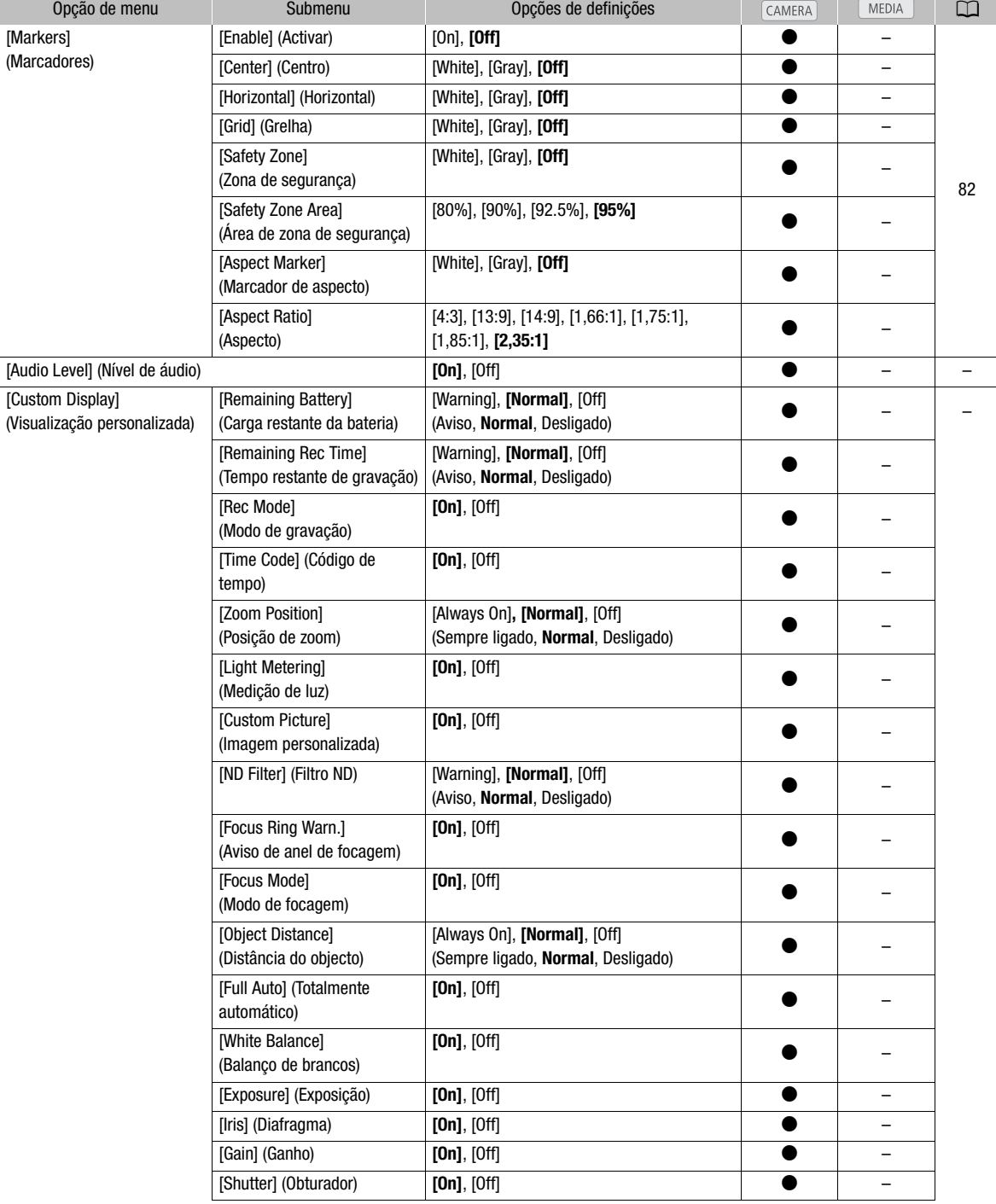

175

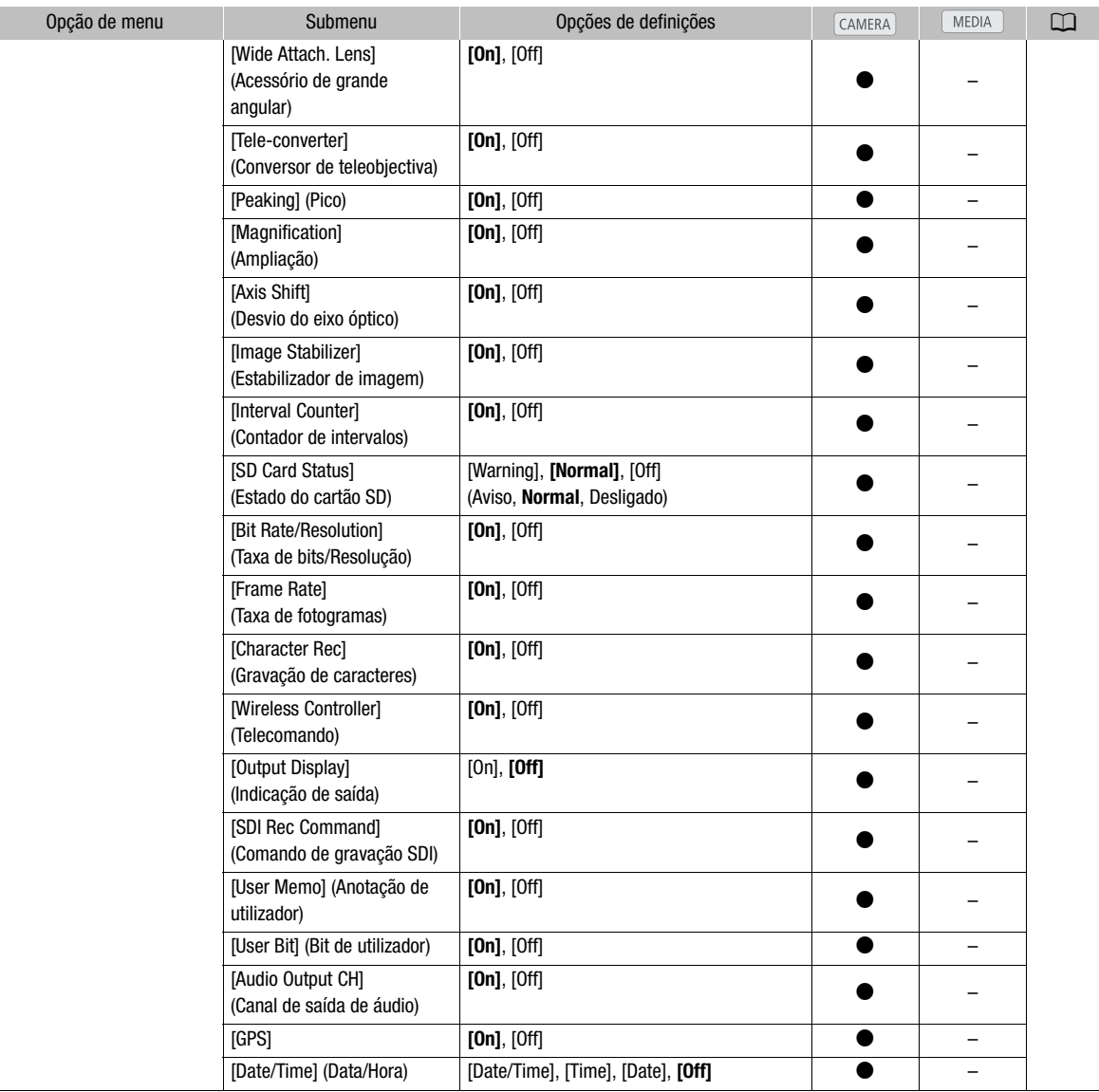

\* Não disponível no ecrã de índice [Photos].

[View Assistance]: Quando esta opção está definida para [On] no modo CAMERA], a imagem apresentada no ecrã, enquanto a opção [Gamma] no ficheiro de imagem personalizada estiver definida para [Hlt.Pri.], terá mais brilho (semelhante ao brilho real da cena).

No modo  $\overline{\phantom{a}}$  , poderá desfrutar de uma imagem mais real e rica em detalhes, ao utilizar a câmara de vídeo para reproduzir clips gravados com a gama [Hlt.Pri.].

[Metadata Display]: Mostra a data e a hora da gravação e/ou dados da câmara (velocidade do obturador, valor de abertura, ganho) durante a reprodução.

[Audio Level]: Mostra o medidor do nível de áudio se a opção estiver definida para [On].

#### Definições [Custom Display]

[Remaining Battery]: Controla quando aparece o indicador de carga restante da bateria.

[Warning]: Só aparece se houver um aviso.

[Normal]: Aparece sempre no ecrã.

[Remaining Rec Time]: Mostra o tempo restante de gravação.

[Warning]: Só aparece se houver um aviso.

[Normal]: Aparece sempre no ecrã.

[Rec Mode]: Mostra o indicador da operação de gravação ([STBY] no modo de pausa na gravação, por exemplo), se a opção estiver definida para [On].

[Time Code]: Mostra o código de tempo se a opção estiver definida para [On].

[Zoom Position]: Controla quando aparece o indicador de zoom.

[Always On]: Aparece sempre no ecrã.

[Normal]: Só aparece quando estiver a utilizar o zoom.

[Light Metering]: Se a opção estiver definida para [On], aparece o ícone de medição de luz ( $\mathbb{R}$ ) ou  $\Lambda$ ), se definir [ $\blacktriangleright \blacktriangleright \blacktriangleright$  Camera Setup]  $\lozenge$  [Light Metering] para [Backlight] ou [Spotlight].

**[Custom Picture]:** Mostra o ícone de imagem personalizada (CP), se a opção estiver definida para [On], indicando que será gravado com um clip um perfil de imagem personalizada.

[ND Filter]: Controla quando aparece o indicador de filtro ND.

[Warning]: Só aparece se houver um aviso.

[Normal]: Aparece sempre no ecrã.

[Focus Ring Warn.]: Mostra o estado do anel de focagem se a opção estiver definida para [On].

[Focus Mode]: Mostra o ícone do modo AF  $(\overline{[IA]})$ , se a opção estiver definida para [On].

[Object Distance]: Controla quando aparece a distância até ao motivo.

[Always On]: Aparece sempre no ecrã.

[Normal]: Só aparece quando estiver a utilizar a focagem.

[Full Auto]: Mostra o ícone **Full Auto** se a opção estiver definida para [On], indicando que a câmara de vídeo está no modo totalmente automático.

[White Balance]: Mostra o indicador de balanço de brancos se a opção estiver definida para [On].

[Exposure]: Mostra a barra de exposição se a opção estiver definida para [On].

[Iris]: Mostra a definição da abertura se a opção estiver definida para [On].

[Gain]: Mostra a definição de ganho se a opção estiver definida para [On].

[Shutter]: Mostra a definição da velocidade do obturador se a opção estiver definida para [On].

[Wide Attach. Lens]: Mostra o ícone WA se o Acessório de grande angular WA-H82 opcional estiver instalado na câmara de vídeo.

[Tele-converter]: Mostra o ícone do teleconversor digital ([1.5x], [3.0x] ou [6.0x]) se a opção estiver definida para [On].

[Peaking]: Mostra o ícone de pico (**1700** ou **1702**), se a opção estiver definida para [On].

[Magnification]: Mostra o ícone de ampliação do ecrã (MICI), se a opção estiver definida para [On], indicando que a imagem no ecrã está a ser ampliada.

[Axis Shift]: Mostra o ícone do desvio do eixo (Axis) quando definido para [On].

[Image Stabilizer]: Mostra o ícone de estabilizador de imagem (( $\Psi$ ), ( $\Psi$ ou ( $\Psi$ )), se a opção estiver definida para [On].

[Interval Counter]: Mostra a contagem decrescente durante o modo de gravação com intervalo, se a opção estiver definida para [On].

[SD Card Status]: Controla quando aparece o indicador de estado do cartão SD.

[Warning]: Só aparece se houver um aviso.

[Normal]: Aparece sempre no ecrã.

[Bit rate/Resolution]: Mostra a taxa de bits e a resolução, se a opção estiver definida para [On].

[Frame Rate]: Mostra a taxa de fotogramas, se a opção estiver definida para [On].

[Character Rec]: Mostra o ícone de aviso de gravação de caracteres (**(M),** se a opção estiver definida para [On], indicando que as indicações no ecrã serão gravadas no clip.

[Wireless Controller]: Mostra o ícone (I) se a opção estiver definida para [On], se definir [ $\blacklozenge$  Other Functions] [Wireless Controller] para [Off] e se estiver a utilizar o telecomando.

[Output Display]: Mostra o ícone de aviso de indicação de saída (DSP+), se a opção estiver definida para [On], informando que as indicações no ecrã serão enviadas para um monitor externo.

**[SDI Rec Command]:** Mostra o estado do comando de gravação SDI que é transmitido quando a opção [ $\blacktriangleright$ Other Functions] [SDI Rec Command] está definida para [On].

[User Memo]: Mostra o ícone de anotação de utilizador (**IIIIII**), se a opção estiver definida para [On], indicando que será gravada com um clip uma anotação de utilizador.

[User Bit]: Mostra o bit de utilizador, se a opção estiver definida para [On].

[Audio Output CH]: Mostra o canal de saída de áudio, se a opção estiver definida para [On].

[GPS]: Mostra o ícone de GPS ( $\mathcal{B}$ ) se a opção estiver definida para [On].

[Date/Time]: Mostra a data e a hora, se opção estiver definida para [On].

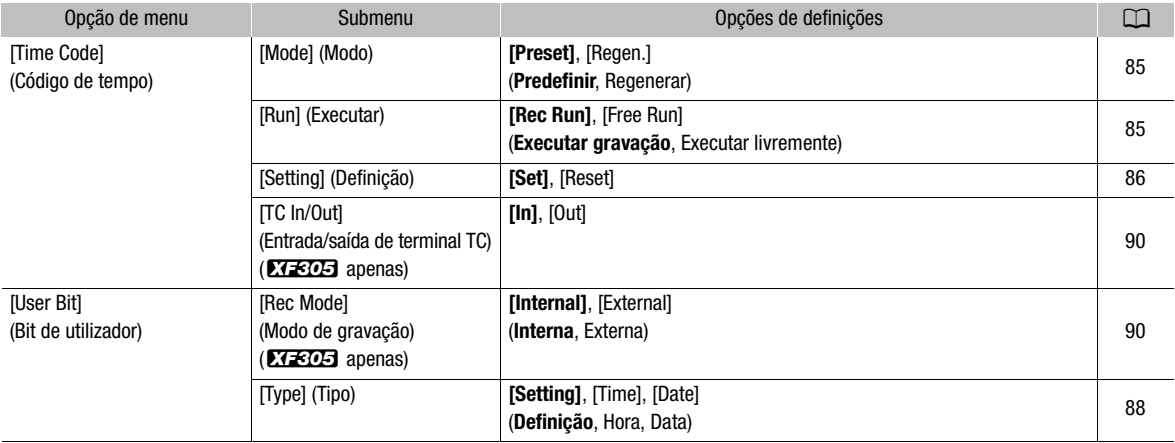

#### <span id="page-389-0"></span>Menu [00:00 TC/UB Setup] (só no modo [CAMERA])

## <span id="page-390-0"></span>Menu  $[\mathbf{\textbf{Y}}]$  Other Functions]

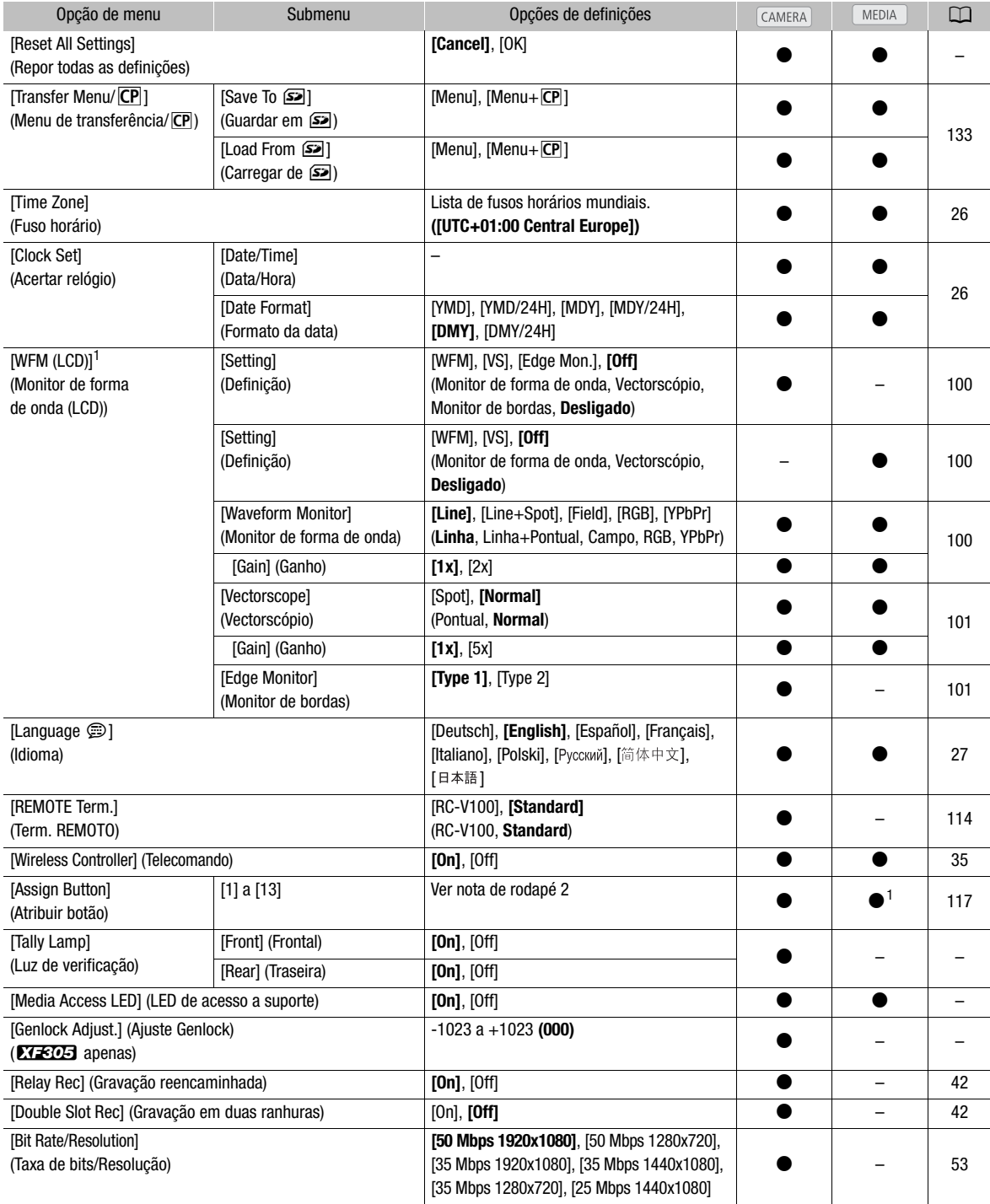

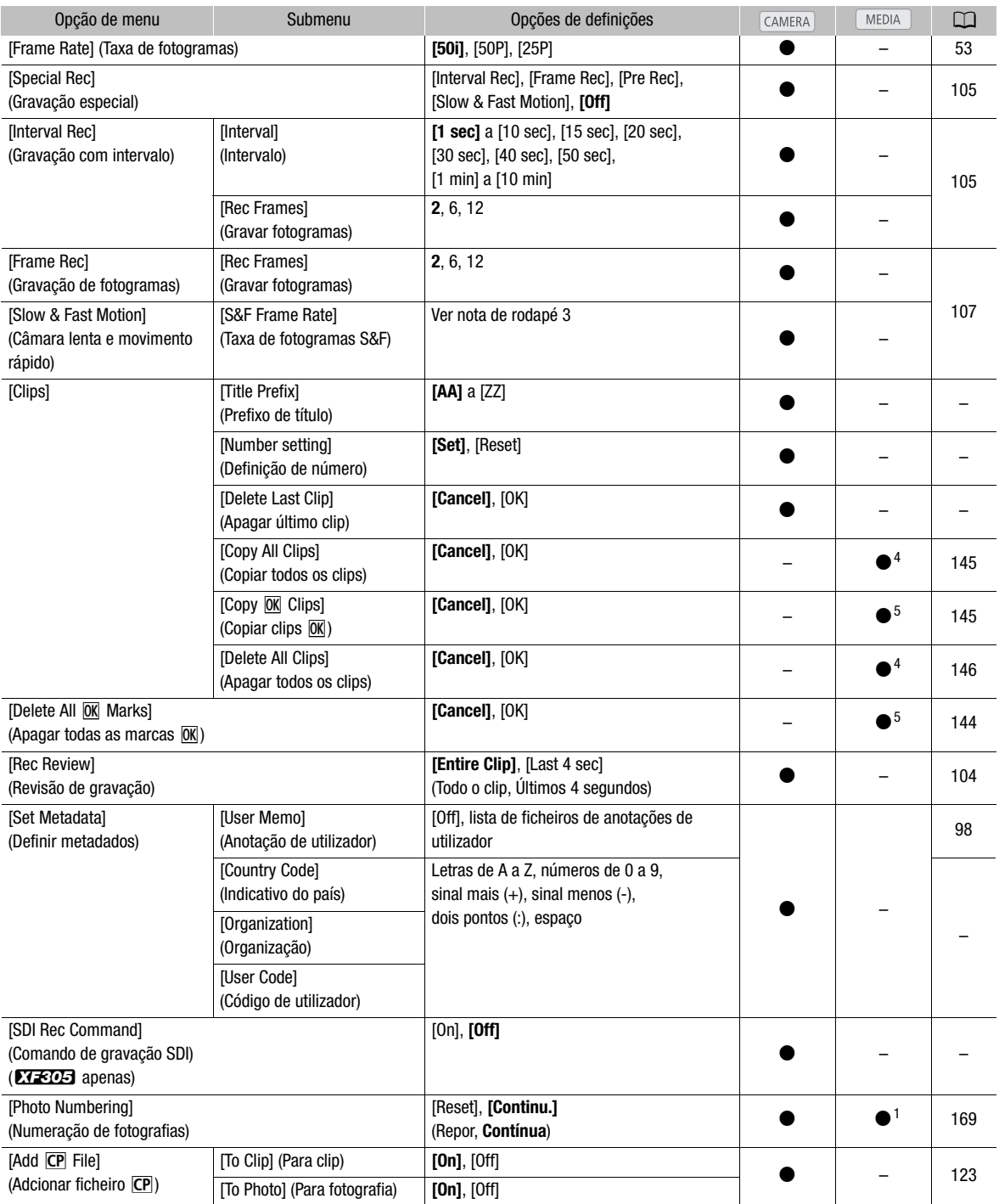

## Opções de Menu **Informação Adicional** 8

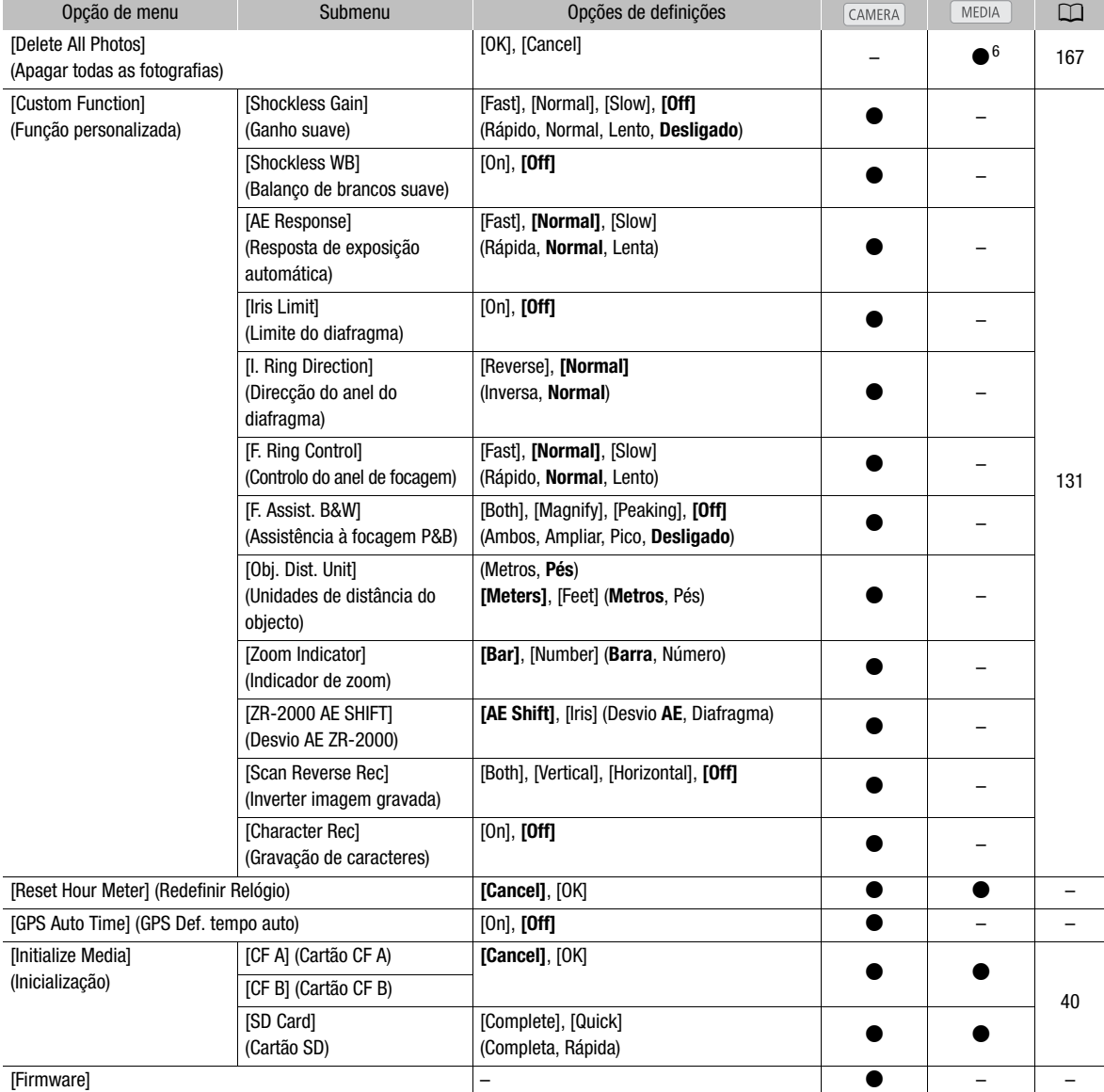

<sup>1</sup> Não disponível no ecrã de índice [Photos].<br><sup>2</sup> Opções de definições para [Assign Button]: [(NONE)], [Standard IS], [Dynamic IS], [Powered IS], [Focus Limit], [Face AF], [Select Face], [Backlight], [Spotlight], [Tele-converter], [Peaking], [Zebra], [WFM (LCD)], [Magnification], [Color Bars], [Markers], [LCD Setup], [LCD/VF B&W], [Onscreen Display], [Add Shot Mark 1], [Add Shot Mark 2], [Add **@{** Mark], [Add @ Mark], [Time Code], [Time Code Hold], [Audio Output CH], [Audio Level], [Wireless Controller], [Photo], [Rec Review], [Delete Last Clip]. As predefinições são as seguintes. [1]: [Standard IS], [2]: [Peaking], [3]: [Zebra], [4]: [WFM (LCD)], [5]: [Rec Review], [6]: [Magnification], [7]: [Magnification], [8] a [13]: [(NONE)]. <sup>3</sup> [12], [15], [18], [20], [21], [22], [23], [24], [25]

Se a opção [Bit Rate/Resolution] estiver definida para [50 Mbps 1280x720] ou [35 Mbps 1280x720], também pode seleccionar: [26], [27], [28], [30], [32], [34], [37], [42], [45], [48], [50]

4 Disponível apenas no ecrá de índice de clips.<br>5 Disponível apenas no ecrá de índice de clips e no ecrá de índice [00] Mark].<br>6 Disponível apenas no ecrá de índice [Photos].

[Reset All Settings]: Repõe todos os valores das predefinições da câmara de vídeo.

[Tally Lamp]: Permite definir se as luzes de verificação frontal e traseira se acendem quando a câmara de vídeo está a gravar.

[Media Access LED]: Permite definir se os indicadores de acesso ao cartão CF ou ao cartão SD se acendem, quando a câmara de vídeo está a aceder ao cartão CF ou ao cartão SD.

[Genlock Adjust.]: A diferença de fase entre o sinal de Genlock externo e a câmara de vídeo está inicialmente definida para 0. Esta função permite ajustar essa diferença num intervalo de aprox. ±0,4 H (-1023 a 1023). Se definir 1000 ou mais, ou -1000 ou menos, defina o primeiro campo para -10.

[Title Prefix]: Determina as 2 primeiras letras do nome do clip. Combinada com a definição [Number Setting], forma o nome de 6 caracteres do clip.

[Number Setting]: Determina os 4 últimos dígitos do nome do clip. Combinada com a definição [Title Prefix], forma o nome de 6 caracteres do clip. Seleccione [Set] para atribuir o número desejado ao primeiro clip gravado ou seleccione [Reset] para repor o número em [0001].

Os algarismos aumentam sempre que é gravado um clip.

[Delete Last Clip]: Apaga o último clip gravado. Esta opção de definição não aparece se tiver desligado a câmara de vídeo após a gravação do último clip.

[Country Code]: Este identificador é o indicador do país definido pela norma ISO-3166-1 e deve ser introduzido da esquerda para a direita.

[Organization]: Este identificador representa a organização à qual pertence ou que utiliza a câmara de vídeo e pode ser obtido junto da Autoridade de Registo SMPTE. Se a organização não estiver registada, introduza [0000].

[User Code]: Este identificador designa o utilizador. Deixe-o em branco, se a opção [Organization] estiver definida para [0000].

[SDI Rec Command]: Se ligar a câmara de vídeo a outro dispositivo através do terminal HD/SD SDI, quando iniciar ou parar a gravação na câmara de vídeo, o outro dispositivo também inicia ou pára a gravação.

[Delete All Photos]: Apaga todas as fotografias gravadas no cartão SD.

[Reset Hour Meter]: A câmara de vídeo tem dois "relógios" – o primeiro regista o tempo total da operação e o segundo regista o tempo da operação, desde a última vez que este relógio foi reinicializado com esta função.

[GPS Auto Time]: Determina se a data e a hora da câmara de vídeo são acertadas automaticamente de acordo com os dados de UTC (tempo universal coordenado) recebidos do sinal de GPS, se o Recetor de GPS GP-E2 opcional estiver instalado na câmara de vídeo. Para mais informações, consulte o manual de instruções do GP-E2.

[Firmware]: Pode verificar a actual versão de firmware da câmara de vídeo. Normalmente, esta opção de menu não está disponível.

Pode utilizar os ecrãs de estado para verificar as várias definições da câmara de vídeo relacionadas com a gravação e a reprodução. Também pode ver os ecrãs de estado num monitor externo.

Modos de funcionamento:

CAMERA **MEDIA** 

#### 1 Carregue no botão STATUS.

- Aparece o último ecrã de estado visualizado, salvo se tiver desligado a câmara de vídeo ou alterado o modo de funcionamento. Nesse caso, aparece o ecrã de estado [Camera] no modo CAMERA] e o ecrã de estado [Buttons / Remote] no modo MEDIA .
- 2 Empurre o joystick para cima/para baixo ou rode o botão SELECT para percorrer os ecrãs de estado.
- 3 Quando acabar, carregue novamente no botão STATUS para sair dos ecrãs de estado.
	- Alternativamente, pode carregar no botão MENU ou no botão CUSTOM PICT. Se o fizer, sai do ecrã de estado e abre o menu respectivo.

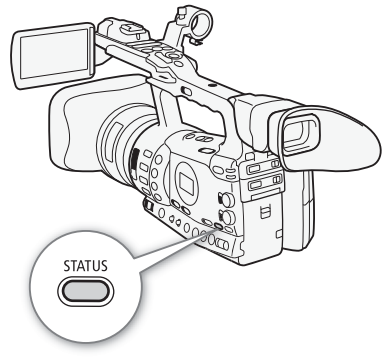

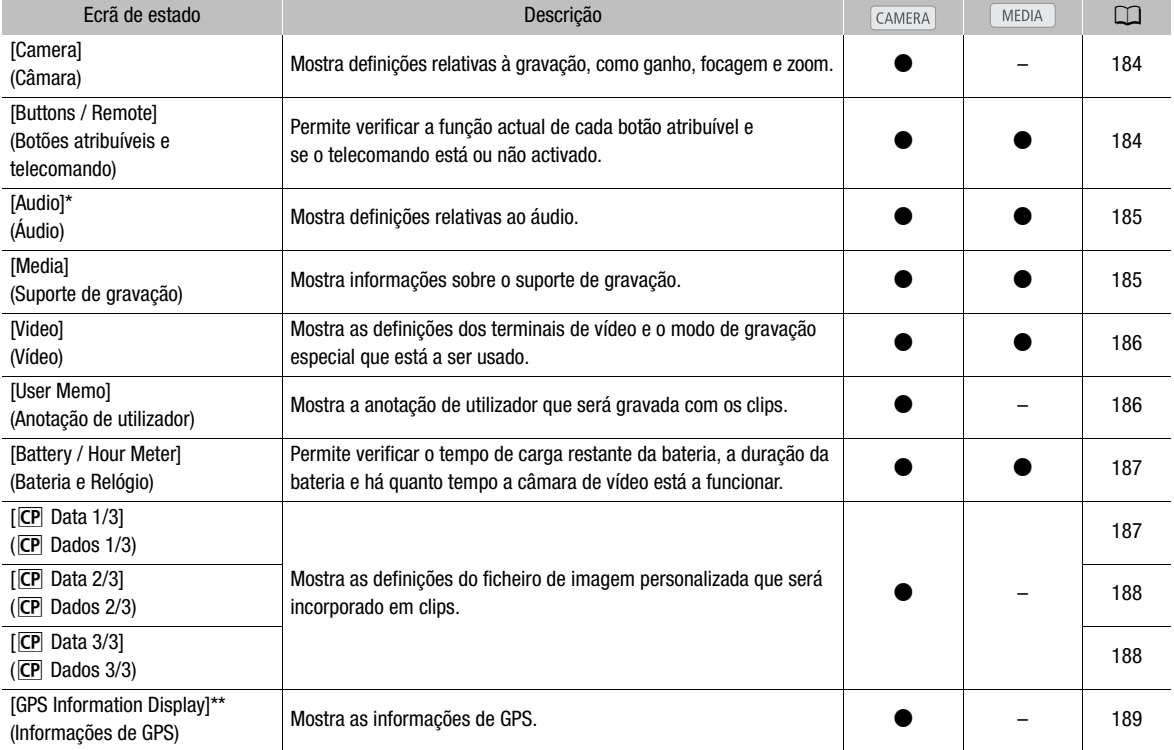

\* Não aparece no ecrã de índice [Photos].

\*\*Este ecrã só aparece se o Recetor de GPS GP-E2 opcional estiver instalado na câmara de vídeo.

### <span id="page-395-0"></span>Ecrã de Estado [Camera] (modo CAMERA)

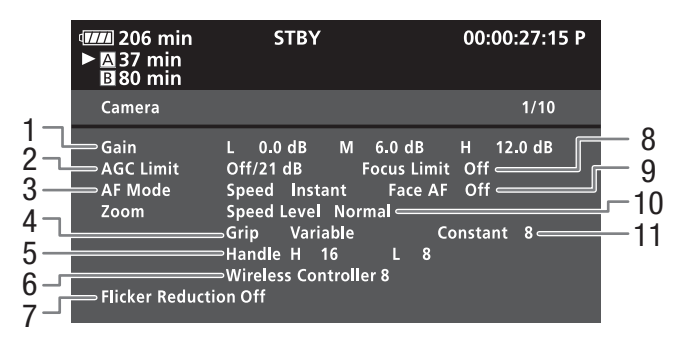

- 1 Ganho  $(D 63)$  $(D 63)$
- 2 Limite de ganho  $(D \cap 63)$  $(D \cap 63)$
- 3 Modo de focagem automática ( $\Box$  [59\)](#page-270-0)
- 4 Definição do selector oscilatório de zoom do punho  $(D \cap 78)$  $(D \cap 78)$
- 5 Velocidade de zoom do selector oscilatório de zoom da pega  $(D 79)$  $(D 79)$  $(D 79)$
- 6 Velocidade de zoom do telecomando  $(D \mid 80)$  $(D \mid 80)$  $(D \mid 80)$
- 7 Redução de tremura ( $\Box$  [68\)](#page-279-0)
- 8 Limite de focagem  $(D 61)$  $(D 61)$
- 9 AF de rosto  $(D \cap 60)$  $(D \cap 60)$  $(D \cap 60)$
- 10 Nível de velocidade de zoom ( $\Box$  [78](#page-289-0))
- 11 Velocidade de zoom do selector oscilatório de zoom do punho  $(D \cap 78)$  $(D \cap 78)$

## <span id="page-395-1"></span>Ecrã de Estado [Buttons / Remote]

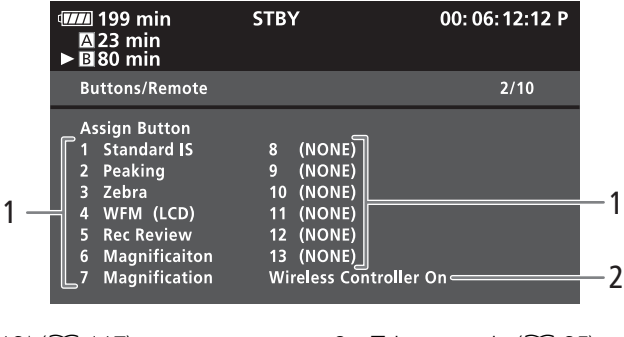

- 1 Botões atribuíveis 1 a 13<sup>\*</sup> ( $\Box$  [117\)](#page-328-0) 2 Telecomando ( $\Box$  [35\)](#page-246-0)
	-

 $*$  Os botões atribuíveis de 8 a 13 não aparecem no modo  $\boxed{\text{MEDIA}}$ .
## Mostrar os Ecrãs de Estado **Informação Adicional** 8

## Ecrã de Estado [Audio]

No modo CAMERA

No modo **MEDIA** 

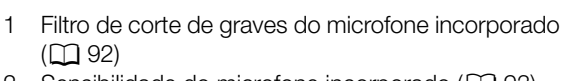

7

7

**777** 199 min

 $\mathbb{Z}$  23 min<br> $\blacktriangleright$  30 min

Limiter Monitor Delay

Level

Audio

Level

**XLR Rec Channel** 

Speaker Volume 8 <

XLR1 Mic Trimmng 0 dB

XLR2 Mic Trimmng 0 dB

Off

1 Vrms

- 2 Sensibilidade do microfone incorporado  $(D \cap 93)$  $(D \cap 93)$  $(D \cap 93)$
- 3 Canal de gravação do terminal XLR ( $\Box$ ) [94](#page-305-0))
- 4 Sensibilidade do microfone externo ( $\Box$  [95\)](#page-306-0)
- 5 Limitador de áudio (CQ [96\)](#page-307-0)
- 6 Atraso de saída de áudio ( $\Box$  [156](#page-367-0))

7 Nível de saída de áudio do terminal AV ( $\Box$  [157\)](#page-368-0)

12

9 10 11

- 8 Atenuador do microfone incorporado ( $\Box$  [93](#page-304-1))
- 9 Ligar os níveis de gravação dos terminais XLR  $(D \cap 96)$  $(D \cap 96)$
- 10 Atenuador de microfone externo ( $\Box$  [95](#page-306-1))
- 11 Sinal de referência de áudio ( $\Box$  [99](#page-310-0))
- 12 Volume do altifalante ( $\Box$  [140\)](#page-351-0)

 $2/5$ 

00:06:12:12 P

XLR ALC Link Separated=

XLR1 Mic Att. Off-

XLR2 Mic Att. Off-

1 kHz Tone Off=

## Ecrã de Estado [Media]

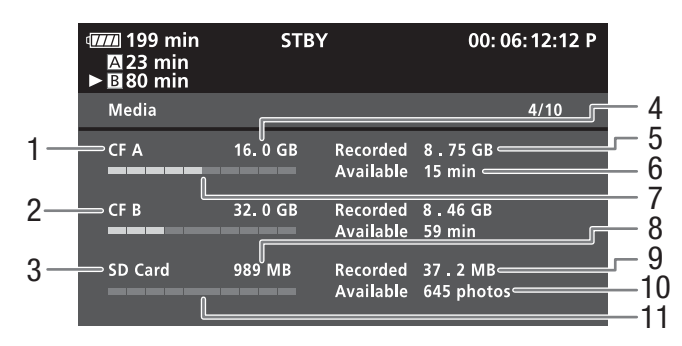

audio<br>
1 audio<br>
2 - Int. Mic Low Cut LC2 Int. Mic Att. Off 10 8<br>
2 - Int. Mic Sensitivity Normal

**STBY** 

CH<sub>1</sub>

Normal 1 Vrms

- 1 Cartão CF A
- 2 Cartão CF B
- 3 Cartão SD
- 4 Espaço total num cartão CF A
- 5 Espaço utilizado no cartão CF A
- 6 Tempo de gravação disponível no cartão CF A
- 7 Espaço utilizado aproximado no cartão CF A
- 8 Espaço total no cartão SD
- 9 Espaço utilizado no cartão SD
- 10 Número de disparos disponíveis no cartão SD
- 11 Espaço utilizado aproximado no cartão SD

## $(i)$  notas

• Dependendo do suporte de gravação, o espaço total visualizado no ecrã pode ser diferente da capacidade indicada no cartão CF ou SD.

## Ecrã de Estado [Video]

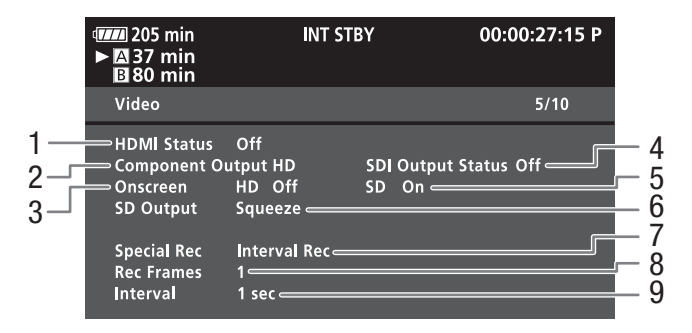

- 1 Estado do terminal HDMI OUT
- 2 Definição de saída do terminal HD/SD SDI  $(X \leq 0.5)$  apenas,  $\Box$  [154\)](#page-365-0)
- 3 Sobrepor indicações no ecrã na saída HD ( $\Box$ [155\)](#page-366-0)
- 4 Estado de saída do terminal HD/SD COMPONENT OUT (CQ [155\)](#page-366-1)
- 5 Sobrepor indicações no ecrã na saída SD ( $\Box$  [155\)](#page-366-0)
- 6 Definição de saída SD (QQ [152](#page-363-0))
- 7 Modo de gravação especial ( $\Box$  [105](#page-316-0))
- 8 Número de fotogramas no modo de gravação com intervalo (CQ [105](#page-316-1)) ou no modo de gravação de fotogramas  $(D \cap 107)$  $(D \cap 107)$  $(D \cap 107)$
- 9 Duração do intervalo no modo de gravação com intervalo  $(D \cap 105)$  $(D \cap 105)$  $(D \cap 105)$

## Ecrã de Estado [User Memo] (modo CAMERA)

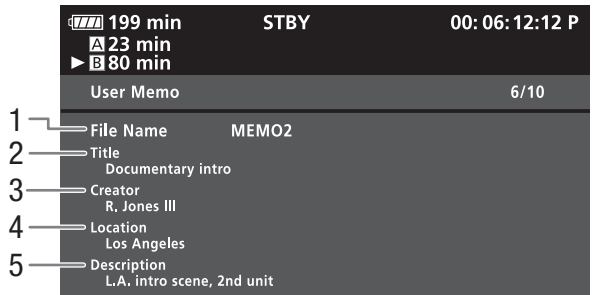

- 1 Nome do ficheiro de anotação de utilizador
- 2 Título do clip
- 3 Operador da câmara
- 4 Local da filmagem
- 5 Descrição do clip

## Mostrar os Ecrãs de Estado **Informação Adicional** 8

## Ecrã de Estado [Battery / Hour Meter]

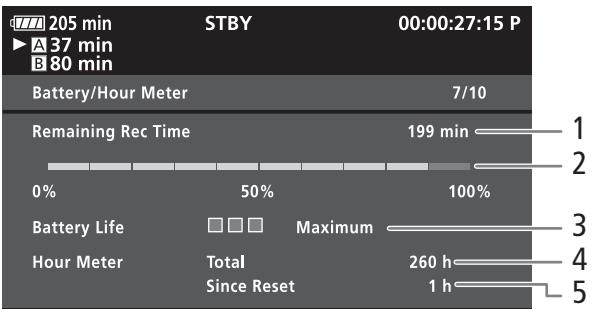

- 1 Tempo restante de gravação
- 2 Indicador do tempo restante de gravação
- 3 Indicador de duração da bateria
- 4 Tempo total de funcionamento  $(D_1 182)$  $(D_1 182)$
- 5 Tempo de funcionamento utilizado desde a utilização de [Reset Hour Meter] (Q [182\)](#page-393-0)

## Ecrã de Estado [CP Data 1/3] (modo CAMERA)

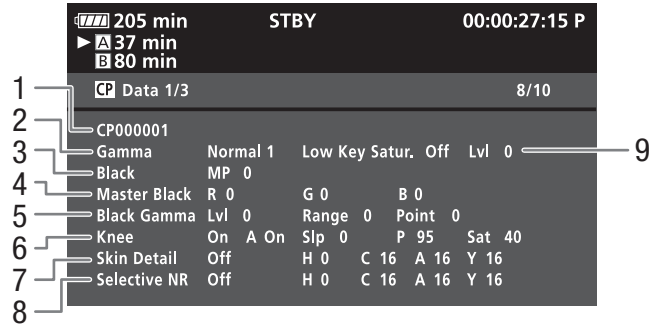

- 1 Nome do ficheiro de imagem personalizada  $(D 119)$  $(D 119)$  $(D 119)$
- 2 Gama  $(D)$  [124](#page-335-0))
- 3 Pedestal principal  $(D)$  [124](#page-335-1))
- 4 Níveis RGB de preto principal ( $\Box$  [125](#page-336-0))
- 5 Definições de gama preto (nível, intervalo e ponto)  $(D 125)$  $(D 125)$  $(D 125)$
- 6 Definições de articulação (automática, inclinação, ponto e saturação) (CQ [125\)](#page-336-2)
- 7 Definições de detalhe de pele (matiz, croma, área e nível Y)  $(D 127)$  $(D 127)$
- 8 Definições de NR selectivo (matiz, croma, área e nível Y)  $($  [128\)](#page-339-0)
- 9 Saturação baixa (CQ [125\)](#page-336-3)

## Ecrã de Estado  $[CP]$  Data 2/3] (modo  $\text{CAMERA}$ )

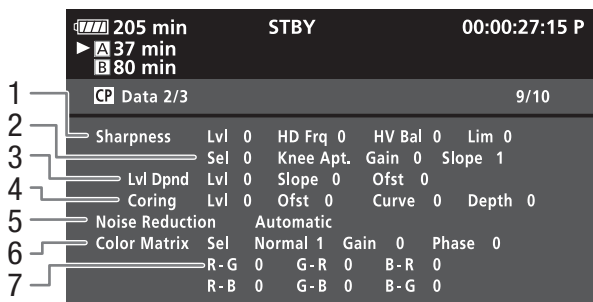

- 1 Definições de nitidez (nível, frequência de detalhe horizontal, balanço de detalhe horizontal/vertical e limite)  $(D 126)$  $(D 126)$
- 2 Definições de nitidez (seleccionar, abertura da articulação, ganho e inclinação) ( $\Box$  [126](#page-337-0))
- 3 Definições dependentes do nível (nível, inclinação e offset)  $(D1 127)$  $(D1 127)$  $(D1 127)$
- 4 Definições de 'coring' (nível, offset, curva e profundidade)  $(D \cap 126)$  $(D \cap 126)$
- 5 Redução do ruído  $(D \cap 127)$  $(D \cap 127)$
- 6 Definições de matriz de cores (seleccionar, ganho e fase)  $($  $\Box$  [128](#page-339-1))
- 7 Definições de matriz de cores (R-G, G-R, B-R,  $R-B$ , G-B e B-G) ( $\Box$  [128](#page-339-1))

## Ecrã de Estado [CP Data 3/3] (modo CAMERA)

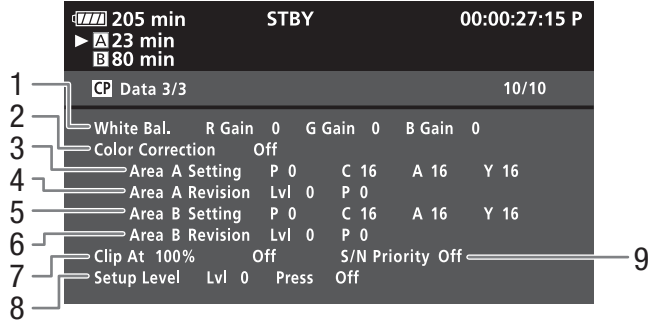

- 1 Ganho RGB do balanço de brancos ( $\Box$  [129](#page-340-0))
- 2 Correcção de cores ( $\Box$  [129](#page-340-1))
- 3 Definições de área A (fase, croma, área e nível Y)  $(D 129)$  $(D 129)$  $(D 129)$
- 4 Definições de revisão da área A (nível e fase)  $(D \cap 129)$  $(D \cap 129)$  $(D \cap 129)$
- 5 Definições de área B (fase, croma, área e nível Y)  $(D129)$  $(D129)$
- 6 Definições de revisão de área B (nível e fase)  $(D129)$  $(D129)$
- 7 Clip a 100% ( $\Box$  [130\)](#page-341-0)
- 8 Configure o nível e carregue ( $\Box$  [130](#page-341-0))
- 9 Prioridade S/R  $(\Box$  [130\)](#page-341-1)

## Mostrar os Ecrãs de Estado **Informação Adicional** 8

## <span id="page-400-0"></span>Ecrã de estado [GPS Information Display] (apenas no modo CAMERA)

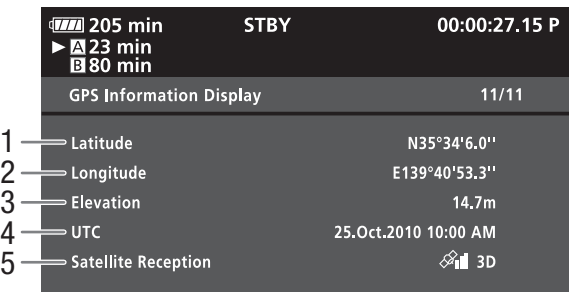

- 1 Latitude
- 2 Longitude
- 3 Elevação
- 4 Data e hora UTC (tempo universal coordenado)
- 5 Força do sinal de satélite

<span id="page-401-0"></span>Se tiver algum problema com a câmara de vídeo, consulte esta secção. Se o problema persistir, consulte o seu fornecedor ou o Centro de Assistência Técnica da Canon.

## Fonte de alimentação

#### A câmara de vídeo não se liga ou desliga-se sozinha.

- A bateria não tem carga. Substitua ou carregue a bateria.
- Retire a bateria e volte a colocá-la correctamente.

#### Não é possível carregar a bateria.

- A temperatura da bateria está fora do intervalo adequado para carga. Se a temperatura da bateria estiver abaixo de
- 0 °C, aqueça-a antes de a carregar; Se estiver acima de 40 °C, deixe-a arrefecer antes de a carregar.
- Carregue a bateria a temperaturas entre 0 °C e 40 °C.
- A bateria está avariada. Substitua a bateria.

#### A bateria fica sem carga extremamente depressa, mesmo em temperaturas normais.

- Verifique o ecrã de estado [Battery / Hour Meter] ( $\Box$  [183\)](#page-394-0) para ver se a bateria está no fim da sua vida útil. Se estiver, compre uma bateria nova.

## Gravação

#### Se carregar no botão START/STOP, não inicia a gravação.

- O cartão CF está cheio ou já contém o número máximo de clips (999 clips). Apague alguns clips ( $\Box$  [146\)](#page-357-0) ou guarde os seus clips ( $\Box$  [158](#page-369-0)) e inicialize o cartão CF ( $\Box$  [40\)](#page-251-0) para libertar algum espaço. Como alternativa, substitua o cartão CF.
- A partilha de bloqueio START/STOP da pega está na posição  $\hat{\mathbf{a}}$ , impedindo a utilização do botão START/STOP da pega. Altere a posição da patilha de bloqueio.
- Os botões START/STOP poderão não funcionar se as definições estiverem a ser alteradas através do Telecomando RC-V100 opcional. Prima o botão START/STOP depois de alterar as definições com o RC-V100.

#### O ponto onde foi carregado o botão START/STOP não corresponde ao início/fim da gravação.

- Há um ligeiro intervalo entre o momento em que carrega no botão START/STOP e o início/fim real da gravação. Não se trata de uma avaria.

#### A câmara de vídeo não faz a focagem.

- Foque manualmente  $($  [54](#page-265-0)).
- O visor não está ajustado. Utilize a patilha de ajuste dióptrico para efectuar o ajuste correcto ( $\Box$  [31\)](#page-242-0).
- Há sujidade na objectiva ou no sensor AF Instantânea. Limpe a objectiva ou o sensor com um pano macio próprio para limpeza de lentes ( $\Box$  [200\)](#page-411-0). Nunca utilize lenços de papel para limpar a objectiva.

#### Quando um motivo passa rapidamente em frente da objectiva, a imagem aparece ligeiramente distorcida.

- Trata-se de um fenómeno típico dos sensores de imagem CMOS. Quando um motivo passa rapidamente em frente da câmara de vídeo, a imagem pode parecer ligeiramente distorcida. Não se trata de uma avaria.

#### Alternar entre gravação (OREC) e pausa na gravação (STBY) demora mais tempo do que o habitual.

- Quando o cartão CF contém um grande número de clips, algumas operações podem demorar mais tempo do que o habitual. Guarde os seus clips ( $\Box$  [158](#page-369-0)) e inicialize o cartão CF ( $\Box$  [40](#page-251-0)). Como alternativa, substitua o cartão CF.

#### A câmara de vídeo não consegue gravar correctamente para um cartão CF.

- Isso pode acontecer, porque as gravações são efectuadas e apagadas com frequência. Guarde os seus clips ( $\Box$  [158\)](#page-369-0) e inicialize o cartão CF (CQ [40](#page-251-0)).

#### A câmara de vídeo aquece depois de a utilizar durante um período longo.

- A câmara de vídeo pode aquecer depois de ser utilizada continuamente durante grandes períodos de tempo; Não se trata de uma avaria. A câmara de vídeo pode estar com um problema se aquecer de modo anormal ou se ficar quente depois de ser usada por um período de tempo curto. Contacte o Centro de Assistência Técnica da Canon.

Não é possível apagar um clip.

- Não consegue apagar clips que tenham uma marca  $\overline{0}$ K. Remova a marca  $\overline{0}$ K ( $\Box$  [144\)](#page-355-0) para apagar o clip.

#### Eliminar clips demora mais do que o habitual.

- Quando o cartão CF contém um grande número de clips, algumas operações podem demorar mais tempo do que o habitual. Guarde os seus clips ( $\Box$  [158](#page-369-0)) e inicialize o cartão CF ( $\Box$  [40](#page-251-0)).

#### Não é possível apagar uma fotografia.

- A fotografia está protegida. Remova a protecção ( $\Box$  [122\)](#page-333-0).
- O selector LOCK no cartão SD está definido para impedir a gravação acidental. Altere a posição do selector LOCK.

#### Não é possível copiar clips.

- Não há espaço suficiente disponível no cartão CF para o qual está a copiar ou o cartão CF já contém o número máximo de clips (999 clips). Apague alguns clips ( $\Box$  [146](#page-357-0)) para libertar espaço ou substitua o cartão CF.

## Indicadores e Indicações no Ecrã

#### t acende-se em vermelho.

- A bateria não tem carga. Substitua ou carregue a bateria.
- $\P$  aparece no ecrã.
- A câmara de vídeo não consegue comunicar com a bateria instalada, portanto, não aparece o tempo de carga restante.

#### As luzes de verificação não se acendem.

- Defina [Other Functions]  $\Diamond$  [Tally Lamp]  $\Diamond$  [Front] ou [Rear] para [On].
- As luzes de verificação piscam rapidamente. (piscam 4 vezes por segundo)
	- A bateria não tem carga. Substitua ou carregue a bateria.
	- Não há espaço suficiente disponível no cartão CF. Apague alguns clips ( $\Box$  [146\)](#page-357-0) para libertar algum espaço ou substitua o cartão CF.
	- Ocorreu um erro do sistema. Desligue a câmara de vídeo e volte a ligá-la. Se o problema persistir, contacte um Centro de Assistência Técnica da Canon.

#### As luzes de verificação piscam lentamente.  $\frac{1}{2}$  in  $\frac{1}{2}$  (piscam 1 vez por segundo)

- Há pouco espaço disponível no conjunto dos dois cartões CF. Substitua o cartão CF que não está a usar para a gravação. F.Ring aparece em vermelho no ecrã.

- O anel do modo de focagem não está correctamente definido. Rode o anel para AF/MF ou FULL MF, até bloquear o botão PUSH  $($  $\Box$  [54\)](#page-265-0).

#### sa aparece em vermelho no ecrã.

- Ocorreu um erro no cartão SD. Desligue a câmara de vídeo. Remova e volte a inserir o cartão SD. Inicialize o cartão SD se não voltar a aparecer a indicação normal.
- O cartão SD está cheio. Substitua o cartão SD ou apague algumas fotografias ( $\Box$  [166](#page-377-0)) para libertar algum espaço no cartão SD.

Mesmo depois de parar a gravação, o indicador de acesso a CFA/CFB mantém-se aceso em vermelho.

- O clip está a ser gravado. Não se trata de uma avaria.

## Imagem e Som

As indicações no ecrã ligam-se e desligam-se repetidamente.

- A bateria não tem carga. Substitua ou carregue a bateria.
- Retire a bateria e volte a colocá-la correctamente.

#### Aparecem caracteres estranhos no ecrã e a câmara de vídeo não funciona correctamente.

- Desligue a fonte de alimentação e volte a ligá-la passado pouco tempo. Se o problema persistir, execute uma das seguintes acções.

- Desligue a fonte de alimentação e carregue no botão RESET. Com isso, repõe todos os valores predefinidos da câmara de vídeo, excepto as definições de imagem personalizada e o relógio.
- Utilize a função [Other Functions]  $\bigcirc$  [Reset All Settings]. Com isso, repõe todos os valores predefinidos da câmara de vídeo, excepto o relógio.

#### Aparece ruído de vídeo no ecrã.

- Mantenha alguma distância entre a câmara de vídeo e os dispositivos que emitam campos electromagnéticos intensos (televisores de plasma, telemóveis, etc.).

#### Aparecem bandas horizontais no ecrã.

- Trata-se de um fenómeno típico dos sensores de imagem CMOS quando se grava sob certos tipos de lâmpadas fluorescentes, de mercúrio ou de sódio. Para reduzir os sintomas, defina [Camera Setup] [Flicker Reduction] para [Automatic] ( $\Box$  [68\)](#page-279-0). Não se trata de uma avaria.

#### A imagem no ecrã aparece demasiado escura.

- Quando gravar clips com a opção [Gamma] no ficheiro de imagem personalizada definida para [Hlt.Pri.], ou quando reproduzir os referidos clips na câmara de vídeo, pode definir [Z LCD/VF Setup] [View Assistance] para [On] para monitorizar a imagem com um brilho semelhante ao brilho da cena real.

#### Não é possível gravar o áudio.

- O selector AUDIO IN não está correctamente definido ( $\Box$  [92\)](#page-303-1).
- Um microfone externo ligado ao terminal XLR requer potência fantasma. Defina o selector do terminal XLR para  $MIC+48V$  ( $\Box$  [94\)](#page-305-1).

#### O áudio está gravado com um nível extremamente baixo.

- O selector AUDIO LEVEL está definido para M e o nível da gravação está muito baixo. Verifique o medidor do nível de áudio no ecrã LCD e ajuste o nível de áudio correctamente ( $\Box$ [96](#page-307-0)).
- O atenuador de microfone está ligado. Desligue o atenuador do microfone incorporado ( $\Box$ ) [93](#page-304-1)) ou do microfone externo  $(D \cap 95)$  $(D \cap 95)$ .

#### O som está distorcido ou é gravado a níveis inferiores.

Se gravar perto de locais com muito ruído (como exibições de fogo-de-artifício ou concertos), o som pode ficar distorcido ou não ser gravado nos níveis reais. Active o atenuador do microfone incorporado ( $\Box$ [93](#page-304-1)) ou do microfone externo ( $\Box$  [95](#page-306-1)) ou ajuste manualmente o nível de gravação de áudio.

#### A imagem aparece correctamente, mas o altifalante incorporado não emite som.

- O volume dos altifalantes está desligado. Ajuste o volume ( $\Box$  [140\)](#page-351-0).
- Se tiver auscultadores ligados à câmara de vídeo, desligue-os.

## Suporte de Gravação e Acessórios

#### Não é possível inserir o suporte de gravação.

- O cartão CF ou SD que está a tentar inserir não está na posição correcta. Coloque-o na posição correcta e insira-o.

#### Não é possível gravar no cartão CF.

- Tem de utilizar um cartão CF compatível  $($   $\Box$  [38\)](#page-249-0).
- Inicialize o cartão CF ( $\Box$  [40\)](#page-251-0) quando o utilizar com a câmara de vídeo pela primeira vez.
- O cartão CF está cheio ou já contém o número máximo de clips (999 clips). Apague alguns clips ( $\Box$  [146\)](#page-357-0) para libertar algum espaço ou substitua o cartão CF.

#### Não é possível gravar no cartão SD.

- Inicialize o cartão SD ( $\Box$  [40](#page-251-0)) quando o utilizar com a câmara de vídeo pela primeira vez.
- O selector LOCK no cartão SDi está definido para impedir a gravação acidental. Altere a posição do selector LOCK.
- O cartão SD está cheio. Apague algumas fotografias ( $\Box$  [166](#page-377-0)) para libertar algum espaço ou substitua o cartão SD.
- Os números das pastas e dos ficheiros atingiram o seu valor máximo. Programe a definição [Other Functions]  $\odot$ [Photo Numbering] para [Reset] e insira um novo cartão SD.

#### A gravação e a reprodução num/a partir de um cartão CF estão lentas.

- Isto pode ocorrer porque o vídeo é gravado/apagado com frequência. Guarde os seus clips ( $\Box$  [158\)](#page-369-0) e inicialize o cartão CF  $($  $\Box$  [40](#page-251-0)).

## Resolução de Problemas **Informação Adicional** 8

A gravação e a reprodução num/a partir de um cartão SD estão lentas.

- Isto pode ocorrer porque as fotografias são gravadas/apagadas com frequência. Guarde as suas fotografias e inicialize o cartão SD  $($   $\Box$  [40\)](#page-251-0).

O telecomando não funciona.

- Defina [Other Functions] [Wireless Controller] para [On].
- Substitua a pilha do telecomando.

## Ligações a Dispositivos Externos

#### Aparece ruído de vídeo num ecrã de televisor próximo.

- Quando utilizar a câmara de vídeo numa sala onde haja um televisor, mantenha alguma distância entre o adaptador CA e os cabos de alimentação ou da antena de televisão.

#### A reprodução está boa na câmara de vídeo, mas a imagem não aparece no monitor externo.

- A câmara de vídeo não está correctamente ligada ao monitor externo. Verifique se está a usar a ligação correcta  $(D)$  [153](#page-364-0)).
- A entrada de vídeo do monitor externo não está definida para o terminal de vídeo ao qual ligou a câmara de vídeo. Seleccione a entrada de vídeo correcta.

#### O monitor externo está sem som.

- Quando ligar a câmara de vídeo a um monitor externo utilizando o Cabo de Vídeo do Componente DTC-1500, não se esqueça de fazer também as ligações de áudio utilizando as fichas branca e vermelha do Cabo de Vídeo Estéreo STV-250N.
- A câmara de vídeo está ligada com o cabo HDMI à venda no mercado, mas o monitor externo está sem imagem e sem som. - Desligue o cabo HDMI e restabeleça a ligação ou desligue e volte a ligar a câmara de vídeo.

#### O computador não reconhece a câmara de vídeo, apesar de esta estar ligada correctamente.

- Retire o cabo USB e desligue a câmara de vídeo. Decorridos alguns segundos, volte a ligá-la e restaure a ligação.
- Ligue a câmara de vídeo a uma porta USB diferente no computador.

#### A imagem num monitor externo aparece demasiado escura.

- Quando utilizar um monitor externo ou um ecrã de computador para verificar os clips que estão a ser gravados com a opção [Gamma] no ficheiro de imagem personalizada definida para [Hlt.Pri.], ou para reproduzir os referidos clips, recomendamos que aumente o brilho do ecrã.

## <span id="page-404-0"></span>Lista de Mensagens

Consulte esta secção se aparecer uma mensagem no ecrã. As mensagens desta secção aparecem por ordem alfabética.

#### Accessing CF A/CF B Do not remove

- Abriu a tampa da ranhura do cartão CF enquanto a câmara de vídeo estava a aceder ao cartão CF. Feche a tampa da ranhura do cartão CF.
- Abriu a tampa da ranhura do cartão CF enquanto a câmara de vídeo estava a gravar no modo de gravação em duas ranhuras. Feche a tampa da ranhura do cartão CF.
	- Durante a gravação em duas ranhuras, tanto "CF A" como "CF B" aparecem na mensagem.

#### Cannot acquire battery information

- A informação sobre a bateria só aparece para baterias com a marca de Sistema Inteligente.

#### Cannot communicate with the battery pack. Continue using this battery pack?

- Ligou uma bateria que não contém a marca de Sistema Inteligente.
- Se estiver a usar uma bateria com a marca de Sistema Inteligente, o problema pode ser da câmara de vídeo ou da bateria. Contacte o Centro de Assistência Técnica da Canon.

#### Cannot play back

- A informação de controlo de ficheiro está danificada ou há um erro de descodificador. Desligue a câmara de vídeo e volte a ligá-la. Se o problema persistir, contacte um Centro de Assistência Técnica da Canon.
	- Não é possível recuperar a informação de controlo de ficheiro danificada. Cartões CF ou clips com informação de controlo de ficheiro danificada não podem ser lidos pelo software Canon XF Utility nem por plugins associados.

#### Cannot record

- A informação de controlo de ficheiro está danificada ou há um erro de codificador. Desligue a câmara de vídeo e volte a ligá-la. Em seguida, remova o cartão CF que está a ser usado e volte a inseri-lo. Como alternativa, substitua o cartão CF. Se o problema persistir, contacte um Centro de Assistência Técnica da Canon.
- Não é possível recuperar a informação de controlo de ficheiro danificada. Cartões CF ou clips com informação de controlo de ficheiro danificada não podem ser lidos pelo software Canon XF Utility nem por plugins associados.

#### Cannot switch CF card slots

- Carregou no botão SLOT SELECT enquanto a câmara de vídeo estava a gravar. Aguarde que termine a gravação para mudar a ranhura de cartão CF seleccionada.

#### $CF A \rightarrow CF B / CF B \rightarrow CF A$  Switched

- Esta mensagem aparece se utilizar o botão SLOT SELECT para trocar a ranhura de cartão CF que está a ser usada ou para mudar de um cartão CF para outro, a fim de continuar a gravação.

#### CF A $\rightarrow$  CF B / CF B $\rightarrow$  CF A Will switch in a moment

- O cartão CF está quase cheio, pelo que a gravação vai continuar no outro cartão CF dentro de, aproximadamente, 1 minuto.

#### CF A/CF B Buffer overflow. Recording was stopped.

- A velocidade de transferência de dados era demasiado alta para o cartão CF utilizado e a gravação foi interrompida. Utilize um cartão recomendado (QQ [37\)](#page-248-0).

#### CF A/CF B Cannot restore

- Não foi possível recuperar dados do cartão CF. Guarde os seus clips ( $\Box$  [158\)](#page-369-0) e inicialize o cartão CF ( $\Box$  [40\)](#page-251-0).

#### CF A/CF B error

- Não é possível reconhecer ou aceder ao cartão CF. Verifique se o cartão CF está correctamente inserido e a funcionar sem problemas.

#### CF A/CF B Management data is not supported and will be deleted

- Esta mensagem pode aparecer se inserir na câmara de vídeo um cartão CF que tenha sido inicializado por outra câmara de vídeo profissional Canon. Verifique o conteúdo do cartão CF.

#### CF A/CF B Management file error Cannot record

- Não é possível gravar porque a câmara de vídeo não consegue escrever na informação de controlo de ficheiro. Isto pode ocorrer se os ficheiros contidos no cartão CF tiverem sido acedidos por outro dispositivo. Guarde os seus clips ( $\Box$  [158\)](#page-369-0) e inicialize o cartão CF ( $\Box$  [40](#page-251-0)).
- Durante a gravação em duas ranhuras, tanto "CF A" como "CF B" aparecem na mensagem.

#### CF A/CF B Media full

- A gravação não começa, porque o cartão CF A ou CF B está cheio. Para gravar, mude para o cartão CF da outra ranhura de cartão CF.

#### CF A/CF B Media is not supported

- Os cartões CF com menos de 512 MB ou não compatíveis com UDMA não podem ser usados com esta câmara de vídeo. Utilize um cartão CF recomendado ( $\Box$  [37](#page-248-0)).

#### CF A/CF B Number of clips already at maximum

- O cartão CF já contém o número máximo de clips (999 clips). Substitua o cartão CF ou use o cartão CF da outra ranhura de cartão CF.
- Como ambos os cartões CF atingiram o número máximo de clips, a gravação em duas ranhuras não está disponível.
- Durante a gravação em duas ranhuras, tanto "CF A" como "CF B" aparecem na mensagem.

#### CF A/CF B Using a card that supports UDMA mode 4 or higher is recommended

- O modo UDMA do cartão CF é inferior a UDMA4. Recomendamos que utilize um cartão CF com um modo UDMA de pelo menos UDMA4.

#### Change the battery pack

- A bateria não tem carga. Substitua ou carregue a bateria.

#### Check data on CF A/CF B Initializing the card is also recommended

- Não é possível utilizar o cartão CF por qualquer uma das razões a seguir.

- Ocorreu um problema com o cartão CF.
- A câmara de vídeo não consegue ler os dados do cartão CF.
- O cartão CF foi inicializado num computador.
- O cartão CF foi particionado.
- Guarde os seus clips ( $\Box$  [158](#page-369-0)) e inicialize o cartão CF ( $\Box$  [40\)](#page-251-0).

#### Check the SD card

- Não é possível aceder ao cartão SD. Verifique se o cartão SD está correctamente inserido e a funcionar sem problemas.
- Devido a um erro do cartão SD, não é possível tirar ou ver fotografias. Remova e volte a inserir o cartão SD ou use um cartão SD diferente.

#### Cover is open

- A tampa da ranhura do cartão CF estava aberta quando ligou o interruptor da câmara de vídeo ou ligou-a no modo CAMERA. Feche a tampa.

#### Data on CF A/CF B needs recovering Attempt to recover?

- Se houver dados danificados no cartão CF, como devido a uma falha de energia súbita durante a gravação, os dados têm de ser recuperados. Se aparecer esta mensagem, seleccione [Yes] e carregue em SET.

#### Do not disconnect the USB cable or the power source until you safely end the connection from the computer. Cannot write data with this connection. To write data to the camcorder, connect the compact power adapter then reconnect the camcorder and computer.

- Não pode utilizar a câmara de vídeo se esta não estiver a ser alimentada pelo adaptador CA e estiver ligada a um computador através de um cabo USB. Além disso, não podem ser gravados clips na câmara de vídeo. Para evitar que os dados do cartão CF fiquem corrompidos, utilize a função do computador Remover Hardware com Segurança para terminar a ligação e retire o cabo USB antes de utilizar a câmara de vídeo.
- Para poder gravar clips na câmara de vídeo, utilize a função Remover Hardware com Segurança do computador para terminar a ligação, desligue o cabo USB, ligue a câmara de vídeo utilizando o adaptador CA e só, nessa altura, deve voltar a ligá-la ao computador.

#### Do not disconnect the USB cable or the power source until you safely end the connection from the computer. Connect the compact power adapter

- Não pode utilizar a câmara de vídeo se ela estiver no modo  $\sqrt{MEDIA}$  e ligada ao computador com um cabo USB. Se desligar o cabo USB ou a fonte de alimentação enquanto esta mensagem estiver no ecrã, pode perder definitivamente os clips do cartão CF. Utilize a função do computador Remover Hardware com Segurança para terminar a ligação e retire o cabo USB antes de utilizar a câmara de vídeo.
- Para poder gravar clips na câmara de vídeo, ligue a câmara de vídeo utilizando o adaptador CA e só, nessa altura, deve voltar a ligá-la ao computador através de um cabo USB.

#### File name error

- Os números das pastas e dos ficheiros atingiram o seu valor máximo. Defina [Other Functions] [Photo Numbering] para [Reset] e apague todas as fotografias do cartão SD ( $\Box$  [166](#page-377-0)) ou inicialize-o ( $\Box$  [40\)](#page-251-0).

#### Invalid operation

- Não é possível executar as seguintes operações.
- Adicionar uma marca de cena a um clip que já tenha uma ou a um clip no modo de gravação de fotogramas ou no modo de gravação com intervalo.
- Adicionar uma marca  $\overline{0}$  a um clip que já tenha uma marca  $\overline{0}$ g ou adicionar uma marca  $\overline{2}$  a um clip que já tenha uma marca  $\nabla$ .
- No modo CAMERA), rever imediatamente uma gravação efectuada num modo de gravação especial.
- Carregar no botão START/STOP sem nenhum cartão CF inserido na câmara de vídeo.

#### Media full

- O cartão CF A e CF B estão cheios. Apague alguns clips (Q [146](#page-357-0)) para libertar espaço ou substitua o cartão CF.

#### Media is almost full

- Há pouco espaço disponível no conjunto dos cartões CF A e CF B. Substitua o cartão CF que não está seleccionado.

#### No clips

- Não há clips no cartão CF para reproduzir. Para poder reproduzir clips, tem de os gravar ( $\Box$ ) [45](#page-256-0)).

#### No photos

- Não há fotografias no cartão SD para reproduzir. Para poder ver fotografias, tem de as tirar ( $\Box$  [163\)](#page-374-0).

#### No Shot Marks

- Esta mensagem aparece se as marcas de cena de um clip tiverem sido apagadas a partir do ecrã de índice [Shot Mark]. Carregue no botão INDEX para voltar ao ecrã de índice de clips.

#### Number of Shot Marks at maximum

- Não foi possível adicionar a marca de cena porque o clip já continha 100 marcas de cena ( $\boxed{\text{S}}$ ) e marcas  $\boxed{\text{S}}$  combinadas). Tem de apagar marcas de cena  $(\Box)$  [149\)](#page-360-0), antes de adicionar mais.

#### Recorded in NTSC standard Check data on CF A/CF B and initializing the card is recommended

- O cartão CF contém clips gravados no sistema NTSC. Guarde os seus clips ( $\Box$  [158](#page-369-0)) e inicialize o cartão CF ( $\Box$  [40](#page-251-0)).

#### Recording was stopped.

- Quando gravar um único clip durante um período prolongado, o clip divide-se em ficheiros de vídeo mais pequenos a cada 2 GB. Esta mensagem aparece quando o número de ficheiros de vídeo mais pequenos atinge 99.

#### SD card error

- Introduziu um MultiMediaCard (MMC) na câmara de vídeo. Utilize um cartão SD recomendado ( $\Box$  [37](#page-248-0)).

#### Shot Mark Error

- Não foi possível adicionar uma marca de cena. Se a mensagem aparecer no modo CAMERA), tente adicionar novamente a marca. Se isso não resolver o problema, adicione a marca no modo [MEDIA], depois de terminar a gravação. Se a mensagem aparecer no modo MEDIA), desligue e volte a ligar a câmara de vídeo. Em seguida, tente adicionar novamente a marca.

#### System error

- Desligue a câmara de vídeo e volte a ligá-la. Se isso não resolver o problema, pode haver uma avaria na câmara de vídeo. Contacte o Centro de Assistência Técnica da Canon.

#### This photo cannot be displayed

- Pode não conseguir ver fotografias tiradas com outros dispositivos ou ficheiros de imagem criados ou editados num computador.

#### $∇$  Mark Error

- Não foi possível adicionar uma marca  $\boxtimes$ . Se a mensagem aparecer no modo  $\textcircled{aMERA}$ , tente adicionar novamente a marca. Se isso não resolver o problema, adicione a marca no modo MEDIA). Se a mensagem aparecer no modo MEDIA). desligue e volte a ligar a câmara de vídeo. Em seguida, tente adicionar novamente a marca.

#### OK Mark Error

- Não foi possível adicionar uma marca  $\overline{0K}$ . Se a mensagem aparecer no modo  $\overline{CAMERA}$ , tente adicionar novamente a marca. Se isso não resolver o problema, adicione a marca no modo  $\sqrt{MBU}$ . Se a mensagem aparecer no modo  $\sqrt{MBU}$ , desligue e volte a ligar a câmara de vídeo. Em seguida, tente adicionar novamente a marca.

## Câmara de vídeo

Observe as precauções a seguir para garantir o máximo desempenho.

- Não pegue na câmara de vídeo pelo painel LCD. Tenha cuidado quando fechar o LCD.
- Não deixe a câmara de vídeo em locais sujeitos a altas temperaturas (como dentro de um carro estacionado ao sol) ou humidade elevada.
- Não utilize a câmara de vídeo na proximidade de campos magnéticos fortes, como, por exemplo, ímanes ou motores potentes, equipamentos de ressonância magnética ou linhas de alta tensão. Se utilizar a câmara de vídeo nesses locais, pode provocar anomalias no vídeo ou no áudio ou fazer aparecer ruído de vídeo.
- Não utilize nem guarde a câmara de vídeo em locais com pó ou areia. A câmara de vídeo não é à prova de água – evite também água, lama ou sal. Se alguma destas substâncias entrar dentro da câmara de vídeo pode danificá-la e/ou à objectiva.
- Não direcione a câmara de vídeo ou o visor para uma fonte de luz intensa, como o sol num dia solarengo ou uma fonte de luz artificial intensa. Esta exposição poderá danificar o sensor de imagem ou os componentes internos da câmara de vídeo. Tenha especial cuidado quando usar um tripé ou uma correia para o ombro. Quando não estiver a utilizar o visor, certifique-se de que coloca a respetiva tampa.
- Tenha cuidado com o calor gerado por equipamento luminoso.
- Não desmonte a câmara de vídeo. Se a câmara de vídeo não funcionar correctamente, consulte um técnico qualificado.
- Manuseie a câmara de vídeo com cuidado. Não submeta a câmara de vídeo a choques nem a vibrações, porque pode danificá-la. Quando usar a correia para o ombro, não balance a câmara de vídeo nem a deixe bater em objectos.
- Para evitar avarias no equipamento e aquecimento excessivo, não ligue o adaptador CA fornecido a conversores de tensão para viagens intercontinentais, nem a fontes de alimentação especiais, como as dos aviões e navios, inversores CC-CA, etc.
- <span id="page-408-0"></span>• Quando montar a câmara de vídeo num tripé, certifique-se de que o parafuso de fixação do tripé tem menos de 5,5 mm. Se utilizar outros tripés, pode danificar a câmara de vídeo.

### Armazenamento prolongado

Se não tenciona utilizar a câmara de vídeo durante um período de tempo longo, guarde-a num local sem pó, com humidade baixa e com temperaturas inferiores a 30 ºC.

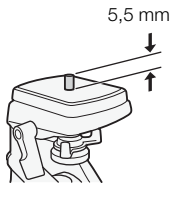

## Bateria

## PERIGO!

### Manuseie a bateria com cuidado.

- Mantenha-a afastada do fogo (pode explodir).
- Não exponha a bateria a uma temperatura superior a 60 ºC. Não a deixe perto de um aquecedor nem dentro de um carro quando o calor for excessivo.
- Não tente desmontá-la nem modificá-la.
- Não deixe cair a câmara de vídeo, nem a submeta a choques.
- Não a molhe.
- A sujidade nos terminais pode causar um mau contacto entre a bateria e a câmara de vídeo. Limpe bem os terminais com um pano macio.

### Armazenamento prolongado

- Guarde as baterias num local seco, com temperaturas que não excedam 30 °C.
- Para aumentar a vida útil da bateria, descarregue-a totalmente antes de a guardar.
- Carregue e descarregue todas as baterias totalmente, pelo menos uma vez por ano.

### Instale sempre a tampa do terminal da bateria.

Não deixe objectos metálicos tocarem nos terminais (figura 1), porque pode provocar um curto circuito e danificar a bateria. Coloque a tampa do terminal sempre que não estiver a usar a bateria (figura 2).

A tampa do terminal da bateria tem um orifício em forma de  $[\Box]$ . Isto é útil se pretender fazer a distinção entre baterias carregadas e descarregadas. Por exemplo, com baterias carregadas, coloque a tampa do terminal de modo a que apareça uma etiqueta colorida no orifício em forma de  $[\Box]$ .

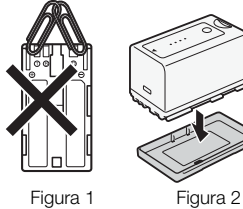

**A** Intelligent Li-ion Battery

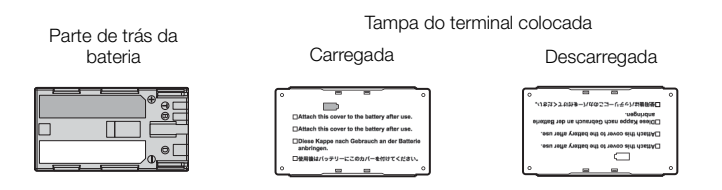

### Tempo restante da bateria

Se o tempo restante da bateria visualizado não estiver correcto, carregue totalmente a bateria. Ainda assim, o tempo correcto pode não ser visualizado se utilizar continuamente uma bateria com carga total a altas temperaturas ou se não a usar durante períodos longos. Além disso, dependendo da duração da bateria, o tempo restante da bateria pode não aparecer. Utilize o tempo mostrado no ecrã como uma aproximação.

### Utilização de baterias que não são da Canon

- Recomendamos que utilize baterias originais da Canon, com a marca de Sistema Inteligente.
- Se inserir na câmara de vídeo baterias não originais da Canon, o tempo restante da bateria pode não ser visualizado.

## Suporte de Gravação

- Recomendamos que faça cópias de segurança das gravações, efectuadas no suporte de gravação, para o computador. Pode danificar ou perder os dados devido a defeitos ou a exposição à electricidade estática. A Canon não se responsabiliza por dados perdidos ou danificados.
- Não toque nos terminais nem os exponha ao pó e à sujidade.
- Não utilize suportes de gravação em locais sujeitos a campos magnéticos fortes.
- Não deixe o suporte de gravação em locais sujeitos a humidade ou temperaturas elevadas.
- Não desmonte, não dobre, não deixe cair, nem sujeite o suporte de gravação a choques e não o exponha a água.
- Antes de introduzir o suporte de gravação, verifique a direcção. Se forçar a introdução do suporte de gravação na ranhura com uma orientação incorrecta, pode danificar o suporte de gravação ou a câmara de vídeo.
- Não cole etiquetas ou autocolantes no suporte de gravação.
- Cartões SD: Os cartões SD têm uma patilha para impedir a gravação no cartão, evitando a eliminação acidental do seu conteúdo. Para proteger o cartão SD contra a gravação, coloque a patilha na posição LOCK.

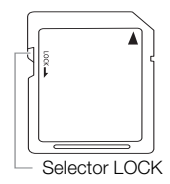

## <span id="page-410-0"></span>Pilha de Lítio Recarregável Incorporada

A câmara de vídeo tem uma pilha de lítio recarregável incorporada para manter a data/hora e outras definições. A pilha de lítio incorporada é recarregada sempre que utiliza a câmara de vídeo; no entanto, descarrega-se completamente se não usar a câmara de vídeo durante cerca de 3 meses.

Para recarregar a bateria de lítio incorporada: Ligue o adaptador CA à câmara de vídeo e ligue a câmara de vídeo a uma tomada de corrente, durante 24 horas, mantendo-a desligada no interruptor.

## Pilha Redonda de Lítio

### AVISO!

- A pilha utilizada neste dispositivo pode representar risco de incêndio ou queimadura química, se for incorrectamente manuseada.
- Não desmonte, não modifique, não mergulhe em água, não aqueça acima dos 100 °C, nem queime a pilha.
- Não meta a pilha na boca. Se uma pilha for engolida, procure imediatamente assistência médica. O invólucro da pilha pode quebrar-se e deixar sair o líquido que pode provocar problemas internos.
- Mantenha a pilha fora do alcance de crianças.
- Não recarregue, não faça curto-circuito nem insira a pilha na direcção errada.
- Devolva as pilhas usadas ao fornecedor, para que ele se desfaça delas de forma segura.
- Não agarre na pilha com pinças ou outras ferramentas metálicas porque pode provocar um curto-circuito.
- Limpe a pilha com um pano seco para garantir um contacto correcto.

## Deitar fora

Quando apagar dados do suporte de gravação, só altera a tabela de atribuição de ficheiros; os dados guardados não são fisicamente apagados. Se deitar fora ou entregar a outra pessoa o suporte de gravação, inicialize-o com a opção [Initialize Media] no caso de cartões CF ou com a opção de inicialização [Complete] no caso de cartões SD ( $\Box$  [40\)](#page-251-0). Encha-o com gravações sem importância e volte a inicializá-lo com a mesma opção. Este procedimento torna muito difícil a recuperação das gravações originais.

## <span id="page-411-0"></span>Limpeza

### Corpo da Câmara de Vídeo

• Utilize um pano macio e seco para limpar o corpo da câmara de vídeo. Nunca utilize um pano tratado quimicamente nem solventes voláteis, como diluente.

### Objectiva e Sensor de AF Instantânea

- Se a superfície da lente ou o sensor de AF Instantânea estiverem sujos, a focagem automática pode não funcionar correctamente.
- Remova poeiras e partículas de sujidade, usando uma escova com soprador sem aerossóis.
- Utilize um pano limpo, macio, próprio para limpeza de lentes e limpe cuidadosamente a objectiva, com um líquido de limpeza de lentes de óculos à venda no mercado. Nunca utilize lenços de papel.

### Ecrã LCD

- Limpe o LCD com um pano limpo e macio, próprio para limpeza de lentes.
- Quando a temperatura muda subitamente, pode formar-se condensação na superfície do ecrã. Limpe-o bem com um pano seco e macio.

### Visor

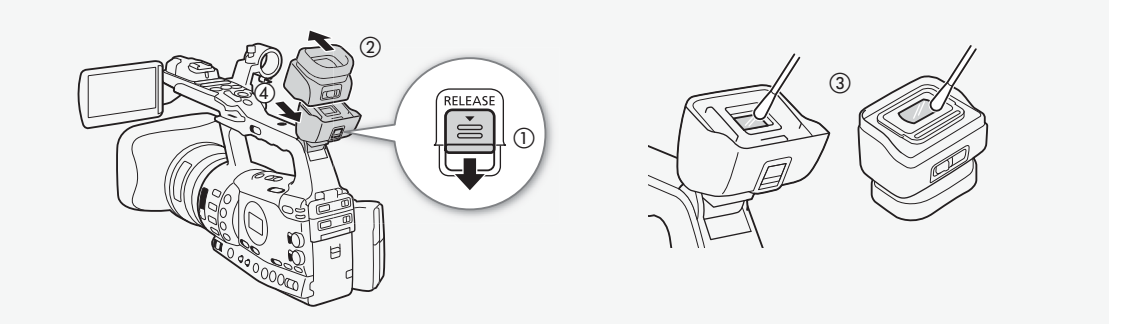

- 1 Empurre o selector RELEASE na direcção da seta (①) e remova a unidade do visor, fazendo-a deslizar como se mostra na figura  $(2)$ .
- 2 Limpe a sujidade com um cotonete  $(3)$ .
- 3 Volte a encaixar a unidade do visor, fazendo-a deslizar de novo para dentro da câmara de vídeo (4).

## IMPORTANTE

• Tenha cuidado para não riscar o vidro e o ecrã quando os limpar.

## <span id="page-412-0"></span>Condensação

Se transportar a câmara de vídeo rapidamente entre temperaturas quentes e frias, pode ocorrer condensação (formação de gotas de água) nas superfícies internas. Se detectar condensação, não utilize a câmara de vídeo. O uso contínuo pode danificá-la.

## Pode formar-se condensação nos seguintes casos:

- Se transportar rapidamente a câmara de vídeo de um local quente para um local frio
- Se deixar a câmara de vídeo num local húmido
- Se uma sala com baixa temperatura sofrer um aumento brusco da temperatura

### Para evitar condensação

- Não exponha a câmara de vídeo a alterações súbitas ou extremas de temperatura.
- Remova o suporte de gravação e a bateria. Em seguida, coloque a câmara de vídeo num saco de plástico hermético e deixe-a ajustar-se gradualmente à mudança de temperatura, antes de a retirar do saco.

### Se for detectada condensação:

O tempo exacto requerido para evaporação das gotas de água depende do local e das condições meteorológicas. Em geral, deve aguardar 2 horas antes de voltar a usar a câmara de vídeo.

## <span id="page-412-1"></span>Utilizar a Câmara de Vídeo no Estrangeiro

### Fontes de Alimentação

Pode utilizar o adaptador CA para operar a câmara de vídeo e carregar as baterias em qualquer país com uma fonte de alimentação entre 100 e 240 V CA, 50/60 Hz. Para obter informações sobre os adaptadores de tomada para utilização no estrangeiro, contacte um Centro de Assistência da Canon.

<span id="page-413-0"></span>Acessórios Opcionais Os acessórios opcionais a seguir são compatíveis com esta câmara de vídeo. A sua disponibilidade difere de área para área.

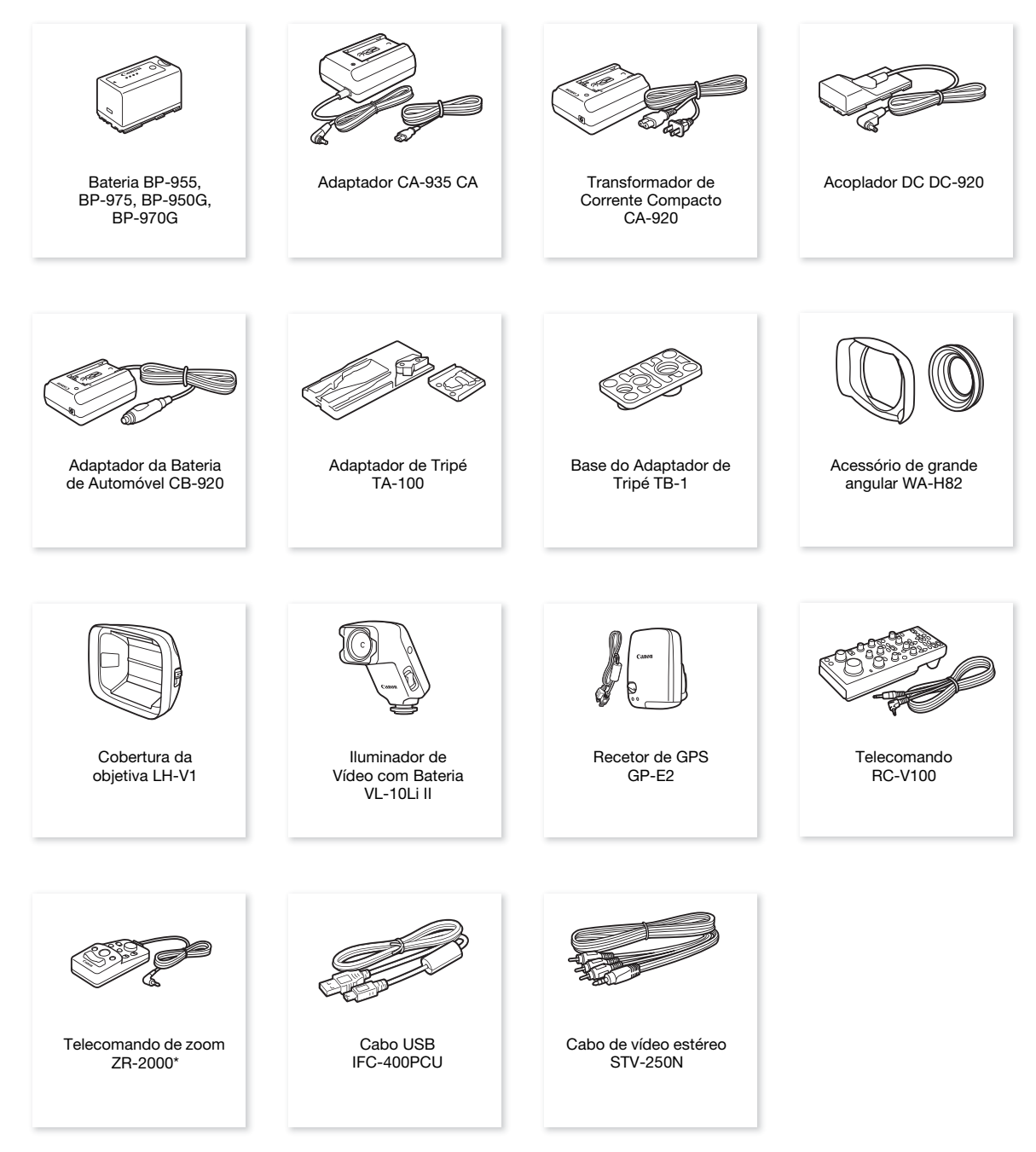

\* Produtos descontinuados.

#### Recomenda-se a utilização de acessórios originais da Canon.

Este produto foi concebido de forma a atingir um desempenho de excelência, quando utilizado em conjunto com acessórios originais da Canon. A Canon não se responsabiliza por quaisquer danos causados a este produto e/ou acidentes, como um incêndio, etc., resultantes de avaria de acessórios que não sejam originais da Canon (por exemplo, um derrame e/ou a explosão da bateria). Esta garantia não cobre reparações resultantes de avaria de acessórios que não sejam originais da Canon, apesar de a reparação poder ser efectuada mediante um pagamento.

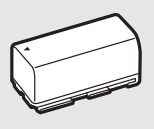

BP-950G BP-970G

**Baterias** Quando precisar de baterias extra, seleccione entre as seguintes: BP-955,

BP-975, BP-950G, BP-970G.

Se utilizar baterias com a marca de Sistema Inteligente, a câmara de vídeo comunica com a bateria e mostra o tempo de utilização restante (com precisão a 1 minuto). Só pode usar e carregar estas baterias com câmaras de vídeo e carregadores compatíveis com Sistema Inteligente.

#### Tempos de Carga

Utilize o adaptador CA-935 CA para carregar baterias. Os tempos de carga indicados na tabela a seguir são aproximados e variam de acordo com as condições de carga e com a carga inicial da bateria.

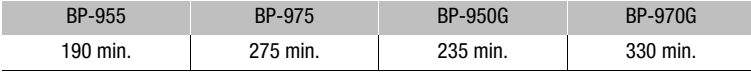

#### Tempos de Gravação e de Reprodução

Os tempos de gravação e reprodução indicados na tabela a seguir são aproximados e variam de acordo com o modo de gravação e as condições de carga, gravação ou reprodução. O tempo de utilização efectivo da bateria pode diminuir se estiver a gravar em ambientes frios, se utilizar definições de ecrã mais brilhante, etc.

### **XF305**

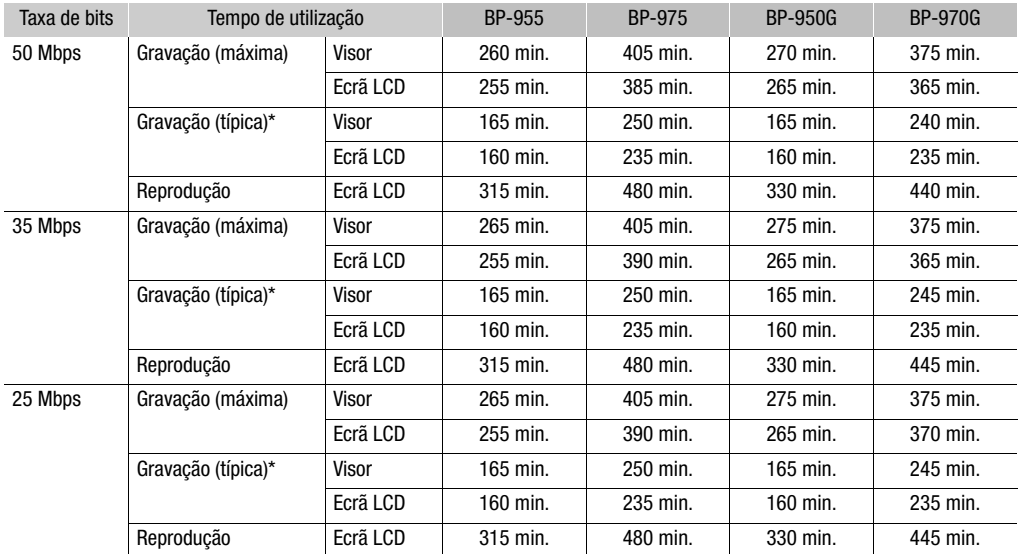

### **XF300**

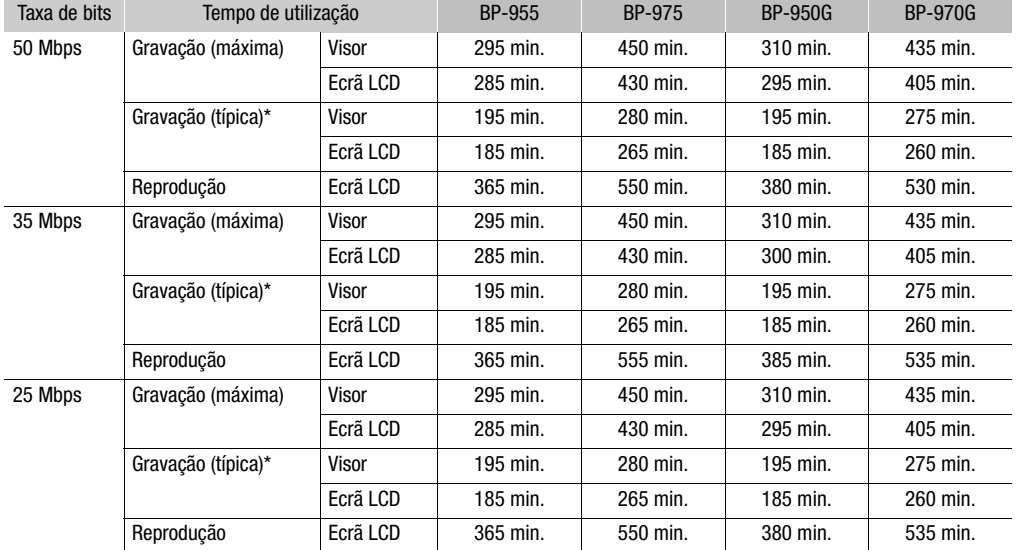

\* Tempos aproximados de gravação com operações repetitivas, como iniciar/parar, zoom e ligar/desligar.

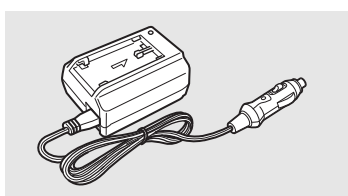

### Adaptador da Bateria de Automóvel CB-920

Utilize o adaptador da bateria do automóvel para ligar a câmara de vídeo ou carregar baterias em viagem. O adaptador da bateria do automóvel liga-se ao isqueiro, e a alimentação é feita a partir de uma bateria de negativo à massa de 12-24 V CC.

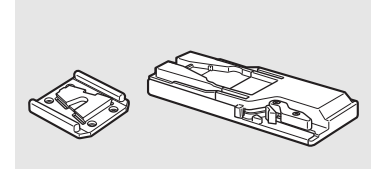

### Adaptador de Tripé TA-100

O TA-100 permite-lhe montar/desmontar rapidamente a câmara de vídeo num/de um tripé.

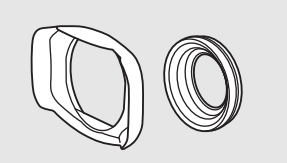

#### Acessório de Grande Angular WA-H82

O acessório de grande angular diminui a distância focal da câmara de vídeo por um factor de 0,8, permitindo fazer gravações com um ângulo de visão mais vasto.

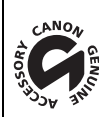

Esta marca identifica acessórios de vídeo originais da Canon. Quando utilizar equipamento de vídeo da Canon, recomendamos acessórios da Canon ou produtos que tenham a mesma marca.

## <span id="page-417-0"></span>XF305 / XF300

### Sistema

### • Sistema de Gravação

Filmes: Compressão de vídeo: Long GOP MPEG-2; Compressão de áudio: PCM Linear, 16 bits, 48 kHz, 2 canais Tipo de ficheiro: MXF Fotografias: Compressão de imagem: JPEG DCF (Design rule for Camera File system), compatível com Exif Ver. 2.2 e com DPOF

### • Configuração de Vídeo (gravação/reprodução)

50 Mbps (CBR, 4:2:2, 422P@HL) 1920x1080: 50i, 25P 1280x720: 50P, 25P 35 Mbps (VBR, 4:2:0, MP@HL) 1920x1080: 50i, 25P 1440x1080: 50i 1280x720: 50P, 25P 25 Mbps (CBR, 4:2:0, MP@H14) 1440x1080: 50i, 25P

### • Suporte de Gravação (não incluído)

Filmes: CompactFlash (CF) Tipo de Cartão I (duas ranhuras) Fotografias: Cartão de memória SD ou SDHC (SD de Alta Capacidade)\* \* Pode guardar e carregar ficheiros de imagem personalizada, definições da câmara e ficheiros de anotações de utilizador.

### • Tempo Máximo de Gravação\*\*

Cartão CF de 16 GB 50 Mbps: 40 min., 35 Mbps: 55 min., 25 Mbps: 80 min. Cartão CF de 64 GB

50 Mbps: 160 min., 35 Mbps: 225 min., 25 Mbps: 310 min.

\*\* Números aproximados baseados na gravação contínua.

- Sensor de Imagem: Três CMOS tipo 1/3 , aprox. 2.070.000 pixels cada (1920x1080)
- Ecrã LCD: 10,1 cm (4,0 pol.), panorâmico, a cores, aprox. 1.230.000 pontos
- Visor: 1,3 cm (0,52 pol.), aprox. 1.555.000 pontos
- Microfone: Microfone de condensador electret estéreo, layout cruzado

### • Objectiva

f=4,1 – 73,8 mm, F1,6 – 2,8, zoom óptico 18x Equivalente a 35 mm: 29,3 – 527,4 mm

- Configuração da Objectiva 17 elementos em 14 grupos (1 elemento asférico de um lado e 2 de dois lados); Objectiva UD
- Filtro de separação de cores: Prisma
- Filtro ND: Incorporado (DESLIGADO, 1/4, 1/16, 1/64)
- Diâmetro do Filtro: 82 mm

## • Sistema AF

Focagem automática (TTL + sensor de distância externo se a opção estiver definida para [Instant]) ou focagem manual utilizando o anel de focagem

### • Balanço de brancos

Balanço de brancos automático, balanço de brancos personalizado, definições de balanço de brancos predefinido (luz do dia, 5.400 K\*\*\* e luz incandescente, 3.200 K\*\*\*) ou definição da temperatura da cor \*\*\* As temperaturas da cor são aproximadas e servem apenas como referência.

- Diafragma: Automático ou manual
- Ganho: Automático (AGC) ou manual (-6,0 dB a 33,0 dB, optimização disponível)
- Velocidade do obturador: Automático, velocidade, ângulo, digitalização nítida ou modo de obturador lento, desligado; 1/3 seg a 1/2000
- Iluminação Mínima: 0,06 lux (selector FULL AUTO na posição OFF, [Frame Rate] a [50i], ganho a 33 dB, velocidade do obturador a 1/3)
- Intervalo de Iluminação do Motivo: 0,06 a 100.000 lux (se [Frame Rate] for [50i])
- Estabilização de Imagem: Estabilizador Óptico de Imagem
- Dimensão das Gravações de Vídeo 50 Mbps, 35 Mbps: 1920x1080 pixels, 1440x1080 (apenas 35 Mbps), 1280x720 pixels 25 Mbps: 1440x1080 pixels
- Formato das Fotografias 1920x1080, 1280x720 (só quando se capta uma fotografia a partir de um clip)

### **Terminais**

- **EXE305** Terminal HD/SD SDI Tomada BNC, só de saída, 0,8 Vp-p/75 Ω, não balanceados HD-SDI: SMPTE 292M Vídeo (1080i/720P), áudio incorporado, código de tempo (VITC/LTC) SD-SDI: SMPTE 259M Vídeo (576i), áudio incorporado, código de tempo (VITC/LTC)
- Terminal HDMI OUT Conector HDMI, só de saída
- Terminal HD/SD COMPONENT OUT Compatível com 720P (D4)/1080i (D3)/576i (D1), só de saída Luminância (Y): 1 Vp-p / 75 Ω Crominância (P<sub>b</sub> /P<sub>r</sub>):  $\pm 350$  mV / 75  $\Omega$

### • Terminal AV

Minitomada de ∅ 3,5 mm (áudio e vídeo), só de saída (terminal de duplo objectivo, também para saída estéreo de auscultadores) Vídeo: 1 Vp-p / 75  $\Omega$  não balanceados

Áudio: -10 dBV (carga de 47 kΩ, nível de saída 1Vrms) / 3 kΩ ou menos

### • Terminal VIDEO 2 Tomada BNC (só vídeo), só de saída, 1 Vp-p/75 Ω, não balanceados

### • Terminal XLR

Tomada XLR (pino1: placa, pino2: quente, pino3: frio), 2 conjuntos Sensibilidade Definição MIC: -60 dBu (centro de volume manual, escala total -18 dB) / 600 Ω Definição LINE: 4 dBu (centro de volume manual, escala total -18 dB) / 10 kΩ

ATT: 20 dB

- Terminal  $\bigcap$  (Auscultadores) Minitomada estéreo de Ø 3,5 mm, - $\infty$  a -12 dBV (carga de 16  $\Omega$ , intervalo de volume Mín a Máx) / 50 Ω ou menos
- Terminal **ET-805** GENLOCK Tomada BNC, só de entrada: 1 Vp-p/75 Ω
- Terminal **XF305** TIME CODE Tomada BNC Entrada: 0,5 V – 18 Vp-p/10 kΩ Saída: 1 Vp-p/75 Ω
- Terminal REMOTE Minitomada estéreo de ∅ 2,5 mm
- Terminal USB Recetáculo mini-B, Hi-Speed USB

### Alimentação/Outros

- Fonte de alimentação (nominal) 7,4 V CC (bateria), 8,4 V CC (DC IN)
- Consumo de energia (Gravação a 50 Mbps com AF ligado, visor/LCD de brilho normal, saída SDI desligada) **XT-805** Visor: 8,5 W, LCD: 8,9 W **XF300** Visor: 7,3 W, LCD: 7,7W
- Temperatura de funcionamento  $0 - 40 °C$
- Dimensões (L x A x P) 180 x 236 x 396 mm, incluindo o punho (excluindo cobertura da objetiva e ocular)
- Peso (incluindo punho; excluindo cobertura da objetiva e ocular)  $X = 305$  2.670 g  $X = 300$  2.630 g

## Adaptador CA-935 CA

• Entrada nominal 100 – 240 V CA, 50/60 Hz Como adaptador CA: 44 VA (100 V) – 57 VA (240 V) Como carregador de baterias: 38 VA (100 V) – 50 VA (240 V)

- Saída nominal Como adaptador CA: 8,4 V CC, 2,4 A Como carregador de baterias: 8,4 V CC, 2,0 A
- Temperatura de funcionamento  $0 - 40 °C$
- Dimensões (L x A x P) 85 x 51 x 110 mm
- Peso 345 g

## Caraterísticas Técnicas **Informação Adicional** 8

- Tipo de bateria Bateria de iões de lítio recarregável, compatível com Sistema Inteligente
- Tensão nominal 7,4 V CC

Bateria BP-955

- Temperatura de funcionamento  $0 - 40$  °C
- Capacidade da bateria Típica: 5.200 mAh Mínima: 37 Wh / 4.900 mAh
- Dimensões (L x A x P) 38,2 x 43,5 x 70,5 mm
- Peso 220 g

O peso e as dimensões são aproximados. Excetuam-se os erros e as omissões.

As informações deste manual foram verificadas em julho de 2016. Sujeito a alterações sem aviso prévio.

# Índice Remissivo

## **A**

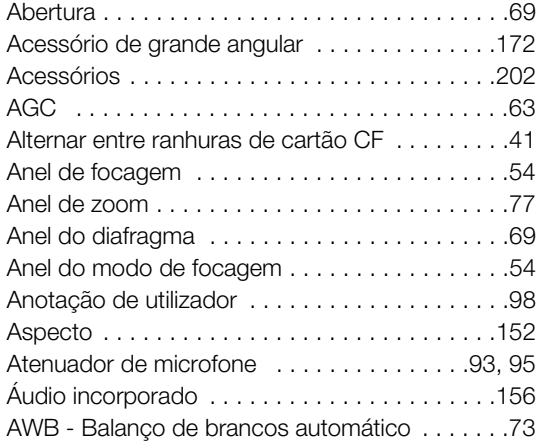

## **B**

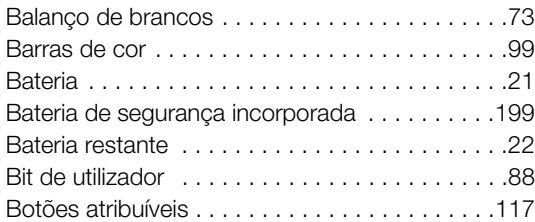

# **C**

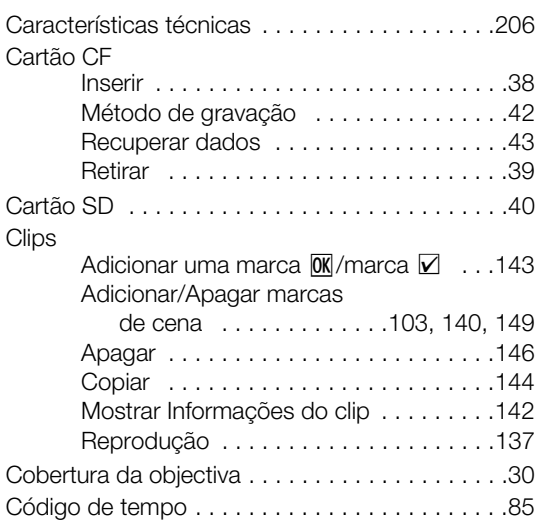

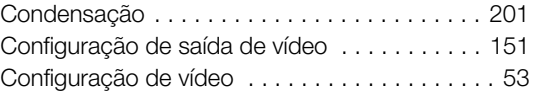

## **D**

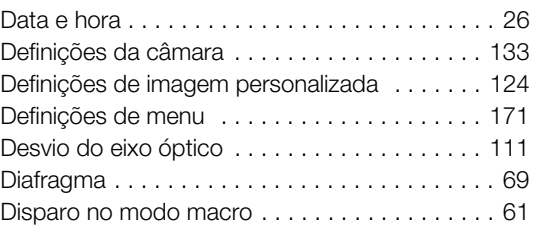

## **E**

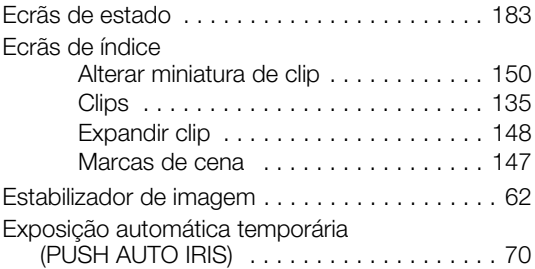

## **F**

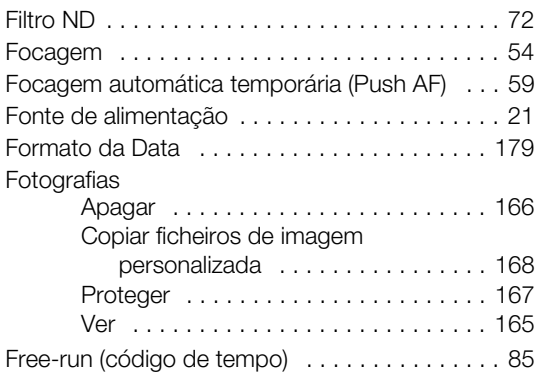

## **G**

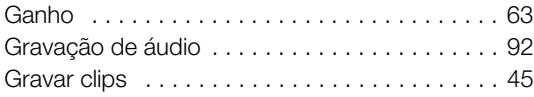

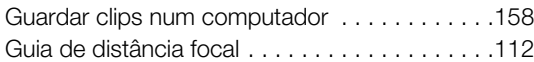

## **H**

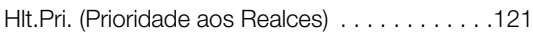

## **I**

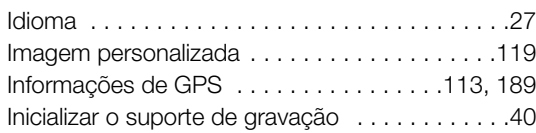

## **L**

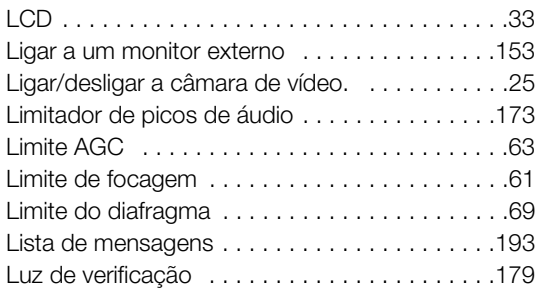

## **M**

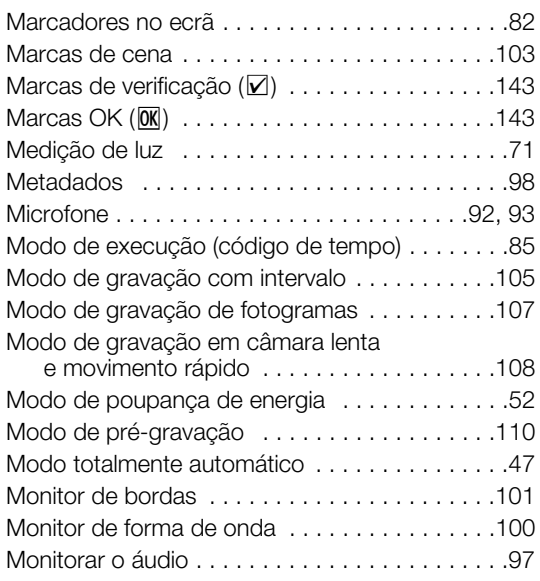

## **N**

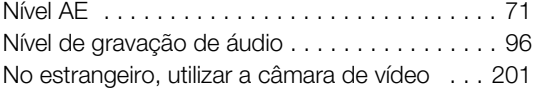

## **O**

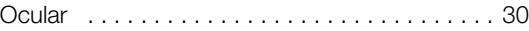

## **P**

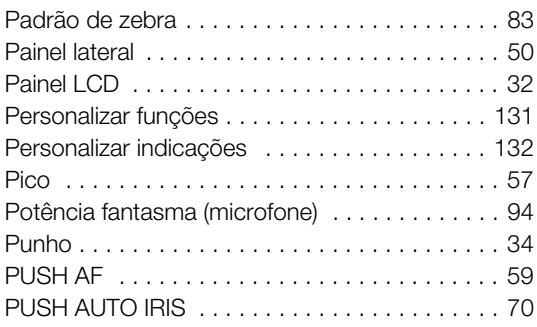

## **R**

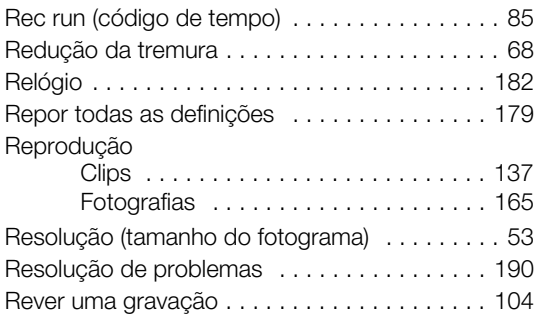

## **S**

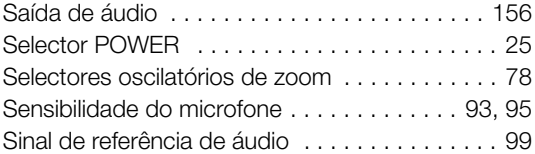

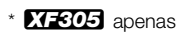

## **T**

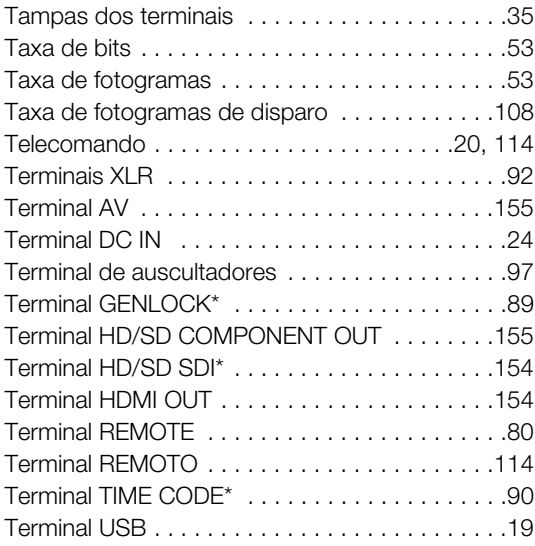

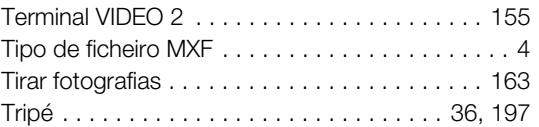

## **V**

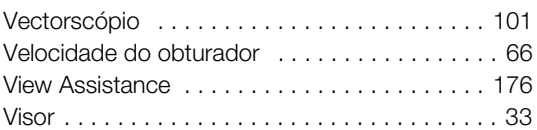

## **W**

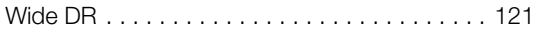

## **Z**

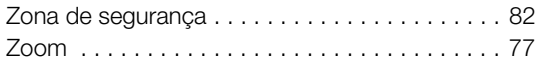

# **MEMORANDO**

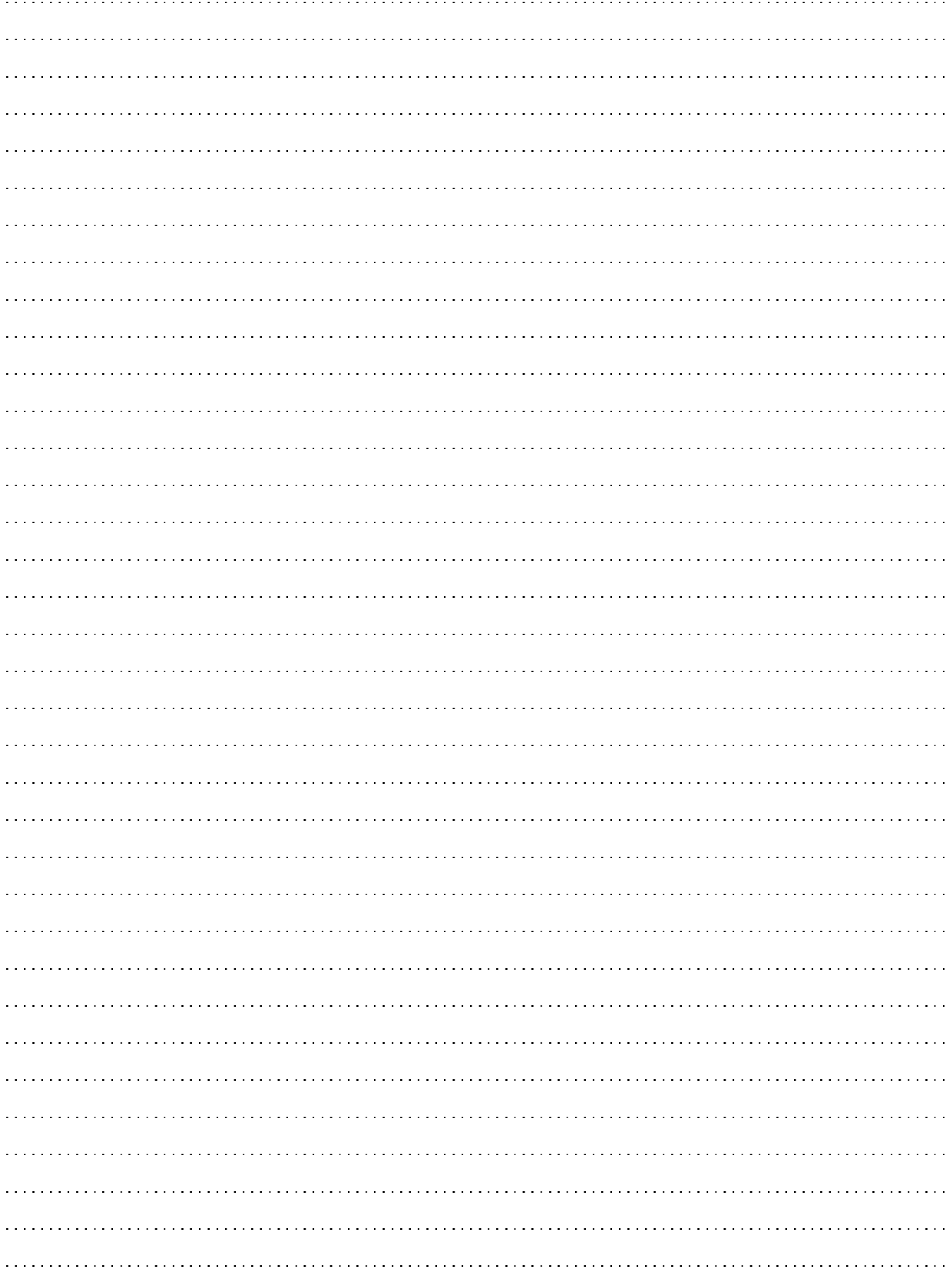

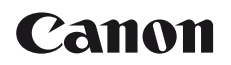

CANON EUROPA N.V.

Bovenkerkerweg 59, 1185 XB Amstelveen, The Netherlands www.canon-europe.com

Para ver su oficina de Canon local, consulte la garantía o visite www.canon-europe.com/Support

Canon Europa N.V. proporciona el producto y la garantía asociada en los países europeos.

Para contactar o seu escritório Canon local por favor consulte o seu cartão de garantia ou visite a página www.canon-europe.com/Support

O produto e respectiva garantia são fornecidos pela Canon Europa N.V., para os países da Europa.